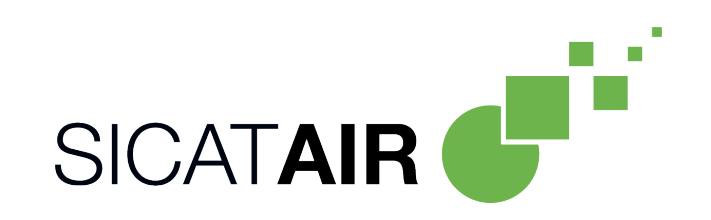

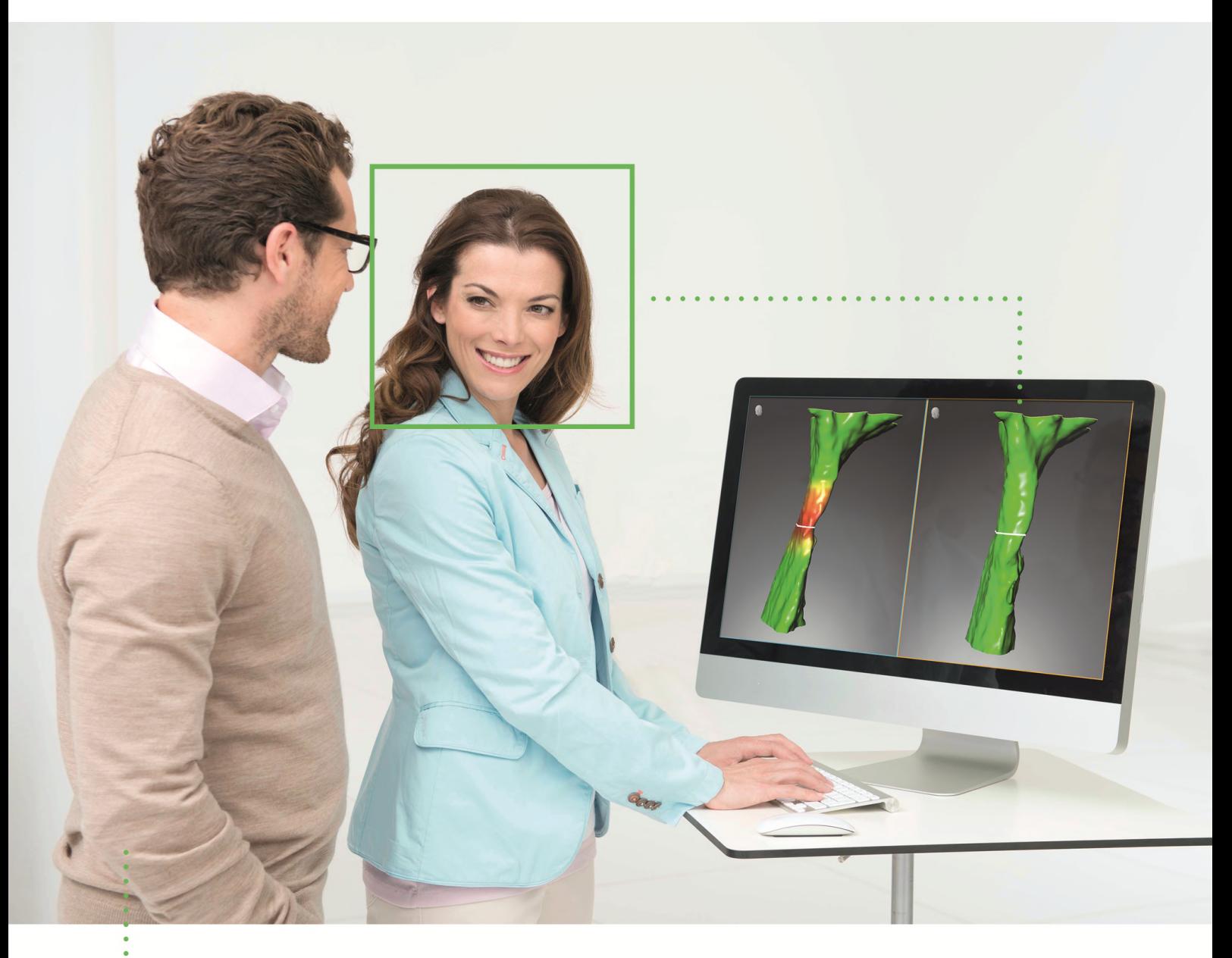

*SICAT AIR VERSIÓN 2.0*

Instrucciones de utilización | Español

# *COMPOSICIÓN DE LAS INSTRUCCIONES DE UTILIZACIÓN*

Este documento contiene dos variantes de las instrucciones de utilización de SICAT Air:

- SICAT Air como módulo de SIDEXIS 4
- SICAT Air Independiente

Las distintas instrucciones de utilización contienen toda la información necesaria para la variante determinada. Si, por ejemplo, utiliza SICAT Air exclusivamente como módulo de SIDEXIS 4, deberá leer tan solo la parte de las instrucciones de utilización correspondiente. SIDEXIS 4 es un software de representación de imágenes de Dentsply Sirona.

Las únicas excepciones son la explicación sobre las identificaciones y la parte trasera, con los datos sobre el fabricante y el servicio de asistencia y el número de artículo de las instrucciones de utilización. Encontrará estos datos al final del conjunto del documento.

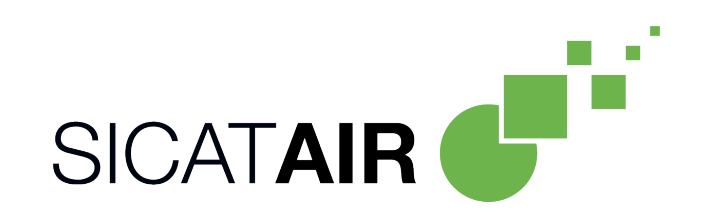

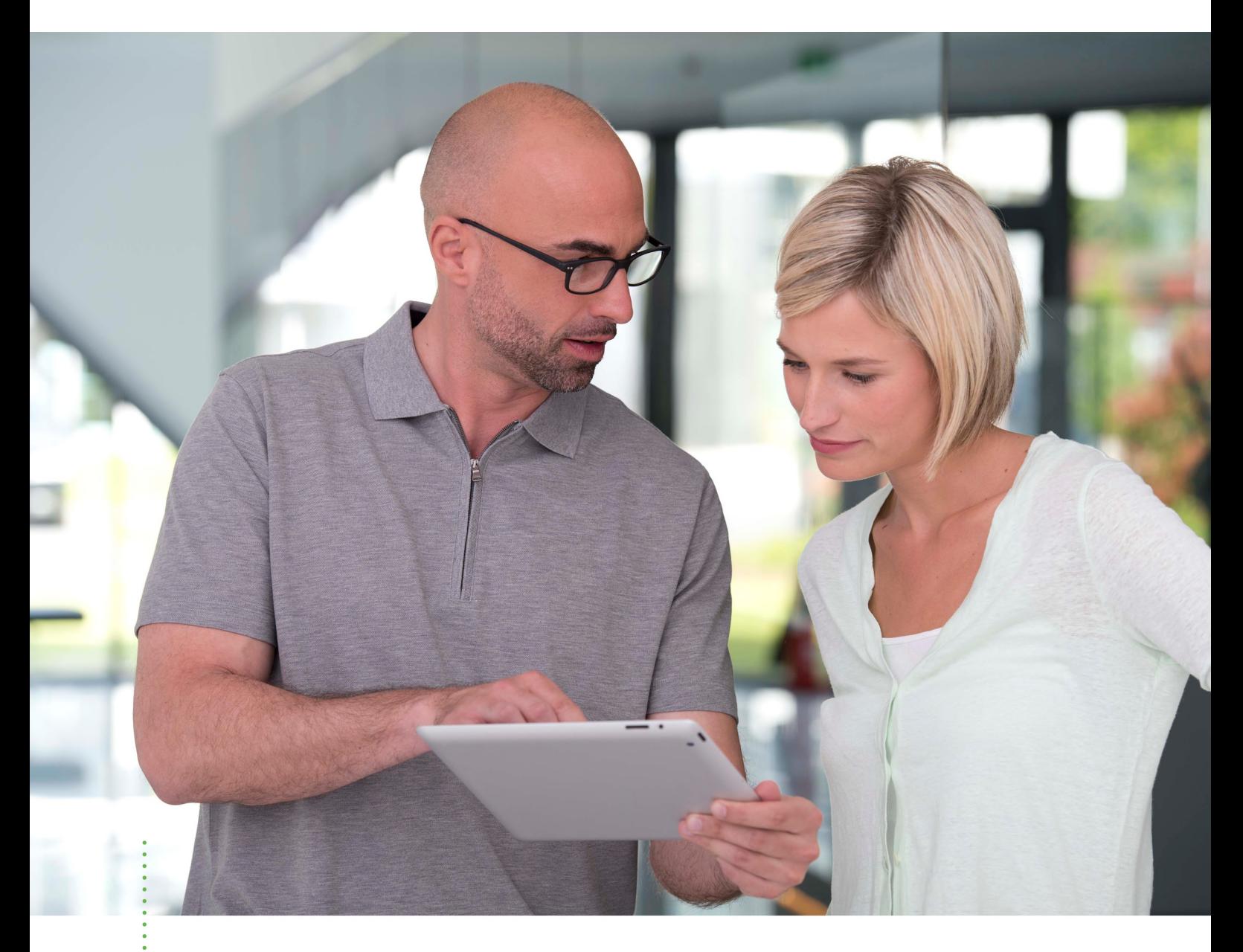

*SICAT AIR VERSIÓN 2.0*

Instrucciones de utilización | Español | SIDEXIS 4

# ÍNDICE - SIDEXIS 4

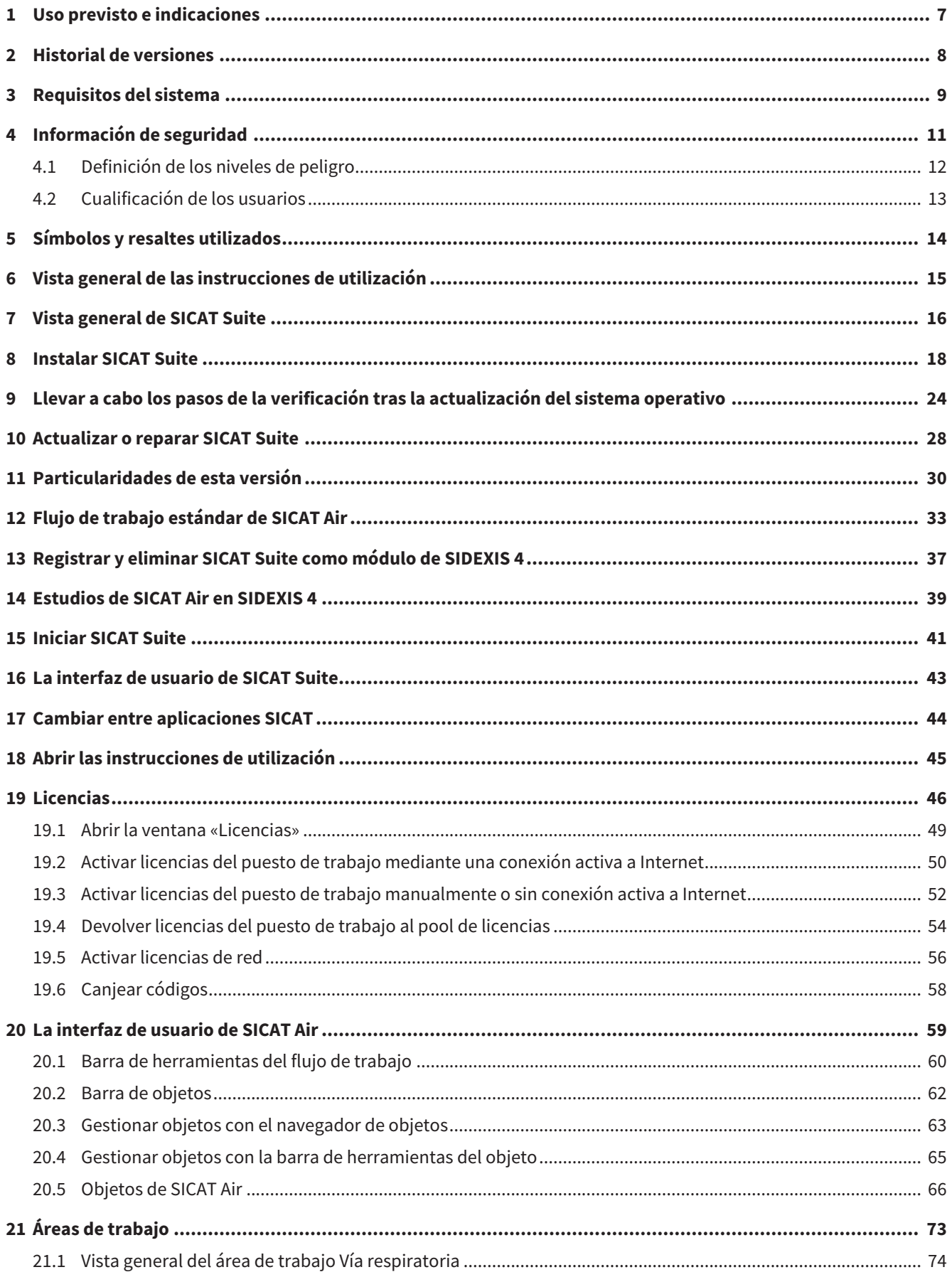

......................................

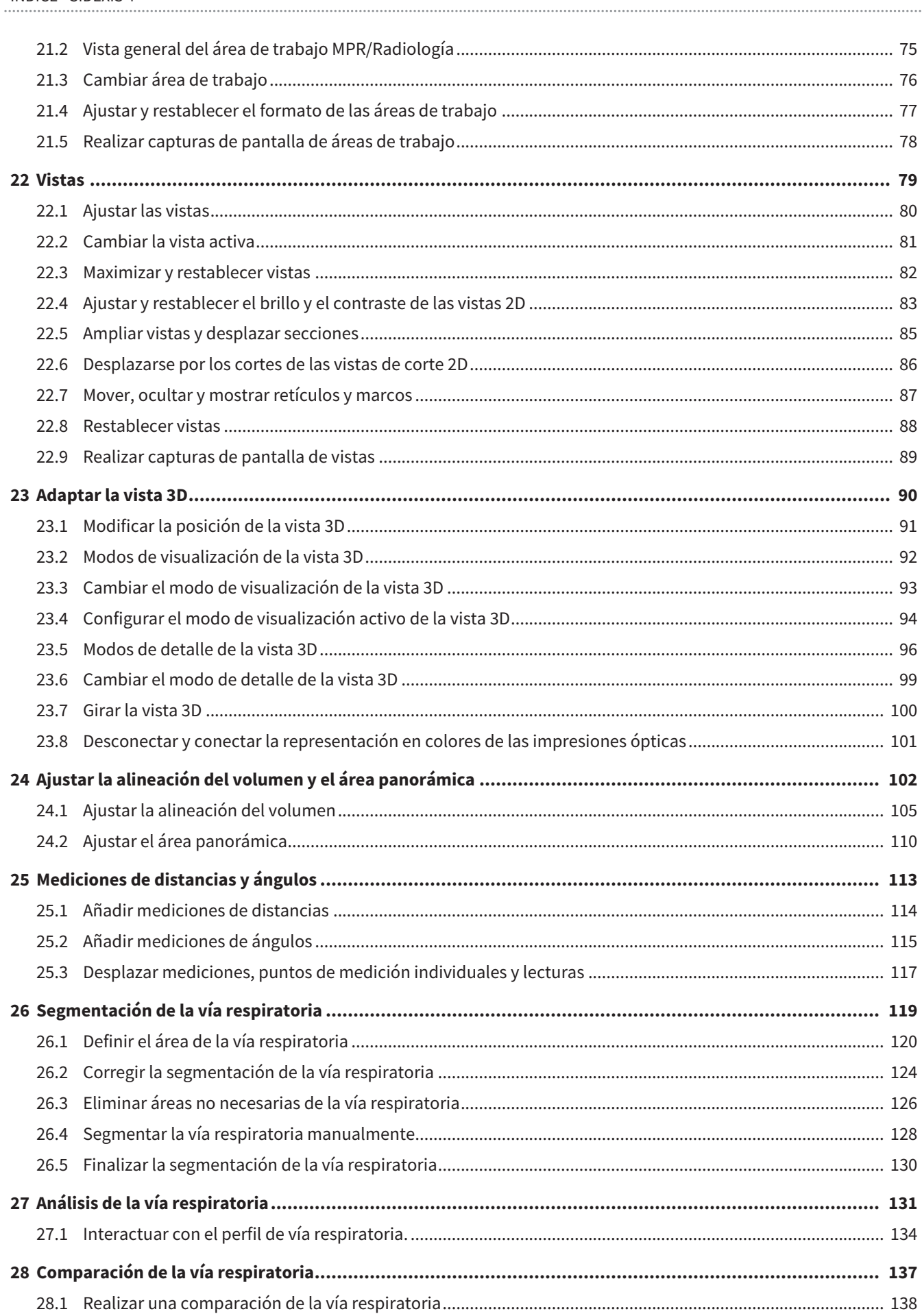

.................................

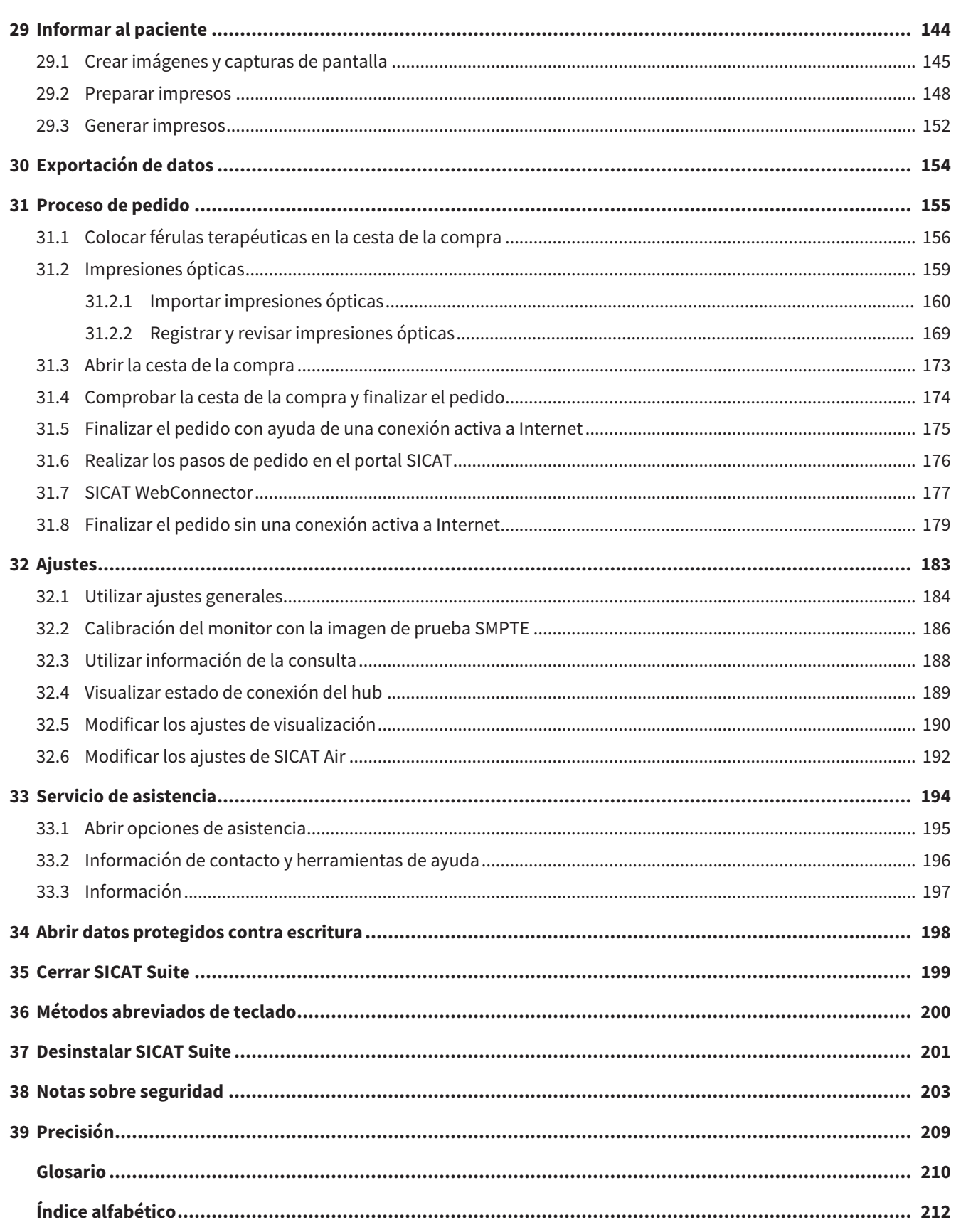

# <span id="page-6-0"></span>*1 USO PREVISTO E INDICACIONES*

SICAT Air es un software para visualizar y segmentar la información de imágenes del área ORL. La información de imágenes procede de escáneres médicos como, por ejemplo, escáneres TC y TVD. Además, SICAT Air ayuda al médico cualificado a planificar y comparar opciones terapéuticas. Los datos de planificación pueden exportarse desde SICAT Air y utilizarse para llevar a cabo el tratamiento.

### INDICACIONES

SICAT Air es una aplicación de software para:

- Ayuda al diagnóstico en otorrinolaringología
- Ayuda a la planificación del tratamiento en otorrinolaringología
- Ayuda para comparar diferentes formas de tratamiento
- Ayuda a la planificación del tratamiento para férulas terapéuticas apoyadas en dientes.

# <span id="page-7-0"></span>*2 HISTORIAL DE VERSIONES*

#### VERSIÓN 2.0

- El hub está disponible como opción adicional para la importación y el registro de impresiones ópticas.
- Los archivos STL importados a Sidexis 4 pueden utilizarse para importar y registrar impresiones ópticas.
- Las impresiones ópticas pueden representarse en colores si se cargan desde el hub o se han importado desde un archivo SIXD.
- Se puede elegir entre utilizar las aplicaciones SICAT con licencias del puesto de trabajo o con licencias de red.
- SICAT Suite puede utilizarse con Sidexis 4 o de forma independiente.
- Ampliación de la vista 3D en un modo de rotación para la radiografía 3D
- Representación reelaborada de los huesos en la vista 3D
- Representación de las impresiones ópticas en las vistas de corte

#### VERSIÓN 1.4

- Por motivos legales de las autorizaciones, las aplicaciones de SICAT necesitan una licencia también para el modo Viewer. Las aplicaciones sin licencia no están disponibles. SICAT añade automáticamente licencias del Viewer de aplicaciones autorizadas en su país a su clave de activación de cliente. Puede activar las licencias del Viewer desactivando y volviendo a activar cualquier licencia. Encontrará información sobre ello en *[Licencias \[](#page-45-0)*[▶](#page-45-0)*[Página 46 - SIDEXIS 4\]](#page-45-0)*.
- Las instrucciones de utilización también están disponibles en forma de archivos PDF para la versión independiente y para el plugin de SIDEXIS XG.
- SICAT Air Es compatible para la comparación de la vía respiratoria de las distintas radiografías 3D con distintas resoluciones.
- En la ventana para crear impresos aparece una vista previa.

#### VERSIÓN 1.3

- Módulo de SIDEXIS 4
- Soporte de los idiomas italiano, español, portugués, neerlandés y ruso
- Ahora el número de versión de SICAT Air coincide con el número de versión de SICAT Suite.
- Comparación de la vía respiratoria
- Módulos de texto para impresos.

### VERSIÓN 1.0

- Versión inicial
- Soporte de los idiomas alemán, inglés, francés y japonés.

# <span id="page-8-0"></span>*3 REQUISITOS DEL SISTEMA*

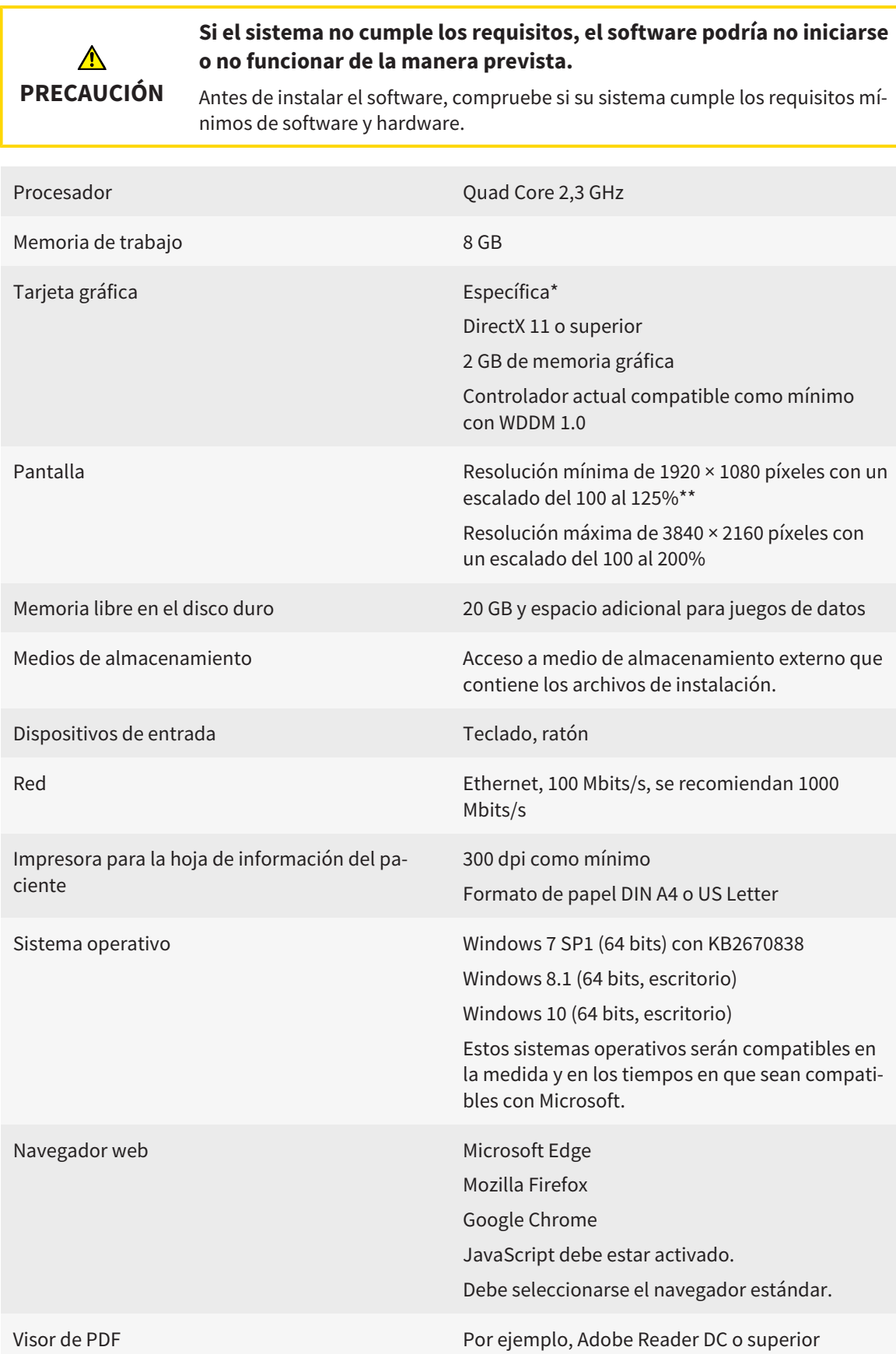

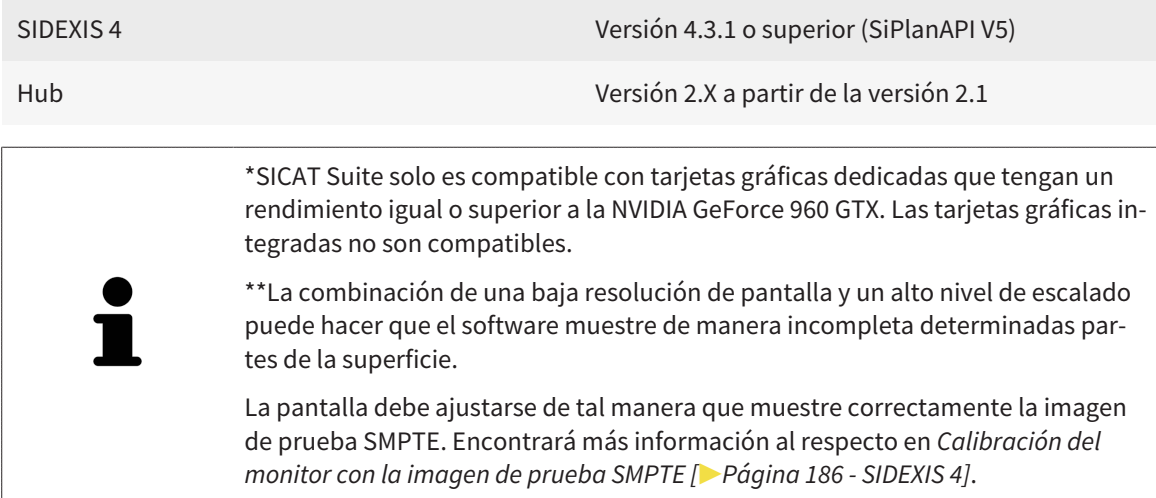

# REQUISITOS DE SOFTWARE

SICAT Suite necesita los siguientes componentes de software y los instala si no están ya disponibles:

- Microsoft .NET Framework 4.6.2
- Software de administración de licencias CodeMeter 6.30d
- SQL Server Compact Edition 4.0
- SICAT WebConnector

El SICAT WebConnector necesita puertos determinados para la comunicación con el servidor de SICAT. Los puertos deben estar autorizados en su cortafuegos.

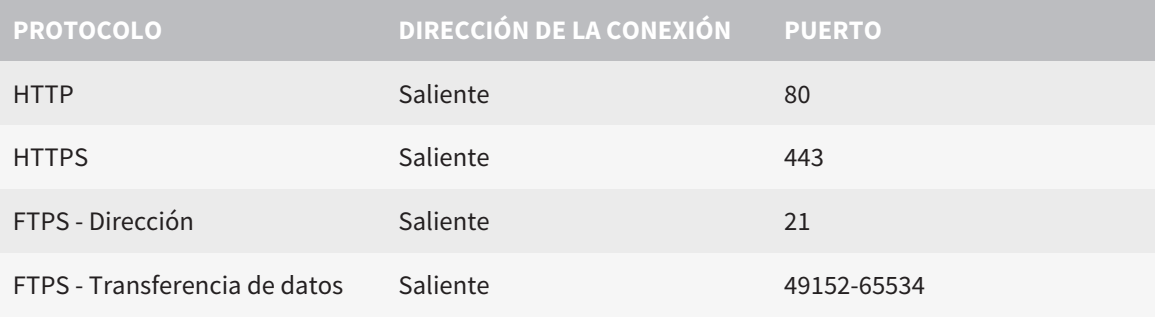

Puede también realizar pedidos sin el SICAT WebConnector. Encontrará información sobre ello en *[Proceso de pedido \[](#page-154-0)*[▶](#page-154-0)*[Página 155 - SIDEXIS 4\]](#page-154-0)*.

# <span id="page-10-0"></span>*4 INFORMACIÓN DE SEGURIDAD*

Es importante que lea los siguientes capítulos relativos a la seguridad:

- *[Definición de los niveles de peligro \[](#page-11-0)*[▶](#page-11-0)*[Página 12 SIDEXIS 4\]](#page-11-0)*
- *[Cualificación de los usuarios \[](#page-12-0)*[▶](#page-12-0)*[Página 13 SIDEXIS 4\]](#page-12-0)*
- *[Notas sobre seguridad \[](#page-202-0)*[▶](#page-202-0)*[Página 203 SIDEXIS 4\]](#page-202-0)*

# <span id="page-11-0"></span>4.1 DEFINICIÓN DE LOS NIVELES DE PELIGRO

En las presentes instrucciones de utilización se utilizan las siguientes identificaciones de seguridad para evitar lesiones de los usuarios o pacientes y daños materiales:

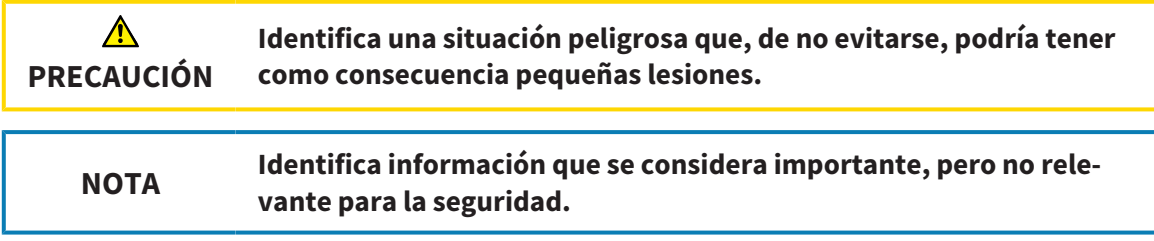

# <span id="page-12-0"></span>4.2 CUALIFICACIÓN DE LOS USUARIOS

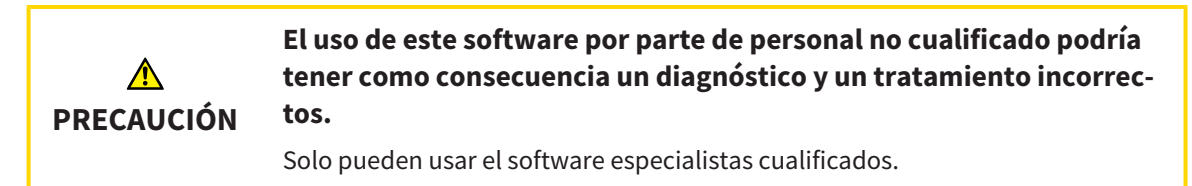

Para utilizar el software, deben cumplirse las siguientes condiciones:

- Haber leído las instrucciones de utilización.
- Estar familiarizado con la estructura básica y las funciones del software.

# <span id="page-13-0"></span>*5 SÍMBOLOS Y RESALTES UTILIZADOS*

# SÍMBOLOS

Las presentes instrucciones de utilización utilizan el siguiente símbolo:

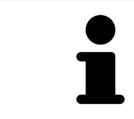

El símbolo de nota identifica información adicional como, por ejemplo, formas de proceder alternativas.

### RESALTES

Los textos y las denominaciones de elementos que presenta SICAT Suite aparecen destacados con fuente **negrita**. Esto incluye los siguientes objetos en la interfaz de usuario:

- Denominaciones de áreas
- Denominaciones de botones
- Denominaciones de símbolos
- Textos de notas y mensajes en la pantalla

### INSTRUCCIONES DE OPERACIÓN

Las instrucciones de operación aparecen en forma de listas numeradas:

- ☑ Los requisitos se identifican con este símbolo.
- 1. Los pasos se identifican con números.
	- ▶ Los resultados intermedios se identifican con este símbolo y están sangrados.
- 2. Después de los resultados intermedios hay más pasos.
- 3. **Paso opcional o condicionado:** En un paso opcional o condicionado, se mostrará antes el objetivo del paso o la condición con dos puntos.
- ▶ Los resultados finales se identifican con este símbolo.
	- Una instrucción que solo consta de un paso se identifica con este símbolo.

### DATOS DE LOS PACIENTES

Los nombres de pacientes mostrados a modo de ejemplo son inventados. Cualquier parecido con una persona real es mera coincidencia. En especial, no existe relación alguna entre los nombres de los pacientes a modo de ejemplo y los datos de los pacientes indicados.

# <span id="page-14-0"></span>*6 VISTA GENERAL DE LAS INSTRUCCIONES DE UTILIZACIÓN*

SICAT Air forma parte de SICAT Suite junto con otras aplicaciones. SICAT Suite es el entorno donde se ejecutan las aplicaciones SICAT. Por consiguiente, las aplicaciones se instalan junto con SICAT Suite. Encontrará información sobre ello en *[Instalar SICAT Suite \[](#page-17-0)*[▶](#page-17-0)*[Página 18 - SIDEXIS 4\]](#page-17-0)*.

Después de su instalación, SICAT Suite puede utilizarse en dos variantes. Algunas operaciones de manejo son diferentes en función de la variante. Por eso las presentes instrucciones de utilización tratan las variantes de forma separada:

- Módulo de SIDEXIS 4
- Versión independiente

No es necesario que elija una variante cuando instale SICAT Suite.

Las aplicaciones también se desinstalan junto con SICAT Suite. Encontrará información sobre ello en *[Desinstalar SICAT Suite \[](#page-200-0)*[▶](#page-200-0)*[Página 201 - SIDEXIS 4\]](#page-200-0)*.

# <span id="page-15-0"></span>*7 VISTA GENERAL DE SICAT SUITE*

SICAT Suite incluye las siguientes aplicaciones:

- SICAT Implant: encontrará información sobre el uso previsto de SICAT Implant en las instrucciones de utilización de SICAT Implant.
- SICAT Function: encontrará información sobre el uso previsto de SICAT Function en las Instrucciones de utilización de SICAT Function.
- SICAT Air: encontrará información sobre el uso previsto de SICAT Air en las Instrucciones de utilización de SICAT Air.
- SICAT Endo: encontrará información sobre el uso previsto de SICAT Endo en las Instrucciones de utilización de SICAT Endo.

#### IDIOMAS

SICAT Suite es compatible con los siguientes idiomas en la interfaz de usuario:

- Inglés
- Alemán
- Francés
- Japonés
- Español
- Italiano
- Neerlandés
- Portugués
- Ruso

# CONCESIÓN DE LICENCIAS

Para obtener una licencia para una aplicación de SICAT o una función individual, se requieren los siguientes pasos:

- Póngase en contacto con su distribuidor in situ.
- Recibirá un código canjeable.
- A partir del código canjeable se genera una clave de licencia en el portal SICAT (al que se puede acceder a través de la página de inicio de SICAT).
- SICAT añade la clave de licencia a su clave de activación.
- Con su clave de activación, puede activar aplicaciones de SICAT o funciones determinadas en SICAT Suite. La activación tiene lugar en SICAT Suite para las licencias del puesto de trabajo y en el servidor de licencias de la red local de la consulta para las licencias de red.

### VERSIÓN COMPLETA Y MODO VIEWER

SICAT Suite puede iniciarse en dos modos diferentes:

- Si ha activado la licencia del Viewer en al menos una aplicación de SICAT, SICAT Suite se iniciará en el modo Viewer.
- Si ha activado la licencia completa del Viewer en al menos una aplicación de SICAT, SICAT Suite se iniciará en su versión completa.

En general, se aplica lo siguiente:

- Las [aplicaciones](#page-209-2) con licencia completa activada se inician en su versión completa.
- Las aplicaciones con la licencia del Viewer activada se inician en el modo Viewer.
- Las aplicaciones sin licencia activada no se inician.
- No es necesario que elija un modo cuando instale SICAT Suite.

# <span id="page-17-0"></span>*8 INSTALAR SICAT SUITE*

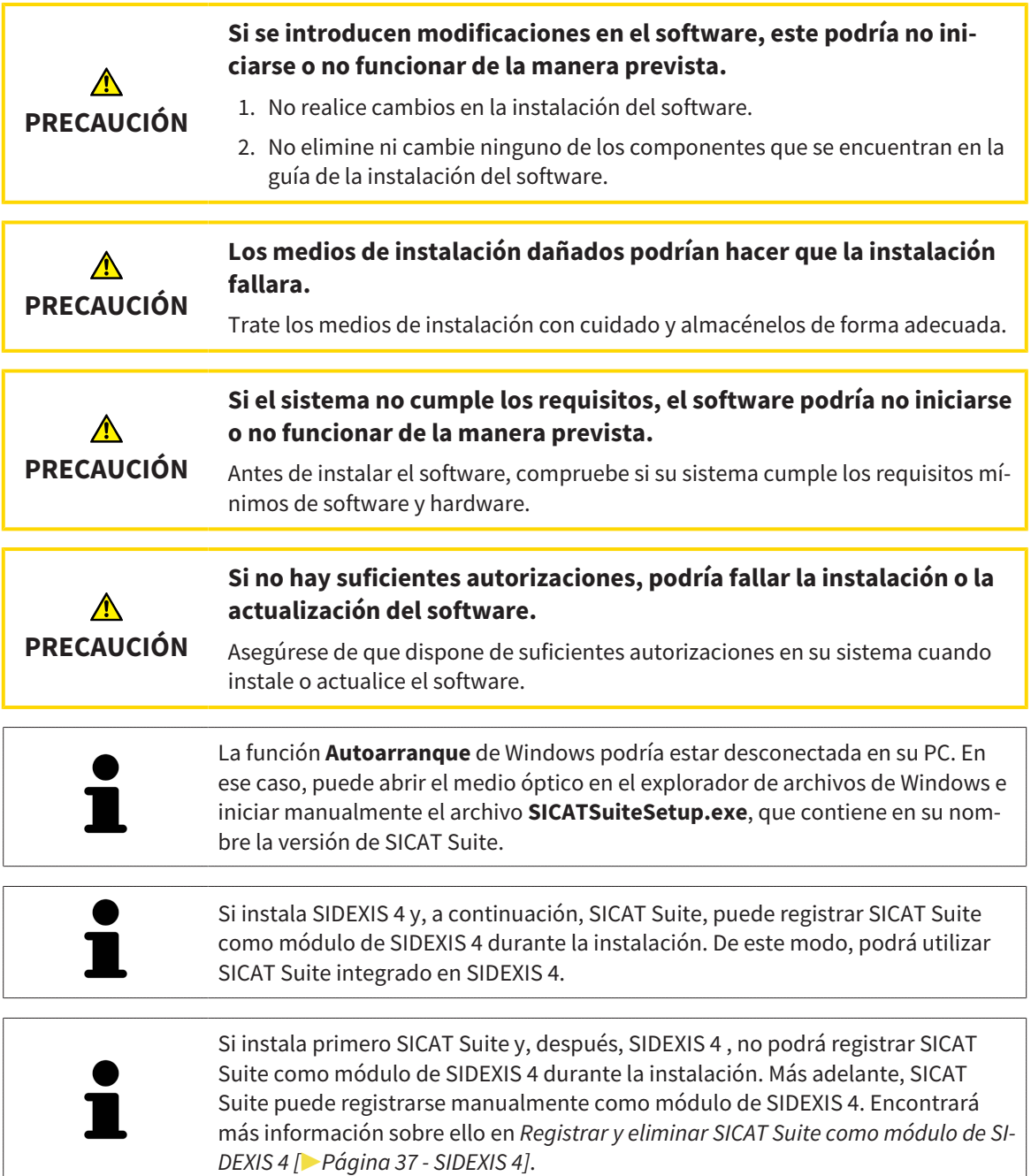

Para instalar SICAT Suite, haga lo siguiente:

- ☑ Su PC cumple los requisitos del sistema. Encontrará información sobre ello en *[Requisitos del siste](#page-8-0)[ma \[](#page-8-0)*[▶](#page-8-0)*[Página 9 - SIDEXIS 4\]](#page-8-0)*.
- ☑ SICAT Suite está disponible para su descarga en la página web de SICAT.
- 1. Introduzca el medio de instalación de SICAT Suite en la unidad de disco óptica de su PC.
	- ▶ Se abre la ventana **Autoarranque**.
- 2. Si ha adquirido SICAT Suite en su versión para descargar, descargue el archivo ISO de la página web de SICAT y utilícelo para la instalación.

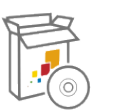

- 3. En la ventana **Autoarranque**, seleccione la opción **Ejecutar SICATSuiteSetup.exe**, que contiene en su nombre la versión de SICAT Suite.
	- ▶ Los requisitos de software se instalan si no están ya disponibles en el PC.
	- ▶ El programa de instalación de SICAT Suite se inicia y se abre la ventana **INTRODUCCIÓN**:

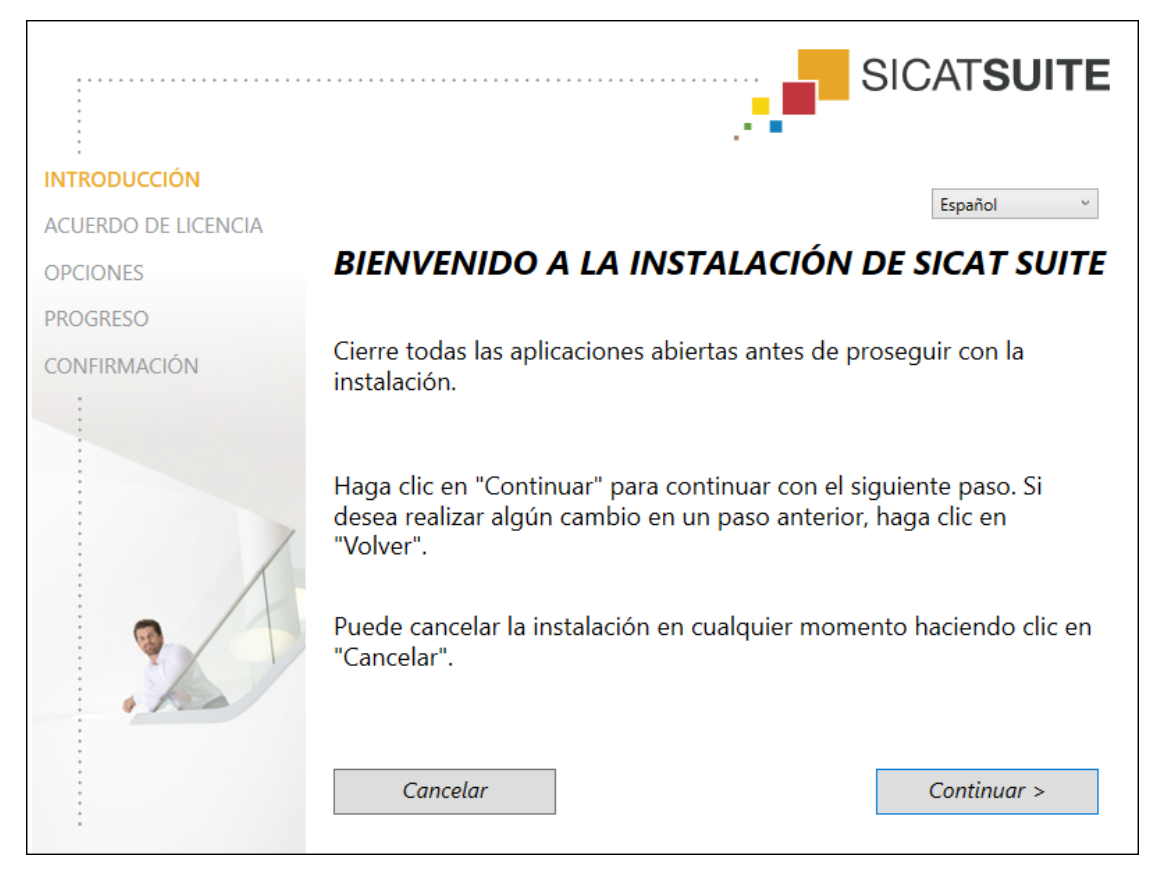

4. Seleccione el idioma que desee para el programa de instalación de SICAT Suite en la esquina superior derecha de la ventana **INTRODUCCIÓN** y haga clic en **Continuar**.

#### ▶ Se abre la ventana **ACUERDO DE LICENCIA**:

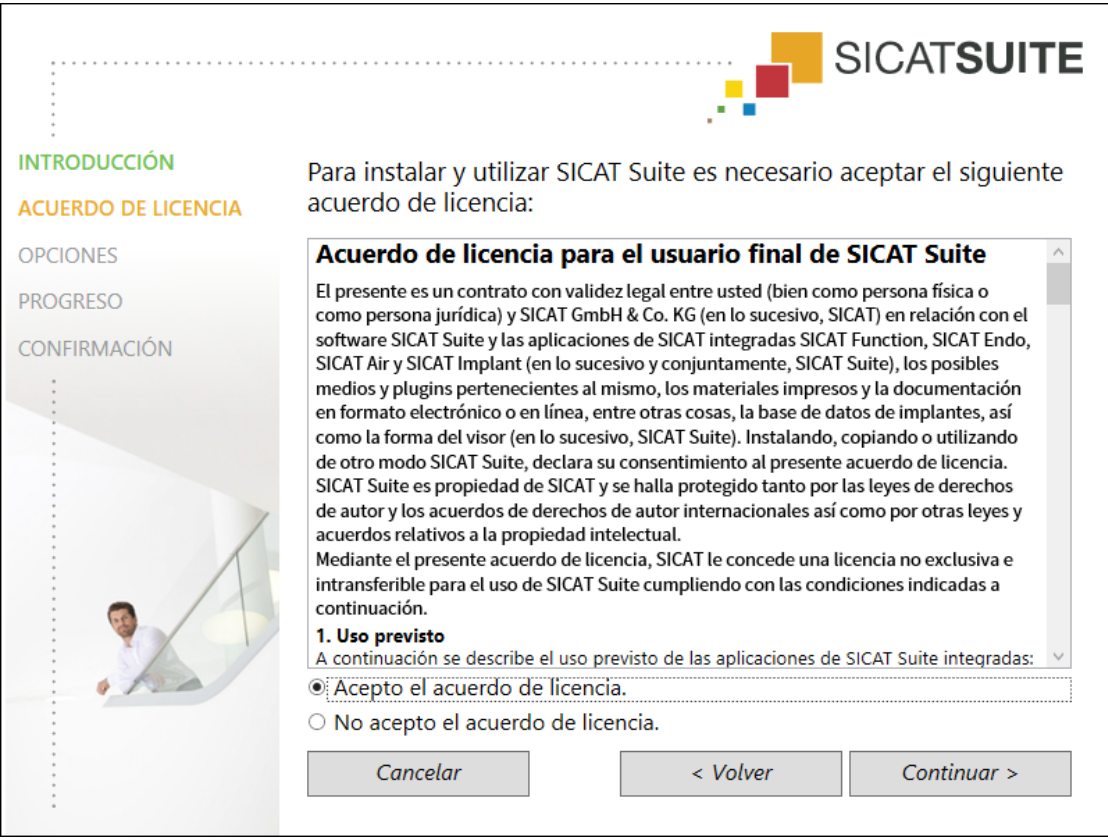

5. Lea el contrato de licencia de usuario final en su totalidad, seleccione la casilla de comprobación **Acepto el acuerdo de licencia** y haga clic en **Continuar**.

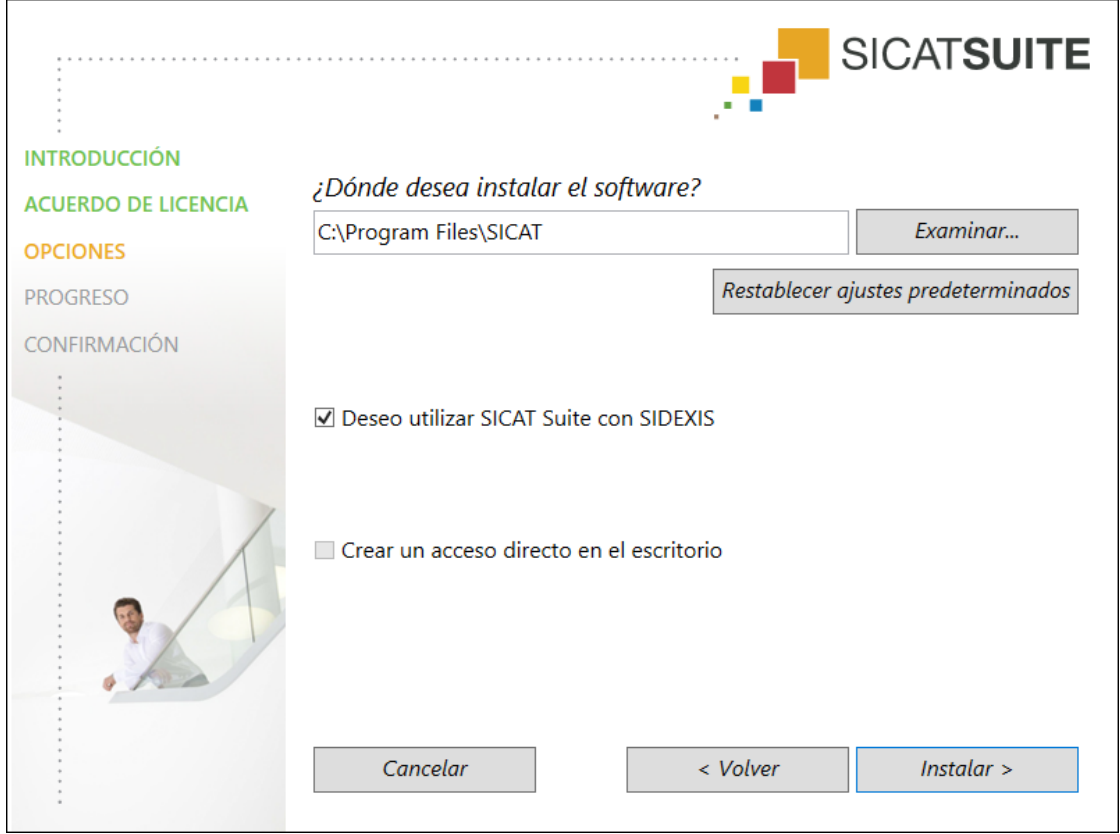

#### ▶ Se abre la ventana **OPCIONES**:

- 6. Para cambiar la carpeta del disco duro donde el programa de instalación de SICAT Suite instala SICAT Suite, haga clic en el botón **Examinar**.
	- ▶ Se abre la ventana **Seleccionar carpeta**.
- 7. Navegue hasta la carpeta deseada en la que el programa de instalación de SICAT Suite tenga que crear el directorio «SICAT Suite» y haga clic en **OK**.
	- ▶ El programa de instalación de SICAT Suite inserta la ruta de la carpeta seleccionada en el campo **¿Dónde desea instalar el software**.
- 8. Si SIDEXIS 4 está instalado en su PC, la casilla de comprobación **Deseo utilizar SICAT Suite con SI-DEXIS** está disponible. Durante la instalación o más adelante, SICAT Suite puede registrarse manualmente como módulo de SIDEXIS 4.
	- ▶ Si la casilla de comprobación **Deseo utilizar SICAT Suite con SIDEXIS** está activada, la casilla de comprobación **Crear un acceso directo en el escritorio** no está disponible.
- 9. Si está disponible, active o desactive la casilla de comprobación **Crear un acceso directo en el escritorio**.
- 10. Haga clic en el botón **Instalar**.

#### ▶ Se abre la ventana **PROGRESO**:

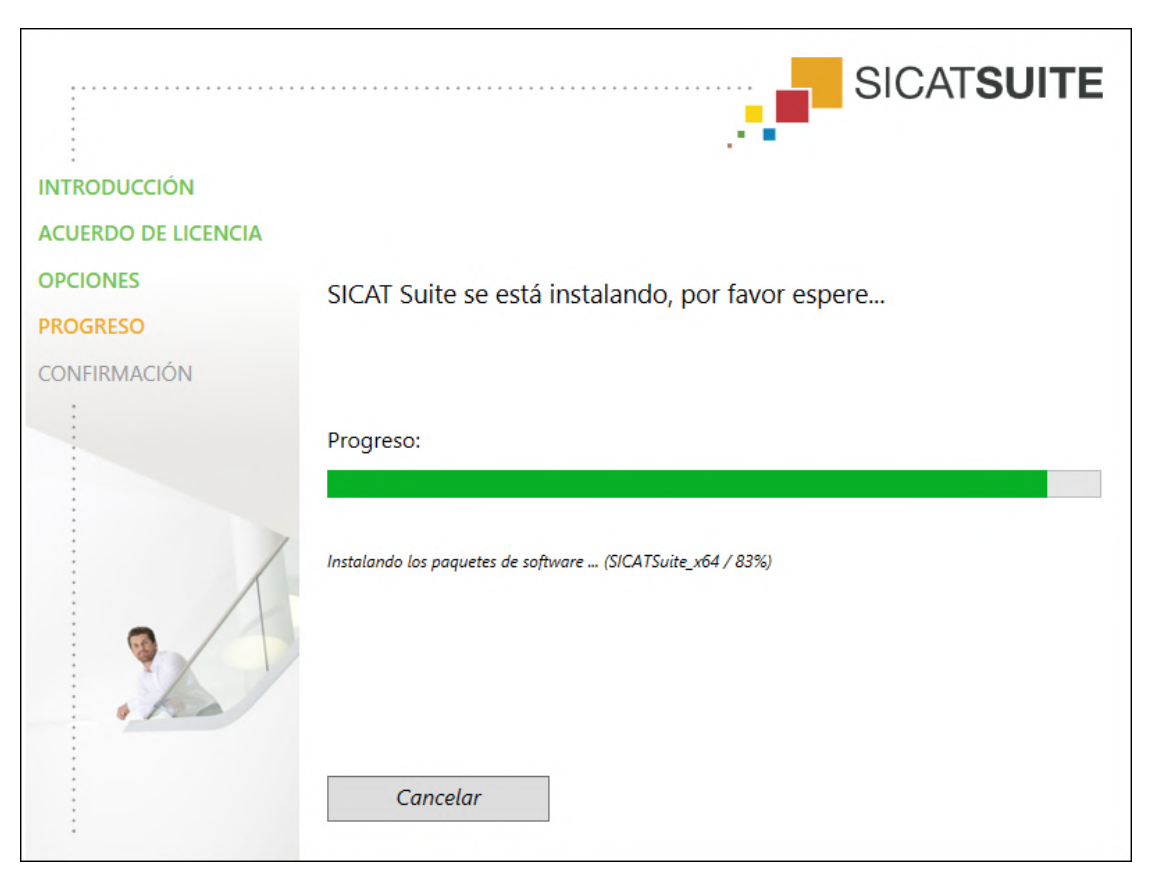

- ▶ Se instalan SICAT Suite y los requisitos de software restantes.
- ▶ Una vez terminada la instalación, se abre la ventana **CONFIRMACIÓN**:

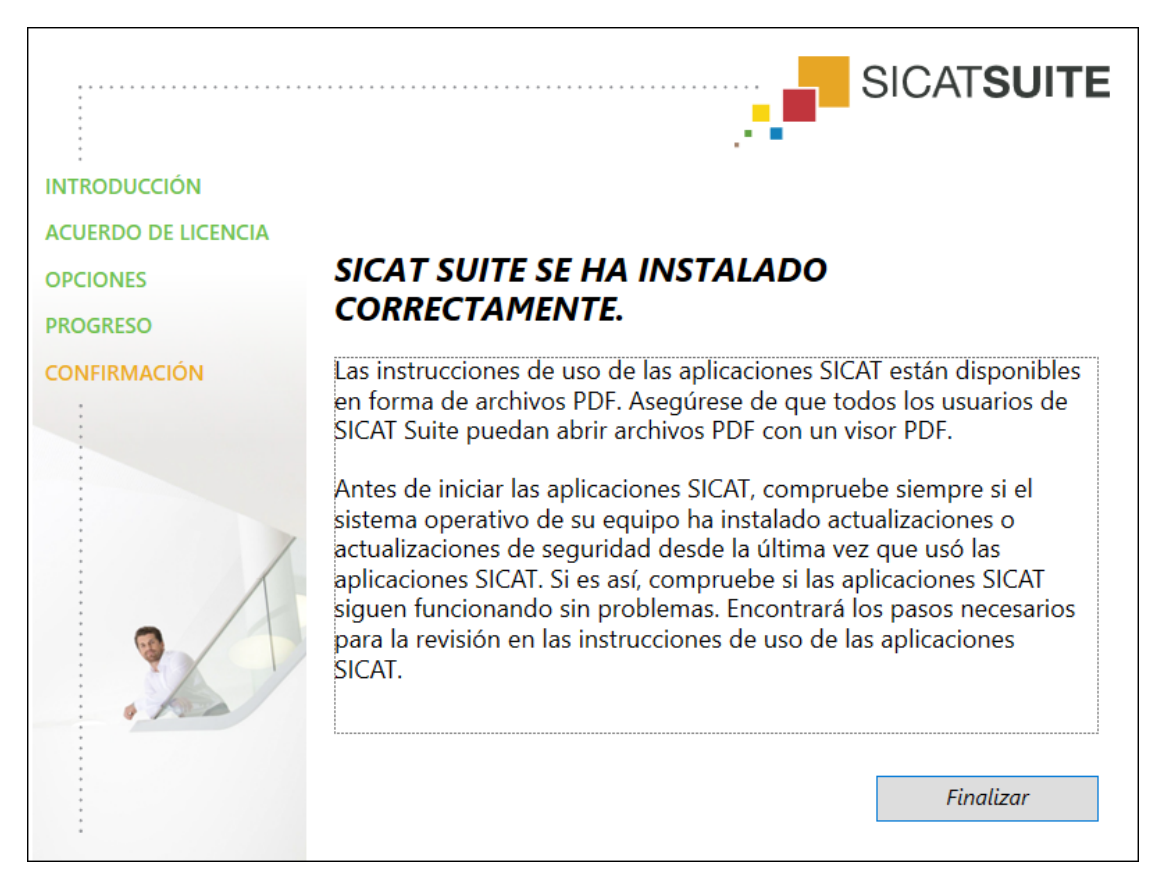

- 11. Haga clic en el botón **Finalizar**.
	- ▶ El programa de instalación de SICAT Suite se cierra.
	- ▶ El programa de instalación de la base de datos SICAT Implant se inicia automáticamente. Si no desea instalar la base de datos SICAT Implant, haga clic en el botón **Cancelar**.

# <span id="page-23-0"></span>*9 LLEVAR A CABO LOS PASOS DE LA VERIFICACIÓN TRAS LA ACTUALIZACIÓN DEL SISTEMA OPERATIVO*

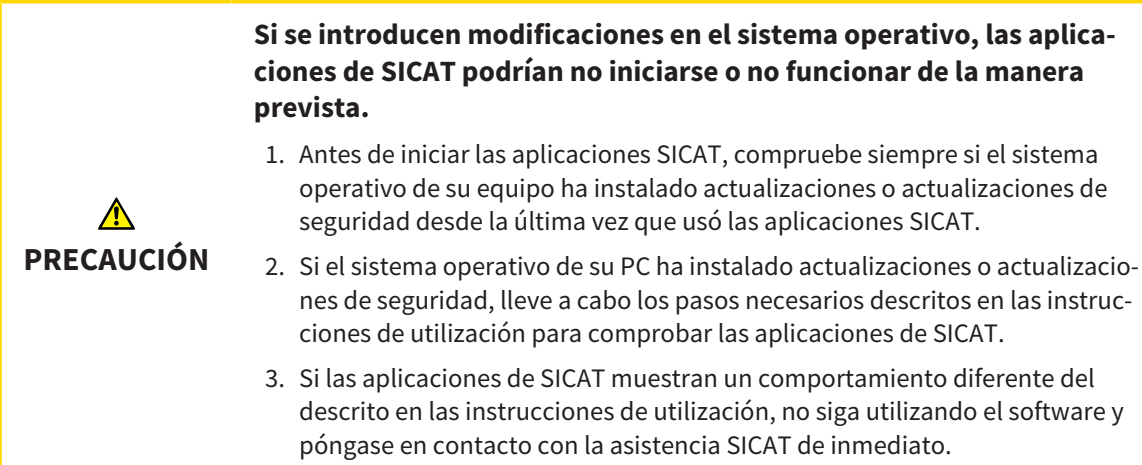

Si el sistema operativo de su PC ha instalado actualizaciones, deberá asegurar que SICAT Air funcione sin problemas. Lleve a cabo los siguientes pasos de la verificación. Si detecta diferencias en un paso de la verificación, impida el que se siga usando SICAT Air en el PC afectado y póngase en contacto con la asistencia SICAT.

#### PREPARATIVOS

- 1. Si ha abierto SIDEXIS 4, cierre el programa.
- 2. Inicie SICAT Suite en la versión independiente pulsando la tecla **Windows**, escribiendo **SICAT Suite** y haciendo clic en el símbolo **SICAT Suite**.
- 3. Para asegurar que nadie haya realizado cambios de forma accidental, elimine el paciente «Patient Axx».
- 4. Importe el juego de datos de referencia del archivo «SICATSuite\_ReferenceDataset\_2.0.zip». Encontrará el juego de datos en el medio de instalación de SICAT Suite.
- 5. Abra el juego de datos de referencia «Patient Axx» en SICAT Air.

### VÍA RESPIRATORIAACTIVAR ÁREA DE TRABAJO

Asegúrese de que el área de trabajo **Vía respiratoria** esté activa.

# SEGMENTACIÓN DE VÍA RESPIRATORIA

- 1. Ponga el modo de visualización de la vista **3D** en **Visualización volumétrica con contornos de tejido**.
- 2. Asegúrese de que los ajustes de la vista **3D** se correspondan con los valores estándar: Aire 1124 y transparencia 76%
- 3. Ponga la vista seccional en **Detalle: todo**.
- 4. Restablezca el área de trabajo **Vía respiratoria** a través de la función correspondiente de la **Barra de herramientas del área de trabajo**.
- 5. Compare la vista **3D** con la siguiente captura de pantalla. Compruebe en especial el perfil de las vías respiratorias, la posición de la anotación y los siguientes valores: **Volumen total** y **Superficie de corte más pequeña**

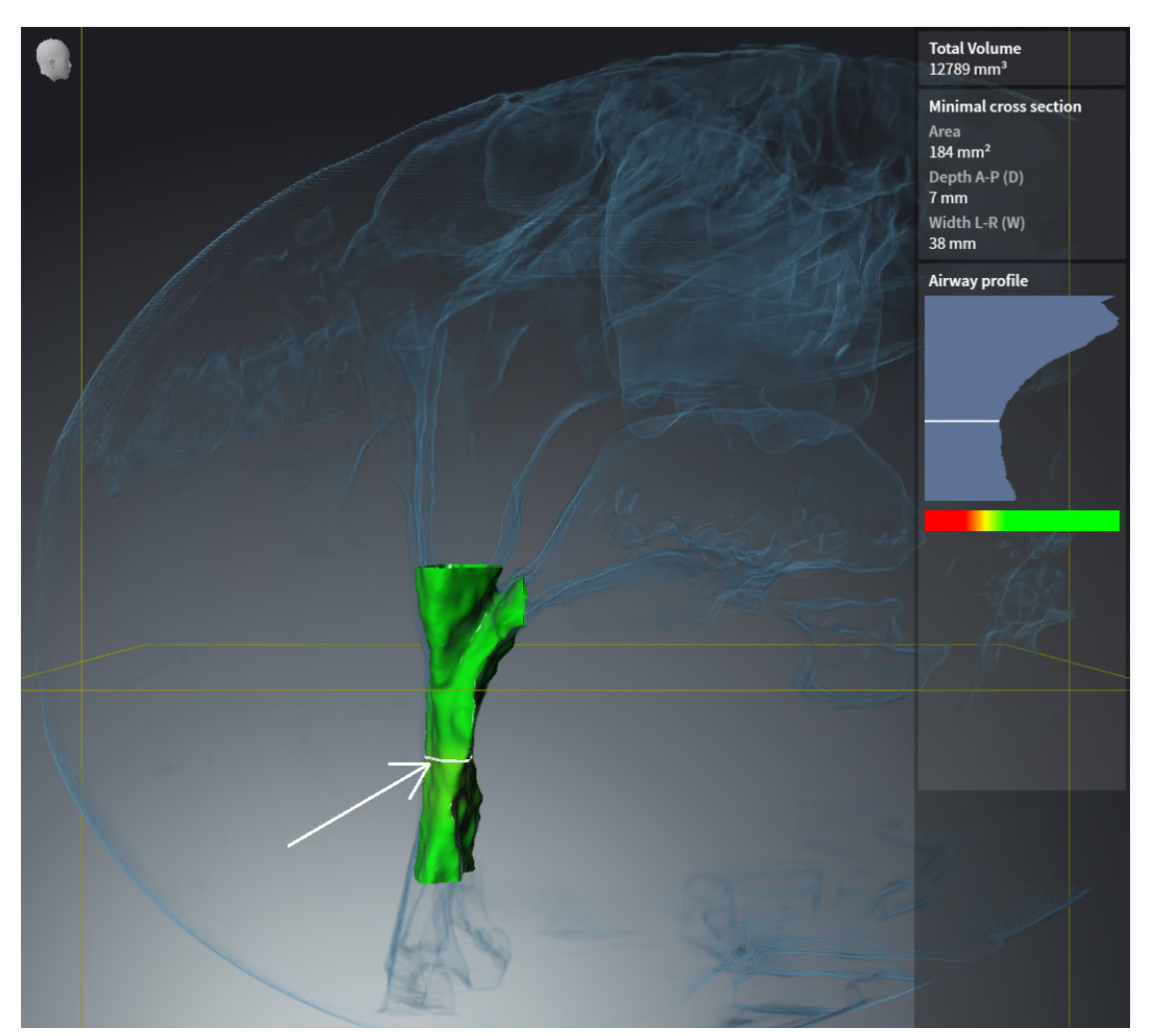

### ANOTACIONES

- 1. Asegúrese de que, en la vista **Axial**, los valores de **Brillo** y **Contraste** se correspondan siempre con el valor estándar del 50%.
- 2. En el **Navegador de objetos** en **Impreso**, seleccione el elemento "Imagen Axial" y enfóquelo.
- 3. Compare la vista **Axial** con la siguiente captura de pantalla. Compruebe en especial las posiciones y la representación de las anotaciones, así como la medición de las distancias.

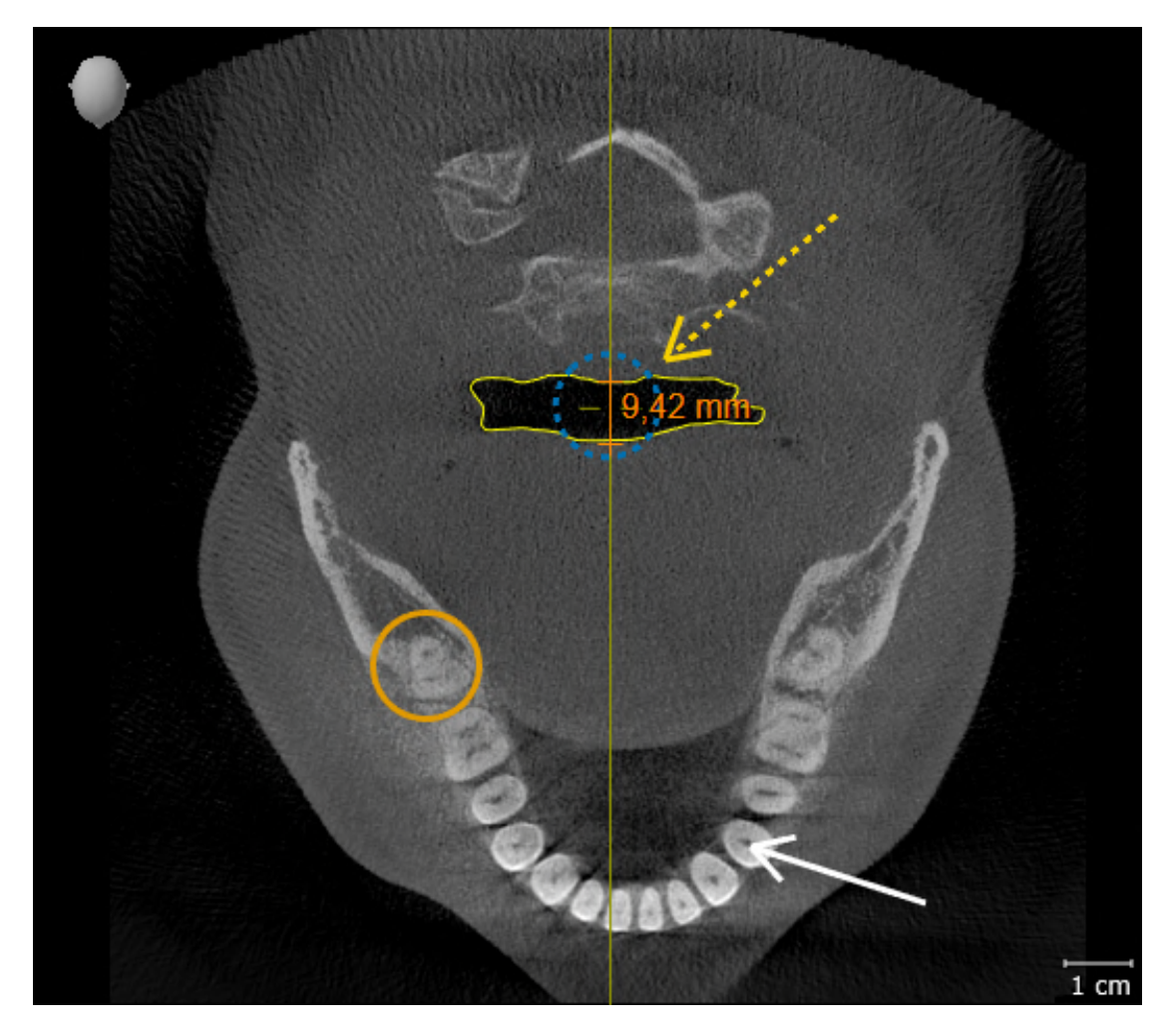

#### MEDICIONES

- 1. Asegúrese de que, en la vista **Sagital**, los valores de **Brillo** y **Contraste** se correspondan siempre con el valor estándar del 50%.
- 2. En el **Navegador de objetos** en **Mediciones** seleccione el elemento "90,00º" y enfóquelo.
- 3. Compare la vista **Sagital** con la siguiente captura de pantalla. Compruebe en especial la representación de los objetos de medición (90,00° y 9,42 mm), así como la alineación del volumen.

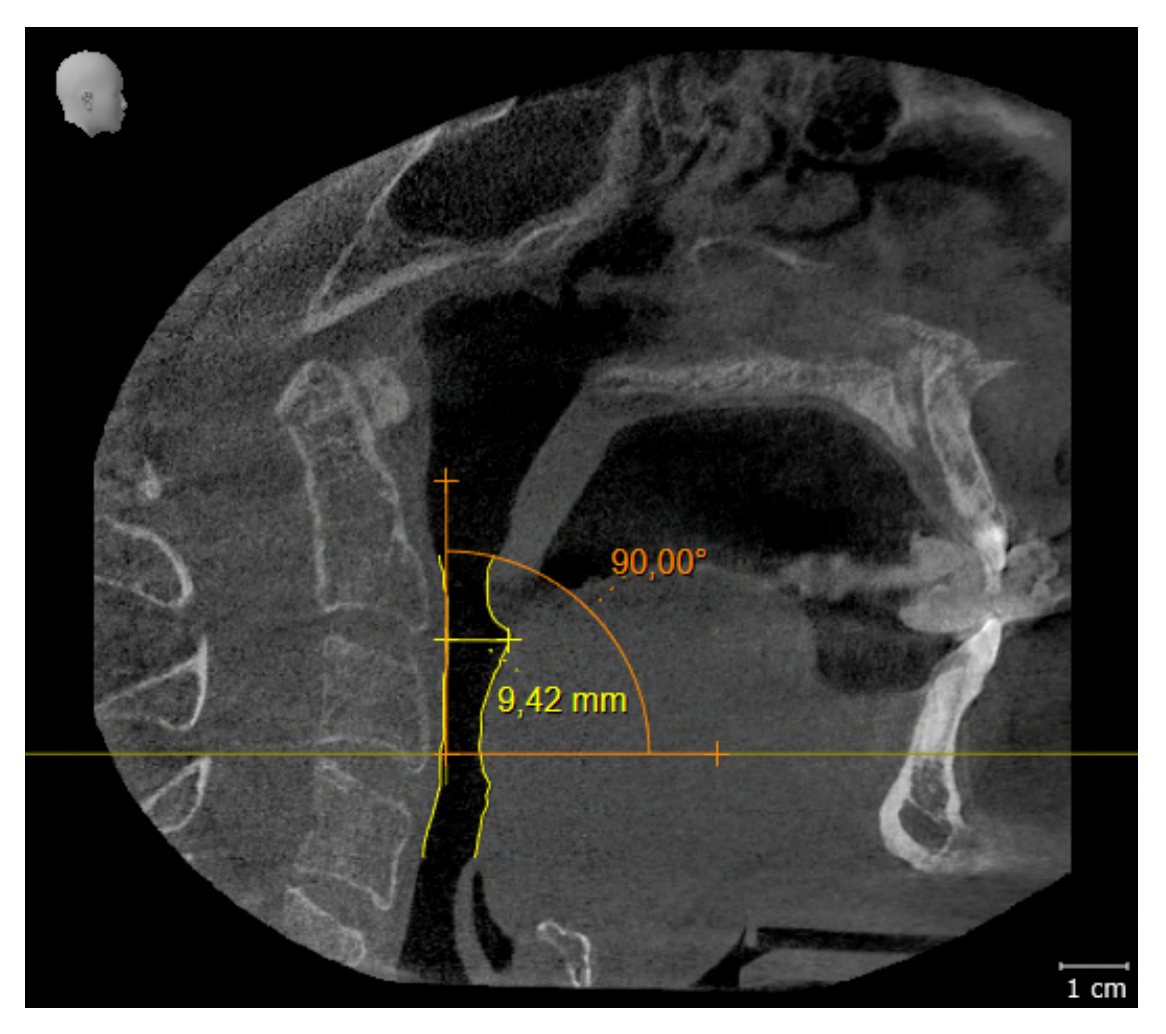

# <span id="page-27-0"></span>*10 ACTUALIZAR O REPARAR SICAT SUITE*

# ACTUALIZAR SICAT SUITE

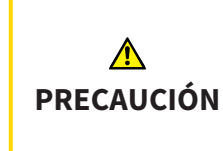

**Si no hay suficientes autorizaciones, podría fallar la instalación o la actualización del software.**

Asegúrese de que dispone de suficientes autorizaciones en su sistema cuando instale o actualice el software.

Puede actualizar SICAT Suite iniciando el programa de instalación de SICAT Suite y haciendo clic en el botón **Actualizar**. El programa de instalación desinstala primero la versión antigua de SICAT Suite. Todos los datos y los ajustes se conservan.

Preste atención a los siguientes casos antes de actualizar SICAT Suite:

# SIDEXIS 4 ESTÁ INSTALADO EN UNA VERSIÓN INFERIOR A LA V4.3.1.

SICAT Suite en la versión 2.0 no es compatible con una versión de SIDEXIS 4 inferior a la V4.3.1. Encontrará información sobre ello en *[Requisitos del sistema \[](#page-8-0)*[▶](#page-8-0)*[Página 9 - SIDEXIS 4\]](#page-8-0)*.

- 1. Actualice SIDEXIS 4 a V4.3.1 o una versión superior.
- 2. Actualice SICAT Suite.

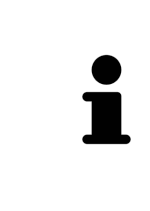

Si SICAT Suite estaba registrado como módulo de SIDEXIS 4 antes de la actualización, se mantendrá el registro. Si SICAT Suite **no** estaba registrado como módulo de SIDEXIS 4 antes de la actualización, también podrá registrar SICAT Suite manualmente como módulo de SIDEXIS 4 para utilizar SICAT Suite integrado en SI-DEXIS 4. Encontrará información sobre ello en *[Registrar y eliminar SICAT Suite co](#page-36-0)[mo módulo de SIDEXIS 4 \[](#page-36-0)*[▶](#page-36-0)*[Página 37 - SIDEXIS 4\]](#page-36-0)*.

### SIDEXIS XG ESTÁ INSTALADO.

SICAT Suite en la versión 2.0 no es compatible con SIDEXIS XG. Encontrará información sobre ello en *[Re](#page-8-0)[quisitos del sistema \[](#page-8-0)*[▶](#page-8-0)*[Página 9 - SIDEXIS 4\]](#page-8-0)*.

- 1. Actualice SIDEXIS XG a SIDEXIS 4 V4.3.1 o una versión superior.
- 2. Actualice SICAT Suite.

Si SICAT Suite estaba registrado como plugin de SIDEXIS XG antes de la actualización, SICAT Suite se registrará como módulo de SIDEXIS 4. Si SICAT Suite **no** estaba registrado como plugin de SIDEXIS XG antes de la actualización, también podrá registrar SICAT Suite manualmente como módulo de SIDEXIS 4. Encontrará información sobre ello en *[Registrar y eliminar SICAT Suite como módulo de SIDE-](#page-36-0)[XIS 4 \[](#page-36-0)*[▶](#page-36-0)*[Página 37 - SIDEXIS 4\]](#page-36-0)*.

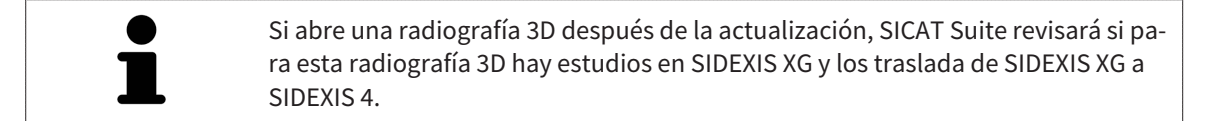

# REPARAR SICAT SUITE

Puede reparar SICAT Suite iniciando el programa de instalación de SICAT Suite y haciendo clic en el botón **Reparar**. Todos los datos y los ajustes se conservan.

Tanto la actualización como la reparación de SICAT Suite utilizan el programa de instalación de SICAT Suite. Encontrará información sobre ello en *[Instalar SICAT Suite \[](#page-17-0)*[▶](#page-17-0)*[Página 18 - SIDEXIS 4\]](#page-17-0)*.

# <span id="page-29-0"></span>*11 PARTICULARIDADES DE ESTA VERSIÓN*

Dependiendo de si utiliza SICAT Air de forma independiente o conectado a otro software, existen diferencias en algunas áreas.

### REGISTRO MANUAL COMO MÓDULO DE SIDEXIS 4

Además de la integración automática durante la instalación, SICAT Suite puede registrarse y eliminarse manualmente como módulo de SIDEXIS 4. Encontrará información sobre ello en *[Registrar y eliminar](#page-36-0) [SICAT Suite como módulo de SIDEXIS 4 \[](#page-36-0)*[▶](#page-36-0)*[Página 37 - SIDEXIS 4\]](#page-36-0)*.

### INICIO DE PROGRAMA

Como módulo de SIDEXIS 4, SICAT Suite se inicia dentro de SIDEXIS 4 en la fase **Plan & Treat**. En *[Iniciar](#page-40-0) [SICAT Suite \[](#page-40-0)*[▶](#page-40-0)*[Página 41 - SIDEXIS 4\]](#page-40-0)* encontrará información sobre cómo iniciar SICAT Suite como módulo de SIDEXIS 4.

# DATOS DE PACIENTE Y DATOS DE VOLUMEN

La versión de SICAT Air conectada a SIDEXIS utiliza los datos de paciente y los datos de volumen de SI-DEXIS. Por ello, los datos se guardan mediante los procedimientos previstos para SIDEXIS.

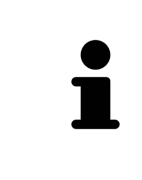

Además de los datos de paciente, también deben guardarse los parámetros de usuario de las aplicaciones SICAT. Los parámetros definidos por cada usuario se encuentran en dos directorios independientes. Para abrir estos directorios, introduzca **%appdata%\SICAT GmbH & Co. KG** y **%localappdata%\SICAT GmbH & Co. KG** en la barra de direcciones del explorador de archivos de Windows.

# AJUSTES

Los ajustes de SICAT Suite son una categoría dentro de los ajustes de SIDEXIS 4.

En la versión integrada en SIDEXIS, SICAT Suite solo muestra los valores de algunos ajustes, ya que los adopta de SIDEXIS.

#### LICENCIAS

La versión independiente y las versiones de SICAT Suite integradas en otro software utilizan las mismas licencias. No es necesario que elija una versión cuando instale SICAT Suite.

# TOMAR DATOS DE SIDEXIS 4

SICAT Air toma la alineación del volumen y el área panorámica de SIDEXIS 4 al abrir por primera vez un volumen en SICAT Air. A este respecto, se aplican las siguientes limitaciones:

- SICAT Air solo permite rotaciones de la alineación de volumen de hasta 30 grados.
- SICAT Air solo permite las curvas panorámicas estándar de SIDEXIS 4, no el desplazamiento de puntos individuales de SIDEXIS 4.
- SICAT Air solo permite grosores de curva panorámica de al menos 10 mm.
- SICAT Air solo permite curvas panorámicas que no se hayan rotado en SIDEXIS 4.

Cuando se da al menos una de estas limitaciones, SICAT Air deja de sincronizar la alineación de volumen y el área panorámica o únicamente el área panorámica.

Asimismo, SICAT Air adopta el punto de enfoque y la posición de la vista **3D** de SIDEXIS 4 cuando se abre por primera vez una radiografía 3D en SICAT Air.

### EXPORTACIÓN DE DATOS

Cuando SICAT Suite funciona como módulo SIDEXIS 4, la exportación de datos se lleva a cabo a través de las funciones correspondientes de SIDEXIS 4. Encontrará más información al respecto en las Instrucciones de utilización de SIDEXIS 4.

### AÑADIR CAPTURAS DE PANTALLA A LA EDICIÓN DE SIDEXIS 4

Es posible añadir capturas de vistas y áreas de trabajo a la edición de SIDEXIS 4. A continuación se pueden utilizar las posibilidades de salida 2D de SIDEXIS 4. Encontrará más información al respecto en las Instrucciones de utilización de SIDEXIS 4.

### CESTA DE LA COMPRA

La cesta de la compra se encuentra en SICAT Suite y en la fase **Edición** de SIDEXIS 4.

# ABRIR ESTUDIOS CON Y SIN DERECHOS DE ESCRITURA

Un [estudio](#page-209-3) de SICAT Air consta de una radiografía 3D y el correspondiente [proyecto de planificación](#page-209-4). Un proyecto de planificación se compone de datos de planificación de una aplicación SICAT basados en una radiografía 3D.

> Si el PC en el que funcionan SIDEXIS 4 y SICAT Suite se encuentra en un entorno de red y tanto SIDEXIS 4 como la configuración de red lo permiten, SIDEXIS 4 podría formar parte de una instalación de multiestación de trabajo. Esto conlleva, entre otras cosas, que SIDEXIS 4 revise si el juego de datos ya está en uso al abrir un juego de datos. Si es así, el juego de datos se abrirá protegido contra escritura en SICAT Suite en el modo de visualización, y no podrá guardar los cambios en los estudios de SICAT Air.

Para poder realizar y guardar cambios en estudios SICAT Air, deben cumplirse las siguientes condiciones:

■ Debe estar activada una licencia completa de SICAT Air.

La siguiente tabla muestra las funciones que están disponibles en cada caso:

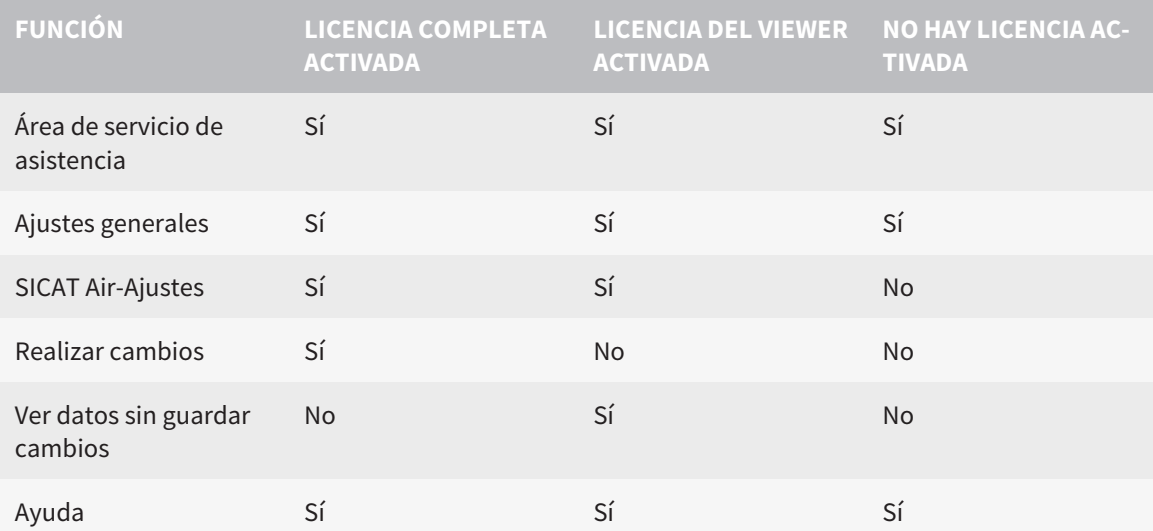

En los siguientes casos, puede ver estudios de SICAT Air también sin licencia del Viewer:

- Exporte estudios de SICAT Air desde SIDEXIS 4 e importe los datos en SIDEXIS en otro PC. SICAT Air debe estar instalado en este PC.
- Cree un paquete Wrap&Go que contenga estudios de SICAT Air desde SIDEXIS 4. Instale el paquete Wrap&Go en otro PC. Después, instale SICAT Air.

En ambos casos, no podrá realizar o guardar cambios en la planificación.

En determinadas circunstancias no es posible realizar ni guardar cambios de estudios SICAT Air aun estando activada una licencia de aplicación. La causa puede ser, por ejemplo, un proceso de pedido en curso.

Encontrará más información en *[Abrir datos protegidos contra escritura \[](#page-197-0)*[▶](#page-197-0)*[Página 198 - SIDEXIS 4\]](#page-197-0)*.

# <span id="page-32-0"></span>*12 FLUJO DE TRABAJO ESTÁNDAR DE SICAT AIR*

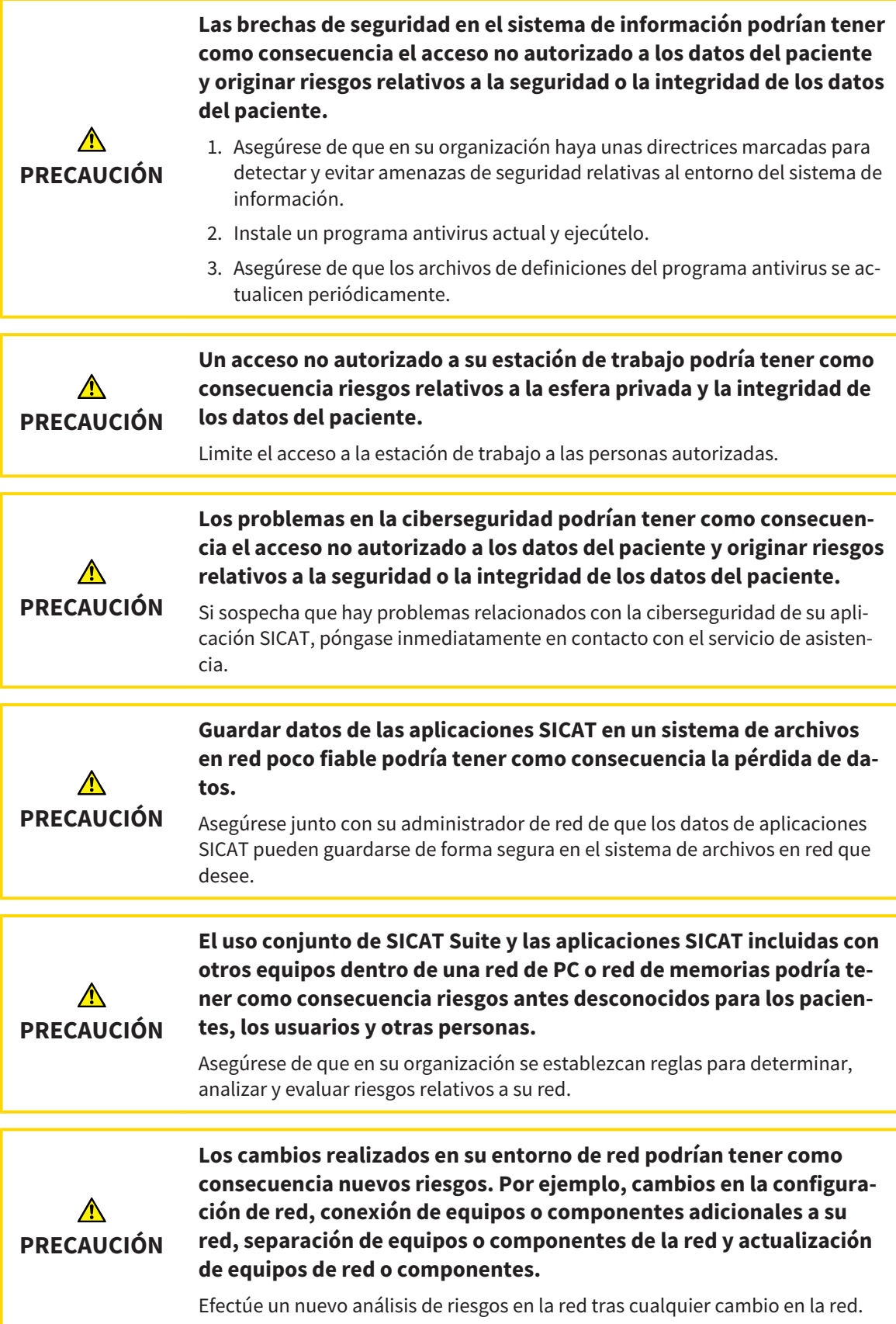

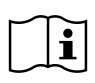

Antes de empezar a trabajar con SICAT Suite, es importante que haya leído la totalidad de las presentes instrucciones de utilización y, en especial, todas las notas sobre seguridad. Tenga las presentes las instrucciones de utilización a mano para futuras búsquedas de información.

#### INSTALACIÓN

Encontrará la manera de instalar SICAT Suite en *[Instalar SICAT Suite \[](#page-17-0)*[▶](#page-17-0)*[Página 18 - SIDEXIS 4\]](#page-17-0)*.

### HABILITAR VERSIÓN COMPLETA

■ Si ha adquirido una licencia para SICAT Air, active la licencia para habilitar la versión completa. Encontrará información sobre ello en *[Licencias \[](#page-45-0)*[▶](#page-45-0)*[Página 46 - SIDEXIS 4\]](#page-45-0)*.

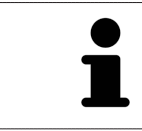

Si no ha adquirido ninguna licencia para SICAT Air, abra una única radiografía 3D en el modo Viewer. Encontrará más información al respecto en *[Abrir datos prote](#page-197-0)[gidos contra escritura \[](#page-197-0)*[▶](#page-197-0)*[Página 198 - SIDEXIS 4\]](#page-197-0)*.

# AJUSTES

Modifique los ajustes deseados en el área **Ajustes**. Encontrará más información al respecto en *[Ajustes](#page-182-0) [\[](#page-182-0)*[▶](#page-182-0)*[Página 183 - SIDEXIS 4\]](#page-182-0)*.

### PASOS DE TRABAJO EN SICAT AIR

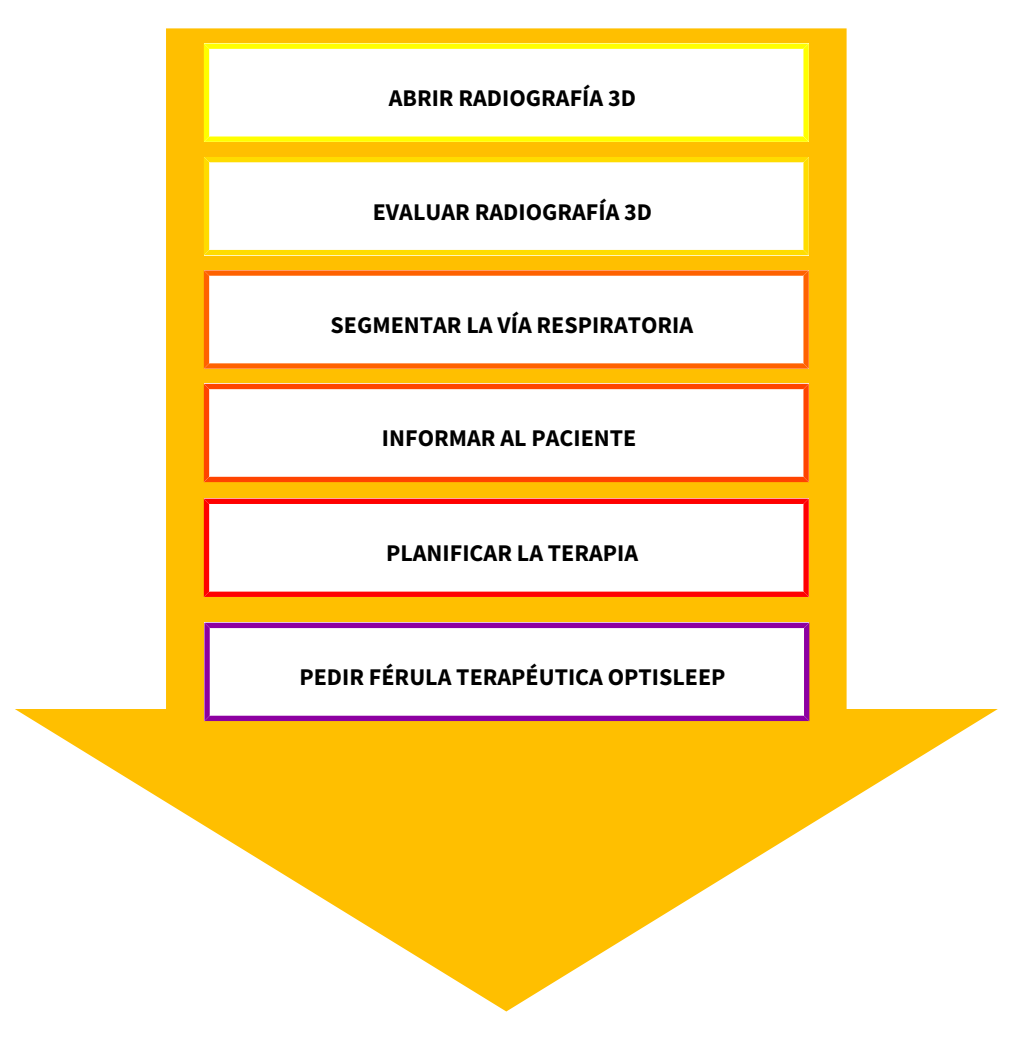

#### ABRIR UN JUEGO DE DATOS

- 1. Seleccione una radiografía 3D o un estudio SICAT Air en la línea de tiempo.
- 2. Inicie SICAT Air. Encontrará información sobre ello en *[Iniciar SICAT Suite \[](#page-40-0)*[▶](#page-40-0)*[Página 41 SIDEXIS 4\]](#page-40-0)*.

#### EDITAR UN JUEGO DE DATOS EN SICAT AIR

- 1. Alinee la radiografía 3D en función de sus necesidades, por ejemplo según la horizontal de Frankfurt. Encontrará información sobre ello en *[Ajustar la alineación del volumen \[](#page-104-0)*[▶](#page-104-0)*[Página 105 - SIDEXIS](#page-104-0) [4\]](#page-104-0)*.
- 2. Evalúe las radiografías 3D y adquiera una primera visión general de las vías respiratorias superiores.
- 3. [Segmente](#page-209-5) la [vía respiratoria](#page-210-0). Encontrará información sobre ello en *[Segmentación de la vía respira](#page-118-0)[toria \[](#page-118-0)*[▶](#page-118-0)*[Página 119 - SIDEXIS 4\]](#page-118-0)*.
- 4. Evalúe la vía respiratoria en el área de trabajo **Vía respiratoria**. Encontrará información sobre ello en *[Análisis de la vía respiratoria \[](#page-130-0)*[▶](#page-130-0)*[Página 131 - SIDEXIS 4\]](#page-130-0)*.
- 5. Cree un impreso e informe al paciente. Encontrará información sobre ello en Informar al paciente.
- 6. Realice una planificación de la terapia.
- 7. Realice una radiografía 3D del paciente con el maxilar en la posición terapéutica en protrusión. Abra la radiografía en SICAT Air.
- 8. Compruebe el efecto de la férula terapéutica. Tenga en cuenta sobre todo la variación de las vías respiratorias y las repercusiones sobre la articulación temporomaxilar.
- 9. Solicite una férula terapéutica específica para el paciente. Encontrará información sobre ello en *[Proceso de pedido \[](#page-154-0)*[▶](#page-154-0)*[Página 155 - SIDEXIS 4\]](#page-154-0)*.
- 10. Si quiere pedir una segunda opinión, exporte los datos. Encontrará información sobre ello en *[Ex](#page-153-0)[portación de datos \[](#page-153-0)*[▶](#page-153-0)*[Página 154 - SIDEXIS 4\]](#page-153-0)*.

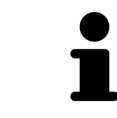

Puede comprobar si la férula terapéutica resulta efectiva especialmente con la comparación de la vía respiratoria. Encontrará información sobre ello en *[Compa](#page-136-0)[ración de la vía respiratoria \[](#page-136-0)*[▶](#page-136-0)*[Página 137 - SIDEXIS 4\]](#page-136-0)*.

### TERMINAR O INTERRUMPIR EL TRABAJO CON EL JUEGO DE DATOS

Para terminar o interrumpir su trabajo, guárdelo cerrando SICAT Suite dentro de SIDEXIS 4. Encontrará información sobre ello en *[Cerrar SICAT Suite \[](#page-198-0)*[▶](#page-198-0)*[Página 199 - SIDEXIS 4\]](#page-198-0)*.

SICAT Air guarda los objetos "Vía respiratoria", la comparación de la vía respiratoria, el impreso, la segmentación y las impresiones ópticas en un estudio basado en la radiografía 3D.

# INSTRUCCIONES DE UTILIZACIÓN Y SERVICIO DE ASISTENCIA

Las instrucciones de utilización se encuentran en la ventana **Ayuda SICAT Suite**. Encontrará información sobre ello en *[Abrir las instrucciones de utilización \[](#page-44-0)*[▶](#page-44-0)*[Página 45 - SIDEXIS 4\]](#page-44-0)*.

Encontrará más temas de ayuda en el área **Servicio de asistencia**. Encontrará información sobre ello en *[Servicio de asistencia \[](#page-193-0)*[▶](#page-193-0)*[Página 194 - SIDEXIS 4\]](#page-193-0)*.
# <span id="page-36-0"></span>*13 REGISTRAR Y ELIMINAR SICAT SUITE COMO MÓDULO DE SIDEXIS 4*

Encontrará información general sobre el uso de SICAT Suite con SIDEXIS 4 en *[Particularidades de esta](#page-29-0) [versión \[](#page-29-0)*[▶](#page-29-0)*[Página 30 - SIDEXIS 4\]](#page-29-0)*.

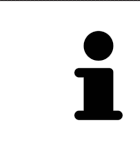

Si se instala SICAT Suite después de SIDEXIS 4, el programa de instalación de SICAT Suite registra el software automáticamente como módulo SIDEXIS 4. Encontrará más información al respecto en *[Instalar SICAT Suite \[](#page-17-0)*[▶](#page-17-0)*[Página 18 - SIDE-](#page-17-0)[XIS 4\]](#page-17-0)*.

### ABRIR LA VENTANA SIDEXIS 4

1. Inicie la versión independiente de SICAT Suite. Encontrará información sobre ello en *[Iniciar SICAT](#page-40-0) [Suite \[](#page-40-0)*[▶](#page-40-0)*[Página 41 - SIDEXIS 4\]](#page-40-0)*.

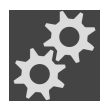

- 2. Haga clic en el símbolo **Ajustes**.
	- ▶ Se abre la ventana **Ajustes**.
- 
- 3. Haga clic en la pestaña **SIDEXIS 4**.

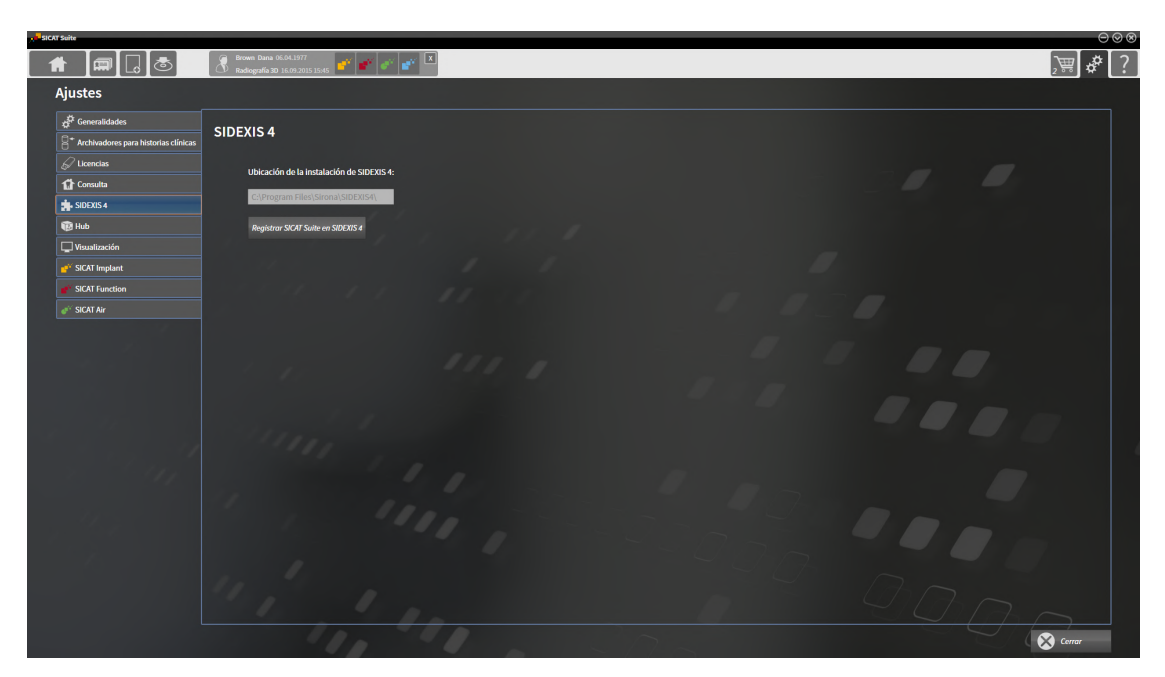

▶ Se abre la ventana **SIDEXIS 4**:

### REGISTRAR SICAT SUITE COMO MÓDULO DE SIDEXIS 4

- ☑ SICAT Suite ya se ha instalado correctamente. Encontrará información sobre ello en *[Instalar SICAT](#page-17-0) [Suite \[](#page-17-0)*[▶](#page-17-0)*[Página 18 - SIDEXIS 4\]](#page-17-0)*.
- ☑ SIDEXIS 4 no está abierto.
- ☑ La versión independiente de SICAT Suite ya se ha iniciado.
- ☑ La ventana **SIDEXIS 4** ya está abierta.
- 1. Haga clic en el botón **Registrar SICAT Suite en SIDEXIS 4**.
- 2. Inicie SIDEXIS 4.
- ▶ SICAT Suite está registrado como módulo de SIDEXIS 4. Si la fase **Plan & Treat** puede verse, significa que el registro en SIDEXIS 4 se ha llevado a cabo correctamente.

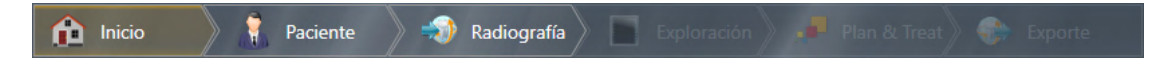

### ELIMINAR SICAT SUITE COMO MÓDULO DE SIDEXIS 4

- ☑ SICAT Suite ya está registrado como módulo de SIDEXIS 4.
- ☑ SIDEXIS 4 no está abierto.
- ☑ La versión independiente de SICAT Suite ya se ha iniciado.
- ☑ La ventana **SIDEXIS 4** ya está abierta.
- 1. Haga clic en el botón **Eliminar SICAT Suite de SIDEXIS 4**.
- 2. Inicie SIDEXIS 4.
- ▶ SICAT Suite ya no está disponible como módulo de SIDEXIS 4.

# <span id="page-38-0"></span>*14 ESTUDIOS DE SICAT AIR EN SIDEXIS 4*

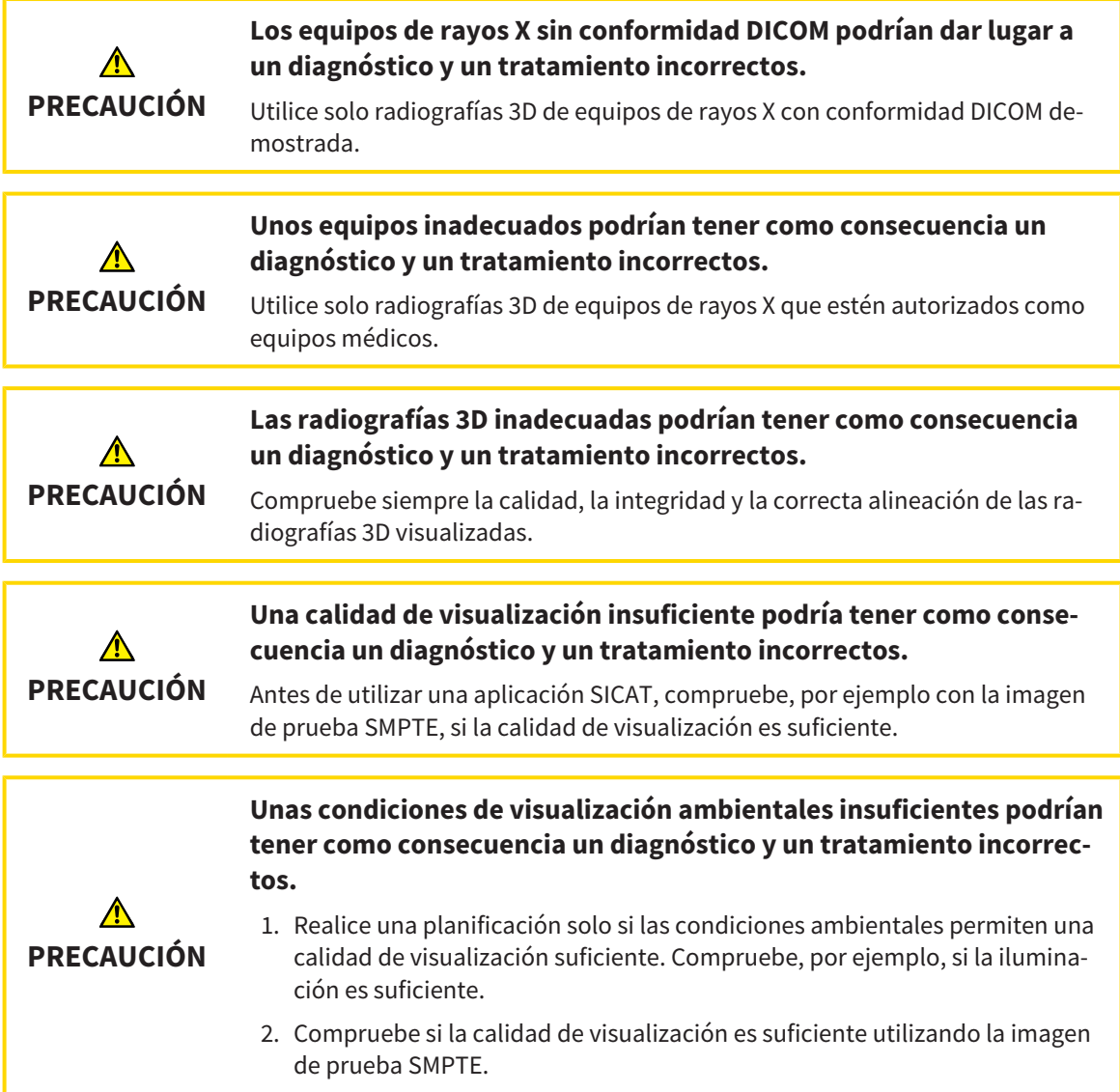

Cuando SICAT Suite funciona como módulo SIDEXIS 4, la administración de los datos del paciente se lleva a cabo en SIDEXIS 4.

SIDEXIS 4 muestra imágenes de vista previa de [estudios](#page-209-0) de SICAT Air si se cumplen las siguientes condiciones:

- SICAT Suite se utiliza como módulo de SIDEXIS 4.
- Existe un estudio de SICAT Air para el paciente seleccionado.

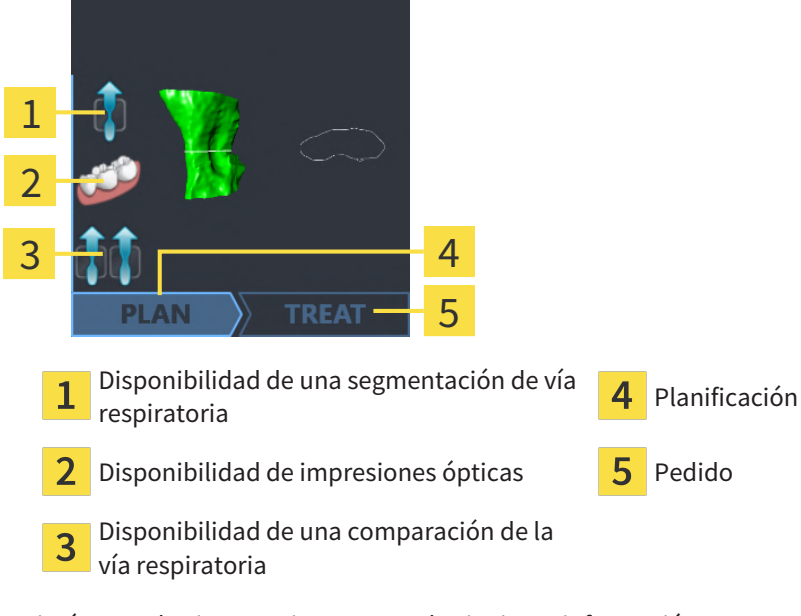

Las imágenes de vista previa muestran la siguiente información:

- Disponibilidad de una segmentación de vía respiratoria
- Disponibilidad de impresiones ópticas
- Disponibilidad de una comparación de la vía respiratoria
- Planificación inexistente, en proceso o terminada
- Pedido inexistente, la férula terapéutica que se quiere pedir se encuentra en la cesta de la compra o el pedido se ha cargado.

Si los iconos aparecen más brillantes, significa que el elemento correspondiente existe en un estudio.

# <span id="page-40-0"></span>*15 INICIAR SICAT SUITE*

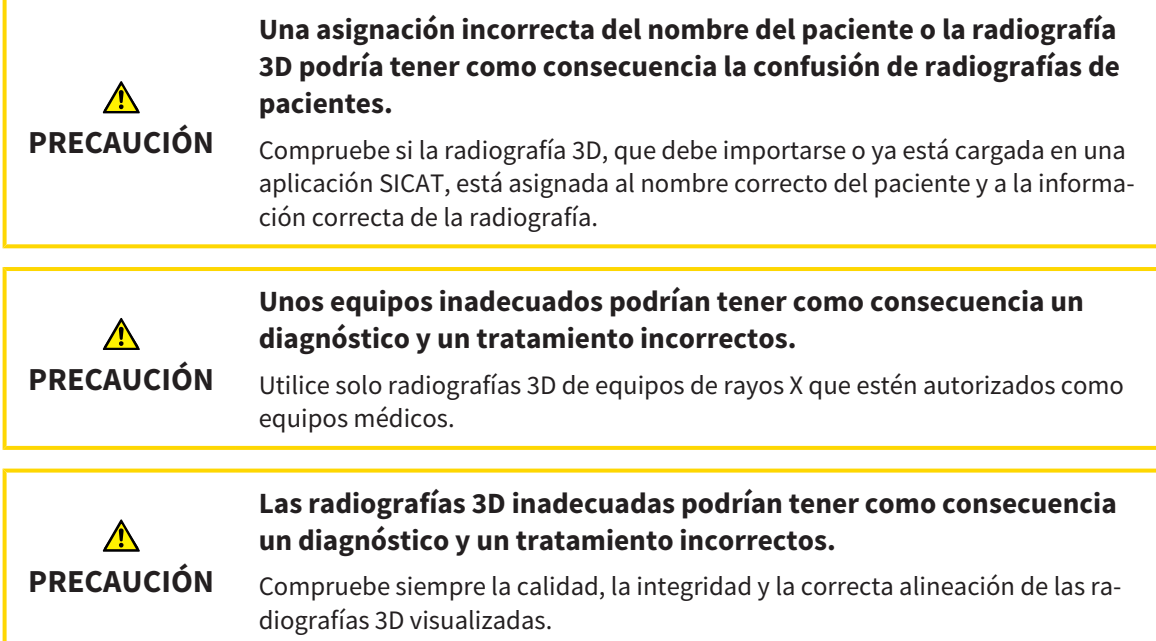

Para iniciar SICAT Suite como módulo SIDEXIS 4, haga lo siguiente:

- ☑ SICAT Suite ya se ha instalado correctamente. Encontrará información sobre ello en *[Instalar SICAT](#page-17-0) [Suite \[](#page-17-0)*[▶](#page-17-0)*[Página 18 - SIDEXIS 4\]](#page-17-0)*.
- ☑ SICAT Suite ya está registrado como módulo de SIDEXIS 4. Encontrará información sobre ello en *[Re](#page-36-0)[gistrar y eliminar SICAT Suite como módulo de SIDEXIS 4 \[](#page-36-0)*[▶](#page-36-0)*[Página 37 - SIDEXIS 4\]](#page-36-0)*. Si SICAT Suite se instala después de SIDEXIS 4, el registro puede llevarse a cabo automáticamente.
- ☑ Ya ha seleccionado una radiografía 3D o un estudio en SIDEXIS 4.
- ☑ De manera opcional, ha seleccionado también impresiones ópticas además de una radiografía 3D o un estudio.
- 1. Si ha seleccionado una radiografía 3D e impresiones ópticas opcionales, haga clic en el símbolo **Mostrar en** y, después, en el símbolo **SICAT Suite**.

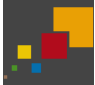

- 2. Si ha seleccionado un estudio e impresiones ópticas opcionales, haga clic en el símbolo **SICAT Suite**.
- ▶ SIDEXIS 4 cambia a la fase **Plan & Treat**.
- ▶ SICAT Suite abre la radiografía 3D con el estudio correspondiente en SICAT Air.
- ▶ Si ha seleccionado una radiografía 3D o un estudio junto con impresiones ópticas, SICAT Air abre primero el asistente **Importar y registrar impresiones ópticas** con el paso **Importar**. Encontrará más información sobre ello en *[Impresiones ópticas \[](#page-158-0)*[▶](#page-158-0)*[Página 159 - SIDEXIS 4\]](#page-158-0)*.

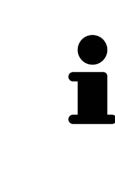

Si se abre una radiografía 3D sin estudio correspondiente y solamente se ha activado la licencia de una aplicación SICAT, se inicia dicha aplicación SICAT. Si se abre una radiografía 3D con varios estudios correspondientes y se han activado las licencias de varias aplicaciones SICAT, se inicia la aplicación cuyo estudio se haya modificado en último lugar.

Después de abrir la radiografía 3D se puede cambiar a otra aplicación SICAT. Encontrará información sobre ello en *[Cambiar entre aplicaciones SICAT \[](#page-43-0)*[▶](#page-43-0)*[Página 44 - SIDEXIS 4\]](#page-43-0)*.

Si se ha guardado un estudio específico de una aplicación, dicho estudio puede seleccionarse directamente en la ventana **Impresiones ópticas** y abrirse en la aplicación SICAT correspondiente. Si en la cesta de la compra ya se ha colocado un artículo basado en este estudio, se abre la cesta de la compra.

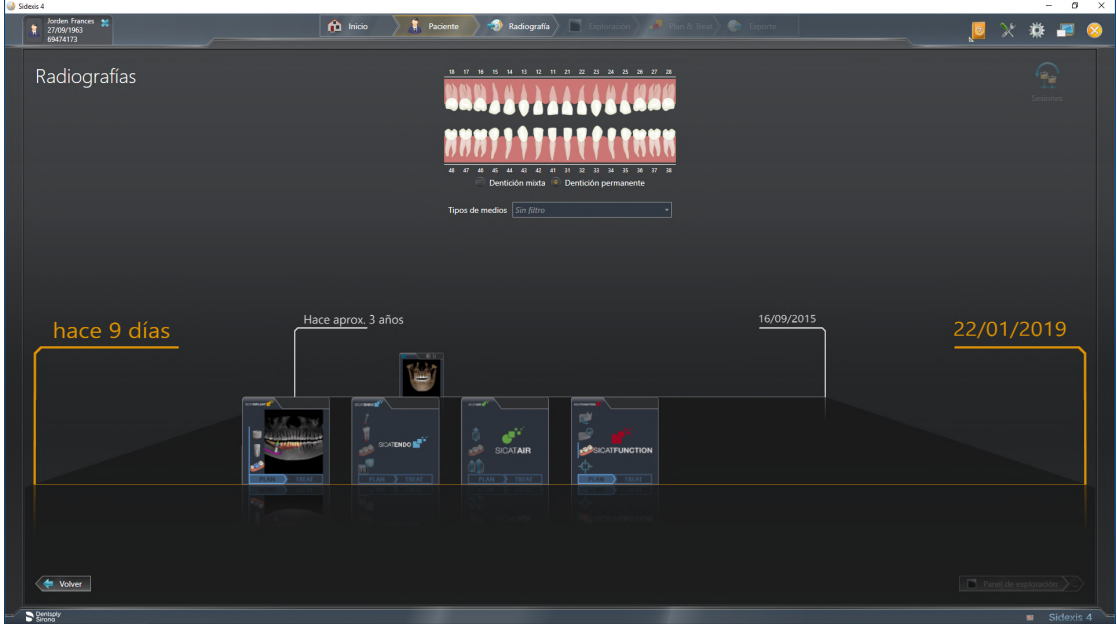

SIDEXIS 4 también muestra los estudios en la ventana **Detalles de paciente**, en el área **Últimas radiografías**. Encontrará más información al respecto en *[Estudios de SICAT Air en SIDEXIS 4 \[](#page-38-0)*[▶](#page-38-0)*[Página 39 - SI-](#page-38-0)[DEXIS 4\]](#page-38-0)*.

# *16 LA INTERFAZ DE USUARIO DE SICAT SUITE*

La interfaz de usuario de SICAT Suite consta de las siguientes secciones:

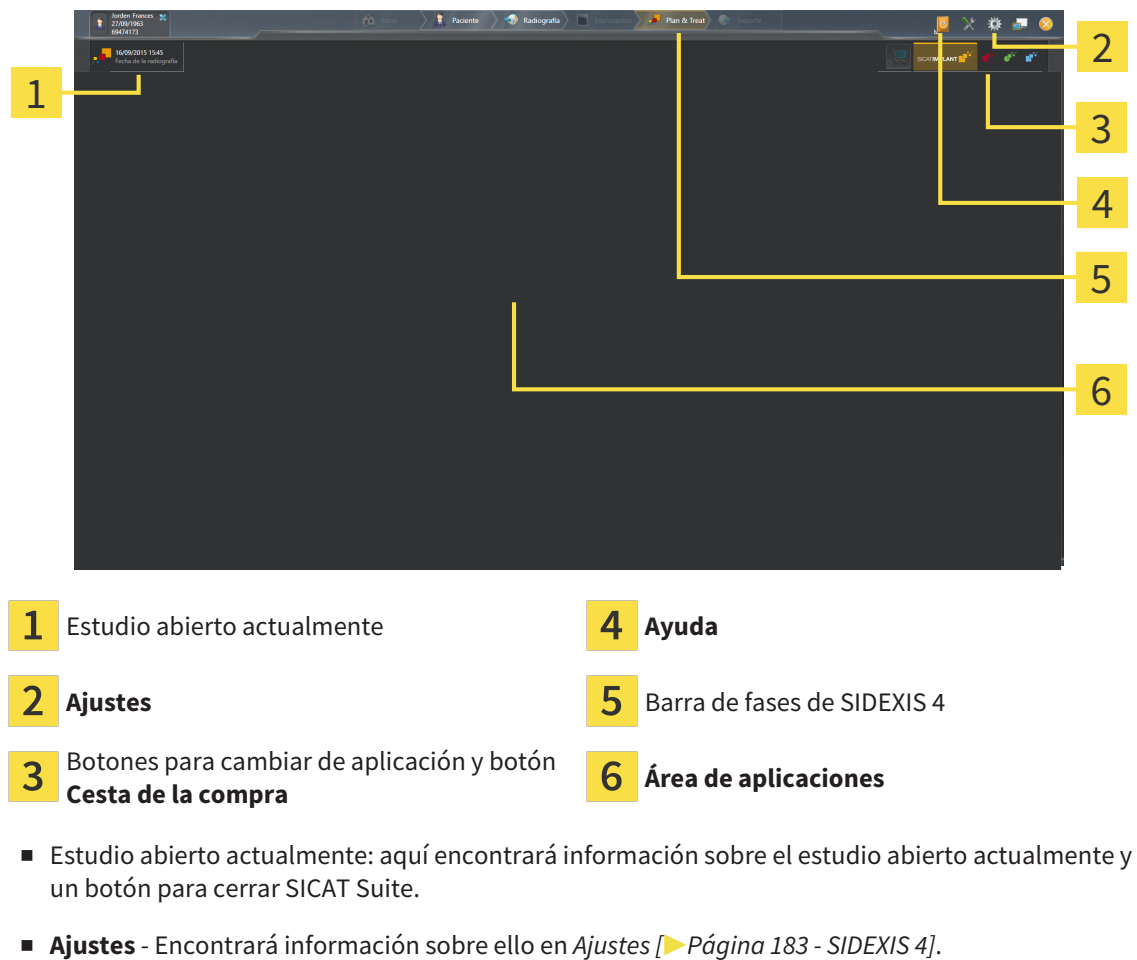

- Botones para cambiar de aplicación y botón **Cesta de la compra** Encontrará más información al respecto en *[Cambiar entre aplicaciones SICAT \[](#page-43-0)*[▶](#page-43-0)*[Página 44 - SIDEXIS 4\]](#page-43-0)* y en *[Proceso de pedido](#page-154-0) [\[](#page-154-0)*[▶](#page-154-0)*[Página 155 - SIDEXIS 4\]](#page-154-0)*.
- **Ayuda** Encontrará información sobre ello en *[Abrir las instrucciones de utilización \[](#page-44-0)[▶](#page-44-0) [Página 45 SI-](#page-44-0)[DEXIS 4\]](#page-44-0)*.
- El **Área de aplicaciones** que se encuentra en la parte restante de SICAT Suite muestra la interfaz de usuario de la aplicación SICAT activa.

# <span id="page-43-0"></span>*17 CAMBIAR ENTRE APLICACIONES SICAT*

Para cambiar entre distintas aplicaciones de SICAT, haga lo siguiente:

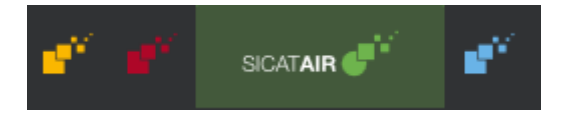

- Haga clic en el botón que tenga el nombre de la aplicación SICAT deseada.
- ▶ SICAT Suite cambia a la aplicación seleccionada.

# <span id="page-44-0"></span>*18 ABRIR LAS INSTRUCCIONES DE UTILIZACIÓN*

El menú **Ayuda** de SIDEXIS 4 contiene las instrucciones de utilización de las aplicaciones SICAT en formato PDF. Para abrir las instrucciones de utilización de una aplicación SICAT, haga lo siguiente:

- 1. Haga clic en el símbolo **Ayuda**.
	- $\triangleright$  Se abre una lista con las instrucciones de utilización:

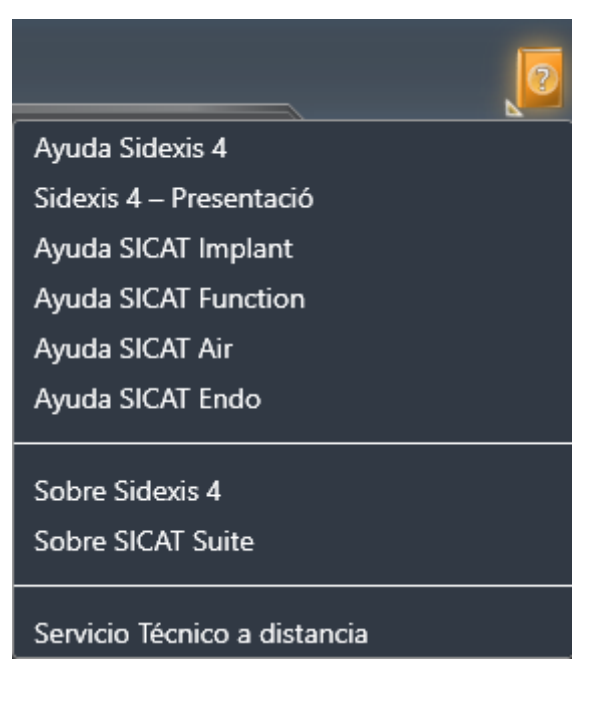

- 2. Haga clic en las instrucciones de utilización deseadas.
- ▶ Se abren las instrucciones de utilización seleccionadas.

Si hay una aplicación de SICAT abierta, también puede pulsar la tecla F1 para abrir la ayuda correspondiente.

## *19 LICENCIAS*

SICAT Suite muestra únicamente las aplicaciones de SICAT para las que ha activado una licencia.

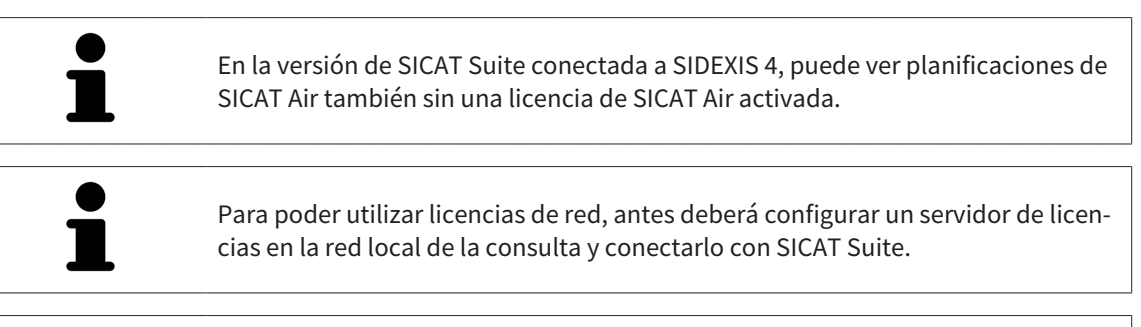

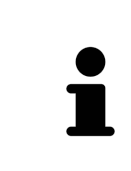

Puede encontrar información sobre cómo configurar un servidor de licencias en una red de una consulta en las instrucciones de utilización del software de administración de licencias CodeMeter del fabricante WIBU-SYSTEMS AG y en las instrucciones breves *Instalación del servidor de licencias SICAT Suite, versión 2.0*, que encontrará junto con los archivos necesarios en el directorio *License Server Installation* en el medio de instalación de SICAT Suite.

Existen las siguientes clases de licencias:

- Una licencia del Viewer, con la que se puede utilizar una aplicación durante un tiempo ilimitado en el modo Viewer.
- Una licencia de demostración, con la que se obtiene un acceso a las versiones completas de una o varias aplicaciones SICAT durante un tiempo limitado.
- Una licencia completa, con la que se obtiene un acceso a las versiones completas de una o varias aplicaciones SICAT durante un tiempo ilimitado.

Puede obtener estas licencias como licencias del puesto de trabajo o como licencias de red:

- Con una licencia del puesto de trabajo, podrá utilizar las aplicaciones de SICAT en un PC determinado.
- Con una licencia de red, puede utilizar las aplicaciones de SICAT en varios PC dentro de una red local de una consulta.

### OBTENER LICENCIAS

Para obtener una licencia para una aplicación de SICAT o una función individual, se requieren los siguientes pasos:

- Póngase en contacto con su distribuidor in situ.
- Recibirá un código canjeable.
- A partir del código canjeable se genera una clave de licencia en el portal SICAT (al que se puede acceder a través de la página de inicio de SICAT).
- SICAT añade la clave de licencia a su clave de activación.
- Con su clave de activación, puede activar aplicaciones de SICAT o funciones determinadas en SICAT Suite. La activación tiene lugar en SICAT Suite para las licencias del puesto de trabajo y en el servidor de licencias de la red local de la consulta para las licencias de red.

### ACTIVAR Y DESACTIVAR LICENCIAS

Para las licencias del puesto de trabajo y de red, se aplica lo siguiente:

- Se reciben únicamente claves de licencias de aplicaciones de SICAT autorizadas en su país.
- Si activa una licencia completa, recibirá automáticamente licencias del Viewer para todas las aplicaciones autorizadas en su país.
- Si devuelve la licencia completa de una aplicación SICAT, recibirá automáticamente una licencia del Viewer, siempre y cuando la aplicación esté autorizada en su país.

Para las licencias del puesto de trabajo, se aplica lo siguiente:

- Si activa una clave de activación para una licencia de puesto de trabajo en un PC, la licencia que contenga se conectará al PC y ya no estará disponible para su activación en otro PC. Una clave de activación puede contener varias licencias de aplicaciones de SICAT o funciones.
- Puede desactivar las licencias del puesto de trabajo de forma independiente para cada aplicación de SICAT o función determinada. Las licencias del puesto de trabajo devueltas están disponibles para una nueva activación en el mismo PC o en otros.

Para las licencias de red, se aplica lo siguiente:

- Si utiliza licencias de red, estarán disponibles las aplicaciones SICAT o funciones contenidas en una licencia de red para un usuario en un PC durante el uso de SICAT Suite. La licencia de red está bloqueada durante este tiempo para el uso por parte de otros usuarios.
- Si utiliza una licencia de red, la licencia de red se devolverá al servidor de licencias de la red de la consulta automáticamente al salir de SICAT Suite.
- Si cambia de una licencia de red a una licencia del puesto de trabajo, la licencia de red se devolverá automáticamente al servidor de licencias de la red de la consulta.
- Si no cierra SICAT Suite correctamente y, con ello, se pierde la conexión al servidor de licencias en la red de la consulta, la licencia de red volverá a liberarse automáticamente para el uso por parte de otros usuarios pasado un intervalo temporal determinado.
- Si utiliza SICAT Suite con licencias de red en SIDEXIS 4, puede determinar en los ajustes de SICAT Suite si se aplica una limitación temporal al establecimiento de la conexión al servidor de licencias en la red de la consulta.

### ACCIONES ADICIONALES

Podrá saber cómo convertir un código canjeable en una clave de activación en *[Canjear códigos \[](#page-57-0)*[▶](#page-57-0)*[Pági](#page-57-0)[na 58 - SIDEXIS 4\]](#page-57-0)*.

La ventana **Licencias** muestra una vista general de las licencias que están activadas en su PC. En las licencias de demostración, SICAT Suite muestra la fecha de caducidad de las licencias. Encontrará información sobre ello en *[Abrir la ventana «Licencias» \[](#page-48-0)*[▶](#page-48-0)*[Página 49 - SIDEXIS 4\]](#page-48-0)*.

Puede activar licencias del puesto de trabajo de dos maneras:

- Si el PC en el que funciona SICAT Suite dispone de una conexión activa a Internet, la activación de licencia puede realizarse automáticamente. Encontrará información sobre ello en *[Activar licencias](#page-49-0) [del puesto de trabajo mediante una conexión activa a Internet \[](#page-49-0)*[▶](#page-49-0)*[Página 50 - SIDEXIS 4\]](#page-49-0)*.
- Si se desea o si el PC en el que funciona SICAT Suite no dispone de una conexión activa a Internet, puede realizar manualmente la activación de licencia utilizando archivos de solicitud de licencia. Debe cargar dichos archivos de solicitud de licencia a la página web de SICAT. A cambio, recibirá un archivo de activación de licencias que deberá activar en SICAT Suite. Encontrará información sobre ello en *[Activar licencias del puesto de trabajo manualmente o sin conexión activa a Internet \[](#page-51-0)*[▶](#page-51-0)*[Página](#page-51-0) [52 - SIDEXIS 4\]](#page-51-0)*.

Puede desactivar individualmente licencias del puesto de trabajo para cada aplicación o función. Tras desactivar una licencia del puesto de trabajo, puede introducir la misma clave de activación u otra. Las licencias del puesto de trabajo devueltas están disponibles para la activación en el mismo PC o en otros. Encontrará información sobre ello en *[Devolver licencias del puesto de trabajo al pool de licencias \[](#page-53-0)*[▶](#page-53-0)*[Pági](#page-53-0)[na 54 - SIDEXIS 4\]](#page-53-0)*.

Encontrará información sobre cómo activar las licencias de red en *[Activar licencias de red \[](#page-55-0)*[▶](#page-55-0)*[Página 56](#page-55-0) [- SIDEXIS 4\]](#page-55-0)*.

### 19.1 ABRIR LA VENTANA «LICENCIAS»

- <span id="page-48-0"></span>1. En la barra de título de SIDEXIS 4, haga clic en el símbolo **Ajustes**.
	- ▶ Se abre la ventana **Ajustes**.
- 2. Haga clic en el grupo **SICAT Suite**.
	- ▶ Se abre el grupo **SICAT Suite**.
- 3. Haga clic en el botón **Licencias**.

**Distances** 

▶ Se abre la ventana **Licencias**:

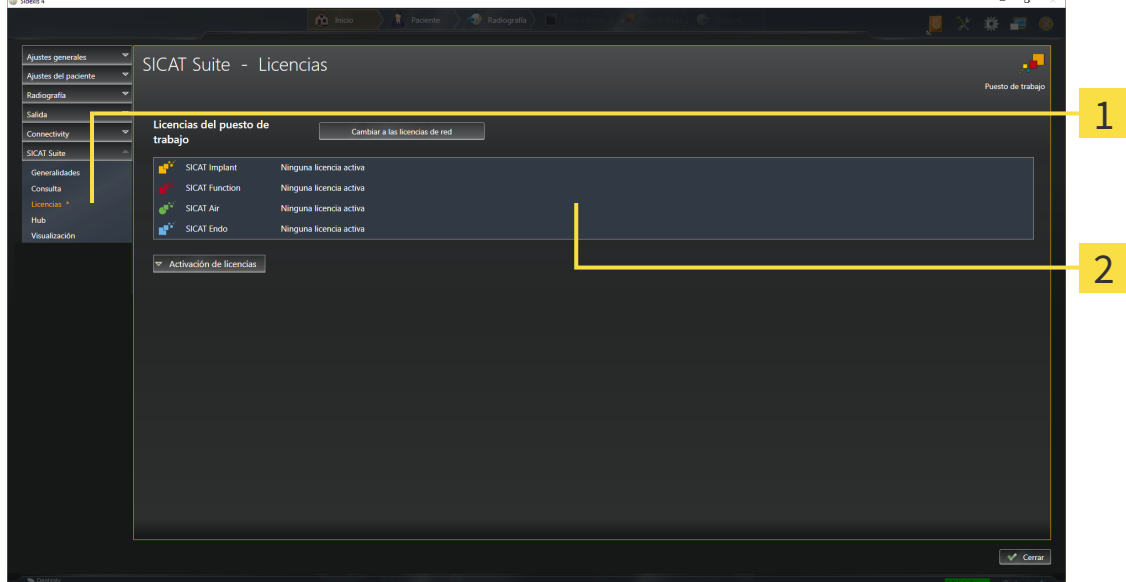

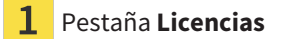

#### 2 Ventana **Licencias**

Continúe con una de las siguientes acciones:

- *[Activar licencias del puesto de trabajo mediante una conexión activa a Internet \[](#page-49-0)[▶](#page-49-0) [Página 50 SIDE-](#page-49-0)[XIS 4\]](#page-49-0)*
- *[Activar licencias del puesto de trabajo manualmente o sin conexión activa a Internet \[](#page-51-0)*[▶](#page-51-0)*[Página 52 -](#page-51-0) [SIDEXIS 4\]](#page-51-0)*
- *[Activar licencias de red \[](#page-55-0)*[▶](#page-55-0)*[Página 56 SIDEXIS 4\]](#page-55-0)*
- *[Devolver licencias del puesto de trabajo al pool de licencias \[](#page-53-0)*[▶](#page-53-0)*[Página 54 SIDEXIS 4\]](#page-53-0)*

### <span id="page-49-0"></span>19.2 ACTIVAR LICENCIAS DEL PUESTO DE TRABAJO MEDIANTE UNA CONEXIÓN ACTIVA A INTERNET

#### **La historia clínica debe estar cerrada.**

**NOTA** Debe cerrar las historias clínicas activas antes de realizar cambios en las licencias.

Para iniciar el proceso de activación, haga lo siguiente:

- ☑ Al menos a una aplicación SICAT o a una función concreta le falta una licencia del puesto de trabajo activada.
- ☑ El PC en el que se ejecuta SICAT Suite dispone de una conexión activa a Internet.
- ☑ La ventana **Licencias** ya está abierta. Encontrará información sobre ello en *[Abrir la ventana «Licen](#page-48-0)[cias» \[](#page-48-0)*[▶](#page-48-0)*[Página 49 - SIDEXIS 4\]](#page-48-0)*.
- 1. Dentro de la ventana **Licencias**, haga clic en el botón **Activación de licencias**.
	- ▶ Se abre el área **Activación de licencias**:

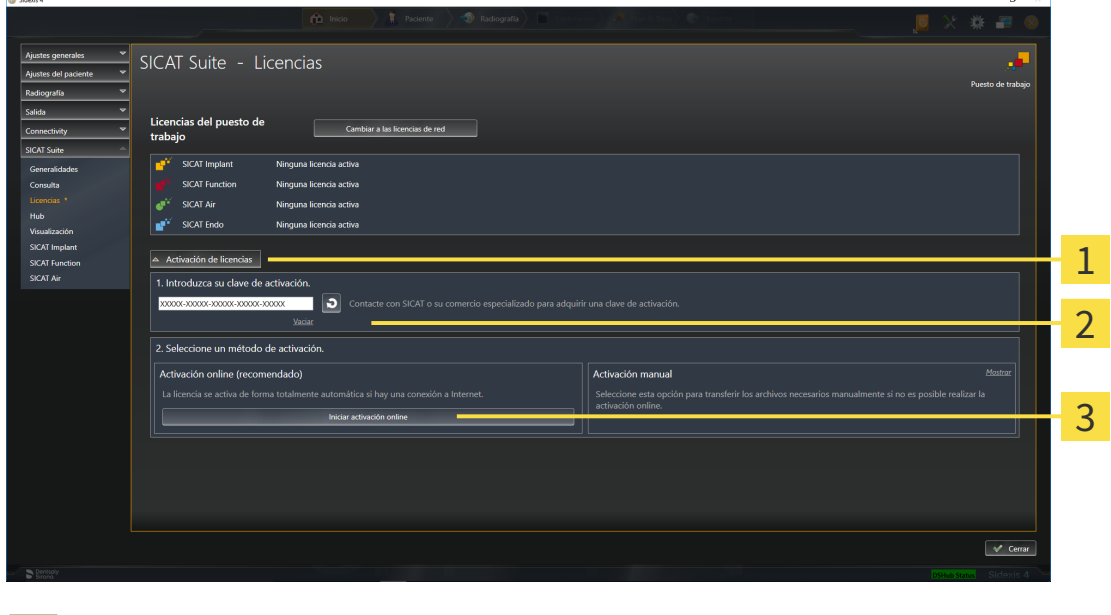

1 Botón **Activación de licencias**

Área **Introduzca su clave de activación**

Botón **Iniciar activación online**

- 2. Introduzca su clave de activación en el campo **Introduzca su clave de activación**.
- 3. Haga clic en el botón **Iniciar activación online**.
- 4. Si se abre una ventana **Cortafuegos de Windows**, permita a SICAT Suite acceder a Internet.
- ▶ Las licencias adquiridas para aplicaciones instaladas o funciones concretas se retiran del pool de licencias y se activan en SICAT Suite en el PC actual.
- ▶ La [ventana de notificación](#page-210-0) se abre y muestra el siguiente mensaje: **La licencia se ha activado correctamente**.

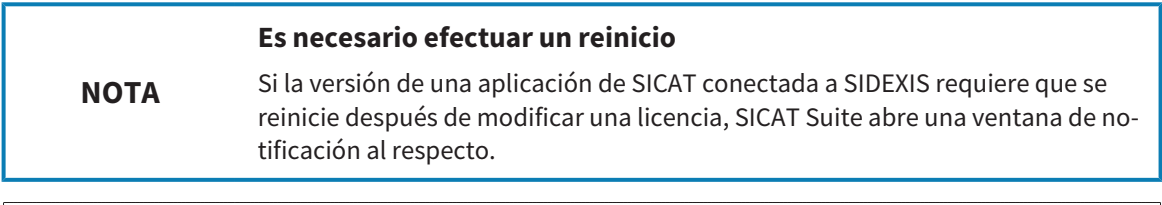

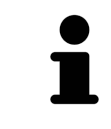

Para volver a activar una aplicación de SICAT, puede usar su clave de activación haciendo clic en el botón **Utilizar clave de activación del cliente** en el área **Introduzca su clave de activación**. Para vaciar el campo con la clave de licencia actual, puede hacer clic en el botón **Vaciar**.

### <span id="page-51-0"></span>19.3 ACTIVAR LICENCIAS DEL PUESTO DE TRABAJO MANUALMENTE O SIN CONEXIÓN ACTIVA A INTERNET

#### **La historia clínica debe estar cerrada.**

**NOTA** Debe cerrar las historias clínicas activas antes de realizar cambios en las licencias.

Para activar licencias manualmente o sin una conexión activa a Internet, haga lo siguiente:

- ☑ Al menos a una aplicación SICAT o a una función concreta le falta una licencia del puesto de trabajo activada.
- ☑ La ventana **Licencias** ya está abierta. Encontrará información sobre ello en *[Abrir la ventana «Licen](#page-48-0)[cias» \[](#page-48-0)*[▶](#page-48-0)*[Página 49 - SIDEXIS 4\]](#page-48-0)*.
- 1. En la ventana **Licencias**, haga clic en **Activación de licencias**.
	- ▶ Se abre el área **Activación de licencias**.
- 2. En el área **Activación manual**, haga clic en **Mostrar**.
	- ▶ Se abre el área **Activación manual**:

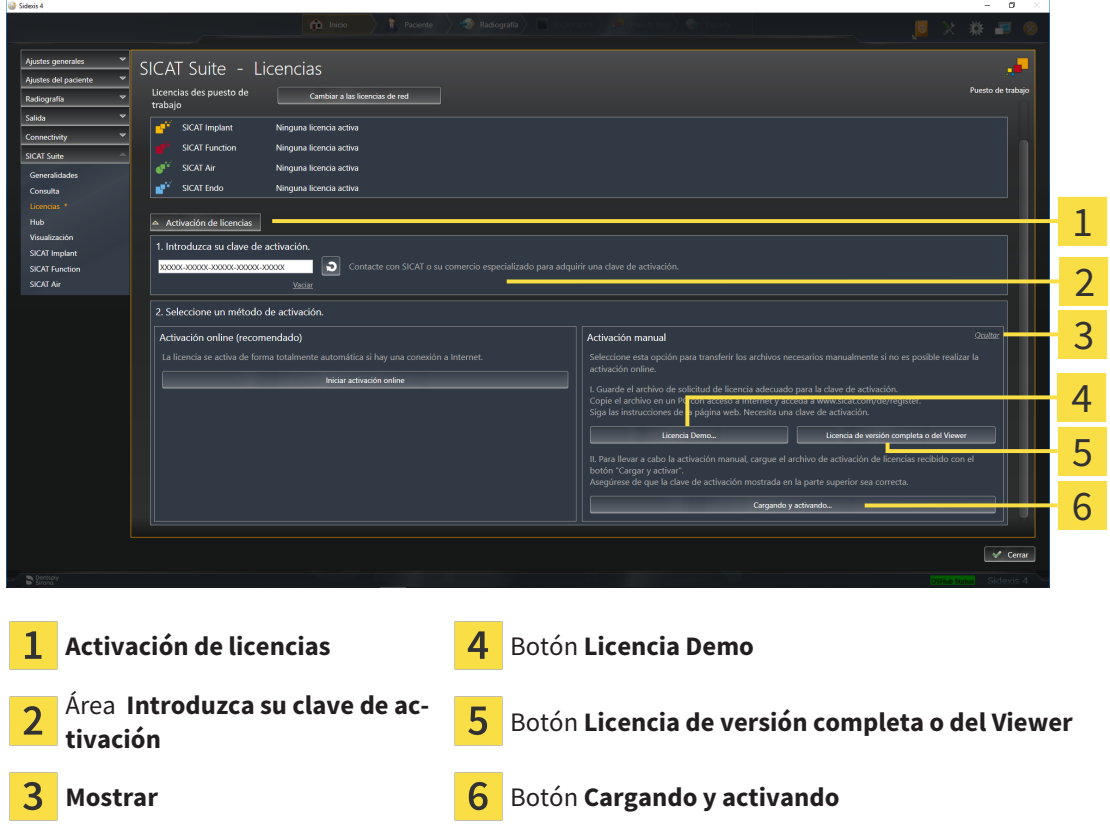

- 3. Si desea activar una licencia completa, haga clic en el botón **Licencia de versión completa o del Viewer**.
- 4. Si desea activar una licencia de demostración, haga clic en el botón **Licencia Demo**.
	- ▶ Se abre una ventana del explorador de archivos de Windows.
- 5. Seleccione la carpeta deseada para el archivo de solicitud de licencia y haga clic en **OK**.
- ▶ Se genera un archivo de solicitud de licencia con la extensión de archivo **WibuCmRaC** y se guarda en la carpeta seleccionada.
- 6. Copie el archivo de solicitud de licencia en un PC con una conexión activa a Internet, por ejemplo, con la ayuda de una memoria extraíble USB.
- 7. En el PC con la conexión activa a Internet, abra un navegador y luego la página de Internet [http://](http://www.sicat.com/register) [www.sicat.com/register](http://www.sicat.com/register).
- 8. Siga las instrucciones de la página web de activación.
	- ▶ Las licencias adquiridas para aplicaciones instaladas o funciones concretas se retiran del pool de licencias.
	- ▶ El servidor de licencias de SICAT genera un archivo de activación de licencias con la extensión de archivo **WibuCmRaU**, que debe descargar en su PC.
- 9. Copie de nuevo el archivo de activación de licencias descargado en el PC en el que se ejecuta SICAT Suite.
- 10. Compruebe si está la clave correcta en el campo **Introduzca su clave de activación**.
- 11. Dentro de la ventana **Licencias**, haga clic en el botón **Cargando y activando**.
	- ▶ Se abre una ventana del explorador de archivos de Windows.
- 12. Navegue hasta el archivo de activación de licencias, selecciónelo y haga clic en **OK**.
- ▶ La licencia del archivo de activación de licencias se instala en SICAT Suite en el PC actual.
- ▶ La [ventana de notificación](#page-210-0) se abre y muestra el siguiente mensaje: **La licencia se ha activado correctamente**.

#### **Es necesario efectuar un reinicio**

**NOTA** Si la versión de una aplicación de SICAT conectada a SIDEXIS requiere que se reinicie después de modificar una licencia, SICAT Suite abre una ventana de notificación al respecto.

### <span id="page-53-0"></span>19.4 DEVOLVER LICENCIAS DEL PUESTO DE TRABAJO AL POOL DE LICENCIAS

#### **La historia clínica debe estar cerrada.**

**NOTA** Debe cerrar las historias clínicas activas antes de realizar cambios en las licencias.

Para desactivar una licencia completa y devolverla al pool de licencias, haga lo siguiente:

- ☑ Ya ha activado la licencia completa de una aplicación SICAT.
- ☑ El PC en el que se ejecuta SICAT Suite dispone de una conexión activa a Internet.
- ☑ La ventana **Licencias** ya está abierta. Encontrará información sobre ello en *[Abrir la ventana «Licen](#page-48-0)[cias» \[](#page-48-0)*[▶](#page-48-0)*[Página 49 - SIDEXIS 4\]](#page-48-0)*.

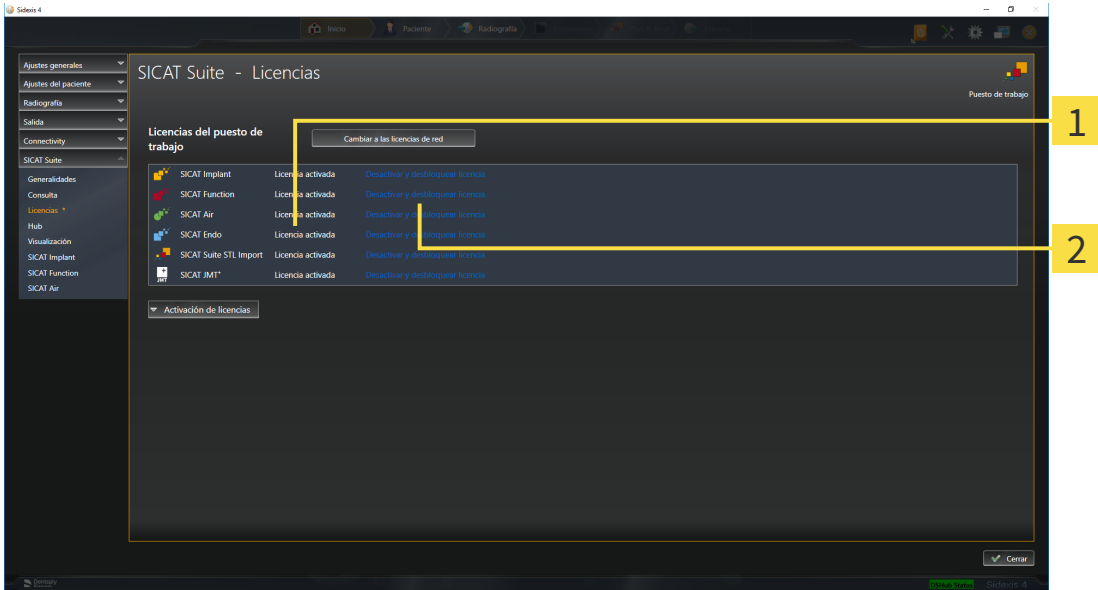

 $\mathbf{1}$ Estado de licencia de las aplicaciones SICAT y de funciones concretas

Botón **Desactivar y desbloquear licencia**

- Dentro de la ventana **Licencias**, en la fila de la aplicación SICAT deseada o de una función concreta, haga clic en el botón **Desactivar y desbloquear licencia**.
- ▶ La licencia seleccionada se devuelve al pool de licencias y vuelve a estar disponible para la activación.
- ▶ La [ventana de notificación](#page-210-0) se abre y muestra el siguiente mensaje: **La licencia se ha devuelto correctamente al pool de licencias**.
- ▶ Sin una licencia, una aplicación solo está disponible en el modo Viewer. Si se han devuelto las licencias de todas las aplicaciones SICAT al pool de licencias, SICAT Suite cambia completamente al modo Viewer.

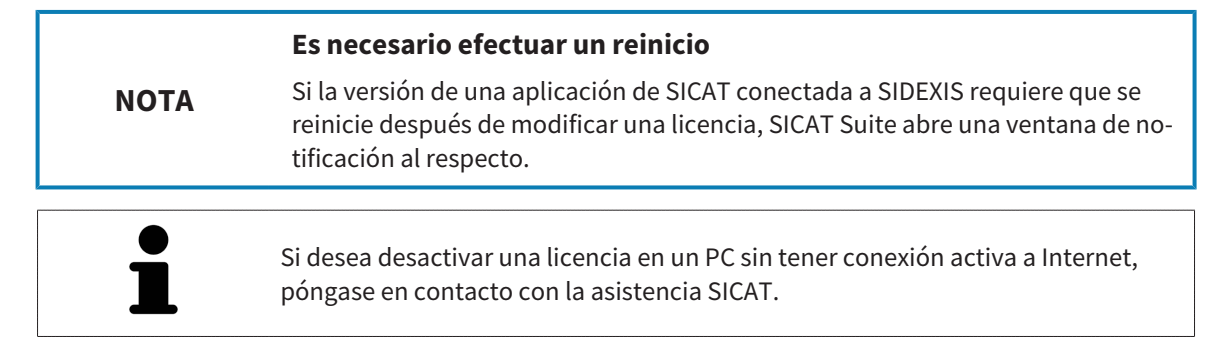

o.

### 19.5 ACTIVAR LICENCIAS DE RED

<span id="page-55-0"></span>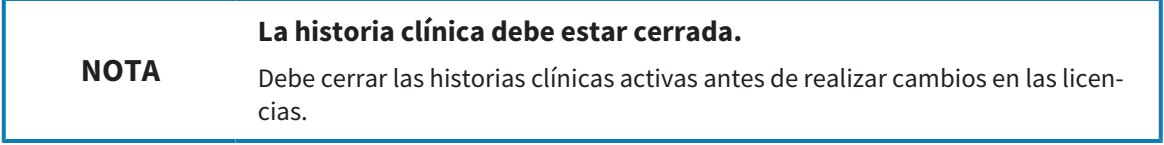

Para iniciar el proceso de activación, haga lo siguiente:

- ☑ Al menos a una aplicación SICAT o a una función concreta le falta una licencia de red activada.
- ☑ Ha configurado un servidor de licencias.
- ☑ El PC en el que está en marcha SICAT Suite mantiene una conexión de red activa con la red en la que se encuentra el servidor de licencias.
- ☑ La ventana **Licencias** ya está abierta. Encontrará información sobre ello en *[Abrir la ventana «Licen](#page-48-0)[cias» \[](#page-48-0)*[▶](#page-48-0)*[Página 49 - SIDEXIS 4\]](#page-48-0)*.
- 1. Dentro de la ventana **Licencias**, haga clic en el botón **Cambiar a las licencias de red**.
	- ▶ SICAT Air muestra información sobre las licencias de red y se abre el área **Servidor de licencias**:

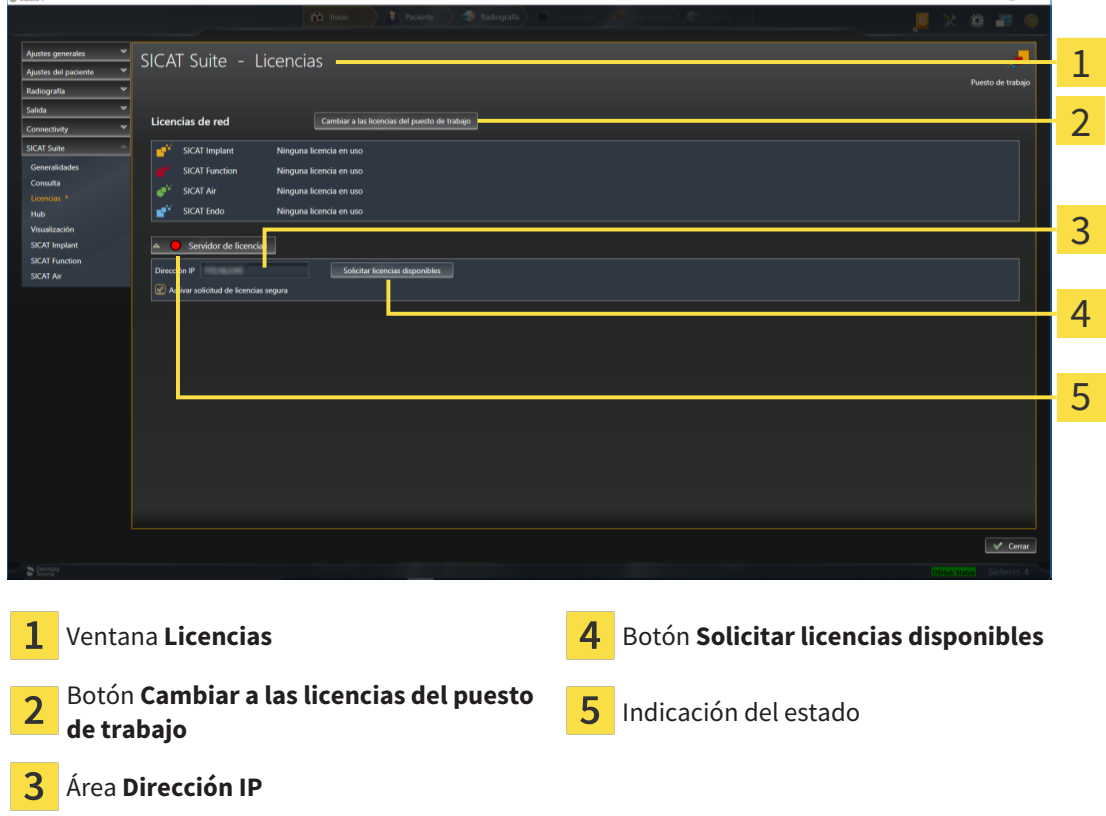

2. En el área **Dirección IP**, introduzca la dirección IP del servidor de licencias en la red de la consulta.

- 3. Haga clic en el botón **Solicitar licencias disponibles**.
- $\blacktriangleright$  El SICAT Suite establece una conexión al servidor de licencias.
- ▶ Las licencias adquiridas para aplicaciones o funciones concretas se retiran del pool de licencias y se utilizan en SICAT Suite en el PC actual.
- ▶ El indicador de estado pasa de rojo a verde.
- ▶ Se cierra el área **Servidor de licencias**.

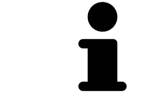

Para asegurar que las licencias de red puedan activarse sin limitaciones temporales del servidor de licencias, está activada de forma estándar la casilla de comprobación **Activar solicitud de licencias segura**.

#### **Es necesario efectuar un reinicio**

**NOTA** Si la versión de una aplicación de SICAT conectada a SIDEXIS requiere que se reinicie después de modificar una licencia, SICAT Suite abre una ventana de notificación al respecto.

### 19.6 CANJEAR CÓDIGOS

- <span id="page-57-0"></span>1. En el PC con la conexión activa a Internet, abra un navegador y luego la página de Internet [http://](http://www.sicat.com) [www.sicat.com/register.](http://www.sicat.com)
- 2. Haga clic en el enlace al portal SICAT.
	- ▶ Se abrirá el portal SICAT.
- 3. Si no lo ha hecho ya, inicie sesión con su nombre de usuario y su contraseña en el portal SICAT.
- 4. En la administración de cuentas, haga clic en la entrada para administrar sus licencias.
- 5. Introduzca su código canjeable y confírmelo.
	- ▶ El portal SICAT genera una clave de licencia y añade la clave de licencia a su clave de activación.
- 6. Inicie SICAT Suite o el servidor de licencias y active la licencia.

Encontrará información al respecto en *[Activar licencias del puesto de trabajo mediante una conexión ac](#page-49-0)[tiva a Internet \[](#page-49-0)*[▶](#page-49-0)*[Página 50 - SIDEXIS 4\]](#page-49-0)* y *[Activar licencias del puesto de trabajo manualmente o sin cone](#page-51-0)[xión activa a Internet \[](#page-51-0)*[▶](#page-51-0)*[Página 52 - SIDEXIS 4\]](#page-51-0)*.

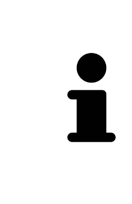

Puede encontrar información sobre cómo configurar un servidor de licencias en una red de una consulta en las instrucciones de utilización del software de administración de licencias CodeMeter del fabricante WIBU-SYSTEMS AG y en las instrucciones breves *Instalación del servidor de licencias SICAT Suite, versión 2.0*, que encontrará junto con los archivos necesarios en el directorio *License Server Installation* en el medio de instalación de SICAT Suite.

# *20 LA INTERFAZ DE USUARIO DE SICAT AIR*

La interfaz de usuario de SICAT Air consta de las siguientes secciones:

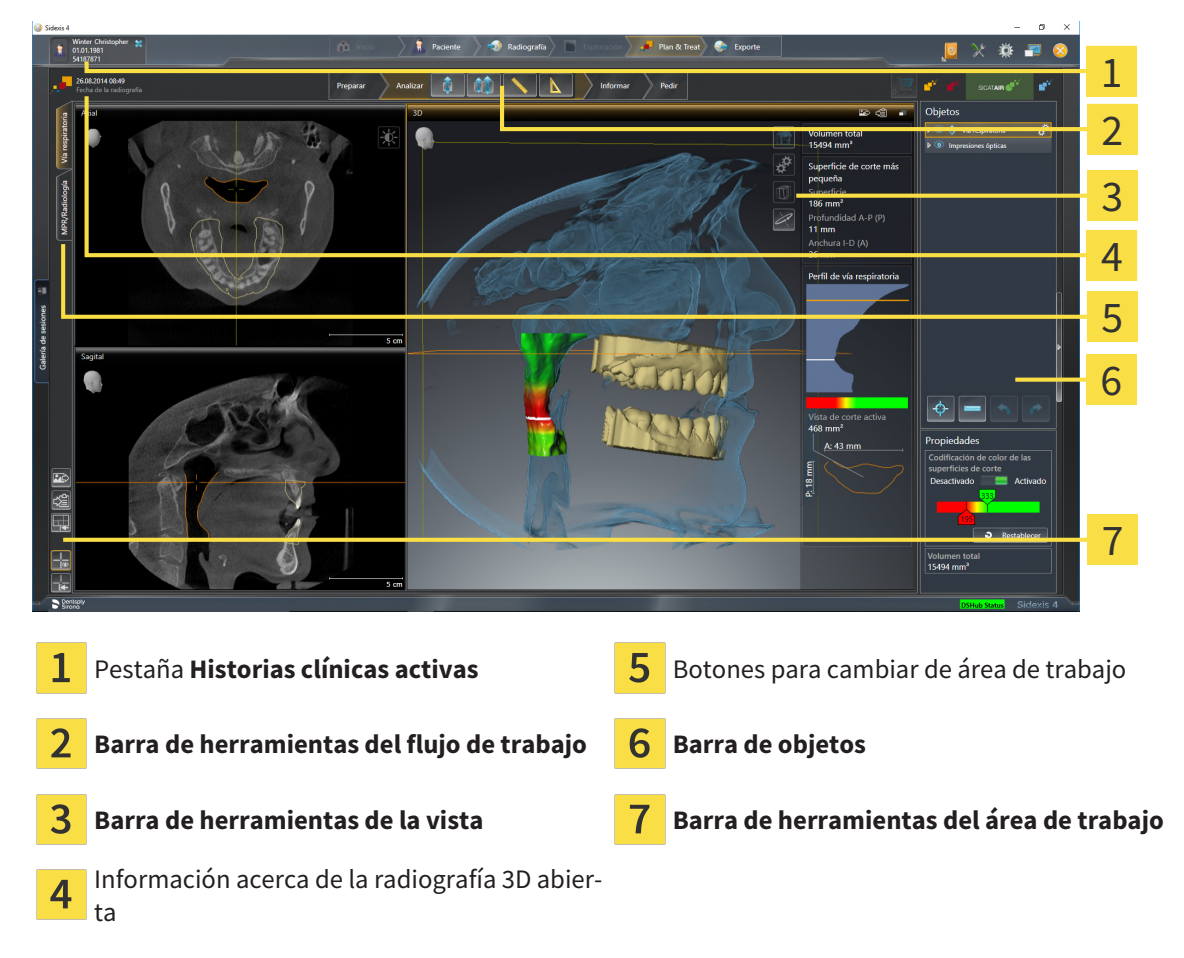

- La pestaña **Historias clínicas activas** muestra los atributos de la historia clínica activa.
- La **Barra de herramientas del flujo de trabajo** consta de distintos pasos de flujo de trabajo que contienen las herramientas principales del flujo de trabajo de la aplicación. Esto incluye herramientas con las que se pueden añadir e importar objetos de diagnóstico y objetos planificados. Encontrará información sobre ello en *[Barra de herramientas del flujo de trabajo \[](#page-59-0)*[▶](#page-59-0)*[Página 60 - SIDEXIS 4\]](#page-59-0)*.
- La Región del área de trabajo es la parte de la interfaz de usuario situada debajo de la Barra de he**rramientas del flujo de trabajo**. Muestra el área de trabajo activa de SICAT Air. Cada área de trabajo contiene una combinación determinada de vistas. Encontrará información sobre ello en *[Vista ge](#page-73-0)[neral del área de trabajo Vía respiratoria \[](#page-73-0)*[▶](#page-73-0)*[Página 74 - SIDEXIS 4\]](#page-73-0)*.
- La vista activa es la única que muestra la **Barra de herramientas de la vista**. Contiene herramientas para ajustar la visualización de la vista respectiva. Encontrará información al respecto en *[Ajustar](#page-79-0) [las vistas \[](#page-79-0)*[▶](#page-79-0)*[Página 80 - SIDEXIS 4\]](#page-79-0)* y *[Adaptar la vista 3D \[](#page-89-0)*[▶](#page-89-0)*[Página 90 - SIDEXIS 4\]](#page-89-0)*.
- La **Barra de objetos** contiene herramientas para administrar objetos de diagnóstico y objetos planificados. Encontrará información al respecto en *[Barra de objetos \[](#page-61-0)*[▶](#page-61-0)*[Página 62 - SIDEXIS 4\]](#page-61-0)* y *[Objetos](#page-65-0) [de SICAT Air \[](#page-65-0)*[▶](#page-65-0)*[Página 66 - SIDEXIS 4\]](#page-65-0)*.
- La **Barra de herramientas del área de trabajo** contiene herramientas para modificar ajustes generales de áreas de trabajo y todas las vistas contenidas y para documentar el contenido de áreas de trabajo. Encontrará información al respecto en *[Mover, ocultar y mostrar retículos y marcos \[](#page-86-0)*[▶](#page-86-0)*[Página](#page-86-0) [87 - SIDEXIS 4\]](#page-86-0)*, *[Restablecer vistas \[](#page-87-0)*[▶](#page-87-0)*[Página 88 - SIDEXIS 4\]](#page-87-0)*, *[Ajustar y restablecer el formato de las](#page-76-0) [áreas de trabajo \[](#page-76-0)*[▶](#page-76-0)*[Página 77 - SIDEXIS 4\]](#page-76-0)* y *[Realizar capturas de pantalla de áreas de trabajo \[](#page-77-0)*[▶](#page-77-0)*[Pá](#page-77-0)[gina 78 - SIDEXIS 4\]](#page-77-0)*.

### 20.1 BARRA DE HERRAMIENTAS DEL FLUJO DE TRABAJO

<span id="page-59-0"></span>En SICAT Air, la **Barra de herramientas del flujo de trabajo** se compone de cuatro pasos de flujo de trabajo:

- 1. **Preparar**
- 2. **Analizar**
- 3. **Informar**
- 4. **Pedir**

### CONTRAER Y EXPANDIR PASOS DE FLUJO DE TRABAJO

Puede contraer y expandir los pasos de flujo de trabajo haciendo clic en ellos.

### 1. PASO DEL FLUJO DE TRABAJO "PREPARAR"

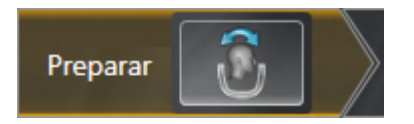

En el paso de flujo de trabajo **Preparar** está disponible la siguiente herramienta:

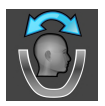

■ **Ajustar la alineación del volumen y el área panorámica** - Encontrará información sobre ello en *[Ajustar la alineación del volumen \[](#page-104-0)*[▶](#page-104-0)*[Página 105 - SIDEXIS 4\]](#page-104-0)* y *[Ajustar el área panorámica \[](#page-109-0)*[▶](#page-109-0)*[Página](#page-109-0) [110 - SIDEXIS 4\]](#page-109-0)*.

#### 2. PASO DEL FLUJO DE TRABAJO "ANALIZAR"

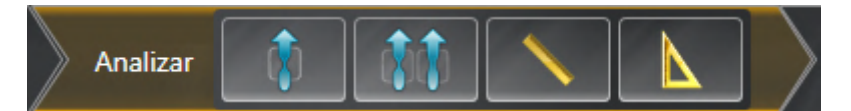

En el paso de flujo de trabajo **Analizar** están disponibles las siguientes herramientas:

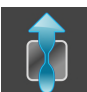

■ **Segmentar la vía respiratoria** - Encontrará información sobre ello en *[Definir el área de la vía respi](#page-119-0)[ratoria \[](#page-119-0)*[▶](#page-119-0)*[Página 120 - SIDEXIS 4\]](#page-119-0)*.

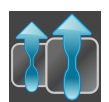

■ **Comparar vías respiratorias** - Encontrará información sobre ello en *[Realizar una comparación de la](#page-137-0) [vía respiratoria \[](#page-137-0)*[▶](#page-137-0)*[Página 138 - SIDEXIS 4\]](#page-137-0)*.

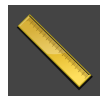

■ **Añadir medición de distancias (D)** - Encontrará información sobre ello en *[Añadir mediciones de dis](#page-113-0)[tancias \[](#page-113-0)*[▶](#page-113-0)*[Página 114 - SIDEXIS 4\]](#page-113-0)*.

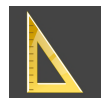

■ **Añadir medición de ángulo (A)** - Encontrará información sobre ello en *[Añadir mediciones de ángu](#page-114-0)[los \[](#page-114-0)*[▶](#page-114-0)*[Página 115 - SIDEXIS 4\]](#page-114-0)*.

#### 3. PASO DEL FLUJO DE TRABAJO "INFORMAR"

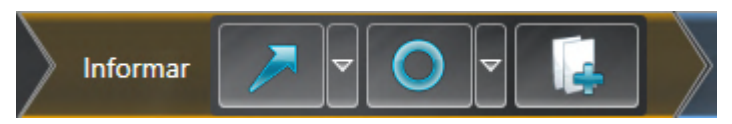

En el paso de flujo de trabajo **Informar** están disponibles las siguientes herramientas:

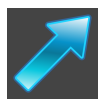

■ **Dibujar flecha** - Encontrará información sobre ello en Crear imágenes y capturas de pantalla.

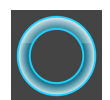

■ **Dibujar círculo** - Encontrará información sobre ello en Crear imágenes y capturas de pantalla.

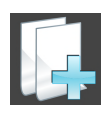

■ **Crear impreso** - Encontrará información sobre ello en Preparar impresos.

#### 4. PASO DEL FLUJO DE TRABAJO "PEDIR"

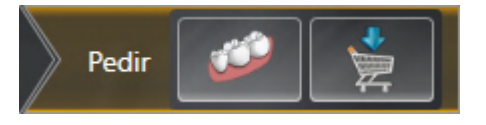

En el paso de flujo de trabajo **Pedir** están disponibles las siguientes herramientas:

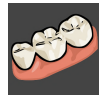

■ **Importar y registrar impresiones ópticas** - Encontrará información sobre ello en *[Impresiones ópti](#page-158-0)[cas \[](#page-158-0)*[▶](#page-158-0)*[Página 159 - SIDEXIS 4\]](#page-158-0)*.

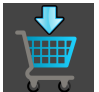

■ **Pedir férula terapéutica** - Encontrará información sobre ello en *[Colocar férulas terapéuticas en la](#page-155-0) [cesta de la compra \[](#page-155-0)*[▶](#page-155-0)*[Página 156 - SIDEXIS 4\]](#page-155-0)*.

### 20.2 BARRA DE OBJETOS

<span id="page-61-0"></span>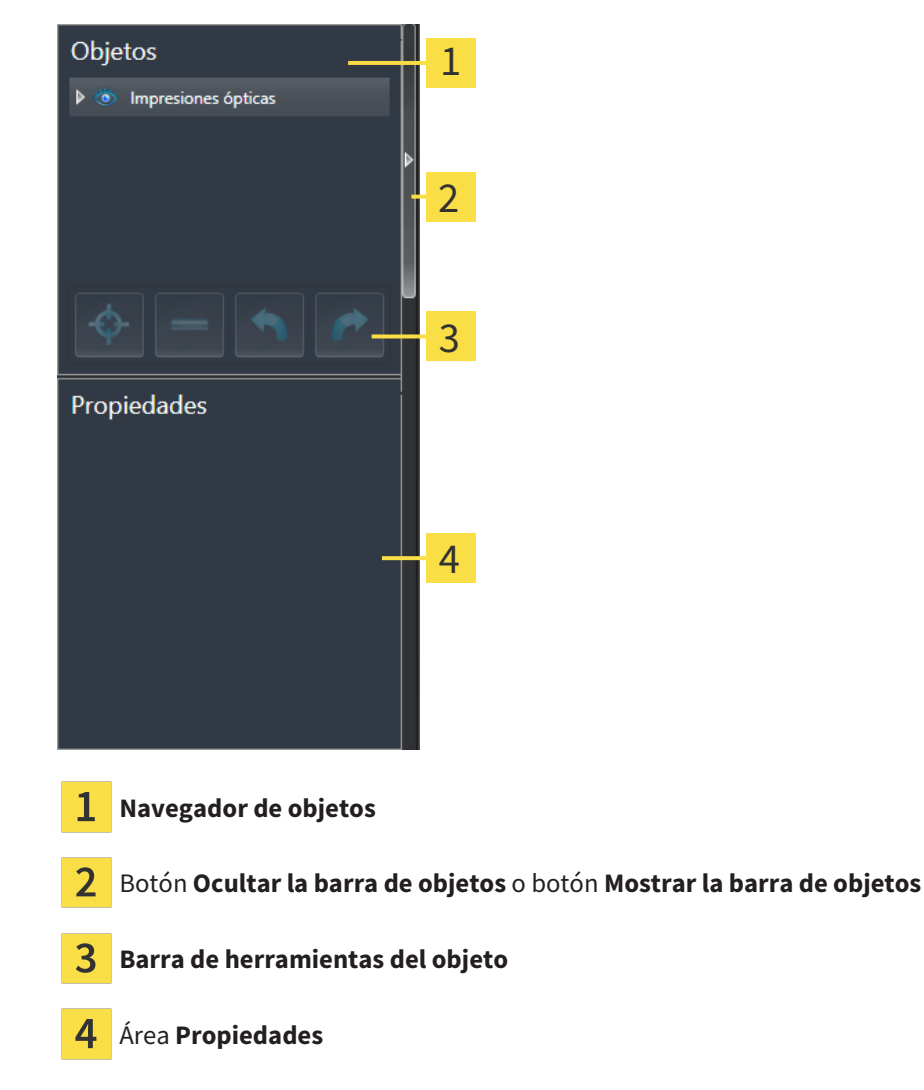

La **Barra de objetos** contiene los siguientes elementos:

- El **Navegador de objetos** muestra una lista categorizada de todos los objetos de diagnóstico y los objetos planificados que ha añadido al estudio actual o que ha importado sobre este estudio. El **Navegador de objetos** agrupa objetos automáticamente. Por ejemplo, el grupo **Mediciones** contiene todos los objetos de medición. Puede contraer o expandir grupos de objetos, activar objetos y grupos de objetos y mostrar y ocultar objetos y grupos de objetos. Encontrará más información al respecto en *[Gestionar objetos con el navegador de objetos \[](#page-62-0)*[▶](#page-62-0)*[Página 63 - SIDEXIS 4\]](#page-62-0)*.
- La **Barra de herramientas del objeto** contiene herramientas para enfocar objetos, eliminar objetos o grupos de objetos y deshacer o rehacer acciones de objetos o de grupos de objetos. Encontrará información sobre ello en *[Gestionar objetos con la barra de herramientas del objeto \[](#page-64-0)*[▶](#page-64-0)*[Página 65 - SI-](#page-64-0)[DEXIS 4\]](#page-64-0)*.
- El área **Propiedades** muestra los detalles del objeto activo.

Puede modificar la visibilidad de la **Barra de objetos** con dos botones en el lado derecho de la **Barra de objetos**: **Ocultar la barra de objetos** y **Mostrar la barra de objetos**

Los objetos que están disponibles en SICAT Air se encuentran en *[Objetos de SICAT Air \[](#page-65-0)*[▶](#page-65-0)*[Página 66 - SI-](#page-65-0)[DEXIS 4\]](#page-65-0)*.

### <span id="page-62-0"></span>20.3 GESTIONAR OBJETOS CON EL NAVEGADOR DE OBJETOS

#### CONTRAER Y EXPANDIR GRUPOS DE OBJETOS

Para contraer y expandir un grupo de objetos, haga lo siguiente:

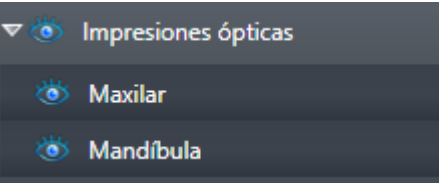

☑ El grupo de objetos deseado está expandido actualmente.

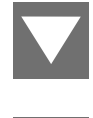

1. Haga clic en el símbolo **Cerrar grupo** situado junto al grupo de objetos deseado. ▶ El grupo de objetos se contrae.

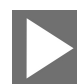

- 2. Haga clic en el símbolo **Abrir grupo** situado junto al grupo de objetos deseado.
- ▶ El grupo de objetos se expande.

### ACTIVAR OBJETOS Y GRUPOS DE OBJETOS

Algunas herramientas solo están disponibles para objetos o grupos de objetos activos.

Para activar un objeto o un grupo de objetos, haga lo siguiente:

☑ El objeto o el grupo de objetos deseado está desactivado actualmente.

- Haga clic en el objeto o grupo de objetos deseado.
- ▶ SICAT Air desactiva un objeto o grupo de objetos previamente activado.
- ▶ SICAT Air activa el objeto o grupo de objetos deseado.
- ▶ SICAT Air destaca en color el objeto o grupo de objetos en el **Navegador de objetos** y en las vistas.

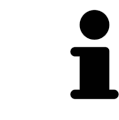

En las vistas 2D también es posible activar determinados objetos haciendo clic en ellos.

### MOSTRAR Y OCULTAR OBJETOS Y GRUPOS DE OBJETOS

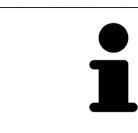

Esta función solo está disponible para determinados tipos de objetos.

Para mostrar y ocultar un objeto o grupo de objetos, haga lo siguiente:

☑ El objeto o grupo de objetos deseado se muestra actualmente.

- 
- 1. Haga clic en el símbolo **Mostrado** o en el símbolo **Algunos mostrados** junto al objeto o grupo de objetos deseado.
- 
- ▶ SICAT Air oculta el objeto o grupo de objetos.
- ▶ SICAT Air muestra junto al objeto o grupo de objetos el símbolo **Oculto**.

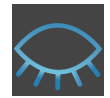

- 2. Haga clic en el símbolo **Oculto** situado junto al objeto o grupo de objetos deseado.
- ▶ SICAT Air muestra el objeto o grupo de objetos.
- ▶ SICAT Air muestra junto al objeto o grupo de objetos el símbolo **Mostrado**.

### <span id="page-64-0"></span>20.4 GESTIONAR OBJETOS CON LA BARRA DE HERRAMIENTAS DEL OBJETO

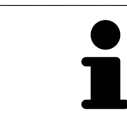

Estas funciones solo están disponibles para determinados tipos de objetos.

### ENFOCAR OBJETOS

Utilice esta función para buscar objetos en vistas.

Para enfocar un objeto, haga lo siguiente:

- ☑ El objeto deseado ya está activo. Encontrará más información al respecto en *[Gestionar objetos con](#page-62-0) [el navegador de objetos \[](#page-62-0)*[▶](#page-62-0)*[Página 63 - SIDEXIS 4\]](#page-62-0)*.
- ☑ Puede enfocarse el objeto.

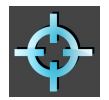

- Haga clic en el símbolo **Enfocar objeto activo (F)**.
- ▶ SICAT Air desplaza el punto de enfoque de las vistas al objeto activo.
- ▶ SICAT Air muestra el objeto activo en las vistas.

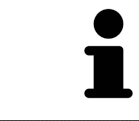

También puede enfocar objetos haciendo doble clic en ellos en el **Navegador de objetos** o en una vista que no sea la vista **3D**.

### ELIMINAR OBJETOS Y GRUPOS DE OBJETOS

Para eliminar un objeto o un grupo de objetos, haga lo siguiente:

- ☑ El objeto o grupo de objetos deseado ya está activo. Encontrará más información al respecto en *[Gestionar objetos con el navegador de objetos \[](#page-62-0)*[▶](#page-62-0)*[Página 63 - SIDEXIS 4\]](#page-62-0)*.
- 
- Haga clic en el símbolo **Eliminar el objeto/grupo activo (Supr)**.
- ▶ SICAT Air elimina el objeto o grupo de objetos.

### DESHACER Y REHACER ACCIONES DE OBJETOS

Para deshacer y rehacer la última acción de objeto o de grupo, haga lo siguiente:

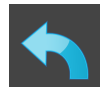

- 1. Haga clic en el símbolo **Deshacer la última acción de objeto/grupo (Ctrl+Z)**.
	- ▶ SICAT Air deshace la última acción de objeto o de grupo.

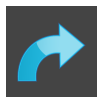

- 2. Haga clic en el símbolo **Rehacer acción de objeto/grupo (Ctrl+Y)**.
- ▶ SICAT Air rehace la última acción de objeto o de grupo deshecha.

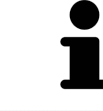

Las opciones de deshacer y rehacer solamente están disponibles mientras está abierto un estudio en una aplicación SICAT.

### 20.5 OBJETOS DE SICAT AIR

<span id="page-65-0"></span>En el **Navegador de objetos**, SICAT Air agrupa objetos específicos de la aplicación de la manera siguiente:

- **Impresiones ópticas**
- **Vía respiratoria**
	- **Superficie de corte más pequeña**
- **Comparación de la vía respiratoria**
- **Impreso**
	- **Imagen**
	- **Imagen de pantalla**
	- **Comparación de la vía respiratoria**

### OBJETO IMPRESIONES ÓPTICAS

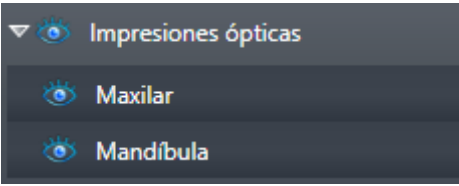

Después de importar y registrar las impresiones ópticas, SICAT Air muestra un objeto **Impresiones ópticas** en el **Navegador de objetos**. Un objeto **Impresiones ópticas** contiene los siguientes subobjetos:

- **Maxilar**
- **Mandíbula**

Si se enfoca uno de los subobjetos, SICAT Air enfoca todas las vistas 2D en el objeto seleccionado.

Si se elimina un objeto **Maxilar** o un objeto **Mandíbula**, SICAT Air elimina todas las impresiones ópticas del estudio.

### VÍA RESPIRATORIA-OBJETO

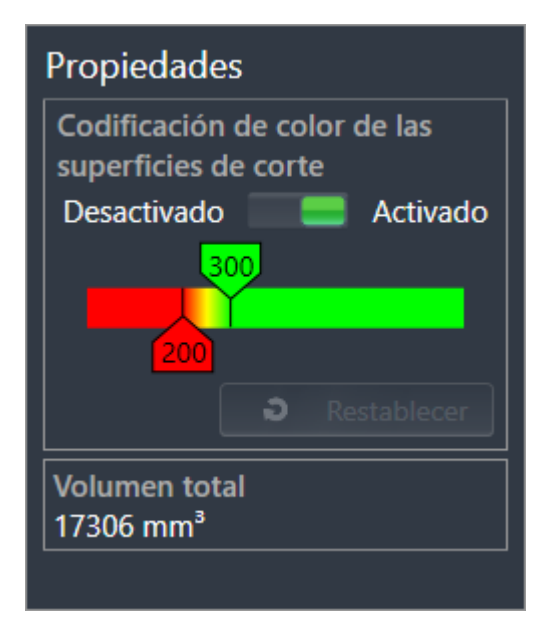

Una vez segmentada la vía respiratoria, SICAT Air muestra el objeto **Vía respiratoria** en el **Navegador de objetos**. La **Barra de objetos** muestra en el área **Propiedades** para ese objeto los siguientes elementos:

- Un interruptor para activar o desactivar la [codificación de color](#page-209-1).
- La **Codificación de color de las superficies de corte** con correderas para definir el valor mínimo y máximo de la sección transversal en mm² para el gradiente.
- El botón Restablecer para restablecer los valores de codificación de color a los valores de los ajustes de SICAT Air. En *[Modificar los ajustes de SICAT Air \[](#page-191-0)*[▶](#page-191-0)*[Página 192 - SIDEXIS 4\]](#page-191-0)* se explica cómo definir los valores estándar en los ajustes de SICAT Air.
- El **Volumen total** del [área de la vía respiratoria](#page-209-2) segmentada.

SICAT Air aplica inmediatamente los cambios de propiedades a la vía respiratoria mostrada en la vista **3D**.

Si se enfoca el objeto **Vía respiratoria**, SICAT Air adapta la región del área de trabajo de la manera siguiente:

- SICAT Air activa el área de trabajo **Vía respiratoria**, si no está ya activa.
- SICAT Air enfoca todas las vistas en el centro de la sección transversal más pequeña.

Si oculta el objeto **Vía respiratoria**, SICAT Air oculta también el [área de análisis de la vía respiratoria](#page-209-3).

Si sitúa el puntero del ratón sobre un objeto **Vía respiratoria**, SICAT Air muestra un símbolo de una rueda dentada. Al hacer clic en ese símbolo, SICAT Air abre la ventana **Segmentar la vía respiratoria**.

### SUPERFICIE DE CORTE MÁS PEQUEÑAOBJETO

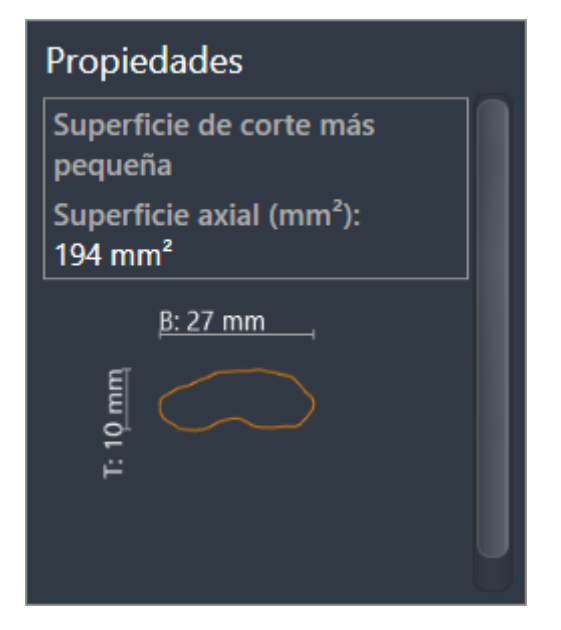

Para los objetos **Superficie de corte más pequeña** se aplica lo siguiente:

- Los objetos **Superficie de corte más pequeña** están debajo de los objetos **Vía respiratoria**.
- El nombre de un objeto **Superficie de corte más pequeña** contiene la sección transversal más pequeña en mm².
- En el área **Propiedades**, el objeto muestra además la sección del corte.
- Si enfoca un objeto **Superficie de corte más pequeña**, las vistas de corte 2D muestran el corte con la sección transversal más pequeña.

### COMPARACIÓN DE LA VÍA RESPIRATORIAOBJETO

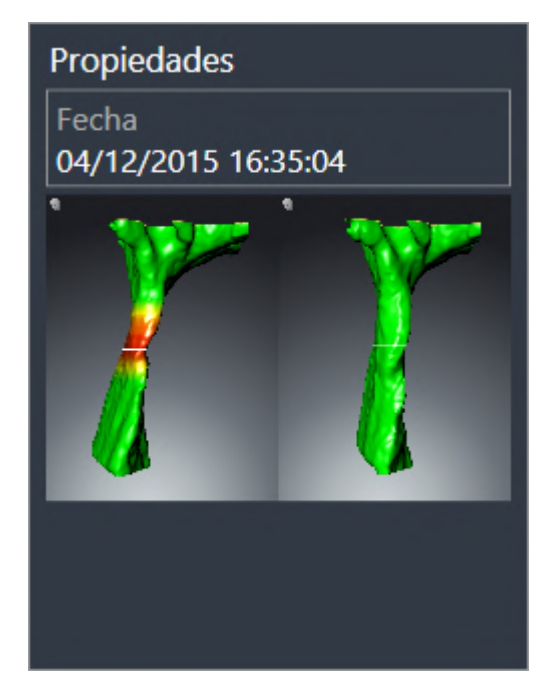

Para los objetos **Comparación de la vía respiratoria** se aplica lo siguiente:

- Si sitúa el puntero del ratón sobre un objeto **Comparación de la vía respiratoria**, SICAT Air muestra un símbolo de una rueda dentada. Al hacer clic en ese símbolo, SICAT Air abre la ventana **Comparación de la vía respiratoria**.
- Después de crear y activar una **Comparación de la vía respiratoria**, el **Navegador de objetos** muestra lo siguiente en el área **Propiedades**:
	- Momento de creación del objeto
	- Vista previa del objeto
- Puede utilizar la función **Eliminar el objeto/grupo activo (Supr)** para eliminar un objeto **Comparación de la vía respiratoria**. Una vez eliminado, el objeto **Comparación de la vía respiratoria** no se puede restaurar, y la comparación de la vía respiratoria debe realizarse de nuevo.

#### IMPRESOOBJETO

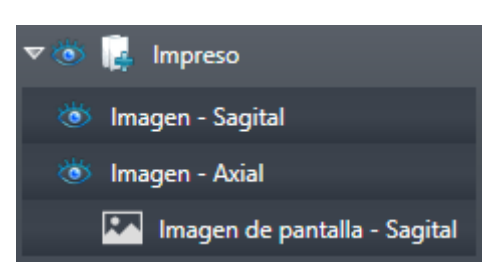

Para los objetos **Impreso** se aplica lo siguiente:

- Si sitúa el puntero del ratón sobre un objeto **Impreso**, SICAT Air muestra un símbolo de una rueda dentada. Al hacer clic en ese símbolo, SICAT Air abre la ventana **Crear impreso**.
- Puede utilizar la función **Eliminar el objeto/grupo activo (Supr)** para eliminar un objeto **Impreso**. SICAT Air elimina todos los objetos de **Imagen de pantalla** correspondientes y los objetos **Imagen**.

#### IMAGENOBJETOS

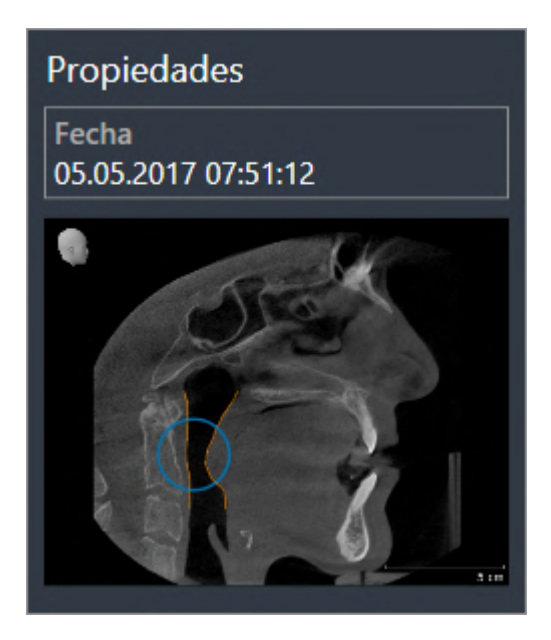

Para los objetos **Imagen** se aplica lo siguiente:

- **Imagen**Los objetos están debajo de los objetos **Impreso**.
- SICAT Air Para cada vista 2D, reúne en un área de trabajo todos los objetos de dibujo de un corte y crea con ellos un objeto **Imagen**.
- SICAT Air para la vista **3D**, reúne en un área de trabajo todos los objetos de dibujo de una determinada posición y un determinado factor de zoom y crea con ellos un objeto **Imagen**.
- Después de crear y activar un objeto **Imagen**, el **Navegador de objetos** muestra lo siguiente en el área **Propiedades**:
	- Momento de creación del objeto
	- Vista previa del objeto
- Puede utilizar las funciones **Deshacer la última acción de objeto/grupo (Ctrl+Z)** y **Rehacer acción de objeto/grupo (Ctrl+Y)** para flechas y círculos individuales.
- Puede utilizar la función **Eliminar el objeto/grupo activo (Supr)** para eliminar un objeto **Imagen** y, con él, todas las flechas y círculos que contenga a la vez. SICAT Air elimina los objetos **Imagen** tanto del **Navegador de objetos** como de la ventana **Crear impreso**.
- Si enfoca un objeto **Imagen**, SICAT Air crea la vista correspondiente para el momento en que se ha creado la última flecha o círculo incluido.

### IMAGEN DE PANTALLAOBJETOS

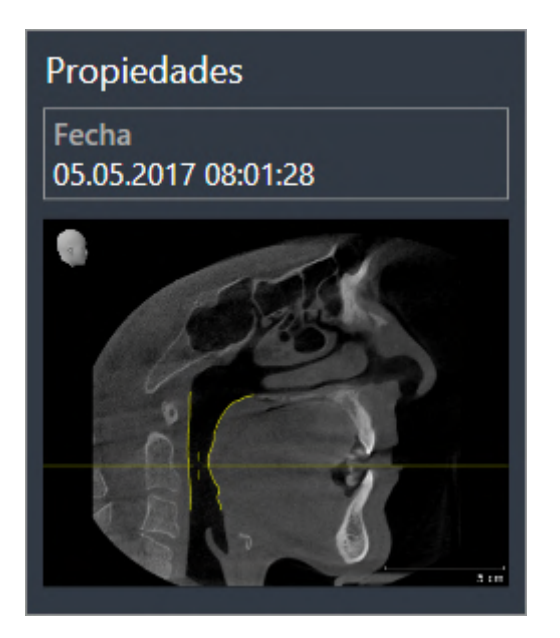

Para los objetos **Imagen de pantalla** se aplica lo siguiente:

- **Imagen de pantalla**Los objetos están debajo de los objetos **Impreso**.
- SICAT Air crea un objeto **Imagen de pantalla** por cada captura de pantalla.
- Después de crear y activar un objeto **Imagen de pantalla**, el **Navegador de objetos** muestra lo siguiente en el área **Propiedades**:
	- Momento de creación del objeto
	- Vista previa del objeto
- Puede utilizar la función **Eliminar el objeto/grupo activo (Supr)** para eliminar un objeto **Imagen de pantalla**. SICAT Air elimina los objetos **Imagen de pantalla** tanto del **Navegador de objetos** como de la ventana **Crear impreso**.
- Si enfoca un objeto **Imagen de pantalla**, SICAT Air crea la vista correspondiente para el momento en que se creara el objeto.
- Las funciones de mostrar y ocultar no están disponibles.
# <span id="page-72-0"></span>*21 ÁREAS DE TRABAJO*

Las aplicaciones SICAT representan estudios en distintas vistas y disponen combinaciones de vistas en áreas de trabajo.

En SICAT Air hay dos áreas de trabajo distintas:

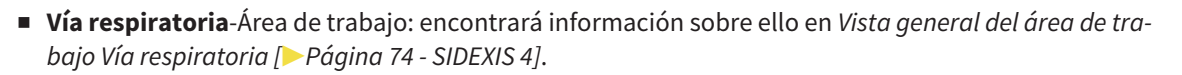

■ **MPR/Radiología**-Área de trabajo: encontrará información sobre ello en *[Vista general del área de tra](#page-74-0)[bajo MPR/Radiología \[](#page-74-0)*[▶](#page-74-0)*[Página 75 - SIDEXIS 4\]](#page-74-0)*.

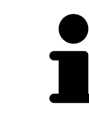

Si se cierra SICAT Air, el software guarda el formato de las áreas de trabajo y los ajustes de las vistas.

Las siguientes acciones están disponibles para las áreas de trabajo y las vistas contenidas:

- *[Cambiar área de trabajo \[](#page-75-0)*[▶](#page-75-0)*[Página 76 SIDEXIS 4\]](#page-75-0)*.
- *[Ajustar y restablecer el formato de las áreas de trabajo \[](#page-76-0)*[▶](#page-76-0)*[Página 77 SIDEXIS 4\]](#page-76-0)*.
- *[Ajustar las vistas \[](#page-79-0)*[▶](#page-79-0)*[Página 80 SIDEXIS 4\]](#page-79-0)*.
- Existen otras posibilidades para ajustar la vista **3D**. Encontrará información sobre ello en *[Adaptar la](#page-89-0) [vista 3D \[](#page-89-0)*[▶](#page-89-0)*[Página 90 - SIDEXIS 4\]](#page-89-0)*.
- Es posible documentar el contenido del área de trabajo activa. Encontrará información sobre ello en *[Realizar capturas de pantalla de áreas de trabajo \[](#page-77-0)*[▶](#page-77-0)*[Página 78 - SIDEXIS 4\]](#page-77-0)*.

### 21.1 VISTA GENERAL DEL ÁREA DE TRABAJO VÍA RESPIRATORIA

<span id="page-73-0"></span>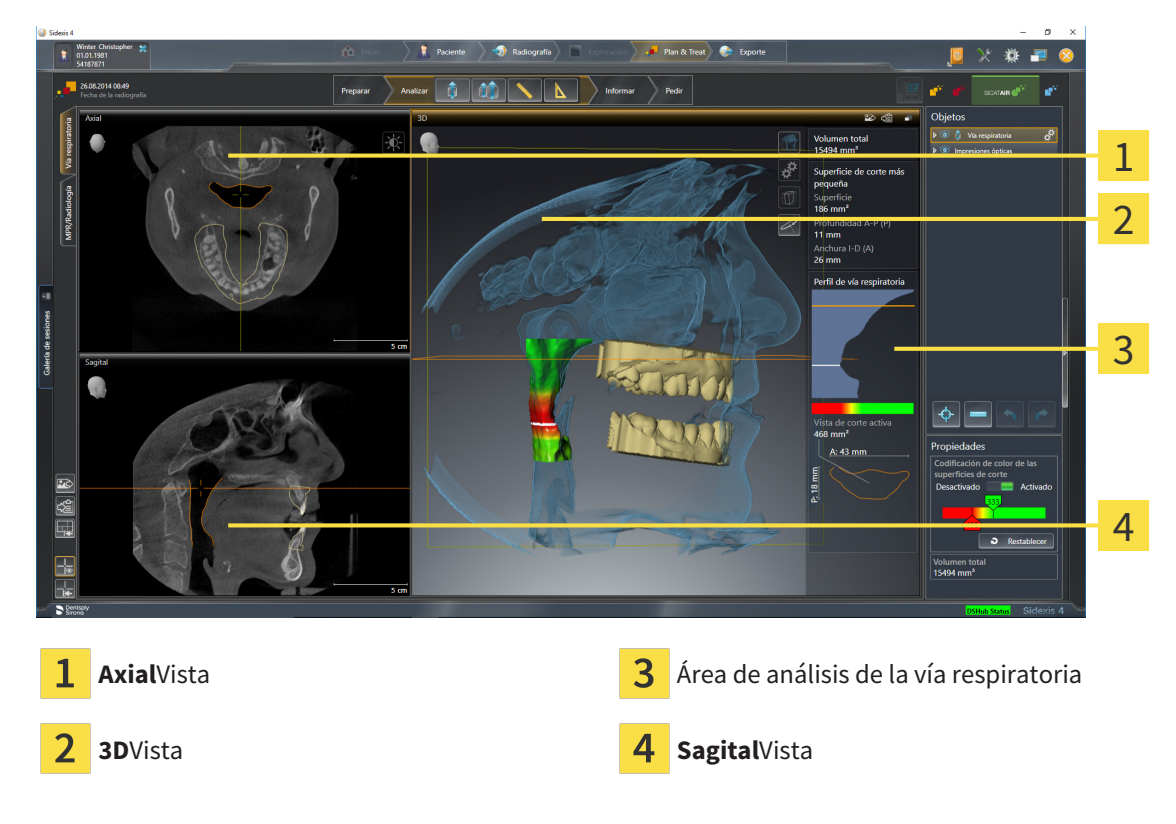

#### VISTA AXIAL

De forma predeterminada, la vista **Axial** muestra cortes desde arriba. Puede cambiar la posición de la vista **Axial**. Encontrará más información al respecto en *[Modificar los ajustes de visualización \[](#page-189-0)*[▶](#page-189-0)*[Página](#page-189-0) [190 - SIDEXIS 4\]](#page-189-0)*.

#### VISTA 3D

La vista **3D** muestra una visualización 3D del estudio abierto.

#### VISTA SAGITAL

De forma predeterminada, la vista **Sagital** muestra cortes desde la derecha. Puede cambiar la posición de la vista **Sagital**. Encontrará más información al respecto en *[Modificar los ajustes de visualización](#page-189-0) [\[](#page-189-0)*[▶](#page-189-0)*[Página 190 - SIDEXIS 4\]](#page-189-0)*.

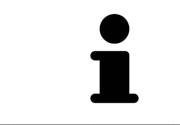

Si se cierra SICAT Air, el software guarda el formato de las áreas de trabajo y los ajustes de las vistas.

Encontrará las funciones de las vistas en *[Ajustar las vistas \[](#page-79-0)*[▶](#page-79-0)*[Página 80 - SIDEXIS 4\]](#page-79-0)* y *[Adaptar la vista 3D](#page-89-0) [\[](#page-89-0)*[▶](#page-89-0)*[Página 90 - SIDEXIS 4\]](#page-89-0)*.

Si ha creado un objeto **Vía respiratoria** mediante la segmentación de la vía respiratoria, en la vista **3D** está disponible el área de análisis de la vía respiratoria. Encontrará información al respecto en *[Objetos](#page-65-0) [de SICAT Air \[](#page-65-0)*[▶](#page-65-0)*[Página 66 - SIDEXIS 4\]](#page-65-0)*, *[Segmentación de la vía respiratoria \[](#page-118-0)*[▶](#page-118-0)*[Página 119 - SIDEXIS 4\]](#page-118-0)* y *[In](#page-133-0)[teractuar con el perfil de vía respiratoria. \[](#page-133-0)*[▶](#page-133-0)*[Página 134 - SIDEXIS 4\]](#page-133-0)*.

### 21.2 VISTA GENERAL DEL ÁREA DE TRABAJO MPR/RADIOLOGÍA

<span id="page-74-0"></span>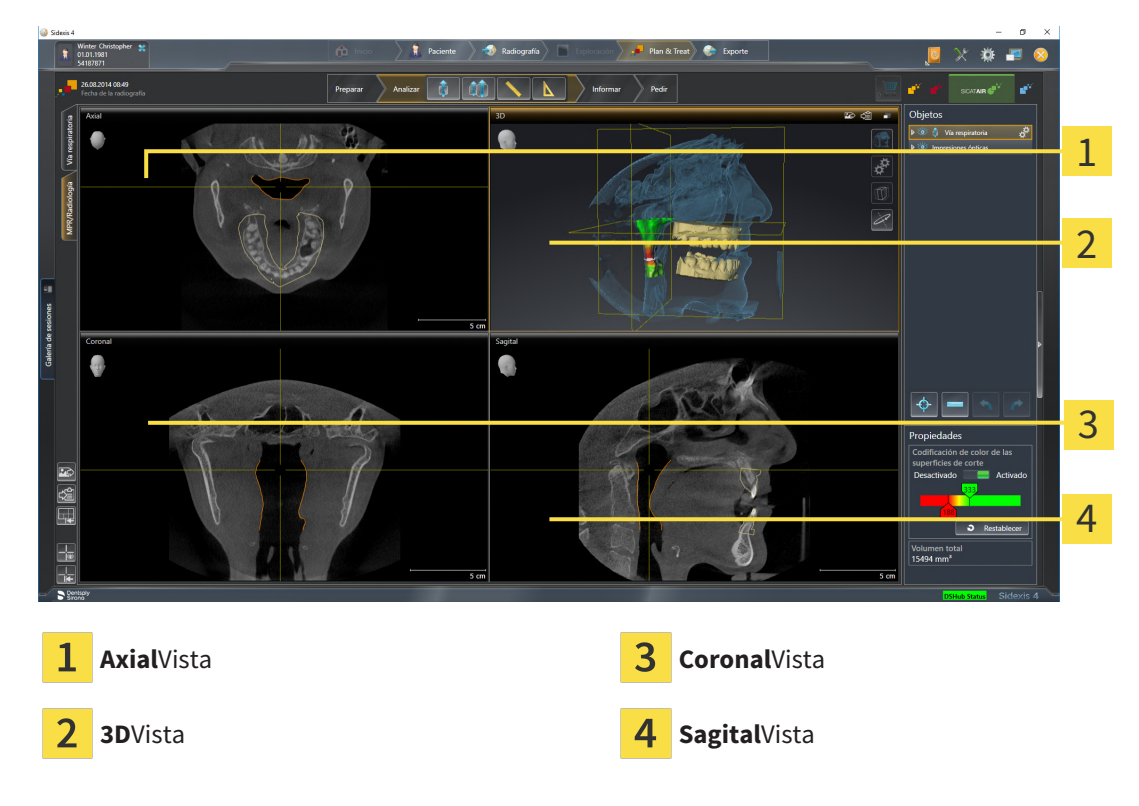

#### VISTA AXIAL

De forma predeterminada, la vista **Axial** muestra cortes desde arriba. Puede cambiar la posición de la vista **Axial**. Encontrará más información al respecto en *[Modificar los ajustes de visualización \[](#page-189-0)*[▶](#page-189-0)*[Página](#page-189-0) [190 - SIDEXIS 4\]](#page-189-0)*.

#### VISTA 3D

La vista **3D** muestra una visualización 3D del estudio abierto.

#### VISTA CORONAL

La vista **Coronal** muestra cortes desde delante.

#### VISTA SAGITAL

De forma predeterminada, la vista **Sagital** muestra cortes desde la derecha. Puede cambiar la posición de la vista **Sagital**. Encontrará más información al respecto en *[Modificar los ajustes de visualización](#page-189-0) [\[](#page-189-0)*[▶](#page-189-0)*[Página 190 - SIDEXIS 4\]](#page-189-0)*.

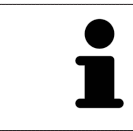

Si se cierra SICAT Air, el software guarda el formato de las áreas de trabajo y los ajustes de las vistas.

Encontrará las funciones de las vistas en *[Ajustar las vistas \[](#page-79-0)*[▶](#page-79-0)*[Página 80 - SIDEXIS 4\]](#page-79-0)* y *[Adaptar la vista 3D](#page-89-0) [\[](#page-89-0)*[▶](#page-89-0)*[Página 90 - SIDEXIS 4\]](#page-89-0)*.

# 21.3 CAMBIAR ÁREA DE TRABAJO

<span id="page-75-0"></span>Para cambiar el área de trabajo, haga lo siguiente:

- En la esquina superior izquierda de la región del área de trabajo, haga clic en la pestaña del área de trabajo deseada.
- ▶ Se abre el área de trabajo seleccionada.

MPR/Radiología Via respiratoria

### <span id="page-76-0"></span>21.4 AJUSTAR Y RESTABLECER EL FORMATO DE LAS ÁREAS DE TRABAJO

#### AJUSTAR EL FORMATO DEL ÁREA DE TRABAJO ACTIVA

Para ajustar el formato del área de trabajo activa, haga lo siguiente:

- 1. Sitúe el puntero del ratón sobre el límite entre dos o varias vistas.
	- ▶ El puntero del ratón se transforma:

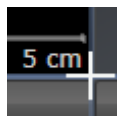

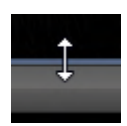

- 2. Pulse y mantenga pulsado el botón izquierdo del ratón.
- 3. Desplace el ratón.
	- ▶ La posición del límite cambia.
	- ▶ Se cambian los tamaños de las vistas en todos los lados del límite.
- 4. Suelte el botón izquierdo del ratón.
- ▶ SICAT Air conserva la posición actual del límite y los tamaños actuales de las vistas en todos los lados del límite.

#### RESTABLECER EL FORMATO DEL ÁREA DE TRABAJO ACTIVA

Para restablecer el formato del área de trabajo activa, haga lo siguiente:

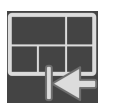

- Haga clic en el símbolo **Restablecer el formato del área de trabajo activa** de la **Barra de herramientas del área de trabajo**.
- ▶ SICAT Air restablece el área de trabajo activa al formato estándar. Esto significa que el software muestra todas las vistas en sus tamaños estándar.

### <span id="page-77-0"></span>21.5 REALIZAR CAPTURAS DE PANTALLA DE ÁREAS DE TRABAJO

A efectos de documentación, puede copiar capturas de pantalla de las áreas de trabajo en el portapapeles de Windows.

### AÑADIR LA CAPTURA DE PANTALLA DE UN ÁREA DE TRABAJO A LA EDICIÓN DE SIDEXIS 4

Para añadir una captura de pantalla de un área de trabajo a la edición de SIDEXIS 4, haga lo siguiente:

☑ El área de trabajo deseada ya está activa. Encontrará información sobre ello en *[Cambiar área de tra](#page-75-0)[bajo \[](#page-75-0)*[▶](#page-75-0)*[Página 76 - SIDEXIS 4\]](#page-75-0)*.

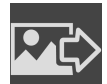

- En la barra de herramientas del área de trabajo, haga clic en el símbolo **Añadir captura de pantalla del área de trabajo activa a la edición de SIDEXIS 4**.
- ▶ SICAT Air añade una captura de pantalla del área de trabajo a la edición de SIDEXIS 4.

#### COPIAR LA CAPTURA DE PANTALLA DE UN ÁREA DE TRABAJO EN EL PORTAPAPELES DE WINDOWS

Para copiar la captura de pantalla de un área de trabajo en el portapapeles de Windows, haga lo siguiente:

☑ El área de trabajo deseada ya está activa. Encontrará información sobre ello en *[Cambiar área de tra](#page-75-0)[bajo \[](#page-75-0)*[▶](#page-75-0)*[Página 76 - SIDEXIS 4\]](#page-75-0)*.

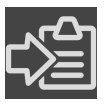

En la barra de herramientas del área de trabajo, haga clic en el símbolo **Copiar captura de pantalla del área de trabajo activa en el portapapeles**.

▶ SICAT Air copia una captura de pantalla del área de trabajo en el portapapeles de Windows.

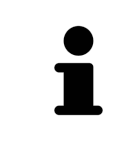

Puede añadir capturas de pantalla del portapapeles a muchas aplicaciones, por ejemplo, a un software de edición de imágenes o a procesadores de textos. En la mayoría de las aplicaciones, el método abreviado de teclado para insertar es Ctrl  $+V<sub>1</sub>$ 

## <span id="page-78-0"></span>*22 VISTAS*

Las vistas están incluidas en las áreas de trabajo. Encontrará una descripción de las distintas áreas de trabajo y vistas en *[Áreas de trabajo \[](#page-72-0)*[▶](#page-72-0)*[Página 73 - SIDEXIS 4\]](#page-72-0)*.

Puede ajustar las vistas. Encontrará información al respecto en *[Ajustar las vistas \[](#page-79-0)*[▶](#page-79-0)*[Página 80 - SIDEXIS](#page-79-0) [4\]](#page-79-0)* y *[Adaptar la vista 3D \[](#page-89-0)*[▶](#page-89-0)*[Página 90 - SIDEXIS 4\]](#page-89-0)*.

### 22.1 AJUSTAR LAS VISTAS

<span id="page-79-0"></span>Algunas herramientas para ajustar las vistas solo están disponibles para la vista activa. Encontrará la manera de activar una vista en *[Cambiar la vista activa \[](#page-80-0)*[▶](#page-80-0)*[Página 81 - SIDEXIS 4\]](#page-80-0)*.

Una vista activa contiene los siguientes elementos:

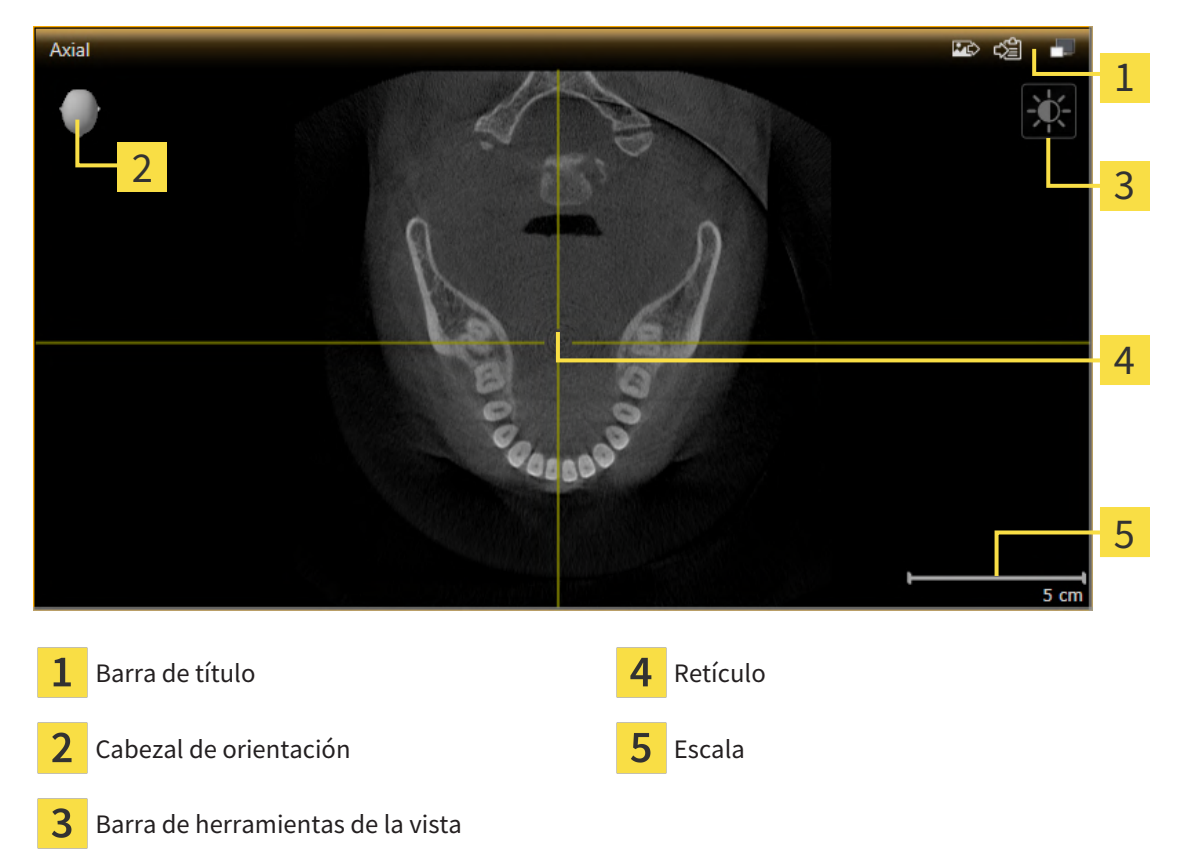

Las vistas de corte 2D muestran [retículos.](#page-209-0) Los retículos son líneas de corte con otras vistas de corte. SICAT Air sincroniza todas las vistas de corte entre sí. Esto significa que todos los retículos apuntan a la misma posición dentro de los datos radiográficos 3D. Con ello podrá asignar estructuras anatómicas más allá de las vistas.

La vista **3D** muestra los [marcos](#page-209-1) que visualizan las posiciones actuales de las vistas de corte 2D.

Para ajustar las vistas están disponibles las siguientes acciones:

- *[Cambiar la vista activa \[](#page-80-0)*[▶](#page-80-0)*[Página 81 SIDEXIS 4\]](#page-80-0)*
- *[Maximizar y restablecer vistas \[](#page-81-0)*[▶](#page-81-0)*[Página 82 SIDEXIS 4\]](#page-81-0)*
- *[Ajustar y restablecer el brillo y el contraste de las vistas 2D \[](#page-82-0)*[▶](#page-82-0)*[Página 83 SIDEXIS 4\]](#page-82-0)*
- *[Ampliar vistas y desplazar secciones \[](#page-84-0)*[▶](#page-84-0)*[Página 85 SIDEXIS 4\]](#page-84-0)*
- *[Desplazarse por los cortes de las vistas de corte 2D \[](#page-85-0)*[▶](#page-85-0)*[Página 86 SIDEXIS 4\]](#page-85-0)*
- *[Mover, ocultar y mostrar retículos y marcos \[](#page-86-0)*[▶](#page-86-0)*[Página 87 SIDEXIS 4\]](#page-86-0)*
- *[Restablecer vistas \[](#page-87-0)*[▶](#page-87-0)*[Página 88 SIDEXIS 4\]](#page-87-0)*

Existen otras posibilidades para ajustar la vista **3D**. Encontrará información sobre ello en *[Adaptar la vis](#page-89-0)[ta 3D \[](#page-89-0)*[▶](#page-89-0)*[Página 90 - SIDEXIS 4\]](#page-89-0)*.

Puede documentar el contenido de una vista activa. Encontrará información sobre ello en *[Realizar cap](#page-88-0)[turas de pantalla de vistas \[](#page-88-0)*[▶](#page-88-0)*[Página 89 - SIDEXIS 4\]](#page-88-0)*.

### 22.2 CAMBIAR LA VISTA ACTIVA

<span id="page-80-0"></span>La vista activa es la única que muestra la **Barra de herramientas de la vista** y la barra de título.

Para activar una vista, haga lo siguiente:

1. Sitúe el puntero del ratón sobre la vista deseada:

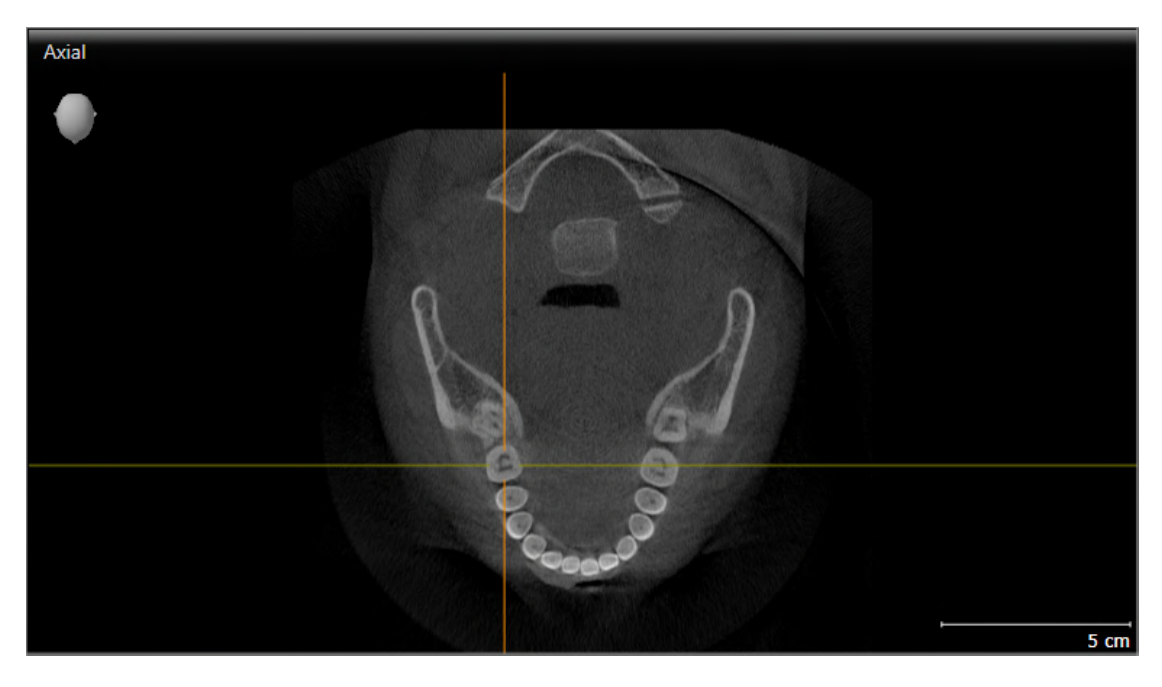

- 2. Haga clic en la vista que desee.
- ▶ SICAT Air activa la vista:

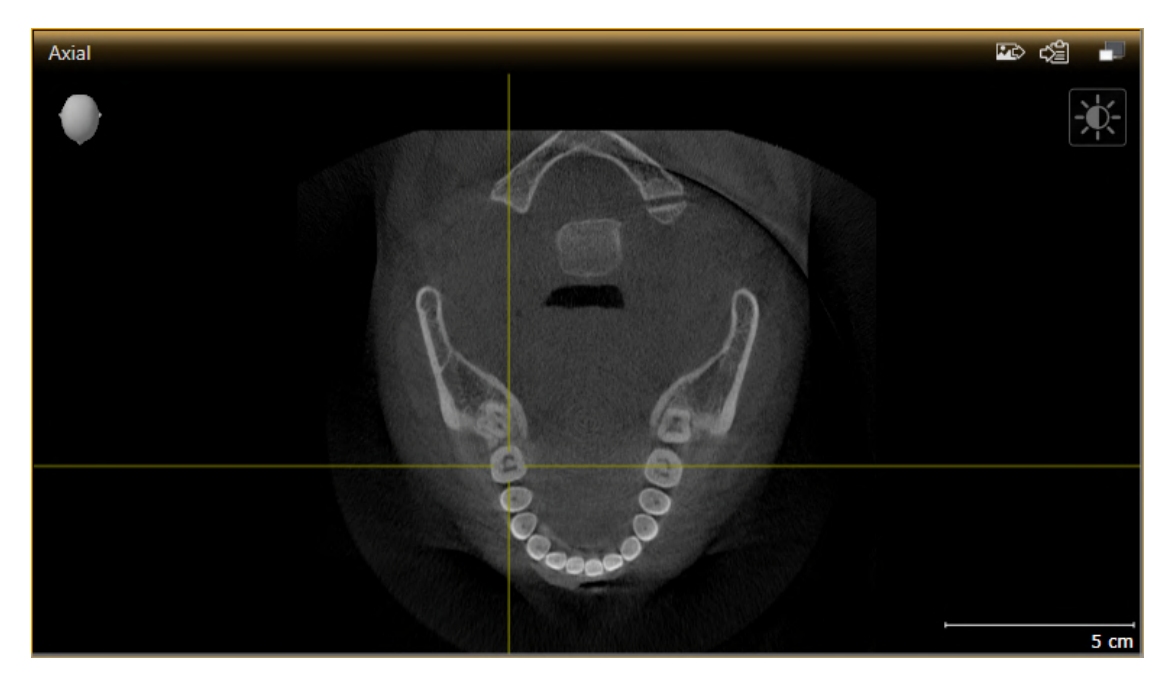

La vista activa se reconoce porque la barra de título es de color naranja.

### 22.3 MAXIMIZAR Y RESTABLECER VISTAS

<span id="page-81-0"></span>Para maximizar una vista y restablecer su tamaño anterior, haga lo siguiente:

- ☑ La vista deseada ya está activa. Encontrará información sobre ello en *[Cambiar la vista activa \[](#page-80-0)*[▶](#page-80-0)*[Pá](#page-80-0)[gina 81 - SIDEXIS 4\]](#page-80-0)*.
- ☑ La vista deseada no está maximizada.

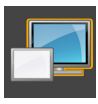

- 1. En la barra de título de la vista deseada, haga clic en el símbolo **Maximizar**.
	- ▶ SICAT Air maximiza la vista.

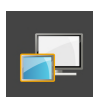

- 2. En la barra de título de la vista maximizada, haga clic en el símbolo **Restaurar**.
	- ▶ SICAT Air restablece el tamaño anterior de la vista.

Para maximizar las vistas y restablecer su tamaño anterior, están disponibles las siguientes alternativas:

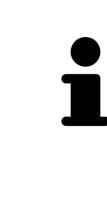

- Para maximizar una vista, también puede hacer doble clic en la línea de título de la vista deseada.
- Para restablecer el tamaño anterior de una vista, también puede hacer doble clic en la línea de título de la vista maximizada.

### <span id="page-82-0"></span>22.4 AJUSTAR Y RESTABLECER EL BRILLO Y EL CONTRASTE DE LAS VISTAS 2D

Para ajustar el brillo y el contraste de una vista 2D, haga lo siguiente:

☑ La vista 2D deseada ya está activa. Encontrará información sobre ello en *[Cambiar la vista activa](#page-80-0) [\[](#page-80-0)*[▶](#page-80-0)*[Página 81 - SIDEXIS 4\]](#page-80-0)*.

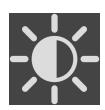

1. En la **Barra de herramientas de la vista** de la vista 2D, sitúe el puntero del ratón sobre el símbolo **Ajustar brillo y contraste**.

▶ Se abre la ventana transparente **Ajustar brillo y contraste**:

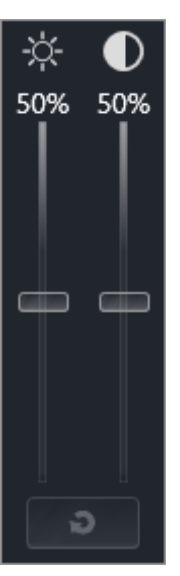

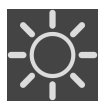

- 2. Sitúe el puntero del ratón sobre la corredera **Brillo**.
- 3. Pulse y mantenga pulsado el botón izquierdo del ratón y mueva el puntero hacia arriba o hacia abajo.
	- ▶ SICAT Air adapta el brillo de la vista 2D conforme a la posición de la corredera del **Brillo**.
- 4. Suelte el botón izquierdo del ratón.
	- ▶ SICAT Air mantiene el brillo actual de la vista 2D.

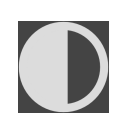

- 5. Sitúe el puntero del ratón sobre la corredera **Contraste**.
- 6. Pulse y mantenga pulsado el botón izquierdo del ratón y mueva el puntero hacia arriba o hacia abajo.
	- ▶ SICAT Air adapta el contraste de la vista 2D conforme a la posición de la corredera del **Contraste**.
- 7. Suelte el botón izquierdo del ratón.

▶ SICAT Air mantiene el contraste actual de la vista 2D.

- 8. Desplace el puntero del ratón fuera de la ventana transparente **Ajustar brillo y contraste**.
- ▶ La ventana transparente **Ajustar brillo y contraste** se cierra.

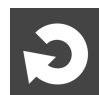

Para restablecer el brillo y el contraste de la vista 2D a los valores estándar, puede hacer clic en el símbolo **Restablecer brillo y contraste**.

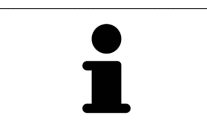

El brillo y el contraste de todas las vistas de corte 2D están adaptados entre sí.

#### <span id="page-84-0"></span>AMPLIAR UNA VISTA

La opción de zoom amplía o reduce el contenido de una vista.

Para aplicar el zoom en una vista, haga lo siguiente:

- 1. Sitúe el puntero del ratón sobre la vista deseada.
- 2. Gire la rueda del ratón hacia delante.
	- ▶ La vista se ampliará.
- 3. Gire la rueda del ratón hacia atrás.
- ▶ La vista se reducirá.

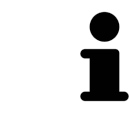

Como alternativa, puede pulsar la rueda del ratón y mover el ratón hacia arriba o hacia abajo para reducir o ampliar la vista.

#### DESPLAZAR LA SECCIÓN DE UNA VISTA

Para desplazar la sección de una vista, haga lo siguiente:

- 1. Sitúe el puntero del ratón sobre la vista deseada.
- 2. Pulse y mantenga pulsado el botón derecho del ratón.
	- ▶ El puntero del ratón se transforma.
- 3. Desplace el ratón.
	- ▶ La sección de la vista se desplaza según el movimiento del puntero del ratón.
- 4. Suelte el botón derecho del ratón.
- ▶ SICAT Air mantiene la sección actual de la vista.

## <span id="page-85-0"></span>22.6 DESPLAZARSE POR LOS CORTES DE LAS VISTAS DE CORTE 2D

Para desplazarse por los cortes de una vista de corte 2D, haga lo siguiente:

- 1. Sitúe el puntero del ratón sobre la vista de corte 2D que desee.
- 2. Pulse y mantenga pulsado el botón izquierdo del ratón.
	- ▶ El puntero del ratón se visualiza como una flecha bidireccional.
- 3. Mueva el ratón hacia arriba o hacia abajo.
	- ▶ A excepción del corte **Transversal**, los cortes se mueven de forma paralela.
	- ▶ El corte **Transversal** se mueve a lo largo de la curva panorámica.
	- ▶ SICAT Air adapta los cortes y los retículos de otras vistas en función del punto de enfoque actual.
	- ▶ SICAT Air adapta los marcos en la vista **3D** en función del punto de enfoque actual.
- 4. Suelte el botón izquierdo del ratón.
- ▶ SICAT Air mantiene el corte actual.

## <span id="page-86-0"></span>22.7 MOVER, OCULTAR Y MOSTRAR RETÍCULOS Y MARCOS

#### MOVER UN RETÍCULO

Para mover el retículo en una vista de corte 2D, haga lo siguiente:

☑ Actualmente se muestran todos los retículos y marcos.

- 1. En la vista que desee, sitúe el puntero del ratón en el centro del retículo.
	- ▶ El puntero del ratón se transforma en un retículo:

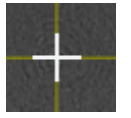

- 2. Pulse y mantenga pulsado el botón izquierdo del ratón.
- 3. Desplace el ratón.
	- $\blacktriangleright$  El retículo de la vista sigue el movimiento del ratón.
	- ▶ SICAT Air adapta los cortes y los retículos de otras vistas en función del punto de enfoque actual.
	- ▶ SICAT Air adapta los marcos en la vista **3D** en función del punto de enfoque actual.
- 4. Suelte el botón izquierdo del ratón.
- ▶ SICAT Air mantiene la posición actual del retículo.

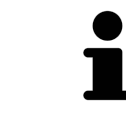

Para desplazar de inmediato el retículo a la posición de puntero del ratón, también puede hacer doble clic en una vista 2D.

### OCULTAR Y MOSTRAR RETÍCULOS Y MARCOS

Para ocultar y mostrar todos los retículos y los marcos, haga lo siguiente:

☑ Actualmente se muestran todos los retículos y marcos.

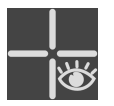

- 1. Haga clic en el símbolo **Ocultar retículos y marcos** de la **Barra de herramientas del área de trabajo**.
	- ▶ SICAT Air oculta los retículos en todas las vistas de corte 2D.
	- ▶ SICAT Air oculta los marcos en la vista **3D**.

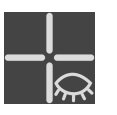

- 2. Haga clic en el símbolo **Mostrar retículos y marcos**.
	- ▶ SICAT Air muestra los retículos en todas las vistas de corte 2D.
	- ▶ SICAT Air muestra los marcos en la vista **3D**.

### 22.8 RESTABLECER VISTAS

<span id="page-87-0"></span>Para restablecer todas las vistas, haga lo siguiente:

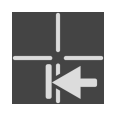

- En la **Barra de herramientas del área de trabajo**, haga clic en el icono **Restablecer vistas**.
- ▶ SICAT Air restablece en todas las vistas los valores estándar para el zoom, el desplazamiento de las secciones, el desplazamiento y el desplazamiento de los retículos.
- ▶ SICAT Air restablece la posición de la vista **3D** al valor estándar.

### 22.9 REALIZAR CAPTURAS DE PANTALLA DE VISTAS

<span id="page-88-0"></span>A efectos de documentación, puede realizar capturas de pantalla de las vistas y enviarlas de las siguientes maneras:

- Añadir a la edición de SIDEXIS 4.
- Copiar en el portapapeles de Windows.

#### AÑADIR LA CAPTURA DE PANTALLA DE UNA VISTA A LA EDICIÓN DE SIDEXIS 4

☑ La vista deseada ya está activa. Encontrará información sobre ello en *[Cambiar la vista activa \[](#page-80-0)*[▶](#page-80-0)*[Pá](#page-80-0)[gina 81 - SIDEXIS 4\]](#page-80-0)*.

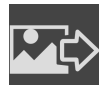

- En la barra de título de la vista, haga clic en el símbolo **Añadir captura de pantalla a la edición de SIDEXIS 4**.
- ▶ SICAT Air añade una captura de pantalla de la vista a la edición de SIDEXIS 4.

#### COPIAR LA CAPTURA DE PANTALLA DE UNA VISTA EN EL PORTAPAPELES DE WINDOWS

Para copiar una captura de pantalla de una vista en el portapapeles de Windows, haga lo siguiente:

☑ La vista deseada ya está activa. Encontrará información sobre ello en *[Cambiar la vista activa \[](#page-80-0)*[▶](#page-80-0)*[Pá](#page-80-0)[gina 81 - SIDEXIS 4\]](#page-80-0)*.

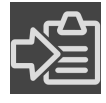

- En la barra de título de la vista, haga clic en el símbolo **Copiar la captura de pantalla en el portapapeles (Ctrl+C)**.
- ▶ SICAT Air copia una captura de pantalla de la vista en el portapapeles de Windows.

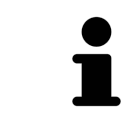

Puede añadir capturas de pantalla del portapapeles a muchas aplicaciones, por ejemplo, a un software de edición de imágenes o a procesadores de textos. En la mayoría de las aplicaciones, el método abreviado de teclado para insertar es Ctrl  $+V.$ 

## <span id="page-89-0"></span>*23 ADAPTAR LA VISTA 3D*

Puede modificar la posición de la vista **3D** en cualquier momento. Encontrará más información al respecto en *[Modificar la posición de la vista 3D \[](#page-90-0)*[▶](#page-90-0)*[Página 91 - SIDEXIS 4\]](#page-90-0)*.

Para configurar la vista **3D**, están disponibles las siguientes acciones:

- *[Cambiar el modo de visualización de la vista 3D \[](#page-92-0)*[▶](#page-92-0)*[Página 93 SIDEXIS 4\]](#page-92-0)*
- *[Configurar el modo de visualización activo de la vista 3D \[](#page-93-0)*[▶](#page-93-0)*[Página 94 SIDEXIS 4\]](#page-93-0)*
- *[Cambiar el modo de detalle de la vista 3D \[](#page-98-0)*[▶](#page-98-0)*[Página 99 SIDEXIS 4\]](#page-98-0)*
- *[Girar la vista 3D \[](#page-99-0)*[▶](#page-99-0)*[Página 100 SIDEXIS 4\]](#page-99-0)*
- *[Desconectar y conectar la representación en colores de las impresiones ópticas \[](#page-100-0)[▶](#page-100-0) [Página 101 SIDE-](#page-100-0)[XIS 4\]](#page-100-0)*

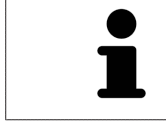

Si se cierra SICAT Air, el software guarda el formato de las áreas de trabajo y los ajustes de las vistas.

### 23.1 MODIFICAR LA POSICIÓN DE LA VISTA 3D

<span id="page-90-0"></span>Existen dos opciones para modificar la posición de la vista **3D**:

- Realizar una modificación interactiva
- Seleccionar la posición estándar de la vista.

#### MODIFICAR LA POSICIÓN DE LA VISTA 3D DE FORMA INTERACTIVA

Para modificar la posición de la vista **3D** de forma interactiva, haga lo siguiente:

- 1. Sitúe el puntero del ratón sobre la vista **3D**.
- 2. Pulse y mantenga pulsado el botón izquierdo del ratón.
	- ▶ El puntero del ratón se visualiza como una mano.
- 3. Desplace el ratón.
	- ▶ La posición de la vista se modifica según el movimiento del ratón.
- 4. Suelte el botón izquierdo del ratón.
- ▶ SICAT Air mantiene la posición actual de la vista **3D**.

#### SELECCIONAR LA POSICIÓN ESTÁNDAR DE LA VISTA.

Para seleccionar la posición estándar en la vista **3D**, haga lo siguiente:

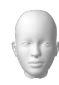

- 1. Sitúe el puntero del ratón en la esquina superior izquierda de la vista **3D** sobre el símbolo Cabezal de orientación.
	- ▶ Se abre la ventana transparente **Posición de la vista**:

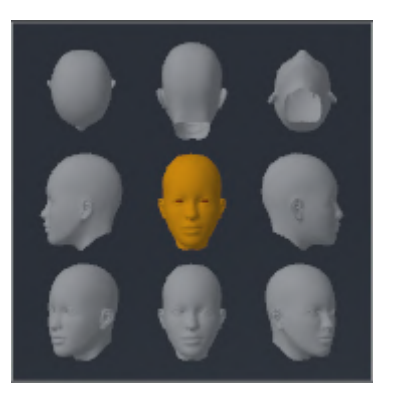

- ▶ En el centro de la ventana transparente **Posición de la vista** se encuentra el Cabezal de orientación destacado, que indica la posición actual de la vista.
- 2. Haga clic en el símbolo del Cabezal de orientación que indica la posición de la vista estándar deseada.
	- ▶ La posición de la vista **3D** se modifica según su selección.
- 3. Desplace el puntero del ratón fuera de la ventana transparente **Posición de la vista**.

▶ La ventana transparente **Posición de la vista** se cierra.

Para modificar la posición de la vista **3D**, también puede rotar la vista **3D**. Encontrará información sobre ello en *[Girar la vista 3D \[](#page-99-0)*[▶](#page-99-0)*[Página 100 - SIDEXIS 4\]](#page-99-0)*.

### 23.2 MODOS DE VISUALIZACIÓN DE LA VISTA 3D

Encontrará información general sobre la vista en **3D**. *[Adaptar la vista 3D \[](#page-89-0)*[▶](#page-89-0)*[Página 90 - SIDEXIS 4\]](#page-89-0)*.

SICAT Air ofrece varios modos de visualización para la vista **3D** en el área de trabajo **MPR/Radiología** y en el área de trabajo **Vía respiratoria**:

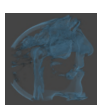

■ La **Visualización volumétrica con contornos de tejido** muestra tan solo el tejido blando.

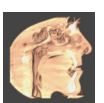

■ La **Visualización de superficie** muestra un corte no transparente del volumen.

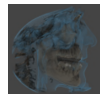

■ La **Visualización volumétrica con huesos y contornos de tejido** combina la **Visualización volumétrica con contornos de tejido** y la **Visualización volumétrica con huesos**.

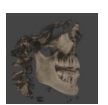

■ La **Visualización volumétrica con huesos** muestra tan solo los huesos.

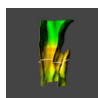

■ La **Vista opaca de la tráquea** muestra la vía respiratoria segmentada. La vía respiratoria corresponde al objeto **Vía respiratoria** de SICAT Air. Los ajustes realizados en el objeto **Vía respiratoria** se aplican a la **Vista opaca de la tráquea**. Encontrará información sobre ello en *[Objetos de SICAT Air](#page-65-0) [\[](#page-65-0)*[▶](#page-65-0)*[Página 66 - SIDEXIS 4\]](#page-65-0)*.

La manera de activar un modo de visualización de la vista **3D** se explica en *[Cambiar el modo de visualiza](#page-92-0)[ción de la vista 3D \[](#page-92-0)*[▶](#page-92-0)*[Página 93 - SIDEXIS 4\]](#page-92-0)*.

En *[Configurar el modo de visualización activo de la vista 3D \[](#page-93-0)*[▶](#page-93-0)*[Página 94 - SIDEXIS 4\]](#page-93-0)* encontrará cómo configurar el modo de visualización activo.

La manera de utilizar los distintos modos de visualización con los distintos modos de detalle se explica en *[Modos de detalle de la vista 3D \[](#page-95-0)*[▶](#page-95-0)*[Página 96 - SIDEXIS 4\]](#page-95-0)*.

### 23.3 CAMBIAR EL MODO DE VISUALIZACIÓN DE LA VISTA 3D

<span id="page-92-0"></span>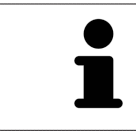

Todos los modos de visualización están disponibles en todas las áreas de trabajo.

Para cambiar el modo de visualización de la vista **3D**, haga lo siguiente:

- ☑ La vista **3D** ya está activa. Encontrará información sobre ello en *[Cambiar la vista activa \[](#page-80-0)*[▶](#page-80-0)*[Página 81](#page-80-0) [- SIDEXIS 4\]](#page-80-0)*.
- 1. En la **Barra de herramientas de la vista** de la vista **3D**, sitúe el puntero del ratón sobre el símbolo **Cambiar modo de visualización**.
	- ▶ Se abre la ventana transparente **Cambiar modo de visualización**:

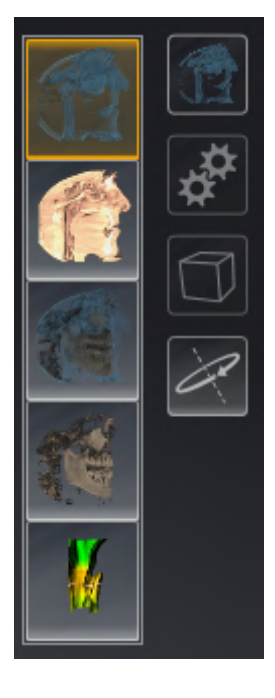

- 2. Haga clic en el símbolo del modo de visualización que desee.
	- ▶ SICAT Air activa el modo de visualización deseado.
- 3. Desplace el puntero del ratón fuera de la ventana transparente **Cambiar modo de visualización**.
- ▶ La ventana transparente **Cambiar modo de visualización** se cierra.

### <span id="page-93-0"></span>23.4 CONFIGURAR EL MODO DE VISUALIZACIÓN ACTIVO DE LA VISTA 3D

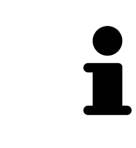

Tan solo los modos de visualización configurables muestran el icono **Configurar modo de visualización activo**. La ventana transparente **Configurar modo de visualización activo** muestra tan solo los ajustes que son relevantes para el modo de visualización activo.

Para configurar el modo de visualización activo de la vista **3D**, haga lo siguiente:

- ☑ La vista **3D** ya está activa. Encontrará información sobre ello en *[Cambiar la vista activa \[](#page-80-0)*[▶](#page-80-0)*[Página 81](#page-80-0) [- SIDEXIS 4\]](#page-80-0)*.
- ☑ El modo de visualización deseado ya está activo. Encontrará información sobre ello en *[Cambiar el](#page-92-0) [modo de visualización de la vista 3D \[](#page-92-0)*[▶](#page-92-0)*[Página 93 - SIDEXIS 4\]](#page-92-0)*.
- ☑ El modo de visualización activo es configurable.

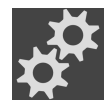

- 1. En la **Barra de herramientas de la vista** de la vista **3D**, sitúe el puntero del ratón sobre el símbolo **Configurar modo de visualización activo**.
	- ▶ Se abre la ventana transparente **Configurar modo de visualización activo**:

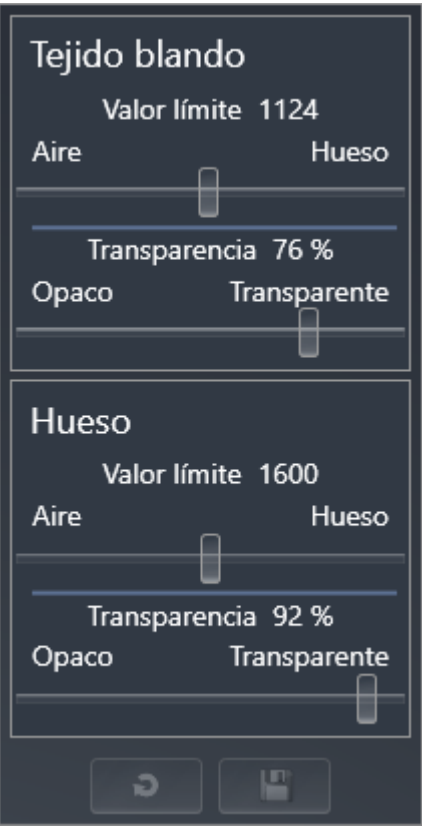

- 2. Desplace la corredera que desee.
	- ▶ SICAT Air adapta la vista **3D** según la posición de la corredera.
- 3. Haga clic en el símbolo de flecha junto a **Ajustes avanzados**, si está disponible.
	- ▶ Se abre el área **Ajustes avanzados**.
- 4. Active o desactive las casillas de comprobación disponibles.
	- ▶ SICAT Air adapta la vista **3D** según el estado de las casillas de comprobación.
- 5. Desplace la corredera que desee.
	- ▶ SICAT Air adapta la vista **3D** según la posición de la corredera.
- 6. Desplace el puntero del ratón fuera de la ventana transparente **Configurar modo de visualización activo**.

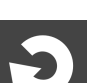

▶ La ventana transparente **Configurar modo de visualización activo** se cierra.

Puede restablecer los ajustes predeterminados haciendo clic en el botón **Restablecer el ajuste predeterminado de la configuración del modo de visualización activo**.

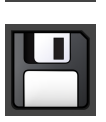

Puede guardar los ajustes actuales como ajustes predeterminados haciendo clic en el botón **Guardar la configuración del modo de visualización activo como ajuste predeterminado**.

### 23.5 MODOS DE DETALLE DE LA VISTA 3D

<span id="page-95-0"></span>Encontrará información general sobre la vista **3D** en *[Adaptar la vista 3D \[](#page-89-0)*[▶](#page-89-0)*[Página 90 - SIDEXIS 4\]](#page-89-0)*.

Los modos de detalle permiten ocultar partes del volumen en la vista **3D**.

SICAT Air ofrece diferentes modos de detalle en la vista **3D** dependiendo del modo de visualización:

#### DETALLE: TODO

SICAT Air muestra todas las partes del volumen que están incluidas en el modo de visualización activo.

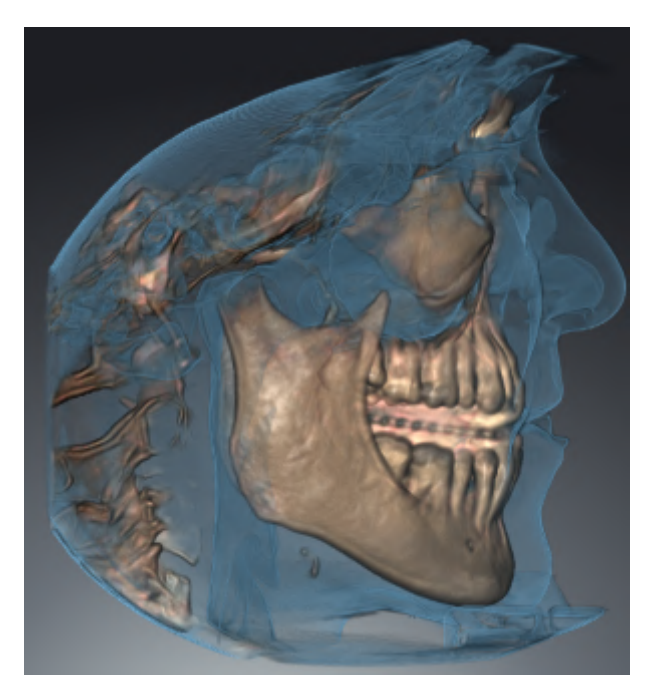

#### DETALLE: CORTE DE VÍA RESPIRATORIA

SICAT Air oculta todas las partes del volumen que se encuentran a los lados del área de la vía respiratoria. Encontrará la manera de definir el área de la vía respiratoria en *[Definir el área de la vía respiratoria](#page-119-0) [\[](#page-119-0)*[▶](#page-119-0)*[Página 120 - SIDEXIS 4\]](#page-119-0)*. Si no se ha definido el área de la vía respiratoria, SICAT Air utiliza valores estándar.

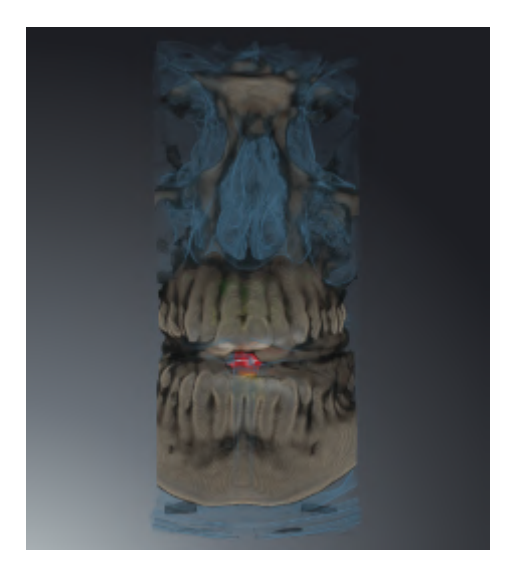

### DETALLE: VISTA DE CORTE ACTIVA

SICAT Air oculta todas las partes del volumen que se encuentran más allá de un corte seleccionado. Según el modo de detalle, puede definir el corte en la vista de corte **Axial**, en la vista de corte **Coronal** o en la vista de corte **Sagital**. Encontrará información sobre ello en *[Desplazarse por los cortes de las vistas de](#page-85-0) [corte 2D \[](#page-85-0)*[▶](#page-85-0)*[Página 86 - SIDEXIS 4\]](#page-85-0)*. Un área de trabajo tan solo ofrece los modos de detalle de corte para los cuales contiene las vistas de corte correspondientes. En el área de trabajo **Vía respiratoria** también puede definir el corte axial en el [perfil de vía respiratoria](#page-209-2). Encontrará información sobre ello en *[Interac](#page-133-0)[tuar con el perfil de vía respiratoria. \[](#page-133-0)*[▶](#page-133-0)*[Página 134 - SIDEXIS 4\]](#page-133-0)*.

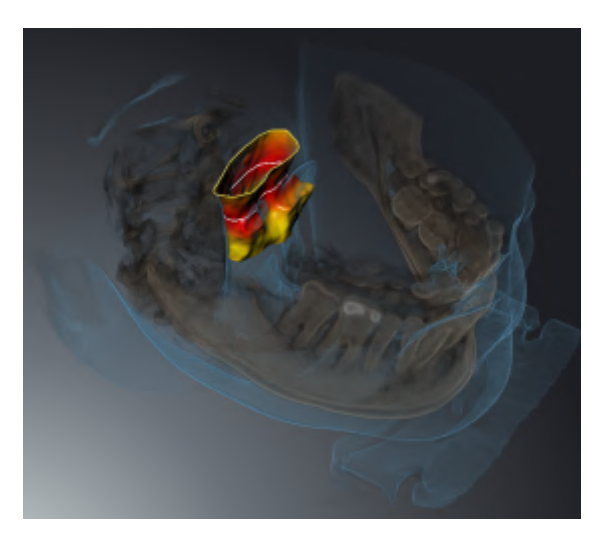

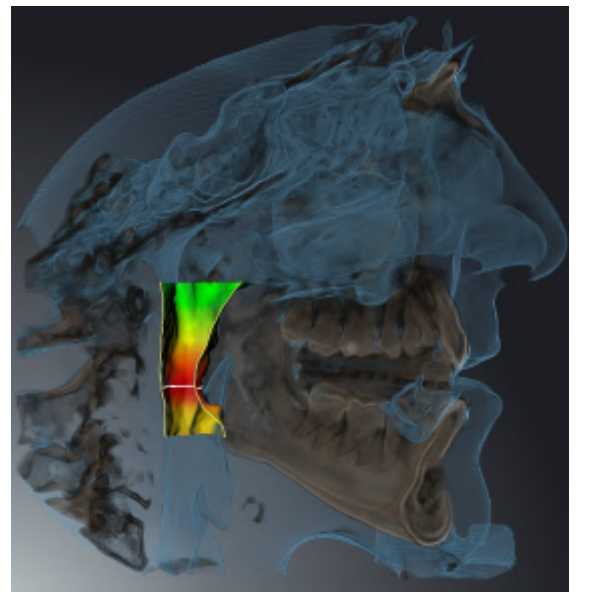

### MODOS DE DETALLE EN DETERMINADOS MODOS DE VISUALIZACIÓN

La siguiente tabla muestra los modos de detalle que están disponibles en los distintos modos de visualización:

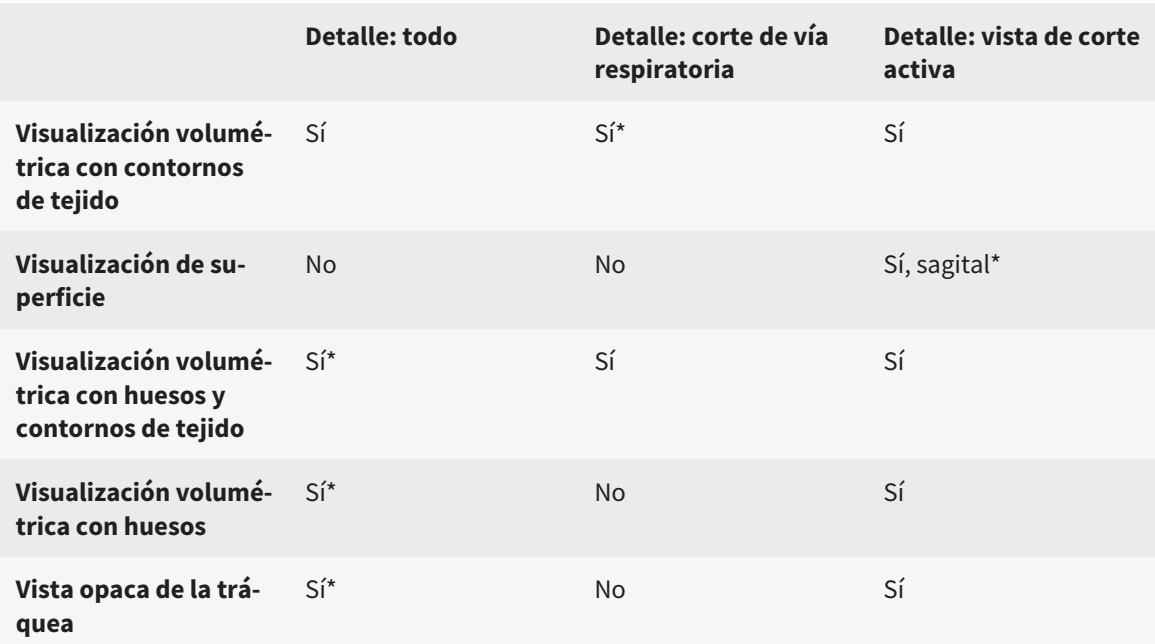

#### \*estándar

La manera de activar un modo de detalle de la vista **3D** se explica en *[Cambiar el modo de detalle de la](#page-98-0) [vista 3D \[](#page-98-0)*[▶](#page-98-0)*[Página 99 - SIDEXIS 4\]](#page-98-0)*.

### 23.6 CAMBIAR EL MODO DE DETALLE DE LA VISTA 3D

<span id="page-98-0"></span>Para cambiar el modo de detalle de la vista **3D**, haga lo siguiente:

- ☑ La vista **3D** ya está activa. Encontrará información sobre ello en *[Cambiar la vista activa \[](#page-80-0)*[▶](#page-80-0)*[Página 81](#page-80-0) [- SIDEXIS 4\]](#page-80-0)*.
- 1. En la **Barra de herramientas de la vista** de la vista **3D**, sitúe el puntero del ratón sobre el símbolo **Cambiar el modo de detalle**.
	- ▶ Se abre la ventana transparente **Cambiar el modo de detalle**:

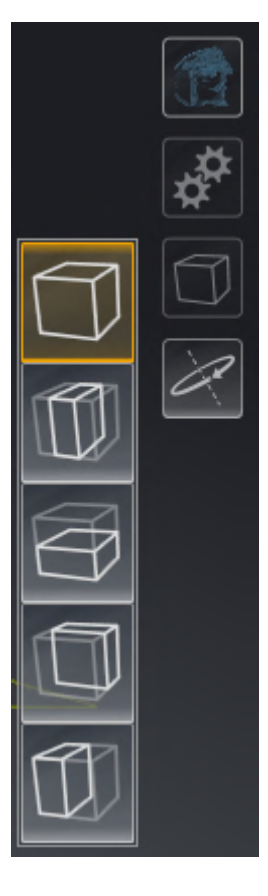

- 2. Haga clic en el símbolo del modo de detalle deseado.
	- ▶ SICAT Air activa el modo de detalle deseado.

- 3. Desplace el puntero del ratón fuera de la ventana transparente **Cambiar el modo de detalle**.
- ▶ La ventana transparente **Cambiar el modo de detalle** se cierra.

### 23.7 GIRAR LA VISTA 3D

<span id="page-99-0"></span>Con la función **Girar la vista 3D** puede conectar y desconectar un modo de rotación para la radiografía 3D en el área de trabajo **Vía respiratoria** y en el área de trabajo **MPR/Radiología** Si está conectado el modo de rotación, SICAT Air gira la radiografía 3D en el sentido de las agujas del reloj.

Para utilizar el modo de rotación, haga lo siguiente:

☑ Ya se ha activado la vista **3D**. Encontrará información sobre ello en *[Vistas \[](#page-78-0)*[▶](#page-78-0)*[Página 79 - SIDEXIS 4\]](#page-78-0)*.

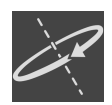

1. Haga clic en el botón **Girar la vista 3D**.

- ▶ SICAT Air gira la radiografía 3D en torno al eje vertical de la sección seleccionada.
- 2. Para finalizar el modo de rotación, vuelva a hacer clic en el botón **Girar la vista 3D**.
- ▶ SICAT Air finaliza el giro de la radiografía 3D.

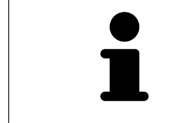

Para finalizar el modo de rotación, también puede hacer clic en el punto que desee dentro de la vista **3D**.

### <span id="page-100-0"></span>23.8 DESCONECTAR Y CONECTAR LA REPRESENTACIÓN EN COLORES DE LAS IMPRESIONES ÓPTICAS

Las impresiones ópticas se representan en colores automáticamente en la vista **3D** si ha importado antes impresiones ópticas en color y está activada la representación en colores.

Puede cambiar la representación en colores de las impresiones ópticas a una representación en un solo color si solo le importa reconocer exactamente la forma y la geometría.

☑ La vista **3D** ya está activa. Encontrará información sobre ello en *[Cambiar la vista activa \[](#page-80-0)*[▶](#page-80-0)*[Página 81](#page-80-0) [- SIDEXIS 4\]](#page-80-0)*.

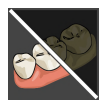

- 1. En la **Barra de herramientas de la vista**, haga clic en el símbolo **Desconectar la representación en colores de las impresiones ópticas**.
	- ▶ SICAT Air conmuta de la representación en colores a la representación en un solo color.

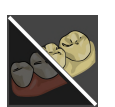

- 2. En la **Barra de herramientas de la vista**, haga clic en el símbolo **Conectar la representación en colores de las impresiones ópticas**.
	- ▶ SICAT Air conmuta de la representación en un solo color a la representación en colores.

# <span id="page-101-0"></span>*24 AJUSTAR LA ALINEACIÓN DEL VOLUMEN Y EL ÁREA PANORÁMICA*

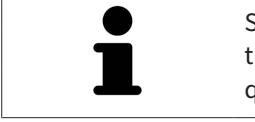

Si es necesario adaptar la alineación del volumen, hágalo cuando comience a trabajar con la radiografía 3D. Si la alineación del volumen se adapta más tarde, quizá sea necesario repetir partes del diagnóstico o de la planificación.

### ALINEACIÓN DE VOLUMEN

Es posible adaptar la alineación del volumen para todas las vistas girando el volumen en torno a los tres ejes principales. Esto puede resultar útil en los siguientes casos:

- El paciente no tiene una posición óptima en la radiografía 3D
- La alineación se corresponde al caso de aplicación, por ejemplo, alineación de los cortes axiales en paralelo a la horizontal de Frankfurt o en paralelo al plano oclusal
- Optimización de la vista **Panorámica**.

Si adapta la alineación del volumen en SICAT Air, SICAT Air tomará sus ajustes para su planificación abierta actualmente.

La manera de ajustar la alineación del volumen se explica en *[Ajustar la alineación del volumen \[](#page-104-0)*[▶](#page-104-0)*[Página](#page-104-0) [105 - SIDEXIS 4\]](#page-104-0)*.

### ÁREA PANORÁMICA

SICAT Air calcula la vista **Panorámica** a partir del volumen y del área panorámica. Para optimizar la vista **Panorámica** debe ajustar el área panorámica en los dos maxilares del paciente. Esto es importante para un diagnóstico y una planificación del tratamiento efectivos y eficientes.

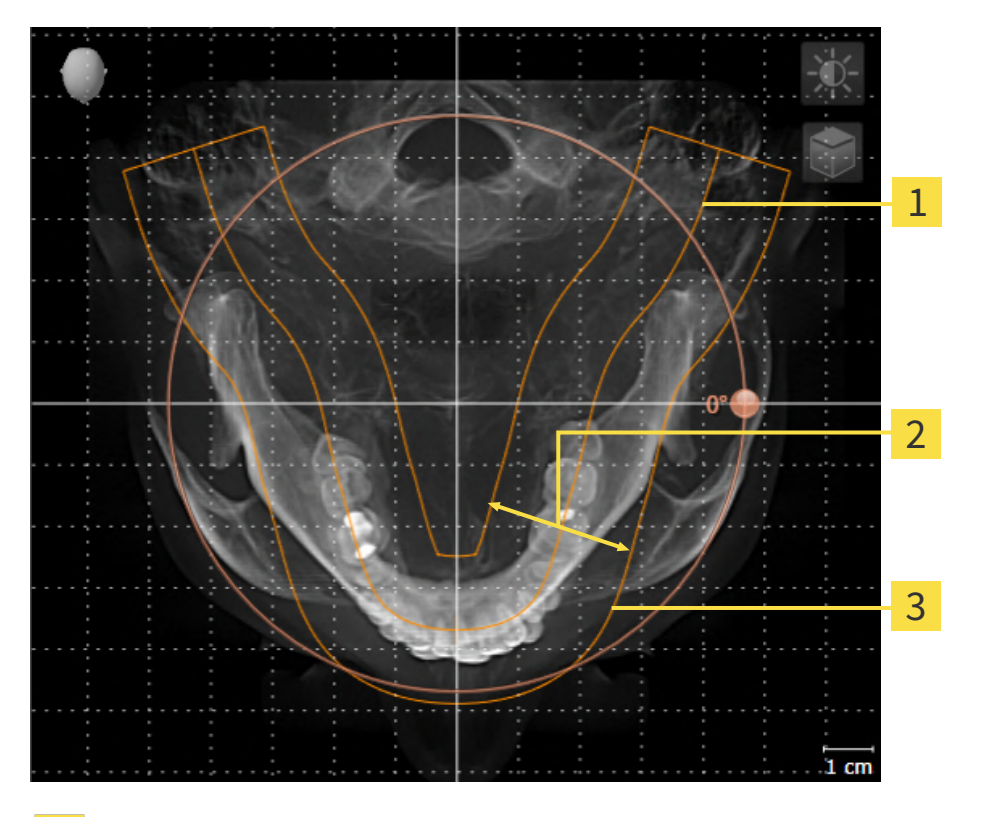

- Curva panorámica
- Grosor
- Área panorámica

El área panorámica se determina mediante estos dos componentes:

- Forma y posición de la curva panorámica
- Grosor del área panorámica.

Para ajustar de forma óptima el área panorámica, deben cumplirse estas dos condiciones:

- El área panorámica debe contener por completo todos los dientes y los dos maxilares.
- El área panorámica debe ser lo más estrecha posible.

Si adapta el área panorámica en SICAT Air, SICAT Air tomará sus ajustes para su planificación abierta actualmente.

La manera de ajustar el área panorámica se explica en *[Ajustar el área panorámica \[](#page-109-0)*[▶](#page-109-0)*[Página 110 - SIDE-](#page-109-0)[XIS 4\]](#page-109-0)*.

#### TOMAR DATOS DE SIDEXIS 4

SICAT Air toma la alineación del volumen y el área panorámica de SIDEXIS 4 al abrir por primera vez un volumen en SICAT Air. A este respecto, se aplican las siguientes limitaciones:

- SICAT Air solo permite rotaciones de la alineación de volumen de hasta 30 grados.
- SICAT Air solo permite las curvas panorámicas estándar de SIDEXIS 4, no el desplazamiento de puntos individuales de SIDEXIS 4.
- SICAT Air solo permite grosores de curva panorámica de al menos 10 mm.
- SICAT Air solo permite curvas panorámicas que no se hayan rotado en SIDEXIS 4.

Cuando se da al menos una de estas limitaciones, SICAT Air deja de sincronizar la alineación de volumen y el área panorámica o únicamente el área panorámica.

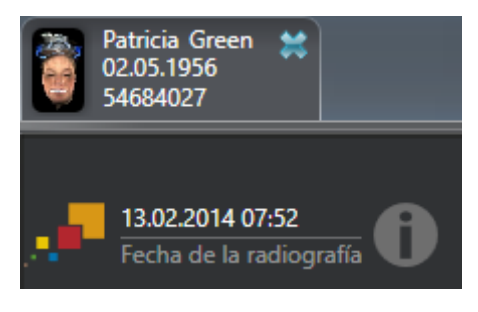

En este caso SICAT Air muestra un símbolo de información junto a la información de la radiografía 3D actual. Si sitúa el puntero del ratón sobre el símbolo de información, obtiene la siguiente información:

- Ajustes y datos que no se toman.
- Instrucciones de actuación de cómo realizar los ajustes en SICAT Air.

### 24.1 AJUSTAR LA ALINEACIÓN DEL VOLUMEN

<span id="page-104-0"></span>Encontrará información general sobre la alineación del volumen en *[Ajustar la alineación del volumen y el](#page-101-0) [área panorámica \[](#page-101-0)*[▶](#page-101-0)*[Página 102 - SIDEXIS 4\]](#page-101-0)*.

El ajuste de la alineación del volumen consta de los siguientes pasos:

- Abrir la ventana **Ajustar la alineación del volumen y el área panorámica**
- Girar el volumen en la vista **Coronal**
- Girar el volumen en la vista **Sagital**
- Girar el volumen en la vista **Axial**

#### ABRIR LA VENTANA «AJUSTAR LA ALINEACIÓN DEL VOLUMEN Y EL ÁREA PANORÁMICA»

☑ El paso de flujo de trabajo **Preparar** ya está abierto.

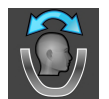

Haga clic en el símbolo Ajustar la alineación del volumen y el área panorámica.

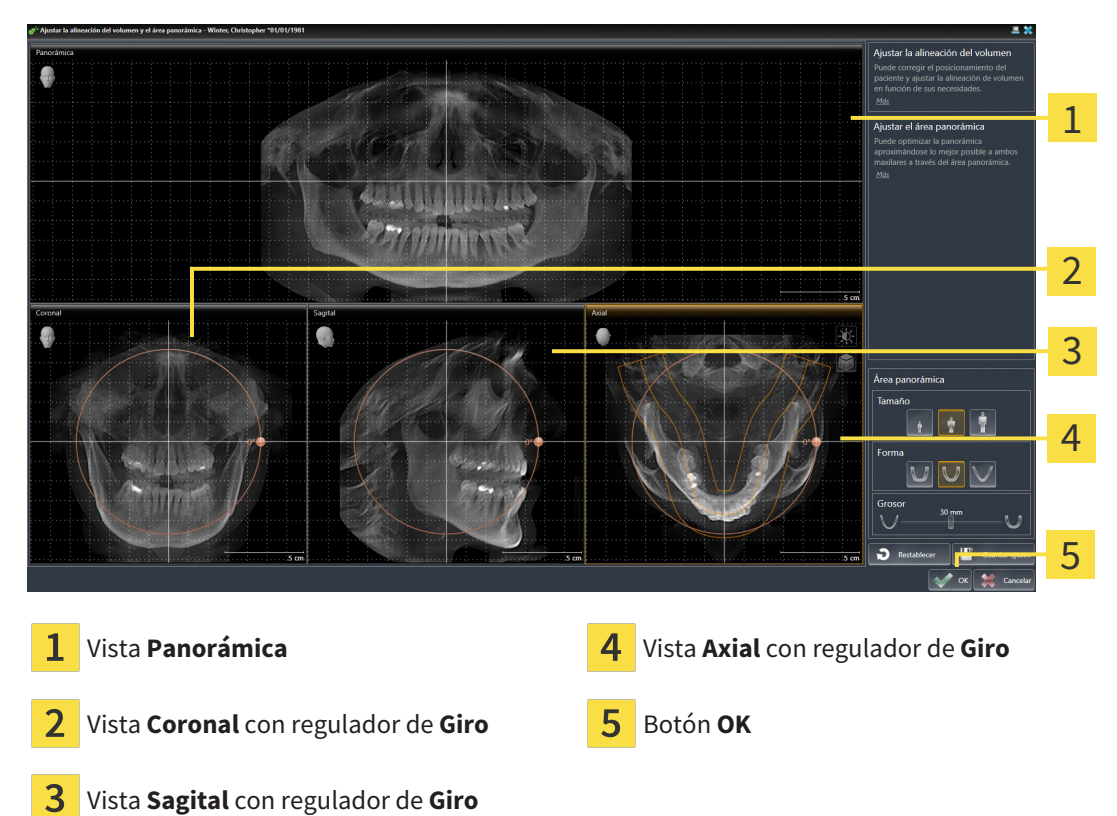

#### ▶ Se abre la ventana **Ajustar la alineación del volumen y el área panorámica**:

#### GIRAR EL VOLUMEN EN LA VISTA CORONAL

1. Active la vista **Coronal**:

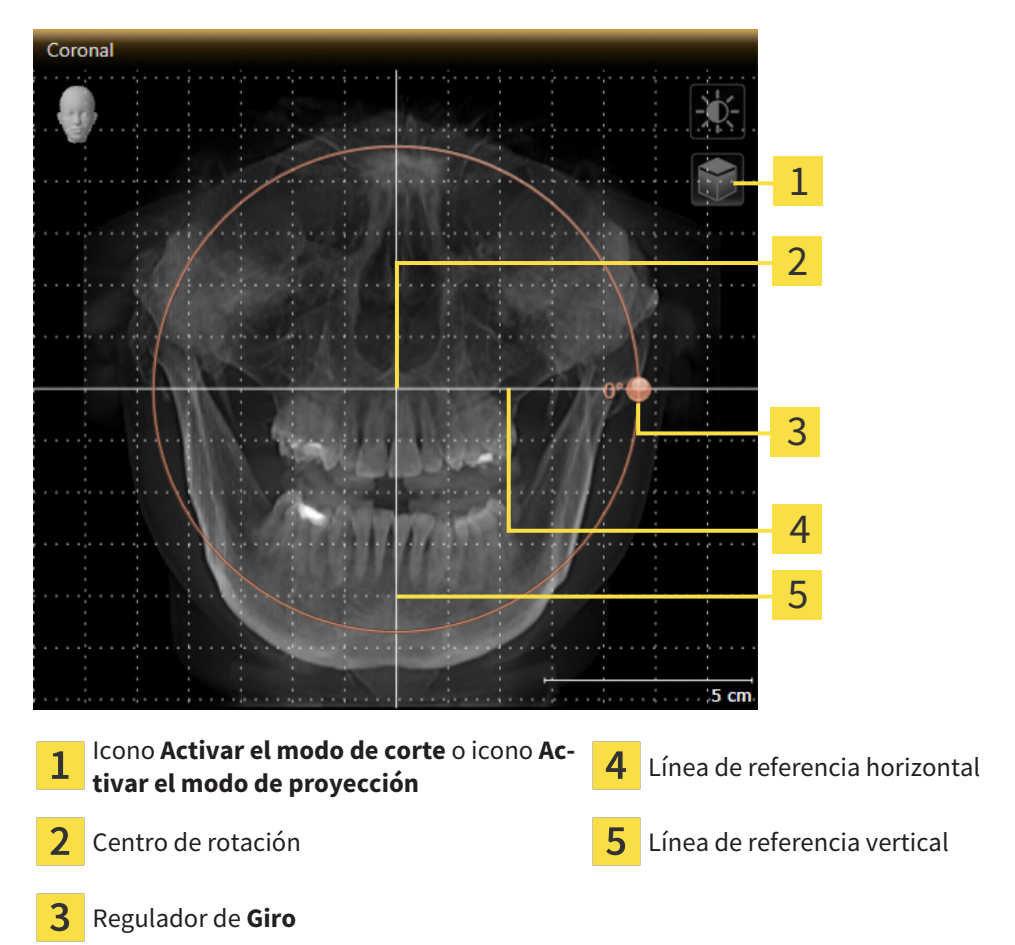

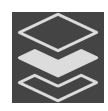

- 2. Asegúrese de que el modo de proyección está activo. Si está activo el modo de cortes, haga clic en el símbolo **Activar el modo de proyección**.
- 3. Sitúe el puntero del ratón sobre el regulador de **Giro**.
- 4. Pulse y mantenga pulsado el botón izquierdo del ratón.
- 5. Desplace el regulador de **Giro** a lo largo del círculo en la dirección que desee.
	- ▶ SICAT Air gira el volumen describiendo un círculo en torno al centro de rotación en la vista **Coronal**, y de la manera que corresponda en el resto de las vistas.
- 6. Suelte el botón izquierdo del ratón cuando haya ajustado la rotación deseada del volumen. Utilice como referencia la línea de referencia horizontal, la línea de referencia vertical y la cuadrícula.

#### GIRAR EL VOLUMEN EN LA VISTA SAGITAL

1. Active la vista **Sagital**:

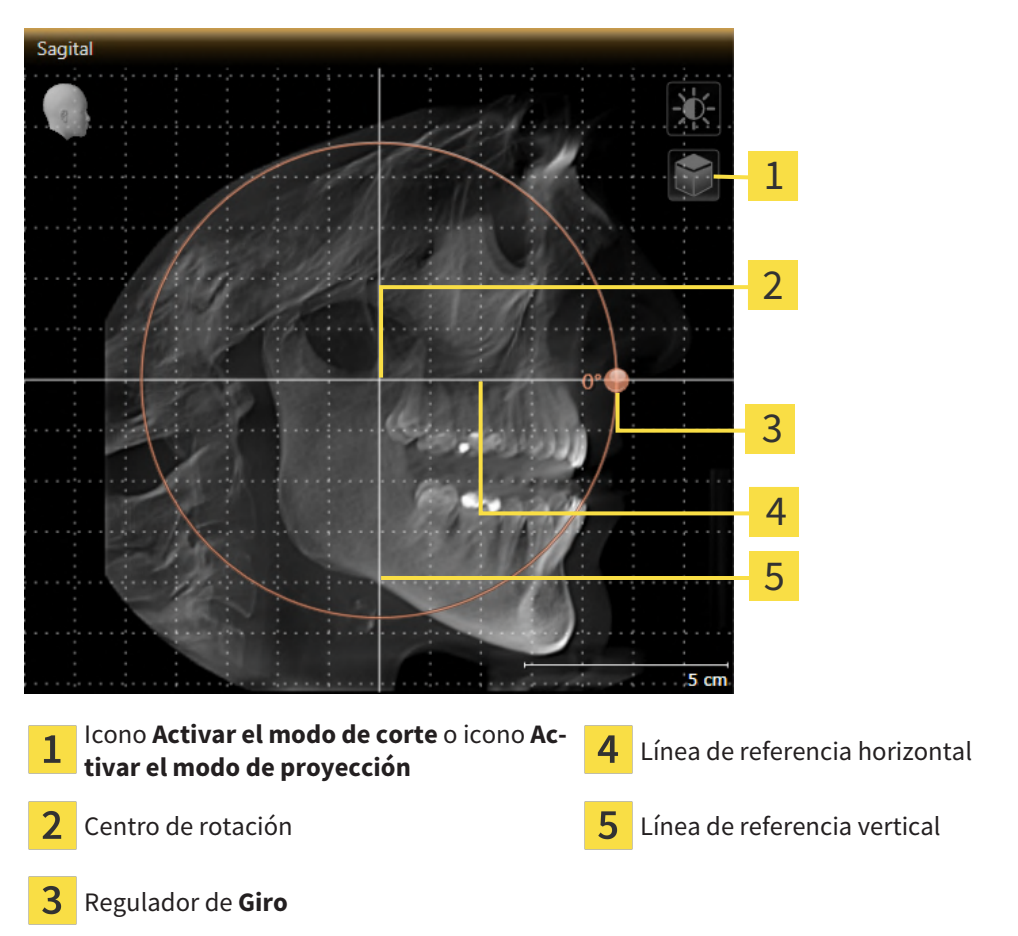

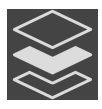

- 2. Asegúrese de que el modo de proyección está activo. Si está activo el modo de cortes, haga clic en el símbolo **Activar el modo de proyección**.
- 3. Sitúe el puntero del ratón sobre el regulador de **Giro**.
- 4. Pulse y mantenga pulsado el botón izquierdo del ratón.
- 5. Desplace el regulador de **Giro** a lo largo del círculo en la dirección que desee.
	- ▶ SICAT Air gira el volumen describiendo un círculo en torno al centro de rotación en la vista **Sagital**, y de la manera que corresponda en el resto de las vistas.
- 6. Suelte el botón izquierdo del ratón cuando haya ajustado la rotación deseada del volumen. Utilice como referencia la línea de referencia horizontal, la línea de referencia vertical y la cuadrícula.

#### GIRAR EL VOLUMEN EN LA VISTA AXIAL

1. Active la vista **Axial**:

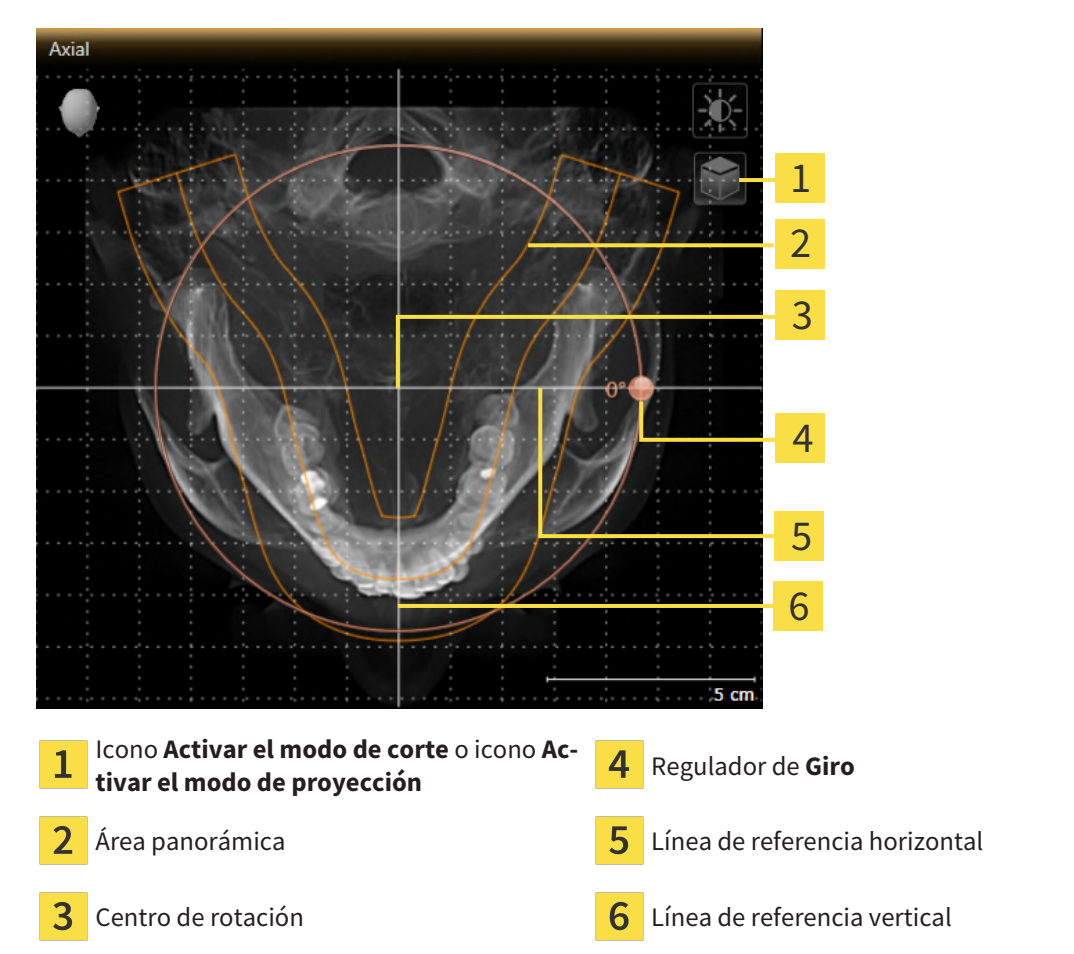

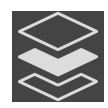

2. Asegúrese de que el modo de proyección esté activo. Si está activo el modo de cortes, haga clic en el símbolo **Activar el modo de proyección**.

- 3. En caso necesario, desplace el área panorámica en la vista **Axial** haciendo clic con el botón izquierdo del ratón sobre el área panorámica y moviendo el ratón sin soltar el botón izquierdo. SICAT Air desplaza el centro de rotación, la línea de referencia horizontal y la línea de referencia vertical.
- 4. Sitúe el puntero del ratón sobre el regulador de **Giro**.
- 5. Pulse y mantenga pulsado el botón izquierdo del ratón.
- 6. Desplace el regulador de **Giro** a lo largo del círculo en la dirección que desee.
	- ▶ SICAT Air gira el volumen describiendo un círculo en torno al centro de rotación en la vista **Axial**, y de la manera que corresponda en el resto de las vistas.
- 7. Suelte el botón izquierdo del ratón cuando haya ajustado la rotación deseada del volumen. Utilice como referencia el área panorámica, la línea de referencia horizontal, la línea de referencia vertical y la cuadrícula.
- 8. Haga clic en **OK** para guardar los ajustes realizados.
	- ▶ Si el ajuste de la alineación del volumen tiene efectos en objetos existentes en SICAT Air, SICAT Air abre una ventana de notificación que informa sobre los efectos concretos.
- 9. Si a pesar de ello desea ajustar la alineación del volumen, haga clic en el botón **Ajustar** de la ventana de notificación.
- ▶ SICAT Air guarda la alineación de volumen ajustada y muestra el volumen alineado de la manera que corresponda en todas las vistas.

Además del procedimiento descrito, en la ventana **Ajustar la alineación del volumen y el área panorámica** están disponibles las siguientes acciones: ■ Puede ajustar el brillo y el contraste de una vista 2D activando la vista que desee y haciendo clic en el símbolo **Ajustar brillo y contraste**. Encontrará información sobre ello en *[Ajustar y restablecer el brillo y el contraste de las vis](#page-82-0)[tas 2D \[](#page-82-0)*[▶](#page-82-0)*[Página 83 - SIDEXIS 4\]](#page-82-0)*. ■ Puede aplicar el zoom en las vistas. SICAT Air sincroniza el zoom entre la vista **Coronal** y la vista **Sagital**. ■ Para guardar la alineación de volumen actual y el área panorámica actual como ajustes predeterminados, puede hacer clic en el botón **Guardar ajuste predeterminado**. ■ Para restablecer la alineación del volumen y el área panorámica al último ajuste previo guardado, haga clic en el botón **Restablecer**. ■ Si no desea guardar los ajustes realizados, haga clic en **Cancelar**.

## 24.2 AJUSTAR EL ÁREA PANORÁMICA

Encontrará información general sobre el área panorámica en *[Ajustar la alineación del volumen y el área](#page-101-0) [panorámica \[](#page-101-0)*[▶](#page-101-0)*[Página 102 - SIDEXIS 4\]](#page-101-0)*.

El ajuste del área panorámica consta de los siguientes pasos:

- Abrir la ventana **Ajustar la alineación del volumen y el área panorámica**
- Ajustar la posición de los cortes de la vista **Axial**
- Desplazar el área panorámica
- Girar el volumen en la vista **Axial**
- Ajustar **Tamaño, Forma** y Grosor del área panorámica

### ABRIR LA VENTANA «AJUSTAR LA ALINEACIÓN DEL VOLUMEN Y EL ÁREA PANORÁMICA»

☑ El paso de flujo de trabajo **Preparar** ya está abierto.

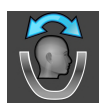

Haga clic en el símbolo Ajustar la alineación del volumen y el área panorámica.

#### ▶ Se abre la ventana **Ajustar la alineación del volumen y el área panorámica**:

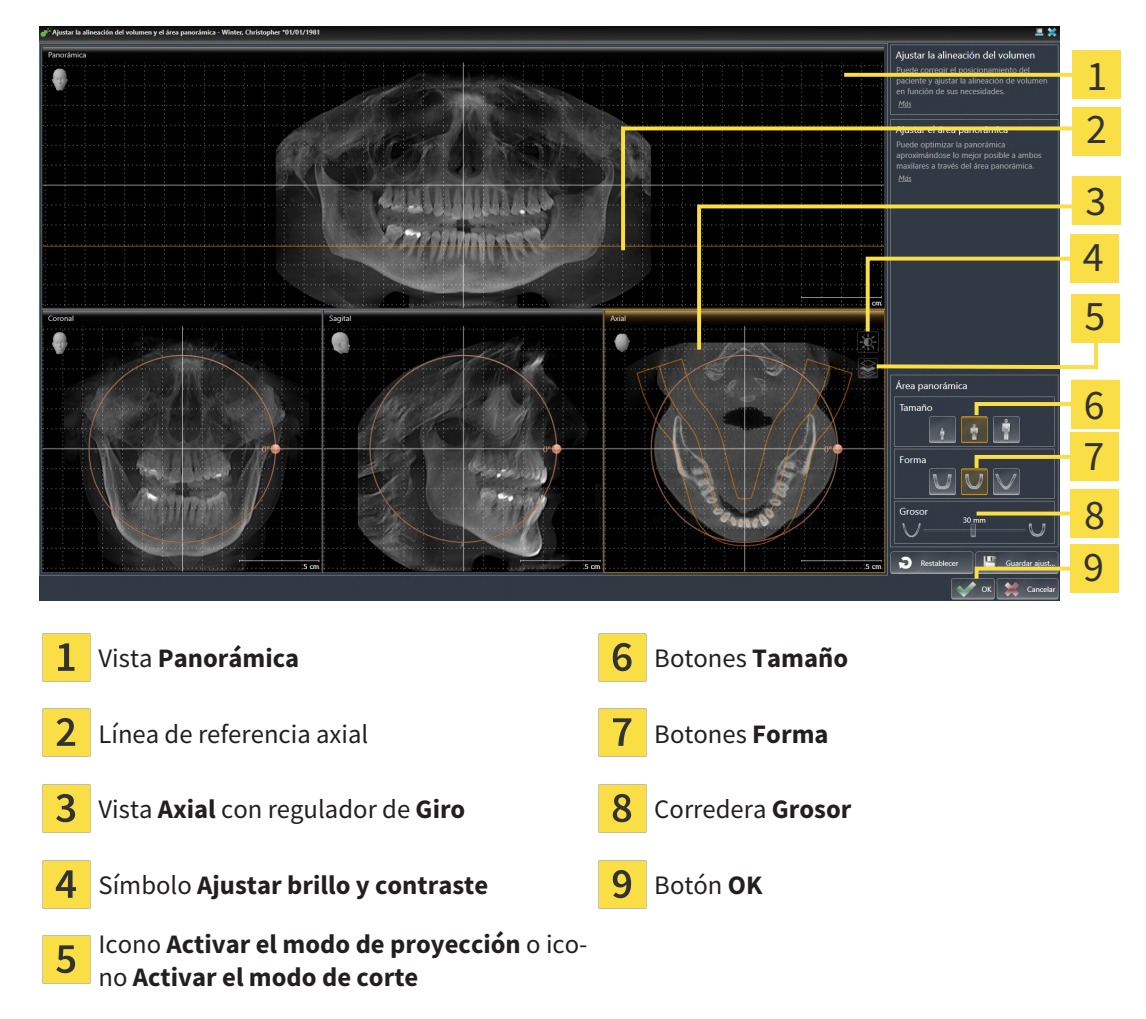

### AJUSTAR LA POSICIÓN DE LOS CORTES DE LA VISTA AXIAL

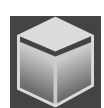

- 1. Asegúrese de que en la vista **Axial** está activo el modo de cortes. Si está activo el modo de proyección, haga clic en el símbolo **Activar el modo de corte**.
- 2. En la vista **Panorámica**, sitúe el puntero del ratón sobre la línea de referencia axial. La línea de referencia axial muestra la posición actual de los cortes de la vista **Axial**.
- 3. Pulse y mantenga pulsado el botón izquierdo del ratón.
- 4. Mueva el ratón hacia arriba o hacia abajo.
	- ▶ El corte de la vista **Axial** se ajusta conforme a la posición de la línea de referencia axial en la vista **Panorámica**.
- 5. Cuando la línea de referencia axial se encuentre en las raíces de los dientes de la mandíbula, suelte el botón izquierdo del ratón.
	- ▶ La vista **Axial** mantiene el corte actual.

### DESPLAZAR EL ÁREA PANORÁMICA

- 1. En la vista **Axial**, sitúe el puntero del ratón sobre el área panorámica.
- 2. Pulse y mantenga pulsado el botón izquierdo del ratón.
	- ▶ El puntero del ratón se transforma.
- 3. Desplace el ratón.
	- ▶ SICAT Air desplaza el área panorámica según la posición del puntero del ratón.
- 4. Cuando la curva central del área panorámica siga a las raíces de los dientes de la mandíbula, suelte el botón izquierdo del ratón.
	- $\blacktriangleright$  El área panorámica mantiene su posición actual.

#### GIRAR EL VOLUMEN EN LA VISTA AXIAL

- 1. En la vista **Axial**, sitúe el puntero del ratón sobre el regulador de **Giro**.
- 2. Pulse y mantenga pulsado el botón izquierdo del ratón.
- 3. Desplace el regulador de **Giro** a lo largo del círculo en la dirección que desee.
	- ▶ SICAT Air gira el volumen describiendo un círculo en torno al centro de rotación en la vista **Axial**, y de la manera que corresponda en el resto de las vistas.
- 4. Cuando las raíces de los dientes de la mandíbula sigan a la curva central del área panorámica, suelte el botón izquierdo del ratón.

### AJUSTAR TAMAÑO, FORMA Y GROSOR DEL ÁREA PANORÁMICA

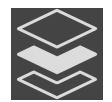

1. Asegúrese de que el modo de proyección esté activo. Si está activo el modo de cortes, haga clic en el símbolo **Activar el modo de proyección**.

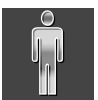

2. Seleccione la **Tamaño** del área panorámica que mejor se corresponda con la mandíbula del paciente haciendo clic en el botón **Tamaño** correspondiente.

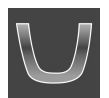

3. Seleccione la **Forma** del área panorámica que mejor se corresponda con la mandíbula del paciente haciendo clic en el botón **Forma** correspondiente.

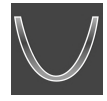

- 4. Seleccione el **Grosor** del área panorámica desplazando la corredera **Grosor**. Asegúrese de que el área panorámica contenga por completo todos los dientes y los dos maxilares. Mantenga un grosor lo más bajo posible.
- 5. Haga clic en **OK** para guardar los ajustes realizados.
	- ▶ Si el ajuste del área panorámica tiene efectos en objetos existentes en SICAT Air, SICAT Air abre una ventana de notificación que informa sobre los efectos concretos.
- 6. Si a pesar de ello desea ajustar la alineación del volumen, haga clic en el botón **Ajustar** de la ventana de notificación.
- ▶ SICAT Air guarda la alineación de volumen ajustada y el área panorámica ajustada y muestra la vista **Panorámica** correspondiente.

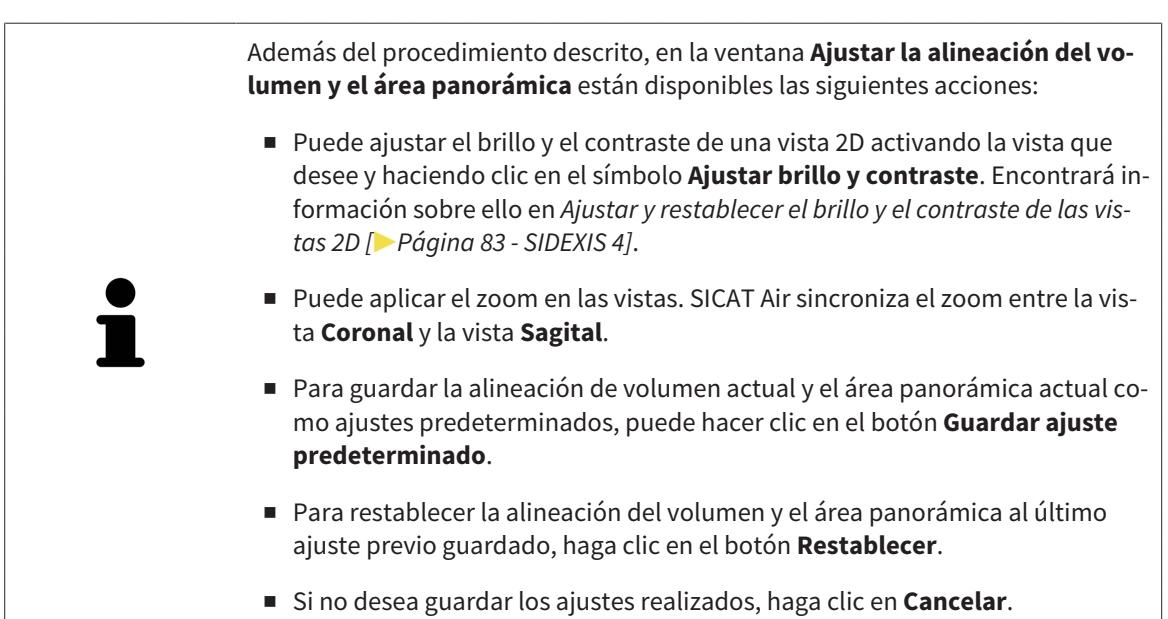

# *25 MEDICIONES DE DISTANCIAS Y ÁNGULOS*

Existen dos tipos de mediciones diferentes en SICAT Air:

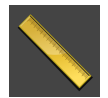

■ Mediciones de distancias

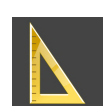

■ Mediciones de ángulos

Las herramientas para añadir mediciones se encuentran en el paso **Diagnosticar** de la **Barra de herramientas del flujo de trabajo**. Puede añadir mediciones en todas las vistas de corte 2D. Cada vez que añade una medición, SICAT Air la añade también al grupo **Mediciones** en el **Navegador de objetos**.

Para las mediciones están disponibles las siguientes acciones:

- *[Añadir mediciones de distancias \[](#page-113-0)*[▶](#page-113-0)*[Página 114 SIDEXIS 4\]](#page-113-0)*
- *[Añadir mediciones de ángulos \[](#page-114-0)*[▶](#page-114-0)*[Página 115 SIDEXIS 4\]](#page-114-0)*
- *[Desplazar mediciones, puntos de medición individuales y lecturas \[](#page-116-0)*[▶](#page-116-0)*[Página 117 SIDEXIS 4\]](#page-116-0)*
- Activar, ocultar y mostrar impresiones ópticas: encontrará información sobre ello en *[Gestionar obje](#page-62-0)[tos con el navegador de objetos \[](#page-62-0)*[▶](#page-62-0)*[Página 63 - SIDEXIS 4\]](#page-62-0)*.
- Enfocar mediciones, eliminar mediciones y deshacer y rehacer acciones de medición: encontrará más información al respecto en *[Gestionar objetos con la barra de herramientas del objeto \[](#page-64-0)*[▶](#page-64-0)*[Página](#page-64-0) [65 - SIDEXIS 4\]](#page-64-0)*.

## 25.1 AÑADIR MEDICIONES DE DISTANCIAS

<span id="page-113-0"></span>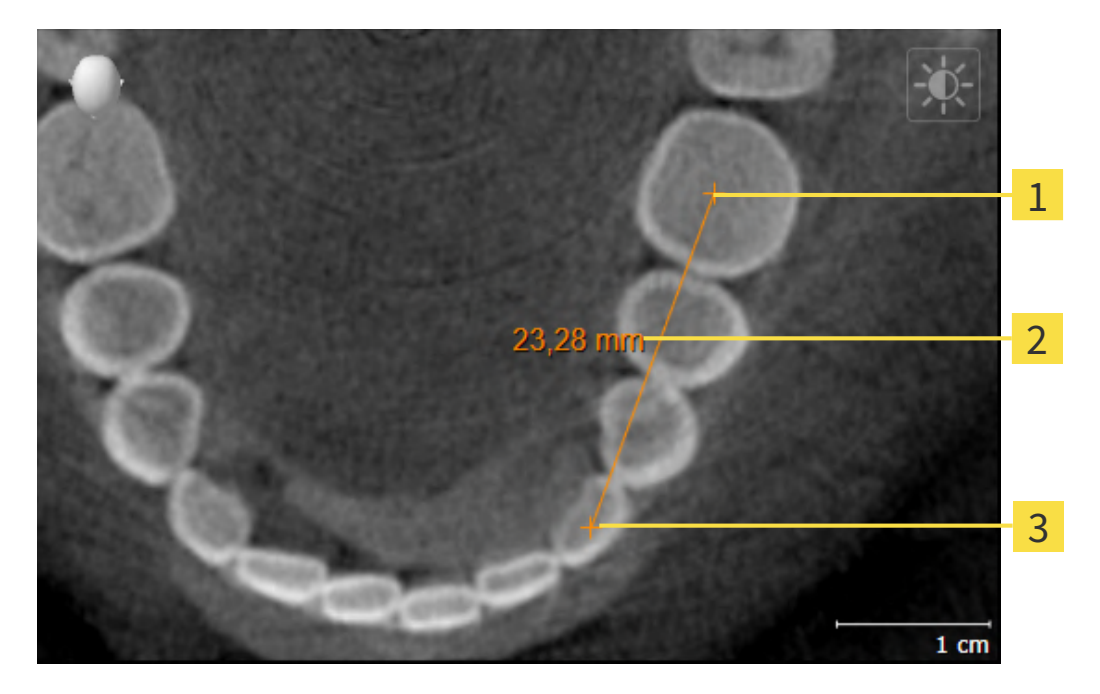

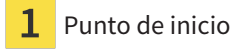

Lectura

Punto final 3

Para añadir una medición de distancia, haga lo siguiente:

☑ El paso de flujo de trabajo **Diagnosticar** ya está abierto.

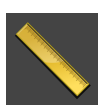

- 1. En el paso de flujo de trabajo **Diagnosticar**, haga clic en el símbolo **Añadir medición de distancias (D)**.
	- ▶ SICAT Air añade una nueva medición de distancia al **Navegador de objetos**.
- 2. Sitúe el puntero del ratón sobre la vista de corte 2D que desee.
	- ▶ El puntero del ratón se visualiza como una cruz.
- 3. Haga clic en el punto de inicio de la medición de distancias.
	- ▶ SICAT Air indica el punto de inicio mediante una cruz pequeña.
	- ▶ SICAT Air muestra una línea de distancia entre el punto de inicio y el puntero del ratón.
	- ▶ SICAT Air muestra la distancia actual entre el punto de inicio y el puntero del ratón en el centro de la línea de distancia y en el **Navegador de objetos**.
- 4. Desplace el puntero del ratón hasta el punto final de la medición de distancias y haga clic con el botón izquierdo del ratón.
- ▶ SICAT Air indica el punto final mediante una cruz pequeña.

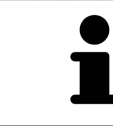

Puede cancelar la adición de mediciones en cualquier momento pulsando **ESC**.

## 25.2 AÑADIR MEDICIONES DE ÁNGULOS

<span id="page-114-0"></span>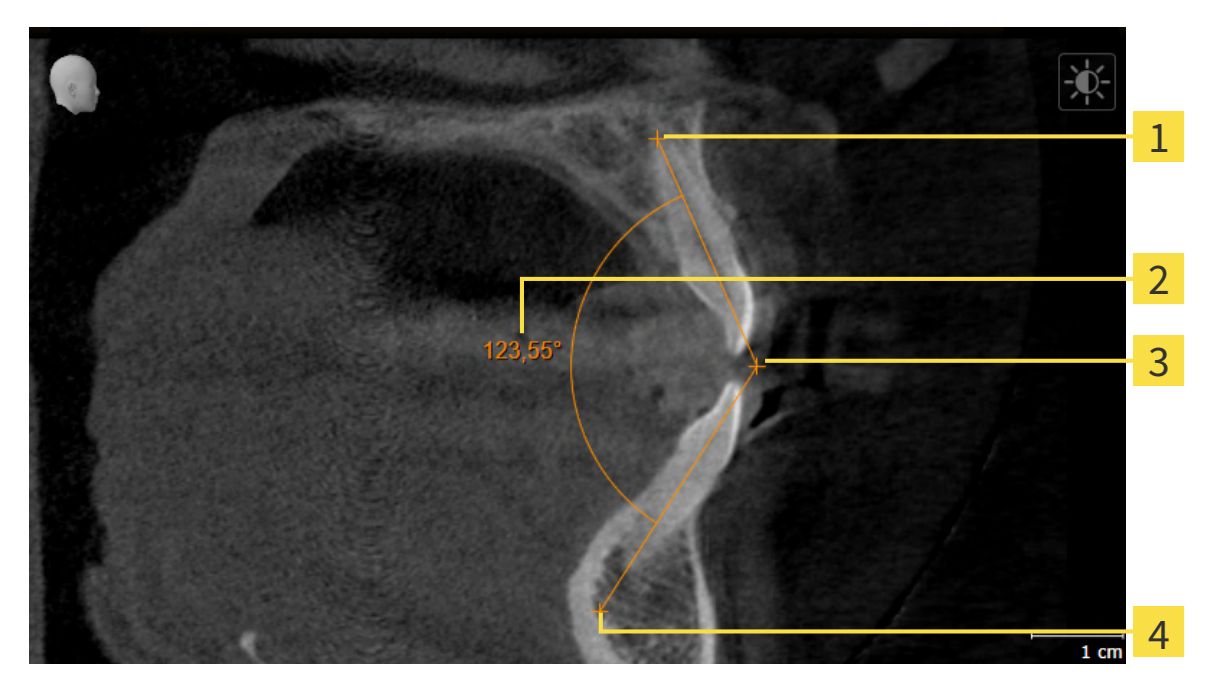

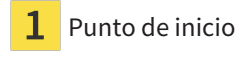

- Lectura
- Punto más alto 3
- Punto final

Para añadir una medición de ángulo, haga lo siguiente:

☑ El paso de flujo de trabajo **Diagnosticar** ya está abierto.

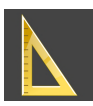

- 1. En el paso del flujo de trabajo **Diagnosticar**, haga clic en el símbolo **Añadir medición de ángulo (A)**.
	- ▶ SICAT Air añade una nueva medición de ángulo al **Navegador de objetos**.
- 2. Sitúe el puntero del ratón sobre la vista de corte 2D que desee.
	- ▶ El puntero del ratón se visualiza como una cruz.
- 3. Haga clic en el punto de inicio de la medición de ángulos.
	- ▶ SICAT Air indica el punto de inicio mediante una cruz pequeña.
	- ▶ SICAT Air muestra el primer lado de la medición de ángulo mediante una línea que va desde el punto de inicio hasta el puntero del ratón.
- 4. Desplace el puntero del ratón hasta el punto más alto de la medición de ángulos y haga clic con el botón izquierdo del ratón.
	- ▶ SICAT Air indica el vértice mediante una cruz pequeña.
	- ▶ SICAT Air muestra el segundo lado de la medición de ángulo mediante una línea que va desde el vértice hasta el puntero del ratón.
	- ▶ SICAT Air muestra el ángulo actual entre los dos lados de la medición y en el **Navegador de objetos**.

5. Desplace el puntero del ratón hasta el punto final del segundo lado y haga clic con el botón izquierdo del ratón.

▶ SICAT Air indica el punto final mediante una cruz pequeña.

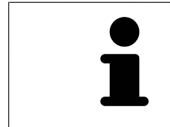

Puede cancelar la adición de mediciones en cualquier momento pulsando **ESC**.

## <span id="page-116-0"></span>25.3 DESPLAZAR MEDICIONES, PUNTOS DE MEDICIÓN INDIVIDUALES Y LECTURAS

### DESPLAZAR MEDICIONES

Para desplazar una medición, haga lo siguiente:

- ☑ SICAT Air ya muestra la medición deseada en una vista de corte 2D. Encontrará información al respecto en *[Gestionar objetos con el navegador de objetos \[](#page-62-0)*[▶](#page-62-0)*[Página 63 - SIDEXIS 4\]](#page-62-0)* y *[Gestionar objetos](#page-64-0) [con la barra de herramientas del objeto \[](#page-64-0)*[▶](#page-64-0)*[Página 65 - SIDEXIS 4\]](#page-64-0)*.
- 1. Sitúe el puntero del ratón sobre una línea de la medición.
	- ▶ El puntero del ratón se visualiza como una cruz.
- 2. Pulse y mantenga pulsado el botón izquierdo del ratón.
- 3. Desplace el puntero del ratón hasta la posición deseada de la medición.
	- ▶ La medición sigue el movimiento del puntero del ratón.
- 4. Suelte el botón izquierdo del ratón.
- ▶ SICAT Air mantiene la posición actual de la medición.

#### DESPLAZAR PUNTOS DE MEDICIÓN INDIVIDUALES

Para desplazar un punto de medición individual, haga lo siguiente:

- ☑ SICAT Air ya muestra la medición deseada en una vista de corte 2D. Encontrará información al respecto en *[Gestionar objetos con el navegador de objetos \[](#page-62-0)*[▶](#page-62-0)*[Página 63 - SIDEXIS 4\]](#page-62-0)* y *[Gestionar objetos](#page-64-0) [con la barra de herramientas del objeto \[](#page-64-0)*[▶](#page-64-0)*[Página 65 - SIDEXIS 4\]](#page-64-0)*.
- 1. Sitúe el puntero del ratón sobre el punto de medición que desee.
	- ▶ El puntero del ratón se visualiza como una cruz.
- 2. Pulse y mantenga pulsado el botón izquierdo del ratón.
- 3. Desplace el puntero del ratón hasta la posición deseada del punto de medición.
	- ▶ El punto de medición sigue el movimiento del puntero del ratón.
	- ▶ La lectura cambia mientras desplaza el ratón.
- 4. Suelte el botón izquierdo del ratón.
- ▶ SICAT Air mantiene la posición actual de la lectura.

### DESPLAZAR LECTURAS

Para desplazar una lectura, haga lo siguiente:

- ☑ SICAT Air ya muestra la medición deseada en una vista de corte 2D. Encontrará información al respecto en *[Gestionar objetos con el navegador de objetos \[](#page-62-0)*[▶](#page-62-0)*[Página 63 - SIDEXIS 4\]](#page-62-0)* y *[Gestionar objetos](#page-64-0) [con la barra de herramientas del objeto \[](#page-64-0)*[▶](#page-64-0)*[Página 65 - SIDEXIS 4\]](#page-64-0)*.
- 1. Sitúe el puntero del ratón sobre la lectura que desee.
	- ▶ El puntero del ratón se visualiza como una cruz.
- 2. Pulse y mantenga pulsado el botón izquierdo del ratón.
- 3. Desplace el puntero del ratón hasta la posición deseada de la lectura.
	- ▶ La lectura sigue el movimiento del puntero del ratón.
	- ▶ SICAT Air muestra una línea de puntos entre la lectura y la respectiva medición.
- 4. Suelte el botón izquierdo del ratón.
- ▶ SICAT Air mantiene la posición actual de la lectura.

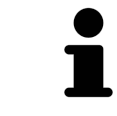

Tras haber desplazado el usuario el valor de una medición, SICAT Air determina el valor de una posición absoluta. Para que el valor vuelva a ser relativo a la medición, haga doble clic en el valor.

**NOTA**

# <span id="page-118-0"></span>*26 SEGMENTACIÓN DE LA VÍA RESPIRATORIA*

**Antes de segmentar la vía respiratoria, quizá sea conveniente alinear el volumen según la horizontal de Frankfurt. Encontrará información sobre ello en** *[Ajustar la alineación del volumen \[](#page-104-0)***[▶](#page-104-0)***[Página 105 - SIDEXIS](#page-104-0) [4\]](#page-104-0)***. Si alinea el volumen después de haber segmentado la vía respiratoria, SICAT Air elimina el objeto Vía respiratoria y es necesario realizar de nuevo la segmentación.**

En SICAT Air se necesita un objeto **Vía respiratoria** para el análisis de la vía respiratoria. Un objeto **Vía respiratoria** se crea segmentando la vía respiratoria. El objeto **Vía respiratoria** representa la vía respiratoria de forma aislada, muestra la información más importante y ofrece posibilidades de interacción adicionales.

Para segmentar la vía respiratoria, SICAT Air necesita un área de la vía respiratoria. El área de la vía respiratoria se define mediante dos puntos de referencia anatómicos en la ventana **Segmentar la vía respiratoria**. A continuación, SICAT Air crea un área de la vía respiratoria en forma de paralelepípedo. El software define el área de la vía respiratoria por medio de los puntos de referencia y una medida lateral ajustable. Finalmente, SICAT Air realiza una segmentación automática de la vía respiratoria en el área de la vía respiratoria. Posteriormente puede mover los puntos de referencia y cambiar la medida lateral, tras lo cual el software vuelve a realizar una segmentación automática de la vía respiratoria.

SICAT Air marca en rojo en la vista **3D** las áreas que el software no puede identificar inequívocamente como vía respiratoria. Si SICAT Air ha asignado erróneamente partes del volumen, existen herramientas de corrección.

La segmentación de la vía respiratoria se compone del siguiente paso:

■ *[Definir el área de la vía respiratoria \[](#page-119-0)*[▶](#page-119-0)*[Página 120 - SIDEXIS 4\]](#page-119-0)*

Los siguientes pasos son opcionales:

- *[Corregir la segmentación de la vía respiratoria \[](#page-123-0)*[▶](#page-123-0)*[Página 124 SIDEXIS 4\]](#page-123-0)*
- *[Eliminar áreas no necesarias de la vía respiratoria \[](#page-125-0)*[▶](#page-125-0)*[Página 126 SIDEXIS 4\]](#page-125-0)*

Si la segmentación automática de la vía respiratoria no se ajusta a las circunstancias anatómicas incluso después de utilizar las herramientas de corrección, puede segmentar la vía respiratoria manualmente. Encontrará más información al respecto en *[Segmentar la vía respiratoria manualmente \[](#page-127-0)*[▶](#page-127-0)*[Página 128 -](#page-127-0) [SIDEXIS 4\]](#page-127-0)*.

## <span id="page-119-0"></span>26.1 DEFINIR EL ÁREA DE LA VÍA RESPIRATORIA

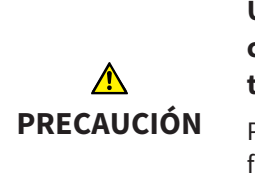

**Una calidad insuficiente de las radiografías 3D podría tener como consecuencia una calidad insuficiente de la vía respiratoria segmentada y del perfil de vía respiratoria.**

Para crear una vía respiratoria segmentada y un perfil de vía respiratoria con suficiente calidad, utilice exclusivamente radiografías 3D que tengan suficiente calidad.

Encontrará información general sobre la segmentación de la vía respiratoria en *[Segmentación de la vía](#page-118-0) [respiratoria \[](#page-118-0)*[▶](#page-118-0)*[Página 119 - SIDEXIS 4\]](#page-118-0)*.

### ABRIR LA VENTANA "SEGMENTAR LA VÍA RESPIRATORIA"

- ☑ Ya ha alineado el volumen en función de sus necesidades, por ejemplo según la horizontal de Frankfurt. Encontrará información sobre ello en *[Ajustar la alineación del volumen \[](#page-104-0)*[▶](#page-104-0)*[Página 105 - SIDEXIS](#page-104-0) [4\]](#page-104-0)*.
- ☑ El paso de flujo de trabajo **Analizar** ya está abierto. Encontrará información sobre ello en *[Barra de](#page-59-0) [herramientas del flujo de trabajo \[](#page-59-0)*[▶](#page-59-0)*[Página 60 - SIDEXIS 4\]](#page-59-0)*.

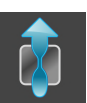

■ Haga clic en el símbolo **Segmentar la vía respiratoria**.

▶ Se abre la ventana **Segmentar la vía respiratoria**:

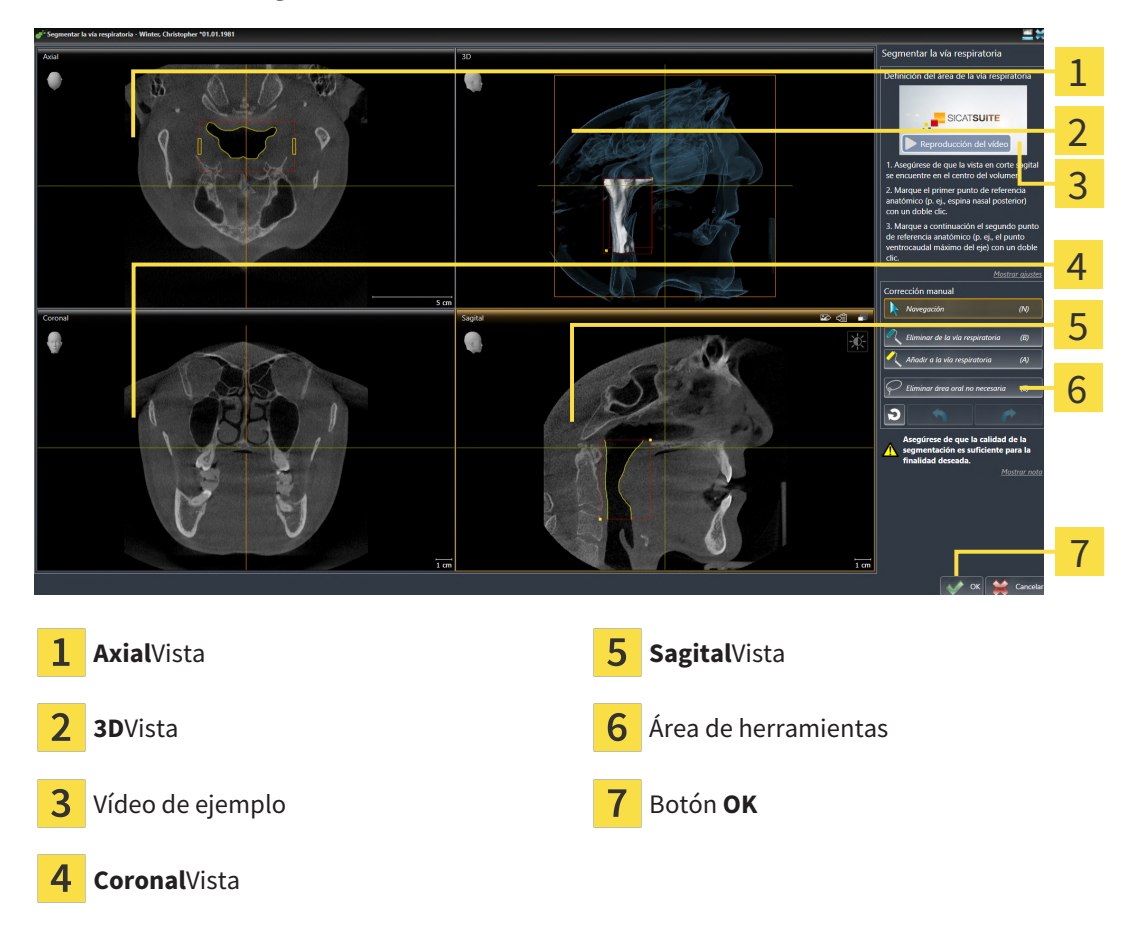

## DEFINIR PUNTOS DE REFERENCIA ANATÓMICOS PARA LA DEFINICIÓN DEL ÁREA DE LA VÍA RESPIRATORIA

- 1. Asegúrese de que la vista **Sagital** muestre la ubicación deseada para el punto de referencia superior en la vía respiratoria. Si es necesario, desplácese por los cortes en la vista **Sagital**.
- 2. En la vista **Sagital**, haga doble clic en la posición donde quiera situar el punto de referencia superior del área de la vía respiratoria:

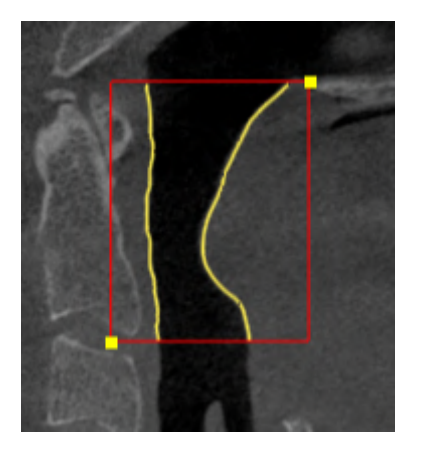

- ▶ SICAT Air marca el punto de referencia superior con un cuadrado amarillo.
- ▶ A partir de ese momento, el punto de referencia inferior coincide con la posición del puntero del ratón.
- ▶ SICAT Air marca el área de la vía respiratoria con un marco rojo.
- 3. Asegúrese de que la vista **Sagital** muestre la ubicación deseada para el punto de referencia inferior en la vía respiratoria. Si es necesario, desplácese por los cortes en la vista **Sagital**.
- 4. En la vista **Sagital**, haga doble clic en la posición donde quiera situar el punto de referencia inferior del área de la vía respiratoria.
	- ▶ SICAT Air marca el punto de referencia inferior con un cuadrado amarillo.
- ▶ SICAT Air define el área de la vía respiratoria según la posición de los puntos de referencia.
- ▶ SICAT Air segmenta automáticamente la vía respiratoria a partir del área definida.
- ▶ En la vista **3D**, SICAT Air marca en rojo las áreas que el software no puede identificar inequívocamente como vías respiratorias:

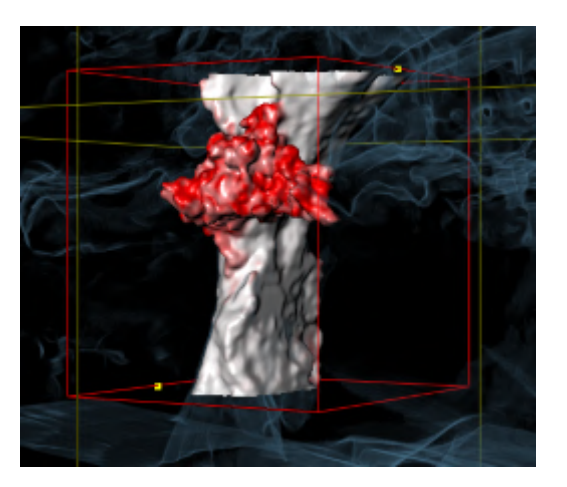

#### MOVER LOS PUNTOS DE REFERENCIA DEL ÁREA DE LA VÍA RESPIRATORIA

Puede mover los puntos de referencia en todas las vistas 2D.

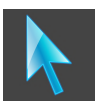

- 1. Asegúrese de que el modo de navegación está activo. Si es necesario, haga clic en el botón **Navegación**.
- 2. Asegúrese de que la vista 2D deseada muestra el punto de referencia deseado. Si es necesario, desplácese por los cortes.
- 3. Sitúe el puntero del ratón sobre un punto de referencia.
	- ▶ El puntero del ratón se visualiza como un retículo.
- 4. Pulse y mantenga pulsado el botón izquierdo del ratón.
- 5. Desplace el puntero del ratón hasta la nueva posición del punto de referencia.
	- ▶ El punto de referencia sigue el movimiento del puntero del ratón.
	- ▶ SICAT Air ajusta el área de la vía respiratoria según la posición del punto de referencia.
- 6. Suelte el botón izquierdo del ratón.
- ▶ SICAT Air mantiene la nueva posición del punto de referencia.
- ▶ SICAT Air vuelve a segmentar automáticamente la vía respiratoria a partir de la nueva área definida.
- ▶ En la vista **3D**, SICAT Air marca en rojo las áreas que el software no puede identificar inequívocamente como vías respiratorias.

## CAMBIAR LA MEDIDA LATERAL DEL ÁREA DE LA VÍA RESPIRATORIA

De manera predeterminada, la medida lateral es de 60 mm.

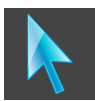

- 1. Asegúrese de que el modo de navegación está activo. Si es necesario, haga clic en el botón **Navegación**.
- 2. Asegúrese de que la vista **Axial** muestre las marcas para la medida lateral. Si es necesario, desplácese por los cortes en la vista **Axial**:

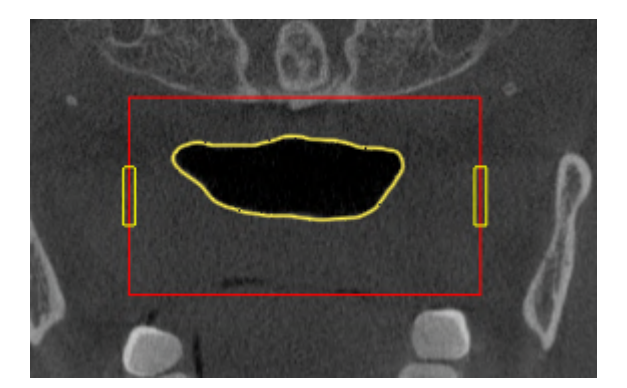

3. Sitúe el puntero del ratón sobre una marca de la medida lateral.

▶ El puntero del ratón se visualiza como una flecha bidireccional.

- 4. Pulse y mantenga pulsado el botón izquierdo del ratón.
- 5. Desplace el puntero del ratón hasta la posición deseada de la marca.
- ▶ La marca sigue el movimiento del puntero del ratón.
- ▶ SICAT Air ajusta el área de la vía respiratoria según la nueva medida lateral.
- 6. Suelte el botón izquierdo del ratón.
- ▶ SICAT Air mantiene la nueva posición de la marca.
- ▶ SICAT Air vuelve a segmentar automáticamente la vía respiratoria a partir de la nueva área definida.
- ▶ En la vista **3D**, SICAT Air marca en rojo las áreas que el software no puede identificar inequívocamente como vías respiratorias.

Si la segmentación de la vía respiratoria no se ajusta a las circunstancias anatómicas, continúe con *[Fina](#page-129-0)[lizar la segmentación de la vía respiratoria \[](#page-129-0)*[▶](#page-129-0)*[Página 130 - SIDEXIS 4\]](#page-129-0)*.

Si la segmentación no se ajusta a las circunstancias anatómicas, continúe con *[Corregir la segmentación](#page-123-0) [de la vía respiratoria \[](#page-123-0)*[▶](#page-123-0)*[Página 124 - SIDEXIS 4\]](#page-123-0)* o *[Eliminar áreas no necesarias de la vía respiratoria \[](#page-125-0)*[▶](#page-125-0)*[Pá](#page-125-0)[gina 126 - SIDEXIS 4\]](#page-125-0)*.

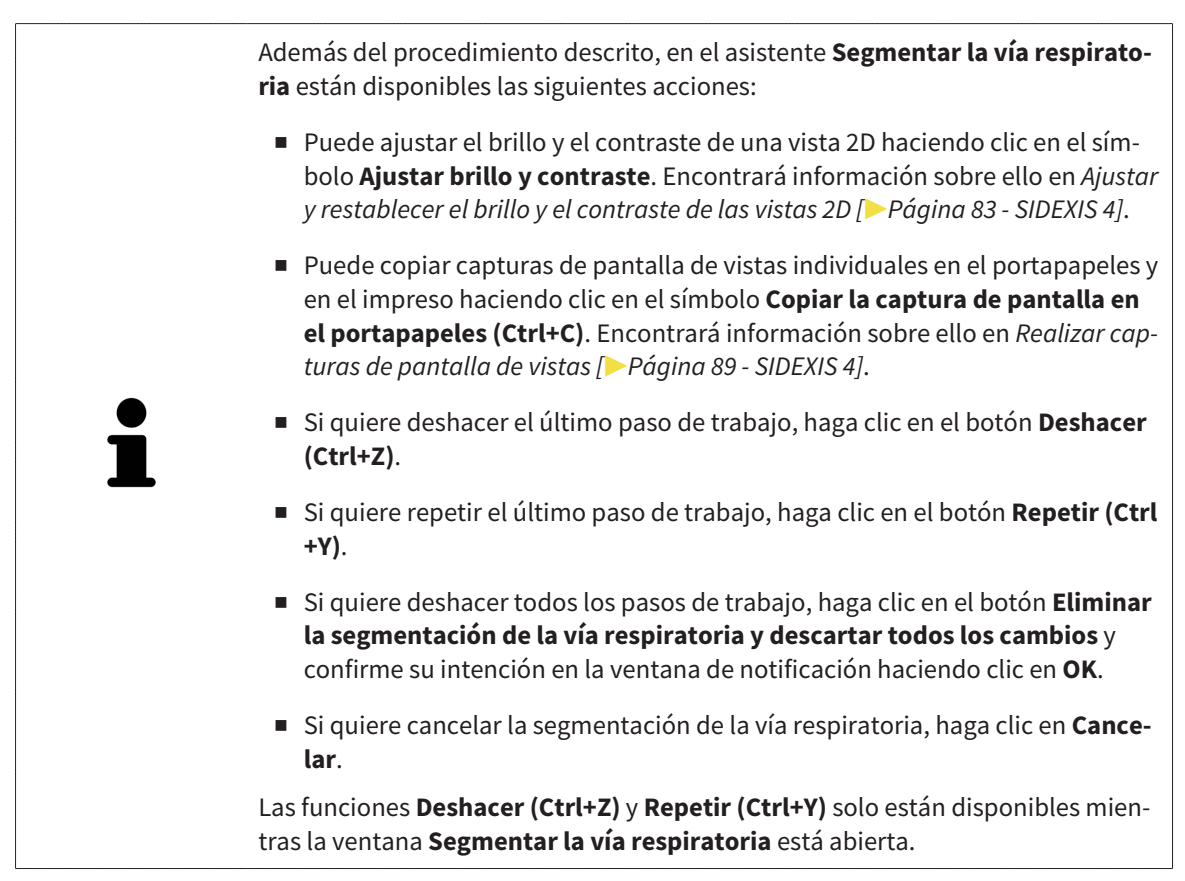

## 26.2 CORREGIR LA SEGMENTACIÓN DE LA VÍA RESPIRATORIA

<span id="page-123-0"></span>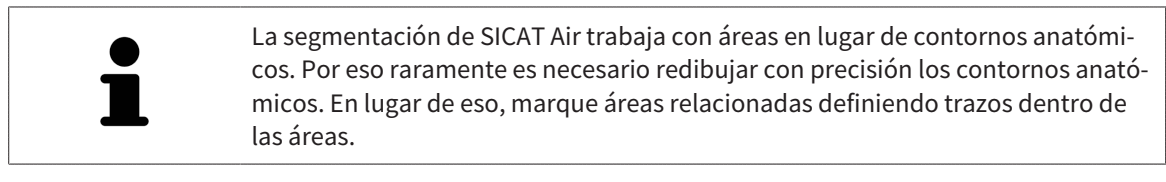

Encontrará información general sobre la segmentación de la vía respiratoria en *[Segmentación de la vía](#page-118-0) [respiratoria \[](#page-118-0)*[▶](#page-118-0)*[Página 119 - SIDEXIS 4\]](#page-118-0)*.

## ELIMINAR ÁREAS DE LA VÍA RESPIRATORIA QUE SE HAYAN RECONOCIDO ERRÓNEAMENTE.

Puede eliminar áreas de la vía respiratoria en todas las vistas 2D.

Cuando haga correcciones, tenga en cuenta sobre todo las áreas marcadas en rojo en la vista **3D**. De todos modos, puede que esas áreas no sean las únicas que SICAT Air haya reconocido erróneamente como vías respiratorias.

☑ Ya ha definido un área de la vía respiratoria. Encontrará información sobre ello en *[Definir el área de](#page-119-0) [la vía respiratoria \[](#page-119-0)*[▶](#page-119-0)*[Página 120 - SIDEXIS 4\]](#page-119-0)*.

- 1. Dentro de la ventana **Segmentar la vía respiratoria**, haga clic en el botón **Eliminar de la vía respiratoria**.
	- ▶ El puntero del ratón se transforma en un rodillo azul.
- 2. En una de las vistas 2D, marque dentro del área de la vía respiratoria las superficies que SICAT Air haya reconocido erróneamente como vías respiratorias:

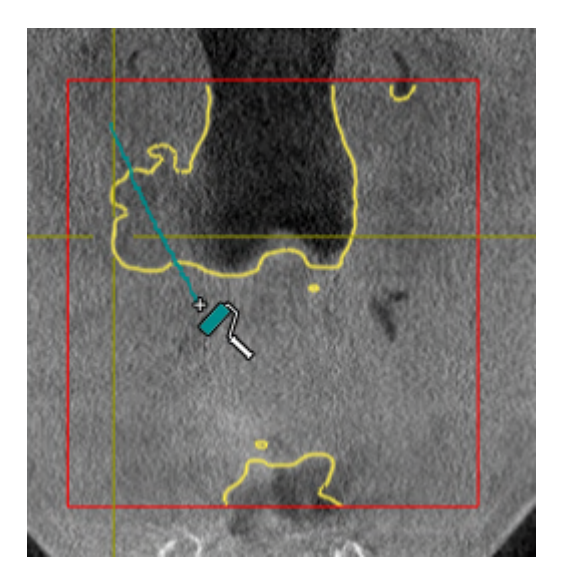

- 
- ▶ SICAT Air elimina el área marcada de la vía respiratoria:

## AÑADIR A LA VÍA RESPIRATORIA ÁREAS QUE SE HAYAN RECONOCIDO ERRÓNEAMENTE

Puede añadir áreas a la vía respiratoria en todas las vistas 2D.

☑ Ya ha definido un área de la vía respiratoria. Encontrará información sobre ello en *[Definir el área de](#page-119-0) [la vía respiratoria \[](#page-119-0)*[▶](#page-119-0)*[Página 120 - SIDEXIS 4\]](#page-119-0)*.

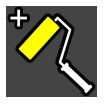

- 1. Dentro de la ventana **Segmentar la vía respiratoria**, haga clic en el botón **Añadir a la vía respiratoria**.
	- ▶ El puntero del ratón se transforma en un rodillo amarillo.
- 2. En una de las vistas 2D, marque dentro del área de la vía respiratoria las superficies que quiera añadir a la vía respiratoria.
	- ▶ SICAT Air reconoce el área marcada como vías respiratorias.

Si la segmentación de la vía respiratoria no se ajusta a las circunstancias anatómicas, continúe con *[Fina](#page-129-0)[lizar la segmentación de la vía respiratoria \[](#page-129-0)*[▶](#page-129-0)*[Página 130 - SIDEXIS 4\]](#page-129-0)*.

Si la segmentación automática de la vía respiratoria no se ajusta a las circunstancias anatómicas incluso después de utilizar las herramientas de corrección, puede segmentar la vía respiratoria manualmente. Encontrará más información al respecto en *[Segmentar la vía respiratoria manualmente \[](#page-127-0)*[▶](#page-127-0)*[Página 128 -](#page-127-0) [SIDEXIS 4\]](#page-127-0)*.

## <span id="page-125-0"></span>26.3 ELIMINAR ÁREAS NO NECESARIAS DE LA VÍA RESPIRATORIA

Encontrará información general sobre la segmentación de la vía respiratoria en *[Segmentación de la vía](#page-118-0) [respiratoria \[](#page-118-0)*[▶](#page-118-0)*[Página 119 - SIDEXIS 4\]](#page-118-0)*.

Utilice la herramienta **Eliminar área oral no necesaria** en áreas de conducción de aire que no pertenezcan a la vía respiratoria en cuestión. Esto incluye, por ejemplo, la cavidad bucal y los divertículos.

- ☑ Ya ha definido un área de la vía respiratoria. Encontrará información sobre ello en *[Definir el área de](#page-119-0) [la vía respiratoria \[](#page-119-0)*[▶](#page-119-0)*[Página 120 - SIDEXIS 4\]](#page-119-0)*.
- 1. Dentro de la ventana **Segmentar la vía respiratoria**, haga clic en el botón **Eliminar área oral no necesaria**.
	- ▶ El puntero del ratón se transforma en un lazo.
- 2. En la vista **3D**, rodee las áreas que quiera eliminar por completo del reconocimiento. No importa si se trata de la vía respiratoria o de un área fuera de la vía respiratoria:

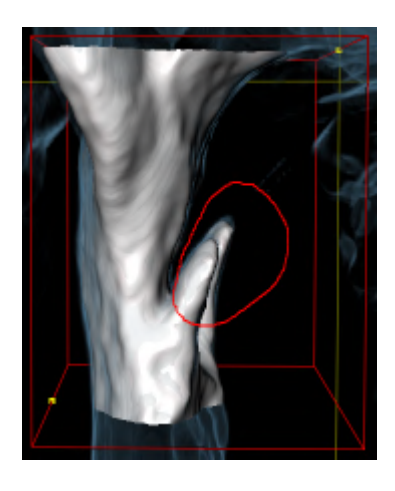

▶ SICAT Air elimina del volumen el área completa después de marcarla. Esto significa que SICAT Air deja de reconocer esa área como vía respiratoria o como área fuera de la vía respiratoria:

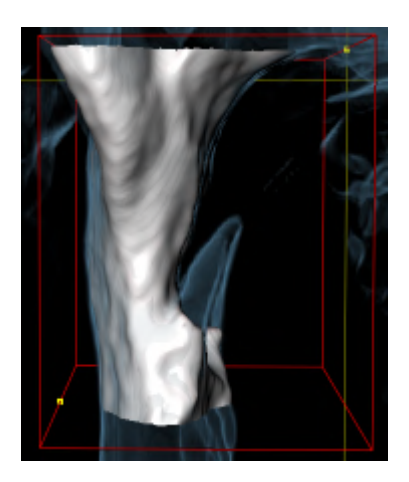

La función **Eliminar área oral no necesaria** también puede utilizarse en las vistas 2D. En ese caso SICAT Air realiza los cambios solamente en la vista actual.

Si la segmentación de la vía respiratoria no se ajusta a las circunstancias anatómicas, continúe con *[Fina](#page-129-0)[lizar la segmentación de la vía respiratoria \[](#page-129-0)*[▶](#page-129-0)*[Página 130 - SIDEXIS 4\]](#page-129-0)*.

Si la segmentación automática de la vía respiratoria no se ajusta a las circunstancias anatómicas incluso después de utilizar las herramientas de corrección, puede segmentar la vía respiratoria manualmente. Encontrará más información al respecto en *[Segmentar la vía respiratoria manualmente \[](#page-127-0)*[▶](#page-127-0)*[Página 128 -](#page-127-0) [SIDEXIS 4\]](#page-127-0)*.

## 26.4 SEGMENTAR LA VÍA RESPIRATORIA MANUALMENTE

<span id="page-127-0"></span>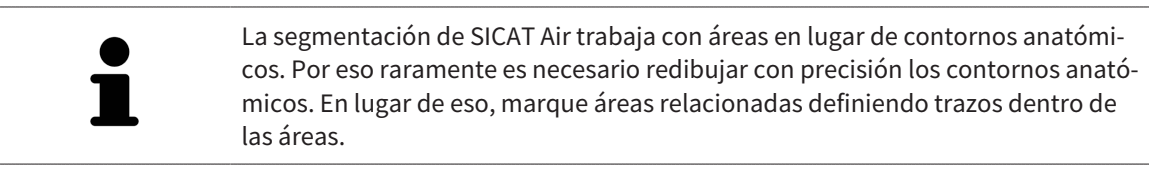

Encontrará información general sobre la segmentación de la vía respiratoria en *[Segmentación de la vía](#page-118-0) [respiratoria \[](#page-118-0)*[▶](#page-118-0)*[Página 119 - SIDEXIS 4\]](#page-118-0)*.

Aunque utilice herramientas de corrección, puede que en determinadas radiografías 3D SICAT Air no sea capaz de realizar automáticamente una segmentación útil de la vía respiratoria. En este caso, realice una segmentación manual de la vía respiratoria:

- ☑ Ya ha definido un área de la vía respiratoria. Encontrará más información al respecto en *[Definir el](#page-119-0) [área de la vía respiratoria \[](#page-119-0)*[▶](#page-119-0)*[Página 120 - SIDEXIS 4\]](#page-119-0)*.
- 1. Dentro de la ventana **Segmentar la vía respiratoria**, haga clic en el botón **Mostrar ajustes**.
	- ▶ Se abre el área **Mostrar ajustes**.
- 2. Active la casilla de comprobación **Segmentar la vía respiratoria manualmente**.
	- ▶ En caso de haberlas, SICAT Air elimina la segmentación automática de la vía respiratoria y las correcciones correspondientes.
- 3. Para marcar áreas como vías respiratorias, utilice la herramienta de dibujo **Añadir a la vía respiratoria** dentro del área de la vía respiratoria:

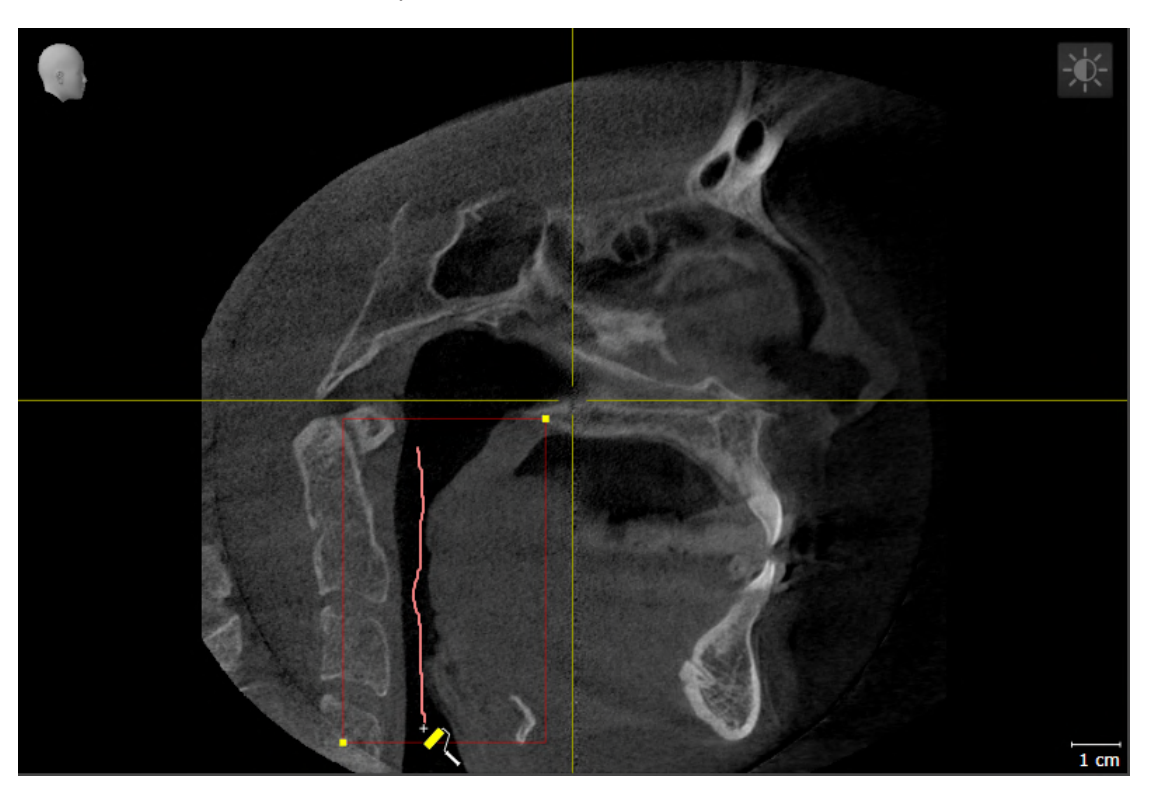

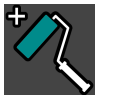

4. Para marcar áreas exteriores a la vía respiratoria, utilice la herramienta de dibujo **Eliminar de la vía respiratoria** dentro del área de la vía respiratoria:

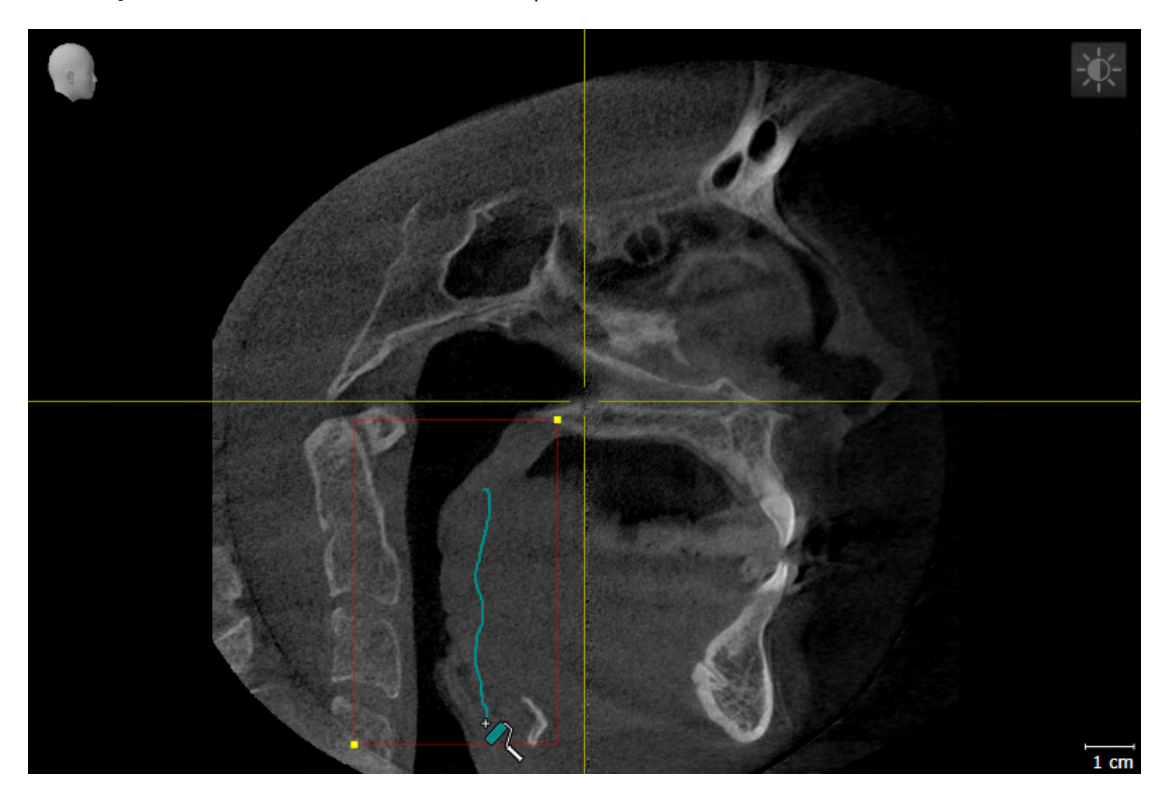

- ▶ SICAT Air segmenta la vía respiratoria según las marcas.
- ▶ En la vista **3D**, SICAT Air marca en rojo las áreas que el software no puede identificar inequívocamente como vías respiratorias.

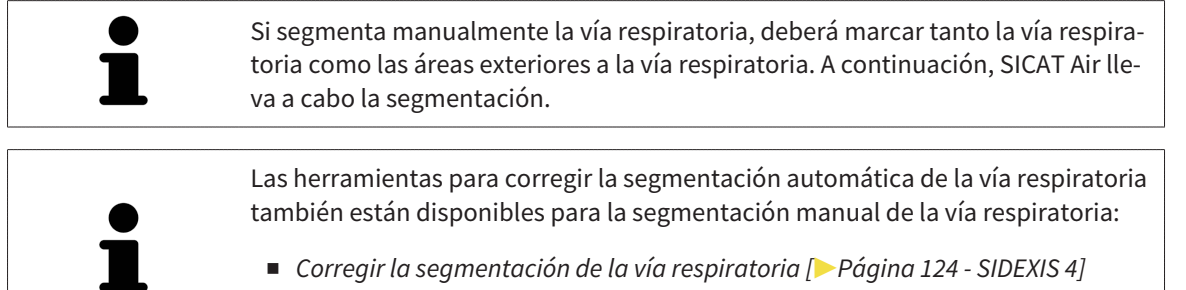

■ *[Eliminar áreas no necesarias de la vía respiratoria \[](#page-125-0)*[▶](#page-125-0)*[Página 126 - SIDEXIS 4\]](#page-125-0)*

Si la segmentación de la vía respiratoria no se ajusta a las circunstancias anatómicas, continúe con *[Fina](#page-129-0)[lizar la segmentación de la vía respiratoria \[](#page-129-0)*[▶](#page-129-0)*[Página 130 - SIDEXIS 4\]](#page-129-0)*.

## 26.5 FINALIZAR LA SEGMENTACIÓN DE LA VÍA RESPIRATORIA

<span id="page-129-0"></span>Encontrará información general sobre la segmentación de la vía respiratoria en *[Segmentación de la vía](#page-118-0) [respiratoria \[](#page-118-0)*[▶](#page-118-0)*[Página 119 - SIDEXIS 4\]](#page-118-0)*.

- ☑ Ya ha definido un área de la vía respiratoria en la ventana **Segmentar la vía respiratoria**. Encontrará información sobre ello en *[Definir el área de la vía respiratoria \[](#page-119-0)*[▶](#page-119-0)*[Página 120 - SIDEXIS 4\]](#page-119-0)*.
	- Si la segmentación se ajusta a las circunstancias anatómicas, haga clic en **OK**.
- ▶ SICAT Air adopta la vía respiratoria segmentada.
- ▶ SICAT Air cierra la ventana **Segmentar la vía respiratoria**.
- ▶ SICAT Air activa el área de trabajo **Vía respiratoria**, si no está ya activa.
- ▶ En la vista **3D**, SICAT Air activa el modo de visualización **Vista opaca de la tráquea**.
- ▶ En la **Barra de objetos**, SICAT Air crea un objeto **Vía respiratoria**.

# <span id="page-130-0"></span>*27 ANÁLISIS DE LA VÍA RESPIRATORIA*

Antes de comenzar con el análisis de la vía respiratoria es preciso segmentar la vía respiratoria. Encontrará información sobre ello en *[Segmentación de la vía respiratoria \[](#page-118-0)*[▶](#page-118-0)*[Página 119 - SIDEXIS 4\]](#page-118-0)*.

SICAT Air ofrece las siguientes posibilidades para el análisis de la vía respiratoria:

- Área de análisis de la vía respiratoria
- Modos de visualización
- Modos de detalle
- Codificación de color

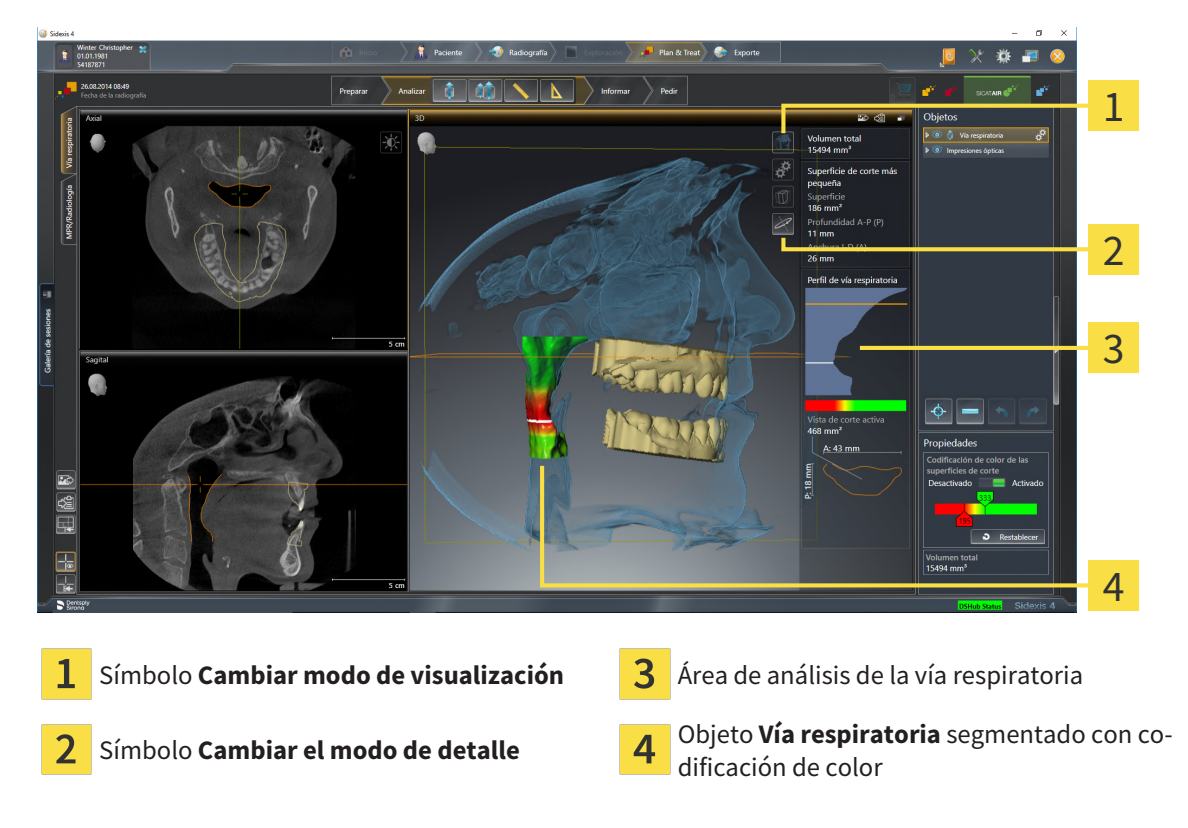

#### VOLUMEN TOTAL

Encima del perfil de vía respiratoria, SICAT Air muestra el **Volumen total** del objeto **Vía respiratoria** en  $mm<sup>3</sup>$ .

## ÁREA DE ANÁLISIS DE LA VÍA RESPIRATORIA

Una vez segmentada la vía respiratoria, SICAT Air muestra el área de análisis de la vía respiratoria dentro del área de trabajo **Vía respiratoria**.

La parte superior del área de análisis de la vía respiratoria tiene el siguiente aspecto:

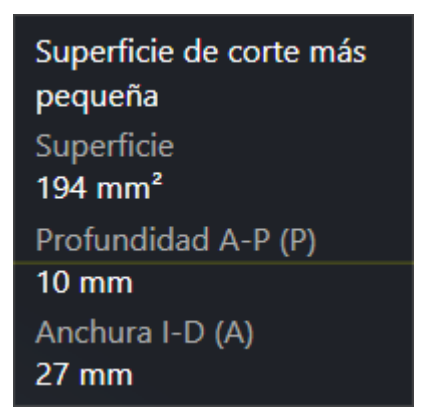

Puede ver la siguiente información sobre la vía respiratoria segmentada:

- **Superficie de corte más pequeña**
- **Profundidad A-P (P)**
- **Anchura I-D (A)**

La parte central del área de análisis de la vía respiratoria muestra el perfil de vía respiratoria. El perfil de vía respiratoria visualiza las secciones transversales de los cortes axiales a lo largo de la vía respiratoria:

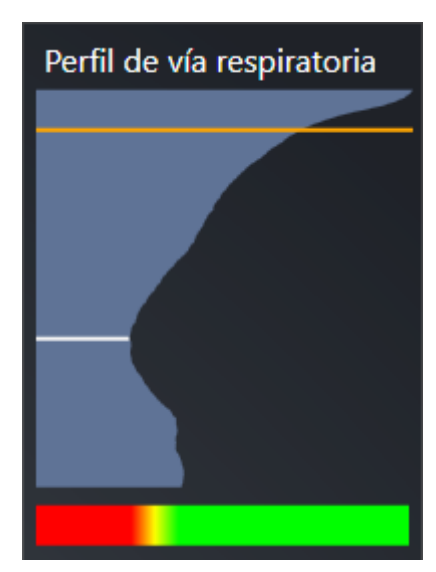

El perfil de vía respiratoria contiene dos líneas que poseen el siguiente significado:

- La línea blanca simboliza el corte que tiene la sección transversal más pequeña.
- La línea naranja simboliza el corte seleccionado.

El corte seleccionado determina la posición de la sección en la vista **3D** y la información mostrada en la parte inferior del área de análisis de la vía respiratoria.

La manera de seleccionar un corte en el perfil de vía respiratoria se explica en *[Interactuar con el perfil de](#page-133-0) [vía respiratoria. \[](#page-133-0)*[▶](#page-133-0)*[Página 134 - SIDEXIS 4\]](#page-133-0)*.

El gradiente que hay debajo del perfil de vía respiratoria genera la relación entre la codificación de color y las superficies de corte.

La parte inferior del área de análisis de la vía respiratoria tiene el siguiente aspecto:

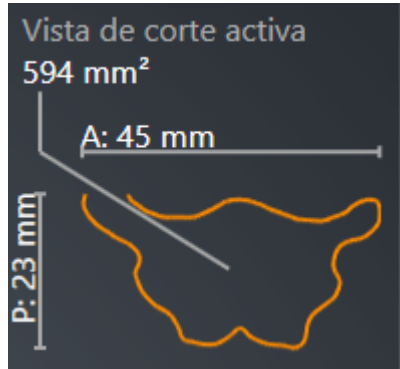

Puede ver la siguiente información sobre la sección del corte seleccionado:

- Visualización de la sección
- Sección transversal
- Anchura
- Profundidad.

#### MODOS DE VISUALIZACIÓN

En la vista **3D**, SICAT Air puede destacar determinados aspectos del volumen con diferentes modos de visualización. Encontrará información sobre ello en *[Modos de visualización de la vista 3D \[](#page-91-0)*[▶](#page-91-0)*[Página 92 -](#page-91-0) [SIDEXIS 4\]](#page-91-0)*.

#### MODOS DE DETALLE

En la vista **3D**, SICAT Air puede ocultar determinadas áreas del volumen con diferentes modos de detalle. Encontrará información sobre ello en *[Modos de detalle de la vista 3D \[](#page-95-0)*[▶](#page-95-0)*[Página 96 - SIDEXIS 4\]](#page-95-0)*.

### CODIFICACIÓN DE COLOR

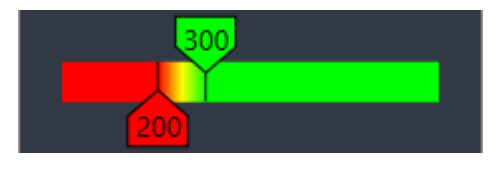

SICAT Air aplica una codificación de color a la vía respiratoria segmentada. La codificación de color se corresponde con las secciones transversales del perfil de vía respiratoria. Con la codificación de color puede destacar en la vista **3D** espacios estrechos del objeto Vía respiratoria.

La codificación de color es configurable. Encontrará información sobre ello en *[Objetos de SICAT Air](#page-65-0) [\[](#page-65-0)*[▶](#page-65-0)*[Página 66 - SIDEXIS 4\]](#page-65-0)*. El límite superior debe elegirse de manera que todas las áreas de la vía respiratoria que estén por encima de dicho límite puedan considerarse sanas. El límite inferior debe elegirse de manera que todas las áreas de la vía respiratoria que estén por debajo de dicho límite puedan considerarse patológicas. SICAT Air muestra el área intermedia como un gradiente de color:

En los ajustes de SICAT Air puede definir valores estándar para la codificación de color. Encontrará información sobre ello en *[Modificar los ajustes de SICAT Air \[](#page-191-0)*[▶](#page-191-0)*[Página 192 - SIDEXIS 4\]](#page-191-0)*.

## 27.1 INTERACTUAR CON EL PERFIL DE VÍA RESPIRATORIA.

<span id="page-133-0"></span>Encontrará información general sobre el análisis de las vías respiratorias en *[Análisis de la vía respiratoria](#page-130-0) [\[](#page-130-0)*[▶](#page-130-0)*[Página 131 - SIDEXIS 4\]](#page-130-0)*.

Para interactuar con el perfil de vía respiratoria, haga lo siguiente:

- ☑ El área de trabajo **Vía respiratoria** ya está abierta. Encontrará información sobre ello en *[Cambiar](#page-75-0) [área de trabajo \[](#page-75-0)*[▶](#page-75-0)*[Página 76 - SIDEXIS 4\]](#page-75-0)*.
- ☑ Ya ha segmentado la vía respiratoria. Encontrará información sobre ello en *[Definir el área de la vía](#page-119-0) [respiratoria \[](#page-119-0)*[▶](#page-119-0)*[Página 120 - SIDEXIS 4\]](#page-119-0)*.

■ Haga clic en el corte que desee del perfil de vía respiratoria.

▶ En el perfil de vía respiratoria, la línea naranja muestra el corte seleccionado:

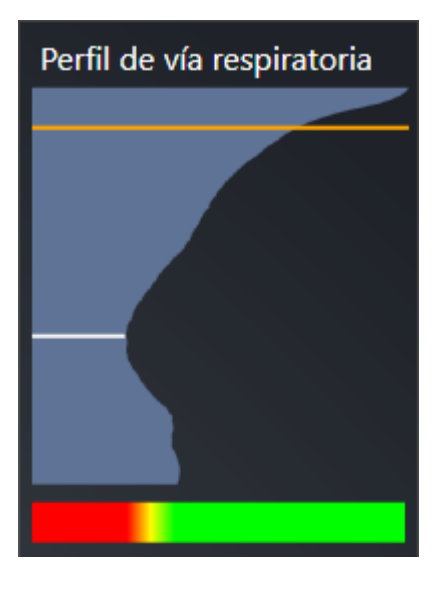

▶ SICAT Air muestra información sobre el corte seleccionado:

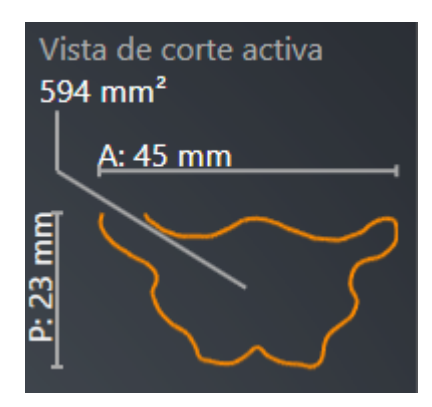

▶ En la vista **3D**, SICAT Air activa el modo de detalle **Detalle: vista de corte seleccionada (activar en la vista de corte)**.

▶ La vista **3D** oculta el área situada por encima del corte seleccionado:

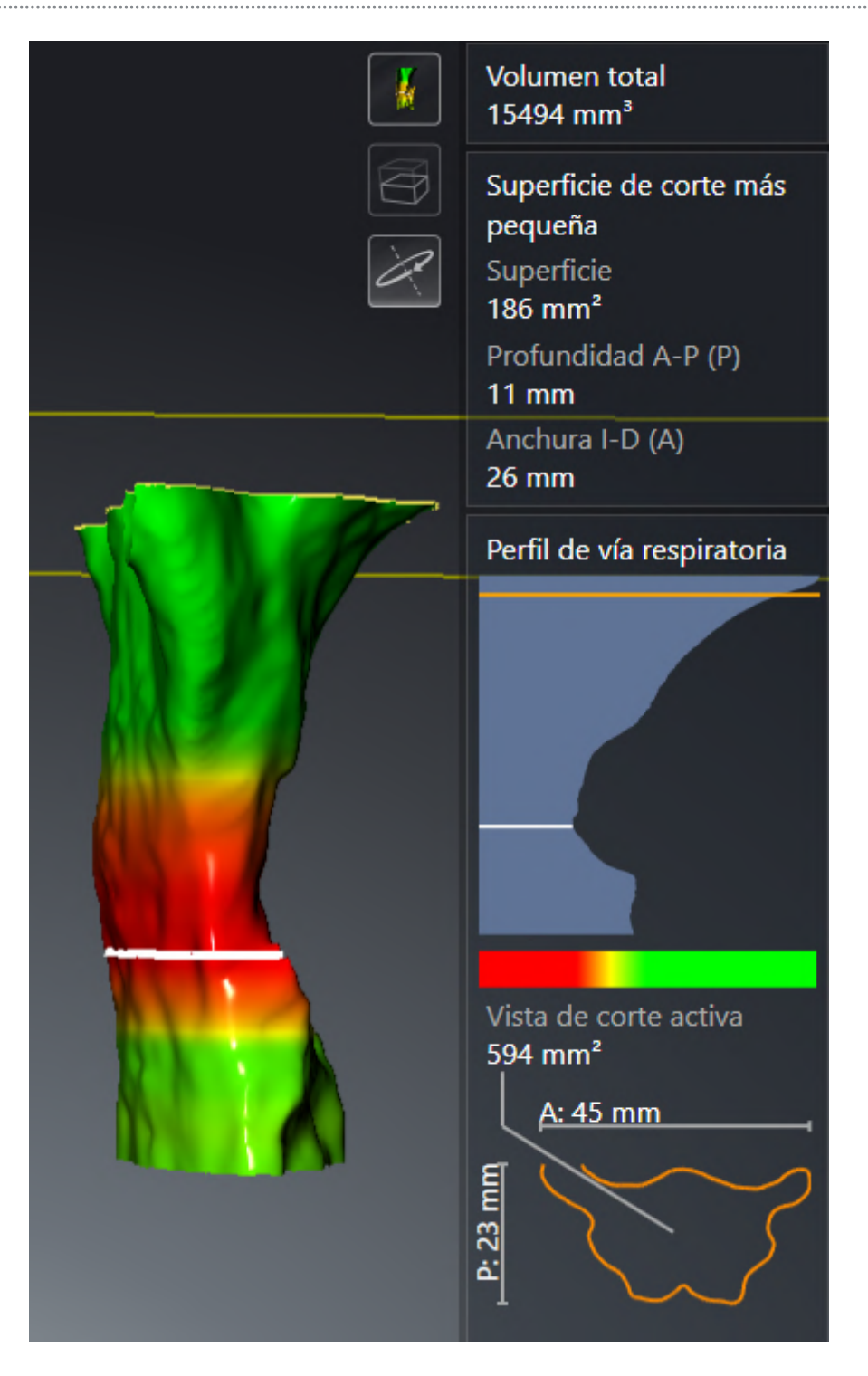

▶ SICAT Air En todas las vistas 2D, enfoca el retículo en el punto central de la vía respiratoria.

# <span id="page-136-0"></span>*28 COMPARACIÓN DE LA VÍA RESPIRATORIA*

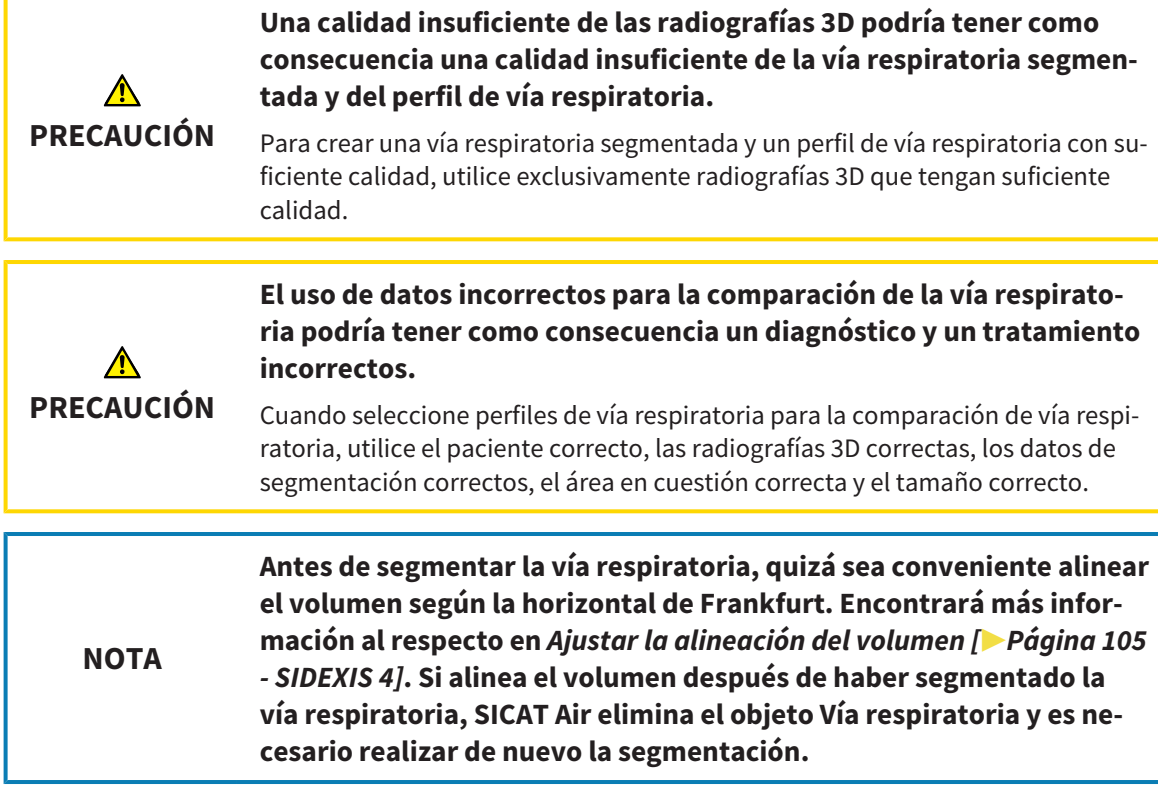

La [comparación de la vía respiratoria](#page-209-0) permite comparar las vías respiratorias altas segmentadas de dos radiografías 3D:

- En una radiografía 3D, el maxilar inferior se encuentra en la posición [sin tratar](#page-209-1).
- En una radiografía 3D, el maxilar inferior se encuentra en la [posición terapéutica](#page-209-2) en protrusión.

La comparación de la vía respiratoria permite evaluar las repercusiones de la posición terapéutica en la vía respiratoria del paciente.

La comparación de la vía respiratoria siempre se basa en la radiografía 3D actualmente abierta y en otro juego de datos. El otro juego de datos se denomina [juego de datos de referencia.](#page-209-3)

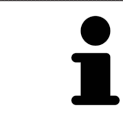

Para que la comparación de la vía respiratoria proporcione valores correctos, las paredes posteriores de las vías respiratorias deben estar alineadas de la misma forma.

Para poder realizar una comparación de la vía respiratoria, deben cumplirse las siguientes condiciones:

- La radiografía 3D de referencia ya dispone de un objeto "Vía respiratoria".
- La radiografía 3D con el maxilar inferior en la posición terapéutica está abierta.

Si se cumplen todas las condiciones, puede abrir la ventana **Comparación de la vía respiratoria** y realizar una comparación de la vía respiratoria. Encontrará información sobre ello en *[Realizar una compara](#page-137-0)[ción de la vía respiratoria \[](#page-137-0)*[▶](#page-137-0)*[Página 138 - SIDEXIS 4\]](#page-137-0)*.

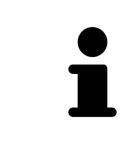

La segmentación de la radiografía 3D en posición terapéutica en la ventana **Comparación de la vía respiratoria** es independiente de la segmentación en la ventana **Segmentar la vía respiratoria**. Asimismo, los dos objetos del **Navegador de objetos** son independientes el uno del otro.

## 28.1 REALIZAR UNA COMPARACIÓN DE LA VÍA RESPIRATORIA

<span id="page-137-0"></span>En *[Comparación de la vía respiratoria \[](#page-136-0)*[▶](#page-136-0)*[Página 137 - SIDEXIS 4\]](#page-136-0)* encontrará información general sobre la comparación de la vía respiratoria.

## ABRIR LA VENTANA "COMPARACIÓN DE LA VÍA RESPIRATORIA"

- ☑ Ya ha segmentado el área de la vía respiratoria en la radiografía 3D de referencia. Encontrará información sobre ello en *[Definir el área de la vía respiratoria \[](#page-119-0)*[▶](#page-119-0)*[Página 120 - SIDEXIS 4\]](#page-119-0)*.
- ☑ Ya ha abierto la radiografía 3D que muestra la posición terapéutica.
- ☑ Ya ha alineado en función de sus necesidades, por ejemplo según la horizontal de Frankfurt, la radiografía 3D que muestra la posición terapéutica. Encontrará información sobre ello en *[Ajustar la](#page-104-0) [alineación del volumen \[](#page-104-0)*[▶](#page-104-0)*[Página 105 - SIDEXIS 4\]](#page-104-0)*.
- ☑ El paso de flujo de trabajo **Analizar** ya está abierto. Encontrará información sobre ello en *[Barra de](#page-59-0) [herramientas del flujo de trabajo \[](#page-59-0)*[▶](#page-59-0)*[Página 60 - SIDEXIS 4\]](#page-59-0)*.

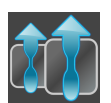

- Haga clic en el símbolo **Comparar vías respiratorias**.
- ▶ Se abre la ventana **Comparación de la vía respiratoria** con el paso **Seleccione una vía respiratoria de referencia para la comparación**.

### SELECCIONAR LA VÍA RESPIRATORIA DE REFERENCIA

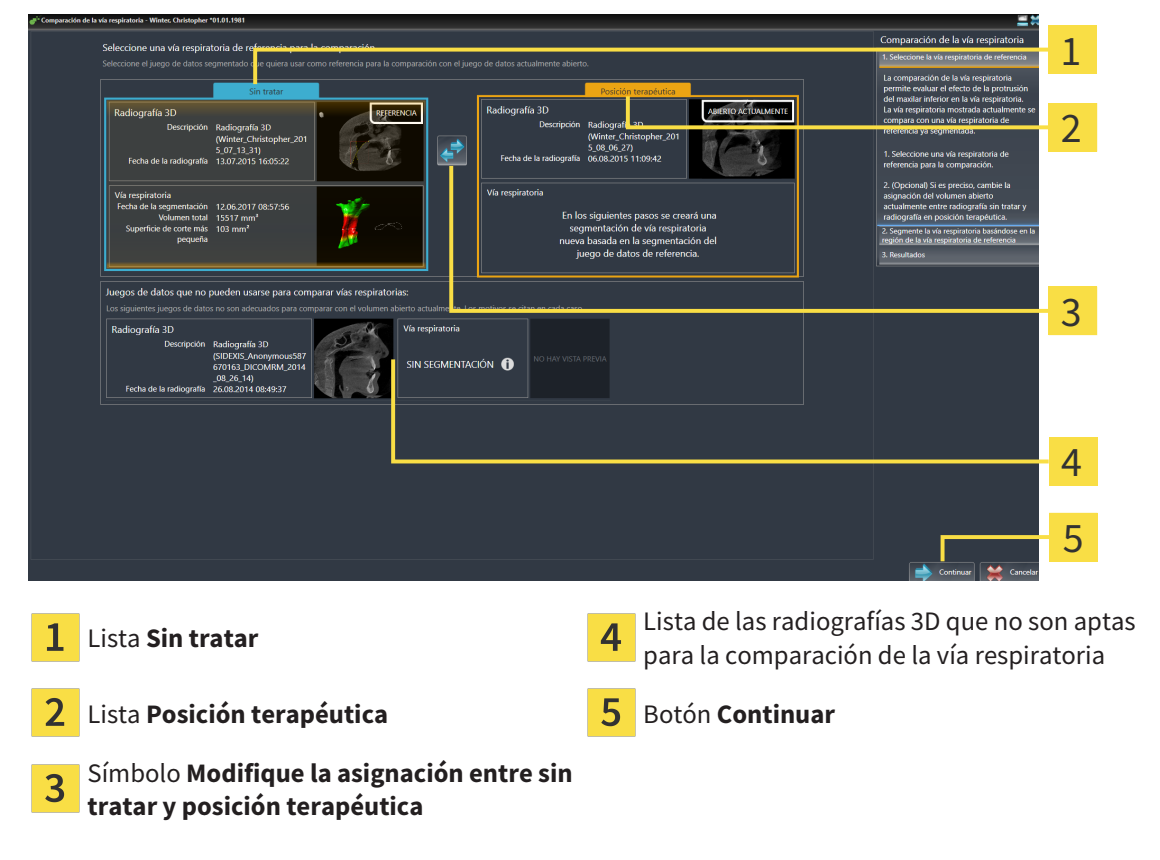

- 1. En caso necesario, seleccione la vía respiratoria de referencia que desee.
- 2. En caso necesario, haga clic en el símbolo **Modifique la asignación entre sin tratar y posición terapéutica** para especificar si la vía respiratoria de referencia es la radiografía 3D tomada en la posición sin tratar o en la posición terapéutica.
- 3. Haga clic en el botón **Continuar**.
- ▶ El paso **Segmente la vía respiratoria basándose en la región de la vía respiratoria de referencia** se abre.

## SEGMENTAR LA VÍA RESPIRATORIA PARA LA COMPARACIÓN EN SU POSICIÓN TERAPÉUTICA

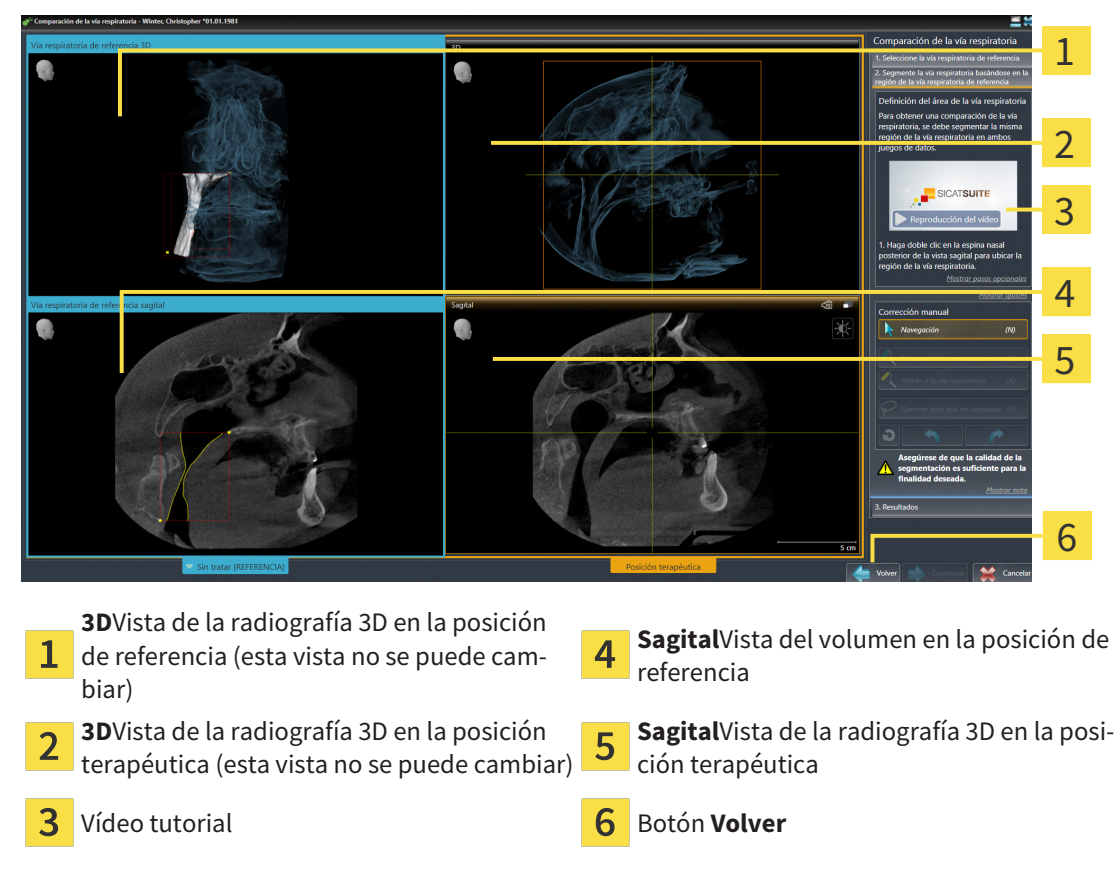

Las dos vías respiratorias deben ser igual de altas. Por ello, en la radiografía 3D en la posición terapéutica, solo puede definir el punto de referencia superior derecho del área de la vía respiratoria. SICAT Air después, define el punto de referencia inferior izquierdo del área de la vía respiratoria automáticamente.

- 1. Haga doble clic en la misma posición anatómica para el punto de referencia superior del área de la vía respiratoria en la vista **Sagital** de la radiografía 3D en la posición terapéutica, del mismo modo que en la radiografía 3D de referencia.
	- ▶ SICAT Air segmenta la radiografía 3D en la posición terapéutica con el punto de referencia superior seleccionado y con un área de la vía respiratoria que tiene las mismas medidas que en la segmentación de la radiografía 3D de referencia.
	- ▶ SICAT Air oculta la vista **3D** y la vista **Sagital** de la radiografía 3D de referencia.
- 1 2 3 4 G 5 6 7 8
- ▶ SICAT Air muestra la vista **Axial** y la vista **Coronal** de la radiografía 3D en posición terapéutica:

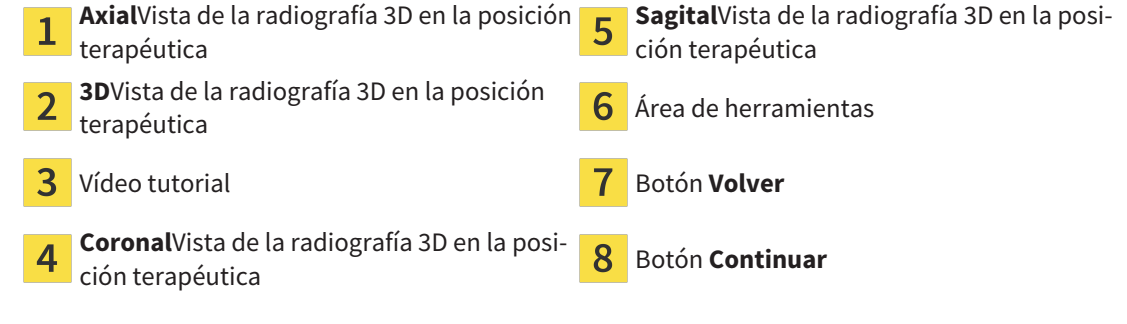

- 2. Si es necesario, corrija la posición del punto de referencia superior desplazándolo.
	- ▶ Mientras desplaza el punto de referencia superior, SICAT Air muestra la vista **3D** y la vista **Sagital** de la radiografía 3D de referencia.
- 3. Si es necesario, ajuste la medida lateral en la vista **Sagital**.
- 4. Si es necesario, corrija la segmentación de la radiografía 3D en posición terapéutica. Están disponibles las mismas herramientas de corrección que en la ventana **Segmentar la vía respiratoria**. Encontrará información al respecto en *[Corregir la segmentación de la vía respiratoria \[](#page-123-0)*[▶](#page-123-0)*[Página 124 -](#page-123-0) [SIDEXIS 4\]](#page-123-0)* y *[Eliminar áreas no necesarias de la vía respiratoria \[](#page-125-0)*[▶](#page-125-0)*[Página 126 - SIDEXIS 4\]](#page-125-0)*.
- 5. Haga clic en el botón **Continuar**.
- ▶ El paso **Resultados** se abre.

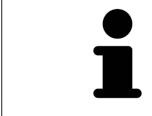

Puede ocultar y mostrar manualmente la vista **Axial** y la vista **Coronal** de la radiografía 3D en posición terapéutica haciendo clic en el icono .

### COMPARAR VÍAS RESPIRATORIAS

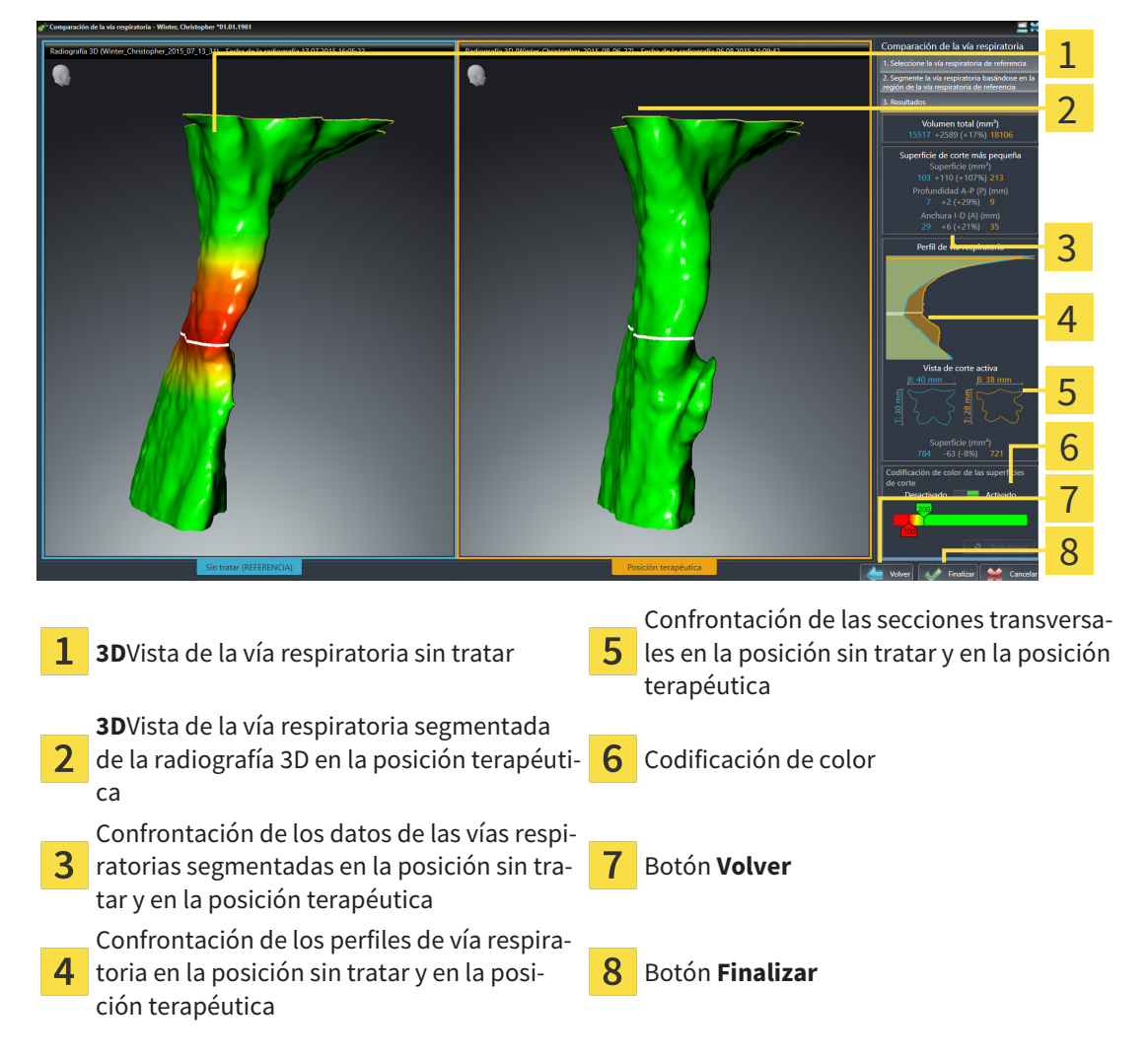

- 1. Desplace las vías respiratorias segmentadas de manera que puedan compararse correctamente. SICAT Air no sincroniza el desplazamiento.
- 2. Gire las vías respiratorias segmentadas. SICAT Air sincroniza el giro.

3. Aumente el zoom en las vías respiratorias segmentadas. SICAT Air sincroniza el zoom.

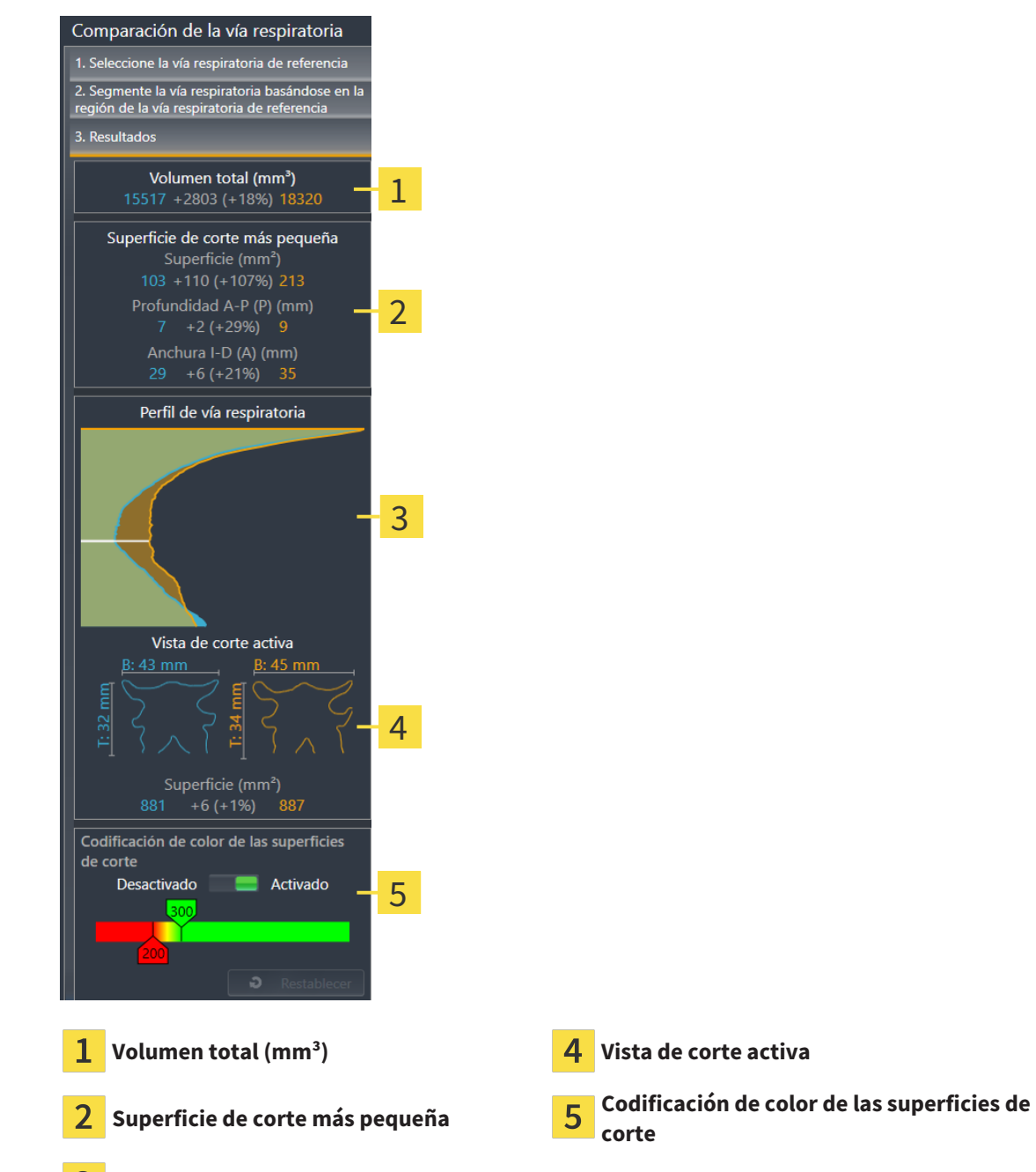

- 3 **Perfil de vía respiratoria**
- 4. Utilice la visualización de la sección transversal y los datos que figuran en el área de comparación de la vía respiratoria, en el lado derecho, para comparar las vías respiratorias segmentadas. Los valores en azul pertenecen a la vía respiratoria sin tratar, y los valores de color naranja pertenecen a la vía respiratoria en posición terapéutica. Los porcentajes muestran la variación entre la vía respiratoria sin tratar y la vía respiratoria en posición terapéutica. Los demás elementos de la vista son los mismos que en el área de análisis de la vía respiratoria. Encontrará información sobre ello en *[Análisis de la vía respiratoria \[](#page-130-0)*[▶](#page-130-0)*[Página 131 - SIDEXIS 4\]](#page-130-0)*.
- 5. Utilice el área **Perfil de vía respiratoria** para seleccionar un corte en el que SICAT Air intersecará la visualización de las vías respiratorias en la vista **3D**. El corte seleccionado se aplica a las dos vías respiratorias.
- 6. Ajuste el gradiente de color para destacar las secciones transversales de las vías respiratorias y, en particular, los espacios estrechos. Los ajustes del gradiente se aplican a las dos vías respiratorias.
- 7. Haga clic en el botón **Finalizar**.
- ▶ SICAT Air guarda la comparación de la vía respiratoria.
- ▶ SICAT Air crea un objeto **Comparación de la vía respiratoria** en el **Navegador de objetos**.
- ▶ SICAT Air crea una página separada en el impreso con capturas de pantalla y una confrontación de las medidas más importantes de la comparación de la vía respiratoria. En el **Navegador de objetos**, SICAT Air muestra la página como objeto **Comparación de la vía respiratoria** debajo del objeto **Impreso**.

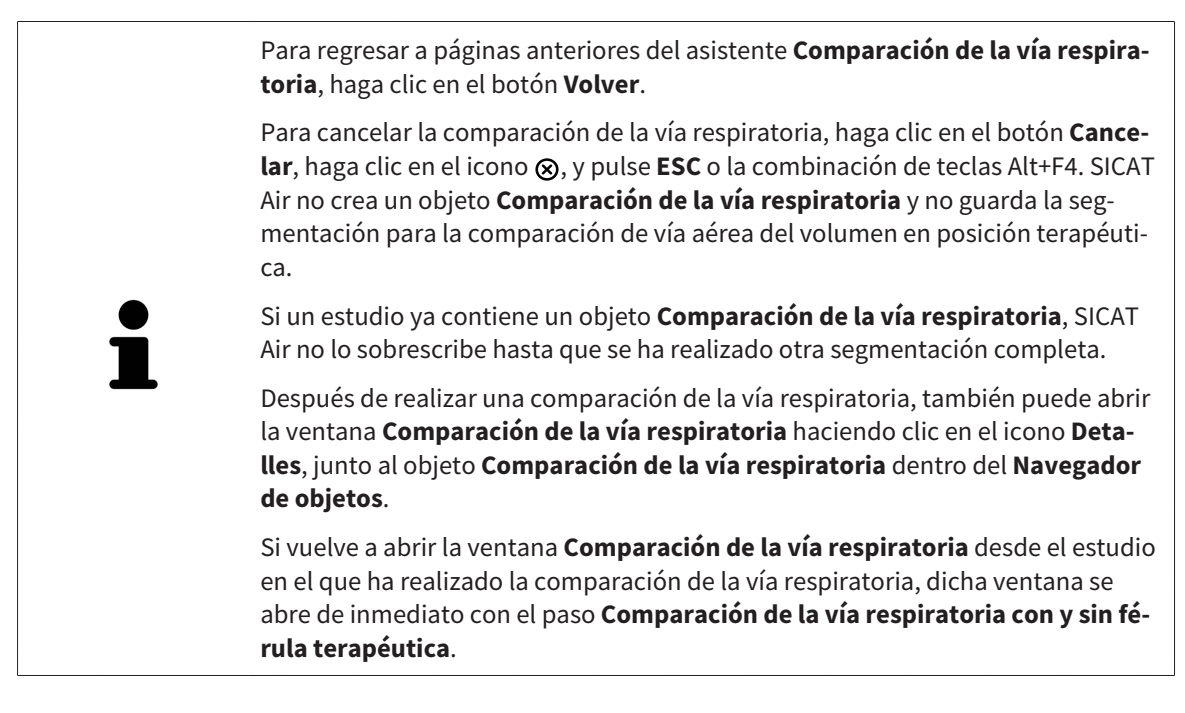

# *29 INFORMAR AL PACIENTE*

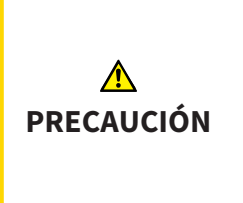

**Utilizar el impreso con fines de diagnóstico podría tener como consecuencia un diagnóstico y un tratamiento incorrectos.**

Utilice exclusivamente las funciones de visualización de imágenes médicas de la interfaz de usuario del software para realizar un diagnóstico y planificar el tratamiento.

Con imágenes específicas de un paciente puede explicar a ese paciente su diagnóstico y aclarar el tratamiento. La explicación al paciente tiene lugar en dos pasos:

- 1. En su consulta en SICAT Air
- 2. A través de una información del paciente mediante impreso.

El contenido de los impresos puede redactarse en pantalla durante las explicaciones.

Las fuentes son imágenes basadas en objetos de dibujo, capturas de pantalla y la comparación de la vía respiratoria. La comparación de la vía respiratoria adquiere especial relevancia y ocupa una página propia en el impreso:

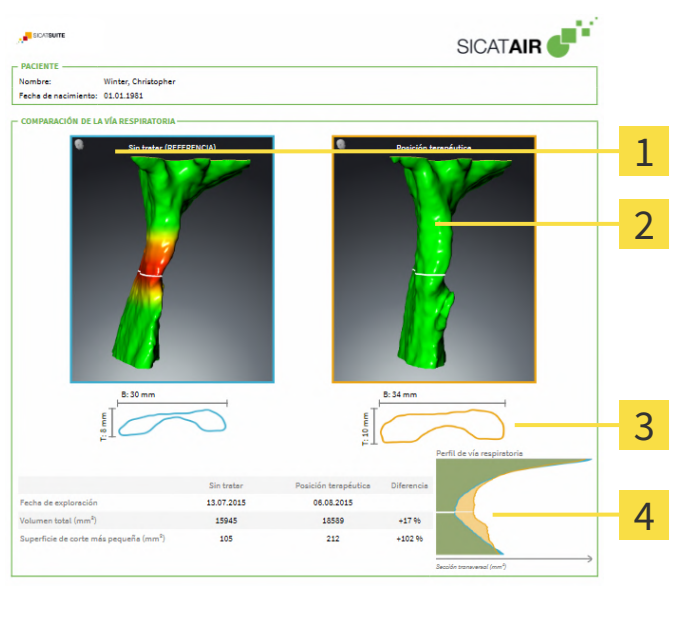

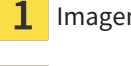

 $\overline{\mathbf{c}}$ 

Imagen de pantalla **Sin tratar** Confrontación de los cortes con la sección transversal más pequeña

Imagen de pantalla **Posición terapéutica 4** Comparación de los valores numéricos y **Perfil de vía respiratoria**

Gracias al impreso, el paciente puede entender mejor los resultados y luego comentarlos con otras personas.

La creación de impresos consta de los siguientes pasos:

- *[Crear imágenes y capturas de pantalla \[](#page-144-0)*[▶](#page-144-0)*[Página 145 SIDEXIS 4\]](#page-144-0)*
- *[Preparar impresos \[](#page-147-0)*[▶](#page-147-0)*[Página 148 SIDEXIS 4\]](#page-147-0)*
- *[Generar impresos \[](#page-151-0)*[▶](#page-151-0)*[Página 152 SIDEXIS 4\]](#page-151-0)*
## <span id="page-144-0"></span>29.1 CREAR IMÁGENES Y CAPTURAS DE PANTALLA

**NOTA Antes de crear imágenes y capturas de pantalla, quizá sea conveniente alinear el volumen según la horizontal de Frankfurt. Encontrará información sobre ello en** *[Ajustar la alineación del volumen](#page-104-0) [\[](#page-104-0)***[▶](#page-104-0)***[Página 105 - SIDEXIS 4\]](#page-104-0)***. Si alinea el volumen después de haber creado imágenes y capturas de pantalla, SICAT Air elimina los objetos de dibujo y es necesario realizar de nuevo la segmentación.**

Encontrará información general sobre la información al paciente en *[Informar al paciente \[](#page-143-0)*[▶](#page-143-0)*[Página 144 -](#page-143-0) [SIDEXIS 4\]](#page-143-0)*.

Encontrará información general sobre la manera de administrar imágenes y capturas de pantalla en *[Ob](#page-65-0)[jetos de SICAT Air \[](#page-65-0)*[▶](#page-65-0)*[Página 66 - SIDEXIS 4\]](#page-65-0)*.

Existen dos herramientas de dibujo:

- **Dibujar flecha**
- **Dibujar círculo**

### DIBUJAR FLECHAS

Para dibujar una flecha, haga lo siguiente:

- ☑ Ya ha orientado el volumen de acuerdo con sus requisitos. Encontrará información sobre ello en *[Ajustar la alineación del volumen \[](#page-104-0)*[▶](#page-104-0)*[Página 105 - SIDEXIS 4\]](#page-104-0)*.
- ☑ El paso de flujo de trabajo **Informar** ya está abierto. Encontrará información sobre ello en *[Barra de](#page-59-0) [herramientas del flujo de trabajo \[](#page-59-0)*[▶](#page-59-0)*[Página 60 - SIDEXIS 4\]](#page-59-0)*.

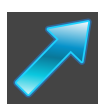

- 1. En el paso del flujo de trabajo **Informar**, haga clic en el símbolo **Dibujar flecha**.
- 2. Sitúe el puntero del ratón sobre la vista deseada.
	- ▶ El puntero del ratón se visualiza como un lápiz.
- 3. Haga clic con el botón izquierdo del ratón en la posición donde desee colocar la punta de la flecha y mantenga el botón pulsado.
- 4. Desplace el ratón.
	- ▶ SICAT Air muestra una flecha en la vista.
	- ▶ A partir de ese momento, el extremo de la flecha coincide con la posición del puntero del ratón.
- 5. Sitúe el puntero del ratón en la posición deseada para el extremo de la flecha y suelte el botón izquierdo del ratón.
	- ▶ SICAT Air muestra la flecha terminada en la vista.
	- ▶ Si no existen ya, SICAT Air crea las estructuras necesarias para el objeto **Imagen** en el **Navegador de objetos**.
	- ▶ La imagen está disponible en la ventana **Creación del informe**.
- 6. Haga clic en el símbolo **Dibujar flecha**.
- $\triangleright$  SICAT Air sale del modo de dibujar flechas.

## DIBUJAR CÍRCULOS

Para dibujar un círculo, haga lo siguiente:

- ☑ Ya ha alineado el volumen en función de sus necesidades, por ejemplo según la horizontal de Frankfurt. Encontrará información sobre ello en *[Ajustar la alineación del volumen \[](#page-104-0)*[▶](#page-104-0)*[Página 105 - SIDEXIS](#page-104-0) [4\]](#page-104-0)*.
- ☑ El paso de flujo de trabajo **Informar** ya está abierto. Encontrará información sobre ello en *[Barra de](#page-59-0) [herramientas del flujo de trabajo \[](#page-59-0)*[▶](#page-59-0)*[Página 60 - SIDEXIS 4\]](#page-59-0)*.

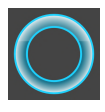

- 1. En el paso del flujo de trabajo **Informar**, haga clic en el símbolo **Dibujar círculo**.
- 2. Sitúe el puntero del ratón sobre la vista deseada.
	- ▶ El puntero del ratón se visualiza como un lápiz.
- 3. Haga clic con el botón izquierdo del ratón en la posición donde desee colocar el centro del círculo y mantenga el botón pulsado.
- 4. Desplace el ratón.
	- ▶ SICAT Air muestra un círculo en la vista.
	- ▶ A partir de ese momento, el radio del círculo coincide con la distancia entre el centro y la posición del puntero del ratón.
- 5. Mueva el puntero hasta alcanzar el radio deseado y suelte el botón izquierdo del ratón.
	- ▶ SICAT Air muestra el círculo terminado en la vista.
	- ▶ Si no existen ya, SICAT Air crea las estructuras necesarias para el objeto **Imagen** en el **Navegador de objetos**.
	- ▶ La imagen está disponible en la ventana **Creación del informe**.
- 6. Haga clic en el símbolo **Dibujar círculo**.
- ▶ SICAT Air sale del modo de dibujar círculos.

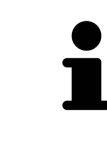

Mientras la herramienta de dibujo **Dibujar flecha** o la herramienta de dibujo **Dibujar círculo** está activa, puede crear varios objetos de dibujo consecutivamente. Para cancelar el uso de una herramienta de dibujo, haga clic en un punto fuera de la vista en cuestión o pulse la tecla **ESC**.

## AJUSTAR HERRAMIENTAS DE DIBUJO

La herramienta de dibujo **Dibujar flecha** o la herramienta de dibujo **Dibujar círculo** pueden ajustarse por separado. Los cambios en los ajustes afectan solo a los objetos de dibujo creados posteriormente.

Para ajustar una herramienta de dibujo, haga lo siguiente:

☑ El paso de flujo de trabajo **Informar** ya está abierto. Encontrará información sobre ello en *[Barra de](#page-59-0) [herramientas del flujo de trabajo \[](#page-59-0)*[▶](#page-59-0)*[Página 60 - SIDEXIS 4\]](#page-59-0)*.

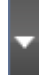

1. En el paso de flujo de trabajo **Informar**, haga clic junto al símbolo **Dibujar flecha** o junto al símbolo **Dibujar círculo** en el respectivo símbolo **Ajustar herramienta de dibujo**.

▶ Se abre la ventana transparente **Ajustar herramienta de dibujo**:

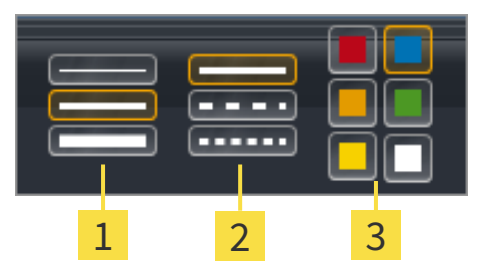

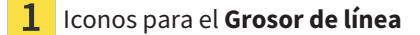

Iconos para el **Tipo de línea**

3 Iconos para el **Color de línea**

- 2. Haga clic en los símbolos que desee para ajustar el **Grosor de línea**, el **Tipo de línea** y el **Color de línea** de la herramienta de dibujo.
- 3. Haga clic en un punto cualquiera fuera de la ventana transparente **Ajustar herramienta de dibujo**.
- ▶ SICAT Air cierra la ventana transparente **Ajustar herramienta de dibujo**.
- ▶ SICAT Air guarda los ajustes en su perfil de usuario.
- ▶ SICAT Air aplica los nuevos ajustes a los objetos de dibujo creados desde ahora.

### AÑADIR CAPTURAS DE PANTALLA A LA VENTANA «CREAR IMPRESO»

Puede crear capturas de pantalla de todas las vistas, en todas las áreas de trabajo y en todas las ventanas, siempre y cuando la vista incluya el icono **Copiar la captura de pantalla en el portapapeles (Ctrl +C)**.

Para añadir capturas de pantalla al impreso, haga lo siguiente:

- 1. Para hacer una captura de pantalla de una vista, haga clic en la **Barra de herramientas de la vista** de la vista que desee en el símbolo **Copiar la captura de pantalla en el portapapeles (Ctrl+C)**.
- 2. Para hacer una captura de pantalla de toda el área de trabajo, haga clic en la **Barra de herramientas del área de trabajo** en el símbolo **Copiar la captura de pantalla en el portapapeles (Ctrl+C)**.
- ▶ SICAT Air crea las estructuras necesarias para el objeto **Imagen de pantalla** en el **Navegador de objetos** y activa el objeto.
- ▶ La captura de pantalla está disponible en la ventana **Creación del informe**.
- $\triangleright$  SICAT Air copia una captura de pantalla en el portapapeles de Windows.

Continúe con *[Preparar impresos \[](#page-147-0)*[▶](#page-147-0)*[Página 148 - SIDEXIS 4\]](#page-147-0)*.

## 29.2 PREPARAR IMPRESOS

<span id="page-147-0"></span>Encontrará información general sobre la información al paciente en *[Informar al paciente \[](#page-143-0)*[▶](#page-143-0)*[Página 144 -](#page-143-0) [SIDEXIS 4\]](#page-143-0)*.

Para preparar impresos, están disponibles las siguientes acciones:

- Abrir la ventana **Creación del informe**
- Modificar ajustes de impresos
- Preparar elementos

### ABRIR LA VENTANA "CREACIÓN DEL INFORME"

- ☑ Ha creado al menos un objeto **Imagen** o un objeto **Imagen de pantalla**.
- ☑ De manera alternativa, ha creado un objeto **Comparación de la vía respiratoria**.
- ☑ El paso de flujo de trabajo **Informar** ya está abierto. Encontrará información sobre ello en *[Barra de](#page-59-0) [herramientas del flujo de trabajo \[](#page-59-0)*[▶](#page-59-0)*[Página 60 - SIDEXIS 4\]](#page-59-0)*.

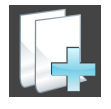

#### ■ Haga clic en el símbolo **Crear impreso de información al paciente**.

#### ▶ Se abre la ventana **Creación del informe**:

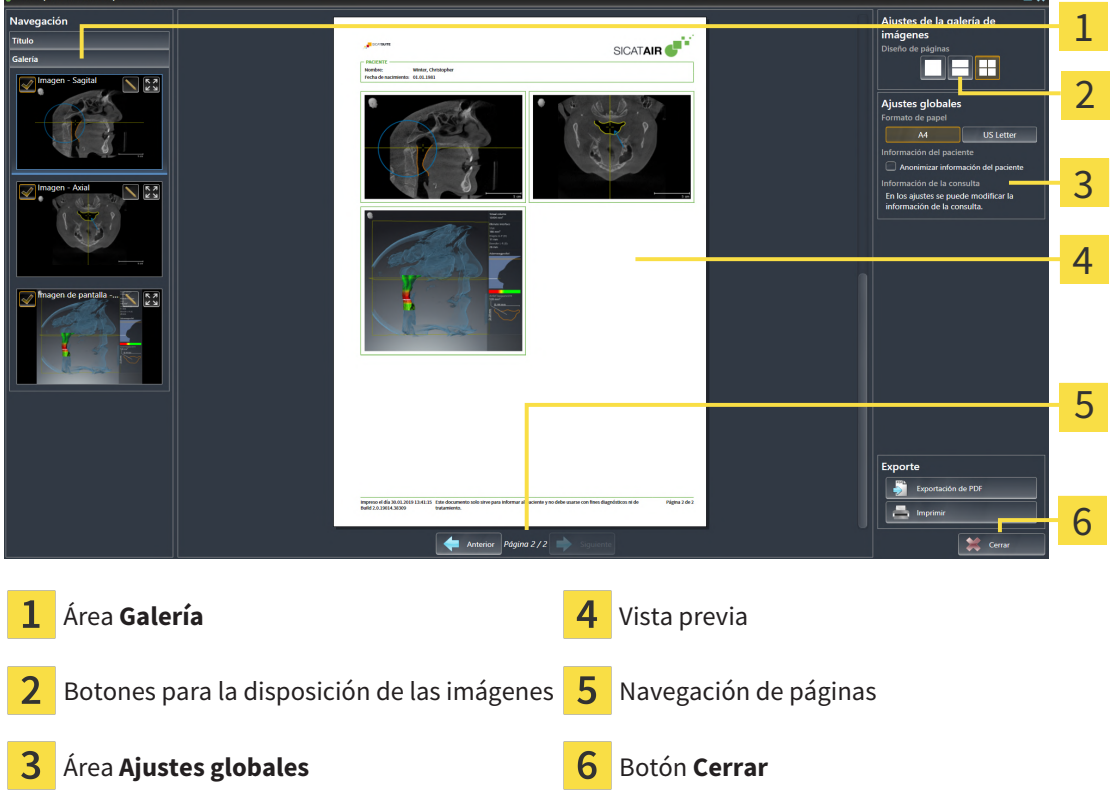

### MODIFICAR AJUSTES DE IMPRESOS

☑ La ventana **Creación del informe** ya está abierta.

- 1. Haga clic en el símbolo para la disposición deseada de las imágenes en el área **Ajustes de la galería de imágenes**:
	- ▶ SICAT Air muestra las imágenes de acuerdo con el ajuste deseado.
- 2. En el área **Ajustes globales**, haga clic en el botón con el tamaño del papel que desee.
	- ▶ SICAT Air modifica el tamaño del papel de acuerdo con el ajuste deseado.
- 3. Active o desactive la casilla de comprobación **Anonimizar información del paciente**.
	- ▶ SICAT Air muestra en el impreso la información real del paciente o la información anonimizada del paciente de acuerdo con el ajuste seleccionado.

### PREPARAR ELEMENTOS PARA IMPRESOS

La ventana **Creación del informe** muestra capturas de pantalla de objetos **Imagen**, capturas de pantalla de objetos **Imagen de pantalla** e información de objetos **Comparación de la vía respiratoria**. Encontrará información al respecto en *[Crear imágenes y capturas de pantalla \[](#page-144-0)*[▶](#page-144-0)*[Página 145 - SIDEXIS 4\]](#page-144-0)* y *[Realizar una comparación de la vía respiratoria \[](#page-137-0)*[▶](#page-137-0)*[Página 138 - SIDEXIS 4\]](#page-137-0)*.

Si desea preparar elementos para impresos, haga lo siguiente:

☑ La ventana **Creación del informe** ya está abierta.

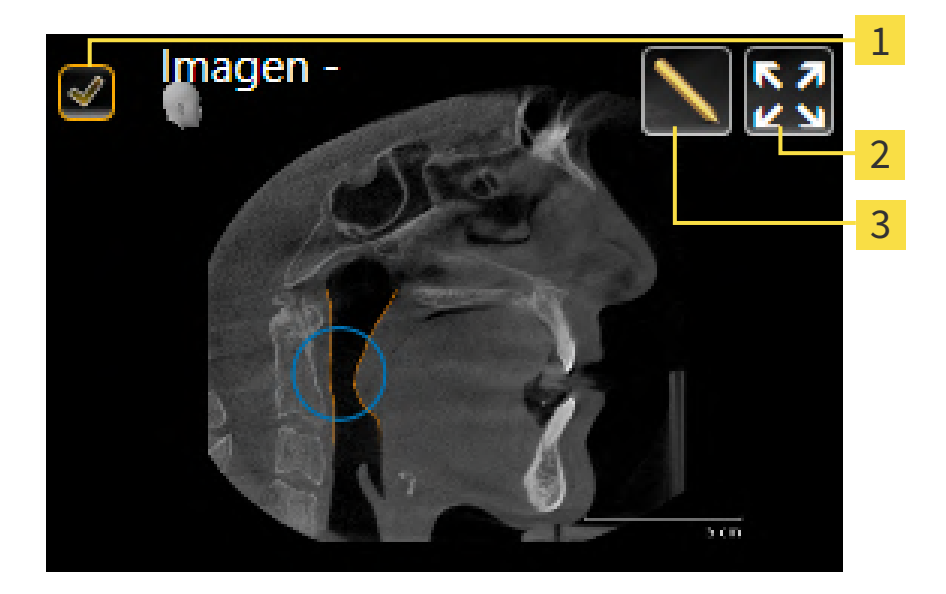

- Casilla de comprobación para ocultar y mostrar
- 

Símbolo **Mostrar imagen en una sola página**

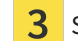

Símbolo **Editar la descripción de imagen**

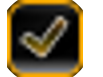

1. Si desea ocultar un elemento en el impreso, desactive la casilla de comprobación del elemento. ▶ SICAT Air oculta el elemento en el impreso.

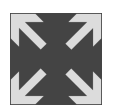

2. Si desea que SICAT Air muestre una sola imagen en una página, haga clic en el símbolo **Mostrar imagen en una sola página**.

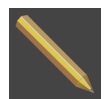

- 3. Si desea añadir una descripción a un elemento, haga clic en el símbolo **Editar la descripción de imagen** del elemento.
	- ▶ SICAT Air muestra una versión ampliada del elemento y un campo de texto:

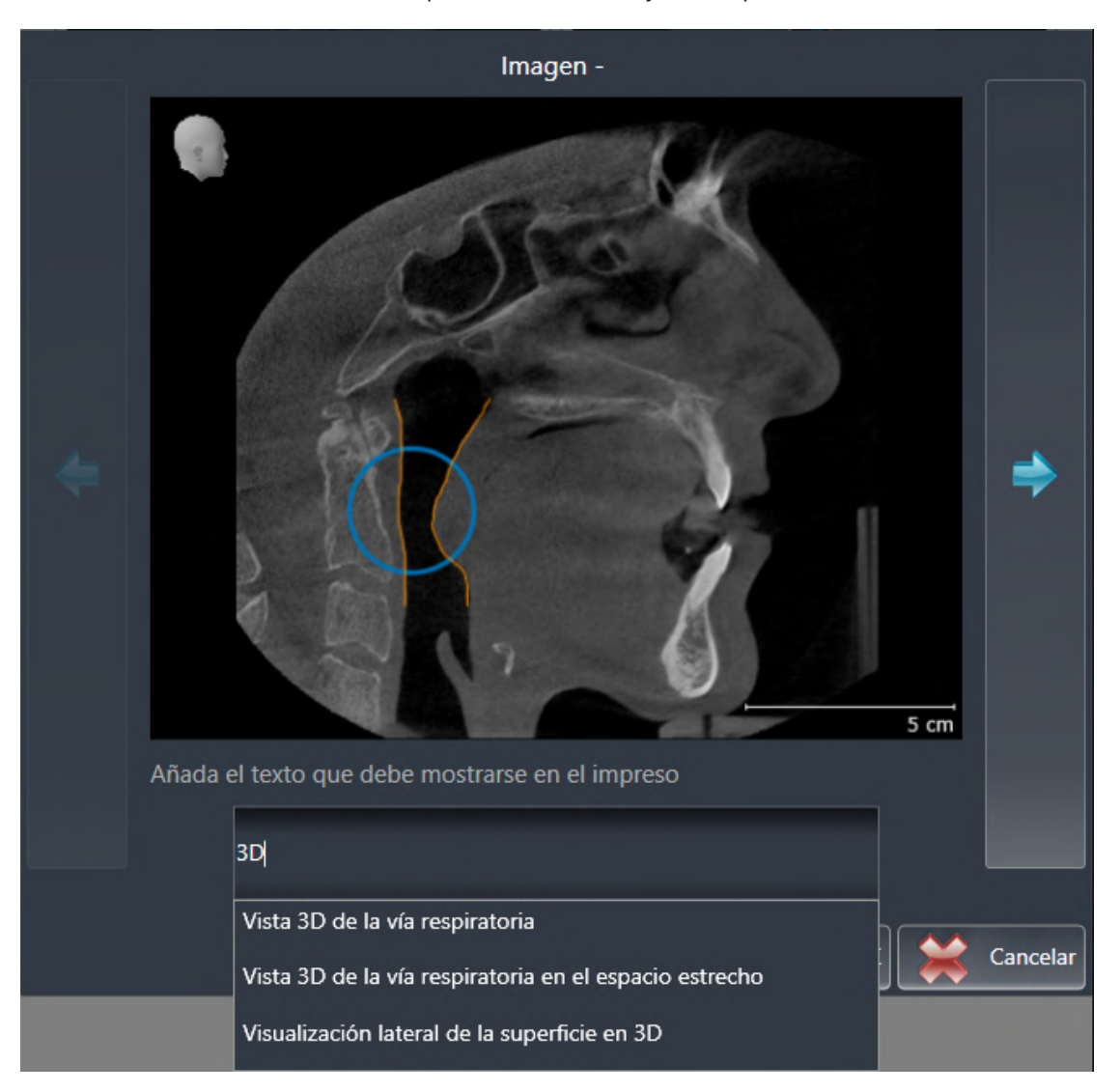

- 4. Introduzca un texto en el campo de texto.
	- ▶ Si el texto introducido es parte de un módulo de texto existente, SICAT Air muestra la lista de módulos de texto.
- 5. Haga clic en el módulo de texto deseado.
	- ▶ SICAT Air añade el módulo de texto en el campo de texto.
- 6. Si el texto deseado no existe como módulo de texto, introduzca un texto nuevo.
- 7. Haga clic en el botón **OK**.
	- ▶ SICAT Air guarda el texto como descripción de la captura de pantalla.
	- ▶ Si el texto introducido no existe como módulo de texto, SICAT Air guarda la descripción como nuevo módulo de texto en su perfil de usuario.

8. Si desea modificar el orden de los elementos en el impreso, hágalo mediante arrastrar y soltar.

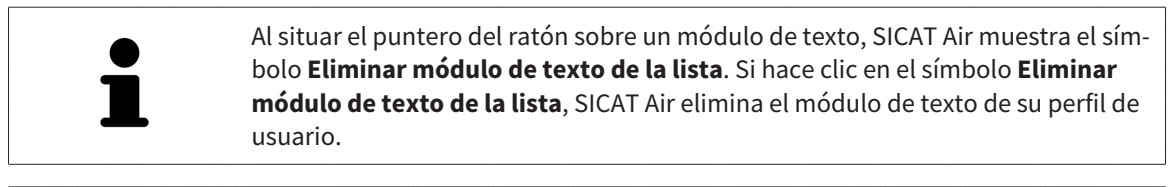

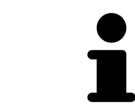

En la ventana que muestra las versiones ampliadas de los elementos puede cambiar entre los elementos haciendo clic en el botón **Siguiente elemento** y el botón **Elemento anterior**.

Puede eliminar por completo elementos del impreso por medio del **Navegador de objetos**. Encontrará información sobre ello en *[Gestionar objetos con la barra de herramientas del objeto \[](#page-64-0)*[▶](#page-64-0)*[Página 65 - SIDE-](#page-64-0)[XIS 4\]](#page-64-0)*.

Continúe con *[Generar impresos \[](#page-151-0)*[▶](#page-151-0)*[Página 152 - SIDEXIS 4\]](#page-151-0)*.

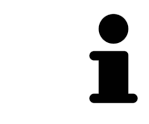

SICAT Air utiliza el logotipo de la consulta y el texto informativo de la consulta que se hayan configurado en los ajustes generales. Encontrará más información al respecto en *[Utilizar información de la consulta \[](#page-187-0)*[▶](#page-187-0)*[Página 188 - SIDEXIS 4\]](#page-187-0)*.

## 29.3 GENERAR IMPRESOS

<span id="page-151-0"></span>Para producir un impreso, están disponibles las siguientes acciones:

- Guardar impreso como archivo PDF
- Imprimir impreso

### GUARDAR IMPRESO COMO ARCHIVO PDF

☑ La ventana **Creación del informe** ya está abierta:

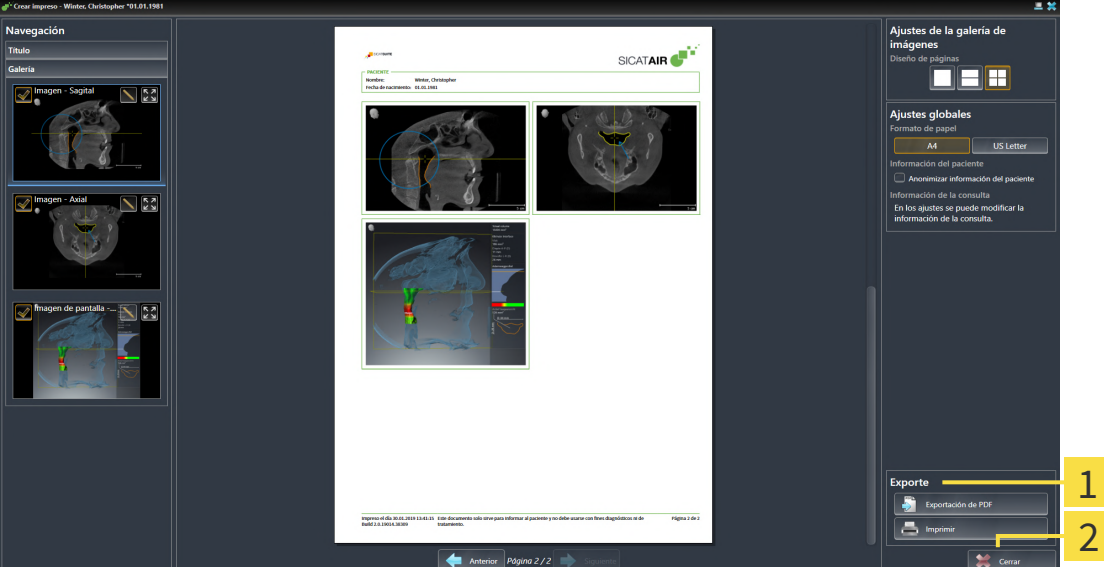

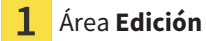

#### Botón **Cerrar**

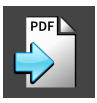

1. En el área **Edición**, haga clic en el botón **Exportación de PDF**.

▶ Se abre una ventana del explorador de archivos de Windows.

- 2. Vaya hasta el directorio donde quiera guardar el impreso.
- 3. Escriba un nombre en el campo **Nombre del archivo** y haga clic en **Guardar**.
- ▶ La ventana del explorador de archivos de Windows se cierra.
- ▶ SICAT Air guarda el impreso como archivo PDF.

### IMPRIMIR IMPRESO

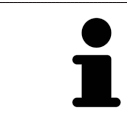

Para que los impresos tengan una calidad adecuada, se necesita una impresora que cumpla determinados requisitos. Encontrará más información al respecto en *[Requisitos del sistema \[](#page-8-0)*[▶](#page-8-0)*[Página 9 - SIDEXIS 4\]](#page-8-0)*.

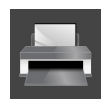

☑ La ventana **Creación del informe** ya está abierta.

- 1. Haga clic en el botón **Imprimir**.
	- ▶ Se abre la ventana **Drucken**.
- 2. Seleccione la impresora que desee y modifique los ajustes de la impresora si es necesario.
- 3. Haga clic en **Drucken**.
- ▶ SICAT Air envía el impreso a la impresora.

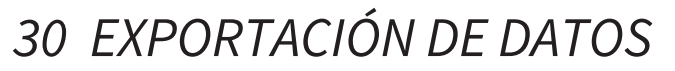

#### Puede exportar datos.

Cuando SICAT Suite funciona como módulo SIDEXIS 4, para la exportación de datos deben utilizarse las funciones correspondientes de SIDEXIS 4. Encontrará más información al respecto en las Instrucciones de utilización de SIDEXIS 4.

# <span id="page-154-0"></span>*31 PROCESO DE PEDIDO*

Para encargar el producto deseado, haga lo siguiente:

- En SICAT Air, coloque los datos de planificación deseados para férulas terapéuticas en la cesta de la compra. Encontrará información sobre ello en *[Colocar férulas terapéuticas en la cesta de la compra](#page-155-0) [\[](#page-155-0)*[▶](#page-155-0)*[Página 156 - SIDEXIS 4\]](#page-155-0)*.
- Compruebe la cesta de la compra e inicie el pedido. Encontrará información sobre ello en *[Compro](#page-173-0)[bar la cesta de la compra y finalizar el pedido \[](#page-173-0)*[▶](#page-173-0)*[Página 174 - SIDEXIS 4\]](#page-173-0)*.
- Termine el pedido directamente en el PC en el que se está ejecutando SICAT Suite o en otro PC con una conexión activa a Internet. Encontrará información al respecto en *[Finalizar el pedido con ayuda](#page-174-0) [de una conexión activa a Internet \[](#page-174-0)*[▶](#page-174-0)*[Página 175 - SIDEXIS 4\]](#page-174-0)* o en *[Finalizar el pedido sin una conexión](#page-178-0) [activa a Internet \[](#page-178-0)*[▶](#page-178-0)*[Página 179 - SIDEXIS 4\]](#page-178-0)*.

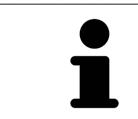

Puede añadir a la cesta de la compra pedidos que pertenezcan a la misma radiografía 3D.

## <span id="page-155-0"></span>31.1 COLOCAR FÉRULAS TERAPÉUTICAS EN LA CESTA DE LA COMPRA

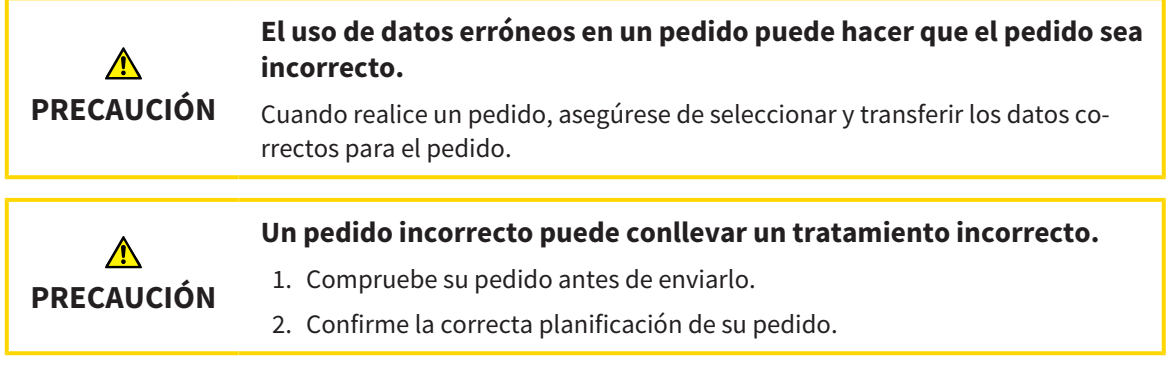

Encontrará información general sobre el área panorámica en *[Proceso de pedido \[](#page-154-0)*[▶](#page-154-0)*[Página 155 - SIDEXIS](#page-154-0) [4\]](#page-154-0)*.

En SICAT Air, la primera parte del proceso de pedido de una férula terapéutica consta de los siguientes pasos:

## SI TODAVÍA NO HA AÑADIDO IMPRESIONES ÓPTICAS

- ☑ La radiografía 3D se ha creado en la posición terapéutica.
- ☑ El paso de flujo de trabajo **Pedido** ya está abierto. Encontrará información sobre ello en *[Barra de he](#page-59-0)[rramientas del flujo de trabajo \[](#page-59-0)*[▶](#page-59-0)*[Página 60 - SIDEXIS 4\]](#page-59-0)*.

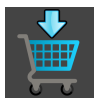

- 1. Haga clic en el símbolo **Pedir férula terapéutica**.
	- ▶ Se abre la ventana **Pedido incompleto**:

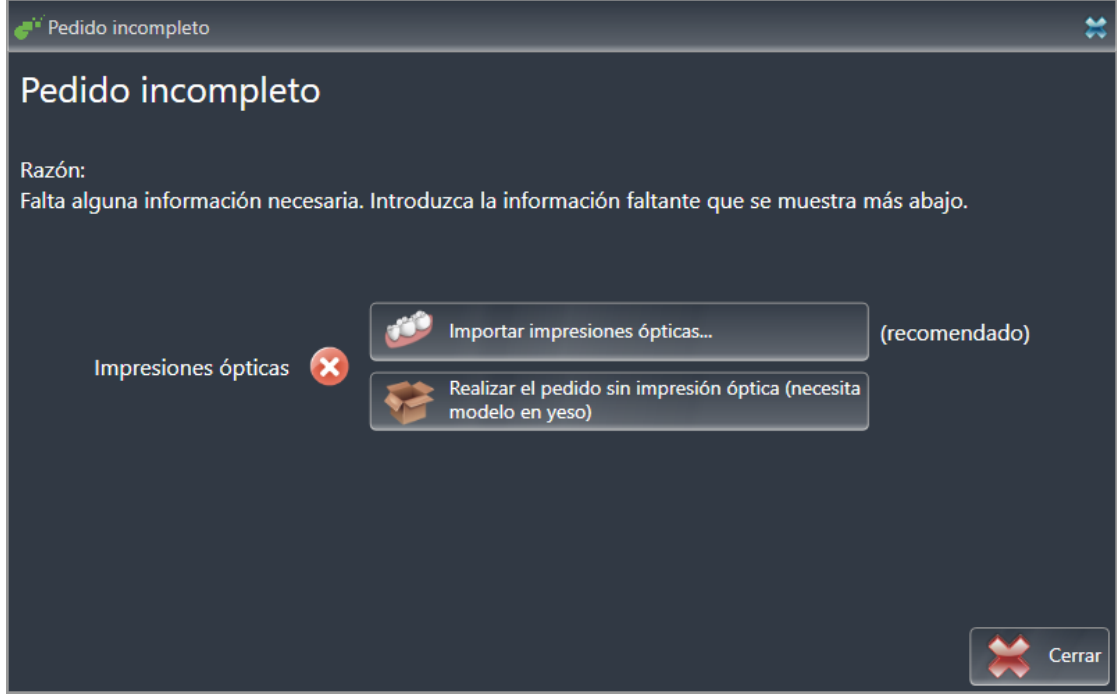

- 2. Haga clic en el botón **Importar y registrar impresiones ópticas** e importe impresiones ópticas adecuadas para la radiografía 3D. Encontrará información sobre ello en *[Impresiones ópticas \[](#page-158-0)*[▶](#page-158-0)*[Pá](#page-158-0)[gina 159 - SIDEXIS 4\]](#page-158-0)*.
- ▶ Se abre la ventana **Pedir férula terapéutica**.

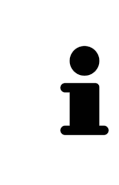

Es posible que tenga que adaptar la alineación del volumen y la curva panorámica antes de importar las impresiones ópticas. Puede activar la ventana **Ajustar la alineación del volumen y el área panorámica** directamente desde la ventana **Importar y registrar impresiones ópticas** en el paso **Registrar** haciendo clic en el botón **Ajustar el área panorámica**. Encontrará información sobre ello en *[Ajus](#page-109-0)[tar el área panorámica \[](#page-109-0)*[▶](#page-109-0)*[Página 110 - SIDEXIS 4\]](#page-109-0)*.

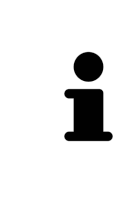

Si en lugar de impresiones ópticas quiere enviar impresiones de yeso a SICAT, también puede colocar férulas terapéuticas sin impresiones ópticas en la cesta de la compra haciendo clic en el botón **Realizar el pedido sin impresión óptica (necesita modelo en yeso)** de la ventana **Pedido incompleto**. A continuación, el paso **Pedir férula terapéutica** muestra la información **Este pedido no contiene ninguna impresión óptica. Envíe los modelos de yeso correspondientes a SICAT**.

## SI YA HA AÑADIDO IMPRESIONES ÓPTICAS

- ☑ La radiografía 3D se ha creado en la posición terapéutica.
- ☑ El paso de flujo de trabajo **Pedido** ya está abierto. Encontrará información sobre ello en *[Barra de he](#page-59-0)[rramientas del flujo de trabajo \[](#page-59-0)*[▶](#page-59-0)*[Página 60 - SIDEXIS 4\]](#page-59-0)*.

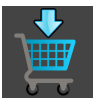

- Haga clic en el símbolo Pedir férula terapéutica.
- ▶ Se abre la ventana **Pedir férula terapéutica**.

### COMPRUEBE SU PEDIDO EN LA VENTANA "PEDIR FÉRULA TERAPÉUTICA"

☑ La ventana **Pedir férula terapéutica** ya está abierta:

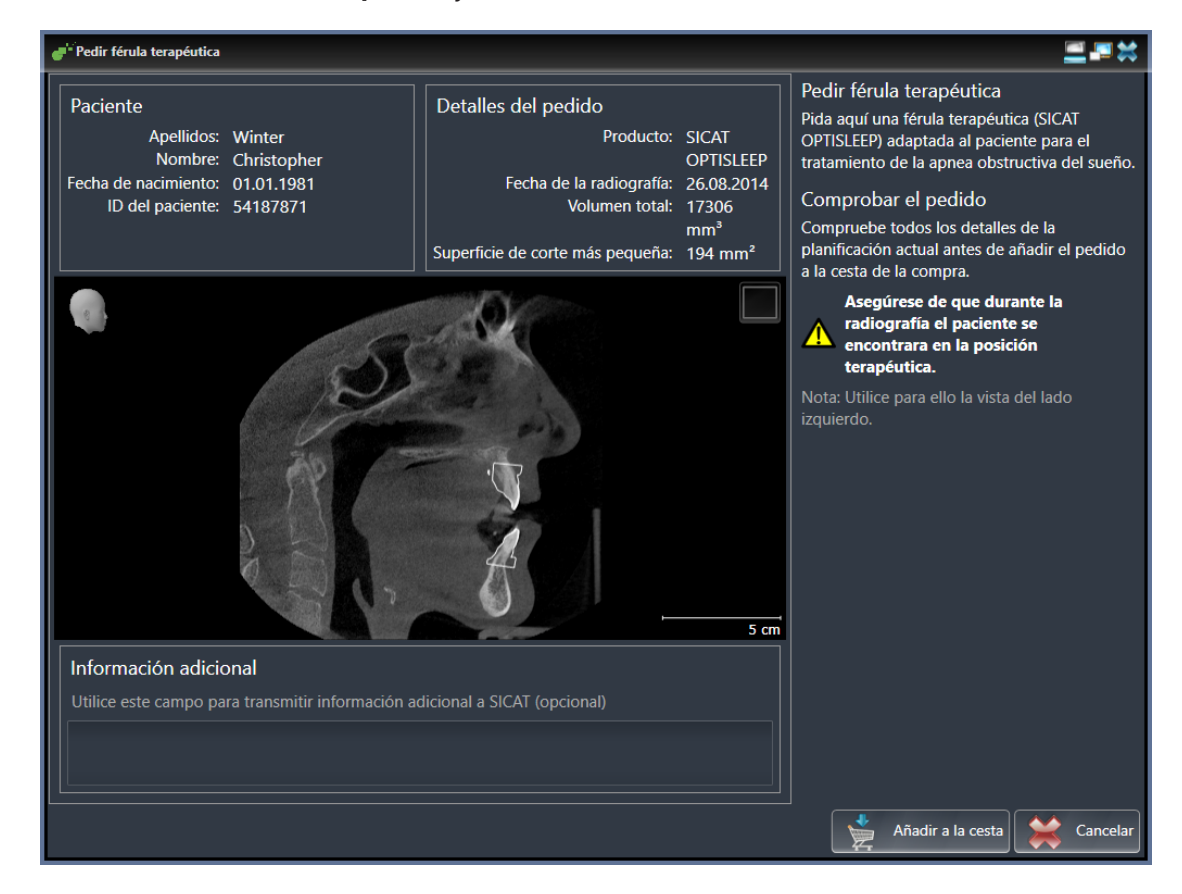

- 1. En el área **Paciente** y en el área **Detalles del pedido**, compruebe si la información del paciente y la información de la radiografía son correctas.
- 2. Compruebe en la vista 2D si la radiografía se ha realizado en la posición terapéutica.
- 3. Si lo desea, introduzca información adicional para SICAT en el campo **Información adicional**.

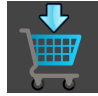

- 4. Haga clic en el botón **Añadir a la cesta**.
- ▶ SICAT Air coloca los datos de planificación deseados para férulas terapéuticas en la cesta de la compra de SICAT Suite.
- ▶ La ventana **Pedir férula terapéutica** se cierra.
- ▶ SICAT Air abre la cesta de la compra de SICAT Suite.

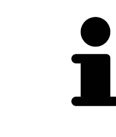

Una vez un pedido está en la cesta de la compra, ya no puede sobrescribir impresiones ópticas de una planificación. No podrá volver a hacerlo hasta que finalice o elimine el pedido. Si sobrescribe o elimina las impresiones ópticas de una planificación, no puede volver a pedir la misma férula terapéutica.

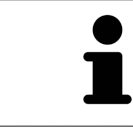

Puede cancelar el pedido haciendo clic en **Cancelar**.

Continúe con *[Comprobar la cesta de la compra y finalizar el pedido \[](#page-173-0)*[▶](#page-173-0)*[Página 174 - SIDEXIS 4\]](#page-173-0)*.

## 31.2 IMPRESIONES ÓPTICAS

<span id="page-158-0"></span>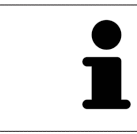

Solo puede importar y registrar impresiones ópticas de datos radiográficos que se hayan generado con equipos de rayos X 3D de Dentsply Sirona.

SICAT Air puede superponer (registrar) datos radiográficos en 3D e [impresiones ópticas](#page-209-0) concordantes del mismo paciente. La visualización superpuesta ofrece información adicional para la planificación y la aplicación. De este modo, puede aplicar la terapia tomando como base las impresiones ópticas.

Para utilizar impresiones ópticas, haga lo siguiente:

- 1. Importación de impresiones ópticas a través de las siguientes vías de importación:
	- *[Descargar impresiones ópticas del hub \[](#page-160-0)*[▶](#page-160-0)*[Página 161 SIDEXIS 4\]](#page-160-0)*
	- *[Importar impresiones ópticas de archivo \[](#page-163-0)*[▶](#page-163-0)*[Página 164 SIDEXIS 4\]](#page-163-0)*
	- *[Tomar impresiones ópticas de SIDEXIS 4 \[](#page-166-0)*[▶](#page-166-0)*[Página 167 SIDEXIS 4\]](#page-166-0)*
	- *[Reutilizar impresiones ópticas procedentes de la aplicación SICAT \[](#page-167-0)*[▶](#page-167-0)*[Página 168 SIDEXIS 4\]](#page-167-0)*
- 2. Registro (superposición) de las impresiones ópticas con datos de radiografías 3D: *[Registrar y revisar](#page-168-0) [impresiones ópticas \[](#page-168-0)*[▶](#page-168-0)*[Página 169 - SIDEXIS 4\]](#page-168-0)*

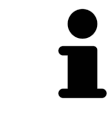

El registro no es necesario si se reutilizan las impresiones ópticas de una aplicación SICAT.

SICAT Air admite los siguientes formatos de archivo para impresiones ópticas:

- Juegos de datos [SIXD](#page-209-1) que contienen una impresión óptica del maxilar y de la mandíbula (arco del maxilar completo en cada caso). Utilice este formato si está usando un sistema CEREC compatible con el formato SIXD.
- Juegos de datos [SSI](#page-210-0) que contienen una impresión óptica del maxilar y de la mandíbula (arco del maxilar completo en cada caso). Utilice este formato si está usando un sistema CEREC **no** compatible con el formato SIXD.
- Juegos de datos [STL\\*](#page-210-1) que contienen una impresión óptica del maxilar o de la mandíbula (arco del maxilar completo en cada caso). Utilice este formato si está usando otro sistema CAD/CAM compatible con el formato STL.

\*Para los juegos de datos STL, necesitará una licencia **SICAT Suite STL Import** activada. Además, deberá tener en cuenta pasos adicionales al importar. Encontrará información sobre ello en *[Pasos adiciona](#page-165-0)[les para las impresiones ópticas en formato STL \[](#page-165-0)*[▶](#page-165-0)*[Página 166 - SIDEXIS 4\]](#page-165-0)*.

Las siguientes acciones están disponibles para las impresiones ópticas:

- Activar, ocultar y mostrar impresiones ópticas: *Gestionar objetos con el navegador de objetos* [[▶](#page-62-0)*[Pá](#page-62-0)[gina 63 - SIDEXIS 4\]](#page-62-0)*
- Enfocar y eliminar impresiones ópticas: *[Gestionar objetos con la barra de herramientas del objeto](#page-64-0) [\[](#page-64-0)*[▶](#page-64-0)*[Página 65 - SIDEXIS 4\]](#page-64-0)*
- Ajuste de la representación en colores de las impresiones ópticas: *[Desconectar y conectar la repre](#page-100-0)[sentación en colores de las impresiones ópticas \[](#page-100-0)*[▶](#page-100-0)*[Página 101 - SIDEXIS 4\]](#page-100-0)*

## 31.2.1 IMPORTAR IMPRESIONES ÓPTICAS

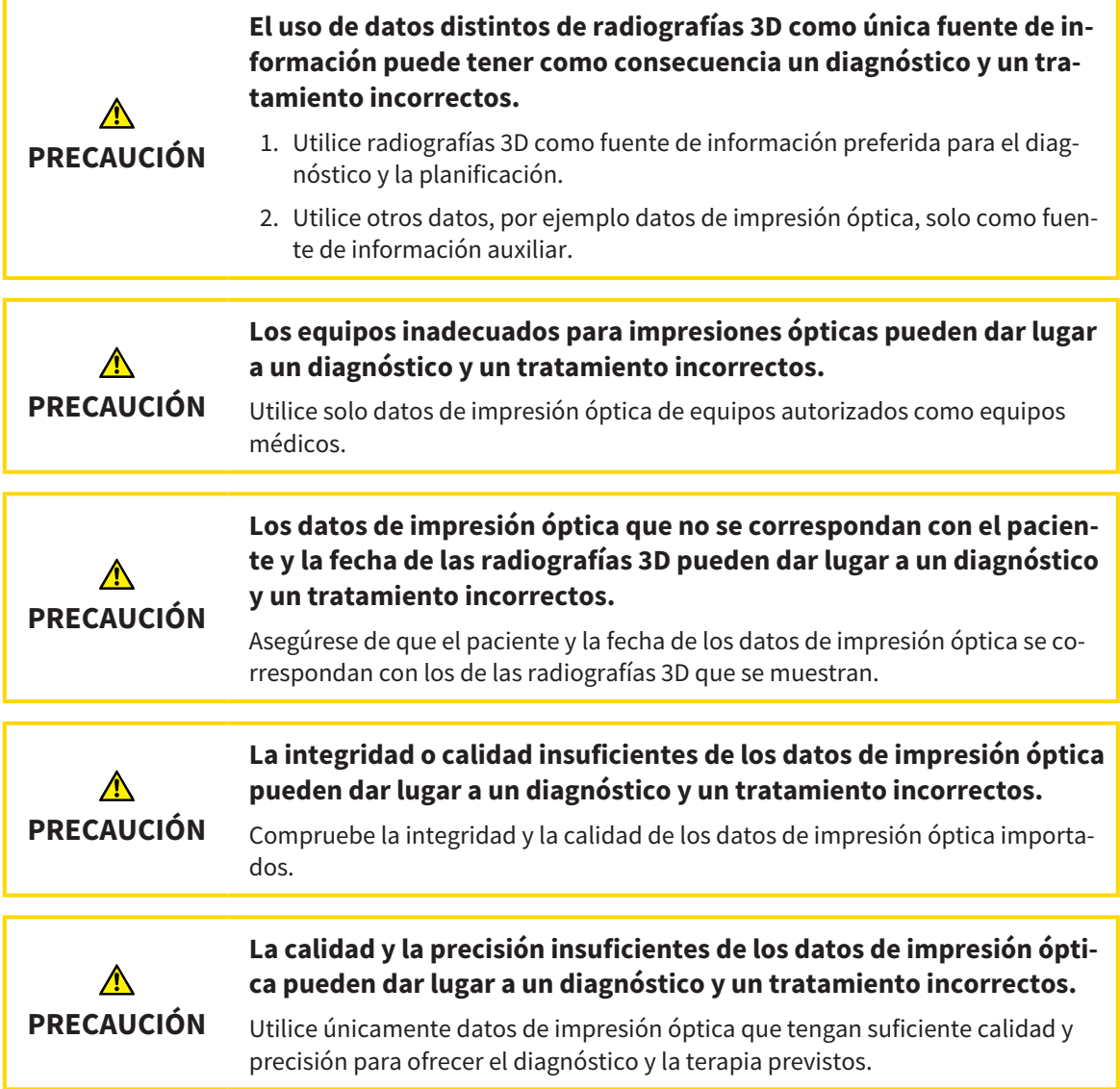

### 31.2.1.1 DESCARGAR IMPRESIONES ÓPTICAS DEL HUB

<span id="page-160-0"></span>Puede descargar impresiones ópticas del hub en formato SIXD e importarlas en SICAT Air.

- ☑ Se ha establecido la conexión al hub. Encontrará información sobre ello en *[Visualizar estado de co](#page-188-0)[nexión del hub \[](#page-188-0)*[▶](#page-188-0)*[Página 189 - SIDEXIS 4\]](#page-188-0)*.
- ☑ Está activada la licencia para el uso del hub. Encontrará información sobre ello en *[Licencias \[](#page-45-0)*[▶](#page-45-0)*[Pági](#page-45-0)[na 46 - SIDEXIS 4\]](#page-45-0)*.
- ☑ El paso de flujo de trabajo **Pedir** está abierto.

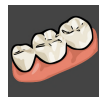

- 1. Haga clic en el símbolo **Importar y registrar impresiones ópticas**.
	- ▶ SICAT Air abre el asistente **Importar y registrar impresiones ópticas** con el paso **Importar**.
- 2. Haga clic en la pestaña **Descargar de Hub**. Hub
	- ▶ SICAT Air muestra los pedidos de escáner pendientes y las impresiones ópticas disponibles.

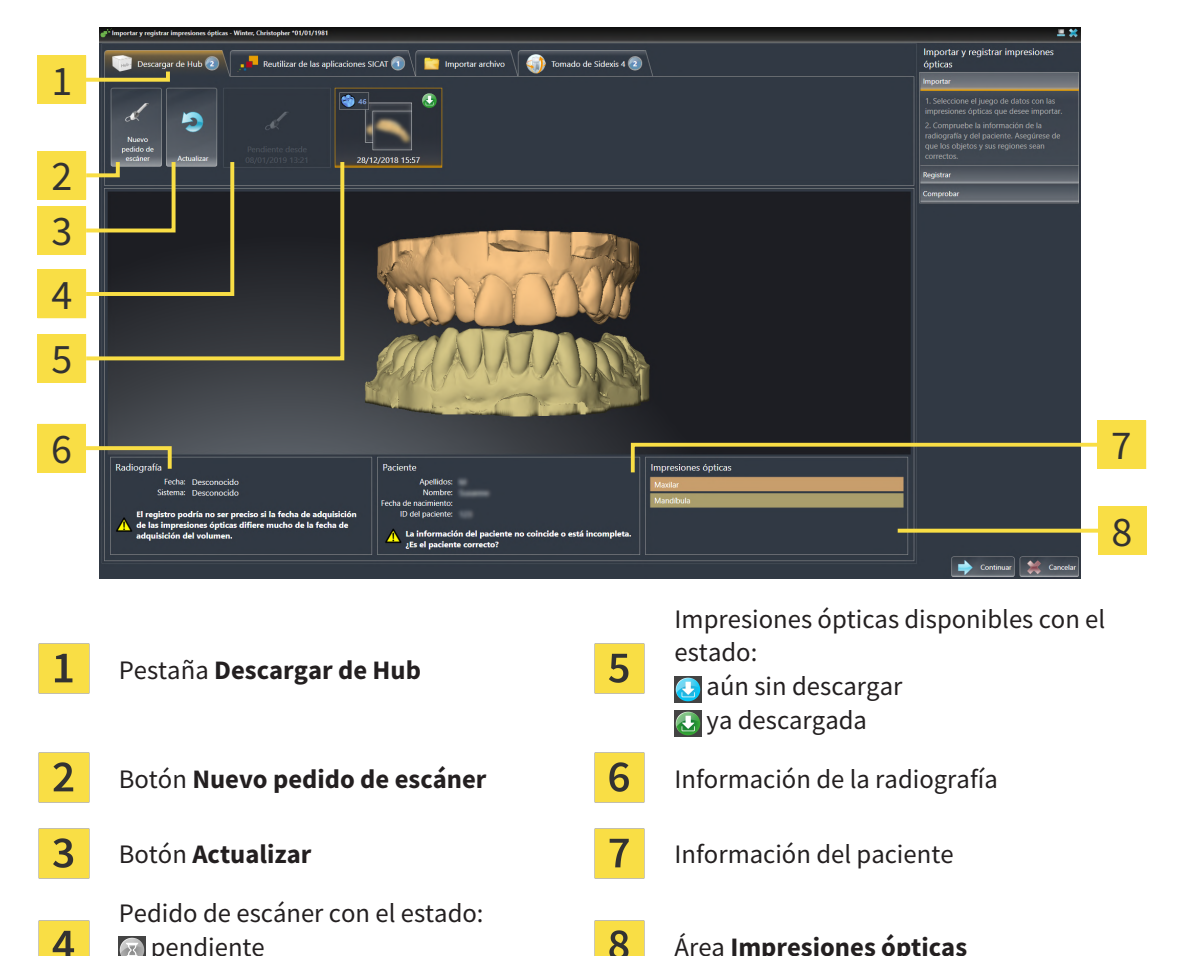

- 3. Haga clic en las impresiones ópticas deseadas.
	- ▶ SICAT Air descarga las impresiones ópticas cuando no están ya descargadas. Si las impresiones ya están descargadas, SICAT Air muestra las impresiones en la vista **3D**.

Área **Impresiones ópticas**

4. Revise la selección para el registro.

**R** pendiente

**a** aún sin descargar

- 5. Compruebe si coinciden la información de la radiografía y la información del paciente.
- 6. Revise los maxilares en el área **Impresiones ópticas**.
- 7. Haga clic en **Continuar**.
	- ▶ Si los datos de los pacientes son diferentes en la radiografía 3D y en la impresión óptica, SICAT Air abre la ventana **Información del paciente diferente**:

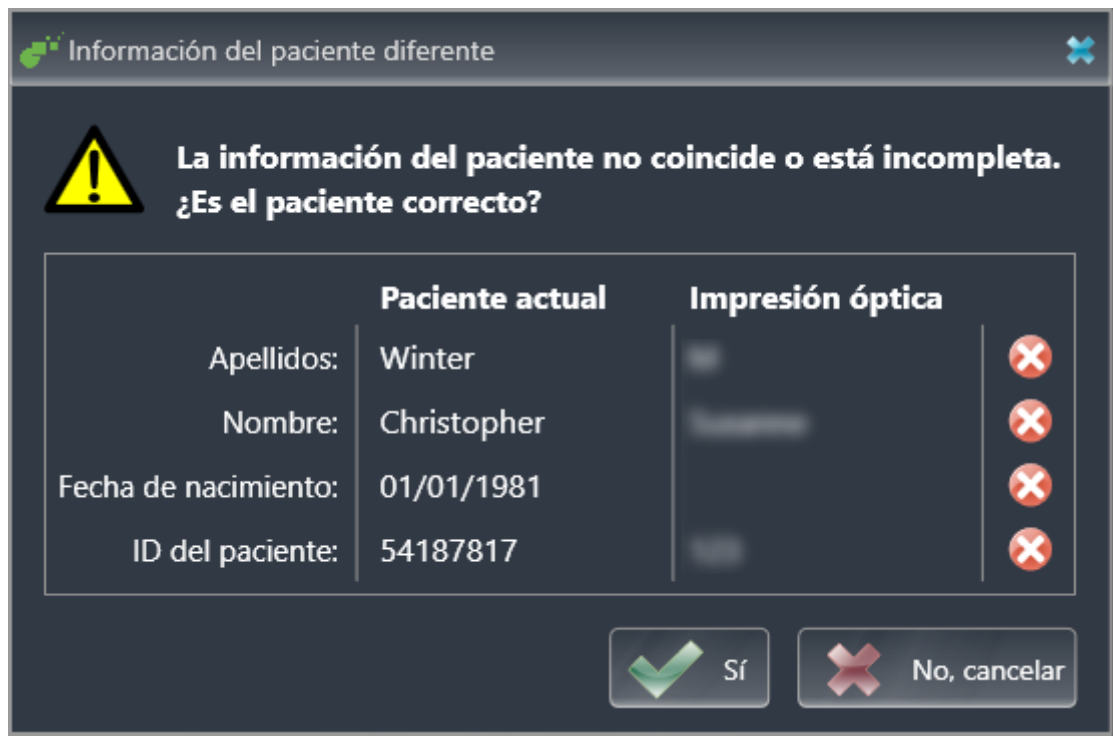

- 8. Compare los datos de los pacientes. Si está seguro de que las impresiones ópticas coinciden con el paciente actual a pesar de los datos del paciente diferentes, haga clic en el botón **Sí**.
	- ▶ El paso **Registrar** se abre para la primera impresión óptica: Siga los pasos en el apartado *[Regis](#page-168-0)[trar y revisar impresiones ópticas \[](#page-168-0)*[▶](#page-168-0)*[Página 169 - SIDEXIS 4\]](#page-168-0)*.

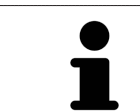

Para que pueda verificar si las radiografías 3D y las impresiones ópticas coinciden, el asistente **Importar y registrar impresiones ópticas** muestra siempre los datos de los pacientes e ignora el ajuste **Anonimizar**.

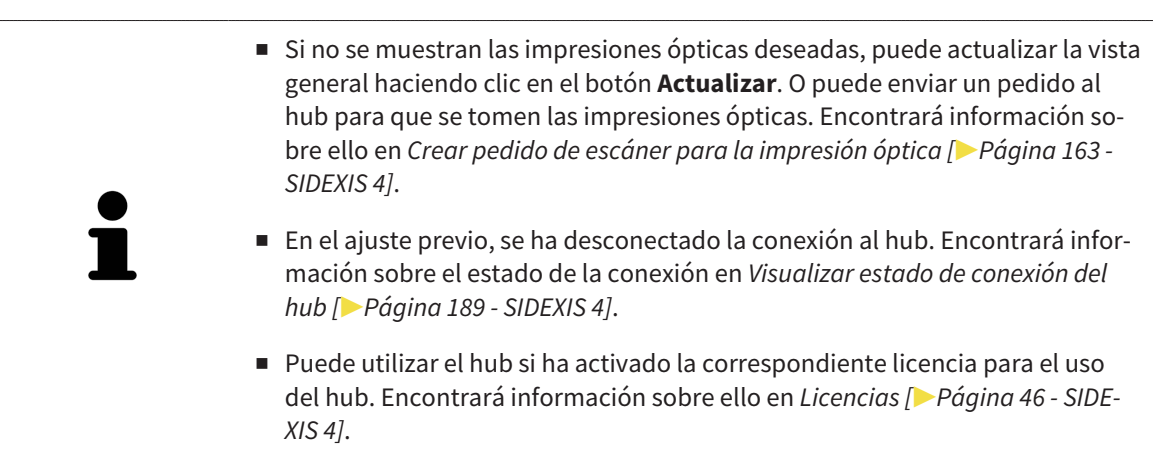

#### 31.2.1.1.1 CREAR PEDIDO DE ESCÁNER PARA LA IMPRESIÓN ÓPTICA

<span id="page-162-0"></span>Puede enviar un pedido de escaneo de impresiones ópticas al hub.

- ☑ SIDEXIS 4 ha establecido la conexión al hub. Encontrará información sobre ello en *[Visualizar estado](#page-188-0) [de conexión del hub \[](#page-188-0)*[▶](#page-188-0)*[Página 189 - SIDEXIS 4\]](#page-188-0)*.
- ☑ Está activada la licencia para el uso del hub. Encontrará información sobre ello en *[Licencias \[](#page-45-0)*[▶](#page-45-0)*[Pági](#page-45-0)[na 46 - SIDEXIS 4\]](#page-45-0)*.
- ☑ El paso de flujo de trabajo **Pedir** ya está abierto.

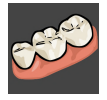

- 1. Haga clic en el símbolo **Importar y registrar impresiones ópticas**.
	- ▶ Se abre el asistente **Importar y registrar impresiones ópticas** con el paso **Importar**.

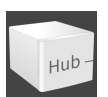

- 2. Haga clic en la pestaña **Descargar de Hub**.
	- ▶ SICAT Air muestra los pedidos de escáner pendientes y las impresiones ópticas disponibles.

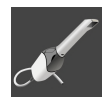

- 3. Haga clic en el símbolo **Nuevo pedido de escáner**.
	- ▶ SICAT Air muestra la ventana **Nuevo pedido de escáner**. Ahora, puede determinar datos para el pedido de escaneo.
- 4. Seleccione un médico.
- 5. Indique los posibles datos adicionales, por ejemplo, las instrucciones para el escáner.
- 6. Para enviar el pedido de escaneo al hub, haga clic en **Crear pedido de escáner** y confirme la consulta con **OK**.
- ▶ SICAT Air envía el pedido de escaneo al hub y muestra el pedido de escaneo pendiente en la pestaña **Descargar de Hub** con el símbolo **a**.
- ▶ Puede procesar el pedido de escaneo en CEREC y llevar a cabo la adquisición de una impresión óptica en CEREC.

### 31.2.1.2 IMPORTAR IMPRESIONES ÓPTICAS DE ARCHIVO

<span id="page-163-0"></span>Puede importar uno o varios archivos con impresiones ópticas.

☑ El paso de flujo de trabajo **Pedir** está abierto.

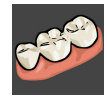

- 1. Haga clic en el símbolo **Importar y registrar impresiones ópticas**. ▶ Se abre el asistente **Importar y registrar impresiones ópticas** con el paso **Importar**.
- 

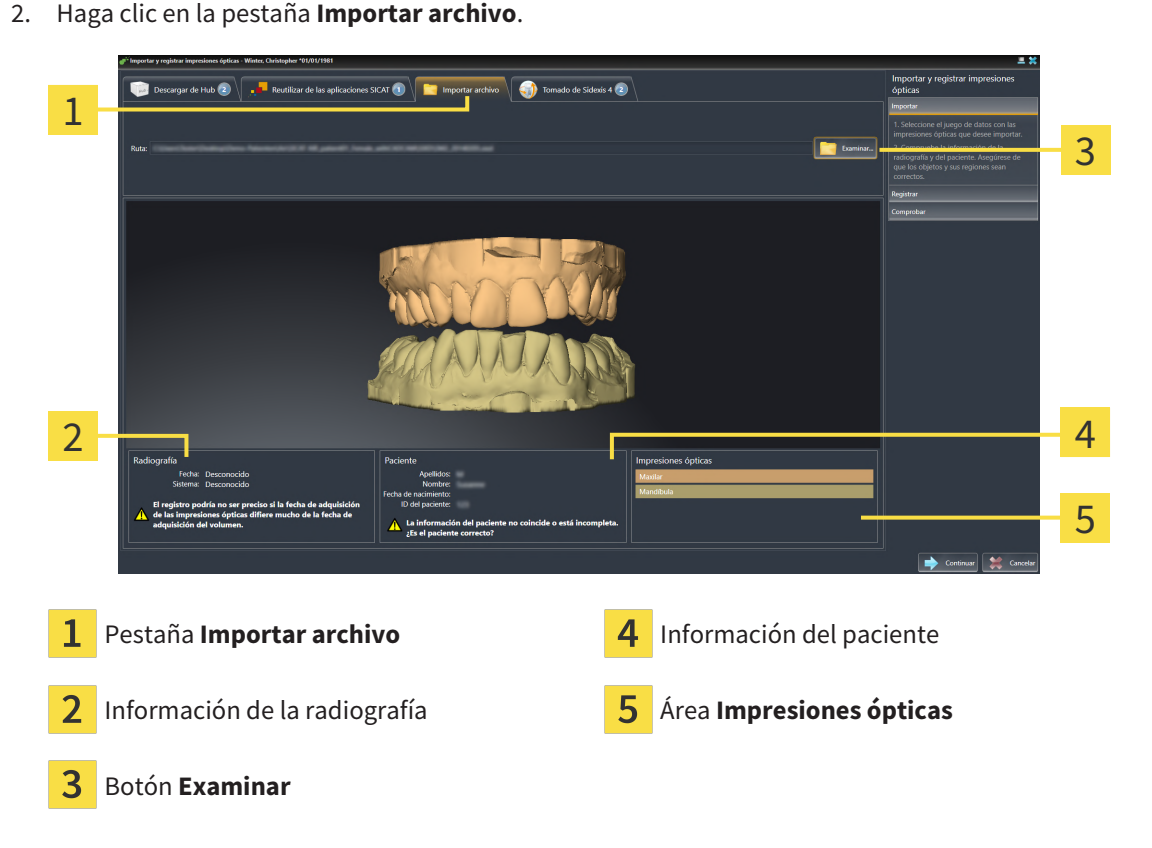

- 3. Haga clic en el botón **Examinar**.
- 4. En la ventana **Abrir archivo con impresiones ópticas**, vaya al archivo con impresiones ópticas que desee, selecciónelo y haga clic en **Abrir**.

▶ SICAT Air abre el archivo seleccionado.

- 5. **Determinar la asignación del maxilar y la orientación en el archivo STL:** Si selecciona un archivo STL con una impresión óptica del maxilar o la mandíbula, SICAT Air abre una ventana en la que podrá adaptar la asignación y la orientación del maxilar. Para ello, siga los pasos en *[Pasos adicio](#page-165-0)[nales para las impresiones ópticas en formato STL \[](#page-165-0)*[▶](#page-165-0)*[Página 166 - SIDEXIS 4\]](#page-165-0)*. A continuación, puede seleccionar otro archivo STL con el maxilar o la mandíbula que faltaran hasta ahora y adaptar la asignación y orientación del maxilar. A continuación, continúe con el siguiente paso.
- 6. Revise la selección para el registro.
- 7. Revise la información de la radiografía y la información del paciente.
- 8. Revise los maxilares en el área **Impresiones ópticas**.
- 9. Haga clic en **Continuar**.

▶ Si los datos de los pacientes son diferentes en la radiografía 3D y en la impresión óptica, SICAT Air abre la ventana **Información del paciente diferente**:

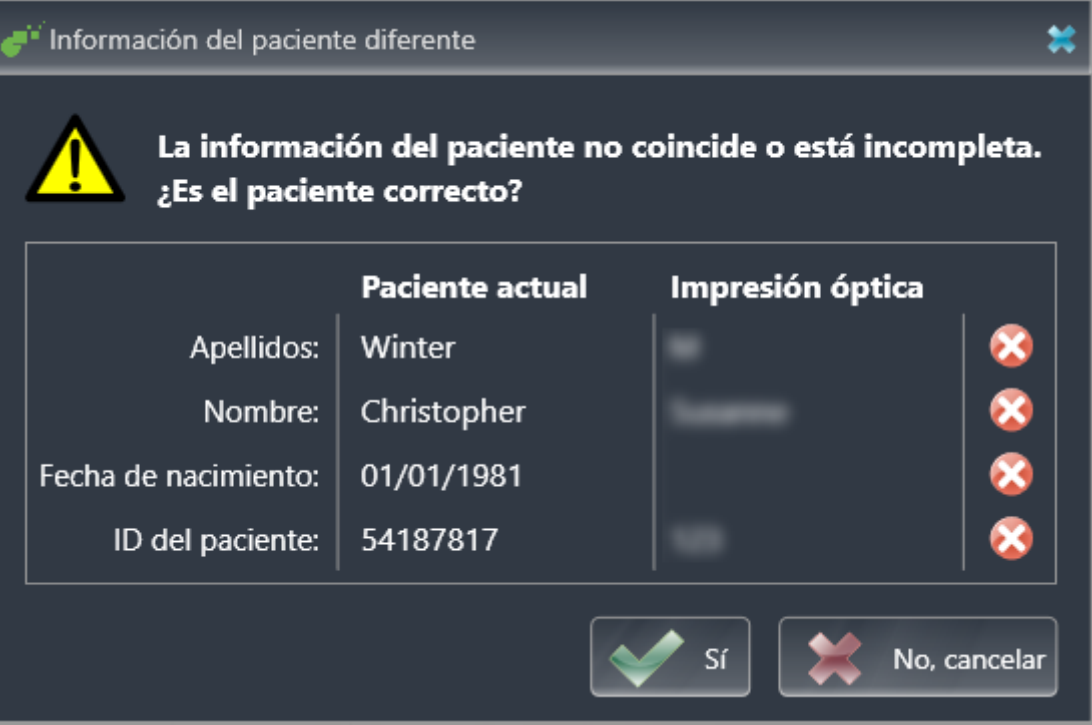

- 10. Compare los datos de los pacientes. Si está seguro de que las impresiones ópticas coinciden con el paciente actual a pesar de los datos del paciente diferentes, haga clic en el botón **Sí**.
	- ▶ El paso **Registrar** se abre para la primera impresión óptica: Siga los pasos en el apartado *[Regis](#page-168-0)[trar y revisar impresiones ópticas \[](#page-168-0)*[▶](#page-168-0)*[Página 169 - SIDEXIS 4\]](#page-168-0)*.

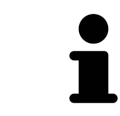

Para que pueda verificar si las radiografías 3D y las impresiones ópticas coinciden, el asistente **Importar y registrar impresiones ópticas** muestra siempre los datos de los pacientes e ignora el ajuste **Anonimizar**.

#### 31.2.1.2.1 PASOS ADICIONALES PARA LAS IMPRESIONES ÓPTICAS EN FORMATO STL

<span id="page-165-0"></span>Los archivos STL no contienen información sobre la posición y la orientación de las impresiones ópticas. Por ello, debe adaptar la posición y la orientación en caso necesario:

- ☑ Ha activado ya una licencia **SICAT Suite STL Import**.
- 1. Abra las impresiones ópticas desde un archivo en formato STL. Encontrará información sobre ello en *[Importar impresiones ópticas de archivo \[](#page-163-0)*[▶](#page-163-0)*[Página 164 - SIDEXIS 4\]](#page-163-0)*.
	- ▶ Se abre la ventana **STL Import-Assistent**:

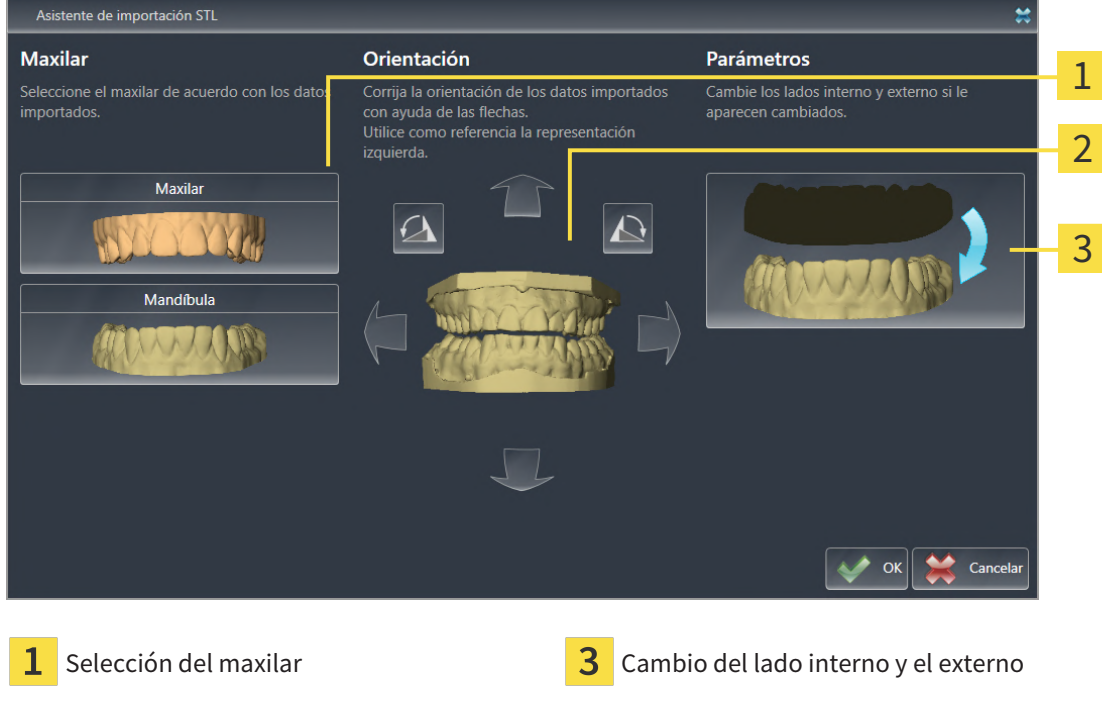

2. En el área **Maxilar**, seleccione si la impresión óptica contiene el **Maxilar** o la **Mandíbula** haciendo clic en el símbolo correspondiente.

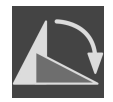

- 3. Si es necesario, modifique la orientación de las impresiones ópticas para un posicionamiento previo aproximado haciendo clic en los símbolos de las flechas o los símbolos de rotación en el área **Orientación**.
- 4. Si es necesario, cambie el lado interno y externo de las impresiones ópticas haciendo clic en la representación de las impresiones ópticas en el área **Parámetros**.
- 5. Haga clic en el botón **OK**.

Cambio de orientación

- 6. Si es necesario, repita los pasos para un segundo archivo STL. SICAT Air asigna automáticamente el segundo archivo STL al otro maxilar.
	- ▶ SICAT Air muestra las impresiones ópticas importadas en el asistente **Importar y registrar impresiones ópticas**.
- 7. Continúe importando las impresiones ópticas. Encontrará información sobre ello en *[Importar im](#page-163-0)[presiones ópticas de archivo \[](#page-163-0)*[▶](#page-163-0)*[Página 164 - SIDEXIS 4\]](#page-163-0)*.

### 31.2.1.3 TOMAR IMPRESIONES ÓPTICAS DE SIDEXIS 4

<span id="page-166-0"></span>Puede tomar impresiones ópticas en formato STL que se hayan importado en SIDEXIS 4 y ya se utilicen en él de SIDEXIS 4 a SICAT Air.

- ☑ Ya está utilizando para el estudio abierto en SIDEXIS 4 dos impresiones ópticas de dos maxilares que aún no está utilizando en SICAT Air.
- ☑ El paso de flujo de trabajo **Pedir** está abierto.

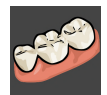

- 1. Haga clic en el símbolo **Importar y registrar impresiones ópticas**.
	- ▶ Se abre el asistente **Importar y registrar impresiones ópticas** con el paso **Importar**.
- 2. Haga clic en la pestaña **Tomado de Sidexis 4**. La pestaña solo se mostrará si al menos una impresión óptica en SIDEXIS 4 es apta para la planificación en SICAT Air.
- 3. En la parte superior, haga clic en la línea con las impresiones ópticas que desee tomar.
	- ▶ SICAT Air muestra las impresiones ópticas seleccionadas:

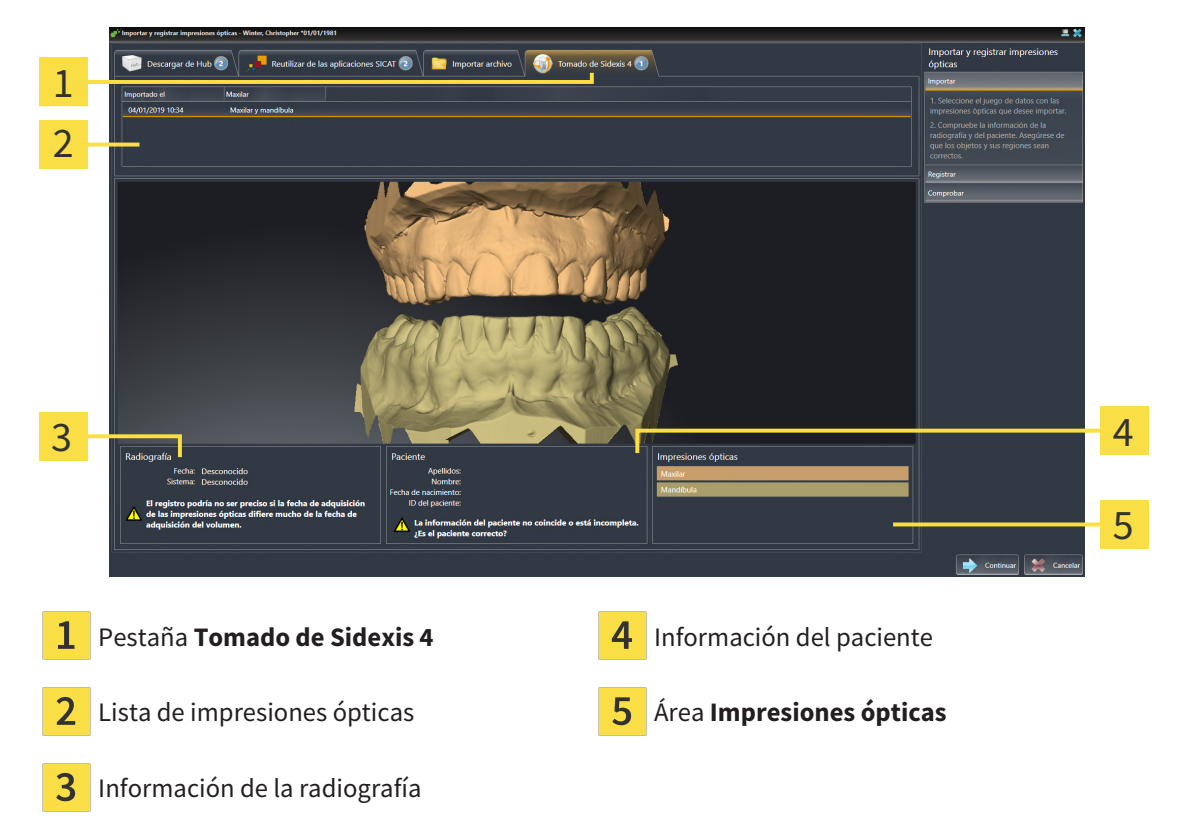

- 4. Revise la selección para el registro.
- 5. Revise la información de la radiografía y la información del paciente.
- 6. Revise los maxilares en el área **Impresiones ópticas**.
- 7. Haga clic en **Continuar**.
	- ▶ El paso **Registrar** se abre para la primera impresión óptica: Siga los pasos en el apartado *[Regis](#page-168-0)[trar y revisar impresiones ópticas \[](#page-168-0)*[▶](#page-168-0)*[Página 169 - SIDEXIS 4\]](#page-168-0)*.

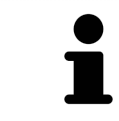

Para que pueda verificar si las radiografías 3D y las impresiones ópticas coinciden, el asistente **Importar y registrar impresiones ópticas** muestra siempre los datos de los pacientes e ignora el ajuste **Anonimizar**.

### 31.2.1.4 REUTILIZAR IMPRESIONES ÓPTICAS PROCEDENTES DE LA APLICACIÓN SICAT

<span id="page-167-0"></span>Puede reutilizar impresiones ópticas de una aplicación SICAT.

- ☑ Ha importado para el estudio abierto en una aplicación SICAT impresiones ópticas ya adecuadas que todavía no está utilizando en SICAT Air.
- ☑ El paso de flujo de trabajo **Pedir** está abierto.

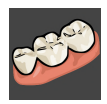

- 1. Haga clic en el símbolo **Importar y registrar impresiones ópticas**.
	- ▶ Se abre el asistente **Importar y registrar impresiones ópticas** con el paso **Importar**.
- 2. Haga clic en la pestaña **Reutilizar de las aplicaciones SICAT**.
- 3. En la parte superior, haga clic en la línea con las impresiones ópticas que desee reutilizar.
	- ▶ SICAT Air muestra las impresiones ópticas seleccionadas:

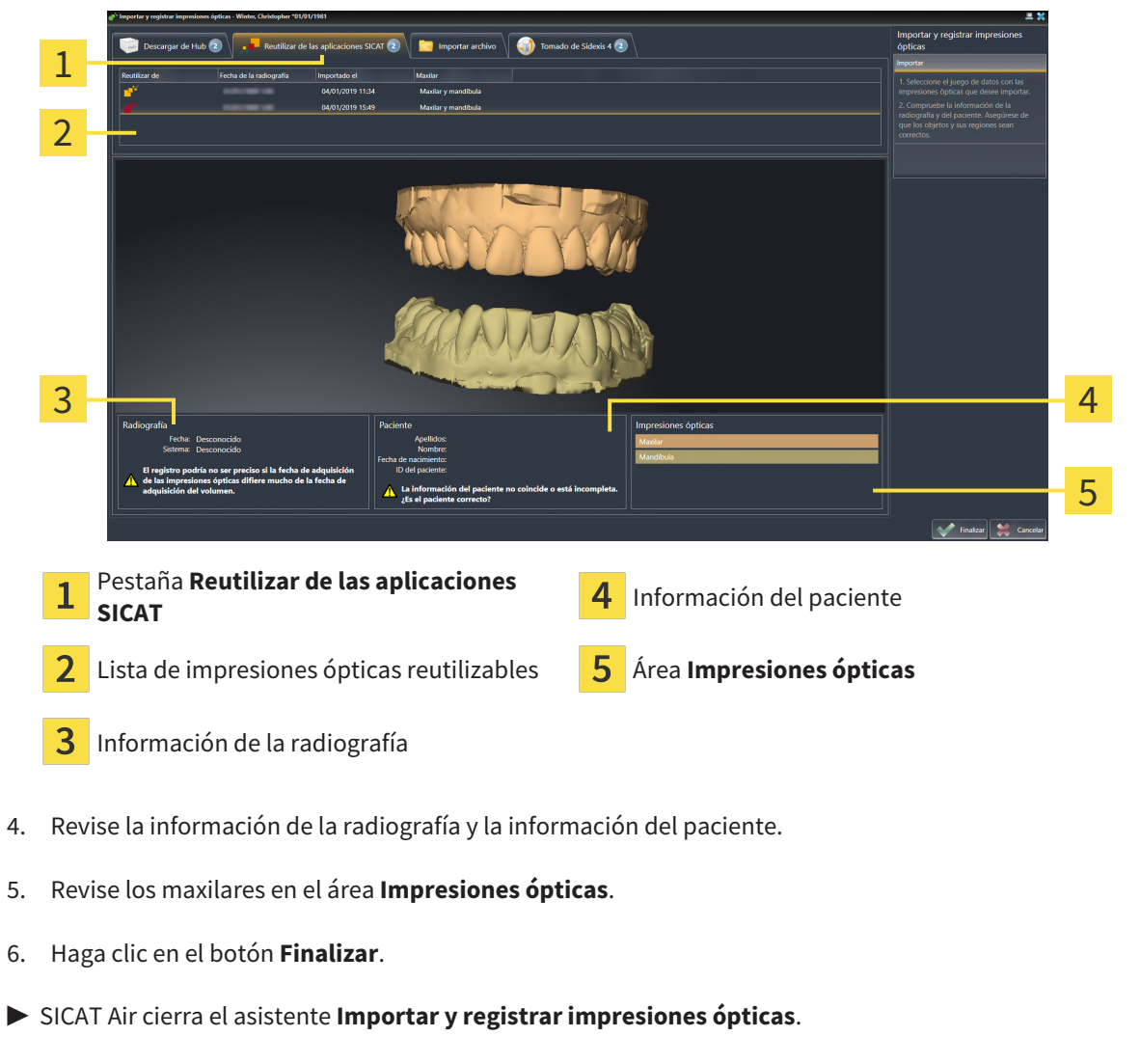

- ▶ SICAT Air añade las impresiones ópticas seleccionadas al **Navegador de objetos**.
- ▶ SICAT Air muestra las impresiones ópticas seleccionadas.

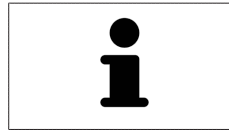

Para que pueda verificar si las radiografías 3D y las impresiones ópticas coinciden, el asistente **Importar y registrar impresiones ópticas** muestra siempre los datos de los pacientes e ignora el ajuste **Anonimizar**.

## 31.2.2 REGISTRAR Y REVISAR IMPRESIONES ÓPTICAS

<span id="page-168-0"></span>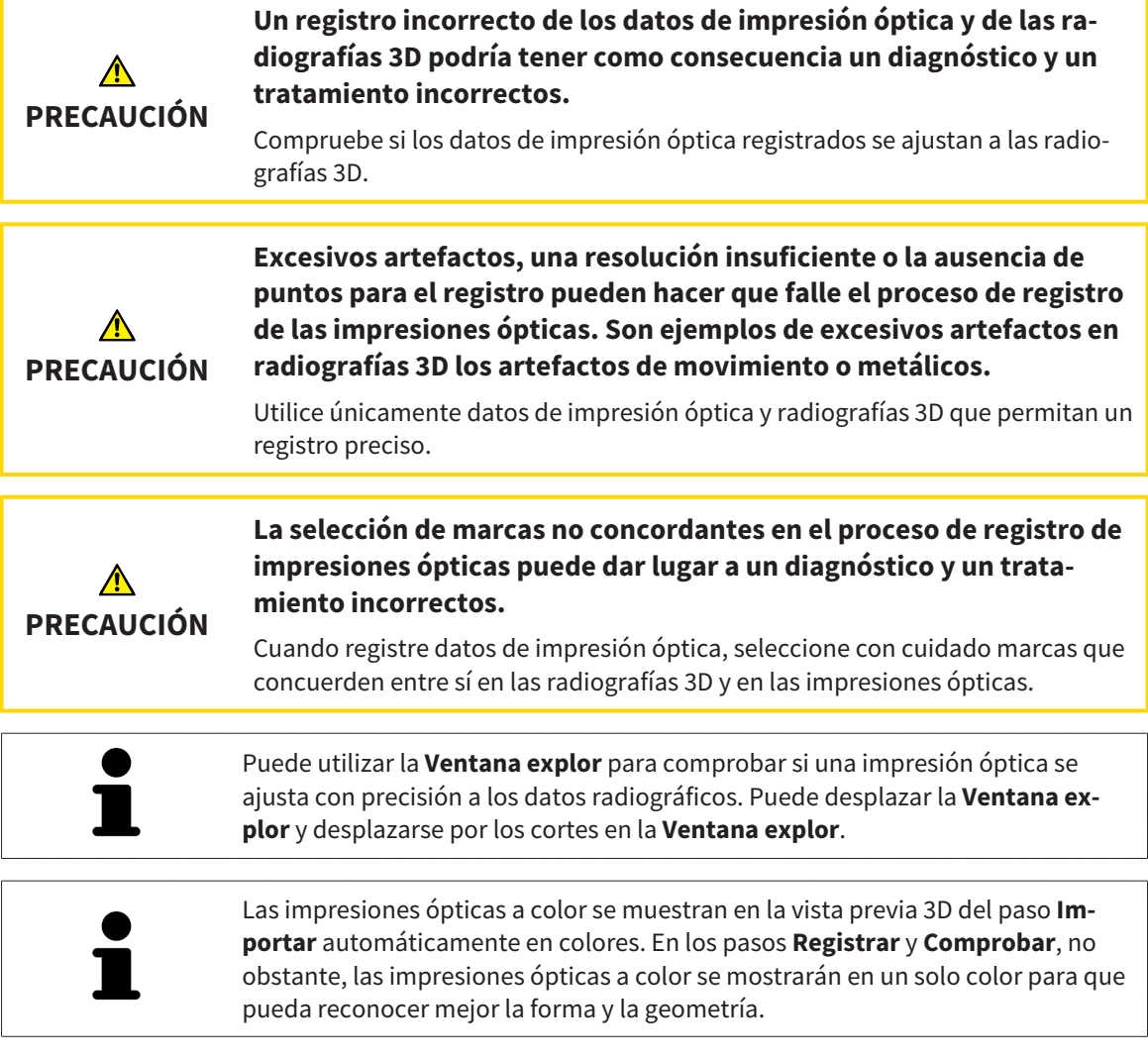

Para registrar y revisar impresiones ópticas, haga lo siguiente:

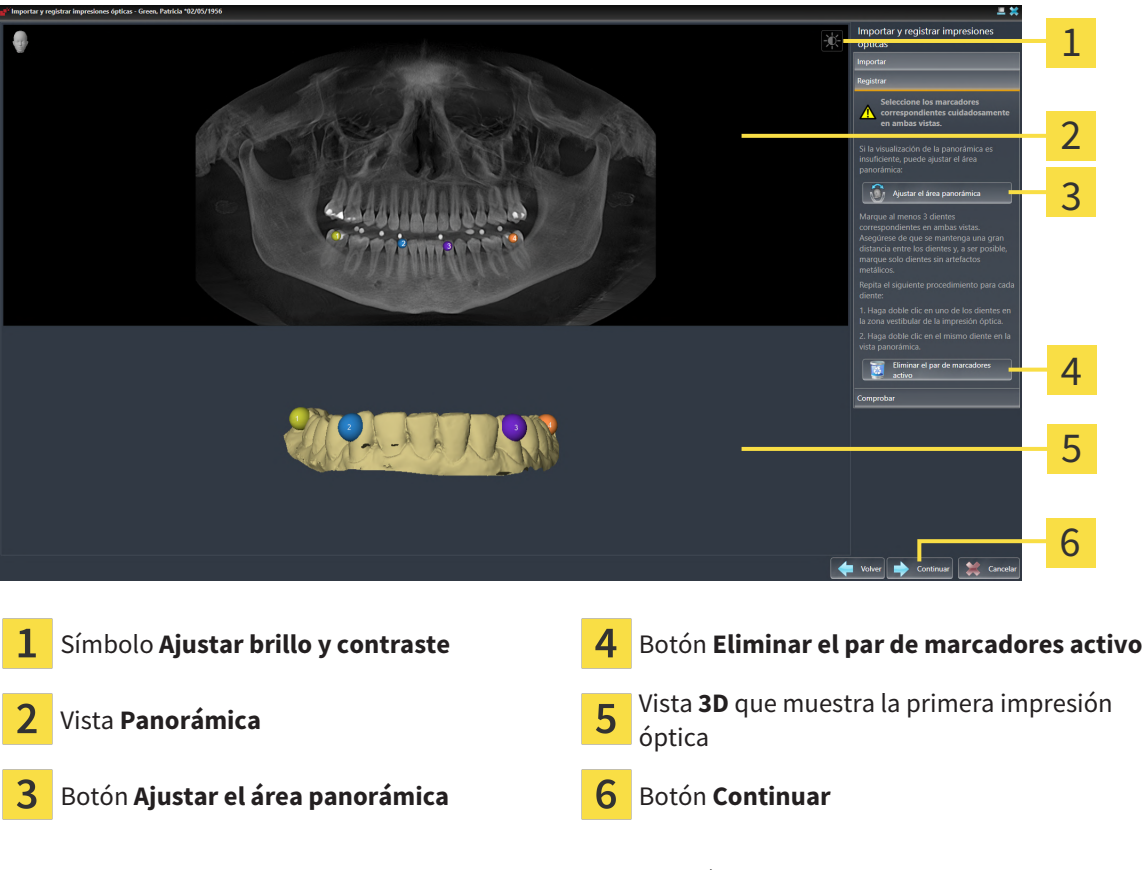

☑ Está abierto el asistente **Importar y registrar impresiones ópticas** con el paso **Registrar**.

- 1. Haga doble clic en el mismo diente tanto en la vista **Panorámica** como en la zona vestibular de la impresión óptica en la vista **3D**. Asegúrese de que se mantenga la mayor distancia posible entre los dientes y marque solo dientes sin artefactos metálicos. Repita este paso hasta que se hayan identificado al menos **tres** dientes coincidentes en ambas vistas.
	- ▶ Las marcas con distintos colores y números en ambas vistas indican los dientes asignados en la impresión óptica.
- 2. Haga clic en **Continuar**.
	- ▶ SICAT Air calcula el registro de la impresión óptica con los datos radiográficos.

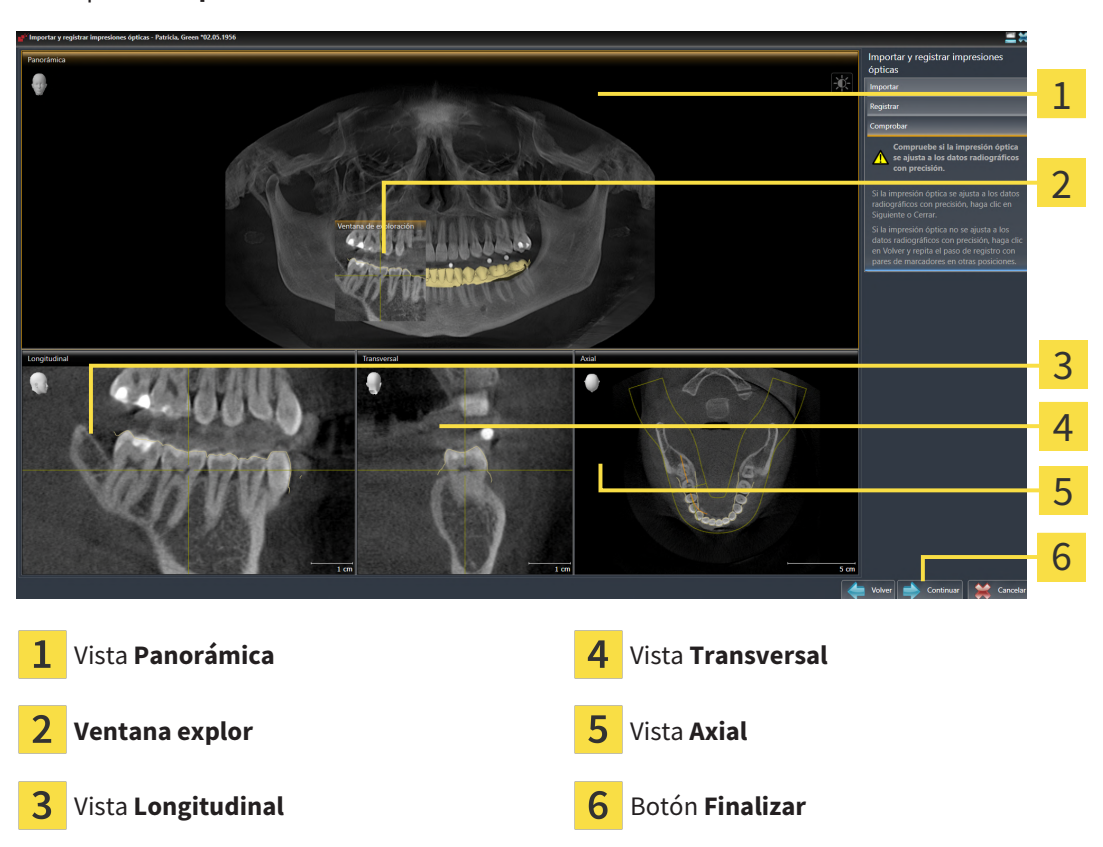

#### ▶ El paso **Comprobar** se abre:

- 3. En las vistas 2D, compruebe si la impresión óptica se ajusta a los datos radiográficos con precisión. Desplácese por los cortes **en cada vista de cortes** y compruebe los contornos mostrados.
- 4. Si la impresión óptica no se ajusta con precisión a los datos radiográficos, haga clic en el botón **Volver** y repita el paso **Registrar** con los pares de marcadores en otras posiciones.
- 5. Si la primera impresión óptica se ajusta con precisión a los datos radiográficos, haga clic en el botón **Continuar**. Repita el paso anterior para la segunda impresión óptica.
- 6. Si la segunda impresión óptica se ajusta con precisión a los datos radiográficos, haga clic en el botón **Finalizar**.
- ▶ SICAT Air cierra el asistente **Importar y registrar impresiones ópticas**.
- ▶ SICAT Air añade las impresiones ópticas seleccionadas al **Navegador de objetos**.
- ▶ SICAT Air muestra las impresiones ópticas registradas.

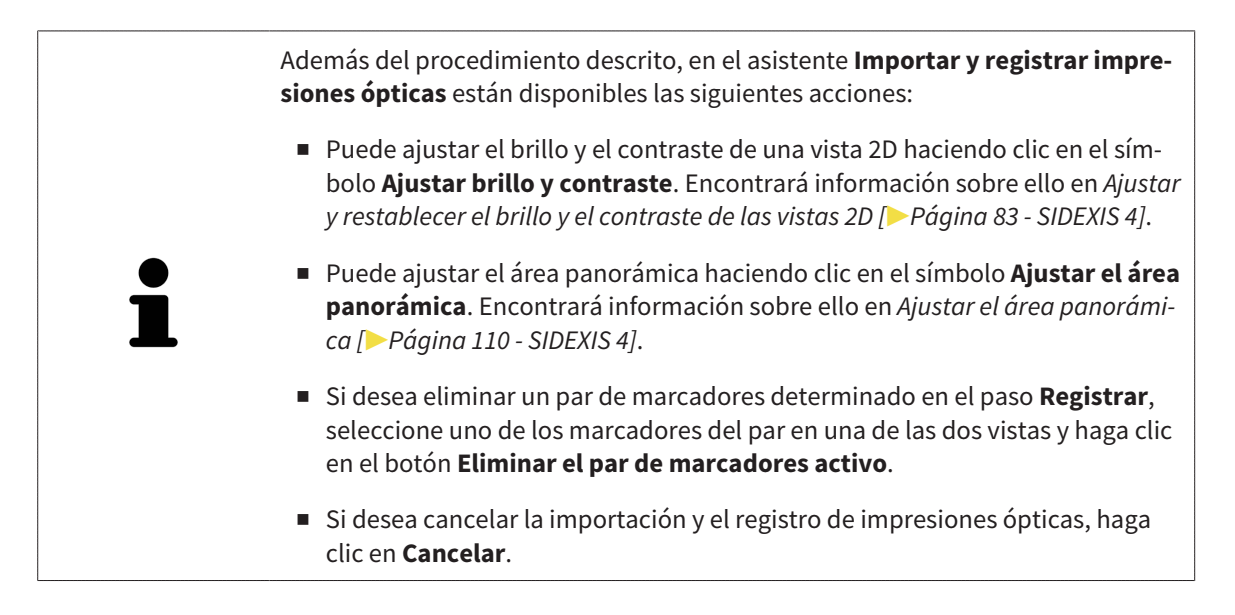

## 31.3 ABRIR LA CESTA DE LA COMPRA

<span id="page-172-0"></span>☑ La cesta de la compra contiene al menos un producto.

☑ Ha activado la visualización de la cesta de la compra en la fase **Edición**. Encontrará más información al respecto en las Instrucciones de utilización de SIDEXIS 4.

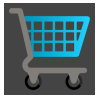

■ Si la cesta de la compra no está abierta ya, haga clic en el botón **Cesta de la compra** de la **Barra de exploración**.

#### ▶ Se abre la ventana **Cesta de la compra**.

También puede hacer clic en el botón **Cesta de la compra** en la fase **Edición**:

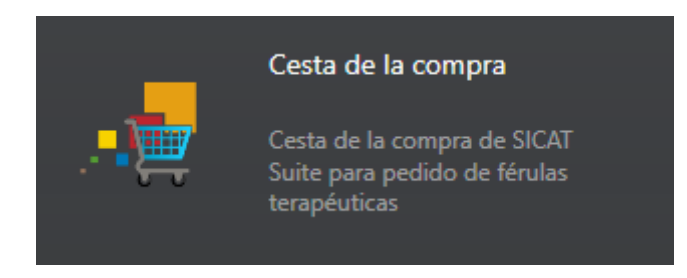

Continúe con la siguiente acción:

■ *[Comprobar la cesta de la compra y finalizar el pedido \[](#page-173-0)*[▶](#page-173-0)*[Página 174 - SIDEXIS 4\]](#page-173-0)*

## <span id="page-173-0"></span>31.4 COMPROBAR LA CESTA DE LA COMPRA Y FINALIZAR EL PEDIDO

☑ La ventana **Cesta de la compra** ya está abierta. Encontrará información sobre ello en *[Abrir la cesta](#page-172-0) [de la compra \[](#page-172-0)*[▶](#page-172-0)*[Página 173 - SIDEXIS 4\]](#page-172-0)*.

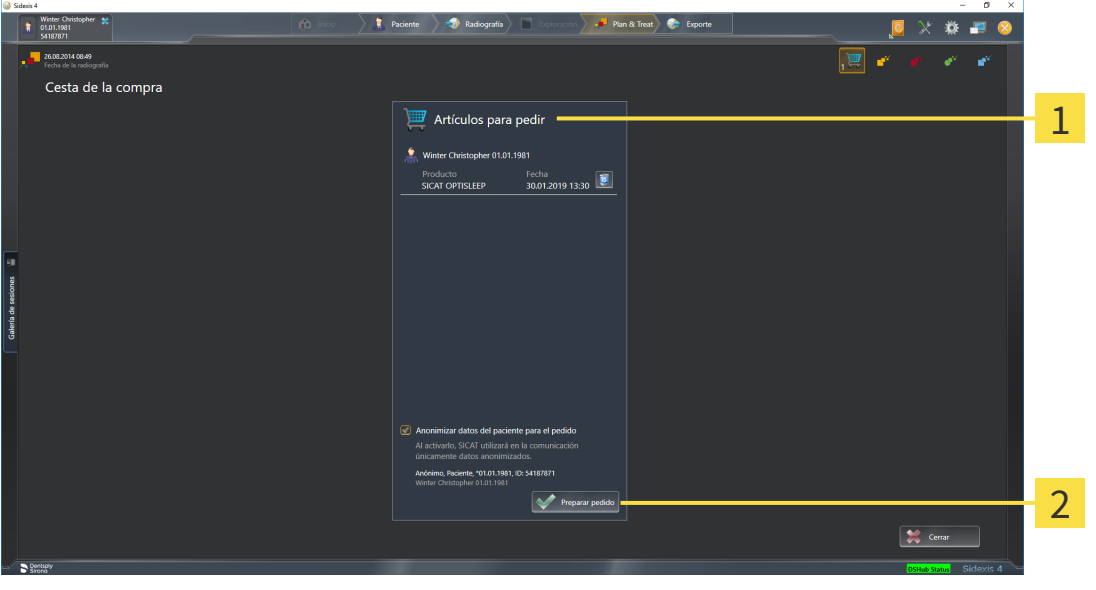

Lista **Artículos para pedir** 1

#### $\overline{\mathbf{z}}$ Botón **Preparar pedido**

- 1. En la ventana **Cesta de la compra**, compruebe si están incluidos los productos deseados.
- 2. Active o desactive la casilla de comprobación **Anonimizar datos del paciente para el pedido**.
- 3. Haga clic en el botón **Preparar pedido**.
- ▶ SICAT Suite fija el estado de los pedidos en **En preparación** y establece una conexión con el servidor SICAT a través de SICAT WebConnector.
- ▶ Si dispone de una conexión activa a Internet, las modificaciones en el pedido solo podrán efectuarse en el portal SICAT.

Continúe con una de las siguientes acciones:

- *[Finalizar el pedido con ayuda de una conexión activa a Internet \[](#page-174-0)*[▶](#page-174-0)*[Página 175 SIDEXIS 4\]](#page-174-0)*
- *[Finalizar el pedido sin una conexión activa a Internet \[](#page-178-0)*[▶](#page-178-0)*[Página 179 SIDEXIS 4\]](#page-178-0)*

## <span id="page-174-0"></span>31.5 FINALIZAR EL PEDIDO CON AYUDA DE UNA CONEXIÓN ACTIVA A INTERNET

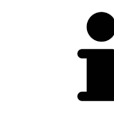

En determinadas versiones de Windows es necesario seleccionar un navegador estándar para que el proceso de pedido funcione.

- ☑ El PC en el que se ejecuta SICAT Suite dispone de una conexión activa a Internet.
- ☑ La casilla de comprobación **Permitir el acceso a Internet para los pedidos** está activada. Encontrará información sobre ello en *[Utilizar ajustes generales \[](#page-183-0)*[▶](#page-183-0)*[Página 184 - SIDEXIS 4\]](#page-183-0)*.
- ☑ El portal SICAT se ha abierto automáticamente en su navegador.
- 1. Si no lo ha hecho ya, inicie sesión con su nombre de usuario y su contraseña en el portal SICAT.
	- $\triangleright$  La vista general de pedidos se abre y muestra los productos contenidos y los precios respectivos agrupados por paciente.
- 2. Siga las instrucciones de *[Realizar los pasos de pedido en el portal SICAT \[](#page-175-0)*[▶](#page-175-0)*[Página 176 SIDEXIS 4\]](#page-175-0)*.
- ▶ SICAT Suite prepara los datos de pedido para la carga.
- ▶ Tan pronto como se terminan los preparativos, SICAT WebConnector transfiere los datos de pedido al servidor SICAT a través de una conexión encriptada.
- ▶ En la cesta de la compra, el estado del pedido pasa a **Cargando**.

Además, en la cronología de SIDEXIS 4 cambia el símbolo del estudio de tal manera que la entrada **Treat** se destaca.

> SICAT Suite muestra el pedido hasta que se ha terminado de cargar. Esto se aplica también a los pedidos que se cargan en otro PC, si es que varios PC utilizan el servidor SIDEXIS actual. En la cesta de la compra puede pausar, reanudar y cancelar la carga de los pedidos que se han iniciado en el PC actual.

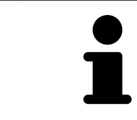

Si cierra la sesión de Windows durante la carga, SICAT WebConnector detiene el proceso. El software reanuda automáticamente la carga tras iniciar sesión otra vez.

## 31.6 REALIZAR LOS PASOS DE PEDIDO EN EL PORTAL SICAT

<span id="page-175-0"></span>Después de realizar los pasos de pedido en SICAT Suite, se abre el [portal SICAT](#page-209-2) en su navegador web estándar. En el portal SICAT puede modificar sus pedidos, seleccionar proveedores cualificados para la fabricación y ver los precios de los productos.

Para realizar los pasos de pedido en el portal SICAT, haga lo siguiente:

- 1. Si no lo ha hecho ya, inicie sesión con su nombre de usuario y su contraseña en el portal SICAT.
- 2. Compruebe si están incluidos los productos deseados.
- 3. Si es necesario, elimine pacientes y, con ello, también todos los respectivos productos de la vista general de pedidos. Al finalizar el pedido, SICAT Suite adopta las modificaciones que se han realizado en el portal SICAT.
- 4. Compruebe si la dirección de facturación y la dirección de suministro son correctas. Modifíquela si es necesario.
- 5. Elija la forma de envío deseada.
- 6. Acepte las condiciones comerciales generales y envíe el pedido.

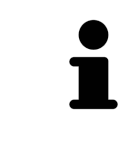

Puede eliminar pacientes y todas las férulas respectivas del portal SICAT seleccionando un paciente y haciendo clic en el botón para eliminar pacientes. Después, en la cesta de la compra volverá a tener acceso completo a la recopilación de productos.

## 31.7 SICAT WEBCONNECTOR

El SICAT WebConnector necesita puertos determinados para la comunicación con el servidor de SICAT. Encontrará información sobre ello en *[Requisitos del sis](#page-8-0)[tema \[](#page-8-0)*[▶](#page-8-0)*[Página 9 - SIDEXIS 4\]](#page-8-0)*.

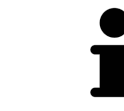

En determinadas versiones de Windows es necesario seleccionar un navegador estándar para que el proceso de pedido funcione.

Si el PC en el que se está ejecutando SICAT Suite dispone de una conexión activa a Internet, SICAT Suite transfiere los pedidos codificados y en segundo plano a través de SICAT WebConnector. SICAT Air muestra el estado de las transferencias directamente en la cesta de la compra y puede pausar SICAT WebConnector. SICAT WebConnector reanuda la transferencia cuando se cierra SICAT Suite. Si la carga no se puede llevar a cabo de la forma deseada, puede abrir la interfaz de usuario de SICAT WebConnector.

## ABRIR LA VENTANA "SICAT SUITE WEBCONNECTOR"

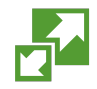

En el área de notificación de la barra de tareas, haga clic en el símbolo **SICAT Suite WebConnector**.

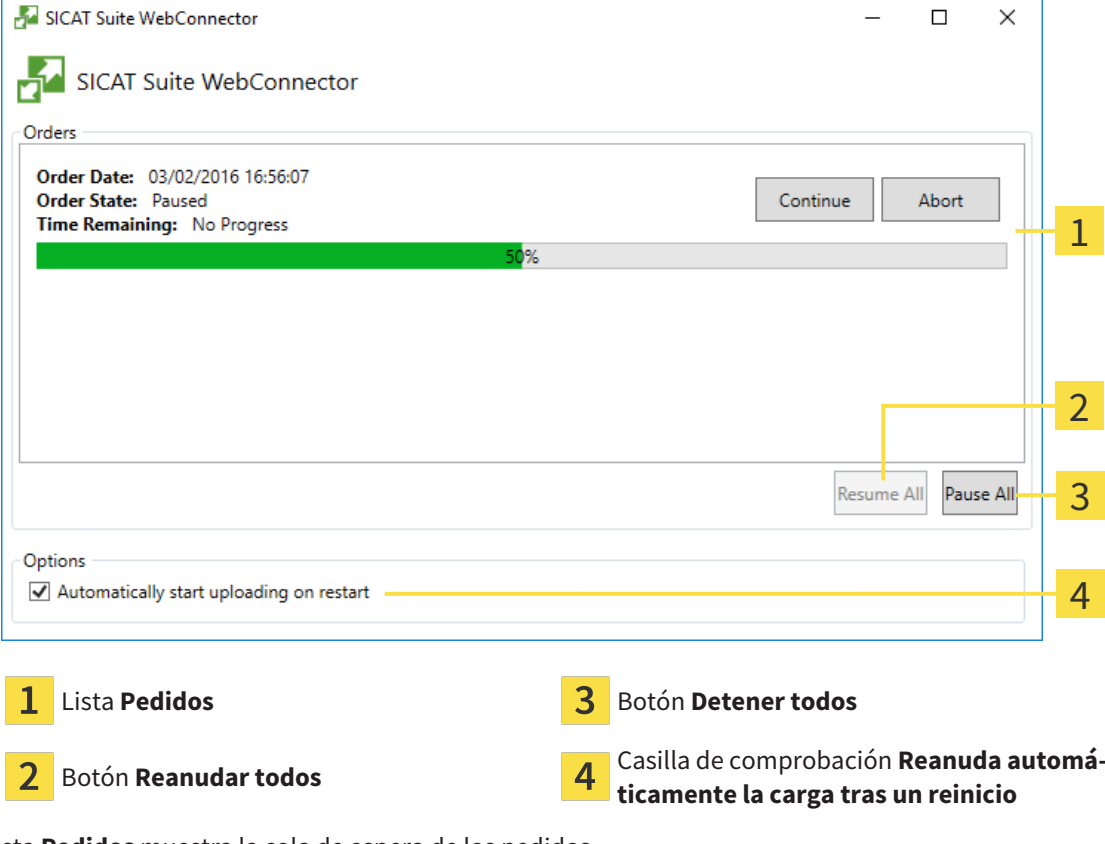

▶ Se abre la ventana **SICAT Suite WebConnector**:

La lista **Pedidos** muestra la cola de espera de los pedidos.

## INTERRUMPIR Y CONTINUAR CON LA CARGA

Puede cancelar el proceso de carga. Esto puede ser útil, por ejemplo, cuando la conexión a Internet está sobrecargada. Los ajustes solamente se aplican a los procesos de carga en SICAT WebConnector. Los procesos de carga a través de navegador web no se ven afectados.

☑ La ventana **SICAT Suite WebConnector** ya está abierta.

- 1. Haga clic en el botón **Detener todos**.
	- ▶ SICAT WebConnector interrumpe la carga de todos los pedidos.
- 2. Haga clic en el botón **Reanudar todos**.
	- ▶ SICAT WebConnector reanuda la carga de todos los pedidos.

### DESACTIVAR LA REANUDACIÓN AUTOMÁTICA TRAS UN REINICIO

Puede impedir que SICAT WebConnector reanude automáticamente la carga después de reiniciar Windows.

☑ La ventana **SICAT Suite WebConnector** ya está abierta.

- Desactive la casilla de comprobación **Reanuda automáticamente la carga tras un reinicio**.
- ▶ Cuando reinicie su PC, SICAT WebConnector ya no reanudará automáticamente la carga de sus pedidos.

## <span id="page-178-0"></span>31.8 FINALIZAR EL PEDIDO SIN UNA CONEXIÓN ACTIVA A INTERNET

Si el PC en el que se está ejecutando SICAT Suite no puede establecer conexión al servidor de SICAT, SICAT Suite abre la ventana **SICAT Suite: no hay conexión al servidor de SICAT**. La ventana le muestra una de las siguientes causas del problema:

- **No hay ninguna conexión a Internet disponible. SICAT WebConnector no ha podido establecer ninguna conexión con el servidor de SICAT**
- **El portal SICAT no está disponible**
- **No está instalado el servicio "SICATWebConnector"**
- **No se ha iniciado el servicio "SICATWebConnector"**
- **Se ha producido un error desconocido. SICAT WebConnector no ha podido establecer ninguna conexión con el servidor de SICAT**

Este capítulo tan solo muestra las capturas de pantalla en caso de que no tenga conexión a Internet.

En las causas encontrará los posibles pasos para solucionar el problema.

Si, en los ajustes de la pestaña **Generalidades**, ha desactivado la casilla de comprobación **Permitir el acceso a Internet para los pedidos**, se abrirá directamente la ventana **Cargar el pedido desde otro equipo**.

Como alternativa para la solución de fallos o si ha desactivado el acceso a Internet, puede cargar un pedido a través de un navegador web en otro PC con conexión activa a Internet. Para los pedidos mediante el navegador, SICAT Suite exporta todos los productos de la cesta de la compra a la vez y crea una subcarpeta por paciente. En cada subcarpeta hay un archivo XML con los datos para el pedido y una carpeta ZIP con los datos que SICAT necesita para la producción. En el portal SICAT puede cargar sucesivamente el archivo XML y la carpeta ZIP. La transferencia está encriptada.

Para finalizar el pedido sin una conexión activa a Internet, haga lo siguiente:

☑ El PC en el que se ejecuta SICAT Suite no dispone de una conexión activa a Internet.

#### ☑ Una ventana muestra el siguiente mensaje: **Error al conectar con el servidor de SICAT**

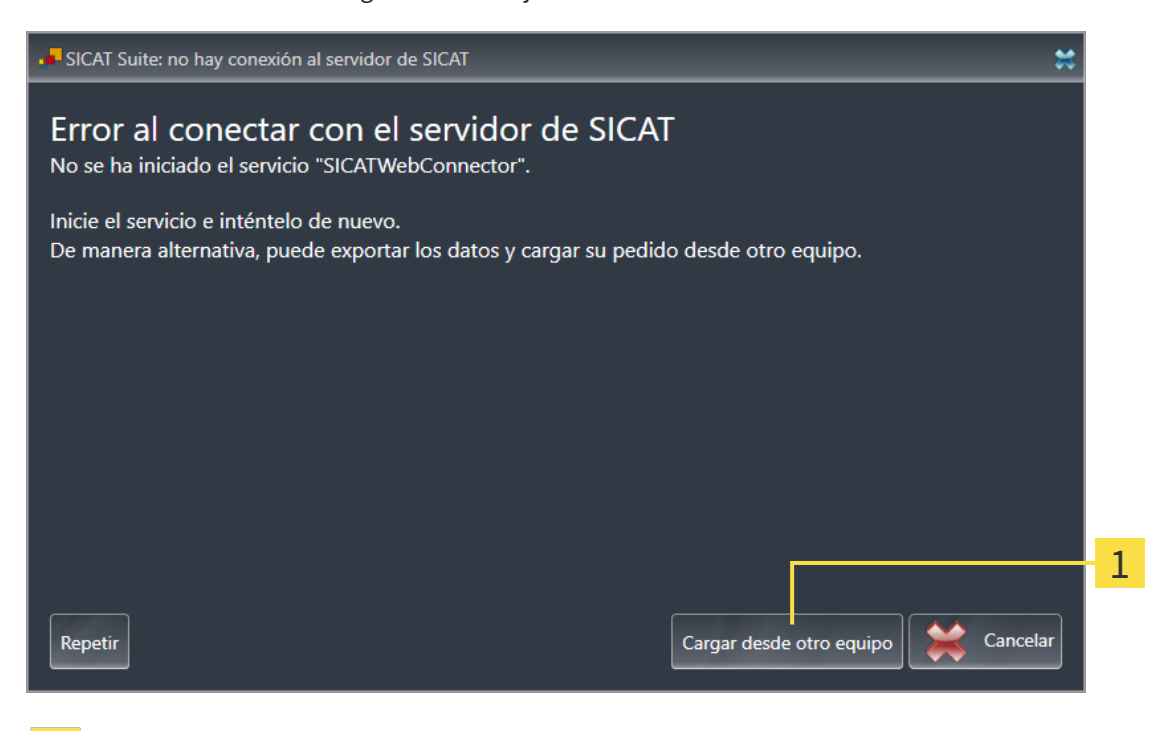

#### Botón **Cargar desde otro equipo**

- 1. Haga clic en el botón **Cargar desde otro equipo**.
	- ▶ Se abre la ventana **Cargar el pedido desde otro equipo**:

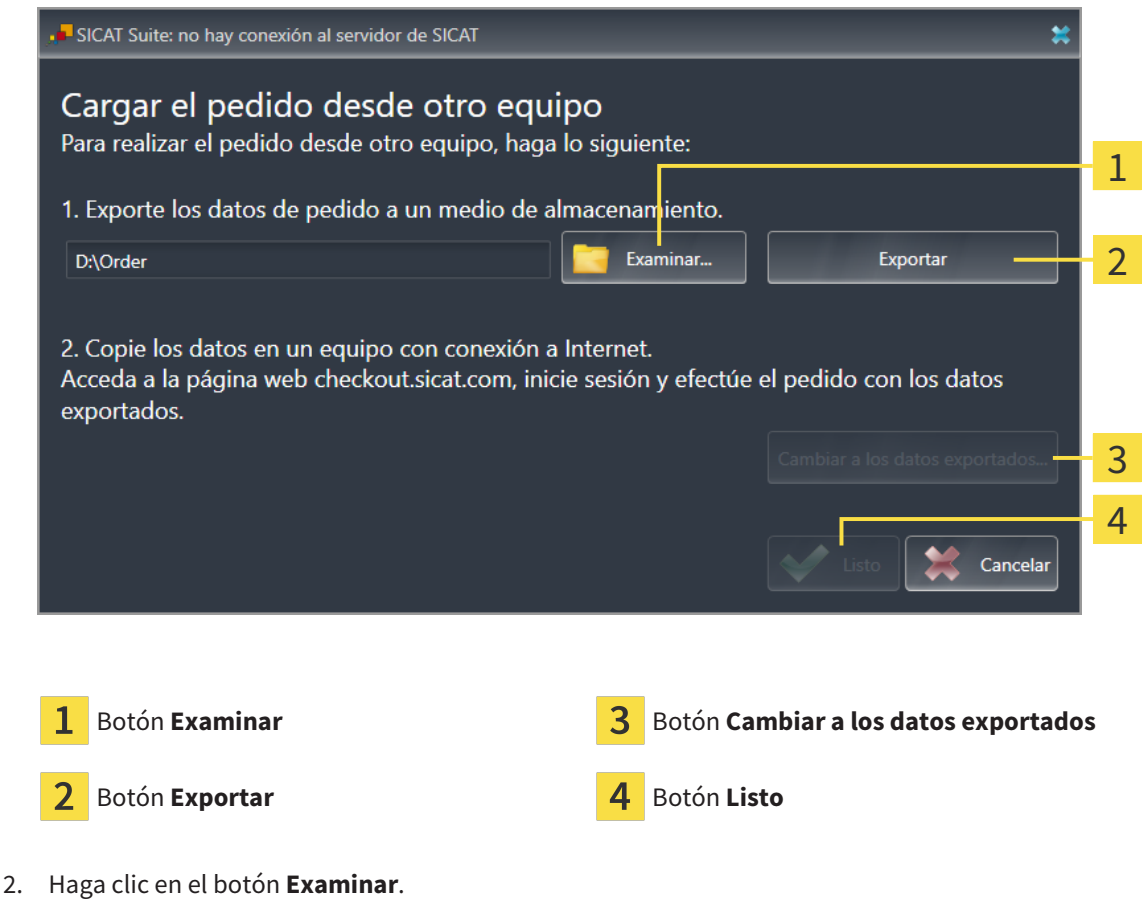

 $\triangleright$  Se abre una ventana del explorador de archivos de Windows.
- 3. Elija un directorio que ya exista o cree uno nuevo y haga clic en **OK**. Tenga en cuenta que la ruta del directorio no puede tener más de 160 caracteres.
- 4. Haga clic en el botón **Exportar**.
	- ▶ SICAT Suite exporta, a la carpeta indicada, todos los datos necesarios para pedir el contenido de la cesta de la compra. Al hacerlo, SICAT Suite crea una subcarpeta para cada paciente.
- 5. Haga clic en el botón **Cambiar a los datos exportados**.
	- ▶ Se abre una ventana del explorador de archivos de Windows que muestra el directorio con los datos exportados:

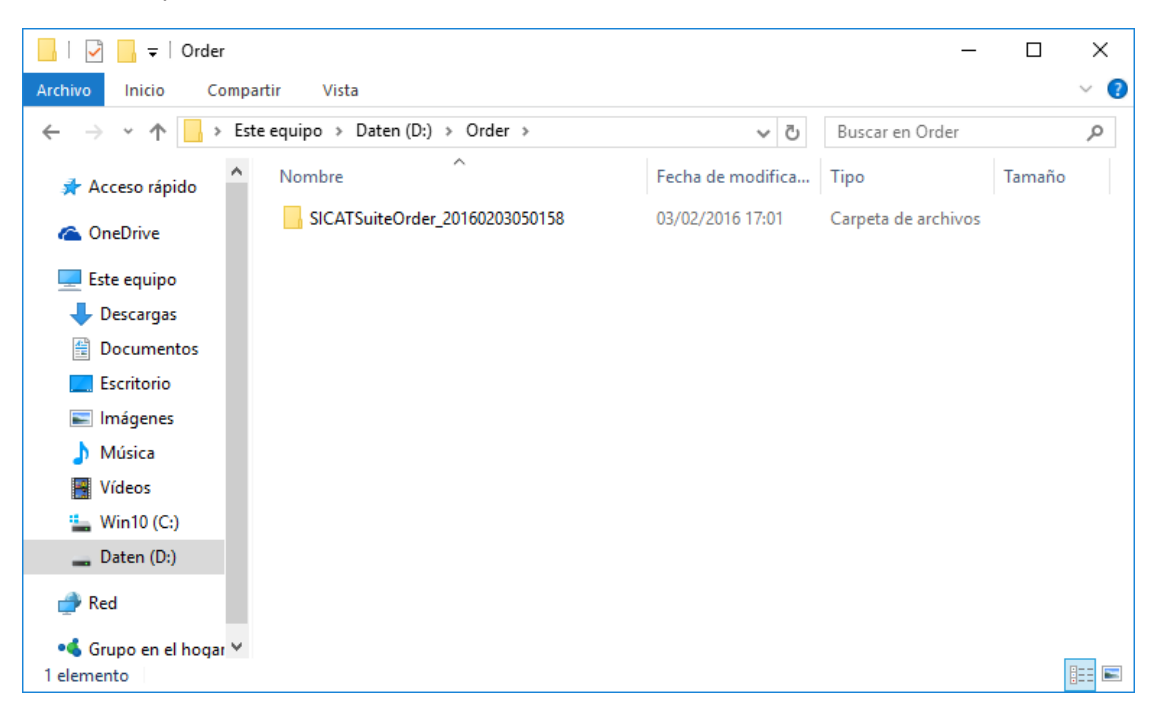

- 6. Copie la carpeta que contiene los datos de la férula deseada a un PC con una conexión activa a Internet utilizando, por ejemplo, una memoria extraíble USB.
- 7. En la ventana **Cargar el pedido desde otro equipo**, haga clic en **Listo**.
	- ▶ SICAT Suite cierra la ventana **Cargar el pedido desde otro equipo**.
	- ▶ SICAT Suite elimina de la cesta de la compra todos los productos contenidos en el pedido.
- 8. En el PC con la conexión activa a Internet, abra un navegador y luego la página de Internet [http://](http://www.sicat.com/register) [www.sicat.de.](http://www.sicat.com/register)
- 9. Haga clic en el enlace al portal SICAT.
	- ▶ Se abrirá el portal SICAT.
- 10. Si no lo ha hecho ya, inicie sesión con su nombre de usuario y su contraseña en el portal SICAT.
- 11. Haga clic en el enlace para cargar el pedido.
- 12. Seleccione el pedido deseado en el PC con la conexión activa a Internet. En este caso se trata de un archivo XML cuyo nombre empieza por **SICATSuiteOrder**.
	- ▶ La vista general de pedidos se abre y muestra el paciente contenido, el respectivo producto y el precio.
- 13. Siga las instrucciones de *[Realizar los pasos de pedido en el portal SICAT \[](#page-175-0)*[▶](#page-175-0)*[Página 176 SIDEXIS 4\]](#page-175-0)*.
- 14. Haga clic en el enlace para cargar los datos de planificación del producto.
- 15. Seleccione los datos del producto adecuados en el PC con la conexión activa a Internet. En este caso se trata de un archivo ZIP que se encuentra en la misma carpeta que el archivo XML que se ha cargado antes y cuyo nombre empieza por **SICATSuiteExport**.
- ▶ Cuando haya realizado el pedido, su navegador transferirá el archivo con los datos del producto al servidor SICAT a través de una conexión a Internet encriptada.

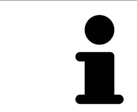

SICAT Suite no elimina automáticamente los datos exportados. Al finalizar un proceso de pedido, por motivos de seguridad debería eliminar manualmente los datos exportados.

## *32 AJUSTES*

Las versiones de SICAT Suite conectadas a SIDEXIS 4 adoptan muchos ajustes de SIDEXIS 4. Los valores de esos ajustes pueden visualizarse en SICAT Air, pero solo pueden modificarse en los ajustes de SIDEXIS 4.

Puede modificar o ver los ajustes generales en la ventana **Ajustes**. Después de hacer clic en el grupo **Ajustes**, el menú de la izquierda muestra los botones siguientes:

- **Generalidades** Encontrará información sobre ello en *[Utilizar ajustes generales \[](#page-183-0)*[▶](#page-183-0)*[Página 184 SI-](#page-183-0)[DEXIS 4\]](#page-183-0)*.
- <span id="page-182-0"></span>■ **Licencias** - Encontrará información sobre ello en *[Licencias \[](#page-45-0)*[▶](#page-45-0)*[Página 46 - SIDEXIS 4\]](#page-45-0)*.
- **Consulta** ver o modificar el logotipo y el texto informativo de su consulta, por ejemplo para la utilización en impresiones. Encontrará información sobre ello en *[Utilizar información de la consulta](#page-187-0) [\[](#page-187-0)*[▶](#page-187-0)*[Página 188 - SIDEXIS 4\]](#page-187-0)*.
- **Hub** los ajustes de conexión del hub se tomarán de SIDEXIS 4 y se mostrará el estado de conexión. Encontrará información sobre ello en *[Visualizar estado de conexión del hub \[](#page-188-0)*[▶](#page-188-0)*[Página 189 - SIDEXIS](#page-188-0) [4\]](#page-188-0)*.
- Visualización modificar los ajustes de visualización generales. Encontrará información sobre ello en *[Modificar los ajustes de visualización \[](#page-189-0)*[▶](#page-189-0)*[Página 190 - SIDEXIS 4\]](#page-189-0)*.
- **SICAT Air** modificar los ajustes de SICAT Air específicos de la aplicación. Encontrará información sobre ello en *[Modificar los ajustes de SICAT Air \[](#page-191-0)*[▶](#page-191-0)*[Página 192 - SIDEXIS 4\]](#page-191-0)*.

Si modifica ajustes, SICAT Air adopta las modificaciones de inmediato y guarda los ajustes en su perfil de usuario.

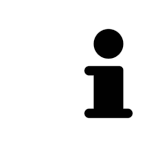

Los ajustes de SICAT Suite se aplican al usuario activo de la estación de trabajo actual. SICAT Suite lleva a cabo cambios en los ajustes de forma inmediata. Si cambia a otra categoría de los ajustes, SICAT Suite también guarda de manera permanente los ajustes modificados.

## 32.1 UTILIZAR AJUSTES GENERALES

<span id="page-183-0"></span>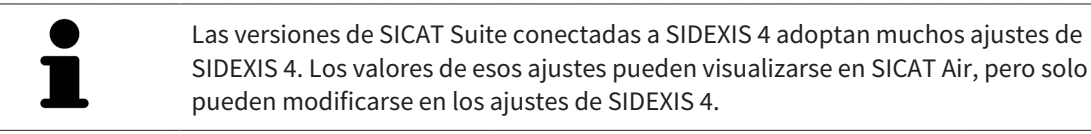

<span id="page-183-1"></span>Para abrir los ajustes generales, haga lo siguiente:

- 1. En la barra de título de SIDEXIS 4, haga clic en el símbolo **Ajustes**.
	- ▶ Se abre la ventana **Ajustes**.
- 2. Haga clic en el grupo **SICAT Suite**.
	- ▶ Se abre el grupo **SICAT Suite**.
- 3. Haga clic en el botón **Generalidades**.

**In Side is** 

▶ Se abre la ventana **Generalidades**:

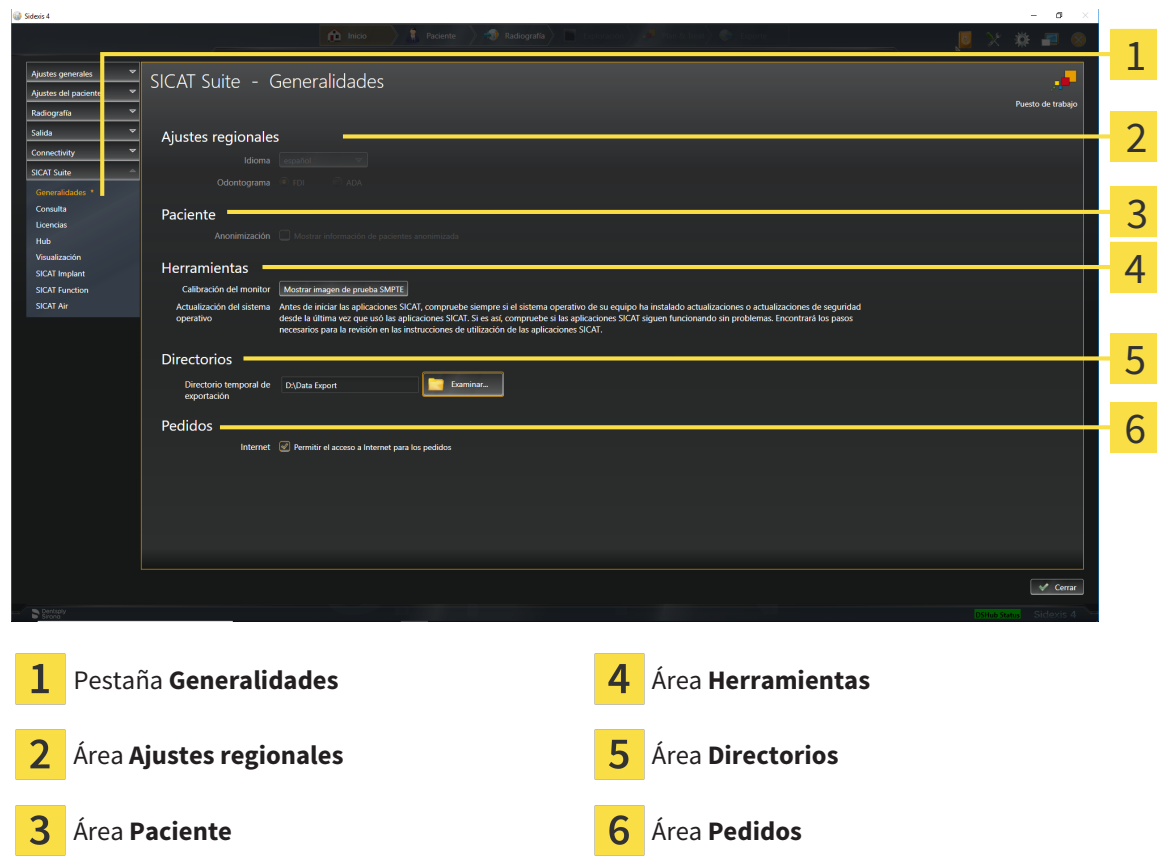

SICAT Air adopta los siguientes ajustes de SIDEXIS, que puede ver aquí:

- En el área **Ajustes regionales**, puede ver el idioma de la interfaz de usuario en la lista **Idioma**.
- En el área **Ajustes regionales**, puede ver el odontograma actual en **Odontograma**.
- En el área Paciente, puede ver el estado de la casilla de comprobación Mostrar información de pa**cientes anonimizada**. Si la casilla de comprobación está activada, SICAT Air adopta los datos de paciente anonimizados de SIDEXIS.

Puede cambiar el siguiente ajuste:

- En el área **Directorios**, puede indicar una carpeta en el campo **Directorio temporal de exportación** en la que SICAT Suite guardará los datos de pedido. Debe tener acceso completo a esta carpeta.
- En el área **Pedidos**, puede modificar el estado de la casilla de comprobación **Permitir el acceso a Internet para los pedidos**. Si la casilla de comprobación está activada, SICAT Suite establece una conexión a Internet para llevar a cabo los pedidos.

Además de visualizar o modificar los ajustes generales, puede abrir la imagen de prueba SMPTE para calibrar su monitor:

■ En **Herramientas**, **Calibración del monitor**, haga clic en el botón **Mostrar imagen de prueba SMPTE** para calibrar el monitor. Encontrará información sobre ello en Calibración del monitor con la imagen de prueba SMPTE.

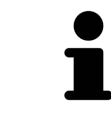

Si en SIDEXIS selecciona un idioma no admitido por SICAT Air, la interfaz de usuario de SICAT Air muestra textos en inglés.

Los odontogramas admitidos son [FDI](#page-209-0) y [ADA](#page-209-1).

## 32.2 CALIBRACIÓN DEL MONITOR CON LA IMAGEN DE PRUEBA SMPTE

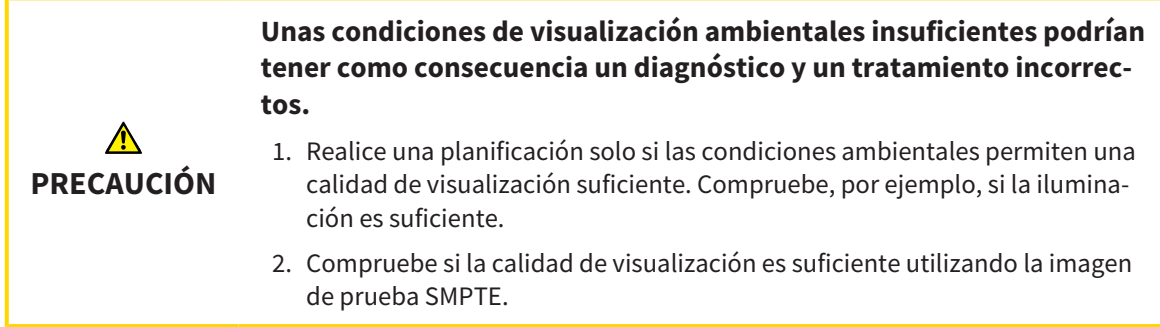

<span id="page-185-0"></span>Cuatro propiedades principales determinan si su monitor es adecuado para mostrar datos en aplicaciones SICAT:

- Brillo
- Contraste
- Resolución espacial (linealidad)
- Distorsión (aliasing)

La imagen de prueba [SMPTE](#page-210-0) es una imagen de referencia que le ayudará a comprobar las propiedades de su monitor:

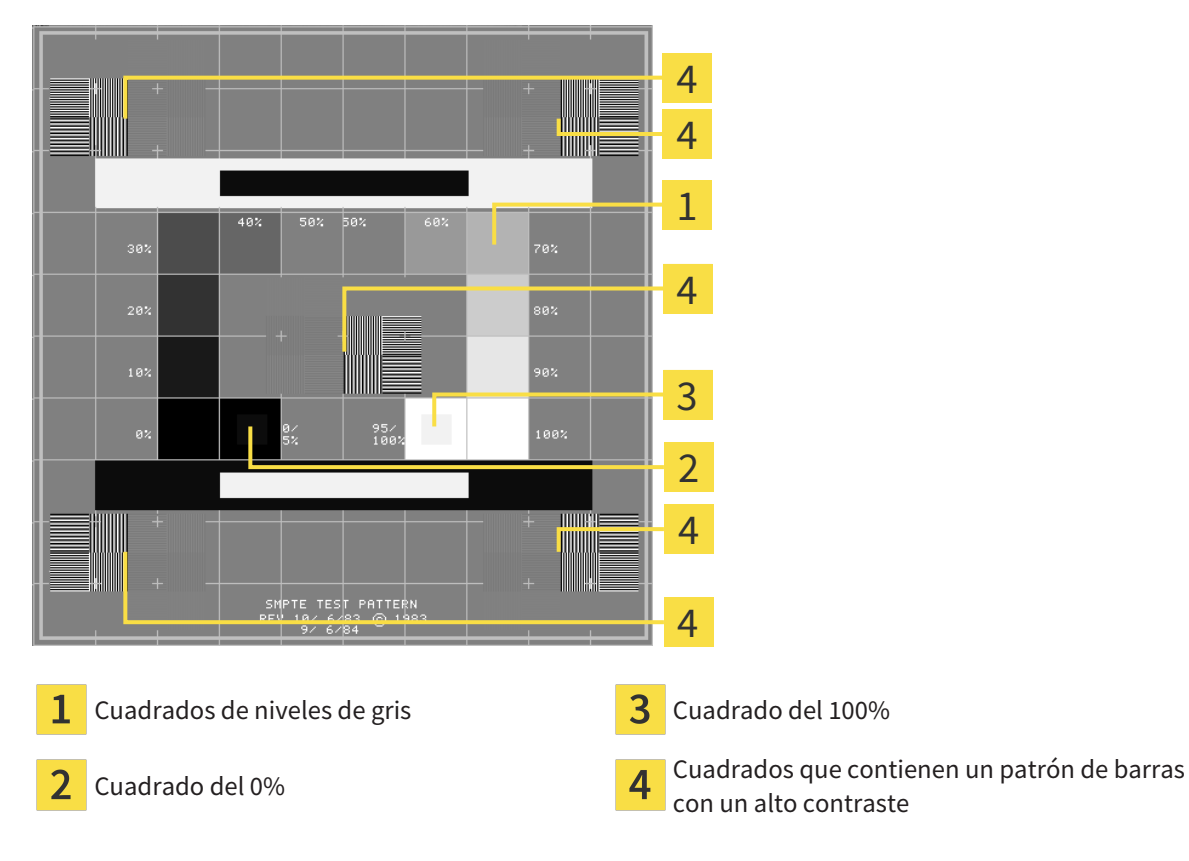

### COMPROBAR EL BRILLO Y EL CONTRASTE

En el centro de la imagen de prueba SMPTE, una serie de cuadrados muestran la gradación de los distintos niveles de gris desde el negro (0% de brillo) hasta el blanco (100% de brillo):

- El cuadrado del 0% contiene un cuadrado más pequeño para mostrar la diferencia de brillo entre el 0% y el 5%.
- El cuadrado del 100% contiene un cuadrado más pequeño para mostrar la diferencia de brillo entre el 95% y el 100%.

Para comprobar o ajustar su monitor, haga lo siguiente:

☑ La imagen de prueba SMPTE ya está abierta.

Compruebe si en el cuadrado del 0% y en el del 100% puede ver la diferencia visual entre el cuadrado interior y el exterior. En caso necesario, modifique los ajustes de su monitor.

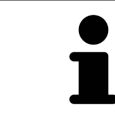

Muchos monitores solamente pueden mostrar la diferencia de brillo en el cuadrado del 100% y no en el cuadrado del 0%. Puede reducir la luz ambiental para facilitar la diferenciación de los distintos niveles de brillo en el cuadrado del 0%.

### COMPROBAR LA RESOLUCIÓN ESPACIAL Y LA DISTORSIÓN

En las esquinas y en el centro de la imagen de prueba SMPTE, 6 cuadrados muestran un patrón de barras con un alto contraste. En relación con la resolución espacial y la distorsión, debería poder distinguir entre líneas horizontales y verticales con distintas anchuras y que se alternan en blanco y negro:

- De grueso a fino (6 píxeles, 4 píxeles, 2 píxeles)
- Horizontal y vertical

Para comprobar o ajustar su monitor, haga lo siguiente:

En los 6 cuadrados que muestran un patrón de barras con alto contraste, compruebe si puede diferenciar todas las líneas. En caso necesario, modifique los ajustes de su monitor.

### CERRAR LA IMAGEN DE PRUEBA SMPTE

Para cerrar la imagen de prueba SMPTE, haga lo siguiente:

- Pulse la tecla **ESC**.
- ▶ La imagen de prueba SMPTE se cierra.

 $\sigma \rightarrow$ 

## 32.3 UTILIZAR INFORMACIÓN DE LA CONSULTA

<span id="page-187-0"></span>La versión de SICAT Suite conectada a SIDEXIS 4 adopta el logo de la consulta y el texto informativo de SIDEXIS 4. Por eso, solamente puede ver los valores de estos ajustes en los ajustes de SICAT Suite. Realice las modificaciones de estos ajustes que desee en SIDEXIS 4.

<span id="page-187-1"></span>Las aplicaciones de SICAT Suite utilizan la información aquí mostrada para personalizar impresiones o archivos PDF.

Para abrir la información de la consulta, haga lo siguiente:

- 1. En la barra de título de SIDEXIS 4, haga clic en el símbolo **Ajustes**.
	- ▶ Se abre la ventana **Ajustes**.
- 2. Haga clic en el grupo **SICAT Suite**.
	- ▶ Se abre el grupo **SICAT Suite**.
- 3. Haga clic en el botón **Consulta**.

**January** 

▶ Se abre la ventana **CONSULTA**:

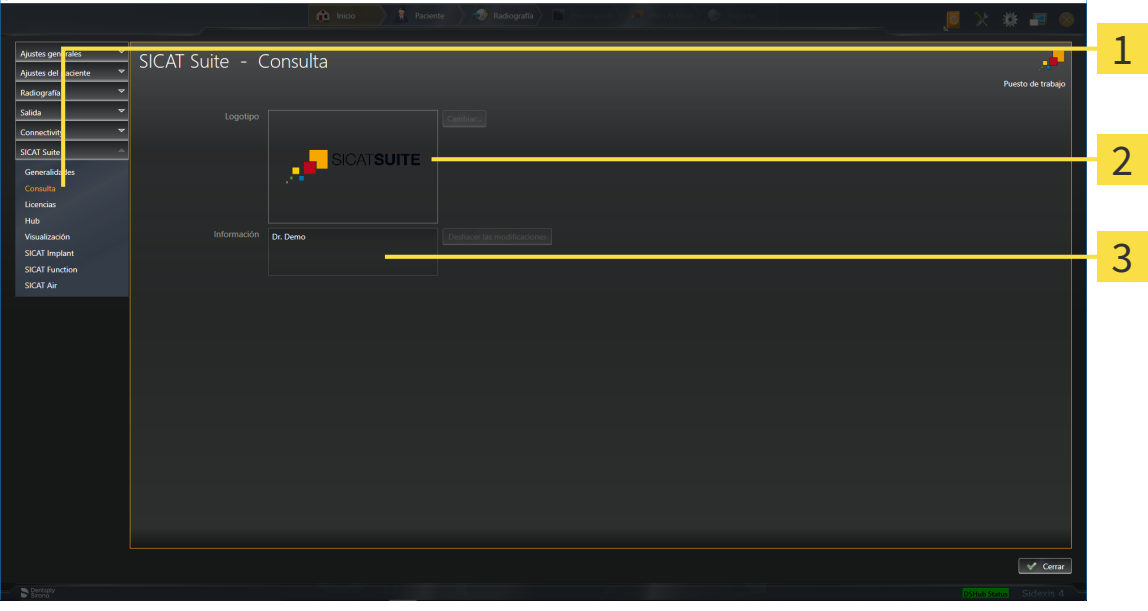

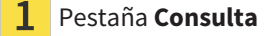

Área **Logotipo**

3 Área **Información**

Puede ver los siguientes ajustes:

- En el área **Logotipo** puede ver el logotipo de su consulta.
- En el área **Información** puede ver un texto que identifique a su consulta, por ejemplo el nombre y la dirección.

## 32.4 VISUALIZAR ESTADO DE CONEXIÓN DEL HUB

<span id="page-188-1"></span><span id="page-188-0"></span>En SICAT Suite puede visualizar el estado de conexión del hub. SICAT Suite tomará los ajustes para el uso del hub de SIDEXIS 4.

- ☑ Está activada la licencia para el uso del hub. Encontrará información sobre ello en *[Licencias \[](#page-45-0)*[▶](#page-45-0)*[Pági](#page-45-0)[na 46 - SIDEXIS 4\]](#page-45-0)*.
- 1. En la barra de título de SIDEXIS 4, haga clic en el símbolo **Ajustes**.
	- ▶ Se abre la ventana **Ajustes**.
- 2. Haga clic en el grupo **SICAT Suite**.
	- ▶ Se abre el grupo **SICAT Suite**.
- 3. Haga clic en el botón en el botón **Hub**.
	- ▶ Se abre la ventana **Hub**.
- ▶ Puede visualizar el estado de conexión en los lados derechos.

## 32.5 MODIFICAR LOS AJUSTES DE VISUALIZACIÓN

<span id="page-189-0"></span>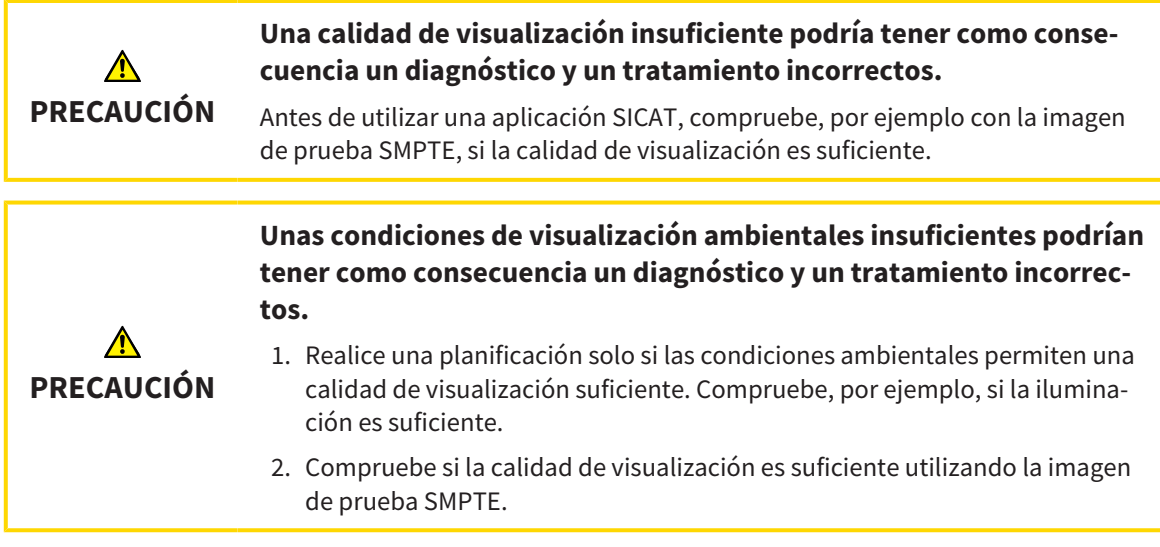

<span id="page-189-1"></span>Los ajustes de visualización determinan la visualización del volumen, de los objetos de diagnóstico y de los objetos planificados en todas las aplicaciones SICAT.

Para abrir la ventana **Visualización**, haga lo siguiente:

- 1. En la barra de título de SIDEXIS 4, haga clic en el símbolo **Ajustes**.
	- ▶ Se abre la ventana **Ajustes**.
- 2. Haga clic en el grupo **SICAT Suite**.
	- ▶ Se abre el grupo **SICAT Suite**.
- 3. Haga clic en el botón **Visualización**.

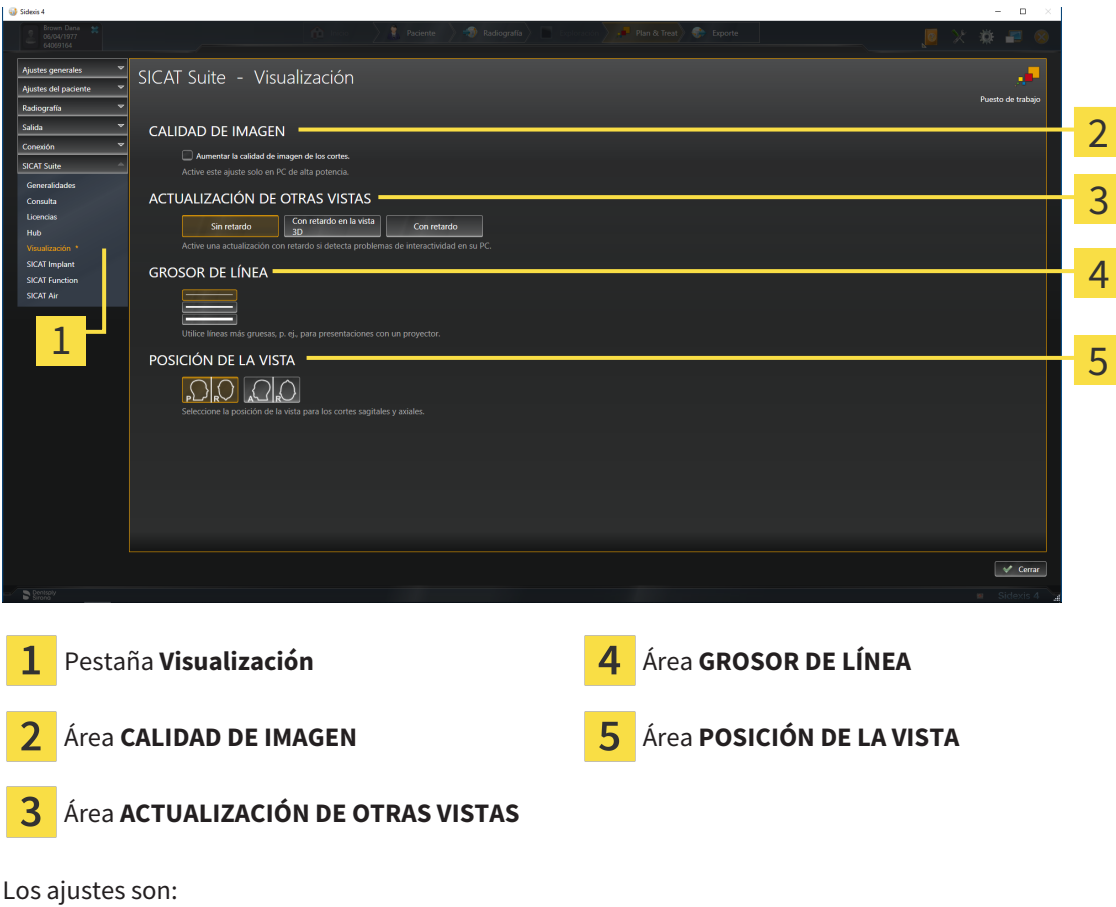

▶ Se abre la ventana **Visualización**:

- **Aumentar la calidad de imagen de los cortes** mejora la calidad de la visualización de cortes, ya que el software promedia cortes adyacentes. Active este ajuste solo en PC de alta potencia.
- **ACTUALIZACIÓN DE OTRAS VISTAS** la actualización con retardo mejora la interactividad de la vista activa, pero a costa de un retardo en la actualización de otras vistas. Active la actualización con retardo solo si detecta problemas de interactividad en su PC.
- **GROSOR DE LÍNEA** modifica el grosor de las líneas. Las líneas más gruesas son útiles para las presentaciones con proyector.
- **POSICIÓN DE LA VISTA** cambia la posición de la vista de corte **Axial** y de la vista de corte **Sagital**.

## 32.6 MODIFICAR LOS AJUSTES DE SICAT AIR

<span id="page-191-1"></span><span id="page-191-0"></span>SICAT AirLos ajustes determinan el gradiente de color del objeto **Vía respiratoria** en SICAT Air.

Para modificar los ajustes de SICAT Air, haga lo siguiente:

- 1. En la barra de título de SIDEXIS 4, haga clic en el símbolo **Ajustes**.
	- ▶ Se abre la ventana **Ajustes**.
- 2. Haga clic en el grupo **SICAT Suite**.
	- ▶ Se abre el grupo **SICAT Suite**.
- 3. Haga clic en el botón **SICAT Air**.
	- ▶ Se abre la ventana **SICAT Air**:

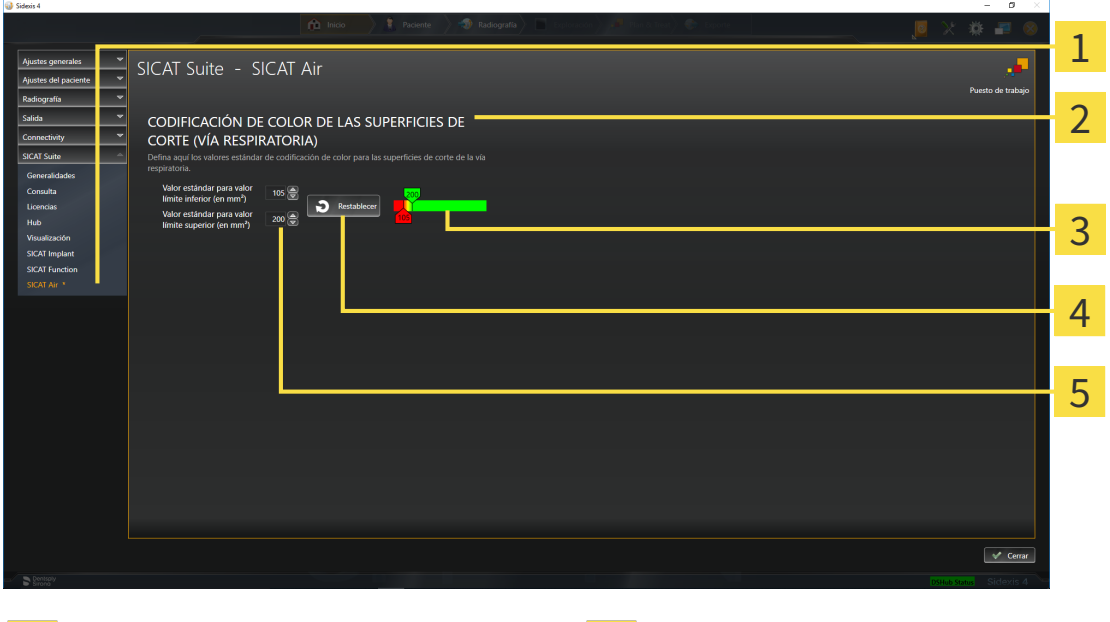

Área **CODIFICACIÓN DE COLOR DE LAS SU-** $\overline{2}$ **PERFICIES DE CORTE (VÍA RESPIRATORIA)**

3 **Codificación de color** con correderas

Pestaña **SICAT Air Botón Restablecer** 

Campo **Valor estándar para valor límite in-**5 **ferior (en mm²)** y campo **Valor estándar para valor límite superior (en mm²)**

Los ajustes son:

1

- **Valor estándar para valor límite inferior (en mm<sup>2</sup>): especifica el valor más pequeño de la sección** transversal en mm², a partir del cual comienza la **Codificación de color** en rojo.
- **Valor estándar para valor límite superior (en mm<sup>2</sup>): especifica el valor más alto de la sección** transversal en mm², a partir del cual termina la **Codificación de color** en verde.

Si modifica los valores de los campos **Valor estándar para valor límite inferior (en mm²)** y **Valor estándar para valor límite superior (en mm²)**, las correderas muestran los efectos en la **Codificación de color**. Si mueve las correderas de la **Codificación de color**, los valores de los campos varían en consonancia.

Puede hacer clic en el botón **Restablecer** para restablecer los ajustes predeterminados de SICAT Air para los ajustes **Valor estándar para valor límite inferior (en mm²)** y **Valor estándar para valor límite superior (en mm²)**.

SICAT Air utiliza los valores estándar modificados en dos casos:

- Abre por primera vez una radiografía 3D.
- Restablece los valores de un objeto **Vía respiratoria**.

## <span id="page-193-0"></span>*33 SERVICIO DE ASISTENCIA*

<span id="page-193-1"></span>SICAT ofrece las siguientes opciones de asistencia:

- Documentos PDF
- Contacto
- Información sobre el SICAT Suite y las aplicaciones SICAT instalados

Continúe con la siguiente acción:

■ *[Abrir opciones de asistencia \[](#page-194-0)*[▶](#page-194-0)*[Página 195 - SIDEXIS 4\]](#page-194-0)*

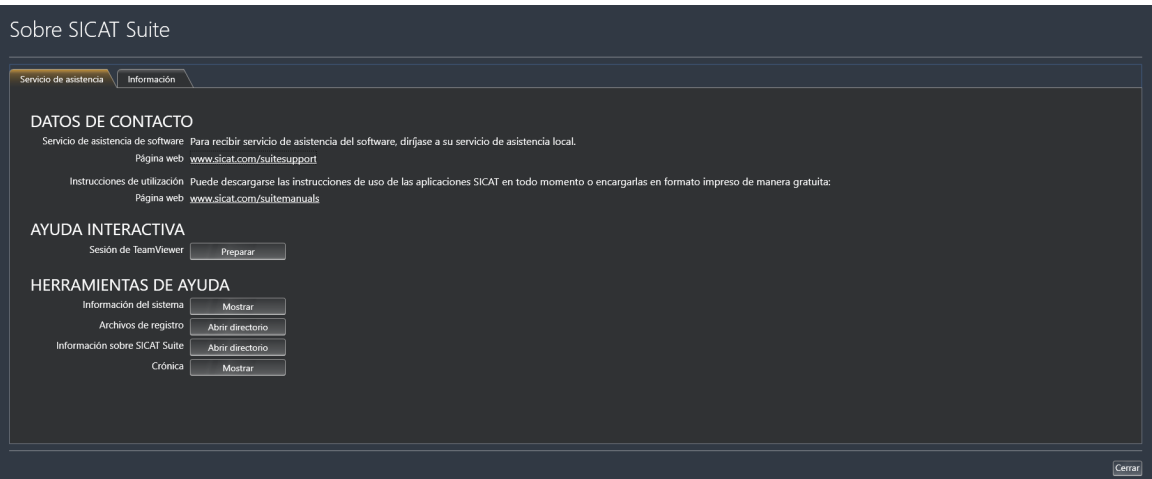

## 33.1 ABRIR OPCIONES DE ASISTENCIA

<span id="page-194-1"></span><span id="page-194-0"></span>Para abrir la ventana **Información sobre SICAT Suite**, haga lo siguiente:

- 1. Haga clic en el símbolo **Ayuda**.
- 2. Haga clic en la opción **Información sobre SICAT Suite**.
- ▶ Se abre la ventana **Información sobre SICAT Suite**.

La ventana **Información sobre SICAT Suite** se compone de las siguientes pestañas:

- **Servicio de asistencia** Encontrará información sobre ello en *[Servicio de asistencia \[](#page-193-0)*[▶](#page-193-0)*[Página 194 -](#page-193-0) [SIDEXIS 4\]](#page-193-0)*.
- **Información** Encontrará información sobre ello en Información.

## 33.2 INFORMACIÓN DE CONTACTO Y HERRAMIENTAS DE AYUDA

<span id="page-195-0"></span>La ventana **Servicio de asistencia** contiene toda la información y todas las herramientas relevantes para que el servicio de asistencia de SICAT pueda ayudarle:

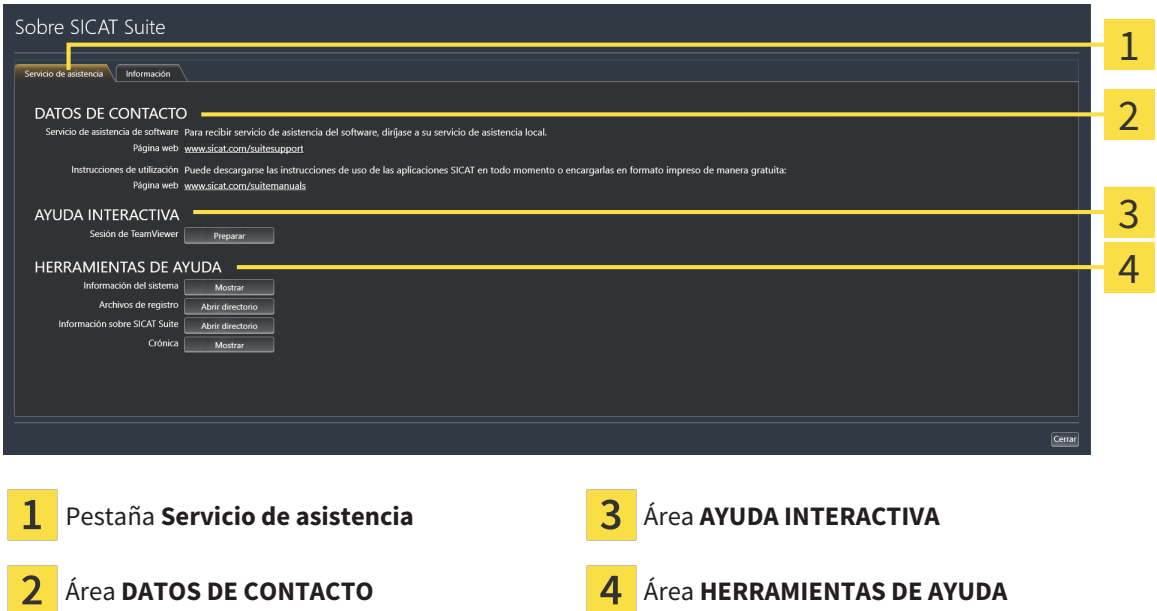

En el área **DATOS DE CONTACTO** se indica dónde encontrar instrucciones de utilización.

En el área **AYUDA INTERACTIVA** están disponibles las siguientes herramientas:

■ Al hacer clic en el botón **Preparar** del área **Sesión de TeamViewer**, SICAT Air abre una sesión de TeamViewer.

TeamViewer es un software que permite controlar comandos del ratón y del teclado a distancia y transferir el contenido de la pantalla de un PC a través de una conexión activa a Internet. TeamViewer establece una conexión solamente con su autorización expresa. Para ello, transmita una ID de TeamViewer y una contraseña al servicio de asistencia de SICAT. Esto permitirá que el servicio de asistencia de SICAT le ayude directamente in situ.

En el área **HERRAMIENTAS DE AYUDA** están disponibles las siguientes herramientas:

- Al hacer clic en el botón **Mostrar** del área **Información del sistema**, SICAT Air abre la información de sistema del sistema operativo.
- Al hacer clic en el botón **Abrir directorio** del área **Archivos de registro**, SICAT Air abre el directorio de registro de SICAT Suite en una ventana del explorador de archivos de Windows.
- Al hacer clic en el botón **Abrir directorio** del área **Información sobre SICAT Suite**, SICAT Air exporta información sobre la instalación actual a un archivo de texto.
- Después de hacer clic en el área **Información sobre SICAT Suite** en el botón **Mostrar notificaciones**, SICAT Air muestra la ventana de notificaciones.

## 33.3 INFORMACIÓN

<span id="page-196-0"></span>La pestaña **Información** muestra información sobre SICAT Suite y todas las aplicaciones SICAT instaladas en varias pestañas:

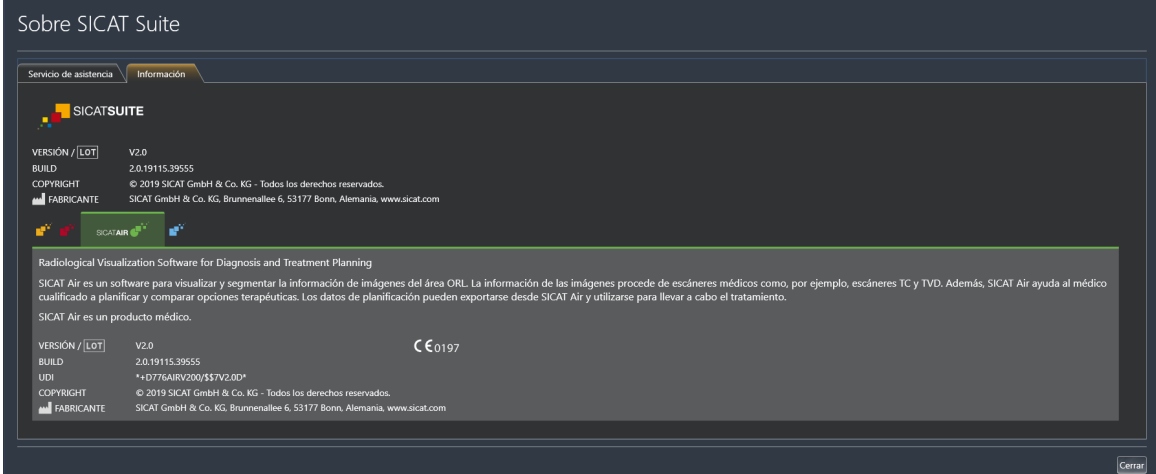

## *34 ABRIR DATOS PROTEGIDOS CONTRA ESCRITURA*

<span id="page-197-0"></span>Puede abrir datos protegidos contra escritura.

El estado de la licencia determina qué datos pueden verse en SICAT Air como módulo de SIDEXIS 4 sin poder realizar ni guardar cambios:

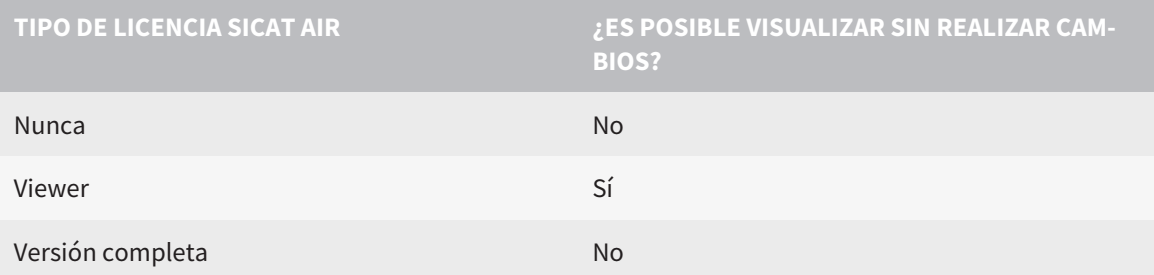

En los siguientes casos, puede ver estudios de SICAT Air también sin licencia del Viewer:

- Exporte estudios de SICAT Air desde SIDEXIS 4 e importe los datos en SIDEXIS en otro PC. SICAT Air debe estar instalado en este PC.
- Cree un paquete Wrap&Go que contenga estudios de SICAT Air desde SIDEXIS 4. Instale el paquete Wrap&Go en otro PC. Después, instale SICAT Air.

En ambos casos, no podrá realizar o guardar cambios en la planificación.

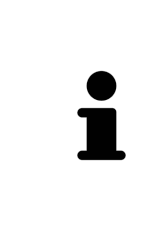

Si el PC en el que funcionan SIDEXIS 4 y SICAT Suite se encuentra en un entorno de red y tanto SIDEXIS 4 como la configuración de red lo permiten, SIDEXIS 4 podría formar parte de una instalación de multiestación de trabajo. Esto conlleva, entre otras cosas, que SIDEXIS 4 revise si el juego de datos ya está en uso al abrir un juego de datos. Si es así, el juego de datos se abrirá protegido contra escritura en SICAT Suite en el modo de visualización, y no podrá guardar los cambios en los estudios de SICAT Air.

Para abrir datos sin poder realizar ni guardar cambios, haga lo siguiente:

- Inicie SICAT Suite junto con una radiografía 3D de SIDEXIS 4. Encontrará información sobre ello en *[Iniciar SICAT Suite \[](#page-40-0)*[▶](#page-40-0)*[Página 41 - SIDEXIS 4\]](#page-40-0)*.
- ▶ SICAT Suite abre la radiografía 3D y los proyectos de planificación de la exploración de SIDEXIS 4 actual.
- ▶ Si es la primera vez que toma datos de SIDEXIS 4 y los ajustes de SIDEXIS 4 son compatibles con los ajustes de SICAT Suite, SICAT Air tomará la alineación del volumen y la curva panorámica de SIDE-XIS 4. Encontrará información sobre ello en *[Ajustar la alineación del volumen y el área panorámica](#page-101-0) [\[](#page-101-0)*[▶](#page-101-0)*[Página 102 - SIDEXIS 4\]](#page-101-0)*.

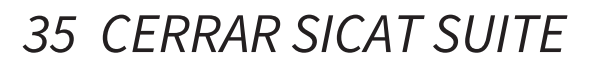

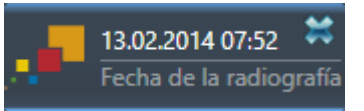

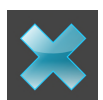

- <span id="page-198-0"></span>■ En la esquina superior izquierda del estudio actualmente abierto, haga clic en el botón **Cerrar**.
- ▶ SICAT Suite se cierra.
- ▶ SICAT Suite guarda en SIDEXIS 4 los proyectos de planificación modificados de todas las aplicaciones SICAT que se están ejecutando como versión completa.

## *36 MÉTODOS ABREVIADOS DE TECLADO*

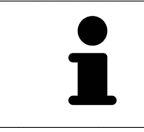

Al situar el puntero del ratón sobre determinadas funciones, SICAT Air muestra junto al nombre de la función el método abreviado de teclado entre paréntesis.

<span id="page-199-0"></span>En todas las aplicaciones SICAT están disponibles los siguientes métodos abreviados de teclado:

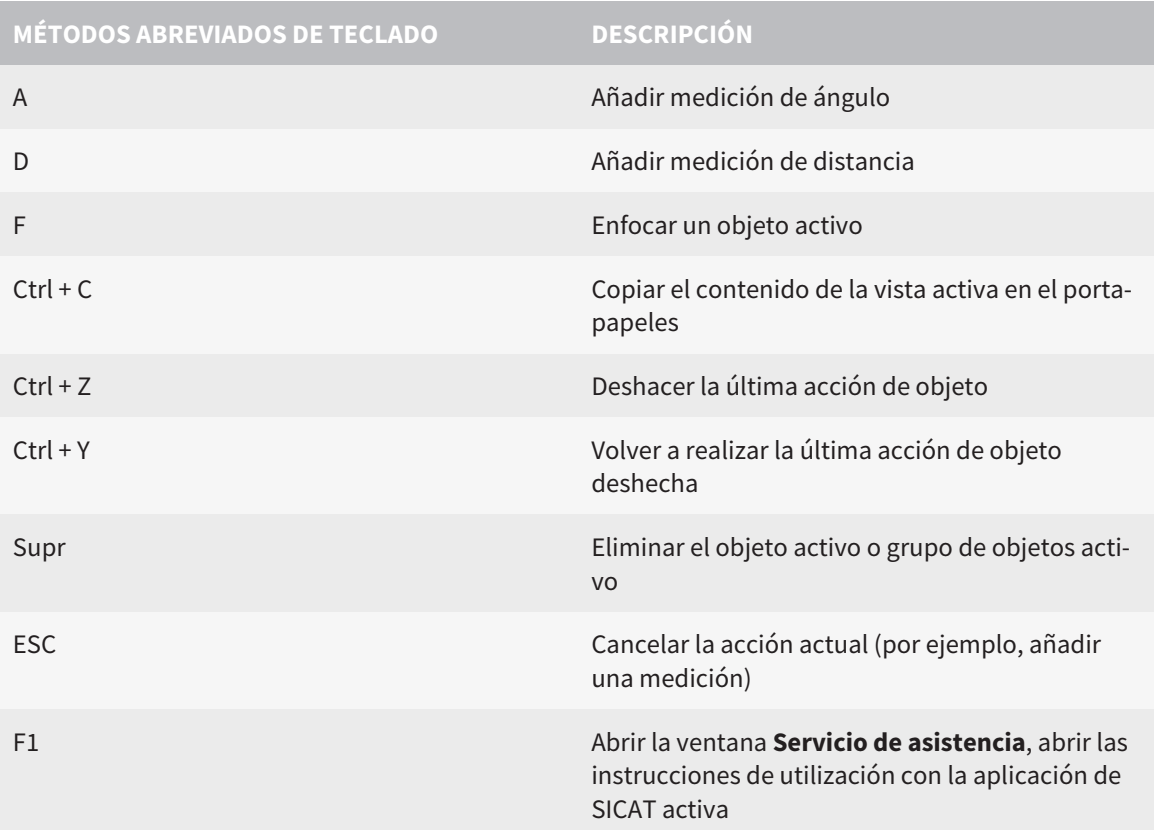

En la ventana **Segmentar la vía respiratoria** de SICAT Air están disponibles los siguientes métodos abreviados de teclado:

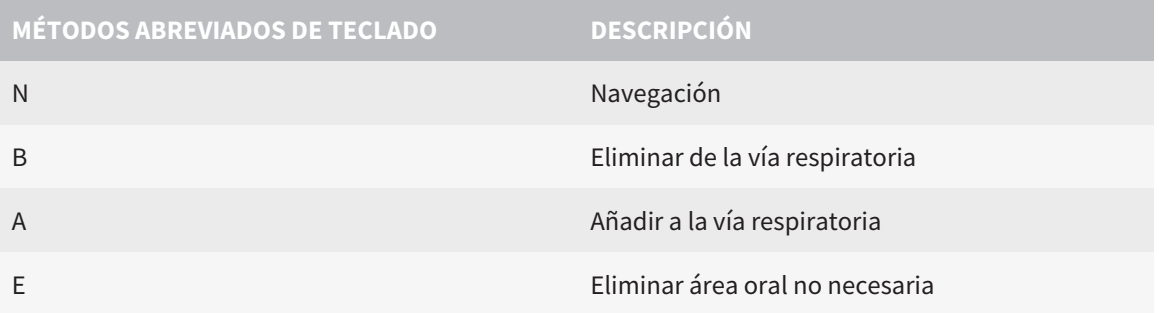

## *37 DESINSTALAR SICAT SUITE*

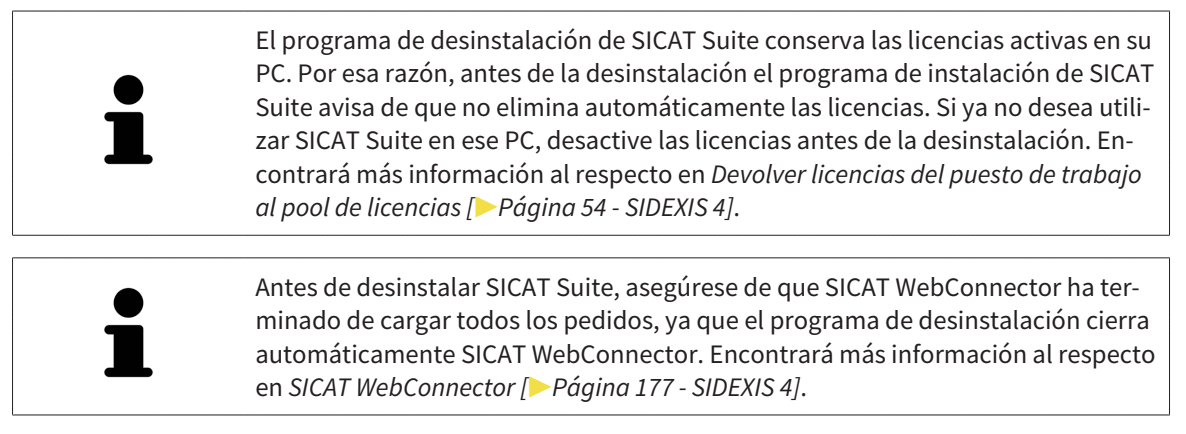

<span id="page-200-1"></span><span id="page-200-0"></span>Para desinstalar SICAT Suite, haga lo siguiente:

☑ SICAT WebConnector ha cargado correctamente todos los pedidos.

- 1. En el **Panel de control** de Windows, haga clic en **Programas y funciones**.
	- ▶ Se abre la ventana **Programas y funciones**.
- 2. En la lista, elija la opción **SICAT Suite**, que contiene la versión de SICAT Suite.
- 3. Haga clic en el botón **Desinstalar**.
	- ▶ El programa de desinstalación se inicia y se abre la ventana **PROGRESO**:

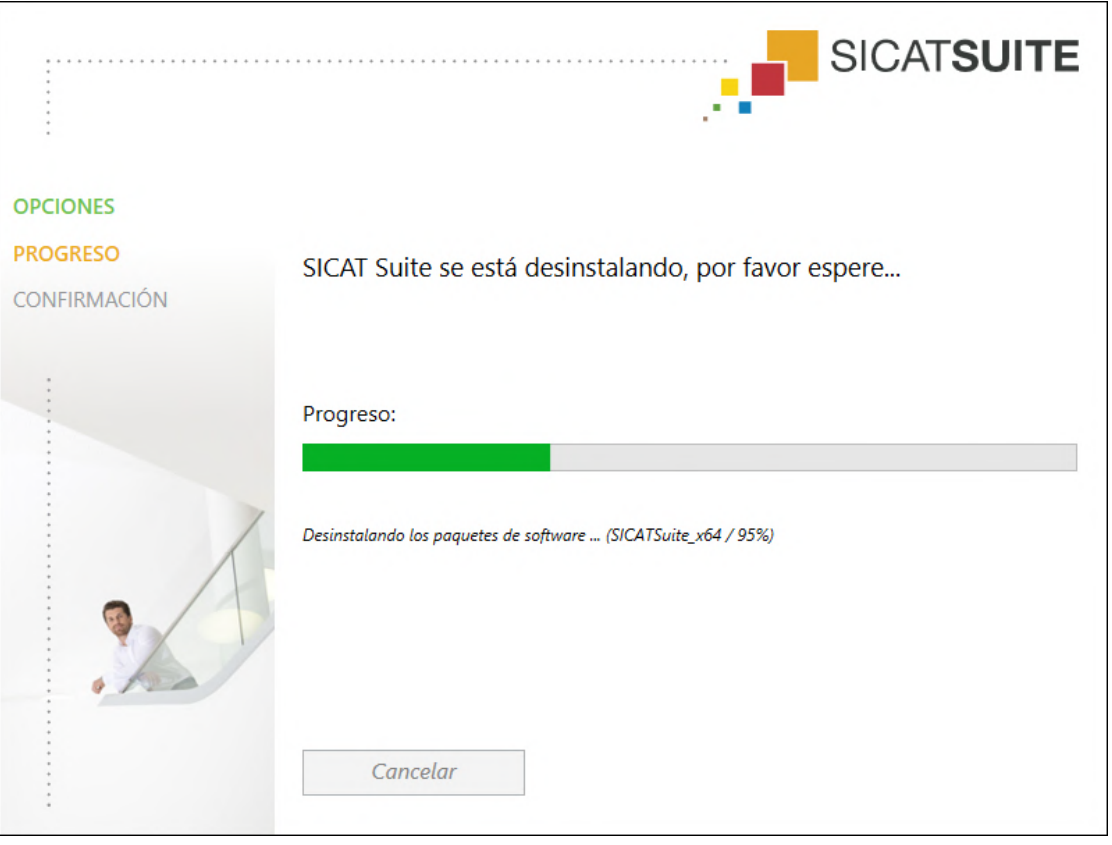

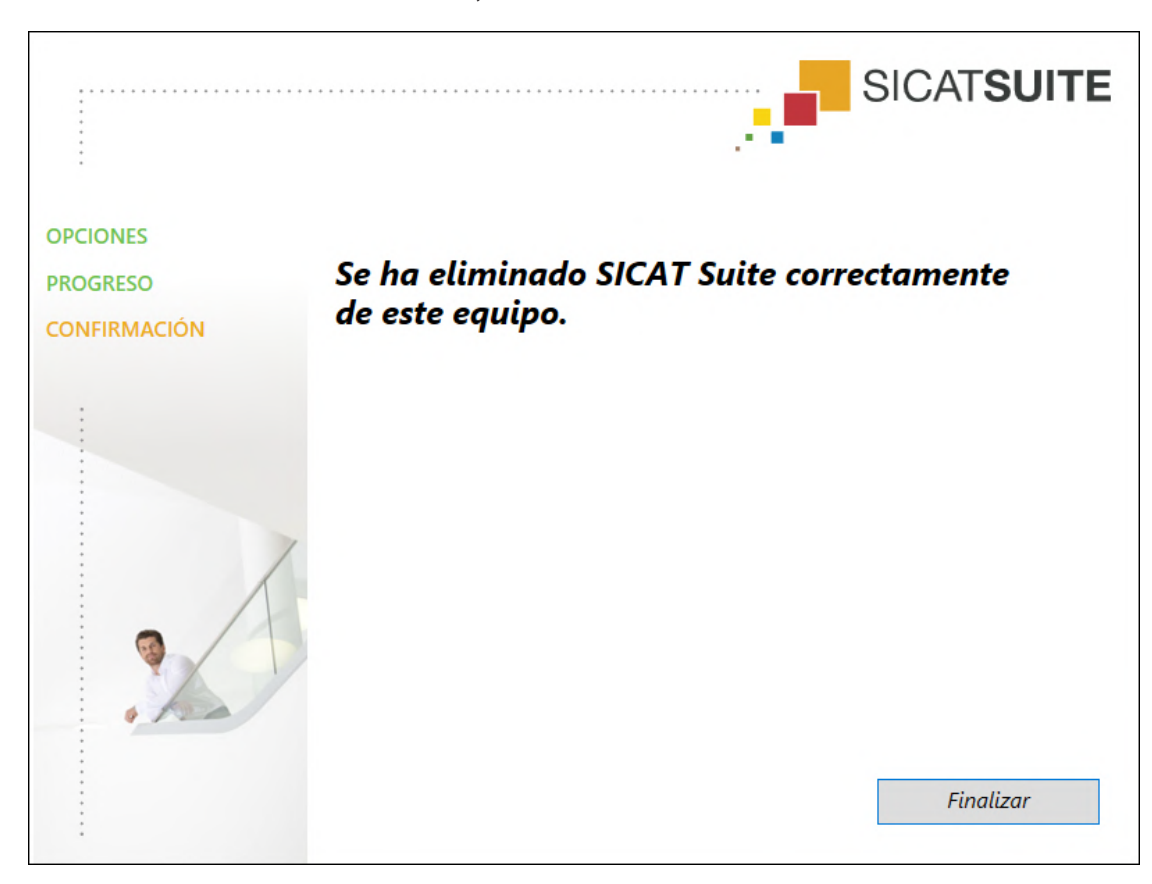

▶ Una vez terminada la desinstalación, se abre la ventana **CONFIRMACIÓN**:

4. Haga clic en el botón **Finalizar**.

▶ El programa de desinstalación de SICAT Suite se cierra.

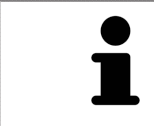

Para abrir el programa de desinstalación de SICAT Suite, puede iniciar también el programa de instalación de SICAT Suite en un PC en el que ya está instalado SICAT Suite.

El programa de desinstalación de SICAT Suite abre los programas de desinstalación de algunos requisitos de software que se han instalado junto con SICAT Suite. Si otras aplicaciones instaladas siguen necesitando los requisitos de software, estos se conservan.

## *38 NOTAS SOBRE SEGURIDAD*

## RADIOGRAFÍAS 3D

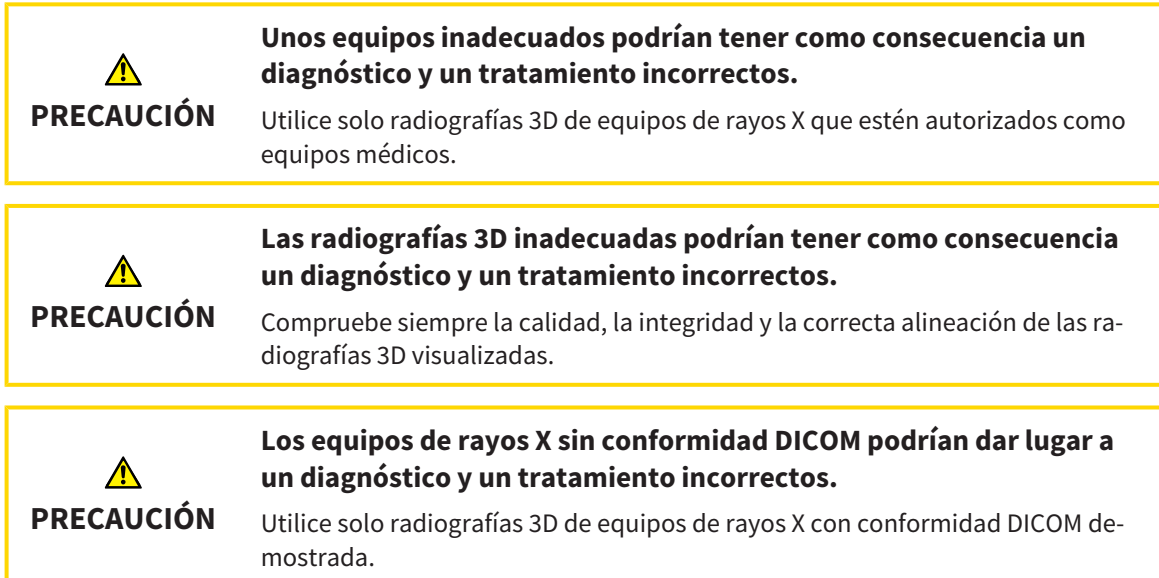

### CONDICIONES DE VISUALIZACIÓN

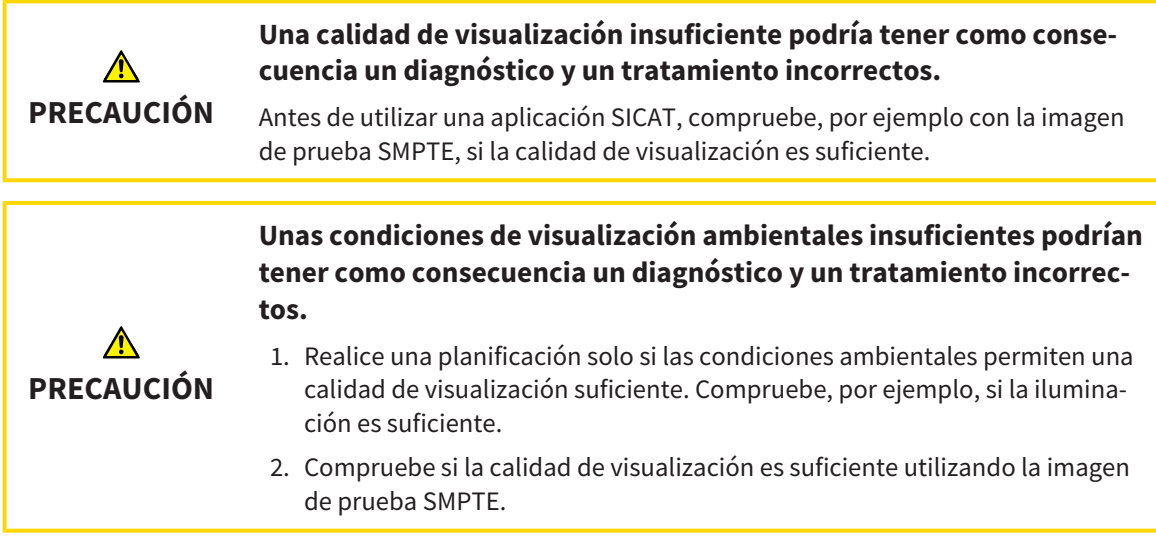

## GESTIÓN DE DATOS

**PRECAUCIÓN Una asignación incorrecta del nombre del paciente o la radiografía 3D podría tener como consecuencia la confusión de radiografías de pacientes.** Compruebe si la radiografía 3D, que debe importarse o ya está cargada en una aplicación SICAT, está asignada al nombre correcto del paciente y a la información correcta de la radiografía.

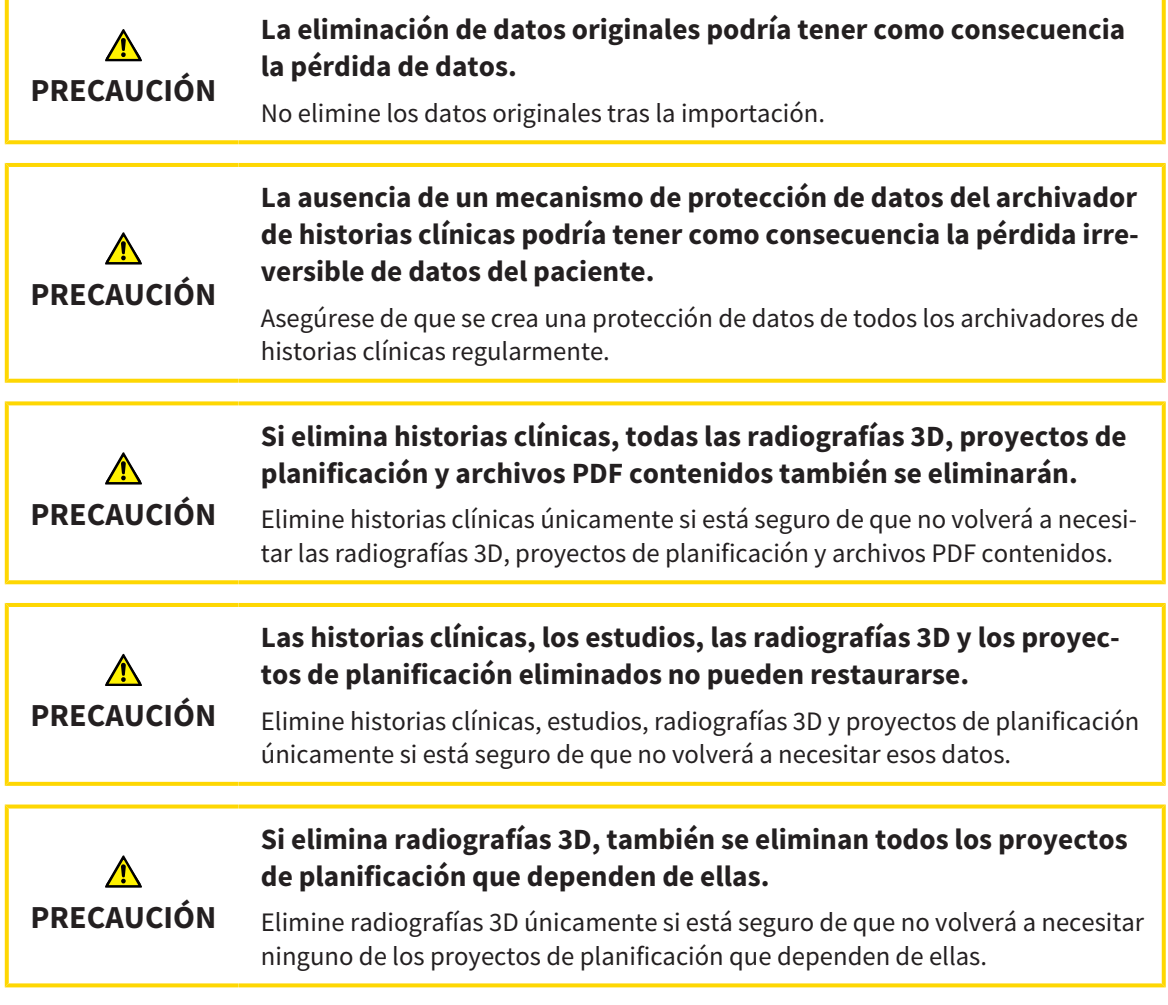

### RED

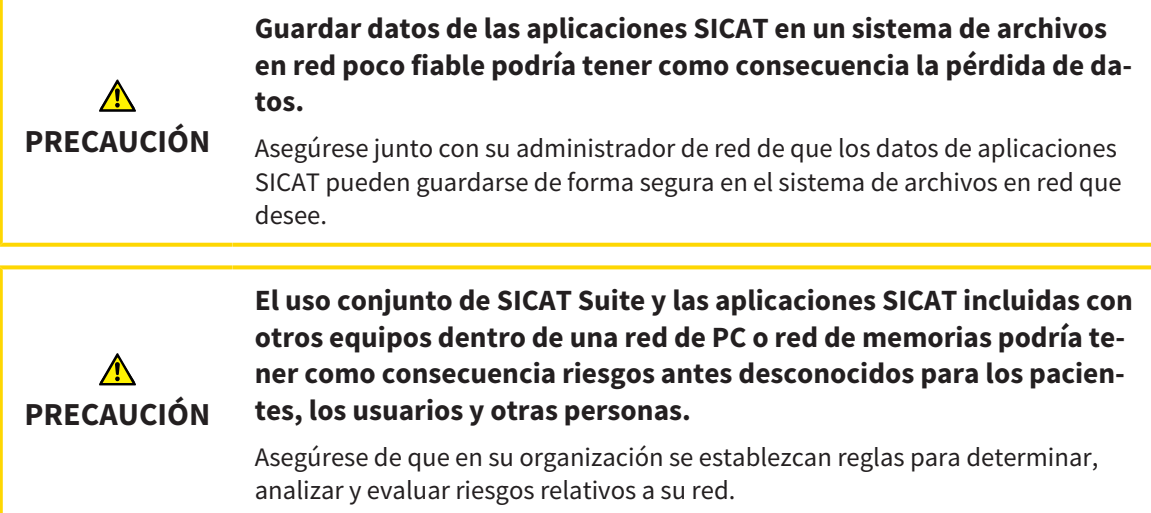

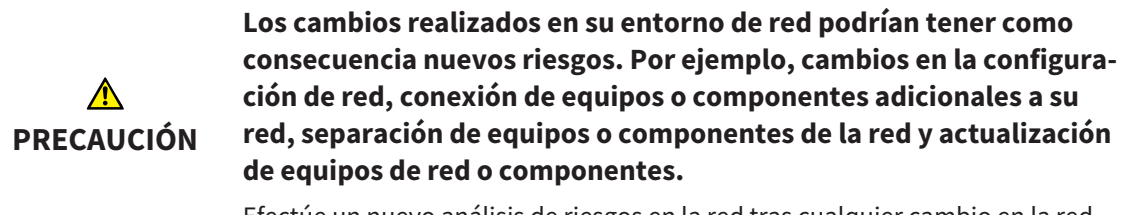

Efectúe un nuevo análisis de riesgos en la red tras cualquier cambio en la red.

### CUALIFICACIÓN DE LOS USUARIOS

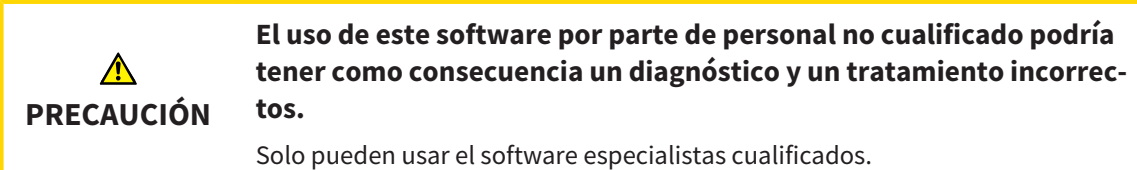

#### SEGURIDAD

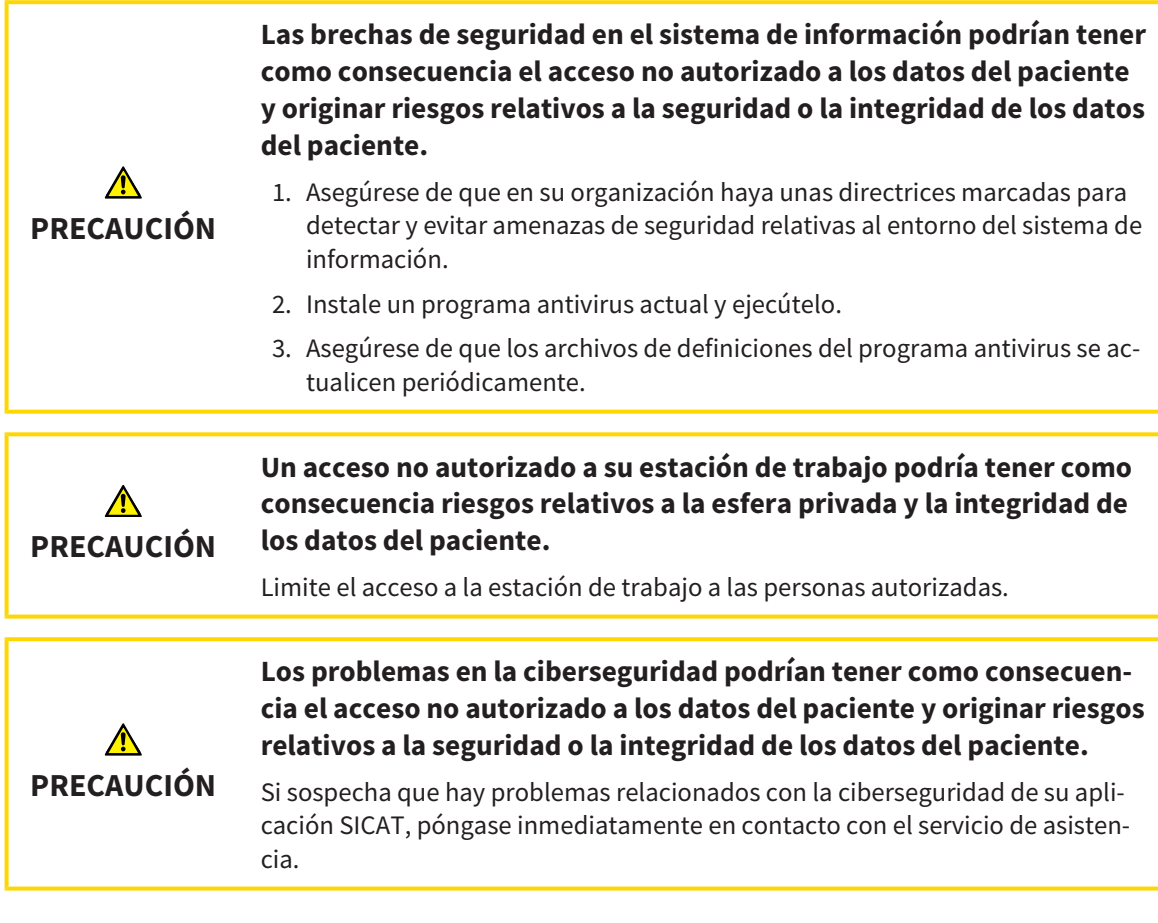

### INSTALACIÓN DEL SOFTWARE

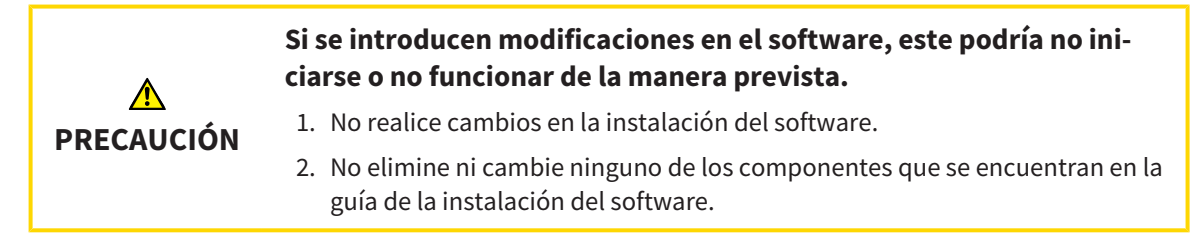

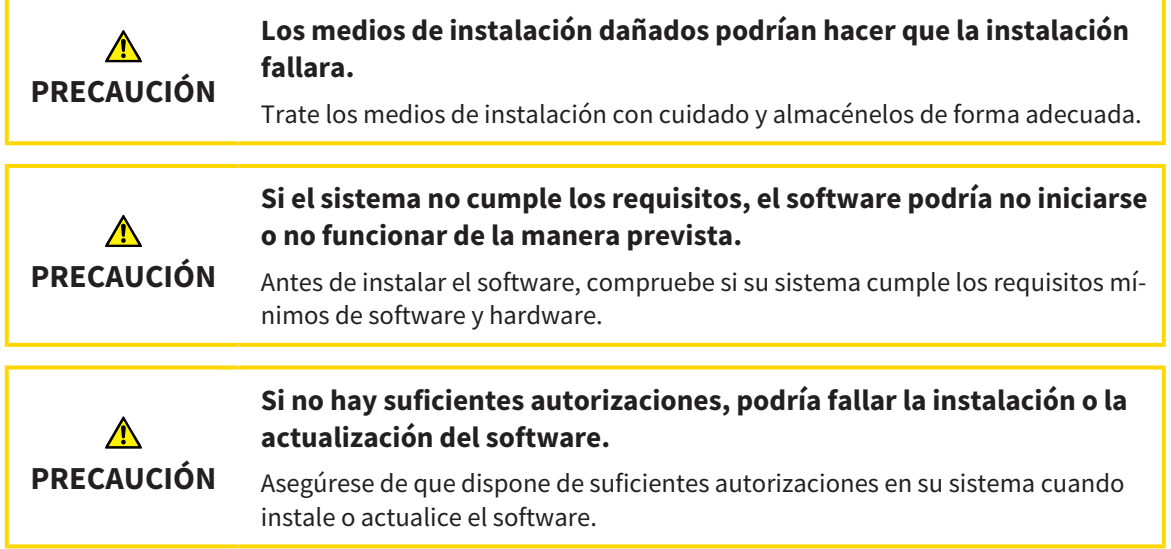

### PEDIDOS

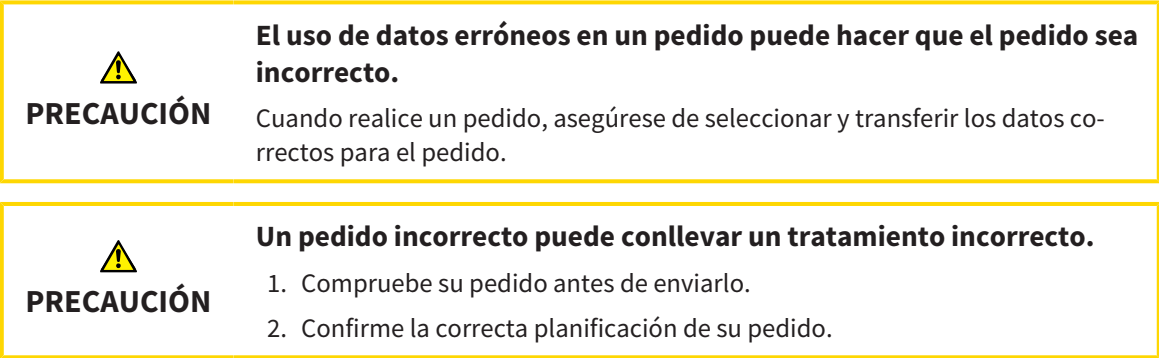

## IMPRESIONES ÓPTICAS

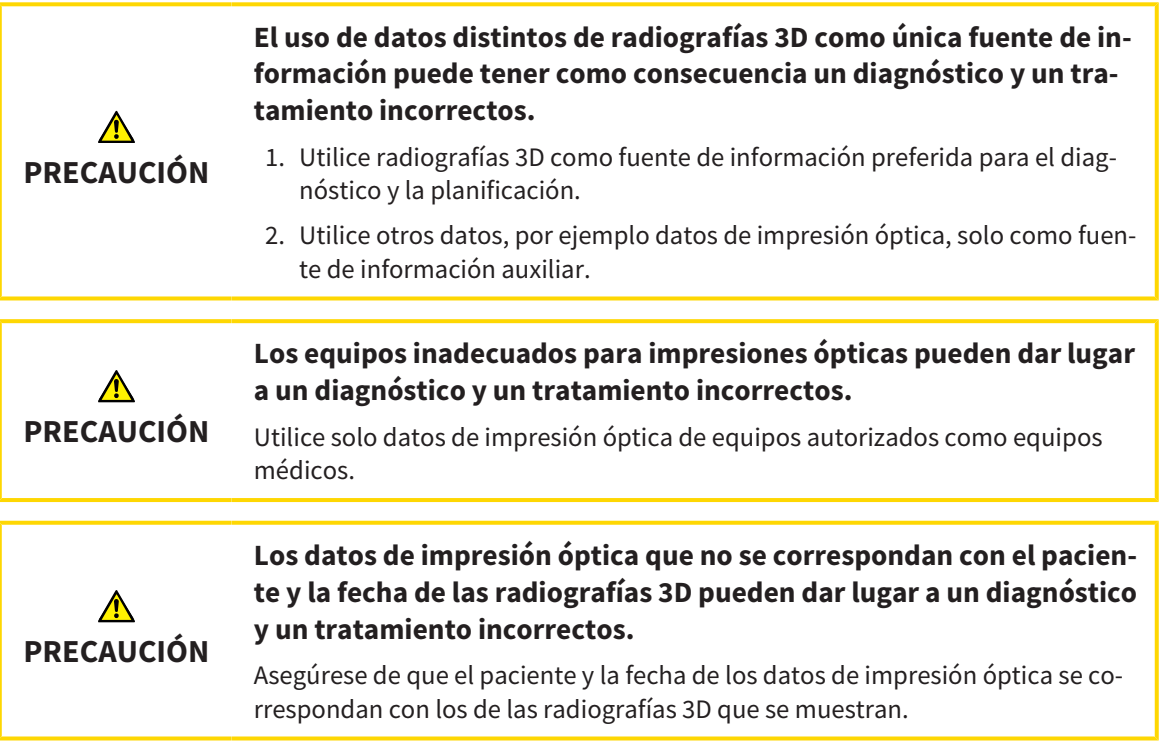

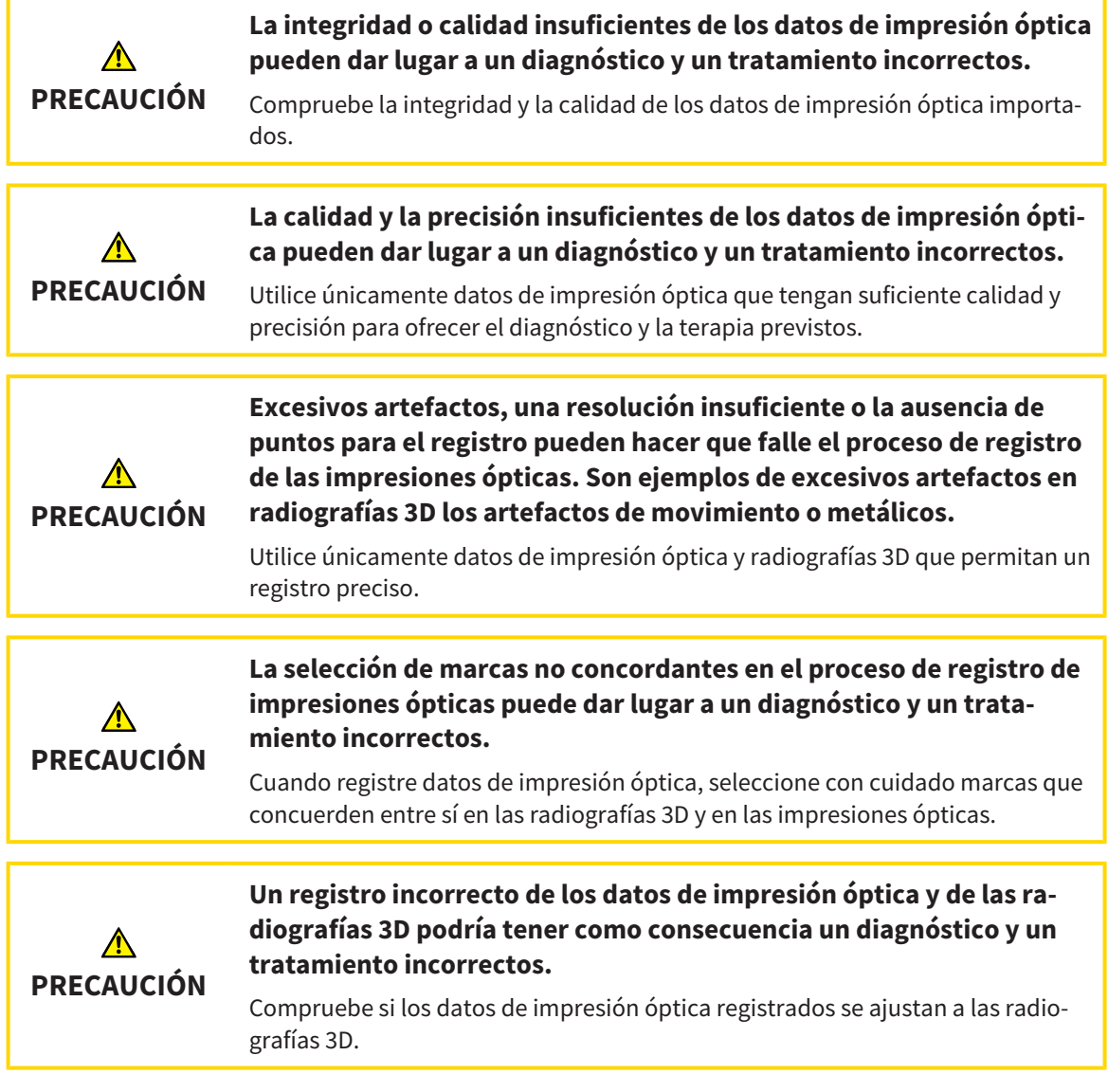

## SEGMENTACIÓN

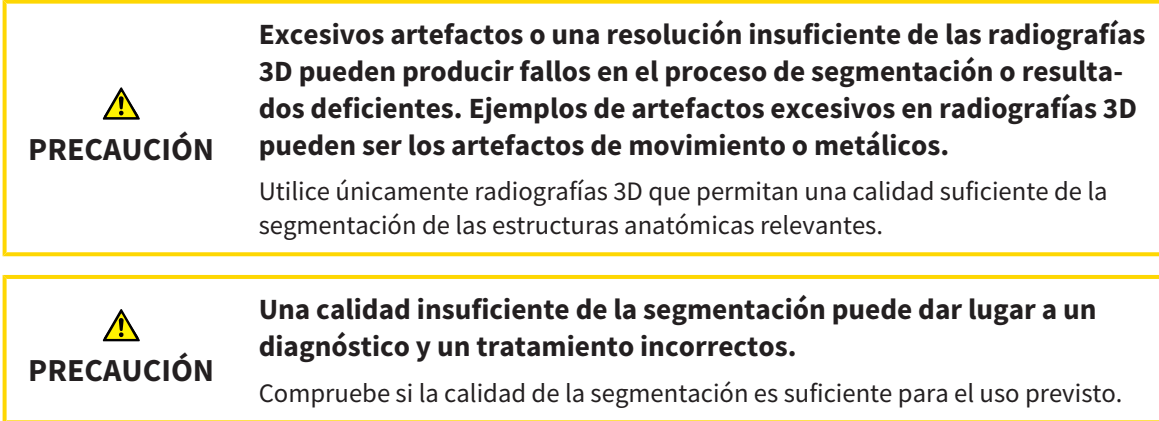

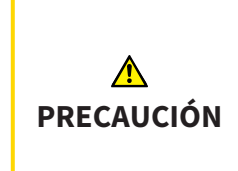

**Una calidad insuficiente de las radiografías 3D podría tener como consecuencia una calidad insuficiente de la vía respiratoria segmentada y del perfil de vía respiratoria.**

Para crear una vía respiratoria segmentada y un perfil de vía respiratoria con suficiente calidad, utilice exclusivamente radiografías 3D que tengan suficiente calidad.

## COMPARACIÓN DE LA VÍA RESPIRATORIA

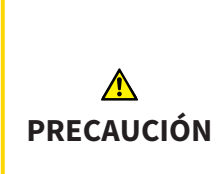

**El uso de datos incorrectos para la comparación de la vía respiratoria podría tener como consecuencia un diagnóstico y un tratamiento incorrectos.**

Cuando seleccione perfiles de vía respiratoria para la comparación de vía respiratoria, utilice el paciente correcto, las radiografías 3D correctas, los datos de segmentación correctos, el área en cuestión correcta y el tamaño correcto.

#### INFORMAR AL PACIENTE

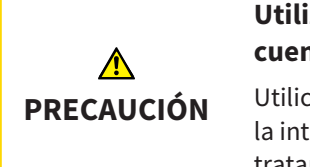

**Utilizar el impreso con fines de diagnóstico podría tener como consecuencia un diagnóstico y un tratamiento incorrectos.**

Utilice exclusivamente las funciones de visualización de imágenes médicas de la interfaz de usuario del software para realizar un diagnóstico y planificar el tratamiento.

## *39 PRECISIÓN*

La siguiente tabla muestra los valores de precisión en todas las aplicaciones SICAT:

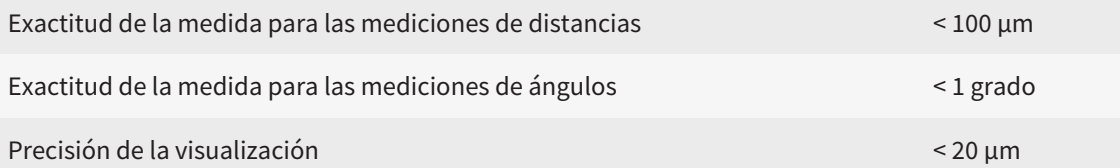

## *GLOSARIO*

#### <span id="page-209-1"></span>ADA

American Dental Association (Asociación Dental Americana)

#### Aplicación

Las aplicaciones SICAT son programas que pertenecen a SICAT Suite.

#### Área de análisis de la vía respiratoria

El término "área de análisis de la vía respiratoria" designa la barra del área de trabajo Vía respiratoria que contiene las lecturas relevantes y el perfil de vía respiratoria.

#### Área de la vía respiratoria

El área de la vía respiratoria es la que se define en la ventana de segmentación mediante los puntos de referencia anatómicos y la medida lateral.

#### Codificación de color

La codificación de color aclara el tamaño de las secciones transversales de la vía respiratoria mediante diferencias de color.

#### Comparación de la vía respiratoria

La comparación de la vía respiratoria confronta dos vías respiratorias segmentadas en vistas 3D. Esta confrontación le permite comparar entre la posición sin tratar y la posición terapéutica del maxilar inferior. De este modo puede evaluar las repercusiones de una férula terapéutica.

#### Estudio

Un estudio consta de una radiografía 3D y el correspondiente proyecto de planificación.

#### <span id="page-209-0"></span>FDI

Fédération Dentaire Internationale, Federación Dental Internacional

#### Hub

Una memoria externa que hace las veces de servidor y permite el intercambio de datos entre distintos dispositivos en una red local.

#### Impresiones ópticas

Una impresión óptica es el resultado de una adquisición superficial 3D de dientes, materiales de impresión o modelos de yeso.

#### Juego de datos de referencia

El juego de datos de referencia es un juego de datos que contiene una vía respiratoria segmentada y que actualmente no está abierto en SICAT Air. El motivo de diferenciar entre el juego de datos abierto y el juego de datos de referencia es que SICAT Air solamente puede abrir una radiografía 3D.

#### Marco

En la vista 3D, los marcos muestran las posiciones de las vistas de corte 2D.

#### Perfil de vía respiratoria

Designa el diagrama 2D que representa las secciones transversales a lo largo de la vía respiratoria segmentada.

#### Portal SICAT

El portal SICAT es una página de Internet en la que puede pedir, entre otros elementos, férulas a SICAT.

#### Posición terapéutica

Posición terapéutica significa que el maxilar inferior del paciente se encuentra en protrusión durante la radiografía 3D, con los espacios estrechos de la vía respiratoria reducidos.

#### Proyecto de planificación

Un proyecto de planificación se compone de datos de planificación de una aplicación SICAT basados en una radiografía 3D.

#### Retículos

Los retículos son líneas de corte con otras vistas de corte.

#### Segmentación

La segmentación es un procedimiento mediante el cual el software separa determinadas áreas del volumen.

#### Sin tratar

Sin tratar significa que el maxilar inferior del paciente se encuentra en oclusión durante la radiografía 3D.

#### SIXD

Formato de archivo para intercambiar impresiones ópticas.

#### <span id="page-210-0"></span>SMPTE

Society of Motion Picture and Television Engineers (sociedad de ingenieros cinematográficos y de televisión)

#### SSI

Formato de archivo para intercambiar impresiones ópticas.

#### STL

Surface Tessellation Language, formato de archivo estándar para intercambiar datos de malla que pueden contener, por ejemplo, impresiones ópticas.

#### Ventana de notificación

La ventana de notificación muestra, en el margen inferior derecho de la pantalla, mensajes sobre procesos terminados.

#### Vía respiratoria

El término "vía respiratoria" designa el objeto que SICAT Air crea durante la segmentación. Se trata de la parte superior de la vía respiratoria que es relevante en SICAT Air.

## *ÍNDICE ALFABÉTICO*

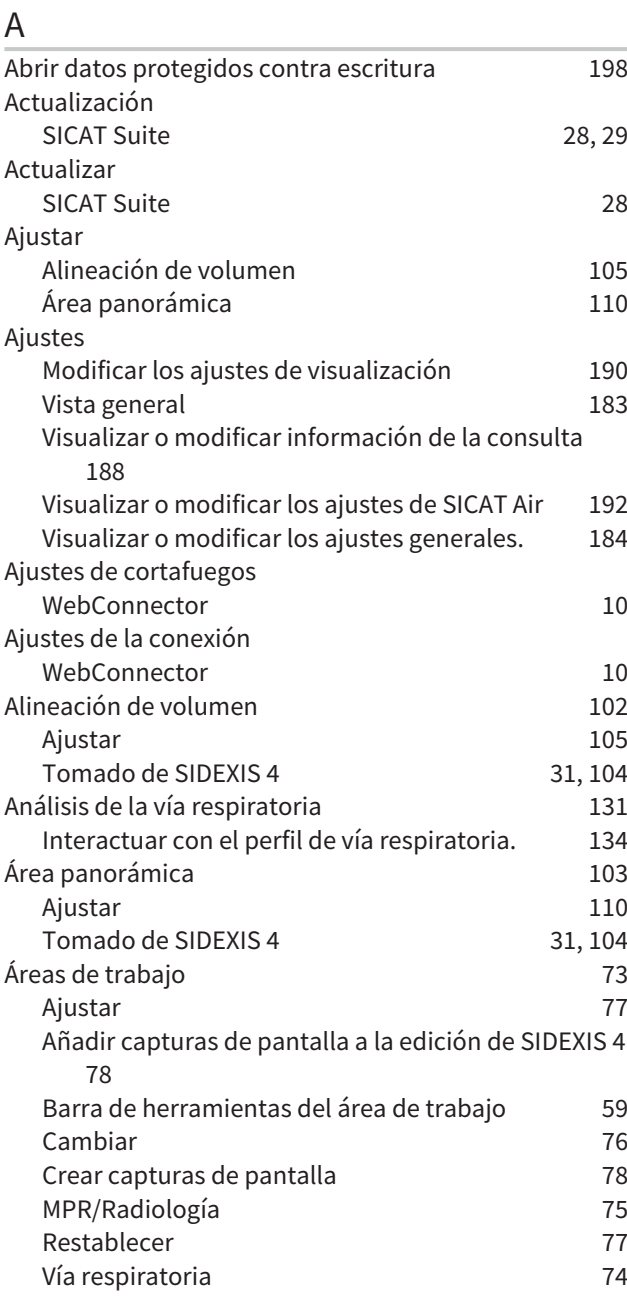

### B

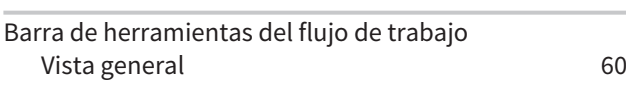

## C

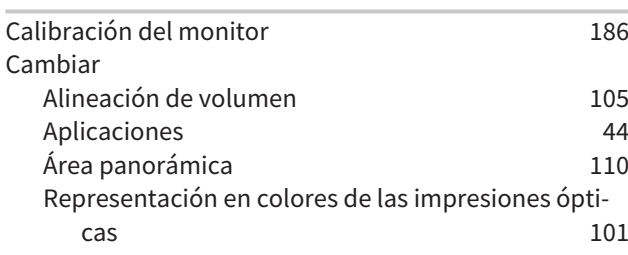

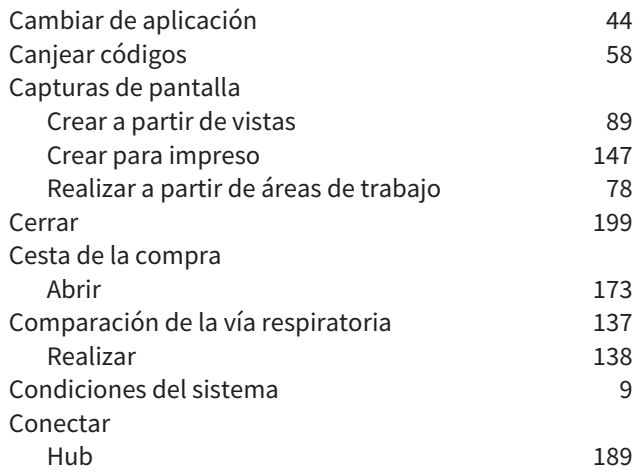

#### D

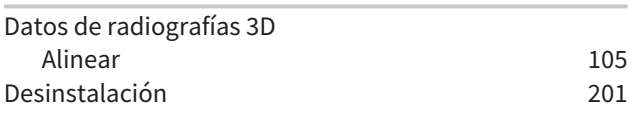

## E

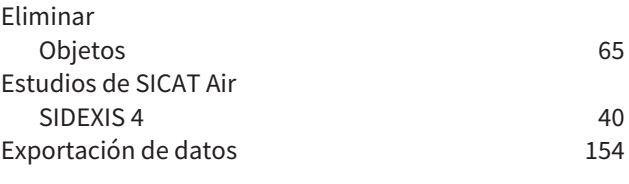

# $\frac{F}{F}$

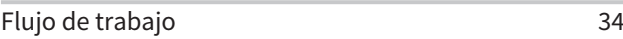

### H

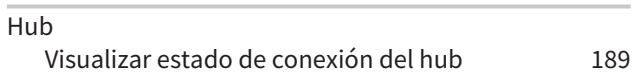

### I

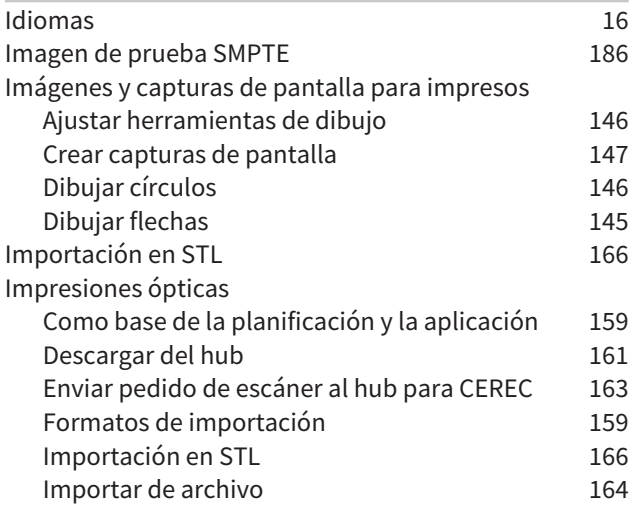

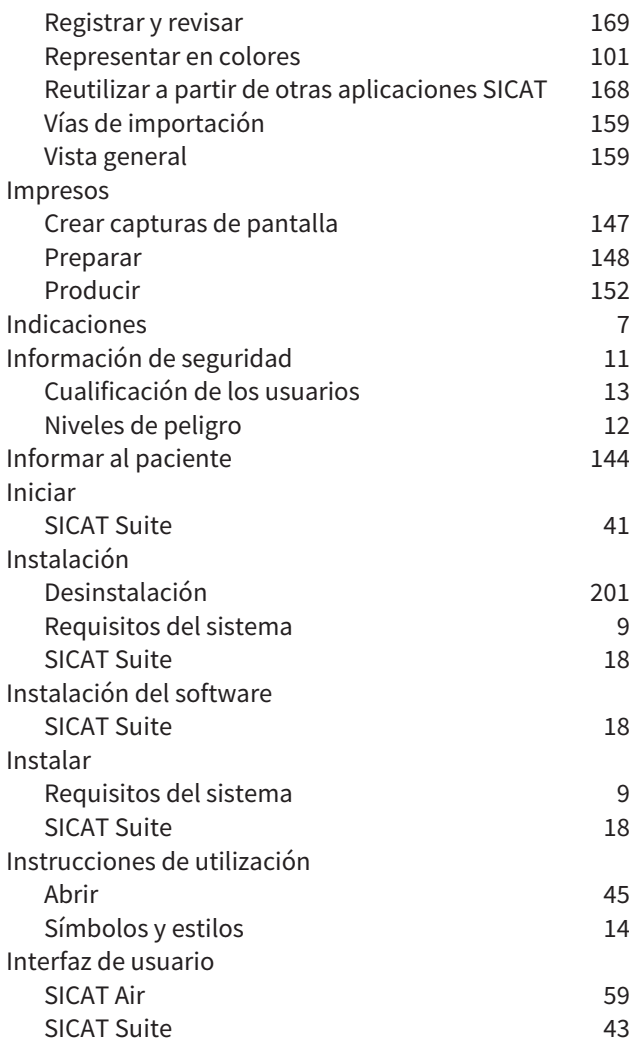

## L

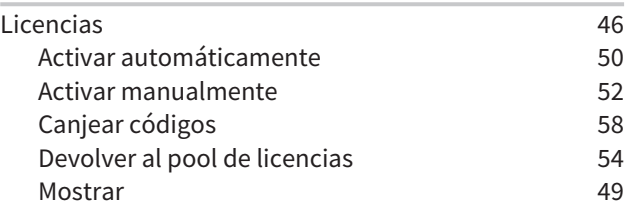

### M

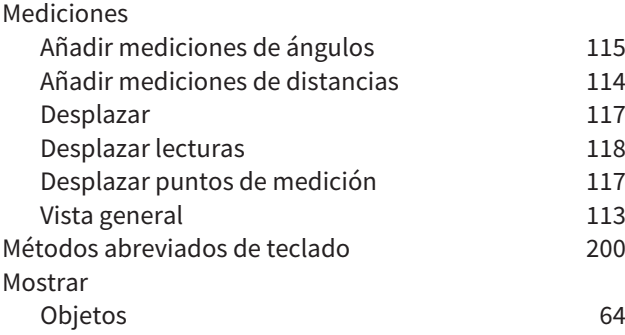

### O

Objetos

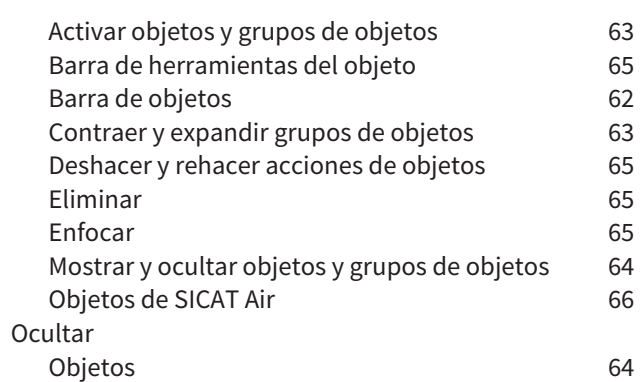

### P

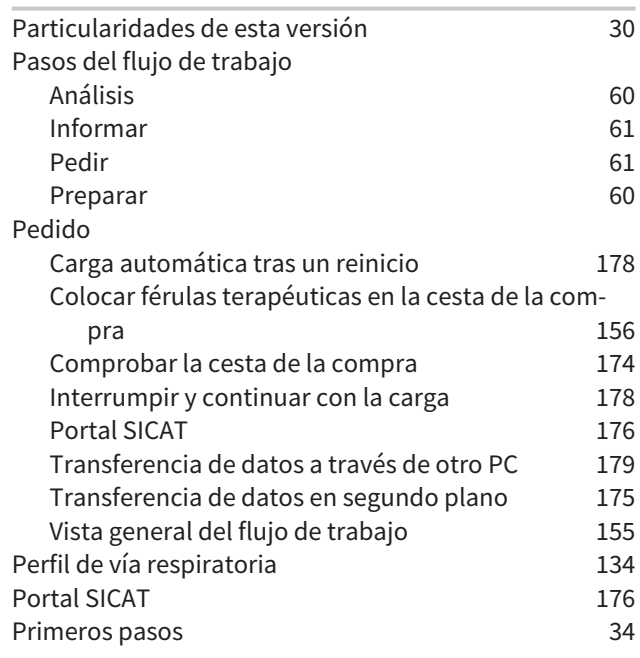

#### R

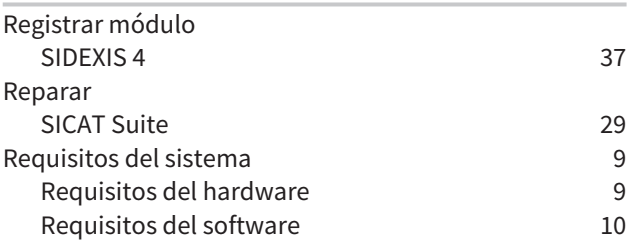

### S

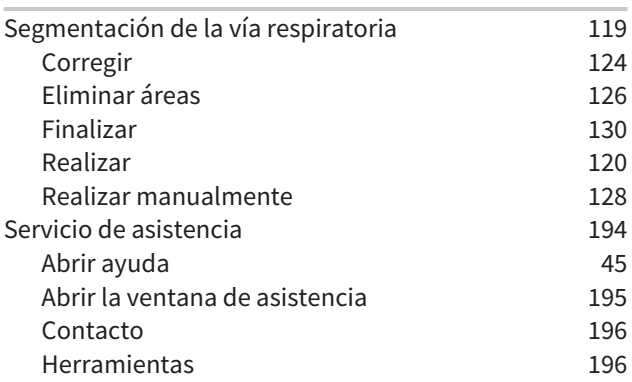

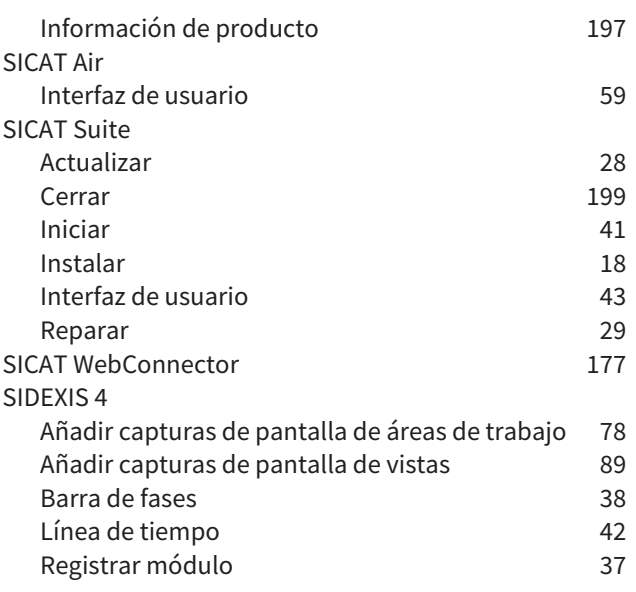

### U

Uso previsto [7](#page-6-1)

### V

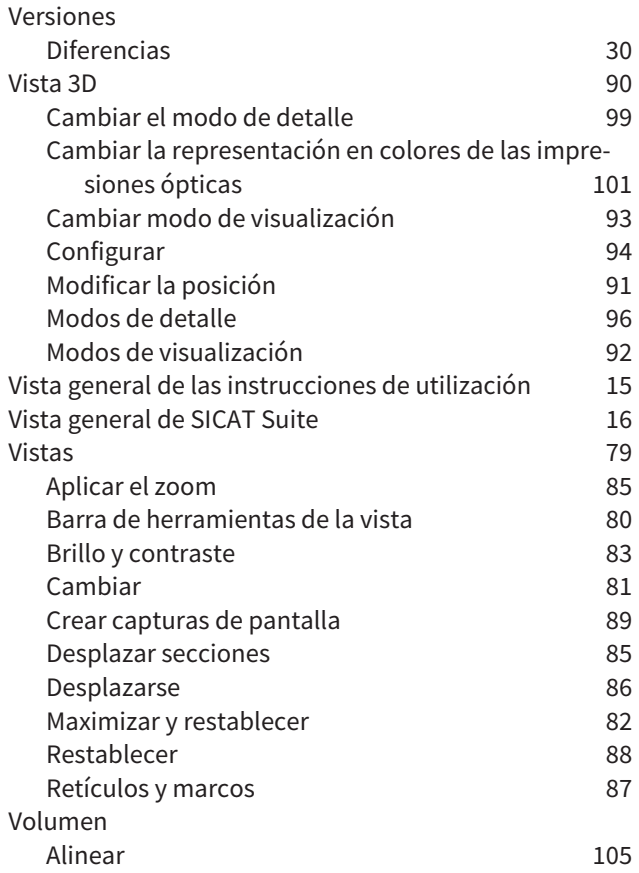

#### W

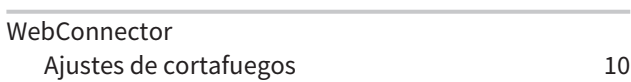

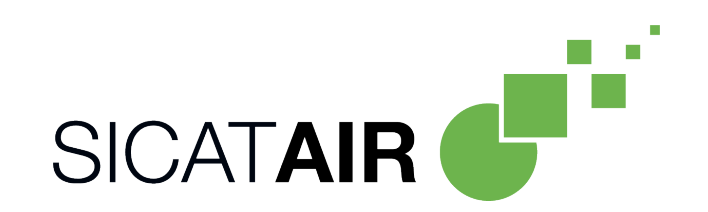

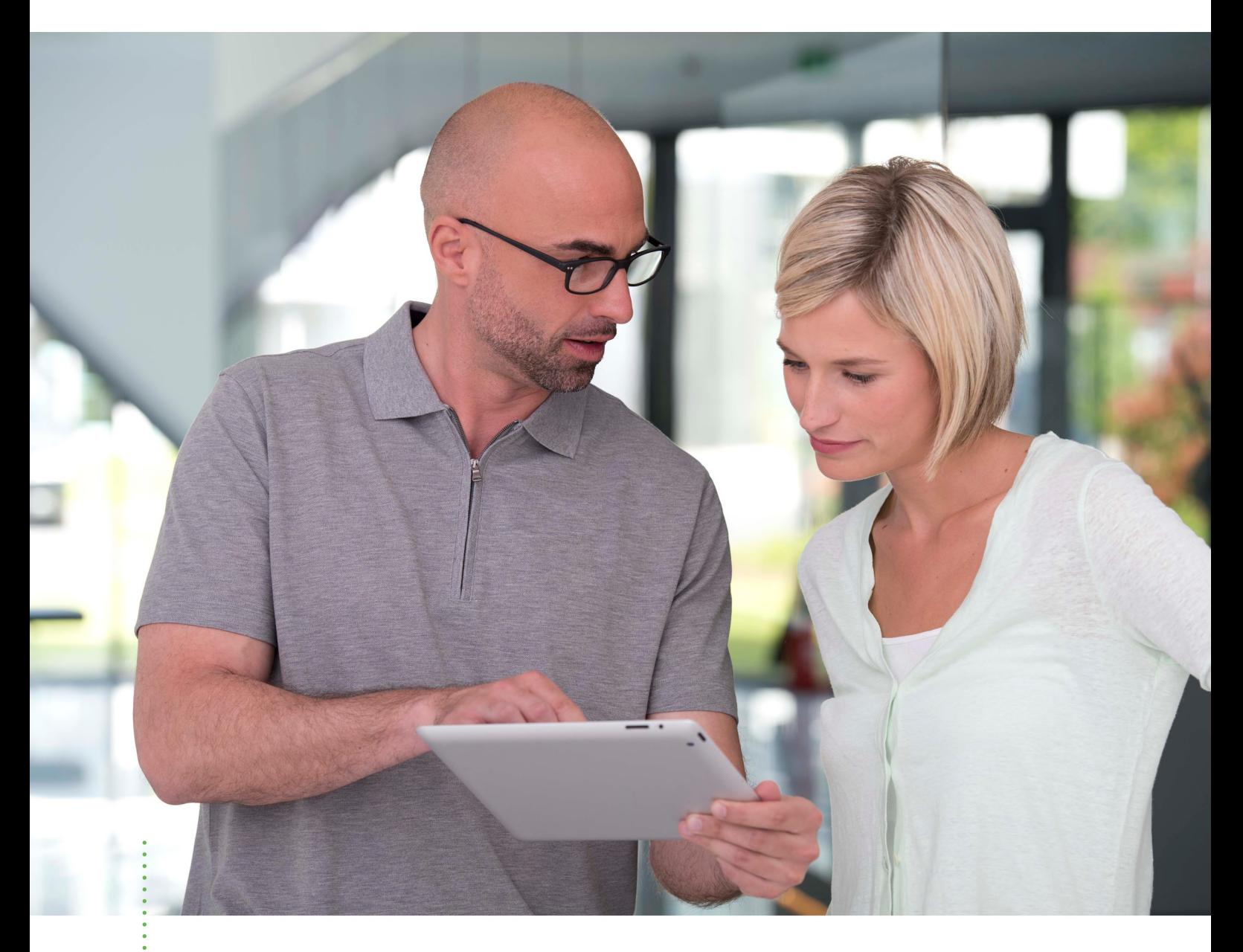

*SICAT AIR VERSIÓN 2.0*

Instrucciones de utilización | Español | Standalone

## ÍNDICE - Standalone

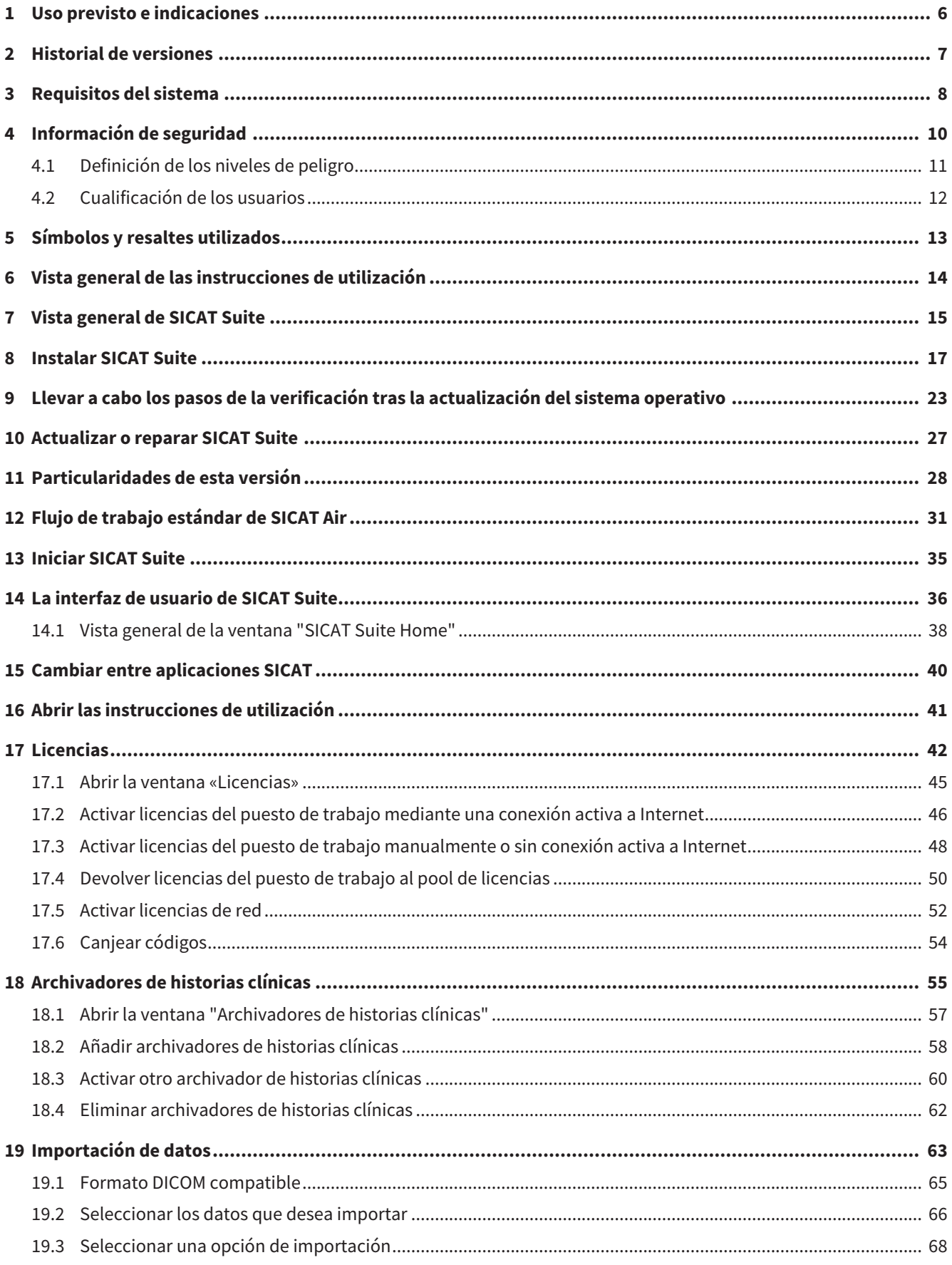
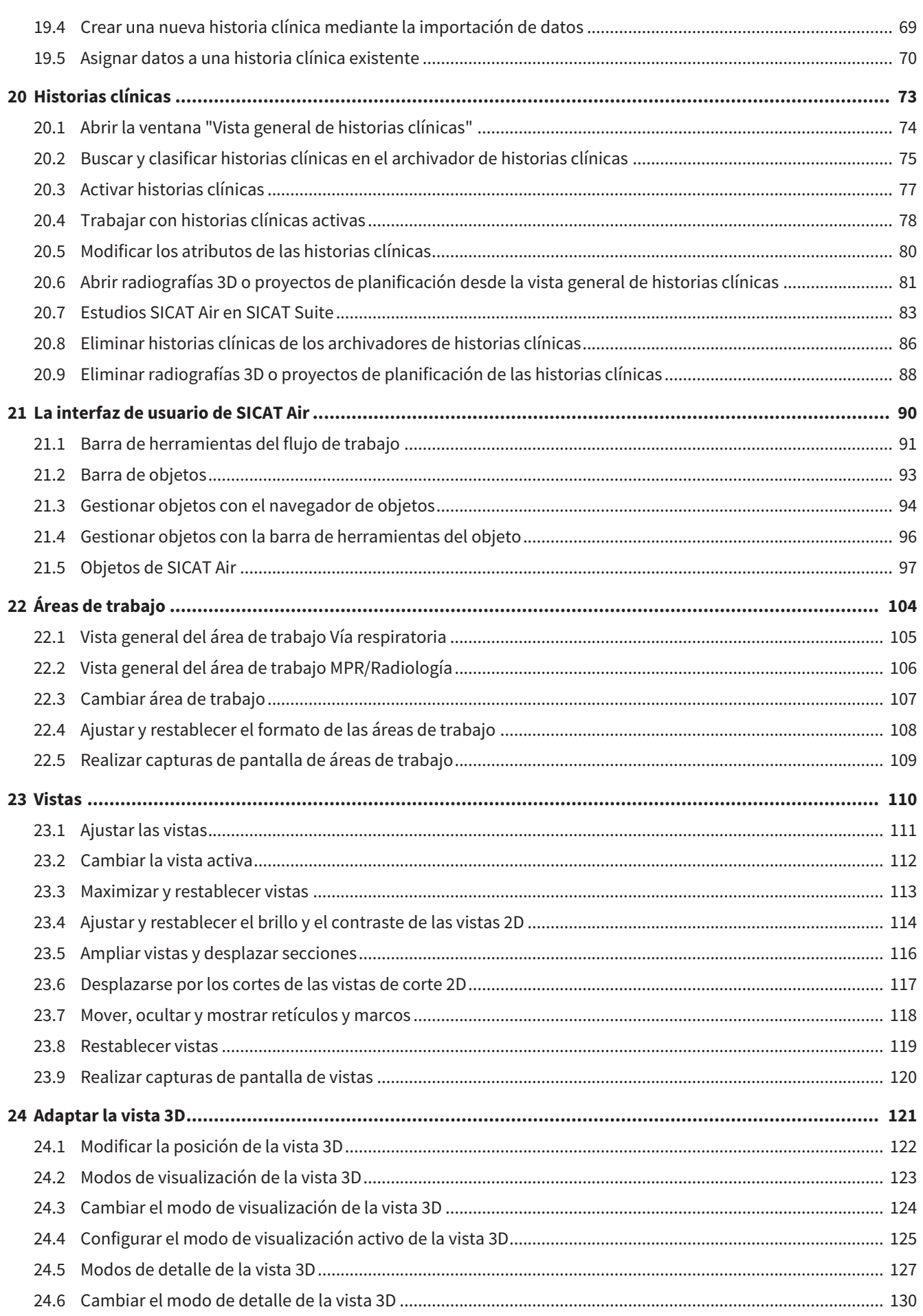

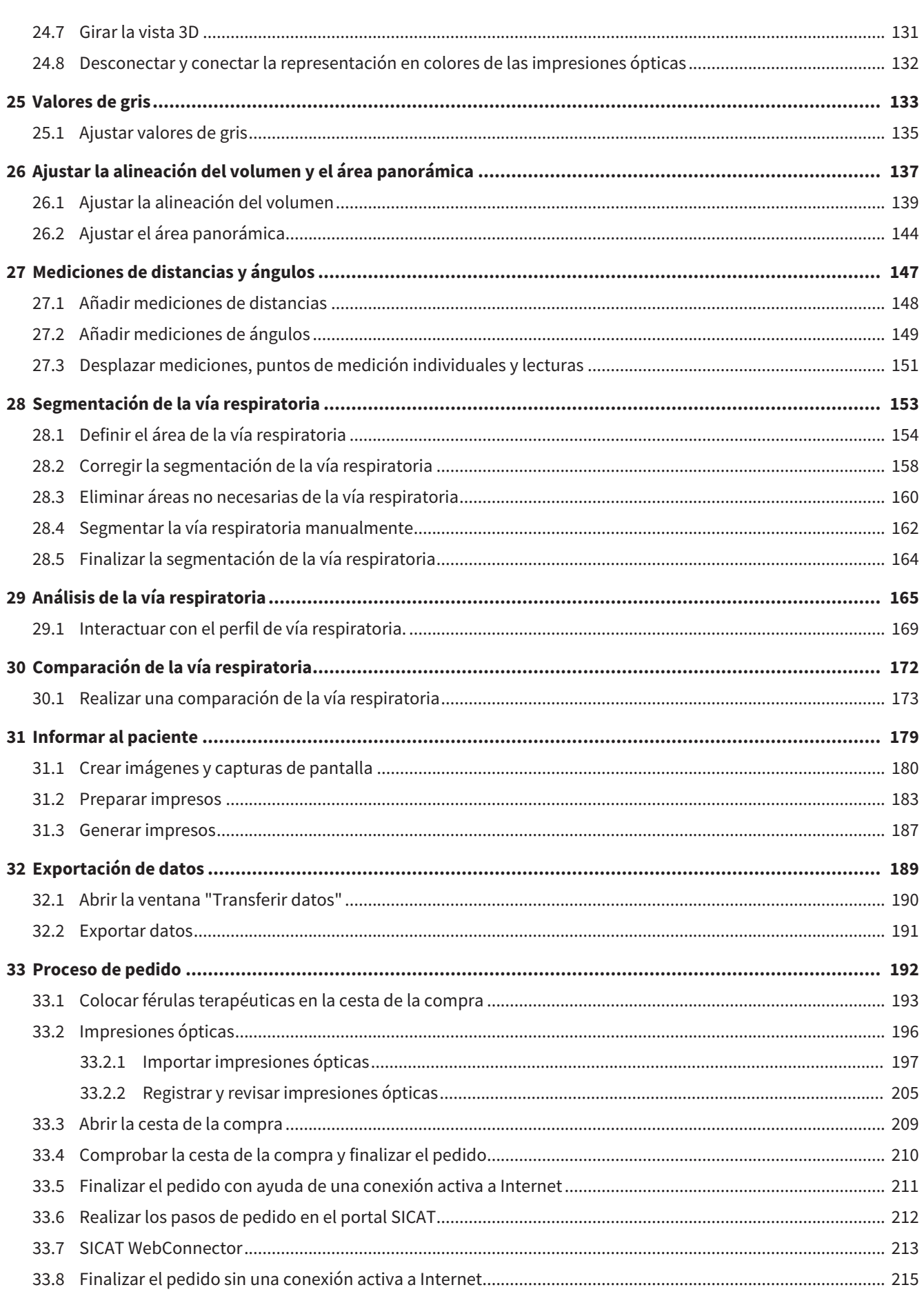

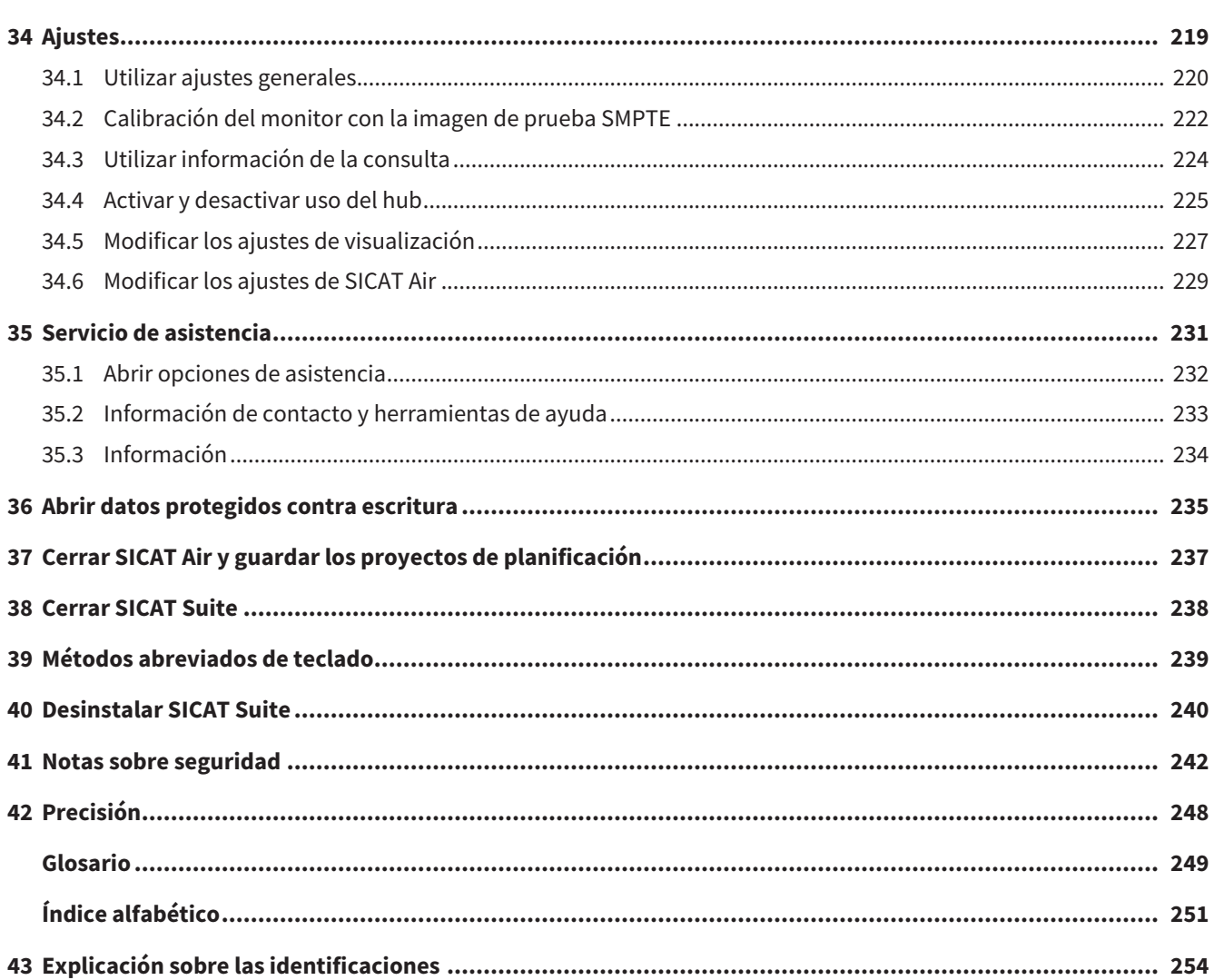

# *1 USO PREVISTO E INDICACIONES*

SICAT Air es un software para visualizar y segmentar la información de imágenes del área ORL. La información de imágenes procede de escáneres médicos como, por ejemplo, escáneres TC y TVD. Además, SICAT Air ayuda al médico cualificado a planificar y comparar opciones terapéuticas. Los datos de planificación pueden exportarse desde SICAT Air y utilizarse para llevar a cabo el tratamiento.

### INDICACIONES

SICAT Air es una aplicación de software para:

- Ayuda al diagnóstico en otorrinolaringología
- Ayuda a la planificación del tratamiento en otorrinolaringología
- Ayuda para comparar diferentes formas de tratamiento
- Ayuda a la planificación del tratamiento para férulas terapéuticas apoyadas en dientes.

## *2 HISTORIAL DE VERSIONES*

#### VERSIÓN 2.0

- El hub está disponible como opción adicional para la importación y el registro de impresiones ópticas.
- Los archivos STL importados a Sidexis 4 pueden utilizarse para importar y registrar impresiones ópticas.
- Las impresiones ópticas pueden representarse en colores si se cargan desde el hub o se han importado desde un archivo SIXD.
- Se puede elegir entre utilizar las aplicaciones SICAT con licencias del puesto de trabajo o con licencias de red.
- SICAT Suite puede utilizarse con Sidexis 4 o de forma independiente.
- Ampliación de la vista 3D en un modo de rotación para la radiografía 3D
- Representación reelaborada de los huesos en la vista 3D
- Representación de las impresiones ópticas en las vistas de corte

#### VERSIÓN 1.4

- Por motivos legales de las autorizaciones, las aplicaciones de SICAT necesitan una licencia también para el modo Viewer. Las aplicaciones sin licencia no están disponibles. SICAT añade automáticamente licencias del Viewer de aplicaciones autorizadas en su país a su clave de activación de cliente. Puede activar las licencias del Viewer desactivando y volviendo a activar cualquier licencia. Encontrará información sobre ello en *[Licencias \[](#page-255-0)*[▶](#page-255-0)*[Página 42 - Standalone\]](#page-255-0)*.
- Las instrucciones de utilización también están disponibles en forma de archivos PDF para la versión independiente y para el plugin de SIDEXIS XG.
- SICAT Air Es compatible para la comparación de la vía respiratoria de las distintas radiografías 3D con distintas resoluciones.
- En la ventana para crear impresos aparece una vista previa.

#### VERSIÓN 1.3

- Módulo de SIDEXIS 4
- Soporte de los idiomas italiano, español, portugués, neerlandés y ruso
- Ahora el número de versión de SICAT Air coincide con el número de versión de SICAT Suite.
- Comparación de la vía respiratoria
- Módulos de texto para impresos.

#### VERSIÓN 1.0

- Versión inicial
- Soporte de los idiomas alemán, inglés, francés y japonés.

## <span id="page-221-0"></span>*3 REQUISITOS DEL SISTEMA*

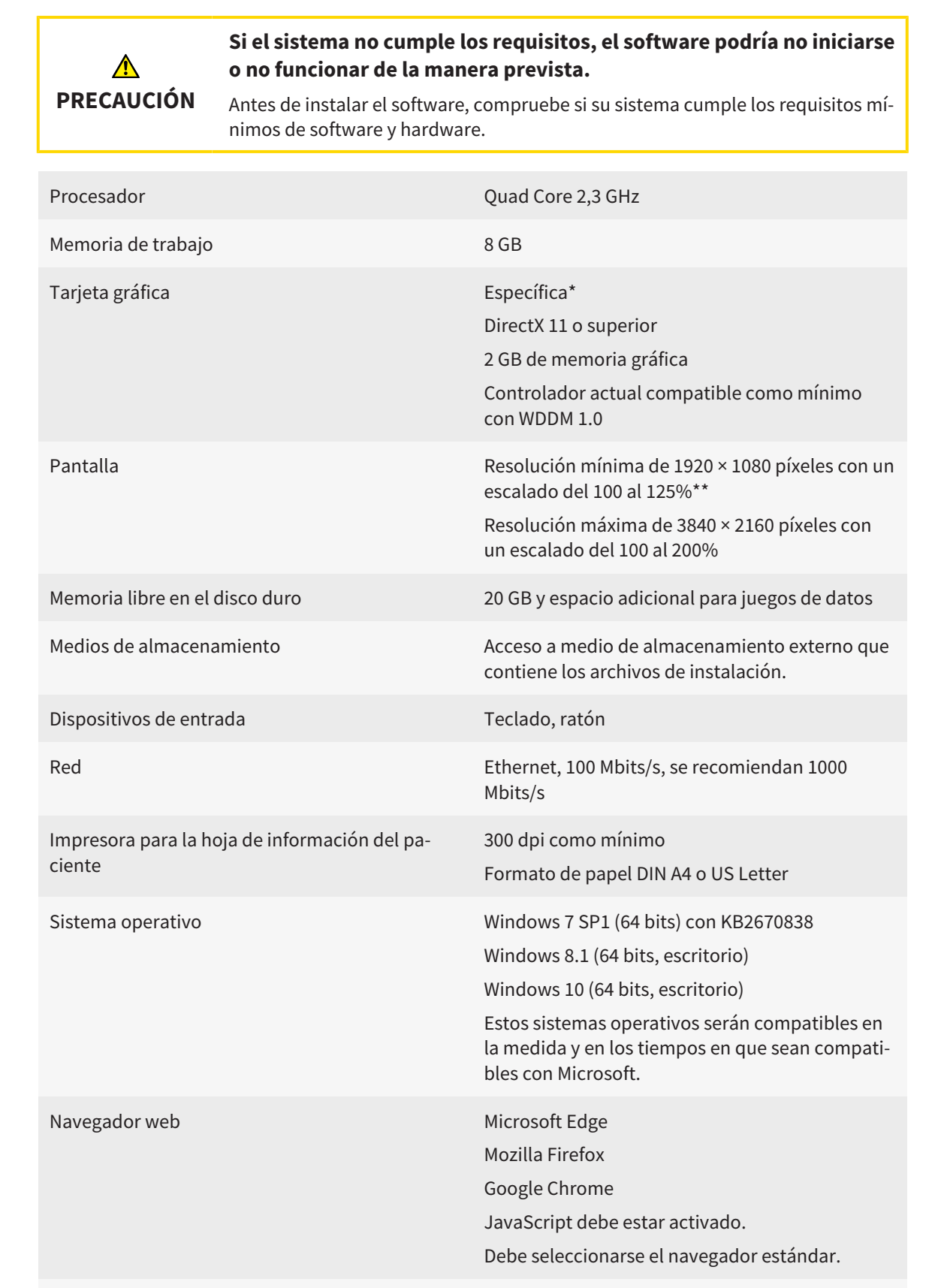

Visor de PDF Por ejemplo, Adobe Reader DC o superior

SIDEXIS 4 Versión 4.3.1 o superior (SiPlanAPI V5) [Hub](#page-462-1) Versión 2.X a partir de la versión 2.1 \*SICAT Suite solo es compatible con tarjetas gráficas dedicadas que tengan un rendimiento igual o superior a la NVIDIA GeForce 960 GTX. Las tarjetas gráficas integradas no son compatibles. \*\*La combinación de una baja resolución de pantalla y un alto nivel de escalado puede hacer que el software muestre de manera incompleta determinadas partes de la superficie. La pantalla debe ajustarse de tal manera que muestre correctamente la imagen de prueba SMPTE. Encontrará más información al respecto en *[Calibración del](#page-435-0) [monitor con la imagen de prueba SMPTE \[](#page-435-0)*[▶](#page-435-0)*[Página 222 - Standalone\]](#page-435-0)*.

#### REQUISITOS DE SOFTWARE

SICAT Suite necesita los siguientes componentes de software y los instala si no están ya disponibles:

- Microsoft .NET Framework 4.6.2
- Software de administración de licencias CodeMeter 6.30d
- SQL Server Compact Edition 4.0
- SICAT WebConnector

El SICAT WebConnector necesita puertos determinados para la comunicación con el servidor de SICAT. Los puertos deben estar autorizados en su cortafuegos.

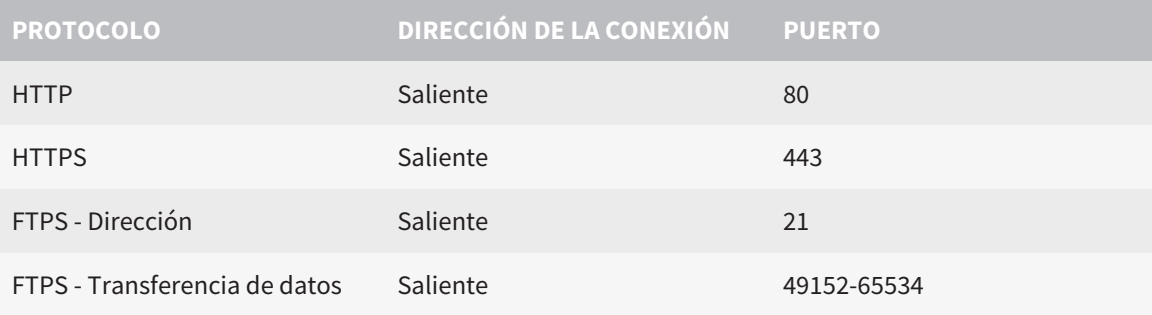

Puede también realizar pedidos sin el SICAT WebConnector. Encontrará información sobre ello en *[Proceso de pedido \[](#page-405-0)*[▶](#page-405-0)*[Página 192 - Standalone\]](#page-405-0)*.

# *4 INFORMACIÓN DE SEGURIDAD*

Es importante que lea los siguientes capítulos relativos a la seguridad:

- *[Definición de los niveles de peligro \[](#page-224-0)*[▶](#page-224-0)*[Página 11 Standalone\]](#page-224-0)*
- *[Cualificación de los usuarios \[](#page-225-0)*[▶](#page-225-0)*[Página 12 Standalone\]](#page-225-0)*
- *[Notas sobre seguridad \[](#page-455-0)*[▶](#page-455-0)*[Página 242 Standalone\]](#page-455-0)*

### 4.1 DEFINICIÓN DE LOS NIVELES DE PELIGRO

<span id="page-224-0"></span>En las presentes instrucciones de utilización se utilizan las siguientes identificaciones de seguridad para evitar lesiones de los usuarios o pacientes y daños materiales:

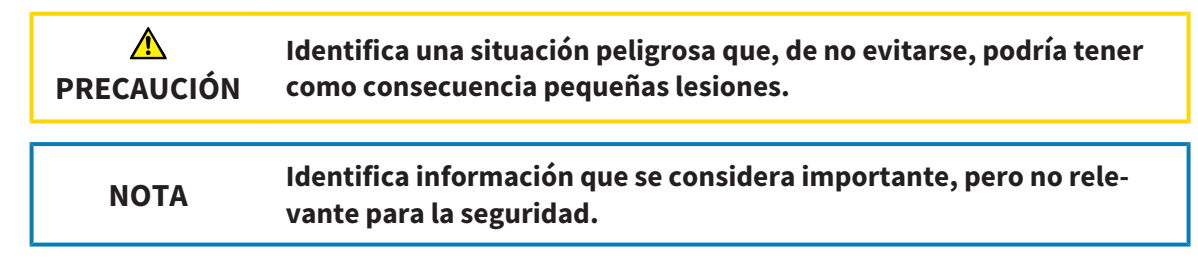

## <span id="page-225-0"></span>4.2 CUALIFICACIÓN DE LOS USUARIOS

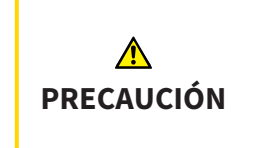

**El uso de este software por parte de personal no cualificado podría tener como consecuencia un diagnóstico y un tratamiento incorrectos.**

Solo pueden usar el software especialistas cualificados.

Para utilizar el software, deben cumplirse las siguientes condiciones:

- Haber leído las instrucciones de utilización.
- Estar familiarizado con la estructura básica y las funciones del software.

# *5 SÍMBOLOS Y RESALTES UTILIZADOS*

### SÍMBOLOS

Las presentes instrucciones de utilización utilizan el siguiente símbolo:

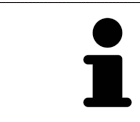

El símbolo de nota identifica información adicional como, por ejemplo, formas de proceder alternativas.

#### RESALTES

Los textos y las denominaciones de elementos que presenta SICAT Suite aparecen destacados con fuente **negrita**. Esto incluye los siguientes objetos en la interfaz de usuario:

- Denominaciones de áreas
- Denominaciones de botones
- Denominaciones de símbolos
- Textos de notas y mensajes en la pantalla

#### INSTRUCCIONES DE OPERACIÓN

Las instrucciones de operación aparecen en forma de listas numeradas:

- ☑ Los requisitos se identifican con este símbolo.
- 1. Los pasos se identifican con números.
	- ▶ Los resultados intermedios se identifican con este símbolo y están sangrados.
- 2. Después de los resultados intermedios hay más pasos.
- 3. **Paso opcional o condicionado:** En un paso opcional o condicionado, se mostrará antes el objetivo del paso o la condición con dos puntos.
- ▶ Los resultados finales se identifican con este símbolo.
	- Una instrucción que solo consta de un paso se identifica con este símbolo.

#### DATOS DE LOS PACIENTES

Los nombres de pacientes mostrados a modo de ejemplo son inventados. Cualquier parecido con una persona real es mera coincidencia. En especial, no existe relación alguna entre los nombres de los pacientes a modo de ejemplo y los datos de los pacientes indicados.

# *6 VISTA GENERAL DE LAS INSTRUCCIONES DE UTILIZACIÓN*

SICAT Air forma parte de SICAT Suite junto con otras aplicaciones. SICAT Suite es el entorno donde se ejecutan las aplicaciones SICAT. Por consiguiente, las aplicaciones se instalan junto con SICAT Suite. Encontrará información sobre ello en *[Instalar SICAT Suite \[](#page-230-0)*[▶](#page-230-0)*[Página 17 - Standalone\]](#page-230-0)*.

Después de su instalación, SICAT Suite puede utilizarse en dos variantes. Algunas operaciones de manejo son diferentes en función de la variante. Por eso las presentes instrucciones de utilización tratan las variantes de forma separada:

- Módulo de SIDEXIS 4
- Versión independiente

No es necesario que elija una variante cuando instale SICAT Suite.

Las aplicaciones también se desinstalan junto con SICAT Suite. Encontrará información sobre ello en *[Desinstalar SICAT Suite \[](#page-453-0)*[▶](#page-453-0)*[Página 240 - Standalone\]](#page-453-0)*.

## *7 VISTA GENERAL DE SICAT SUITE*

SICAT Suite incluye las siguientes aplicaciones:

- SICAT Implant: encontrará información sobre el uso previsto de SICAT Implant en las instrucciones de utilización de SICAT Implant.
- SICAT Function: encontrará información sobre el uso previsto de SICAT Function en las Instrucciones de utilización de SICAT Function.
- SICAT Air: encontrará información sobre el uso previsto de SICAT Air en las Instrucciones de utilización de SICAT Air.
- SICAT Endo: encontrará información sobre el uso previsto de SICAT Endo en las Instrucciones de utilización de SICAT Endo.

#### IDIOMAS

SICAT Suite es compatible con los siguientes idiomas en la interfaz de usuario:

- Inglés
- Alemán
- Francés
- Japonés
- Español
- Italiano
- Neerlandés
- Portugués
- Ruso

### CONCESIÓN DE LICENCIAS

Para obtener una licencia para una aplicación de SICAT o una función individual, se requieren los siguientes pasos:

- Póngase en contacto con su distribuidor in situ.
- Recibirá un código canjeable.
- A partir del código canjeable se genera una clave de licencia en el portal SICAT (al que se puede acceder a través de la página de inicio de SICAT).
- SICAT añade la clave de licencia a su clave de activación.
- Con su clave de activación, puede activar aplicaciones de SICAT o funciones determinadas en SICAT Suite. La activación tiene lugar en SICAT Suite para las licencias del puesto de trabajo y en el servidor de licencias de la red local de la consulta para las licencias de red.

#### VERSIÓN COMPLETA Y MODO VIEWER

SICAT Suite puede iniciarse en dos modos diferentes:

- Si ha activado la licencia del Viewer en al menos una aplicación de SICAT, SICAT Suite se iniciará en el modo Viewer.
- Si ha activado la licencia completa del Viewer en al menos una aplicación de SICAT, SICAT Suite se iniciará en su versión completa.

En general, se aplica lo siguiente:

- Las [aplicaciones](#page-462-2) con licencia completa activada se inician en su versión completa.
- Las aplicaciones con la licencia del Viewer activada se inician en el modo Viewer.
- Las aplicaciones sin licencia activada no se inician.

■ No es necesario que elija un modo cuando instale SICAT Suite.

## <span id="page-230-0"></span>*8 INSTALAR SICAT SUITE*

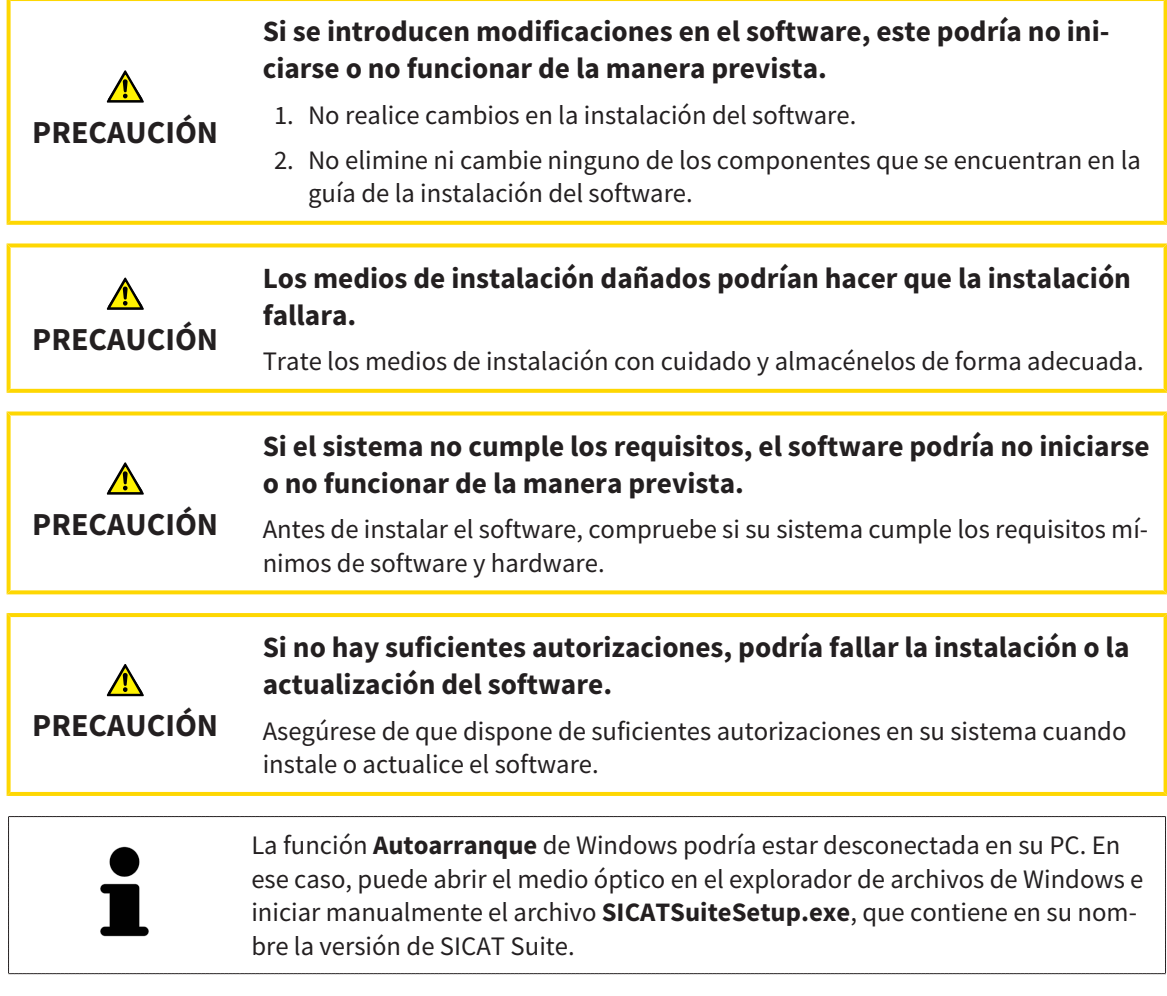

Para instalar SICAT Suite, haga lo siguiente:

- ☑ Su PC cumple los requisitos del sistema. Encontrará información sobre ello en *[Requisitos del siste](#page-221-0)[ma \[](#page-221-0)*[▶](#page-221-0)*[Página 8 - Standalone\]](#page-221-0)*.
- ☑ SICAT Suite está disponible para su descarga en la página web de SICAT.
- 1. Introduzca el medio de instalación de SICAT Suite en la unidad de disco óptica de su PC.
	- ▶ Se abre la ventana **Autoarranque**.
- 2. Si ha adquirido SICAT Suite en su versión para descargar, descargue el archivo ISO de la página web de SICAT y utilícelo para la instalación.

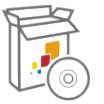

- 3. En la ventana **Autoarranque**, seleccione la opción **Ejecutar SICATSuiteSetup.exe**, que contiene en su nombre la versión de SICAT Suite.
	- ▶ Los requisitos de software se instalan si no están ya disponibles en el PC.

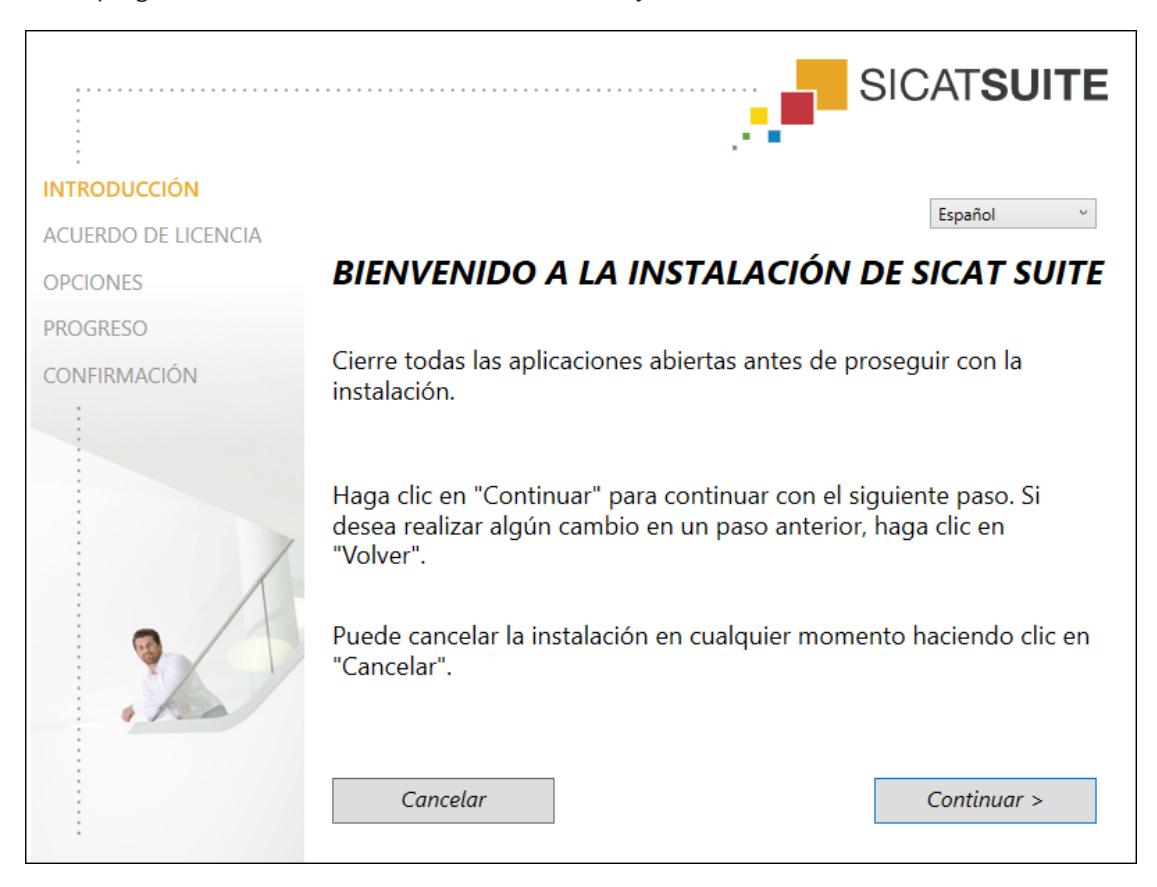

▶ El programa de instalación de SICAT Suite se inicia y se abre la ventana **INTRODUCCIÓN**:

4. Seleccione el idioma que desee para el programa de instalación de SICAT Suite en la esquina superior derecha de la ventana **INTRODUCCIÓN** y haga clic en **Continuar**.

#### ▶ Se abre la ventana **ACUERDO DE LICENCIA**:

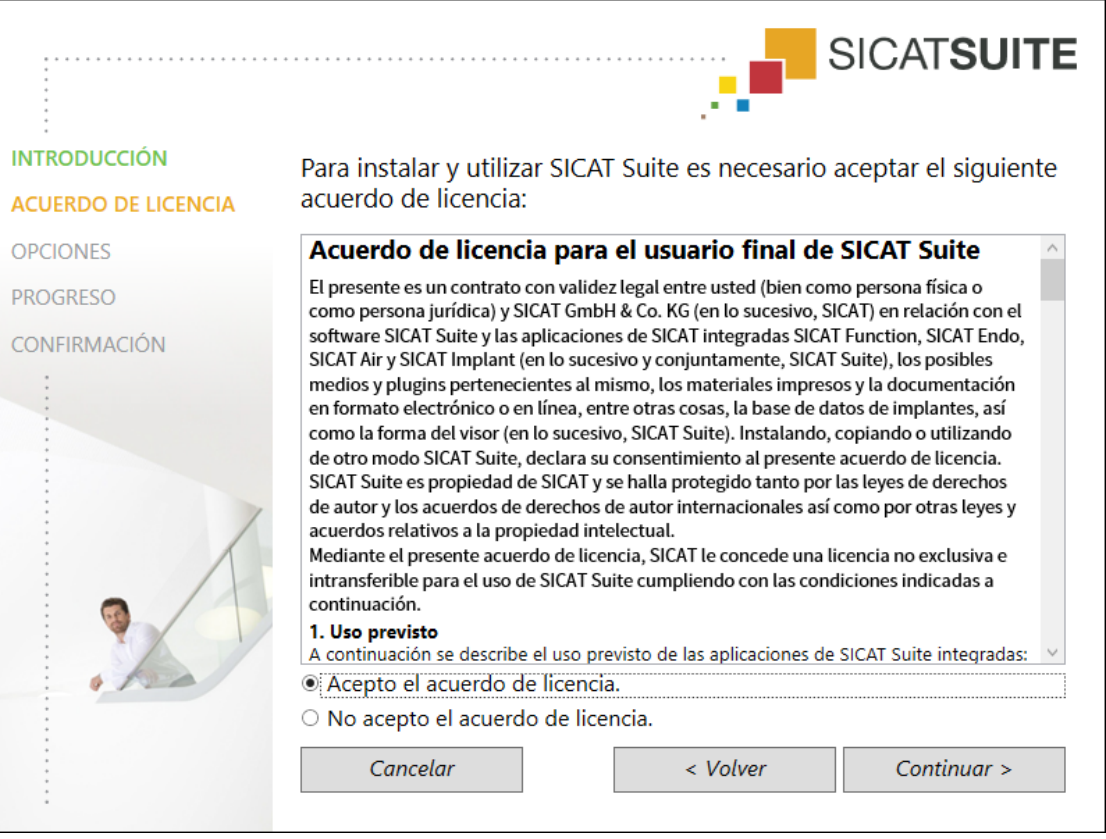

5. Lea el contrato de licencia de usuario final en su totalidad, seleccione la casilla de comprobación **Acepto el acuerdo de licencia** y haga clic en **Continuar**.

#### ▶ Se abre la ventana **OPCIONES**:

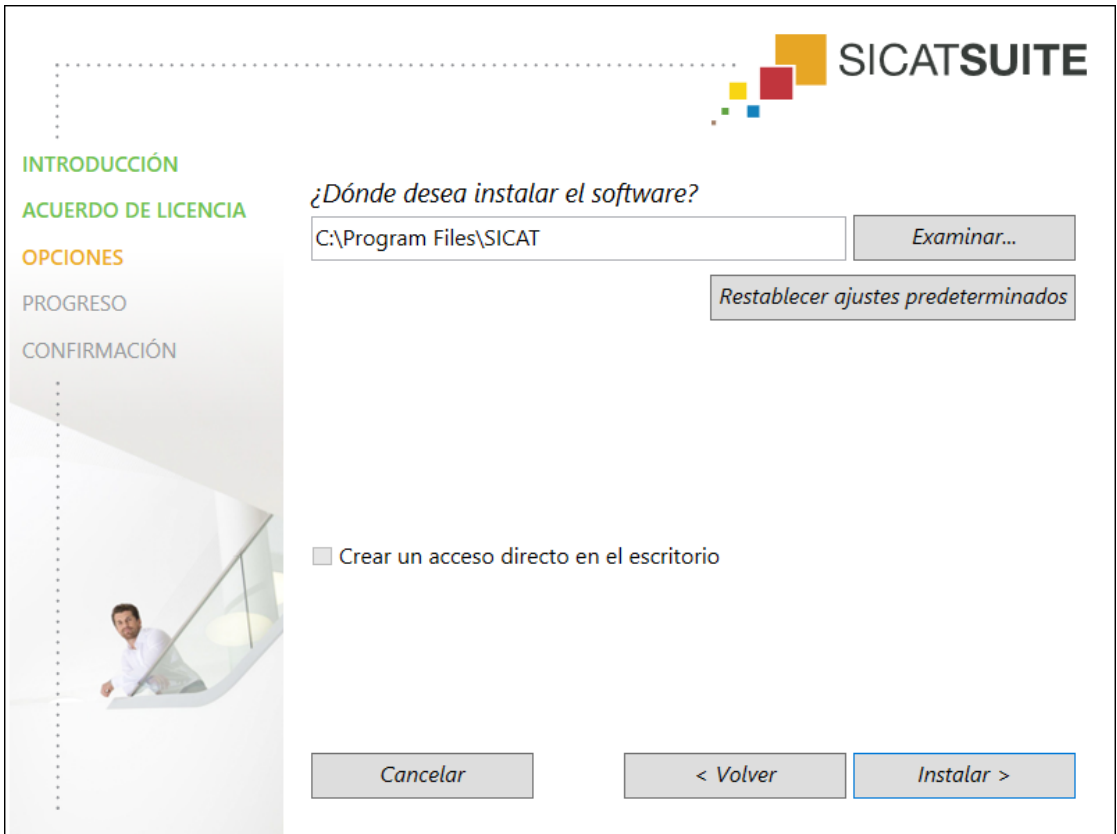

6. Para cambiar la carpeta del disco duro donde el programa de instalación de SICAT Suite instala SICAT Suite, haga clic en el botón **Examinar**.

▶ Se abre la ventana **Seleccionar carpeta**.

- 7. Navegue hasta la carpeta deseada en la que el programa de instalación de SICAT Suite tenga que crear el directorio «SICAT Suite» y haga clic en **OK**.
	- ▶ El programa de instalación de SICAT Suite inserta la ruta de la carpeta seleccionada en el campo **¿Dónde desea instalar el software**.
- 8. Si está disponible, active o desactive la casilla de comprobación **Crear un acceso directo en el escritorio**.
- 9. Haga clic en el botón **Instalar**.

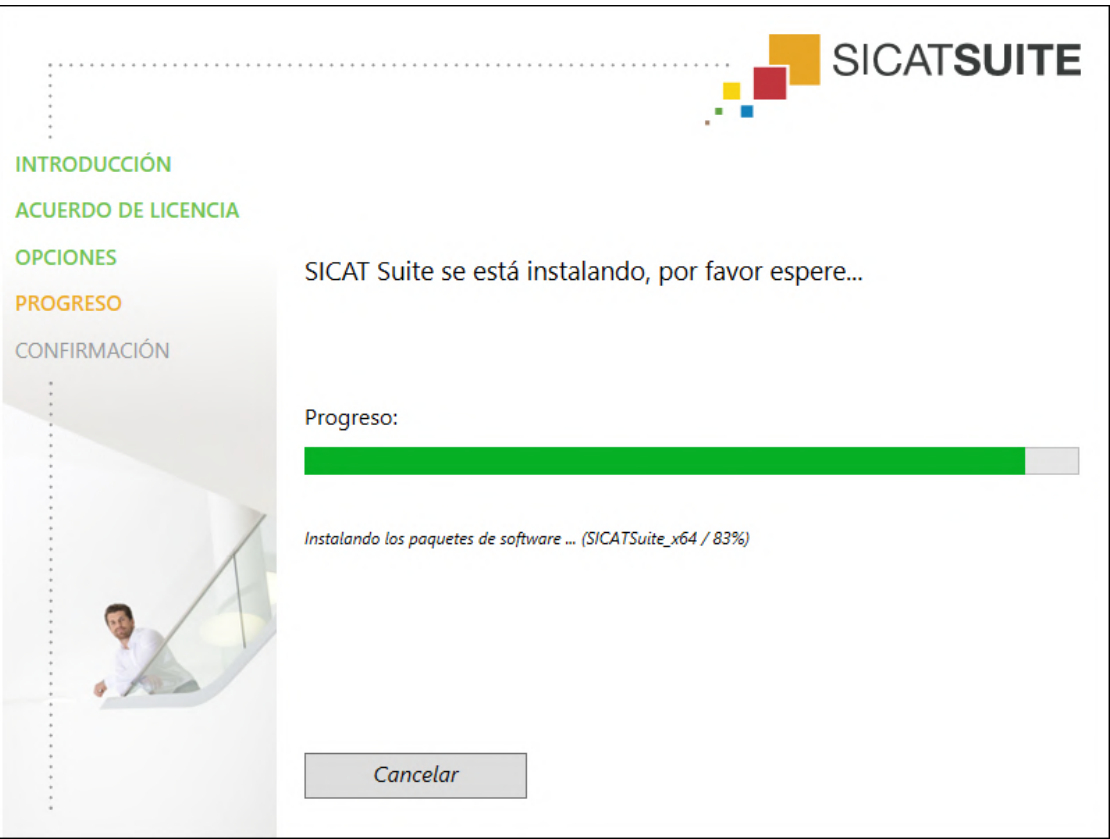

#### ▶ Se abre la ventana **PROGRESO**:

▶ Se instalan SICAT Suite y los requisitos de software restantes.

▶ Una vez terminada la instalación, se abre la ventana **CONFIRMACIÓN**:

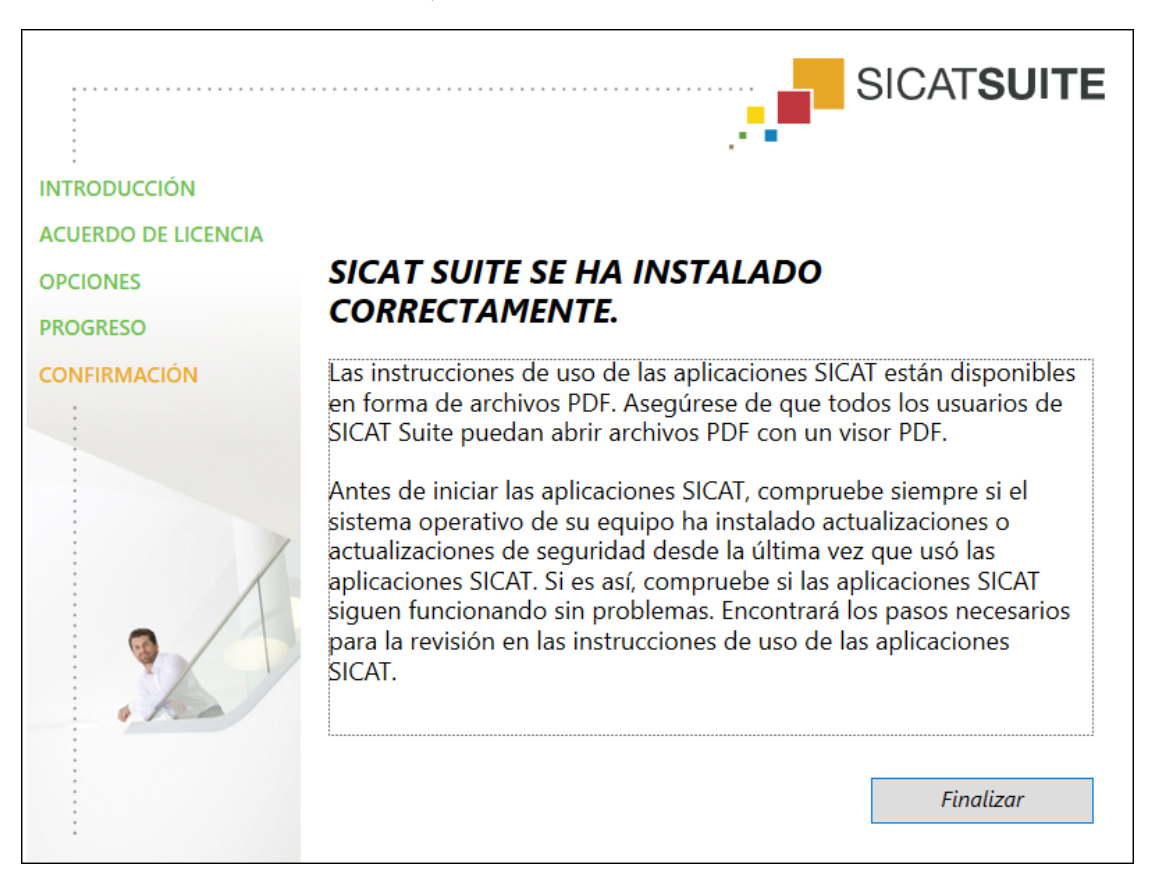

- 10. Haga clic en el botón **Finalizar**.
	- ▶ El programa de instalación de SICAT Suite se cierra.
	- ▶ El programa de instalación de la base de datos SICAT Implant se inicia automáticamente. Si no desea instalar la base de datos SICAT Implant, haga clic en el botón **Cancelar**.

# *9 LLEVAR A CABO LOS PASOS DE LA VERIFICACIÓN TRAS LA ACTUALIZACIÓN DEL SISTEMA OPERATIVO*

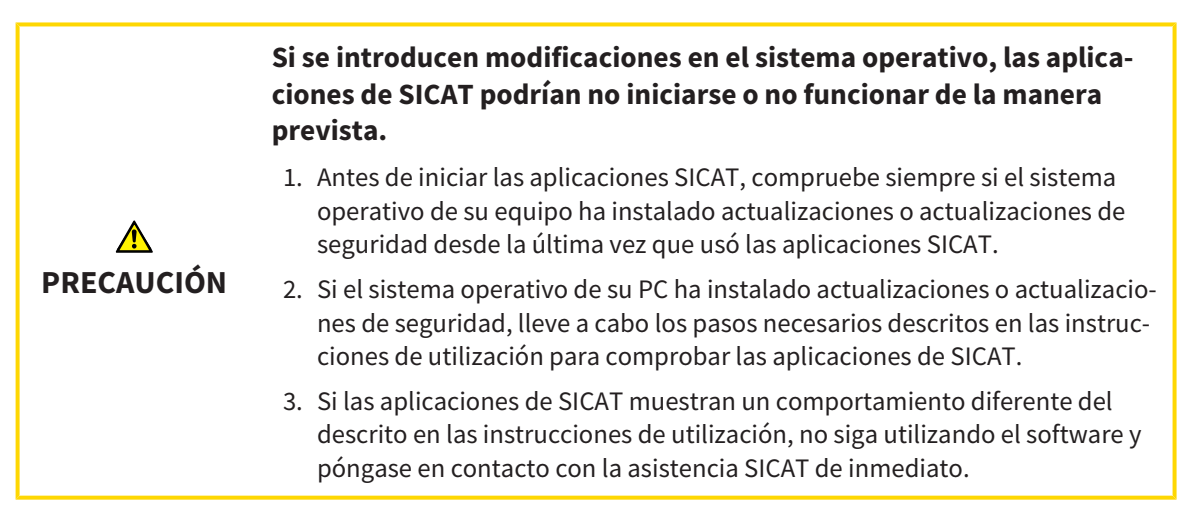

Si el sistema operativo de su PC ha instalado actualizaciones, deberá asegurar que SICAT Air funcione sin problemas. Lleve a cabo los siguientes pasos de la verificación. Si detecta diferencias en un paso de la verificación, impida el que se siga usando SICAT Air en el PC afectado y póngase en contacto con la asistencia SICAT.

#### PREPARATIVOS

- 1. Inicie SICAT Suite en la versión independiente pulsando la tecla **Windows**, escribiendo **SICAT Suite** y haciendo clic en el símbolo **SICAT Suite**.
- 2. Para asegurar que nadie haya realizado cambios de forma accidental, elimine el paciente «Patient Axx».
- 3. Importe el juego de datos de referencia del archivo «SICATSuite\_ReferenceDataset\_2.0.zip». Encontrará el juego de datos en el medio de instalación de SICAT Suite.
- 4. Abra el juego de datos de referencia «Patient Axx» en SICAT Air.

### VÍA RESPIRATORIAACTIVAR ÁREA DE TRABAJO

Asegúrese de que el área de trabajo **Vía respiratoria** esté activa.

### SEGMENTACIÓN DE VÍA RESPIRATORIA

- 1. Ponga el modo de visualización de la vista **3D** en **Visualización volumétrica con contornos de tejido**.
- 2. Asegúrese de que los ajustes de la vista **3D** se correspondan con los valores estándar: Aire 1124 y transparencia 76%
- 3. Ponga la vista seccional en **Detalle: todo**.
- 4. Restablezca el área de trabajo **Vía respiratoria** a través de la función correspondiente de la **Barra de herramientas del área de trabajo**.
- 5. Compare la vista **3D** con la siguiente captura de pantalla. Compruebe en especial el perfil de las vías respiratorias, la posición de la anotación y los siguientes valores: **Volumen total** y **Superficie de corte más pequeña**

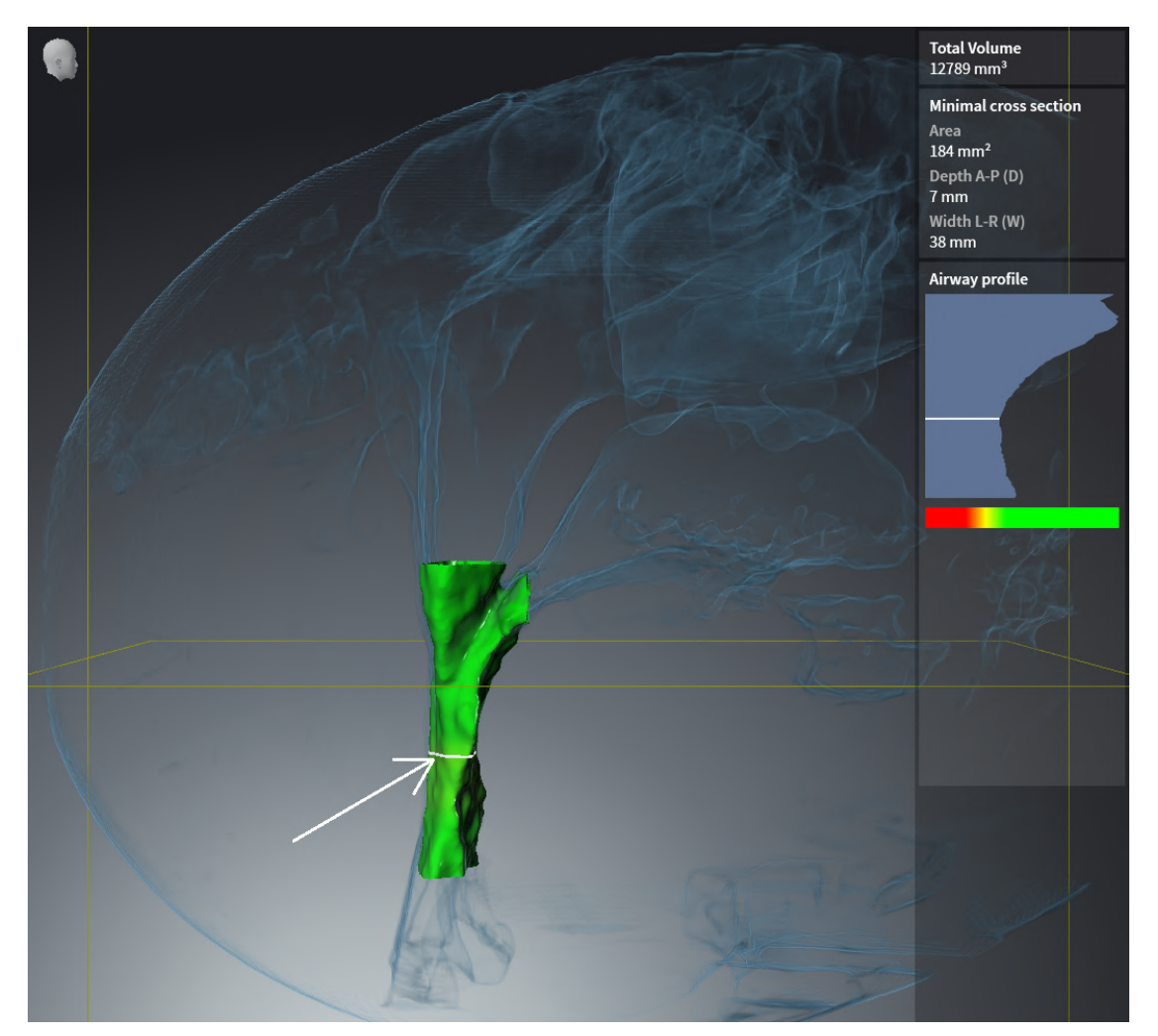

#### ANOTACIONES

- 1. Asegúrese de que, en la vista **Axial**, los valores de **Brillo** y **Contraste** se correspondan siempre con el valor estándar del 50%.
- 2. En el **Navegador de objetos** en **Impreso**, seleccione el elemento "Imagen Axial" y enfóquelo.
- 3. Compare la vista **Axial** con la siguiente captura de pantalla. Compruebe en especial las posiciones y la representación de las anotaciones, así como la medición de las distancias.

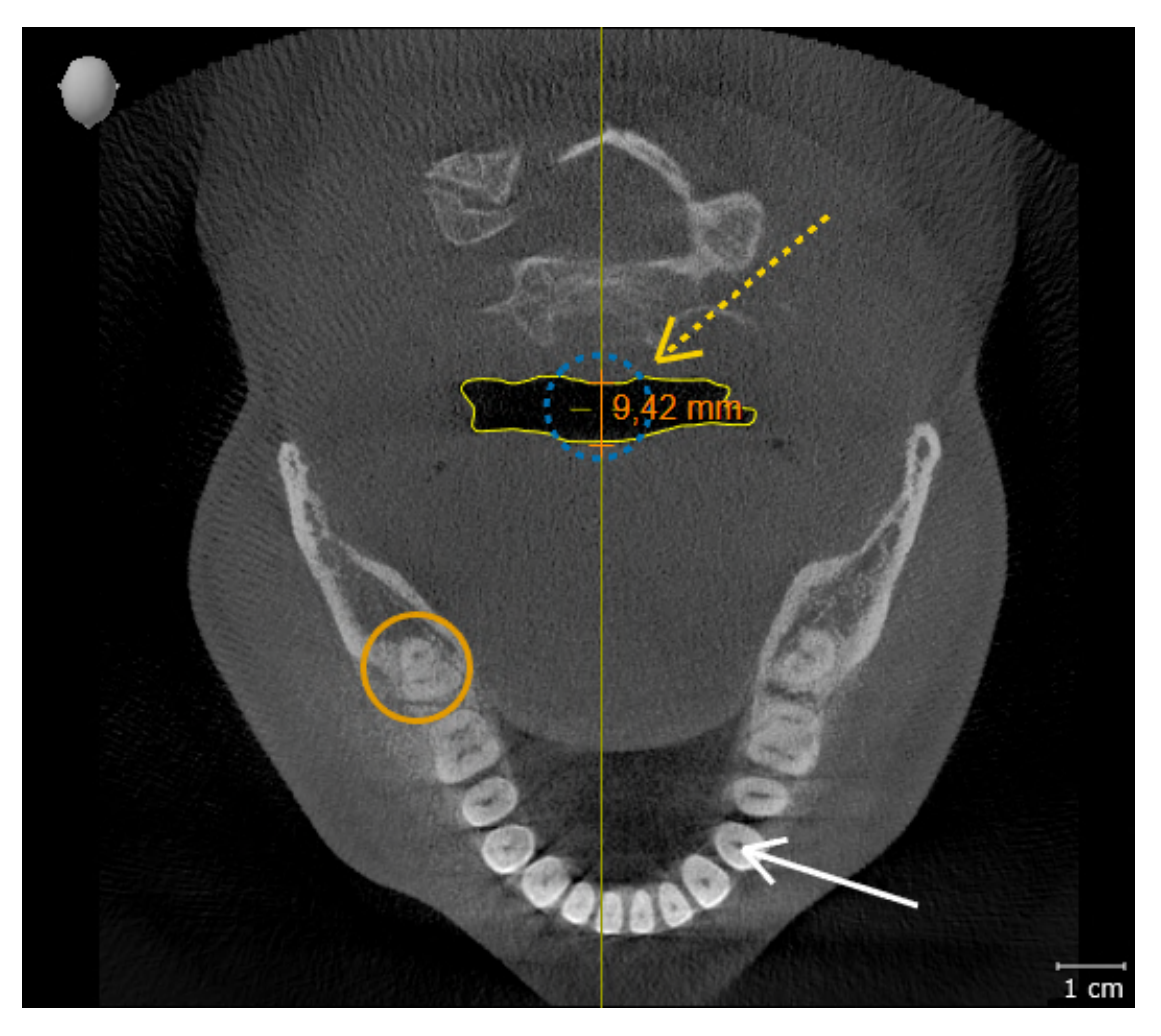

#### MEDICIONES

- 1. Asegúrese de que, en la vista **Sagital**, los valores de **Brillo** y **Contraste** se correspondan siempre con el valor estándar del 50%.
- 2. En el **Navegador de objetos** en **Mediciones** seleccione el elemento "90,00º" y enfóquelo.
- 3. Compare la vista **Sagital** con la siguiente captura de pantalla. Compruebe en especial la representación de los objetos de medición (90,00° y 9,42 mm), así como la alineación del volumen.

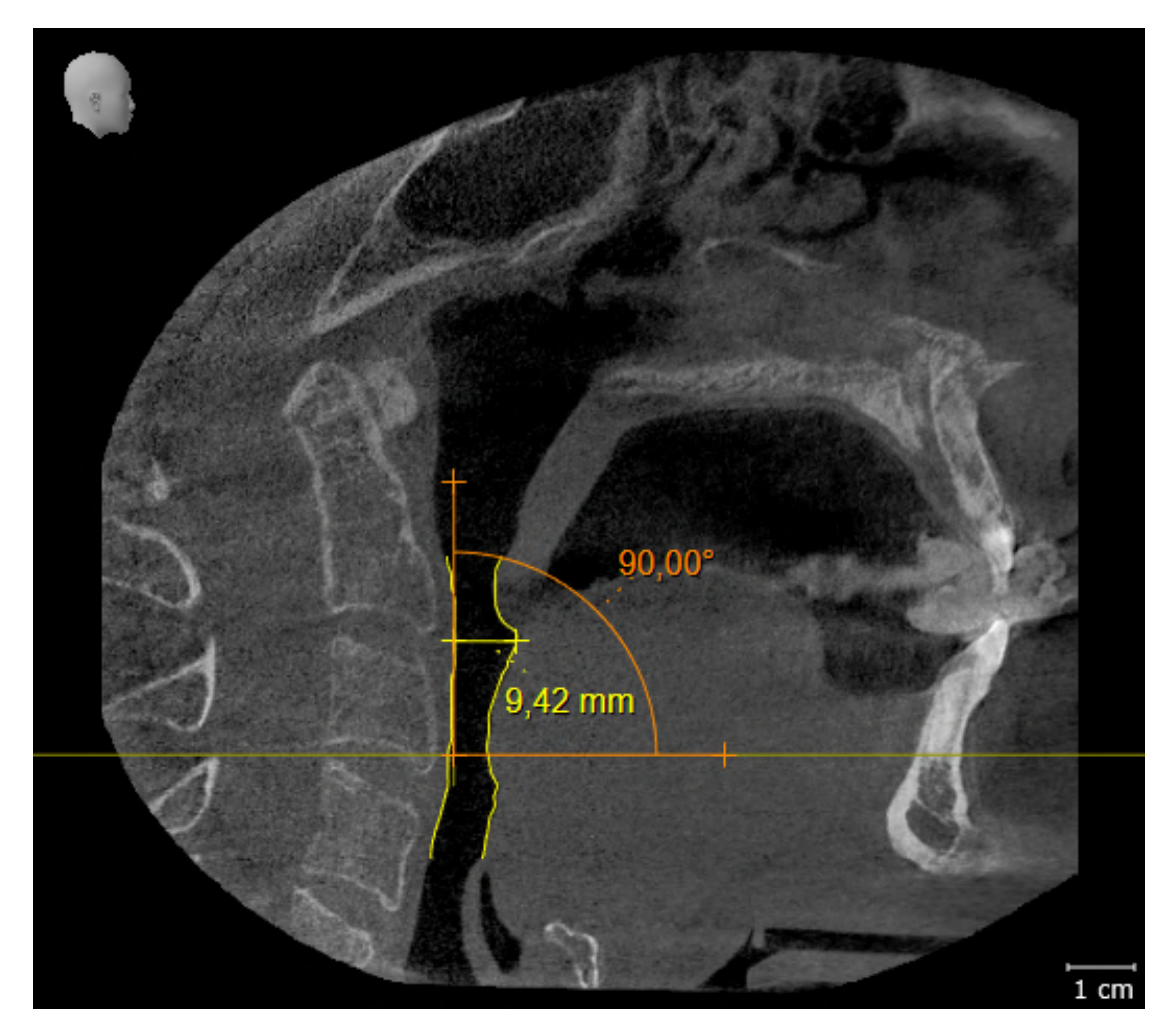

# *10 ACTUALIZAR O REPARAR SICAT SUITE*

### ACTUALIZAR SICAT SUITE

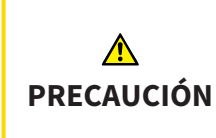

**Si no hay suficientes autorizaciones, podría fallar la instalación o la actualización del software.**

Asegúrese de que dispone de suficientes autorizaciones en su sistema cuando instale o actualice el software.

Puede actualizar SICAT Suite iniciando el programa de instalación de SICAT Suite y haciendo clic en el botón **Actualizar**. El programa de instalación desinstala primero la versión antigua de SICAT Suite. Todos los datos y los ajustes se conservan.

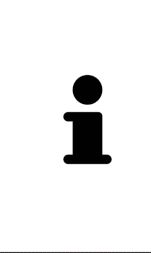

Una nueva versión de la versión independiente de SICAT Suite necesita archivadores de historias clínicas actualizados. Al iniciar por primera vez la nueva versión o activar un archivador de historias clínicas obsoleto, SICAT Suite pregunta al usuario si desea actualizar el archivador. Si se confirma el mensaje, SICAT Suite actualiza automáticamente el archivador de historias clínicas. **¡PRECAU-CIÓN! Los archivadores de historias clínicas actualizados ya no pueden utilizarse con versiones antiguas de SICAT Suite.**

### REPARAR SICAT SUITE

Puede reparar SICAT Suite iniciando el programa de instalación de SICAT Suite y haciendo clic en el botón **Reparar**. Todos los datos y los ajustes se conservan.

Tanto la actualización como la reparación de SICAT Suite utilizan el programa de instalación de SICAT Suite. Encontrará información sobre ello en *[Instalar SICAT Suite \[](#page-230-0)*[▶](#page-230-0)*[Página 17 - Standalone\]](#page-230-0)*.

# *11 PARTICULARIDADES DE ESTA VERSIÓN*

Dependiendo de si utiliza SICAT Air de forma independiente o conectado a otro software, existen diferencias en algunas áreas.

#### DATOS DE PACIENTE Y DATOS DE VOLUMEN

La versión independiente de SICAT Suite incluye su propia administración central de historias clínicas y datos de volumen. El concepto de las historias clínicas en la versión independiente de SICAT Suite puede compararse con las historias clínicas clásicas:

- Las historias clínicas se guardan en archivadores de historias clínicas, que pueden compararse con archivadores.
- Activar una historia clínica puede compararse con sacar una historia clínica de un archivador y ponerla sobre la mesa.
- Abrir los datos del paciente de la historia clínica en aplicaciones SICAT puede compararse con sacar hojas de la historia clínica.
- Añadir radiografías 3D a una historia clínica puede compararse con añadir radiografías 2D a una historia clínica clásica.
- Una radiografía 3D puede ser la base de varios proyectos de planificación. Los proyectos de planificación también forman parte de una historia clínica.
- Una radiografía 3D junto con los proyectos de planificación correspondientes se denomina estudio.

Encontrará más información sobre la administración de archivadores de historias clínicas en *[Archivado](#page-268-0)[res de historias clínicas \[](#page-268-0)*[▶](#page-268-0)*[Página 55 - Standalone\]](#page-268-0)*. Encontrará más información sobre la administración de historias clínicas en *[Historias clínicas \[](#page-286-0)*[▶](#page-286-0)*[Página 73 - Standalone\]](#page-286-0)*.

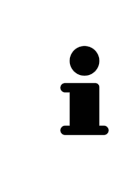

Además de los datos de paciente, también deben guardarse los parámetros de usuario de las aplicaciones SICAT. Los parámetros definidos por cada usuario se encuentran en dos directorios independientes. Para abrir estos directorios, introduzca **%appdata%\SICAT GmbH & Co. KG** y **%localappdata%\SICAT GmbH & Co. KG** en la barra de direcciones del explorador de archivos de Windows.

### AJUSTES

En la versión independiente, SICAT Suite administra todos los ajustes. Encontrará información sobre ello en *[Ajustes \[](#page-432-0)*[▶](#page-432-0)*[Página 219 - Standalone\]](#page-432-0)*.

### LICENCIAS

La versión independiente y las versiones de SICAT Suite integradas en otro software utilizan las mismas licencias. No es necesario que elija una versión cuando instale SICAT Suite.

### ABRIR ESTUDIOS CON Y SIN DERECHOS DE ESCRITURA

Para poder realizar y guardar cambios en estudios SICAT Air, deben cumplirse las siguientes condiciones:

- Debe estar activada una licencia completa de SICAT Air.
- Debe estar activado un [archivador de historias clínicas.](#page-462-3)

De lo contrario, no es posible realizar y guardar cambios de estudios SICAT Air. Si ha activado una licencia del Viewer para SICAT Air, puede ver radiografías 3D y estudios de SICAT Air.

La siguiente tabla muestra las funciones que están disponibles cuando están activados una licencia de aplicación SICAT y un archivador de historias clínicas:

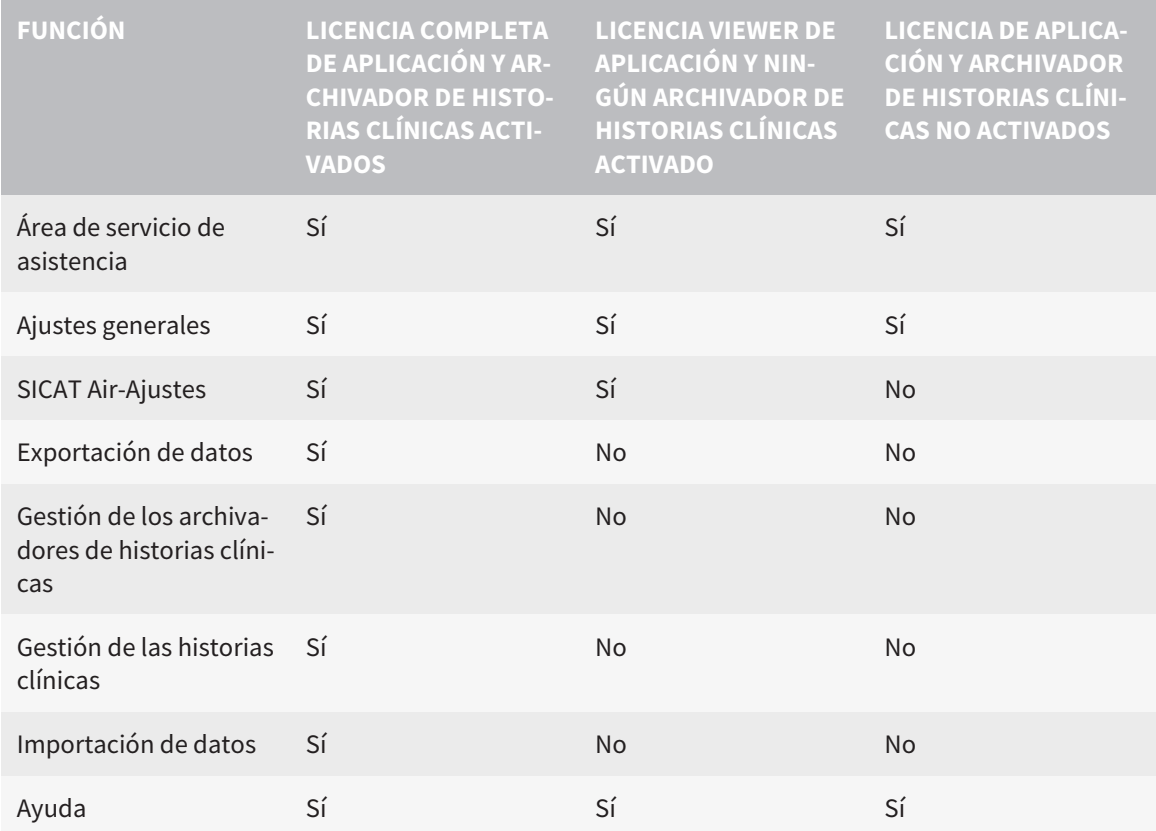

La siguiente tabla muestra las funciones que están disponibles cuando están activados una licencia SICAT Air y un archivador de historias clínicas:

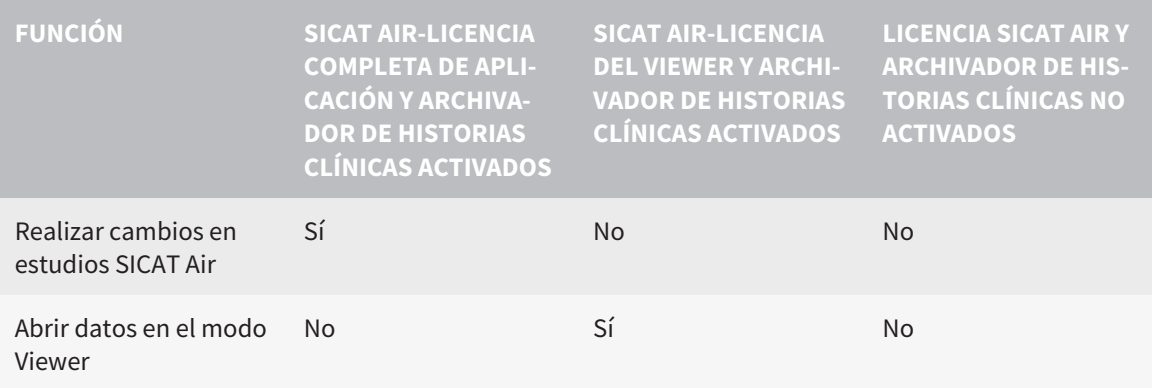

En determinadas circunstancias no es posible realizar ni guardar cambios de estudios SICAT Air aun estando activada una licencia de aplicación. La causa puede ser, por ejemplo, un proceso de pedido en curso.

En la versión independiente, el estado de licencia también influye en las funciones disponibles en la ventana **SICAT Suite Home**. Encontrará información sobre ello en *[Vista general de la ventana "SICAT](#page-251-0) [Suite Home" \[](#page-251-0)*[▶](#page-251-0)*[Página 38 - Standalone\]](#page-251-0)*.

Encontrará más información en *[Abrir datos protegidos contra escritura \[](#page-448-0)*[▶](#page-448-0)*[Página 235 - Standalone\]](#page-448-0)*.

# *12 FLUJO DE TRABAJO ESTÁNDAR DE SICAT AIR*

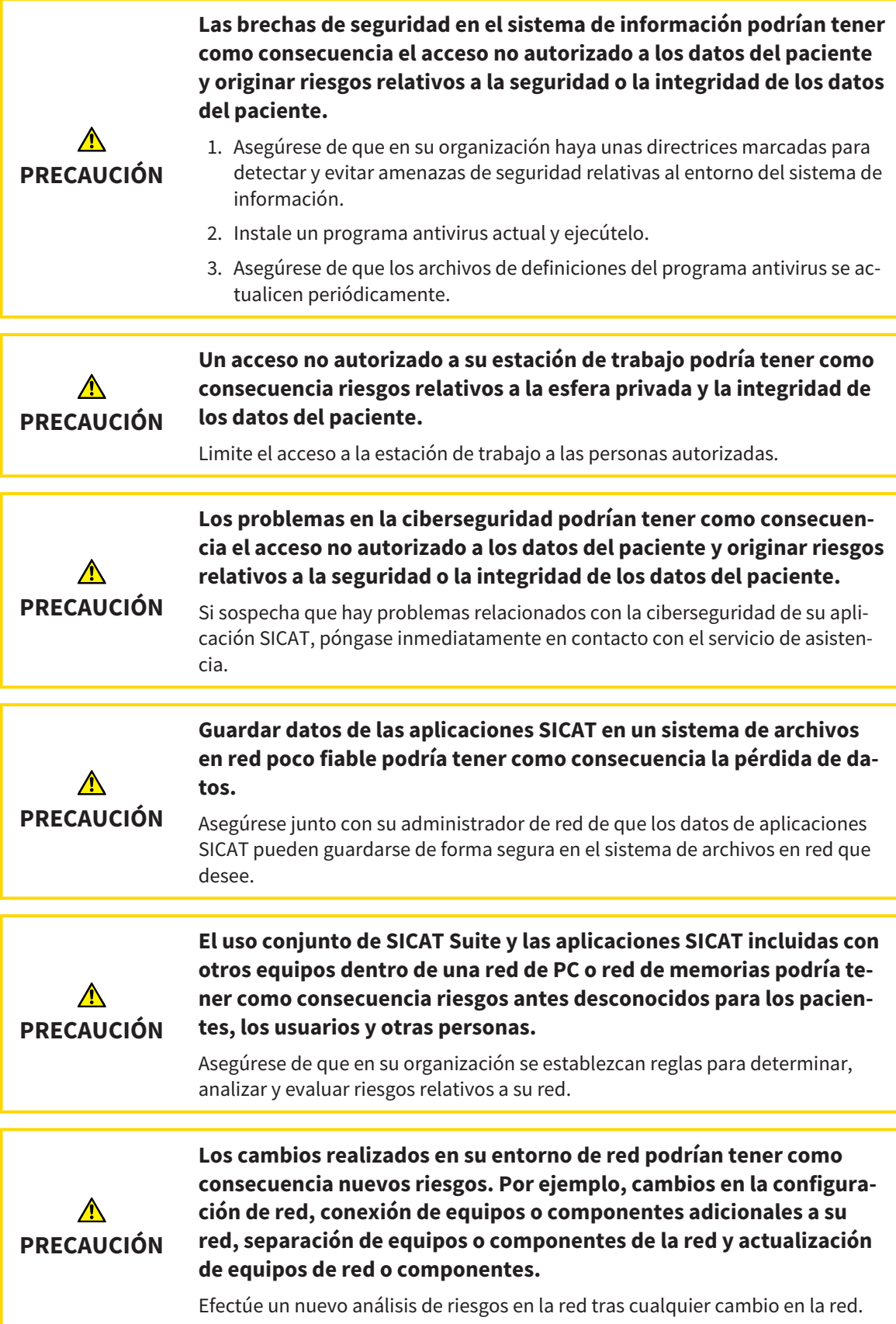

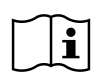

Antes de empezar a trabajar con SICAT Suite, es importante que haya leído la totalidad de las presentes instrucciones de utilización y, en especial, todas las notas sobre seguridad. Tenga las presentes las instrucciones de utilización a mano para futuras búsquedas de información.

#### INSTALACIÓN

Encontrará la manera de instalar SICAT Suite en *[Instalar SICAT Suite \[](#page-230-0)*[▶](#page-230-0)*[Página 17 - Standalone\]](#page-230-0)*.

#### HABILITAR VERSIÓN COMPLETA

- 1. Si ha adquirido una licencia para SICAT Air, active la licencia para habilitar la versión completa. Encontrará información sobre ello en *[Licencias \[](#page-255-0)*[▶](#page-255-0)*[Página 42 - Standalone\]](#page-255-0)*.
- 2. Para poder guardar sus datos, cree al menos un archivador de historias clínicas y actívelo. Encontrará información sobre ello en *[Archivadores de historias clínicas \[](#page-268-0)*[▶](#page-268-0)*[Página 55 - Standalone\]](#page-268-0)*.

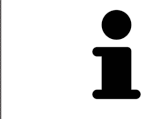

Si no ha adquirido ninguna licencia para SICAT Air, abra una única radiografía 3D en el modo Viewer. Encontrará más información al respecto en *[Abrir datos prote](#page-448-0)[gidos contra escritura \[](#page-448-0)*[▶](#page-448-0)*[Página 235 - Standalone\]](#page-448-0)*.

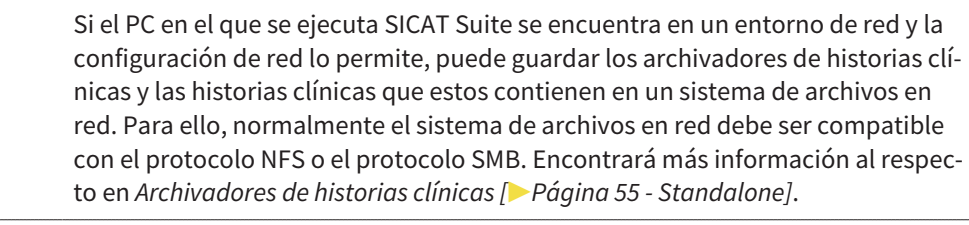

#### INICIO

Encontrará la manera de iniciar SICAT Suite en *[Iniciar SICAT Suite \[](#page-248-0)*[▶](#page-248-0)*[Página 35 - Standalone\]](#page-248-0)*.

#### AJUSTES

Modifique los ajustes deseados en el área **Ajustes**. Encontrará más información al respecto en *[Ajustes](#page-432-0) [\[](#page-432-0)*[▶](#page-432-0)*[Página 219 - Standalone\]](#page-432-0)*.

### PASOS DE TRABAJO EN SICAT AIR

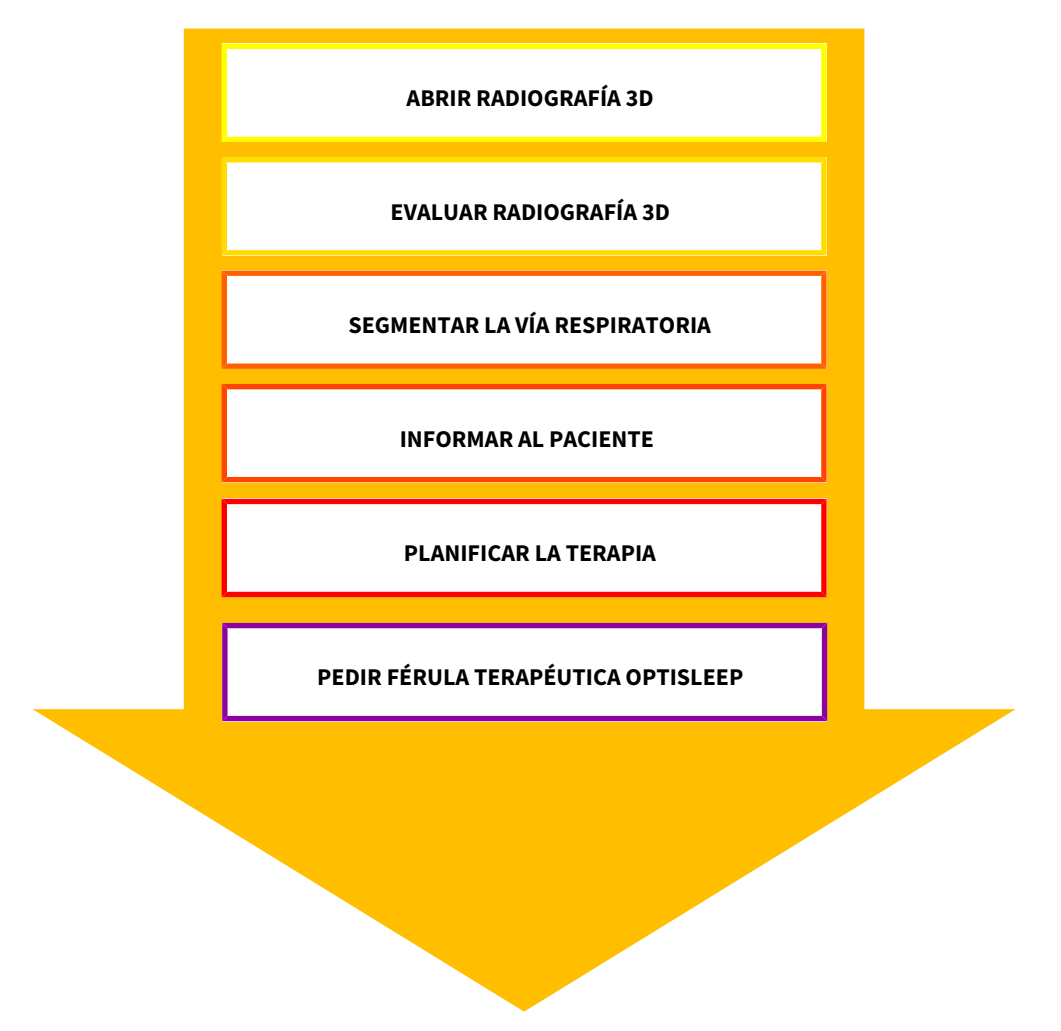

#### ABRIR UN JUEGO DE DATOS

- 1. Importe la radiografía 3D al archivador de historias clínicas. Encontrará información sobre ello en *[Importación de datos \[](#page-276-0)*[▶](#page-276-0)*[Página 63 - Standalone\]](#page-276-0)*.
- 2. Para buscar [historias clínicas](#page-462-4) y administrar datos importados, siga las instrucciones que encontrará en *[Historias clínicas \[](#page-286-0)*[▶](#page-286-0)*[Página 73 - Standalone\]](#page-286-0)*.
- 3. Para trabajar con datos de historias clínicas, abra una historia clínica en SICAT Air. Encontrará información sobre ello en *[Abrir radiografías 3D o proyectos de planificación desde la vista general de](#page-294-0) [historias clínicas \[](#page-294-0)*[▶](#page-294-0)*[Página 81 - Standalone\]](#page-294-0)*.

#### EDITAR UN JUEGO DE DATOS EN SICAT AIR

- 1. Alinee la radiografía 3D en función de sus necesidades, por ejemplo según la horizontal de Frankfurt. Encontrará información sobre ello en *[Ajustar la alineación del volumen \[](#page-352-0)*[▶](#page-352-0)*[Página 139 - Standa](#page-352-0)[lone\]](#page-352-0)*.
- 2. Evalúe las radiografías 3D y adquiera una primera visión general de las vías respiratorias superiores.
- 3. [Segmente](#page-463-0) la [vía respiratoria](#page-463-1). Encontrará información sobre ello en *[Segmentación de la vía respira](#page-366-0)[toria \[](#page-366-0)*[▶](#page-366-0)*[Página 153 - Standalone\]](#page-366-0)*.
- 4. Evalúe la vía respiratoria en el área de trabajo **Vía respiratoria**. Encontrará información sobre ello en *[Análisis de la vía respiratoria \[](#page-378-0)*[▶](#page-378-0)*[Página 165 - Standalone\]](#page-378-0)*.
- 5. Cree un impreso e informe al paciente. Encontrará información sobre ello en Informar al paciente.
- 6. Realice una planificación de la terapia.
- 7. Realice una radiografía 3D del paciente con el maxilar en la posición terapéutica en protrusión. Abra la radiografía en SICAT Air.
- 8. Compruebe el efecto de la férula terapéutica. Tenga en cuenta sobre todo la variación de las vías respiratorias y las repercusiones sobre la articulación temporomaxilar.
- 9. Solicite una férula terapéutica específica para el paciente. Encontrará información sobre ello en *[Proceso de pedido \[](#page-405-0)*[▶](#page-405-0)*[Página 192 - Standalone\]](#page-405-0)*.
- 10. Si quiere pedir una segunda opinión, exporte los datos. Encontrará información sobre ello en *[Ex](#page-402-0)[portación de datos \[](#page-402-0)*[▶](#page-402-0)*[Página 189 - Standalone\]](#page-402-0)*.

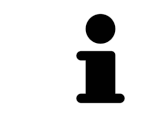

Puede comprobar si la férula terapéutica resulta efectiva especialmente con la comparación de la vía respiratoria. Encontrará información sobre ello en *[Compa](#page-385-0)[ración de la vía respiratoria \[](#page-385-0)*[▶](#page-385-0)*[Página 172 - Standalone\]](#page-385-0)*.

#### TERMINAR O INTERRUMPIR EL TRABAJO CON EL JUEGO DE DATOS

■ Para terminar o interrumpir su trabajo, guárdelo cerrando las historias clínicas activas. Encontrará información sobre ello en *[Cerrar SICAT Suite \[](#page-451-0)*[▶](#page-451-0)*[Página 238 - Standalone\]](#page-451-0)*.

SICAT Air guarda los objetos "Vía respiratoria", la comparación de la vía respiratoria, el impreso, la segmentación y las impresiones ópticas en un estudio basado en la radiografía 3D.

#### INSTRUCCIONES DE UTILIZACIÓN Y SERVICIO DE ASISTENCIA

Las instrucciones de utilización se encuentran en la ventana **Ayuda SICAT Suite**. Encontrará información sobre ello en *[Abrir las instrucciones de utilización \[](#page-254-0)*[▶](#page-254-0)*[Página 41 - Standalone\]](#page-254-0)*.

Encontrará más temas de ayuda en el área **Servicio de asistencia**. Encontrará información sobre ello en *[Servicio de asistencia \[](#page-444-0)*[▶](#page-444-0)*[Página 231 - Standalone\]](#page-444-0)*.

## <span id="page-248-0"></span>*13 INICIAR SICAT SUITE*

Para iniciar SICAT Suite, haga lo siguiente:

☑ SICAT Suite ya se ha instalado correctamente. Encontrará información sobre ello en *[Instalar SICAT](#page-230-0) [Suite \[](#page-230-0)*[▶](#page-230-0)*[Página 17 - Standalone\]](#page-230-0)*.

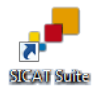

- Si se ha creado un acceso directo en el escritorio durante la instalación, haga clic en el símbolo **SICAT Suite** en el escritorio de Windows.
- ▶ SICAT Suite se inicia y se abre la ventana **SICAT Suite Home**. Encontrará información sobre ello en *[Vista general de la ventana "SICAT Suite Home" \[](#page-251-0)*[▶](#page-251-0)*[Página 38 - Standalone\]](#page-251-0)*.

También puede iniciar SICAT Suite pulsando la tecla **Windows**, escribiendo **SICAT Suite** y haciendo clic en el símbolo **SICAT Suite**.

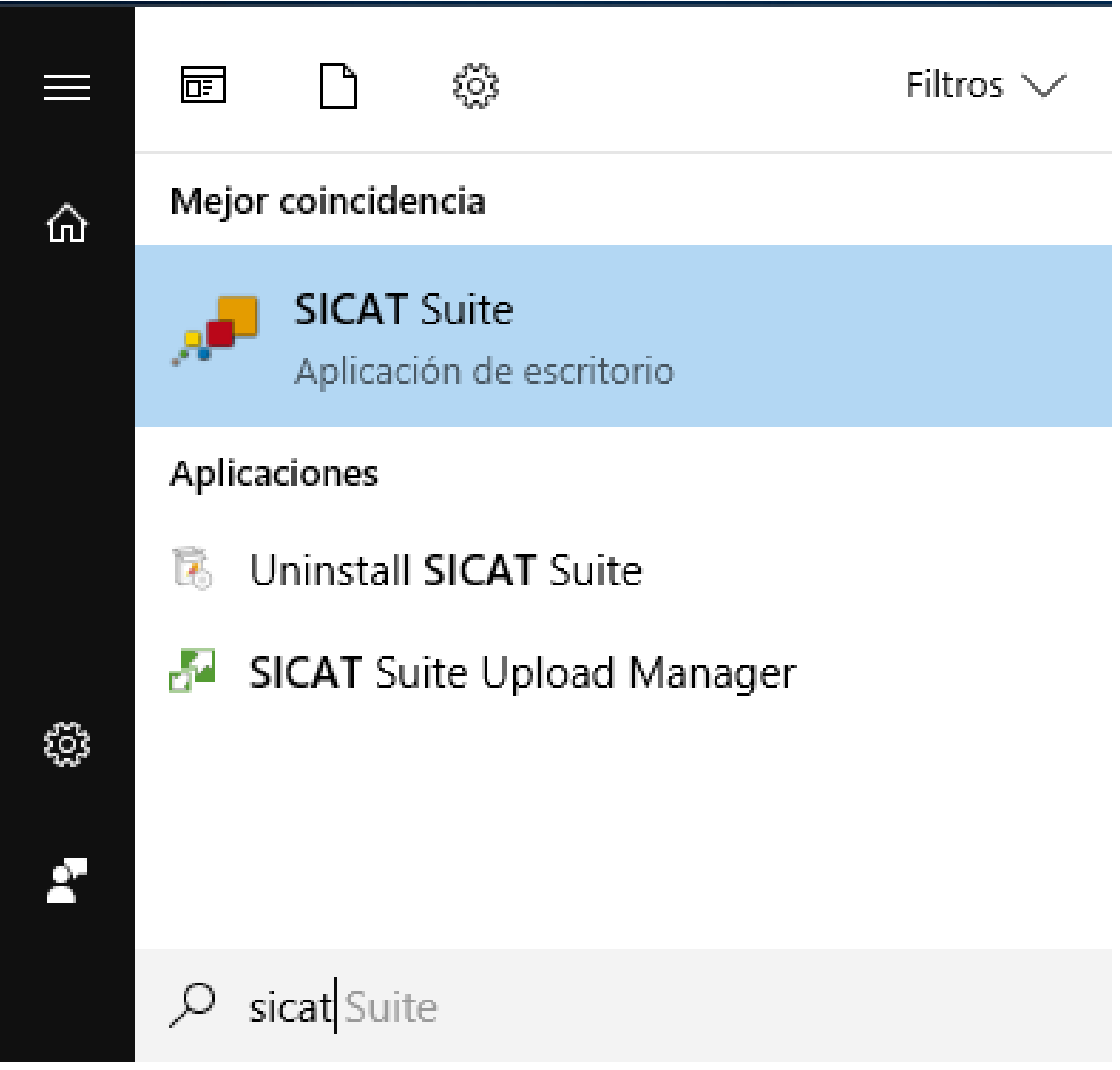

# *14 LA INTERFAZ DE USUARIO DE SICAT SUITE*

La interfaz de usuario de SICAT Suite consta de las siguientes secciones:

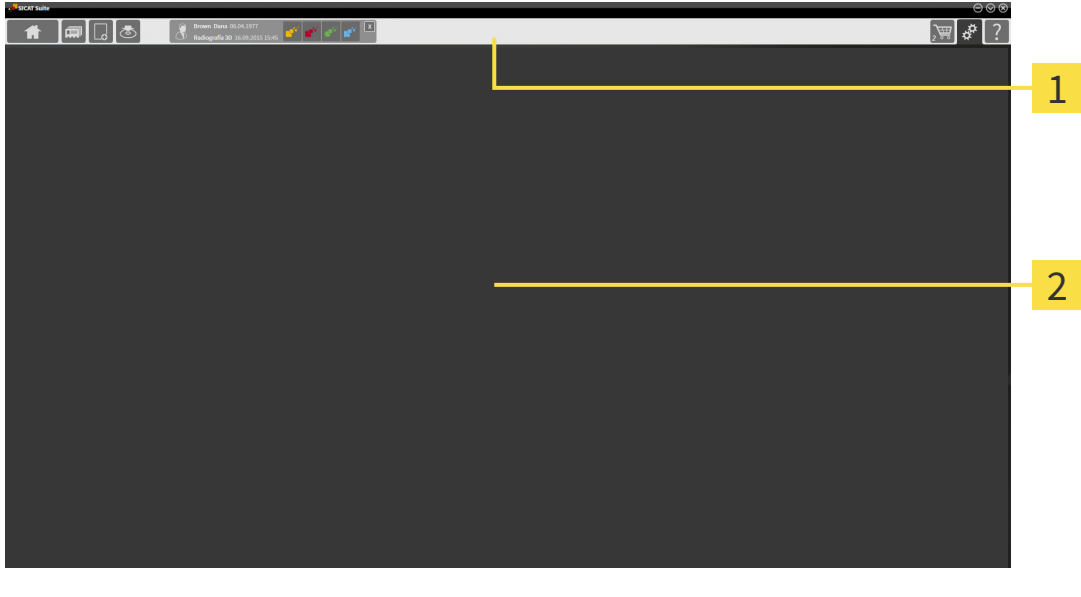

#### **Barra de exploración**

#### **Área de aplicaciones**

- La [barra de exploración](#page-462-5) situada en el extremo superior de SICAT Suite muestra pestañas que permiten cambiar entre diferentes ventanas y aplicaciones.
- El **Área de aplicaciones** que se encuentra en la parte restante de SICAT Suite muestra la interfaz de usuario de la aplicación SICAT activa.

La **Barra de exploración** se compone de tres áreas distintas. El área de la parte izquierda y el área de la parte derecha siempre son visibles. SICAT Suite muestra el área situada en el centro solo si hay una historia clínica activada en ese momento.

El área situada en la parte izquierda contiene las siguientes pestañas:

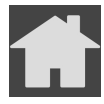

■ **SICAT Suite Home** - Encontrará información sobre ello en *[Vista general de la ventana "SICAT Suite](#page-251-0) [Home" \[](#page-251-0)*[▶](#page-251-0)*[Página 38 - Standalone\]](#page-251-0)*.

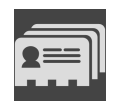

■ **Historias clínicas** - Encontrará información sobre ello en *Historias clínicas* [[▶](#page-286-0) *[Página 73 - Standalo](#page-286-0)[ne\]](#page-286-0)*.

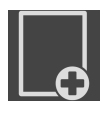

■ **Añadir datos nuevos** - Encontrará información sobre ello en *[Importación de datos \[](#page-276-0)*[▶](#page-276-0)*[Página 63 -](#page-276-0) [Standalone\]](#page-276-0)*.

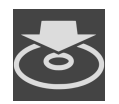

■ **Transferir datos** - Encontrará información sobre ello en *[Exportación de datos \[](#page-402-0)*[▶](#page-402-0)*[Página 189 - Stan](#page-402-0)[dalone\]](#page-402-0)*.

El área situada en el centro contiene las siguientes pestañas:

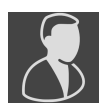

- **Historias clínicas activas** Encontrará información sobre ello en *[Trabajar con historias clínicas acti](#page-291-0)[vas \[](#page-291-0)*[▶](#page-291-0)*[Página 78 - Standalone\]](#page-291-0)*.
- **Aplicaciones** Encontrará información sobre ello en *[Cambiar entre aplicaciones SICAT \[](#page-253-0)*[▶](#page-253-0)*[Página 40](#page-253-0) [- Standalone\]](#page-253-0)*.

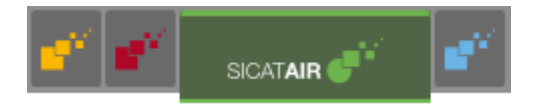

El área situada en la parte derecha contiene las siguientes pestañas:

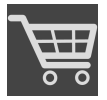

■ **Cesta de la compra** - Encontrará información sobre ello en *[Proceso de pedido \[](#page-405-0)[▶](#page-405-0) [Página 192 - Stan](#page-405-0)[dalone\]](#page-405-0)*.

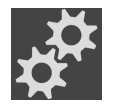

■ **Ajustes** - Encontrará información sobre ello en *[Ajustes \[](#page-432-0)*[▶](#page-432-0)*[Página 219 - Standalone\]](#page-432-0)*.

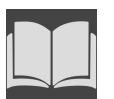

■ **Servicio de asistencia** - Encontrará información sobre ello en *[Servicio de asistencia \[](#page-444-0)*[▶](#page-444-0)*[Página 231 -](#page-444-0) [Standalone\]](#page-444-0)*.

### 14.1 VISTA GENERAL DE LA VENTANA "SICAT SUITE HOME"

<span id="page-251-0"></span>La ventana **SICAT Suite Home** le da la bienvenida cuando inicia la versión independiente de SICAT Suite:

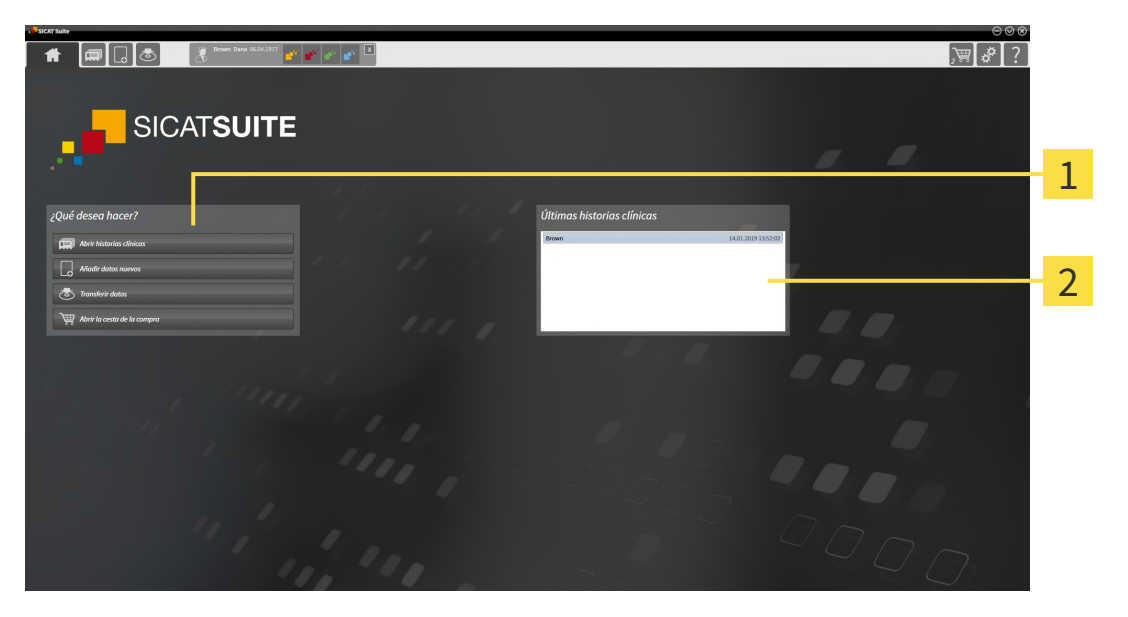

#### Área **¿Qué desea hacer**

#### Área **Últimas historias clínicas**

Puede volver a esta ventana en cualquier momento haciendo clic en el símbolo **SICAT Suite Home**. El contenido de la ventana **SICAT Suite Home** depende de los siguientes parámetros:

- Estado de la activación y clases de licencias
- Estado de los archivadores de historias clínicas

Si no hay ninguna licencia activada, la ventana **SICAT Suite Home** solo muestra un texto de indicación y el botón **Activar licencia**.

Si está activada la licencia del Viewer de al menos una aplicación de SICAT pero no hay ninguna versión completa activada de una aplicación de SICAT, SICAT Suite se ejecuta en el modo Viewer. En ese modo no puede establecer ninguna conexión con archivadores de historias clínicas ni crear ningún archivador de historias clínicas y las funciones para importar, editar y guardar datos de pacientes no están disponibles. Por eso, en la ventana **SICAT Suite Home** solo están disponibles el botón **Ver datos nuevos** y el botón **Activar licencia**.

Si hay una licencia completa activada, pero no se ha creado ni activado ningún archivador de historias clínicas en SICAT Suite, puede crear archivadores de historias clínicas, pero las funciones para importar, editar y guardar datos del paciente no están disponibles. Por eso, en la ventana **SICAT Suite Home** solo están disponibles el botón **Ver datos nuevos** y el botón **Configurar archivador de historias clínicas**.
Si hay una licencia completa activada y se ha creado y activado un archivador de historias clínicas en SICAT Suite, en el área **¿Qué desea hacer** de la ventana **SICAT Suite Home** están disponibles los siguientes botones:

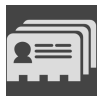

■ **Abrir** - Encontrará información sobre ello en *[Historias clínicas \[](#page-286-0)*[▶](#page-286-0)*[Página 73 - Standalone\]](#page-286-0)*.

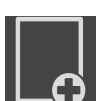

■ **Añadir datos nuevos** - Encontrará información sobre ello en *[Importación de datos \[](#page-276-0)*[▶](#page-276-0)*[Página 63 -](#page-276-0) [Standalone\]](#page-276-0)*.

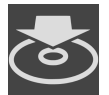

■ **Transferir datos** - Encontrará información sobre ello en *[Exportación de datos \[](#page-402-0)*[▶](#page-402-0)*[Página 189 - Stan](#page-402-0)[dalone\]](#page-402-0)*.

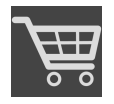

- **Cesta de la compra** Encontrará información sobre ello en *[Proceso de pedido \[](#page-405-0)[▶](#page-405-0) [Página 192 Stan](#page-405-0)[dalone\]](#page-405-0)*.
- Además, el área **Últimas historias clínicas** muestra una lista de las últimas historias clínicas abiertas. Puede hacer doble clic en esas historias clínicas para abrirlas.

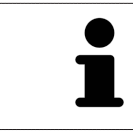

Si está activo el ajuste **Mostrar información de pacientes anonimizada**, la ventana **SICAT Suite Home** oculta el área **Últimas historias clínicas**.

# *15 CAMBIAR ENTRE APLICACIONES SICAT*

Para cambiar entre distintas aplicaciones de SICAT, haga lo siguiente:

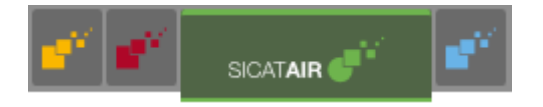

■ En la **Barra de exploración**, haga clic en el botón que tenga el nombre de la aplicación SICAT deseada.

▶ SICAT Suite cambia a la aplicación seleccionada.

# *16 ABRIR LAS INSTRUCCIONES DE UTILIZACIÓN*

Las instrucciones de utilización de las aplicaciones SICAT están integradas en la ventana **Servicio de asistencia** en forma de archivos PDF.

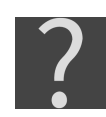

Puede abrir la ventana **Servicio de asistencia** haciendo clic en el icono **Servicio de asistencia** de la **Barra de exploración** o pulsando la tecla F1.

La ventana **Servicio de asistencia** tiene el siguiente aspecto:

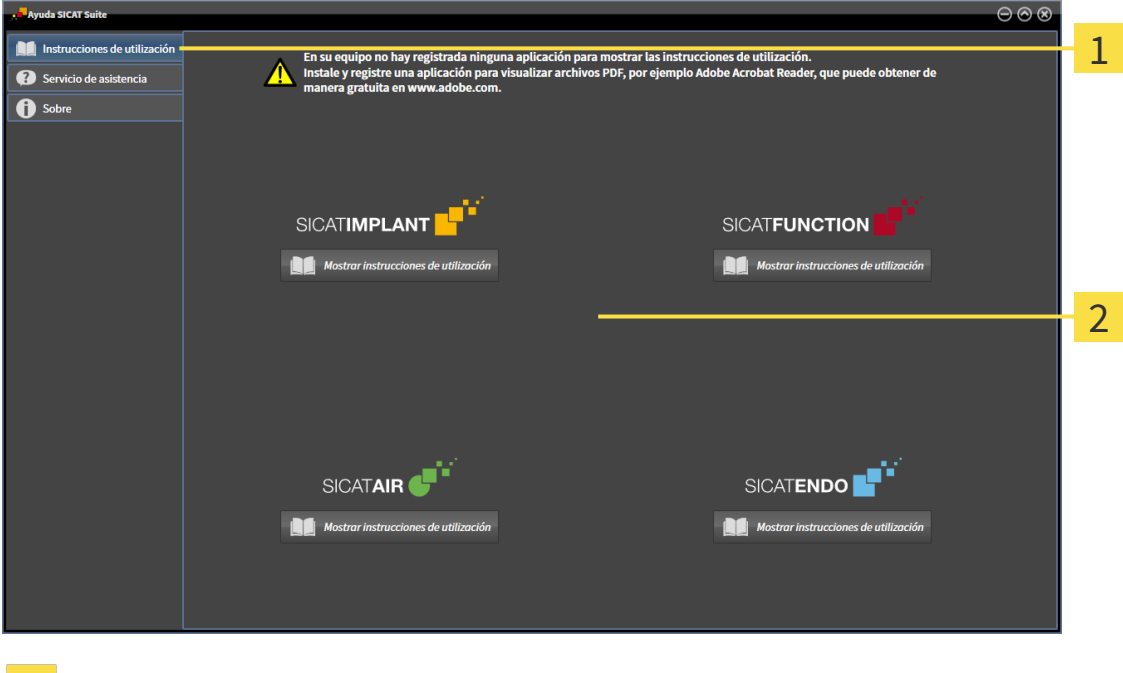

Pestaña **Instrucciones de utilización**

 $\overline{2}$ Ventana **Instrucciones de utilización**

Puede abrir la ayuda deseada haciendo clic en el botón **Mostrar instrucciones de utilización**.

## *17 LICENCIAS*

SICAT Suite muestra únicamente las aplicaciones de SICAT para las que ha activado una licencia.

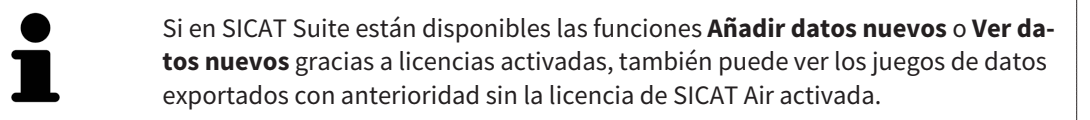

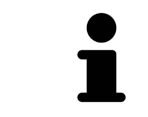

Para poder utilizar licencias de red, antes deberá configurar un servidor de licencias en la red local de la consulta y conectarlo con SICAT Suite.

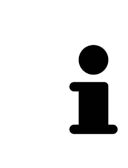

Puede encontrar información sobre cómo configurar un servidor de licencias en una red de una consulta en las instrucciones de utilización del software de administración de licencias CodeMeter del fabricante WIBU-SYSTEMS AG y en las instrucciones breves *Instalación del servidor de licencias SICAT Suite, versión 2.0*, que encontrará junto con los archivos necesarios en el directorio *License Server Installation* en el medio de instalación de SICAT Suite.

Existen las siguientes clases de licencias:

- Una licencia del Viewer, con la que se puede utilizar una aplicación durante un tiempo ilimitado en el modo Viewer.
- Una licencia de demostración, con la que se obtiene un acceso a las versiones completas de una o varias aplicaciones SICAT durante un tiempo limitado.
- Una licencia completa, con la que se obtiene un acceso a las versiones completas de una o varias aplicaciones SICAT durante un tiempo ilimitado.

Puede obtener estas licencias como licencias del puesto de trabajo o como licencias de red:

- Con una licencia del puesto de trabajo, podrá utilizar las aplicaciones de SICAT en un PC determinado.
- Con una licencia de red, puede utilizar las aplicaciones de SICAT en varios PC dentro de una red local de una consulta.

### OBTENER LICENCIAS

Para obtener una licencia para una aplicación de SICAT o una función individual, se requieren los siguientes pasos:

- Póngase en contacto con su distribuidor in situ.
- Recibirá un código canjeable.
- A partir del código canjeable se genera una clave de licencia en el portal SICAT (al que se puede acceder a través de la página de inicio de SICAT).
- SICAT añade la clave de licencia a su clave de activación.
- Con su clave de activación, puede activar aplicaciones de SICAT o funciones determinadas en SICAT Suite. La activación tiene lugar en SICAT Suite para las licencias del puesto de trabajo y en el servidor de licencias de la red local de la consulta para las licencias de red.

### ACTIVAR Y DESACTIVAR LICENCIAS

Para las licencias del puesto de trabajo y de red, se aplica lo siguiente:

- Se reciben únicamente claves de licencias de aplicaciones de SICAT autorizadas en su país.
- Si activa una licencia completa, recibirá automáticamente licencias del Viewer para todas las aplicaciones autorizadas en su país.
- Si devuelve la licencia completa de una aplicación SICAT, recibirá automáticamente una licencia del Viewer, siempre y cuando la aplicación esté autorizada en su país.

Para las licencias del puesto de trabajo, se aplica lo siguiente:

- Si activa una clave de activación para una licencia de puesto de trabajo en un PC, la licencia que contenga se conectará al PC y ya no estará disponible para su activación en otro PC. Una clave de activación puede contener varias licencias de aplicaciones de SICAT o funciones.
- Puede desactivar las licencias del puesto de trabajo de forma independiente para cada aplicación de SICAT o función determinada. Las licencias del puesto de trabajo devueltas están disponibles para una nueva activación en el mismo PC o en otros.

Para las licencias de red, se aplica lo siguiente:

- Si utiliza licencias de red, estarán disponibles las aplicaciones SICAT o funciones contenidas en una licencia de red para un usuario en un PC durante el uso de SICAT Suite. La licencia de red está bloqueada durante este tiempo para el uso por parte de otros usuarios.
- Si utiliza una licencia de red, la licencia de red se devolverá al servidor de licencias de la red de la consulta automáticamente al salir de SICAT Suite.
- Si cambia de una licencia de red a una licencia del puesto de trabajo, la licencia de red se devolverá automáticamente al servidor de licencias de la red de la consulta.
- Si no cierra SICAT Suite correctamente y, con ello, se pierde la conexión al servidor de licencias en la red de la consulta, la licencia de red volverá a liberarse automáticamente para el uso por parte de otros usuarios pasado un intervalo temporal determinado.

### ACCIONES ADICIONALES

Podrá saber cómo convertir un código canjeable en una clave de activación en *[Canjear códigos \[](#page-267-0)*[▶](#page-267-0)*[Pági](#page-267-0)[na 54 - Standalone\]](#page-267-0)*.

La ventana **Licencias** muestra una vista general de las licencias que están activadas en su PC. En las licencias de demostración, SICAT Suite muestra la fecha de caducidad de las licencias. Encontrará información sobre ello en *[Abrir la ventana «Licencias» \[](#page-258-0)*[▶](#page-258-0)*[Página 45 - Standalone\]](#page-258-0)*.

Puede activar licencias del puesto de trabajo de dos maneras:

- Si el PC en el que funciona SICAT Suite dispone de una conexión activa a Internet, la activación de licencia puede realizarse automáticamente. Encontrará información sobre ello en *[Activar licencias](#page-259-0) [del puesto de trabajo mediante una conexión activa a Internet \[](#page-259-0)*[▶](#page-259-0)*[Página 46 - Standalone\]](#page-259-0)*.
- Si se desea o si el PC en el que funciona SICAT Suite no dispone de una conexión activa a Internet, puede realizar manualmente la activación de licencia utilizando archivos de solicitud de licencia. Debe cargar dichos archivos de solicitud de licencia a la página web de SICAT. A cambio, recibirá un archivo de activación de licencias que deberá activar en SICAT Suite. Encontrará información sobre ello en *[Activar licencias del puesto de trabajo manualmente o sin conexión activa a Internet \[](#page-261-0)*[▶](#page-261-0)*[Página](#page-261-0) [48 - Standalone\]](#page-261-0)*.

Puede desactivar individualmente licencias del puesto de trabajo para cada aplicación o función. Tras desactivar una licencia del puesto de trabajo, puede introducir la misma clave de activación u otra. Las licencias del puesto de trabajo devueltas están disponibles para la activación en el mismo PC o en otros. Encontrará información sobre ello en *[Devolver licencias del puesto de trabajo al pool de licencias \[](#page-263-0)*[▶](#page-263-0)*[Pági](#page-263-0)[na 50 - Standalone\]](#page-263-0)*.

Encontrará información sobre cómo activar las licencias de red en *[Activar licencias de red \[](#page-265-0)*[▶](#page-265-0)*[Página 52](#page-265-0) [- Standalone\]](#page-265-0)*.

## 17.1 ABRIR LA VENTANA «LICENCIAS»

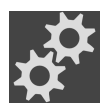

- <span id="page-258-0"></span>1. Haga clic en **Barra de exploración** en el símbolo **Ajustes**.
	- ▶ Se abre la ventana **Ajustes**.
- 
- 2. Haga clic en la pestaña **Licencias**.
	- ▶ Se abre la ventana **Licencias**:

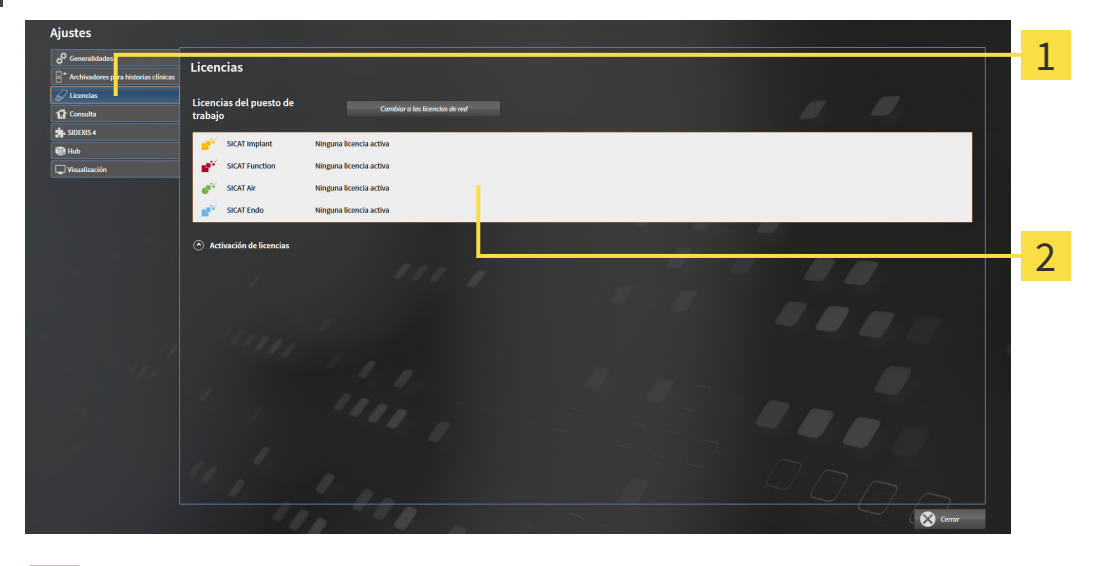

Pestaña **Licencias** 1

#### $\overline{\mathbf{2}}$ Ventana **Licencias**

Continúe con una de las siguientes acciones:

- *[Activar licencias del puesto de trabajo mediante una conexión activa a Internet \[](#page-259-0)[▶](#page-259-0) [Página 46 Stan](#page-259-0)[dalone\]](#page-259-0)*
- *[Activar licencias del puesto de trabajo manualmente o sin conexión activa a Internet \[](#page-261-0)*[▶](#page-261-0)*[Página 48 -](#page-261-0) [Standalone\]](#page-261-0)*
- *[Activar licencias de red \[](#page-265-0)*[▶](#page-265-0)*[Página 52 Standalone\]](#page-265-0)*
- *[Devolver licencias del puesto de trabajo al pool de licencias \[](#page-263-0)*[▶](#page-263-0)*[Página 50 Standalone\]](#page-263-0)*

## <span id="page-259-0"></span>17.2 ACTIVAR LICENCIAS DEL PUESTO DE TRABAJO MEDIANTE UNA CONEXIÓN ACTIVA A INTERNET

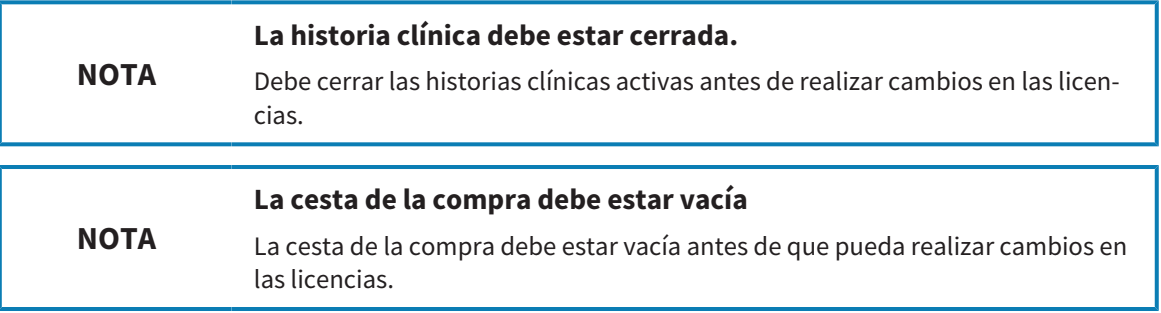

Para iniciar el proceso de activación, haga lo siguiente:

- ☑ Al menos a una aplicación SICAT o a una función concreta le falta una licencia del puesto de trabajo activada.
- ☑ El PC en el que se ejecuta SICAT Suite dispone de una conexión activa a Internet.
- ☑ La ventana **Licencias** ya está abierta. Encontrará información sobre ello en *[Abrir la ventana «Licen](#page-258-0)[cias» \[](#page-258-0)*[▶](#page-258-0)*[Página 45 - Standalone\]](#page-258-0)*.
- 1. Dentro de la ventana **Licencias**, haga clic en el botón **Activación de licencias**.
	- ▶ Se abre el área **Activación de licencias**:

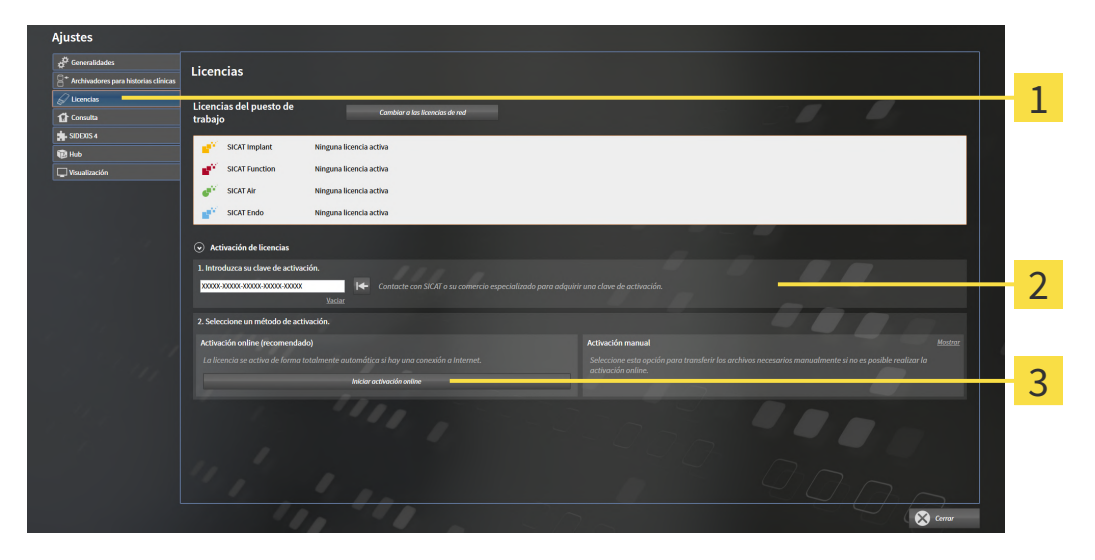

- Botón **Activación de licencias** 1
- Área **Introduzca su clave de activación**
- 3 Botón **Iniciar activación online**
- 2. Introduzca su clave de activación en el campo **Introduzca su clave de activación**.
- 3. Haga clic en el botón **Iniciar activación online**.
- 4. Si se abre una ventana **Cortafuegos de Windows**, permita a SICAT Suite acceder a Internet.
- ▶ Las licencias adquiridas para aplicaciones instaladas o funciones concretas se retiran del pool de licencias y se activan en SICAT Suite en el PC actual.
- ▶ La [ventana de notificación](#page-463-0) se abre y muestra el siguiente mensaje: **La licencia se ha activado correctamente**.

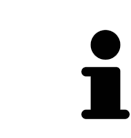

Para volver a activar una aplicación de SICAT, puede usar su clave de activación haciendo clic en el botón **Utilizar clave de activación del cliente** en el área **Introduzca su clave de activación**. Para vaciar el campo con la clave de licencia actual, puede hacer clic en el botón **Vaciar**.

### <span id="page-261-0"></span>17.3 ACTIVAR LICENCIAS DEL PUESTO DE TRABAJO MANUALMENTE O SIN CONEXIÓN ACTIVA A INTERNET

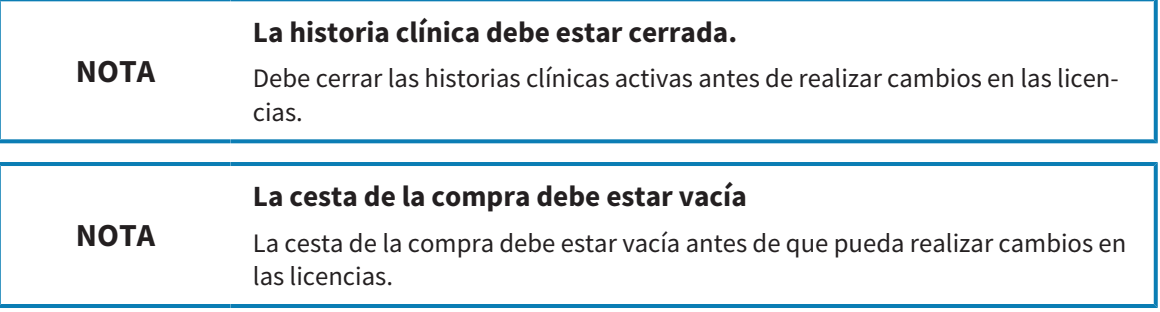

Para activar licencias manualmente o sin una conexión activa a Internet, haga lo siguiente:

- ☑ Al menos a una aplicación SICAT o a una función concreta le falta una licencia del puesto de trabajo activada.
- ☑ La ventana **Licencias** ya está abierta. Encontrará información sobre ello en *[Abrir la ventana «Licen](#page-258-0)[cias» \[](#page-258-0)*[▶](#page-258-0)*[Página 45 - Standalone\]](#page-258-0)*.
- 1. En la ventana **Licencias**, haga clic en **Activación de licencias**.
	- ▶ Se abre el área **Activación de licencias**.
- 2. En el área **Activación manual**, haga clic en **Mostrar**.
	- ▶ Se abre el área **Activación manual**:

1 2 3 4 5 6 **Activación de licencias A** Botón **Licencia Demo** Área **Introduzca su clave de activación** Botón **Licencia de versión completa o del Viewer** 3 **Mostrar Botón Cargando y activando** 

- 3. Si desea activar una licencia completa, haga clic en el botón **Licencia de versión completa o del Viewer**.
- 4. Si desea activar una licencia de demostración, haga clic en el botón **Licencia Demo**.
	- ▶ Se abre una ventana del explorador de archivos de Windows.
- 5. Seleccione la carpeta deseada para el archivo de solicitud de licencia y haga clic en **OK**.
	- ▶ Se genera un archivo de solicitud de licencia con la extensión de archivo **WibuCmRaC** y se guarda en la carpeta seleccionada.
- 6. Copie el archivo de solicitud de licencia en un PC con una conexión activa a Internet, por ejemplo, con la ayuda de una memoria extraíble USB.
- 7. En el PC con la conexión activa a Internet, abra un navegador y luego la página de Internet [http://](http://www.sicat.com/register) [www.sicat.com/register](http://www.sicat.com/register).
- 8. Siga las instrucciones de la página web de activación.
	- ▶ Las licencias adquiridas para aplicaciones instaladas o funciones concretas se retiran del pool de licencias.
	- ▶ El servidor de licencias de SICAT genera un archivo de activación de licencias con la extensión de archivo **WibuCmRaU**, que debe descargar en su PC.
- 9. Copie de nuevo el archivo de activación de licencias descargado en el PC en el que se ejecuta SICAT Suite.
- 10. Compruebe si está la clave correcta en el campo **Introduzca su clave de activación**.
- 11. Dentro de la ventana **Licencias**, haga clic en el botón **Cargando y activando**.
	- ▶ Se abre una ventana del explorador de archivos de Windows.
- 12. Navegue hasta el archivo de activación de licencias, selecciónelo y haga clic en **OK**.
- ▶ La licencia del archivo de activación de licencias se instala en SICAT Suite en el PC actual.
- ▶ La [ventana de notificación](#page-463-0) se abre y muestra el siguiente mensaje: **La licencia se ha activado correctamente**.

## <span id="page-263-0"></span>17.4 DEVOLVER LICENCIAS DEL PUESTO DE TRABAJO AL POOL DE LICENCIAS

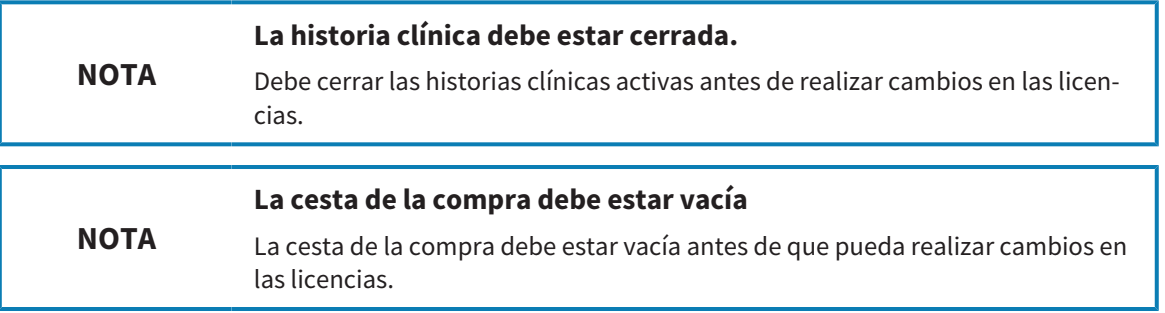

Para desactivar una licencia completa y devolverla al pool de licencias, haga lo siguiente:

- ☑ Ya ha activado la licencia completa de una aplicación SICAT.
- ☑ El PC en el que se ejecuta SICAT Suite dispone de una conexión activa a Internet.
- ☑ La ventana **Licencias** ya está abierta. Encontrará información sobre ello en *[Abrir la ventana «Licen](#page-258-0)[cias» \[](#page-258-0)*[▶](#page-258-0)*[Página 45 - Standalone\]](#page-258-0)*.

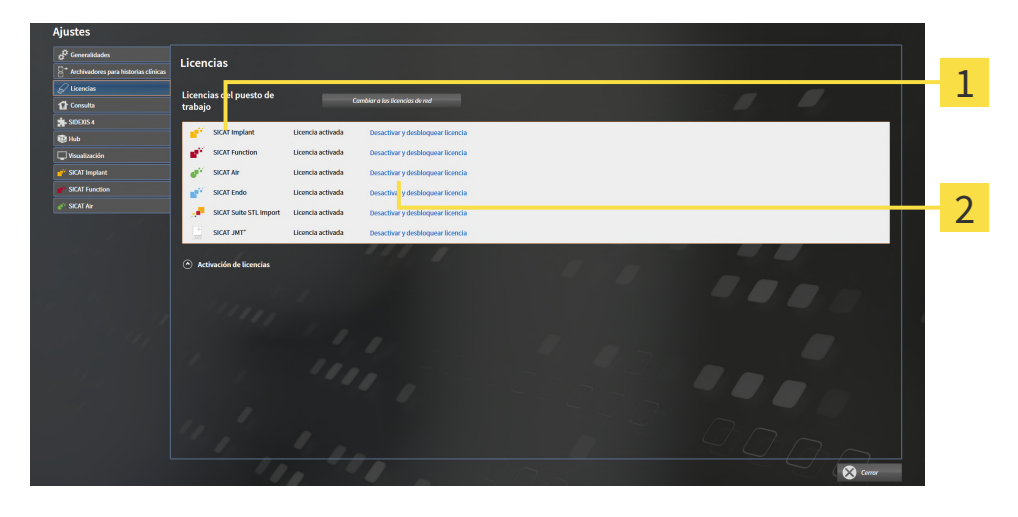

Estado de licencia de las aplicaciones SICAT y de funciones concretas 1

Botón **Desactivar y desbloquear licencia**

- Dentro de la ventana **Licencias**, en la fila de la aplicación SICAT deseada o de una función concreta, haga clic en el botón **Desactivar y desbloquear licencia**.
- ▶ La licencia seleccionada se devuelve al pool de licencias y vuelve a estar disponible para la activación.
- ▶ La [ventana de notificación](#page-463-0) se abre y muestra el siguiente mensaje: **La licencia se ha devuelto correctamente al pool de licencias**.
- ▶ Sin una licencia, una aplicación solo está disponible en el modo Viewer. Si se han devuelto las licencias de todas las aplicaciones SICAT al pool de licencias, SICAT Suite cambia completamente al modo Viewer.

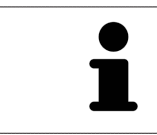

Si desea desactivar una licencia en un PC sin tener conexión activa a Internet, póngase en contacto con la asistencia SICAT.

## 17.5 ACTIVAR LICENCIAS DE RED

<span id="page-265-0"></span>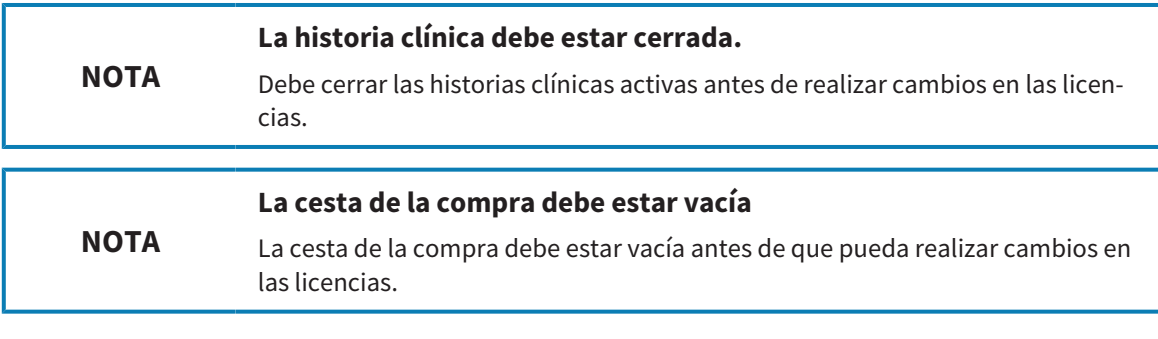

Para iniciar el proceso de activación, haga lo siguiente:

- ☑ Al menos a una aplicación SICAT o a una función concreta le falta una licencia de red activada.
- ☑ Ha configurado un servidor de licencias.
- ☑ El PC en el que está en marcha SICAT Suite mantiene una conexión de red activa con la red en la que se encuentra el servidor de licencias.
- ☑ La ventana **Licencias** ya está abierta. Encontrará información sobre ello en *[Abrir la ventana «Licen](#page-258-0)[cias» \[](#page-258-0)*[▶](#page-258-0)*[Página 45 - Standalone\]](#page-258-0)*.
- 1. Dentro de la ventana **Licencias**, haga clic en el botón **Cambiar a las licencias de red**.
	- ▶ SICAT Air muestra información sobre las licencias de red y se abre el área **Servidor de licencias**:

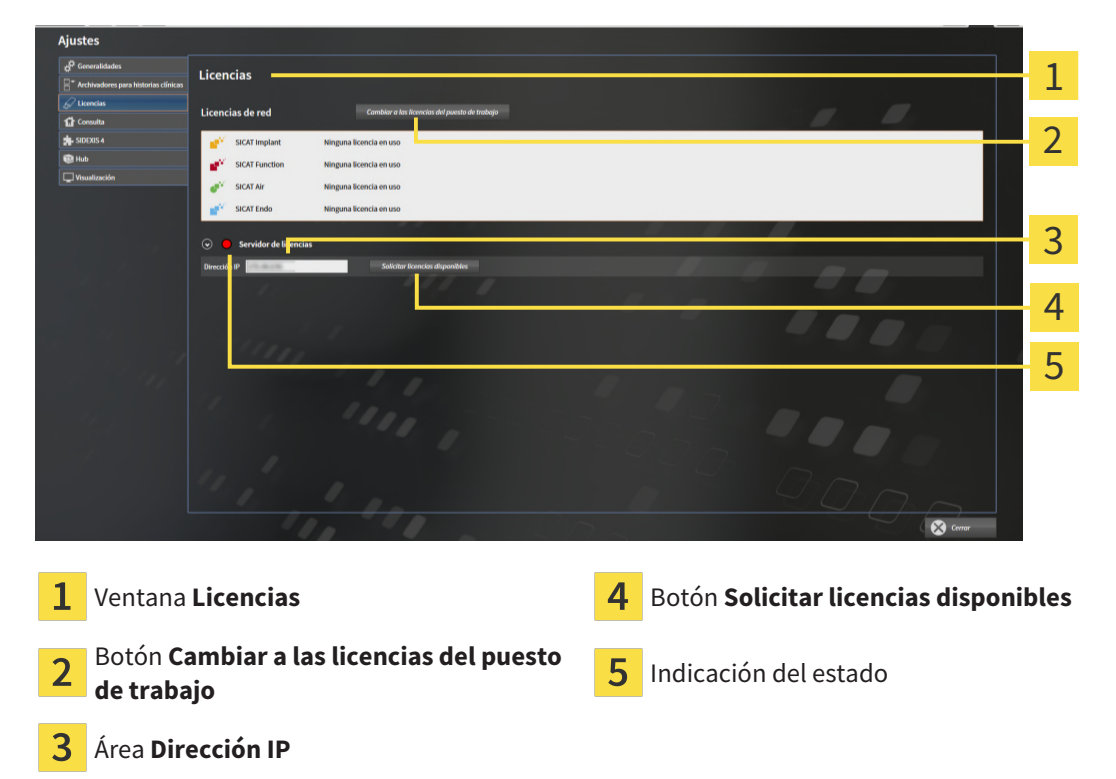

2. En el área **Dirección IP**, introduzca la dirección IP del servidor de licencias en la red de la consulta.

- 3. Haga clic en el botón **Solicitar licencias disponibles**.
- $\blacktriangleright$  El SICAT Suite establece una conexión al servidor de licencias.
- ▶ Las licencias adquiridas para aplicaciones o funciones concretas se retiran del pool de licencias y se utilizan en SICAT Suite en el PC actual.

- ▶ El indicador de estado pasa de rojo a verde.
- ▶ Se cierra el área **Servidor de licencias**.

### 17.6 CANJEAR CÓDIGOS

- <span id="page-267-0"></span>1. En el PC con la conexión activa a Internet, abra un navegador y luego la página de Internet [http://](http://www.sicat.com) [www.sicat.com/register.](http://www.sicat.com)
- 2. Haga clic en el enlace al portal SICAT.
	- ▶ Se abrirá el portal SICAT.
- 3. Si no lo ha hecho ya, inicie sesión con su nombre de usuario y su contraseña en el portal SICAT.
- 4. En la administración de cuentas, haga clic en la entrada para administrar sus licencias.
- 5. Introduzca su código canjeable y confírmelo.
	- ▶ El portal SICAT genera una clave de licencia y añade la clave de licencia a su clave de activación.
- 6. Inicie SICAT Suite o el servidor de licencias y active la licencia.

Encontrará información al respecto en *[Activar licencias del puesto de trabajo mediante una conexión ac](#page-259-0)[tiva a Internet \[](#page-259-0)*[▶](#page-259-0)*[Página 46 - Standalone\]](#page-259-0)* y *[Activar licencias del puesto de trabajo manualmente o sin co](#page-261-0)[nexión activa a Internet \[](#page-261-0)*[▶](#page-261-0)*[Página 48 - Standalone\]](#page-261-0)*.

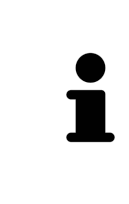

Puede encontrar información sobre cómo configurar un servidor de licencias en una red de una consulta en las instrucciones de utilización del software de administración de licencias CodeMeter del fabricante WIBU-SYSTEMS AG y en las instrucciones breves *Instalación del servidor de licencias SICAT Suite, versión 2.0*, que encontrará junto con los archivos necesarios en el directorio *License Server Installation* en el medio de instalación de SICAT Suite.

# *18 ARCHIVADORES DE HISTORIAS CLÍNICAS*

### COPIA DE SEGURIDAD

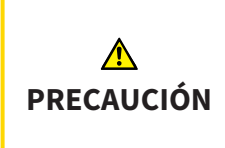

**La ausencia de un mecanismo de protección de datos del archivador de historias clínicas podría tener como consecuencia la pérdida irreversible de datos del paciente.**

Asegúrese de que se crea una protección de datos de todos los archivadores de historias clínicas regularmente.

Usted mismo es el responsable de proteger los datos de pacientes contenidos en los archivadores de historias clínicas. En **Archivadores para historias clínicas** puede consultar dónde están guardados los archivadores de historias clínicas. Si ha eliminado los archivadores de historias clínicas de la lista **Sus archivadores de historias clínicas**, SICAT Suite deja de mostrarlos aunque todavía se encuentren en sus respectivos soportes de datos.

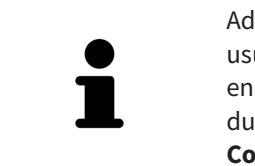

Además de los datos de paciente, también deben guardarse los parámetros de usuario de las aplicaciones SICAT. Los parámetros definidos por cada usuario se encuentran en dos directorios independientes. Para abrir estos directorios, introduzca **%appdata%\SICAT GmbH & Co. KG** y **%localappdata%\SICAT GmbH & Co. KG** en la barra de direcciones del explorador de archivos de Windows.

### SEGURIDAD DE DATOS

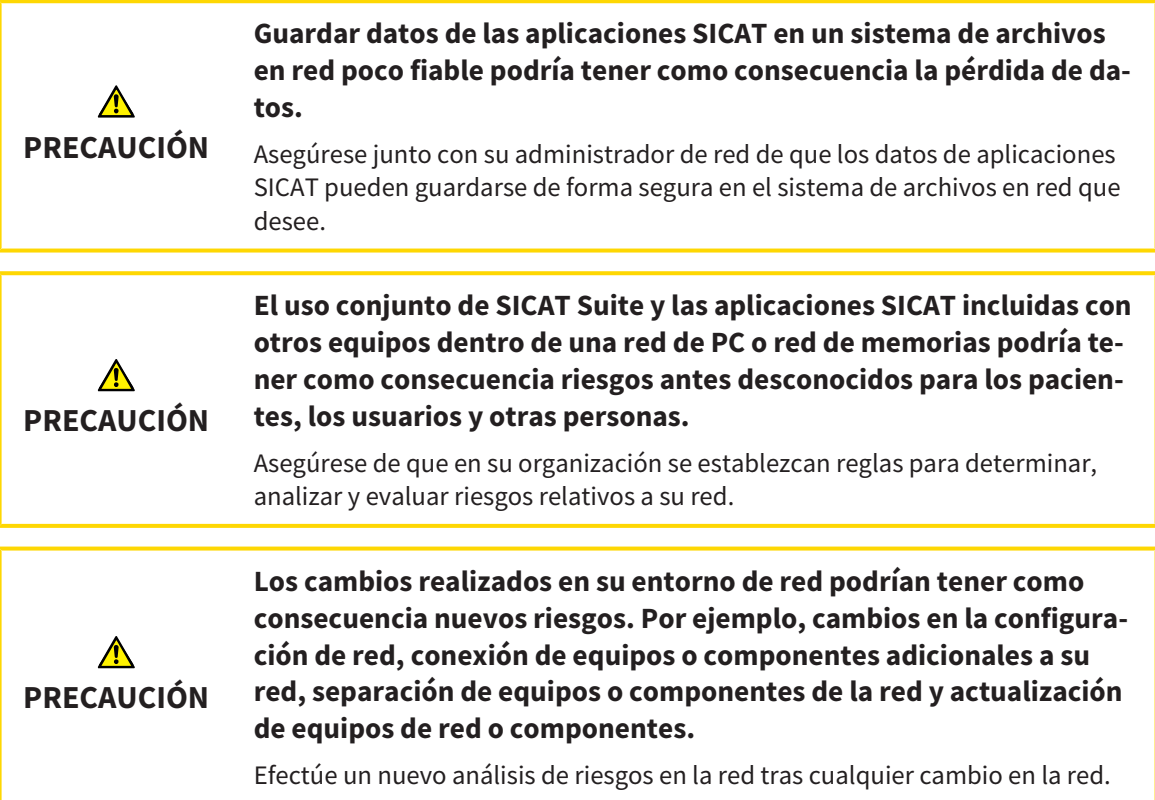

### INFORMACIONES GENERALES

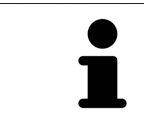

La administración de archivadores de historias clínicas solo está disponible si hay una licencia de aplicación activada en SICAT Suite.

Una nueva versión de la versión independiente de SICAT Suite necesita archivadores de historias clínicas actualizados. Al iniciar por primera vez la nueva versión o activar un archivador de historias clínicas obsoleto, SICAT Suite pregunta al usuario si desea actualizar el archivador. Si se confirma el mensaje, SICAT Suite actualiza automáticamente el archivador de historias clínicas. **¡PRECAU-CIÓN! Los archivadores de historias clínicas actualizados ya no pueden utilizarse con versiones antiguas de SICAT Suite.**

SICAT Suite administra los datos del paciente de la siguiente manera:

- Todas las [radiografías 3D](#page-463-1) de un paciente y todos los [proyectos de planificación](#page-463-2) correspondientes están organizados en historias clínicas.
- Las historias clínicas se guardan en archivadores de historias clínicas.
- Los archivadores de historias clínicas se guardan en carpetas en un sistema de archivos local o en un sistema de archivos en red.

SICAT Suite necesita al menos un [archivador de historias clínicas](#page-462-0) para funcionar como versión completa. Pueden administrarse varios archivadores de historias clínicas. No obstante, solo puede haber un archivador de historias clínicas activo al mismo tiempo. Tanto en un sistema de archivos local como en un sistema de archivos en red, solo puede acceder a los archivadores de historias clínicas un SICAT Suite al mismo tiempo. Únicamente puede editar y guardar historias clínicas del archivador de historias clínicas activo.

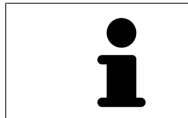

Los archivadores de historias clínicas en sistemas de archivos en red necesitan una conexión de red con un determinado ancho de banda mínimo. Encontrará más información al respecto en *[Requisitos del sistema \[](#page-221-0)*[▶](#page-221-0)*[Página 8 - Standalone\]](#page-221-0)*.

Para administrar los archivadores de historias clínicas están disponibles las siguientes acciones:

- *[Abrir la ventana "Archivadores de historias clínicas" \[](#page-270-0)*[▶](#page-270-0)*[Página 57 Standalone\]](#page-270-0)*
- *[Añadir archivadores de historias clínicas \[](#page-271-0)*[▶](#page-271-0)*[Página 58 Standalone\]](#page-271-0)*
- *[Activar otro archivador de historias clínicas \[](#page-273-0)*[▶](#page-273-0)*[Página 60 Standalone\]](#page-273-0)*
- *[Eliminar archivadores de historias clínicas \[](#page-275-0)*[▶](#page-275-0)*[Página 62 Standalone\]](#page-275-0)*.

## <span id="page-270-0"></span>18.1 ABRIR LA VENTANA "ARCHIVADORES DE HISTORIAS CLÍNICAS"

Para abrir la ventana **Archivadores para historias clínicas**, haga lo siguiente:

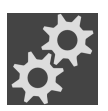

- 1. Haga clic en el icono **Ajustes** de la **Barra de exploración**.
	- ▶ La ventana **Ajustes** se abre.

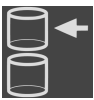

- 2. Haga clic en la pestaña **Archivadores para historias clínicas**.
	- ▶ La ventana **Archivadores para historias clínicas** se abre:

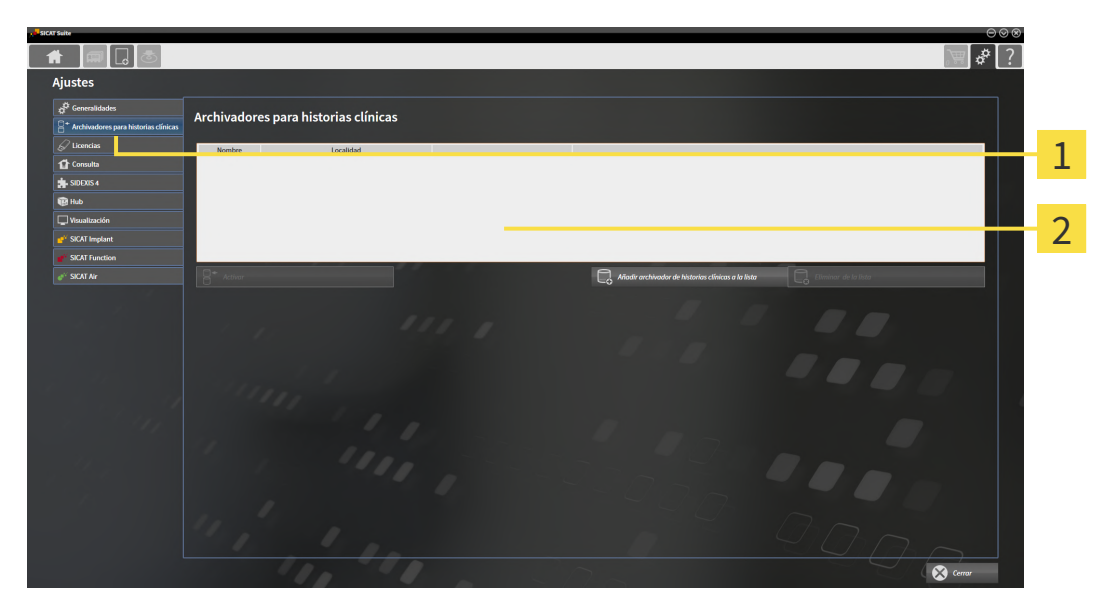

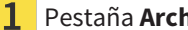

Pestaña **Archivadores para historias clínicas**

 $\overline{\mathbf{c}}$ Ventana **Archivadores para historias clínicas**

Continúe con una de las siguientes acciones:

- *[Añadir archivadores de historias clínicas \[](#page-271-0)*[▶](#page-271-0)*[Página 58 Standalone\]](#page-271-0)*
- *[Activar otro archivador de historias clínicas \[](#page-273-0)*[▶](#page-273-0)*[Página 60 Standalone\]](#page-273-0)*
- *[Eliminar archivadores de historias clínicas \[](#page-275-0)*[▶](#page-275-0)*[Página 62 Standalone\]](#page-275-0)*.

## <span id="page-271-0"></span>18.2 AÑADIR ARCHIVADORES DE HISTORIAS CLÍNICAS

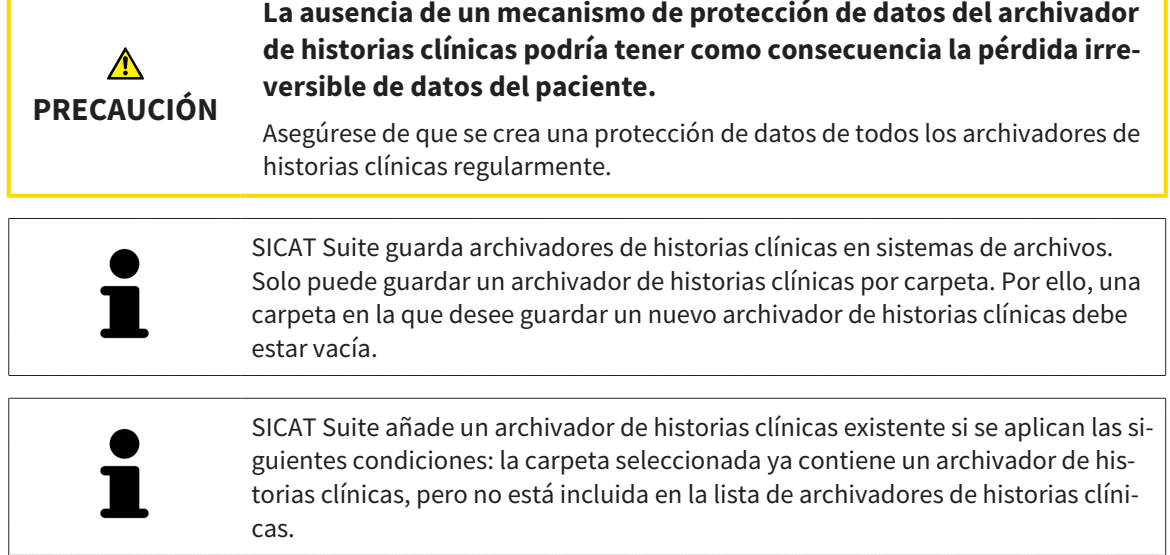

Para crear un archivador de historias clínicas nuevo o añadir un archivador de historias clínicas existente, haga lo siguiente:

☑ La ventana **Archivadores para historias clínicas** ya está abierta. Encontrará más información al respecto en *[Abrir la ventana "Archivadores de historias clínicas" \[](#page-270-0)*[▶](#page-270-0)*[Página 57 - Standalone\]](#page-270-0)*.

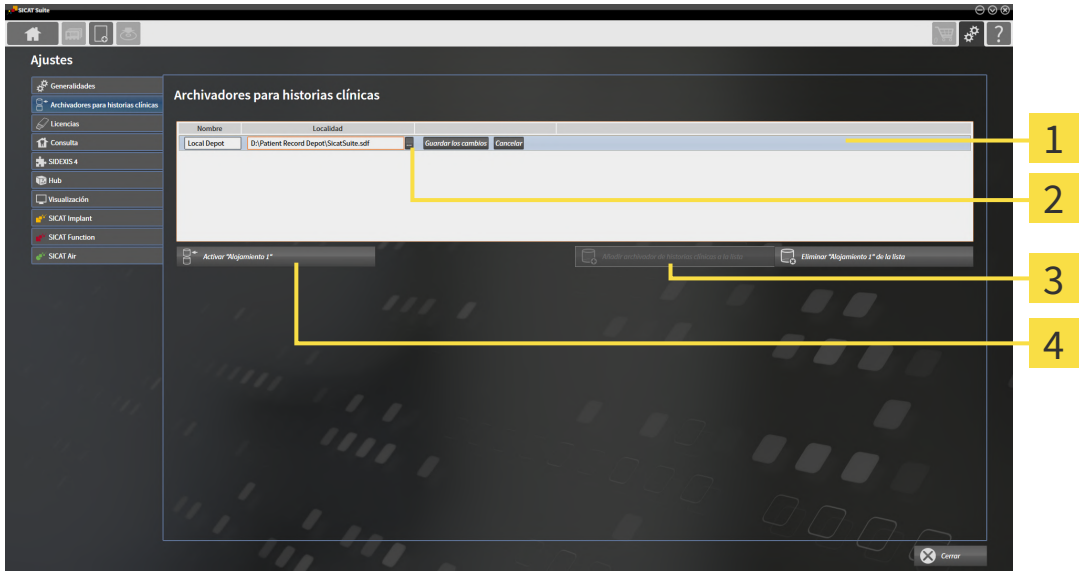

Botón **Añadir archivador de historias clíni-**Línea del nuevo archivador de historias clíni- $\mathbf{1}$  $\overline{3}$ **cas a la lista** cas Botón **Examinar Examinar Examinar Examinar Examinar Example 2 Example 2 Example 2 Example 2 Example 2 Example 2 Example 2 Example 2 Example 2 Example 2 Example 2 Example 2 Example 2 Exam**  $\overline{2}$ clínicas seleccionado

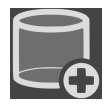

- 1. Dentro de la ventana **Archivadores para historias clínicas**, haga clic en el botón **Añadir archivador de historias clínicas a la lista**.
	- ▶ SICAT Suite añade a la lista **Sus archivadores de historias clínicas** una nueva línea para el nuevo archivador de historias clínicas.
- 2. En la línea del nuevo archivador de historias clínicas, haga clic en el botón **Examinar**.
	- ▶ La ventana **Examinar** se abre.
- 3. Seleccione la carpeta deseada en la ventana **Examinar** y haga clic en **OK**.
	- ▶ La ventana **Examinar** se cierra y SICAT Suite añade la ruta de la carpeta deseada a la línea del nuevo archivador de historias clínicas.
- 4. En la línea del nuevo archivador de historias clínicas, haga clic en el campo **Nombre** e introduzca un nombre reconocible para el nuevo archivador de historias clínicas.
- 5. Haga clic en **Guardar los cambios** mientras el nuevo archivador de historias clínicas está aún seleccionado.
	- ▶ Si en ese momento hay una historia clínica activa, se abre un mensaje de confirmación.
- 6. En el mensaje de confirmación, haga clic en el botón **Cambiar de archivador de historias clínicas (se cerrará la historia clínica)**.
- ▶ SICAT Suite activa el nuevo archivador de historias clínicas. El estilo de fuente de la línea correspondiente cambia a negrita.
- ▶ SICAT Suite desactiva el archivador de historias clínicas, que antes estaba activo. El estilo de fuente de la línea correspondiente cambia a normal.

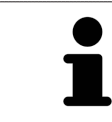

Puede hacer clic en **Cancelar** para cancelar la adición de un archivador de historias clínicas.

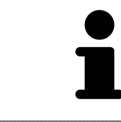

Puede reconocer un archivador de historias clínicas creado en un archivo SDF situado en la correspondiente carpeta.

## 18.3 ACTIVAR OTRO ARCHIVADOR DE HISTORIAS CLÍNICAS

<span id="page-273-0"></span>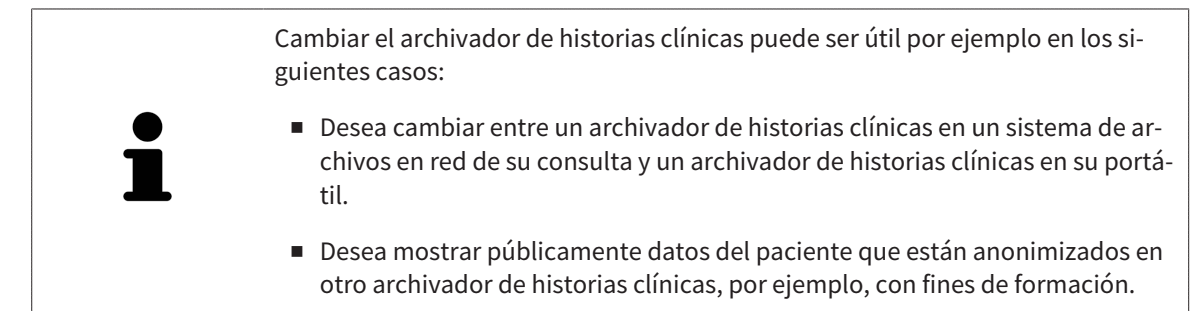

Para activar otro archivador de historias clínicas, haga lo siguiente:

- ☑ No hay ninguna historia clínica activa. Si hay una historia clínica activa, SICAT Suite la cierra automáticamente.
- ☑ El archivador de historias clínicas que desea activar no está abierto en ningún SICAT Suite en otro PC.
- ☑ La ventana **Archivadores para historias clínicas** ya está abierta. Encontrará información sobre ello en *[Abrir la ventana "Archivadores de historias clínicas" \[](#page-270-0)*[▶](#page-270-0)*[Página 57 - Standalone\]](#page-270-0)*.

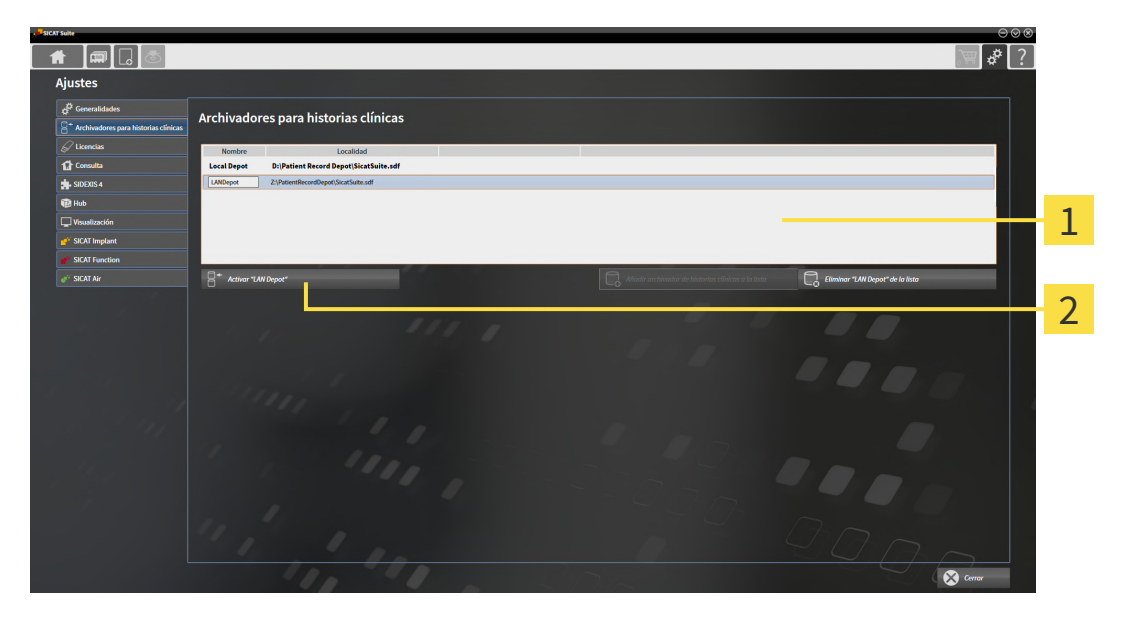

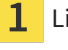

Lista **Sus archivadores de historias clínicas**

Botón para activar el archivador de historias clínicas seleccionado 2

1. Haga clic en el archivador de historias clínicas deseado en la lista **Sus archivadores de historias clínicas** de la ventana **Archivadores para historias clínicas**.

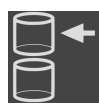

- 2. Haga clic en el botón para activar el archivador de historias clínicas seleccionado.
	- ▶ Si en ese momento hay una historia clínica activa, se abre un mensaje de confirmación.
- 3. En el mensaje de confirmación, haga clic en el botón **Cambiar de archivador de historias clínicas (se cerrará la historia clínica)**.
- ▶ SICAT Suite activa el archivador de historias clínicas seleccionado.

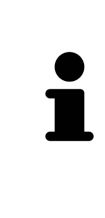

Una nueva versión de la versión independiente de SICAT Suite necesita archivadores de historias clínicas actualizados. Al iniciar por primera vez la nueva versión o activar un archivador de historias clínicas obsoleto, SICAT Suite pregunta al usuario si desea actualizar el archivador. Si se confirma el mensaje, SICAT Suite actualiza automáticamente el archivador de historias clínicas. **¡PRECAU-CIÓN! Los archivadores de historias clínicas actualizados ya no pueden utilizarse con versiones antiguas de SICAT Suite.**

## 18.4 ELIMINAR ARCHIVADORES DE HISTORIAS CLÍNICAS

<span id="page-275-0"></span>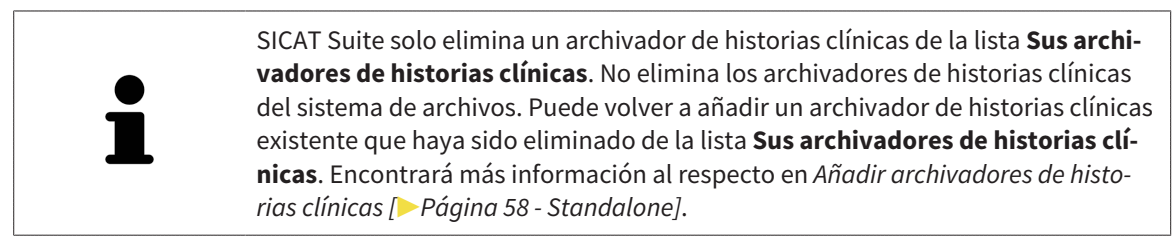

Para eliminar un archivador de historias clínicas de la lista **Sus archivadores de historias clínicas**, haga lo siguiente:

- ☑ No hay ninguna historia clínica abierta.
- ☑ La ventana **Archivadores para historias clínicas** ya está abierta. Encontrará más información al respecto en *[Abrir la ventana "Archivadores de historias clínicas" \[](#page-270-0)*[▶](#page-270-0)*[Página 57 - Standalone\]](#page-270-0)*.

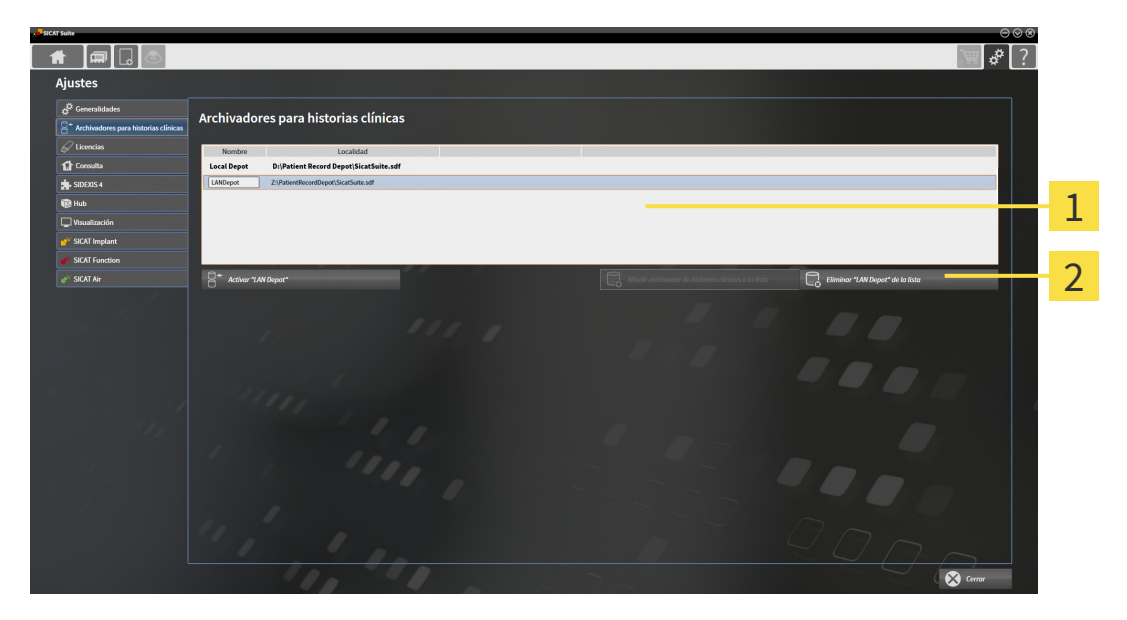

#### $\mathbf{1}$ Lista **Sus archivadores de historias clínicas**

- $\mathbf{2}$ Botón para eliminar el archivador de historias clínicas seleccionado
- 1. Haga clic en el archivador de historias clínicas deseado en la lista **Sus archivadores de historias clínicas** de la ventana **Archivadores para historias clínicas**.

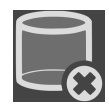

- 2. Haga clic en el botón para eliminar el archivador de historias clínicas seleccionado.
- ▶ SICAT Suite elimina el archivador de historias clínicas seleccionado de la lista **Sus archivadores de historias clínicas**.

# <span id="page-276-0"></span>*19 IMPORTACIÓN DE DATOS*

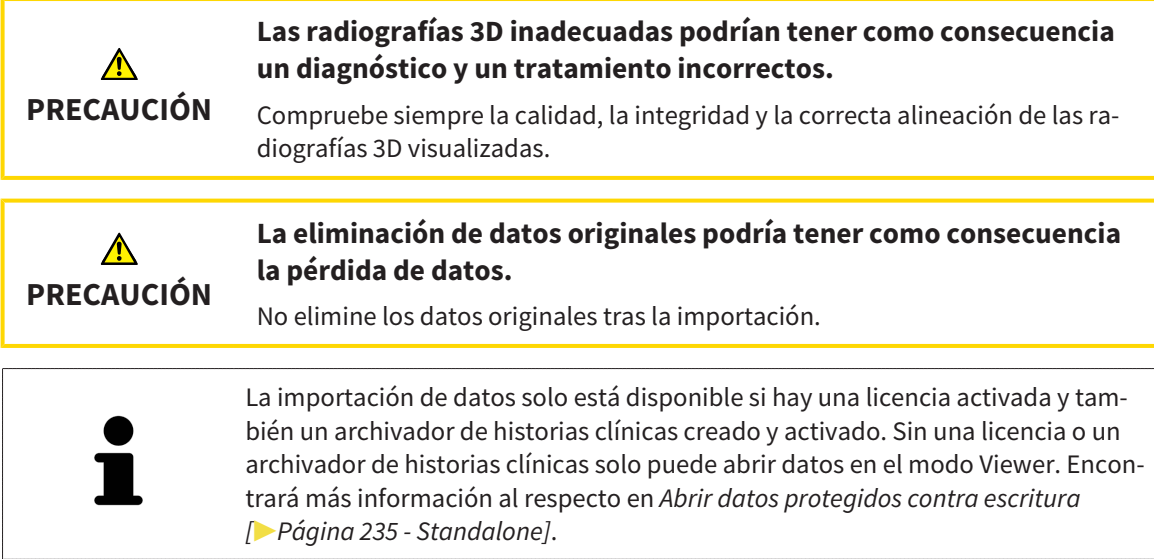

SICAT Suite puede importar radiografías 3D de los siguientes formatos de datos:

- Datos DICOM de SICAT Suite
- Radiografías 3D (DICOM, encontrará más información al respecto en *[Formato DICOM compatible](#page-278-0) [\[](#page-278-0)*[▶](#page-278-0)*[Página 65 - Standalone\]](#page-278-0)*)
- Datos SICAT Implant
- Datos de pedido de las plantillas de perforación SICAT
- Datos de GALILEOS Wrap&Go.

Dos ajustes determinan la forma en que SICAT Suite importa radiografías 3D al archivador de historias clínicas activo:

- Los ajustes de importación determinan si SICAT Suite importa una radiografía 3D, no la importa, sobrescribe una radiografía 3D existente o crea un duplicado.
- Los aiustes de asignación determinan las historias clínicas a las que SICAT Suite asigna una radiografía 3D importada.

Si en un juego de datos hay estudios de aplicaciones SICAT, SICAT Suite importa los estudios junto con las radiografías 3D.

### AJUSTES DE IMPORTACIÓN PARA RADIOGRAFÍAS 3D

Si el archivador de historias clínicas activo incluye historias clínicas, puede seleccionar diferentes ajustes de importación para radiografías 3D. Los ajustes de importación disponibles dependen de si la ID de los datos que desea importar corresponde o no a la ID de una historia clínica en el archivador de historias clínicas activo.

Puede seleccionar una opción de importación individualmente para cada radiografía 3D:

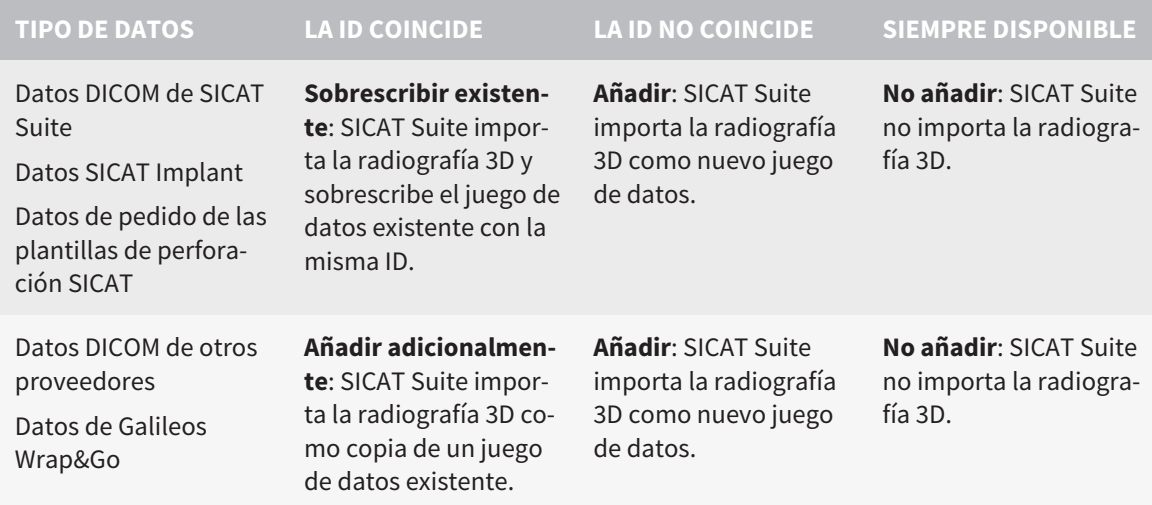

### COMPARACIÓN DE ATRIBUTOS PARA LA ASIGNACIÓN DE HISTORIAS CLÍNICAS

SICAT Suite analiza diferentes atributos de los datos que desea importar. Estos atributos son:

- Apellidos
- Nombre
- Fecha de nacimiento
- ID del paciente, por ejemplo, el número de la seguridad social o una ID del paciente interna de su consulta

### AJUSTES PARA LA ASIGNACIÓN DE HISTORIAS CLÍNICAS

La siguiente lista muestra la opción de importación que propone SICAT Suite en función de la comparación de atributos:

- Todos los atributos de los datos que desea importar corresponden a los atributos de una historia clínica en el archivador de historias clínicas: SICAT Suite propone la opción **Añadir a una historia clínica existente** y la historia clínica adecuada.
- No todos los atributos de los datos que desea importar corresponden a los atributos de una historia clínica en el archivador de historias clínicas: SICAT Suite propone la opción **Crear historia clínica nueva**.

En ambos casos puede asignar manualmente los datos a otra historia clínica.

Para importar datos, realice las siguientes acciones en el orden indicado:

- *[Seleccionar los datos que desea importar \[](#page-279-0)*[▶](#page-279-0)*[Página 66 Standalone\]](#page-279-0)*
- *[Seleccionar una opción de importación \[](#page-281-0)*[▶](#page-281-0)*[Página 68 Standalone\]](#page-281-0)*
- *[Asignar datos a una historia clínica existente \[](#page-283-0)*[▶](#page-283-0)*[Página 70 Standalone\]](#page-283-0)*.

O bien

■ *[Crear una nueva historia clínica mediante la importación de datos \[](#page-282-0)*[▶](#page-282-0)*[Página 69 - Standalone\]](#page-282-0)*.

### 19.1 FORMATO DICOM COMPATIBLE

<span id="page-278-0"></span>Al efectuar la importación de juegos de datos DICOM, SICAT Suite es compatible con juegos de datos que cumplen los siguientes criterios:

- El juego de datos existe en formato DICOM 3.0.
- El juego de datos solo contiene cortes paralelos.
- El juego de datos está sin comprimir, comprimido mediante JPEG o mediante JPEG 2000.
- El juego de datos corresponde a uno de los tipos compatibles de la siguiente lista.

Los tipos de juegos de datos compatibles son:

- CT Image
- Digital X-Ray Image
- Digital Intraoral X-Ray Image
- X-Ray 3D Craniofacial Image
- Secondary Capture Image (grayscale) (solo para la modalidad TC)
- Multiframe Grayscale Word Secondary Capture Image (solo para la modalidad TC)

En el DICOM Conformance Statement figuran más criterios que SICAT pondrá a su disposición si lo solicita. Los datos de contacto necesarios se encuentran al dorso.

## 19.2 SELECCIONAR LOS DATOS QUE DESEA IMPORTAR

<span id="page-279-0"></span>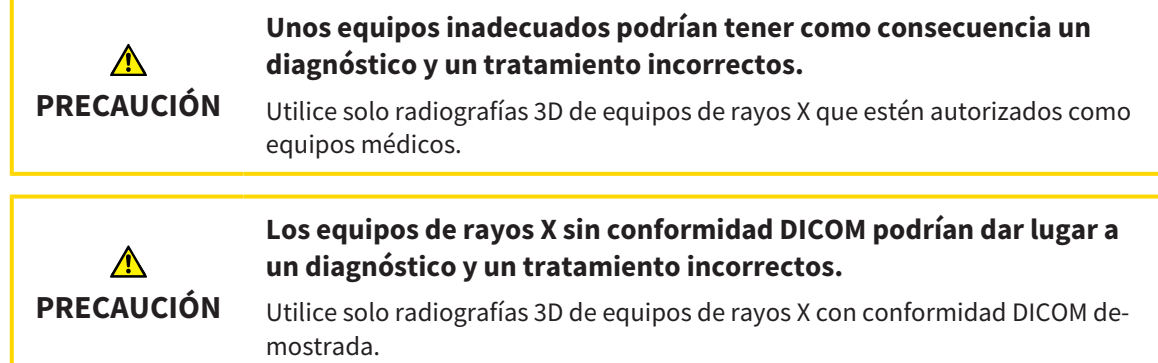

Para importar datos al archivador de historias clínicas activo, haga lo siguiente:

### 1. Haga clic en el icono **Datos nuevos** de la **Barra de exploración**.

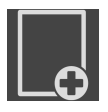

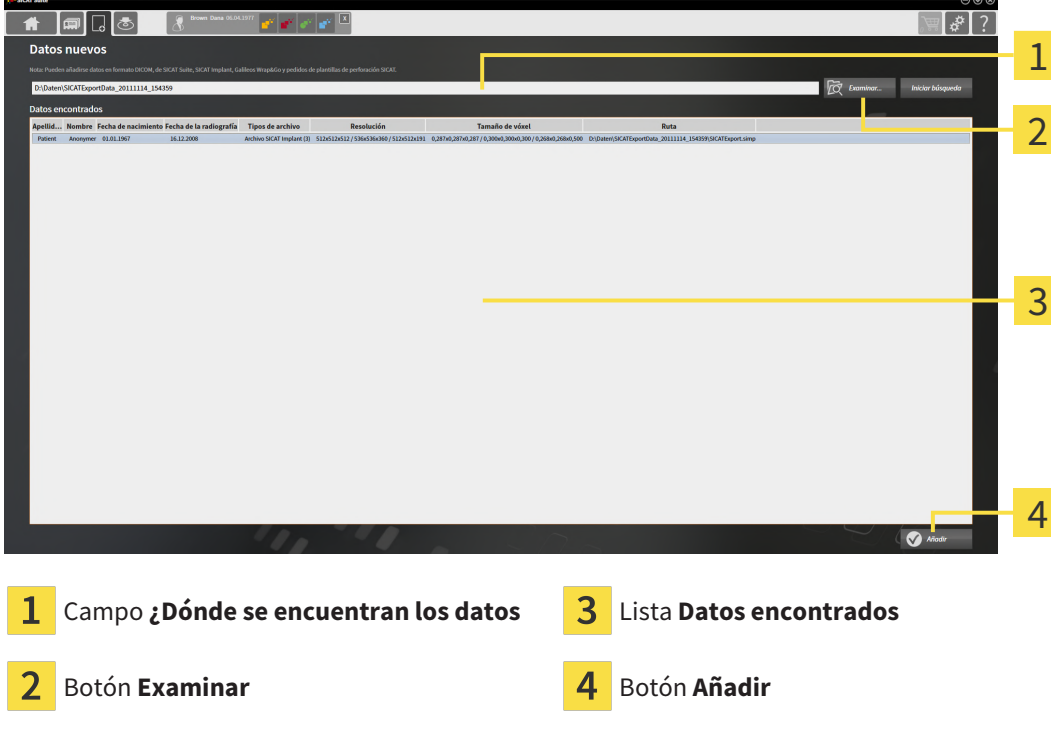

▶ La ventana **Datos nuevos** se abre:

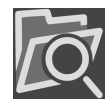

- 2. Haga clic en el botón **Examinar**.
	- ▶ La ventana **Seleccionar archivo o directorio** se abre.

- 3. Seleccione el archivo deseado o la carpeta deseada en la ventana **Seleccionar archivo o directorio** y haga clic en **OK**.
- ▶ SICAT Suite cierra la ventana **Seleccionar archivo o directorio** y transfiere la ruta del archivo o carpeta seleccionados al campo **¿Dónde se encuentran los datos**.
- ▶ Si ha seleccionado un archivo compatible, SICAT Suite muestra los contenidos del archivo en la lista **Datos encontrados**.
- ▶ Si ha seleccionado una carpeta, SICAT Suite examina la carpeta y todas las subcarpetas. En la lista **Datos encontrados**, SICAT Suite muestra los archivos compatibles contenidos en una de las carpetas examinadas.

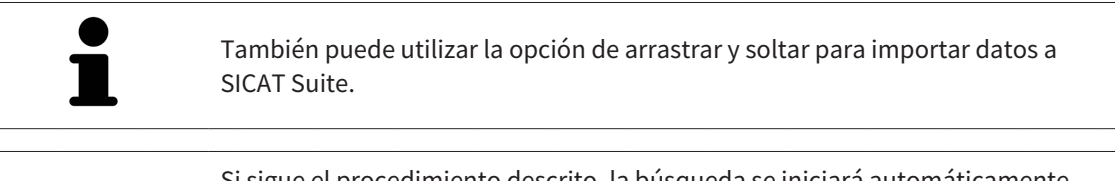

Si sigue el procedimiento descrito, la búsqueda se iniciará automáticamente. Puede cancelar la búsqueda haciendo clic en el botón **Detener búsqueda**. Si introduce manualmente una ruta de un archivo o una carpeta en el campo **¿Dónde se encuentran los datos**, debe hacer clic en el botón **Iniciar búsqueda**. Esto también puede ser útil para reiniciar una búsqueda si el contenido de la carpeta ha cambiado o usted ha finalizado la búsqueda accidentalmente.

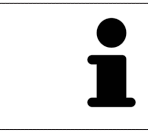

Si SICAT Suite no encuentra determinados archivos pese a ser compatibles, podría deberse a que las rutas de los archivos son excesivamente largas. Copie los archivos en un nivel más elevado del sistema de archivos y reinicie la búsqueda.

Continúe con *[Seleccionar una opción de importación \[](#page-281-0)*[▶](#page-281-0)*[Página 68 - Standalone\]](#page-281-0)*.

## 19.3 SELECCIONAR UNA OPCIÓN DE IMPORTACIÓN

<span id="page-281-0"></span>Para seleccionar una opción de importación para cada estudio, haga lo siguiente:

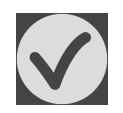

1. Seleccione el estudio deseado de la lista **Datos encontrados** y haga clic en el botón **Añadir**.

▶ Se abre la ventana **Añadir**:

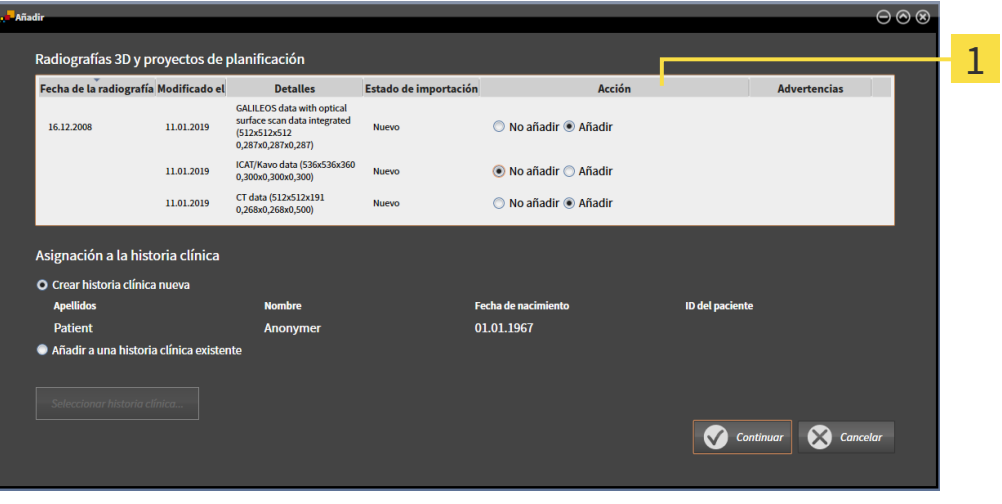

#### $\mathbf{1}$ Columna **Acción**

- 2. En la ventana **Añadir**, vaya a la columna **Acción** y seleccione una de las siguientes entradas para cada [estudio:](#page-462-1) **No añadir**, **Añadir adicionalmente**, **Añadir** o **Sobrescribir existente**. Encontrará una descripción detallada de las opciones en *[Importación de datos \[](#page-276-0)*[▶](#page-276-0)*[Página 63 - Standalone\]](#page-276-0)*.
- ▶ En cada uno de los estudios está determinado si desea importarlos o no.

Continúe con una de las siguientes acciones:

- *[Asignar datos a una historia clínica existente \[](#page-283-0)*[▶](#page-283-0)*[Página 70 Standalone\]](#page-283-0)*
- *[Crear una nueva historia clínica mediante la importación de datos \[](#page-282-0)*[▶](#page-282-0)*[Página 69 Standalone\]](#page-282-0)*

## <span id="page-282-0"></span>19.4 CREAR UNA NUEVA HISTORIA CLÍNICA MEDIANTE LA IMPORTACIÓN DE DATOS

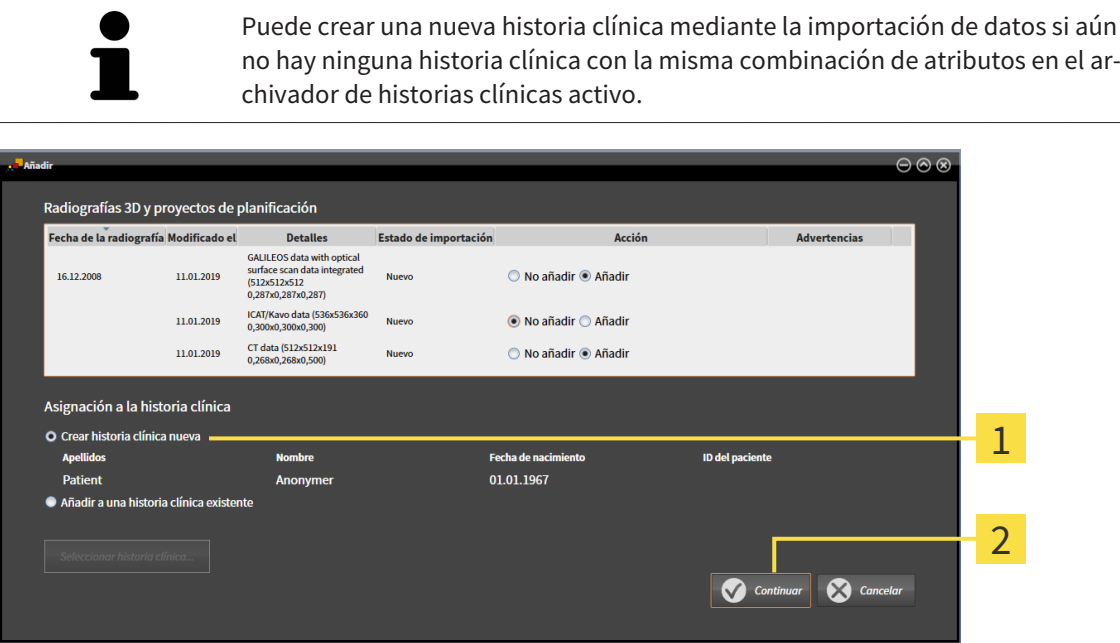

#### $\mathbf 1$ Opción **Crear historia clínica nueva**

#### $\overline{\mathbf{z}}$ Botón **Continuar**

Para asignar a una nueva historia clínica datos que desea importar, haga lo siguiente:

- En el área **Asignación a la historia clínica**, seleccione la opción **Crear historia clínica nueva** y haga clic en el botón **Continuar**.
- ▶ SICAT Suite crea una nueva historia clínica con los atributos de los datos seleccionados.
- ▶ SICAT Suite importa los datos seleccionados y los asigna a la nueva historia clínica.
- ▶ La ventana **Vista general de historias clínicas** se abre y SICAT Suite destaca la historia clínica importada en la lista **Historias clínicas**. Encontrará más información al respecto en *[Historias clínicas](#page-286-0) [\[](#page-286-0)*[▶](#page-286-0)*[Página 73 - Standalone\]](#page-286-0)*.

**PRECAUCIÓN**

⚠

## <span id="page-283-0"></span>19.5 ASIGNAR DATOS A UNA HISTORIA CLÍNICA EXISTENTE

### **Una asignación incorrecta del nombre del paciente o la radiografía 3D podría tener como consecuencia la confusión de radiografías de pacientes.**

Compruebe si la radiografía 3D, que debe importarse o ya está cargada en una aplicación SICAT, está asignada al nombre correcto del paciente y a la información correcta de la radiografía.

SICAT Suite escoge la opción **Añadir a una historia clínica existente** automáticamente con la historia clínica correspondiente si se cumple la siguiente condición: todos los atributos de los datos que desea importar corresponden a los atributos de una historia clínica en el archivador de historias clínicas activo.

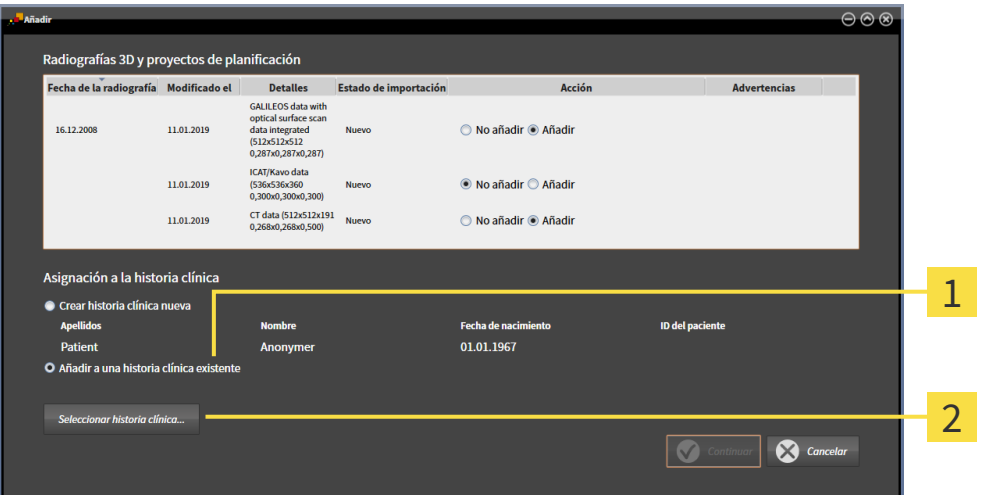

1 Opción **Añadir a una historia clínica existente**

#### $\mathfrak{D}$ Botón **Seleccionar historia clínica**

Para asignar manualmente a una historia clínica existente datos que desea importar, haga lo siguiente:

- ☑ El archivador de historias clínicas activo contiene al menos una historia clínica.
- 1. En el área **Asignación a la historia clínica**, seleccione la opción **Añadir a una historia clínica existente** y haga clic en el botón **Seleccionar historia clínica**.

▶ La ventana **Seleccionar historia clínica** se abre y muestra una lista de las historias clínicas ya existentes.

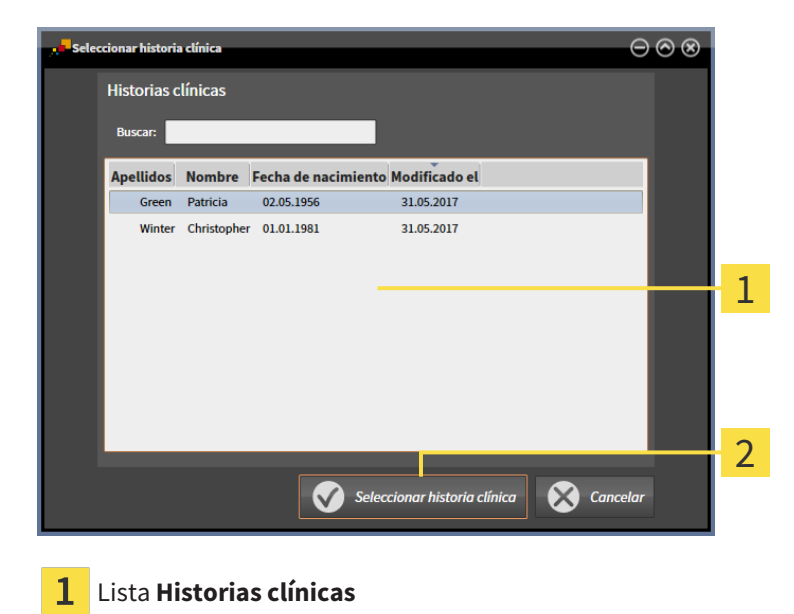

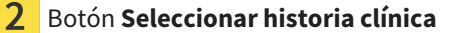

- 2. Haga clic en la historia clínica que desee y luego en el botón **Seleccionar historia clínica**.
	- ▶ La ventana **Seleccionar historia clínica** se cierra.
	- ▶ La ventana **Añadir** muestra los atributos de la historia clínica seleccionada.

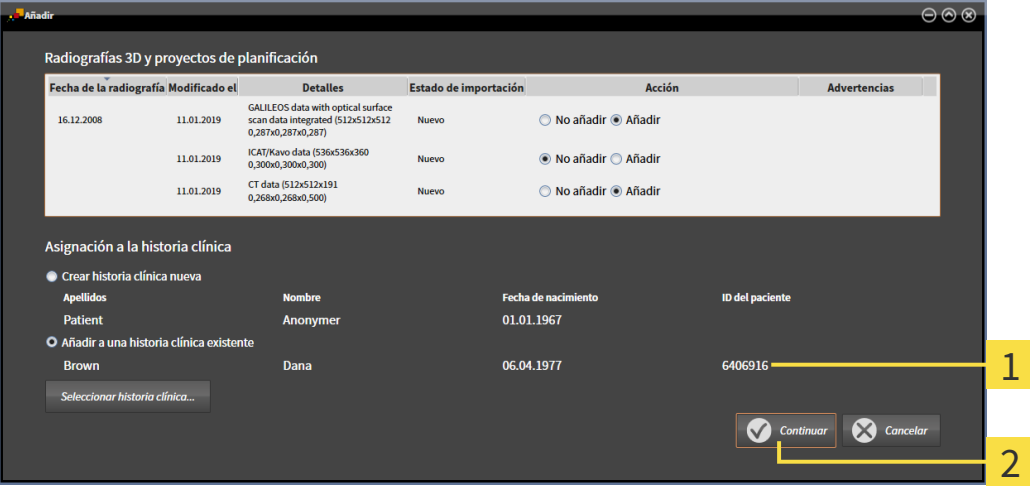

Atributos de la historia clínica seleccionada 1

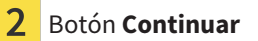

3. Dentro de la ventana **Añadir**, haga clic en el botón **Continuar**.

4. Si los atributos de los datos que desea importar no corresponden a los atributos de la historia clínica seleccionada, aparece un mensaje de aviso:

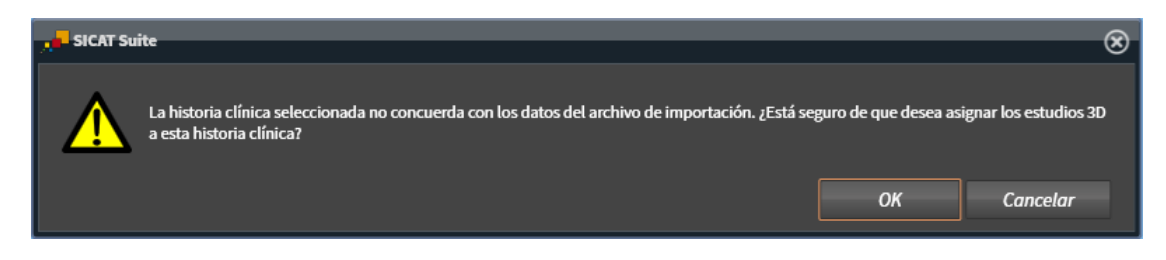

- 5. Si aun así desea importar los datos, haga clic en **OK**.
- ▶ SICAT Suite importa los datos seleccionados y los asigna a una historia clínica existente.
- ▶ La ventana **Vista general de historias clínicas** se abre y SICAT Suite destaca la historia clínica importada en la lista **Historias clínicas**. Encontrará más información al respecto en *[Historias clínicas](#page-286-0) [\[](#page-286-0)*[▶](#page-286-0)*[Página 73 - Standalone\]](#page-286-0)*.

# <span id="page-286-0"></span>*20 HISTORIAS CLÍNICAS*

Las historias clínicas pueden contener varios estudios 3D. Un estudio consta de una radiografía 3D y los correspondientes proyectos de planificación. Además, las historias clínicas pueden contener documentos generados durante la planificación.

Para administrar las historias clínicas están disponibles las siguientes acciones:

- *[Abrir la ventana "Vista general de historias clínicas" \[](#page-287-0)*[▶](#page-287-0)*[Página 74 Standalone\]](#page-287-0)*
- *[Buscar y clasificar historias clínicas en el archivador de historias clínicas \[](#page-288-0)*[▶](#page-288-0)*[Página 75 Standalone\]](#page-288-0)*
- *[Activar historias clínicas \[](#page-290-0)*[▶](#page-290-0)*[Página 77 Standalone\]](#page-290-0)*
- *[Abrir radiografías 3D o proyectos de planificación desde la vista general de historias clínicas \[](#page-294-0)*[▶](#page-294-0)*[Página](#page-294-0) [81 - Standalone\]](#page-294-0)*
- *[Trabajar con historias clínicas activas \[](#page-291-0)*[▶](#page-291-0)*[Página 78 Standalone\]](#page-291-0)*
- *[Modificar los atributos de las historias clínicas \[](#page-293-0)*[▶](#page-293-0)*[Página 80 Standalone\]](#page-293-0)*
- *[Eliminar historias clínicas de los archivadores de historias clínicas \[](#page-299-0)*[▶](#page-299-0)*[Página 86 Standalone\]](#page-299-0)*
- *[Eliminar radiografías 3D o proyectos de planificación de las historias clínicas \[](#page-301-0)*[▶](#page-301-0)*[Página 88 Standa](#page-301-0)[lone\]](#page-301-0)*

Además, dispone de acciones para la importación de datos a historias clínicas y la exportación de datos desde estas:

- *[Importación de datos \[](#page-276-0)*[▶](#page-276-0)*[Página 63 Standalone\]](#page-276-0)*
- *[Exportación de datos \[](#page-402-0)*[▶](#page-402-0)*[Página 189 Standalone\]](#page-402-0)*

## <span id="page-287-0"></span>20.1 ABRIR LA VENTANA "VISTA GENERAL DE HISTORIAS CLÍNICAS"

Para abrir la ventana **Vista general de historias clínicas**, haga lo siguiente:

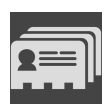

- Haga clic en el icono **Historias clínicas** de la **Barra de exploración**.
- ▶ La ventana **Vista general de historias clínicas** se abre:

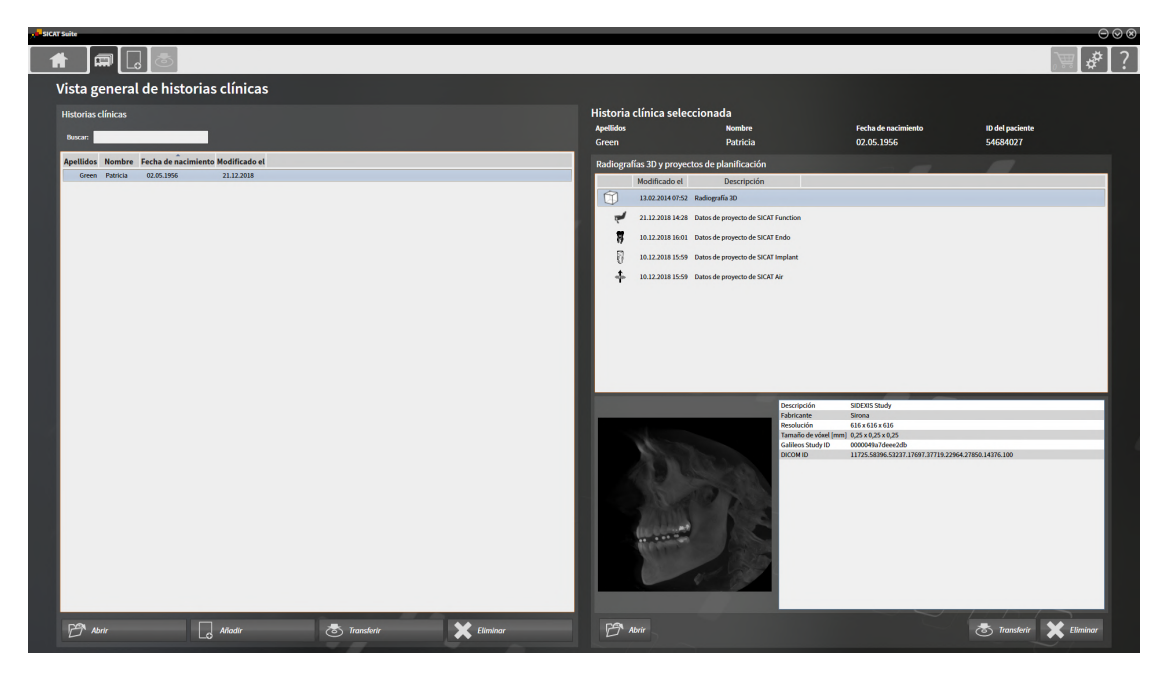

Continúe con una de las siguientes acciones:

- *[Buscar y clasificar historias clínicas en el archivador de historias clínicas \[](#page-288-0)*[▶](#page-288-0)*[Página 75 Standalone\]](#page-288-0)*
- *[Activar historias clínicas \[](#page-290-0)*[▶](#page-290-0)*[Página 77 Standalone\]](#page-290-0)*
- *[Abrir radiografías 3D o proyectos de planificación desde la vista general de historias clínicas \[](#page-294-0)*[▶](#page-294-0)*[Página](#page-294-0) [81 - Standalone\]](#page-294-0)*
- *[Trabajar con historias clínicas activas \[](#page-291-0)*[▶](#page-291-0)*[Página 78 Standalone\]](#page-291-0)*
- *[Modificar los atributos de las historias clínicas \[](#page-293-0)*[▶](#page-293-0)*[Página 80 Standalone\]](#page-293-0)*
- *[Eliminar historias clínicas de los archivadores de historias clínicas \[](#page-299-0)*[▶](#page-299-0)*[Página 86 Standalone\]](#page-299-0)*
- *[Eliminar radiografías 3D o proyectos de planificación de las historias clínicas \[](#page-301-0)*[▶](#page-301-0)*[Página 88 Standa](#page-301-0)[lone\]](#page-301-0)*.
### 20.2 BUSCAR Y CLASIFICAR HISTORIAS CLÍNICAS EN EL ARCHIVADOR DE HISTORIAS CLÍNICAS

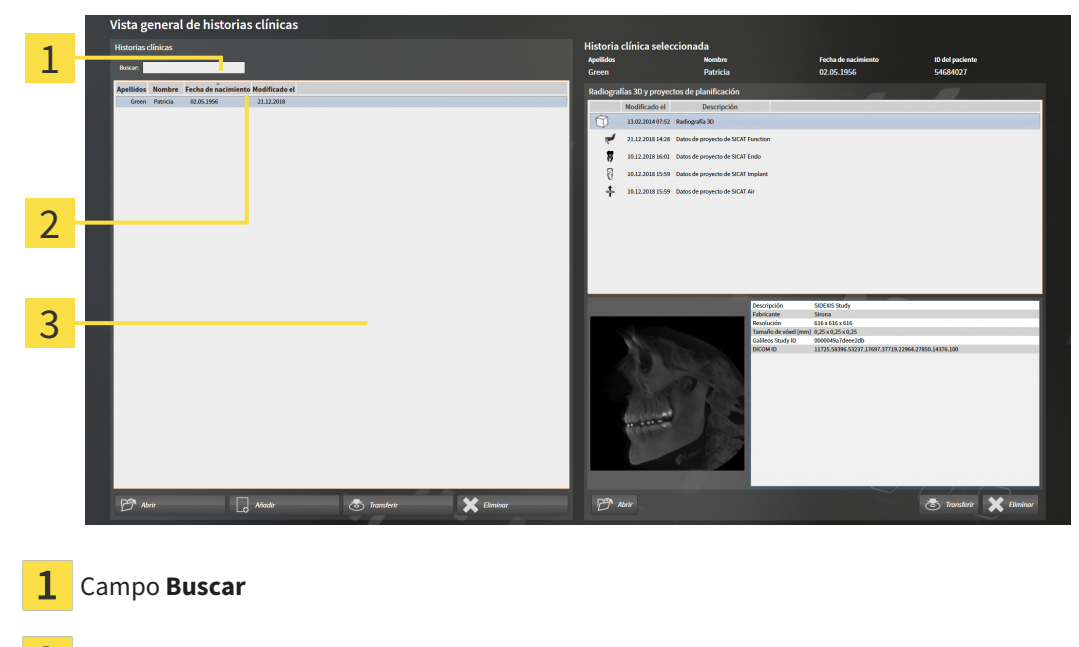

- Título de las columnas con atributos
- 3 Lista **Historias clínicas**

### BUSCAR HISTORIAS CLÍNICAS

SICAT Suite examina los atributos de todas las historias clínicas por el texto de búsqueda introducido.

Para buscar una historia clínica, haga lo siguiente:

- ☑ La ventana **Vista general de historias clínicas** ya está abierta. Encontrará más información al respecto en *[Abrir la ventana "Vista general de historias clínicas" \[](#page-287-0)*[▶](#page-287-0)*[Página 74 - Standalone\]](#page-287-0)*.
	- Introduzca el texto de búsqueda deseado en el campo **Buscar**.
- ▶ La lista **Historias clínicas** muestra todas las historias clínicas que contienen el texto de búsqueda introducido en un atributo.

SICAT Suite inicia la búsqueda en cuanto usted empieza a introducir el texto.

### CLASIFICAR HISTORIAS CLÍNICAS SEGÚN ATRIBUTOS

Puede clasificar historias clínicas según los siguientes atributos:

- **Apellidos**
- **Nombre**
- **Fecha de nacimiento**
- **Modificado el**

Para clasificar historias clínicas según atributos, haga lo siguiente:

☑ La ventana **Vista general de historias clínicas** ya está abierta. Encontrará más información al respecto en *[Abrir la ventana "Vista general de historias clínicas" \[](#page-287-0)*[▶](#page-287-0)*[Página 74 - Standalone\]](#page-287-0)*.

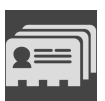

- 1. En la lista **Historias clínicas**, haga clic en el título de la columna del atributo deseado.
	- ▶ SICAT Suite clasifica la lista **Historias clínicas** según el orden del atributo deseado.
- 2. En la lista **Historias clínicas**, haga clic de nuevo en el título de la columna del atributo deseado.
	- ▶ SICAT Suite clasifica la lista **Historias clínicas** por orden inverso del atributo deseado.

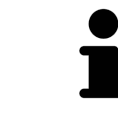

De forma predeterminada las historias clínicas están clasificadas en orden descendente por la fecha de modificación.

### 20.3 ACTIVAR HISTORIAS CLÍNICAS

<span id="page-290-0"></span>Para trabajar con una historia clínica, actívela de la siguiente manera:

☑ La ventana **Vista general de historias clínicas** ya está abierta. Encontrará más información al respecto en *[Abrir la ventana "Vista general de historias clínicas" \[](#page-287-0)*[▶](#page-287-0)*[Página 74 - Standalone\]](#page-287-0)*.

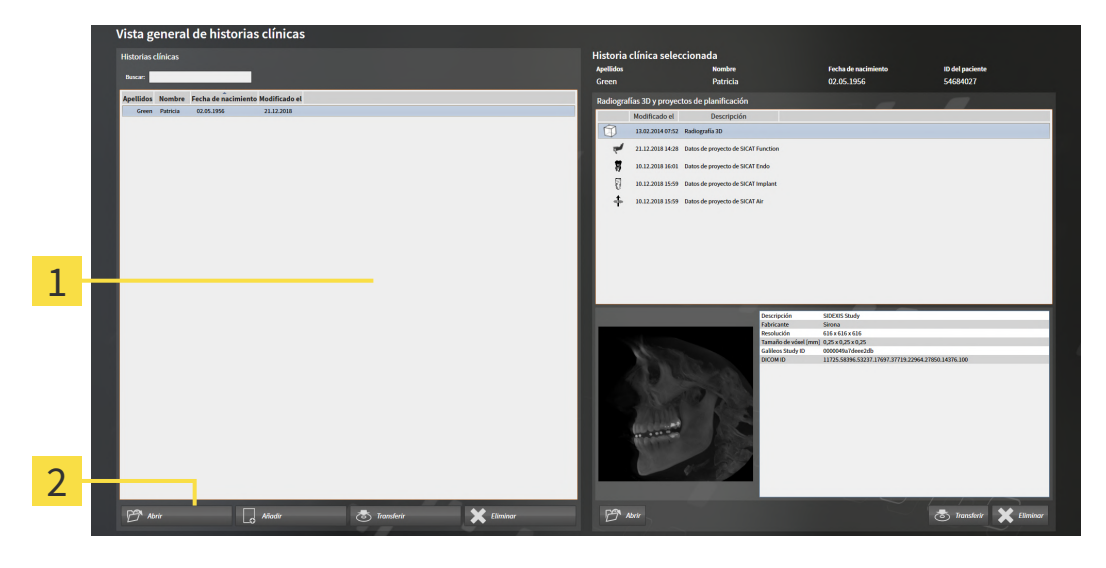

- 1 Lista **Historias clínicas**
- $\overline{2}$ Botón para activar la historia clínica seleccionada
- 1. Seleccione la historia clínica que desee de la lista **Historias clínicas**.
- 2. Haga clic en el botón para activar la historia clínica seleccionada.
- ▶ SICAT Suite activa la historia clínica seleccionada.

Continúe con *[Trabajar con historias clínicas activas \[](#page-291-0)*[▶](#page-291-0)*[Página 78 - Standalone\]](#page-291-0)*

### 20.4 TRABAJAR CON HISTORIAS CLÍNICAS ACTIVAS

<span id="page-291-0"></span>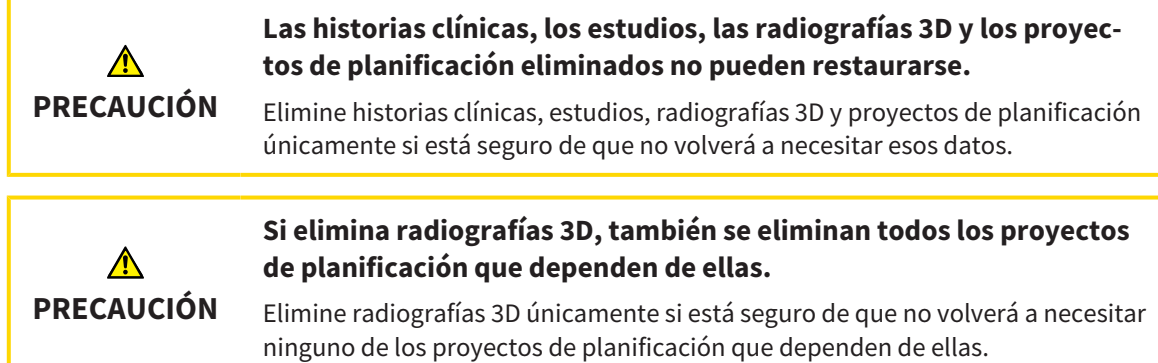

Para trabajar con una historia clínica activa, haga lo siguiente:

☑ Ya hay una historia clínica activa. Encontrará información sobre ello en *[Activar historias clínicas](#page-290-0) [\[](#page-290-0)*[▶](#page-290-0)*[Página 77 - Standalone\]](#page-290-0)*.

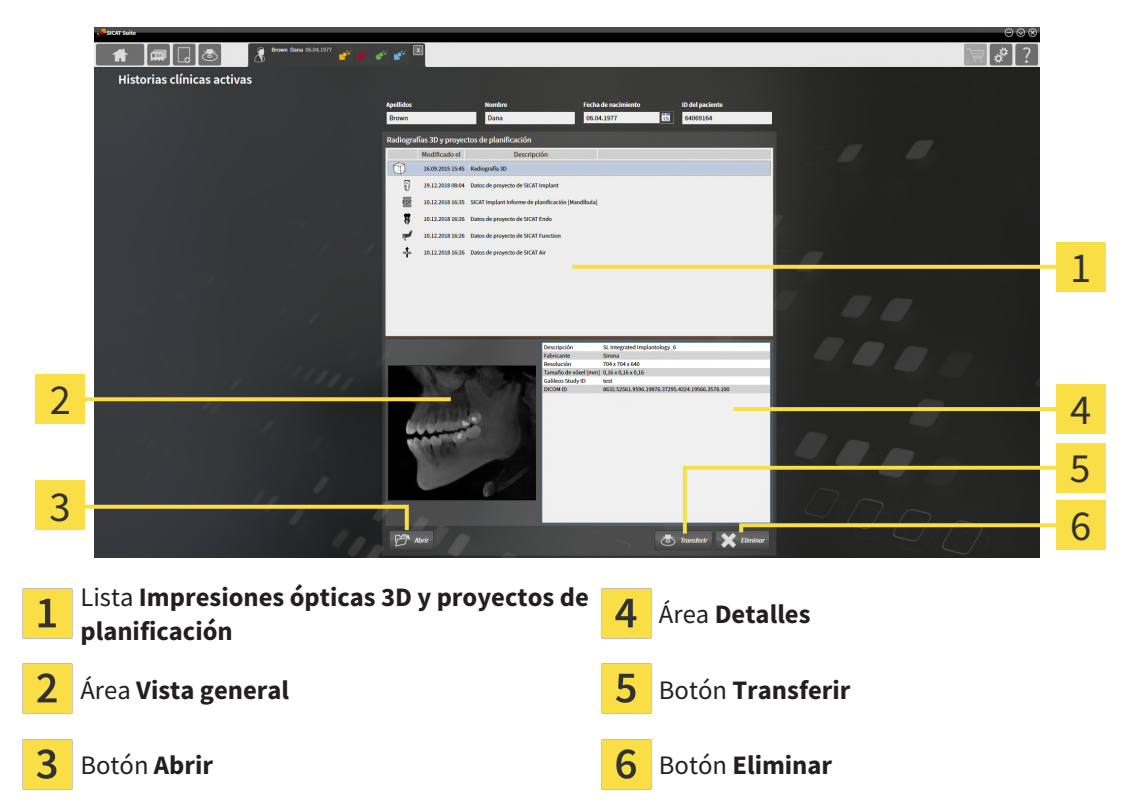

- 1. En la ventana **Historias clínicas activas**, seleccione la radiografía 3D deseada o el proyecto de planificación deseado de la lista **Impresiones ópticas 3D y proyectos de planificación**.
	- ▶ El área **Vista general** muestra una vista previa de la radiografía 3D seleccionada o del proyecto de planificación seleccionado.
	- ▶ El área **Detalles** muestra detalles de la radiografía 3D seleccionada o del proyecto de planificación seleccionado, por ejemplo, metadatos DICOM.
- 2. Para abrir la radiografía 3D seleccionada en una aplicación SICAT o el proyecto de planificación seleccionado de la aplicación SICAT correspondiente, haga clic en el botón **Abrir**.

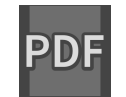

3. Para abrir el documento seleccionado en el visor de PDF estándar, en primer lugar debe guardarse una versión sin encriptar haciendo clic en el botón **Abrir**.

▶ Se abre una ventana del explorador de archivos de Windows.

- 4. Vaya hasta el directorio donde quiera guardar el documento.
- 5. Escriba un nombre en el campo **Nombre del archivo** y haga clic en **Guardar**.
	- ▶ La ventana del explorador de archivos de Windows se cierra.
	- ▶ SICAT Air guarda el documento como archivo PDF.
	- ▶ SICAT Air abre el documento en el visor de PDF estándar.
- 6. Para exportar el estudio seleccionado de la historia clínica activa, haga clic en el botón **Transferir**. Encontrará información sobre ello en *[Exportación de datos \[](#page-402-0)*[▶](#page-402-0)*[Página 189 - Standalone\]](#page-402-0)*.
- 7. Para eliminar la radiografía 3D seleccionada o el proyecto de planificación seleccionado de la historia clínica activa, haga clic en el botón **Eliminar**. Encontrará información sobre ello en *[Eliminar](#page-301-0) [radiografías 3D o proyectos de planificación de las historias clínicas \[](#page-301-0)*[▶](#page-301-0)*[Página 88 - Standalone\]](#page-301-0)*.
- 8. Encontrará información sobre la manera de modificar los atributos de la historia clínica activa en *[Modificar los atributos de las historias clínicas \[](#page-293-0)*[▶](#page-293-0)*[Página 80 - Standalone\]](#page-293-0)*.

### 20.5 MODIFICAR LOS ATRIBUTOS DE LAS HISTORIAS CLÍNICAS

<span id="page-293-0"></span>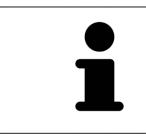

La combinación de atributos de cada historia clínica en el archivador de historias clínicas activo debe ser inequívoca.

Puede modificar los siguientes atributos de una historia clínica:

- **Apellidos**
- **Nombre**
- **Fecha de nacimiento**
- **ID del paciente**

Para modificar los atributos de las historias clínicas, haga lo siguiente:

☑ Ya hay una historia clínica activa. Encontrará información sobre ello en *[Activar historias clínicas](#page-290-0) [\[](#page-290-0)*[▶](#page-290-0)*[Página 77 - Standalone\]](#page-290-0)*.

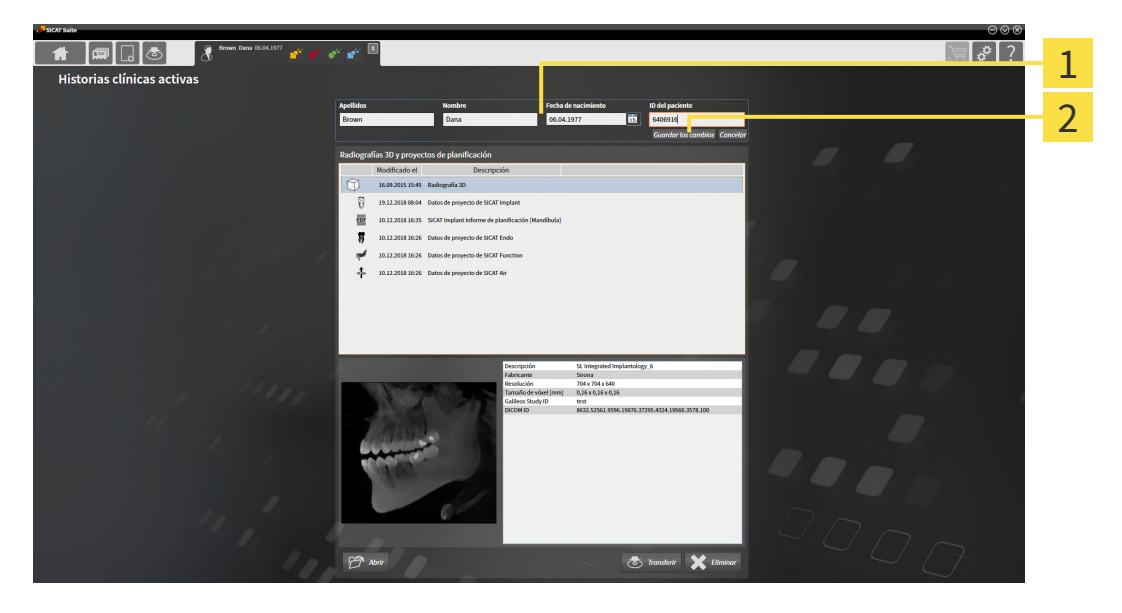

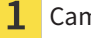

Campos de atributos

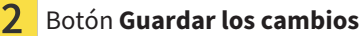

- 1. En la ventana **Historias clínicas activas**, escriba los valores deseados en los campos de los atributos.
- 2. Haga clic en el botón **Guardar los cambios**.
- ▶ SICAT Suite guarda las modificaciones.

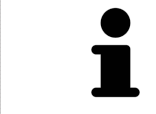

La ID del paciente no se corresponde con la ID DICOM. Puede introducir cualquier ID que desee como ID del paciente, por ejemplo el número de la seguridad social o una ID de paciente interna de su consulta.

### 20.6 ABRIR RADIOGRAFÍAS 3D O PROYECTOS DE PLANIFICACIÓN DESDE LA VISTA GENERAL DE HISTORIAS CLÍNICAS

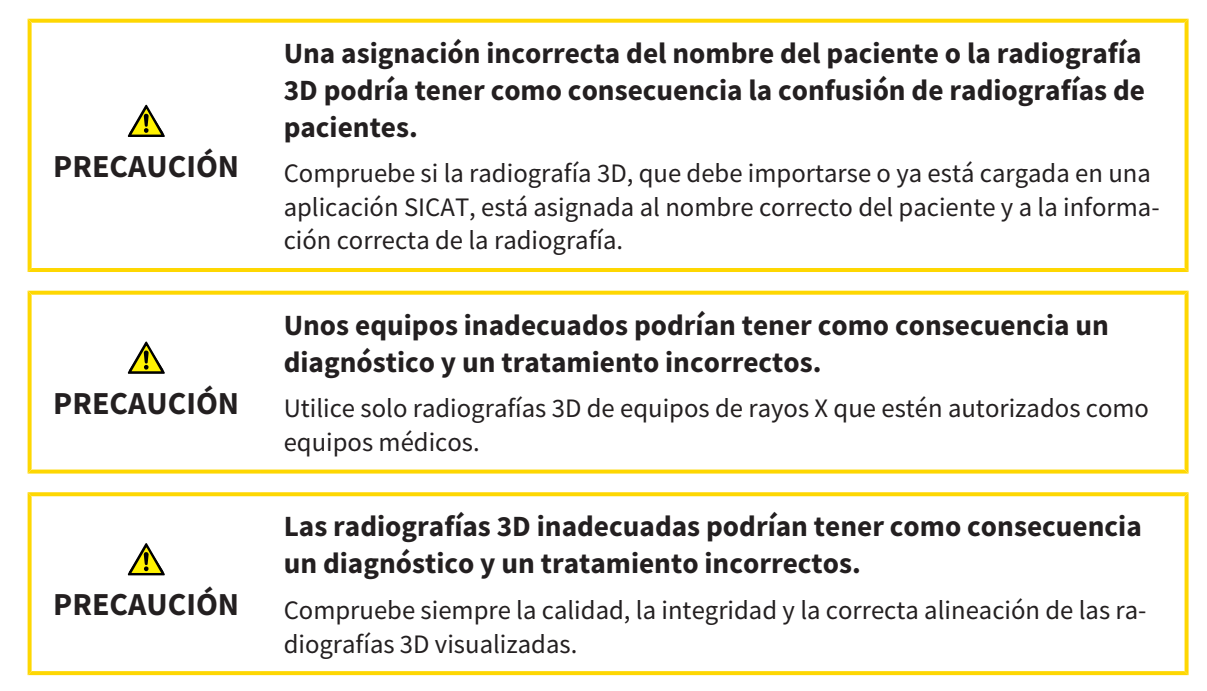

Para abrir una radiografía 3D o un proyecto de planificación desde la **Vista general de historias clínicas**, haga lo siguiente:

☑ La ventana **Vista general de historias clínicas** ya está abierta. Encontrará información sobre ello en *[Abrir la ventana "Vista general de historias clínicas" \[](#page-287-0)*[▶](#page-287-0)*[Página 74 - Standalone\]](#page-287-0)*.

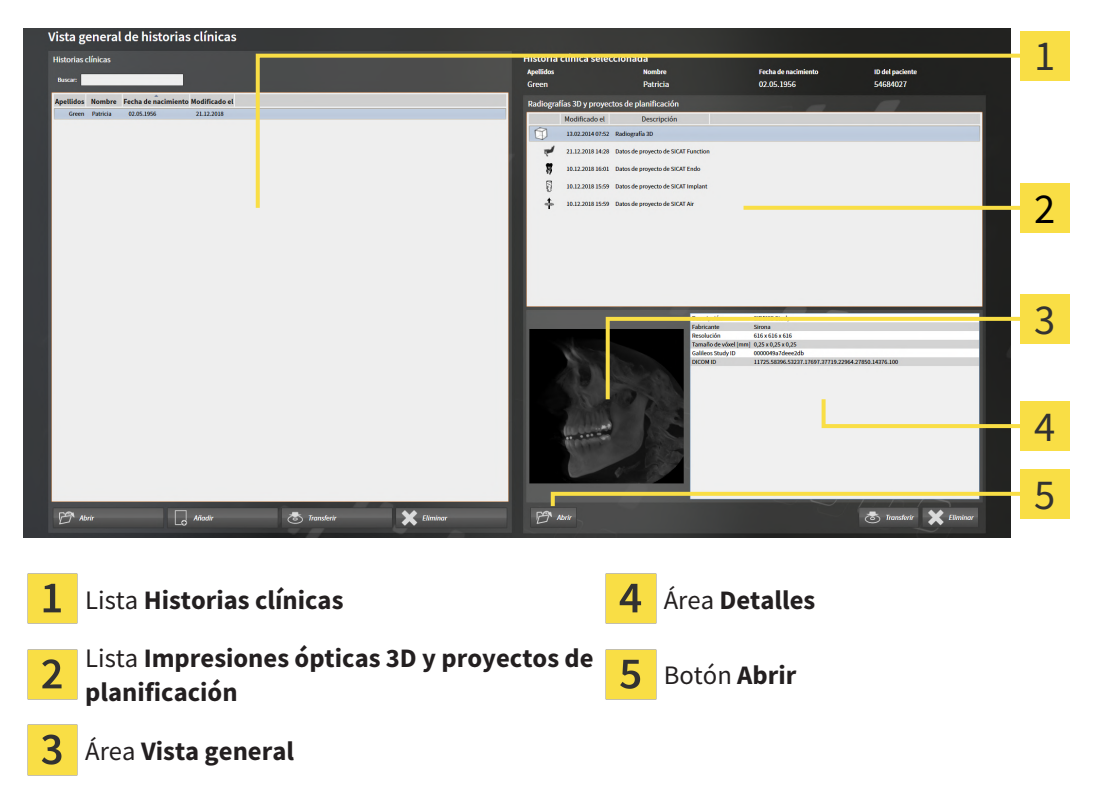

- 1. En la ventana **Vista general de historias clínicas**, seleccione la historia clínica que desee en la lista **Historias clínicas**.
	- ▶ En el área **Historia clínica seleccionada**, la lista **Impresiones ópticas 3D y proyectos de planificación** muestra todas las radiografías 3D, los proyectos de planificación y los archivos PDF de la historia clínica seleccionada.
- 2. En la lista **Impresiones ópticas 3D y proyectos de planificación**, seleccione el juego de datos o documento deseado.
	- ▶ Las áreas **Vista general** y **Detalles** muestran información sobre el juego de datos o documento seleccionado.

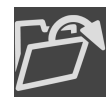

- 3. Haga clic en el botón **Abrir**.
- ▶ Si ha seleccionado un juego de datos, este se abrirá en una aplicación SICAT.

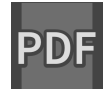

Si ha seleccionado un documento, se abrirá una ventana del explorador de archivos de Windows y podrá guardar el documento en el directorio que desee. A continuación, podrá abrir el documento en el visor de PDF estándar.

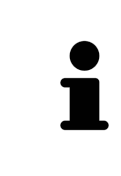

Si se abre una radiografía 3D sin estudio correspondiente y solamente se ha activado la licencia de una aplicación SICAT, se inicia dicha aplicación SICAT. Si se abre una radiografía 3D con varios estudios correspondientes y se han activado las licencias de varias aplicaciones SICAT, se inicia la aplicación cuyo estudio se haya modificado en último lugar.

### 20.7 ESTUDIOS SICAT AIR EN SICAT SUITE

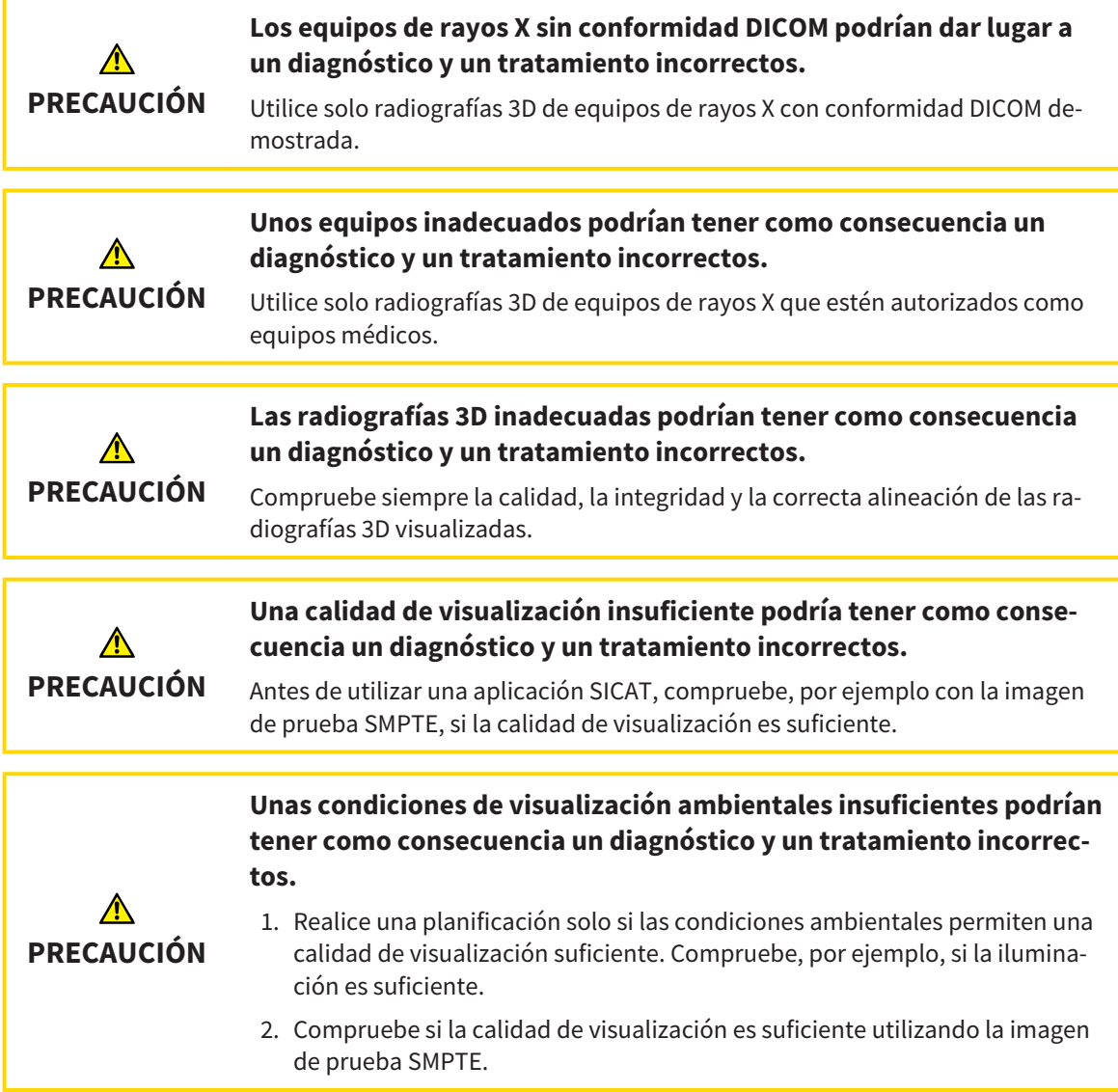

Cuando SICAT Suite funciona como versión independiente, la administración de los datos del paciente se lleva a cabo en SICAT Suite.

La **Vista general de historias clínicas** muestra información de [estudios](#page-462-0) de SICAT Air si se cumplen las siguientes condiciones:

- SICAT Suite se utiliza como versión independiente.
- Se ha seleccionado un estudio de SICAT Air en el área **Impresiones ópticas 3D y proyectos de planificación**:

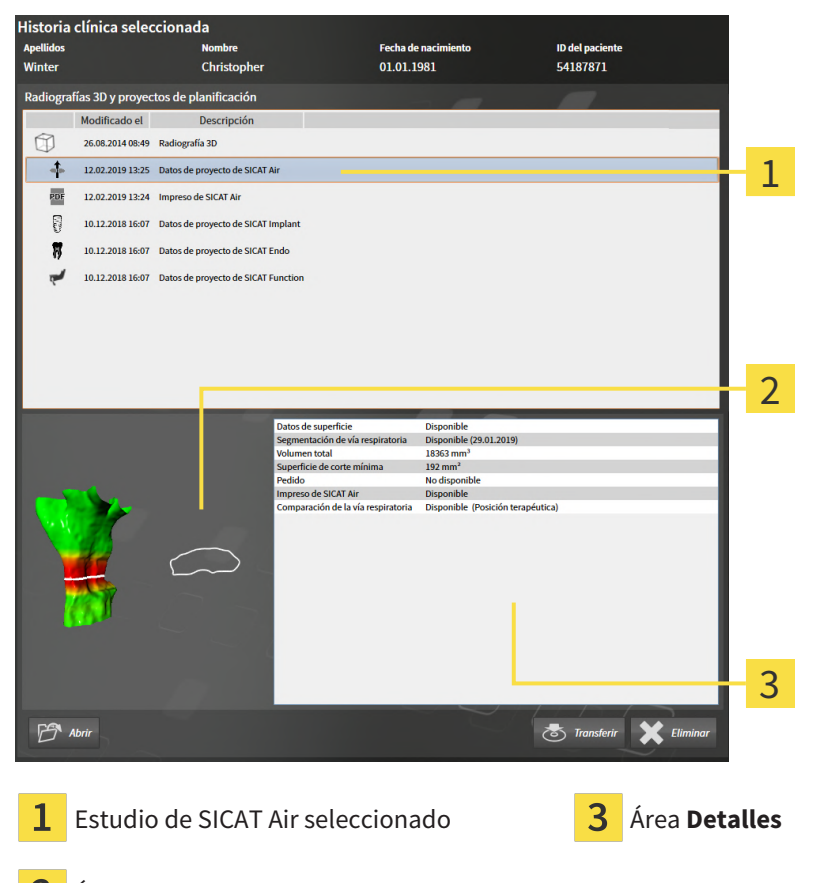

 $\overline{2}$ Área **Vista general**

Si ya ha segmentado la vía respiratoria, el área **Vista general** muestra los siguientes elementos:

- Visualización de la vía respiratoria segmentada con destacamiento de la [sección transversal](#page-463-0) más pequeña
- Contorno del corte que presenta la sección transversal más pequeña.

El área **Detalles** muestra la siguiente información:

- Disponibilidad de impresiones ópticas
- Disponibilidad de una segmentación de vía respiratoria con fecha de creación, volumen total y superficie de corte mínima
- Disponibilidad de un pedido con estado y fecha.
- Disponibilidad de un impreso

■ Disponibilidad de una comparación de la vía respiratoria

Si ya ha segmentado la vía respiratoria, la **Vista general de historias clínicas** muestra además la siguiente información:

#### ■ **Volumen total**

#### ■ **Superficie de corte mínima**

Asimismo, en el área **Impresiones ópticas 3D y proyectos de planificación** de la **Vista general de historias clínicas** se muestran impresos ya elaborados con SICAT Air. Haga doble clic en un impreso para abrirlo en el visor PDF estándar.

### 20.8 ELIMINAR HISTORIAS CLÍNICAS DE LOS ARCHIVADORES DE HISTORIAS CLÍNICAS

# **PRECAUCIÓN**

**Si elimina historias clínicas, todas las radiografías 3D, proyectos de planificación y archivos PDF contenidos también se eliminarán.** Elimine historias clínicas únicamente si está seguro de que no volverá a necesi-

tar las radiografías 3D, proyectos de planificación y archivos PDF contenidos.

Para eliminar una historia clínica junto con todas las radiografías 3D y proyectos de planificación contenidos, haga lo siguiente:

☑ La ventana **Vista general de historias clínicas** ya está abierta. Encontrará más información al respecto en *[Abrir la ventana "Vista general de historias clínicas" \[](#page-287-0)*[▶](#page-287-0)*[Página 74 - Standalone\]](#page-287-0)*.

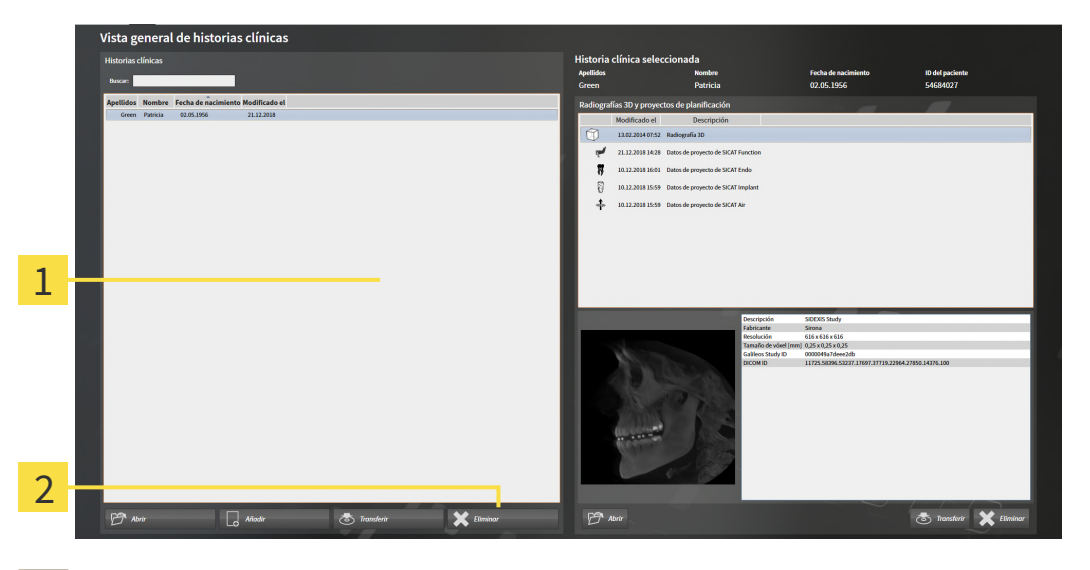

#### 1 Lista **Historias clínicas**

- $\overline{\mathbf{2}}$ Botón para eliminar la historia clínica seleccionada
- 1. En la ventana **Vista general de historias clínicas**, seleccione la historia clínica que desee en la lista **Historias clínicas**.
- 
- 2. Haga clic en el botón para eliminar la historia clínica seleccionada.
	- ▶ Se abre un mensaje de confirmación:

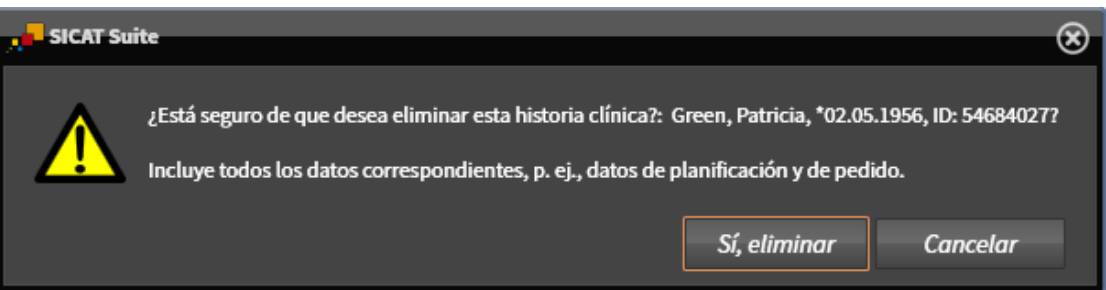

- 3. Si desea eliminar los datos seleccionados, haga clic en **Sí, eliminar** en el mensaje de confirmación.
- ▶ SICAT Suite elimina la historia clínica seleccionada junto con todas las radiografías 3D y los proyectos de planificación del archivador de historias clínicas activo, y los retira de la lista **Historias clínicas**.

### <span id="page-301-0"></span>20.9 ELIMINAR RADIOGRAFÍAS 3D O PROYECTOS DE PLANIFICACIÓN DE LAS HISTORIAS CLÍNICAS

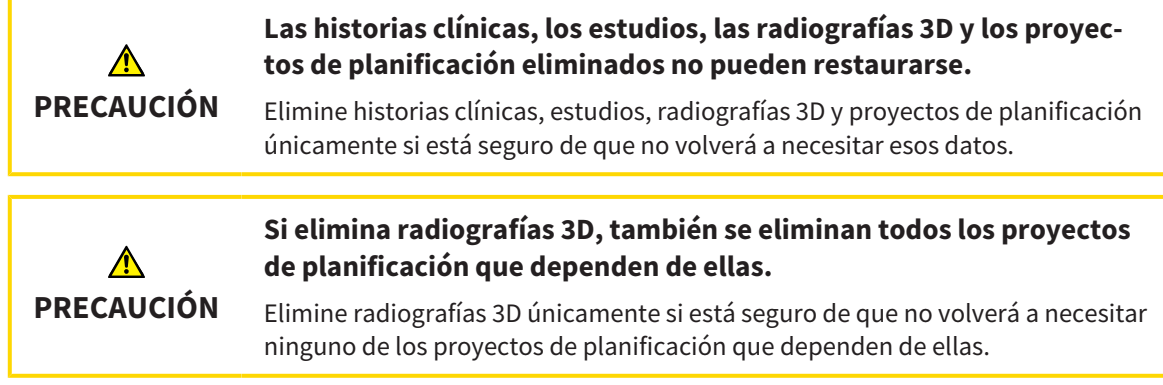

Para eliminar una radiografía 3D o un proyecto de planificación de una historia clínica, haga lo siguiente:

☑ La ventana **Vista general de historias clínicas** ya está abierta. Encontrará más información al respecto en *[Abrir la ventana "Vista general de historias clínicas" \[](#page-287-0)*[▶](#page-287-0)*[Página 74 - Standalone\]](#page-287-0)*.

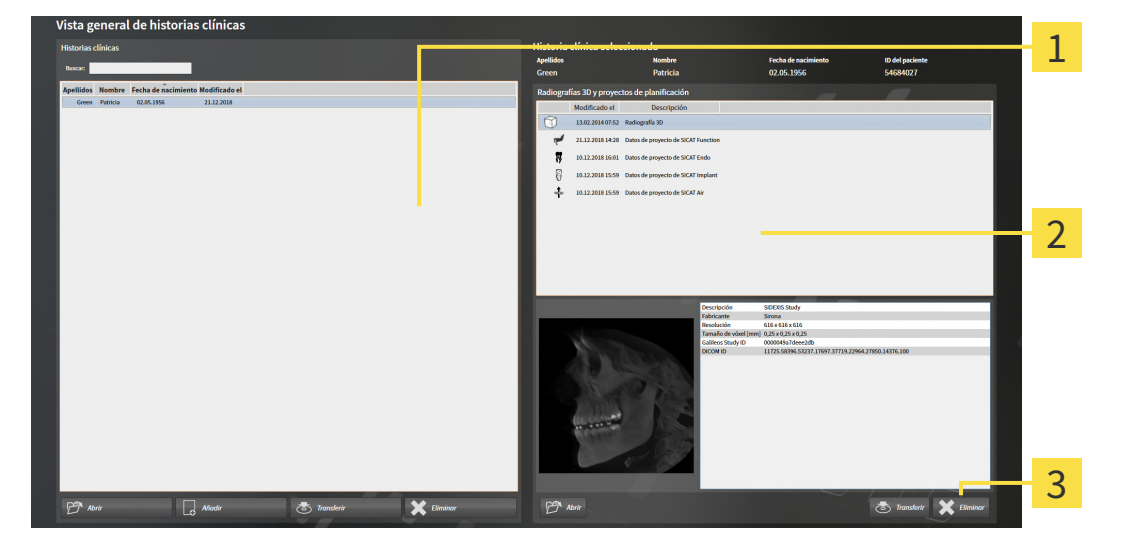

Lista **Historias clínicas**

Lista **Impresiones ópticas 3D y proyectos de planificación**

Botón **Eliminar**

- 1. En la ventana **Vista general de historias clínicas**, seleccione la historia clínica que desee en la lista **Historias clínicas**.
	- ▶ En el área **Historia clínica seleccionada**, la lista **Impresiones ópticas 3D y proyectos de planificación** muestra todas las radiografías 3D y proyectos de planificación de la historia clínica seleccionada.
- 2. Seleccione la radiografía 3D deseada o el proyecto de planificación deseado de la lista **Impresiones ópticas 3D y proyectos de planificación**.

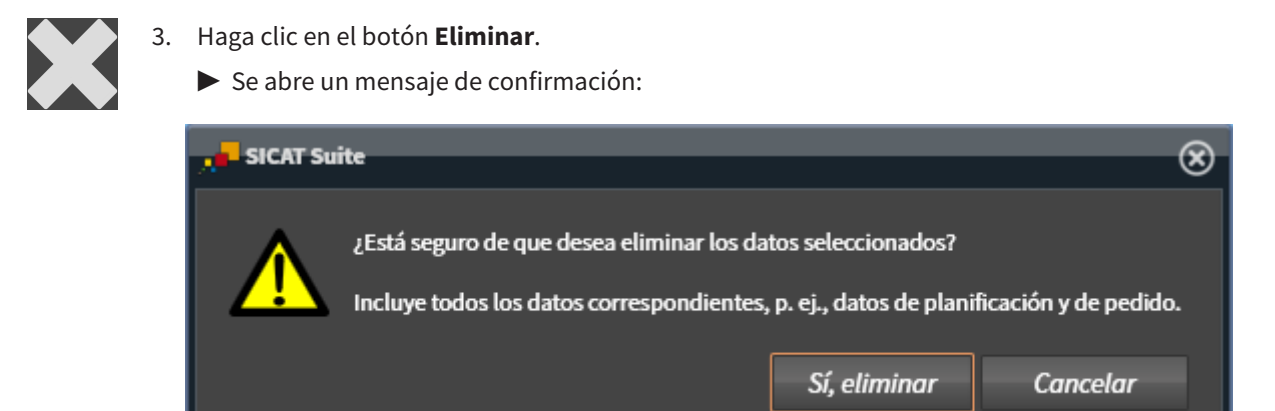

- 4. Si desea eliminar los datos seleccionados, haga clic en **Sí, eliminar** en el mensaje de confirmación.
- ▶ SICAT Suite elimina la radiografía 3D seleccionada o el proyecto de planificación seleccionado en la historia clínica y en la lista **Impresiones ópticas 3D y proyectos de planificación**.

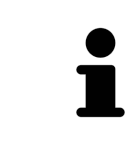

También puede eliminar radiografías 3D o proyectos de planificación de las historias clínicas en la ventana **Historias clínicas activas**. Encontrará más información al respecto en *[Trabajar con historias clínicas activas \[](#page-291-0)*[▶](#page-291-0)*[Página 78 - Standalo](#page-291-0)[ne\]](#page-291-0)*.

## *21 LA INTERFAZ DE USUARIO DE SICAT AIR*

La interfaz de usuario de SICAT Air consta de las siguientes secciones:

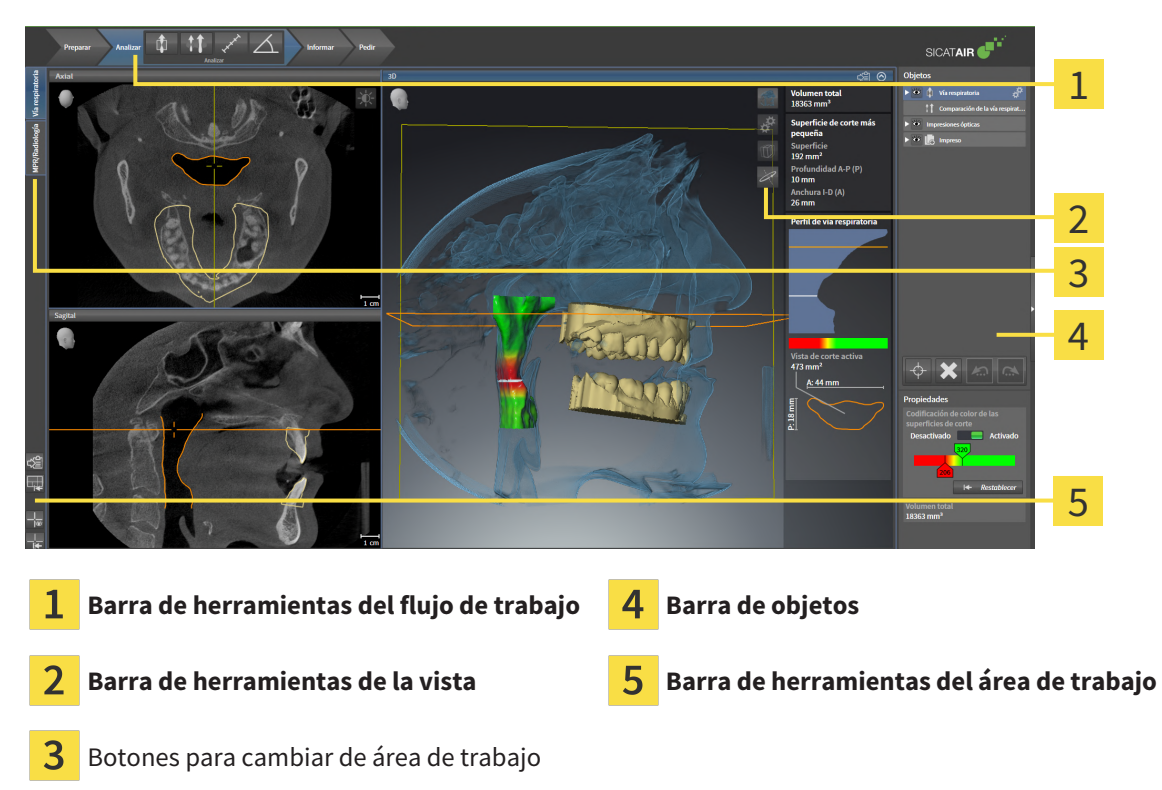

- La **Barra de herramientas del flujo de trabajo** consta de distintos pasos de flujo de trabajo que contienen las herramientas principales del flujo de trabajo de la aplicación. Esto incluye herramientas con las que se pueden añadir e importar objetos de diagnóstico y objetos planificados. Encontrará información sobre ello en *[Barra de herramientas del flujo de trabajo \[](#page-304-0)*[▶](#page-304-0)*[Página 91 - Standalo](#page-304-0)[ne\]](#page-304-0)*.
- La **Región del área de trabajo** es la parte de la interfaz de usuario situada debajo de la **Barra de herramientas del flujo de trabajo**. Muestra el área de trabajo activa de SICAT Air. Cada área de trabajo contiene una combinación determinada de vistas. Encontrará información sobre ello en *[Vista ge](#page-318-0)[neral del área de trabajo Vía respiratoria \[](#page-318-0)*[▶](#page-318-0)*[Página 105 - Standalone\]](#page-318-0)*.
- La vista activa es la única que muestra la **Barra de herramientas de la vista**. Contiene herramientas para ajustar la visualización de la vista respectiva. Encontrará información al respecto en *[Ajustar](#page-324-0) [las vistas \[](#page-324-0)*[▶](#page-324-0)*[Página 111 - Standalone\]](#page-324-0)* y *[Adaptar la vista 3D \[](#page-334-0)*[▶](#page-334-0)*[Página 121 - Standalone\]](#page-334-0)*.
- La **Barra de objetos** contiene herramientas para administrar objetos de diagnóstico y objetos planificados. Encontrará información al respecto en *[Barra de objetos \[](#page-306-0)*[▶](#page-306-0)*[Página 93 - Standalone\]](#page-306-0)* y *[Obje](#page-310-0)[tos de SICAT Air \[](#page-310-0)*[▶](#page-310-0)*[Página 97 - Standalone\]](#page-310-0)*.
- La **Barra de herramientas del área de trabajo** contiene herramientas para modificar ajustes generales de áreas de trabajo y todas las vistas contenidas y para documentar el contenido de áreas de trabajo. Encontrará información al respecto en *[Mover, ocultar y mostrar retículos y marcos \[](#page-331-0)*[▶](#page-331-0)*[Página](#page-331-0) [118 - Standalone\]](#page-331-0)*, *[Restablecer vistas \[](#page-332-0)*[▶](#page-332-0)*[Página 119 - Standalone\]](#page-332-0)*, *[Ajustar y restablecer el formato de](#page-321-0) [las áreas de trabajo \[](#page-321-0)*[▶](#page-321-0)*[Página 108 - Standalone\]](#page-321-0)* y *[Realizar capturas de pantalla de áreas de trabajo](#page-322-0) [\[](#page-322-0)*[▶](#page-322-0)*[Página 109 - Standalone\]](#page-322-0)*.

### 21.1 BARRA DE HERRAMIENTAS DEL FLUJO DE TRABAJO

<span id="page-304-0"></span>En SICAT Air, la **Barra de herramientas del flujo de trabajo** se compone de cuatro pasos de flujo de trabajo:

- 1. **Preparar**
- 2. **Analizar**
- 3. **Informar**
- 4. **Pedir**

#### CONTRAER Y EXPANDIR PASOS DE FLUJO DE TRABAJO

Puede contraer y expandir los pasos de flujo de trabajo haciendo clic en ellos.

#### 1. PASO DEL FLUJO DE TRABAJO "PREPARAR"

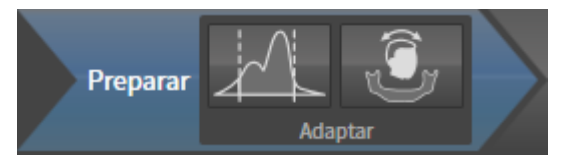

En el paso de flujo de trabajo **Preparar** están disponibles las siguientes herramientas:

- 
- **Ajustar valores de gris** Encontrará información sobre ello en *[Ajustar valores de gris \[](#page-348-0)[▶](#page-348-0) [Página 135 -](#page-348-0) [Standalone\]](#page-348-0)*. Esta herramienta solamente está disponible y es necesaria para volúmenes de equipos que no son de Sirona.

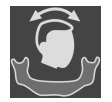

■ **Ajustar la alineación del volumen y el área panorámica** - Encontrará información sobre ello en *[Ajustar la alineación del volumen \[](#page-352-0)*[▶](#page-352-0)*[Página 139 - Standalone\]](#page-352-0)* y *[Ajustar el área panorámica \[](#page-357-0)*[▶](#page-357-0)*[Página](#page-357-0) [144 - Standalone\]](#page-357-0)*.

### 2. PASO DEL FLUJO DE TRABAJO "ANALIZAR"

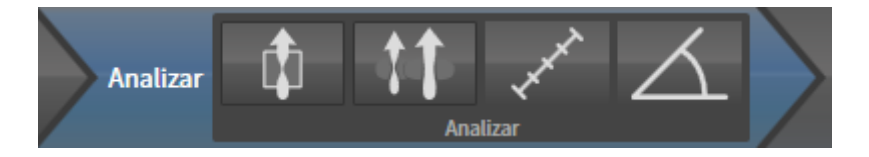

En el paso de flujo de trabajo **Analizar** están disponibles las siguientes herramientas:

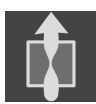

Segmentar la vía respiratoria - Encontrará información sobre ello en [Definir el área de la vía respi](#page-367-0)*[ratoria \[](#page-367-0)*[▶](#page-367-0)*[Página 154 - Standalone\]](#page-367-0)*.

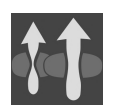

■ **Comparar vías respiratorias** - Encontrará información sobre ello en *[Realizar una comparación de la](#page-386-0) [vía respiratoria \[](#page-386-0)*[▶](#page-386-0)*[Página 173 - Standalone\]](#page-386-0)*.

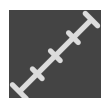

■ **Añadir medición de distancias (D)** - Encontrará información sobre ello en *[Añadir mediciones de dis](#page-361-0)[tancias \[](#page-361-0)*[▶](#page-361-0)*[Página 148 - Standalone\]](#page-361-0)*.

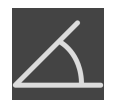

■ **Añadir medición de ángulo (A)** - Encontrará información sobre ello en *[Añadir mediciones de ángu](#page-362-0)[los \[](#page-362-0)*[▶](#page-362-0)*[Página 149 - Standalone\]](#page-362-0)*.

#### 3. PASO DEL FLUJO DE TRABAJO "INFORMAR"

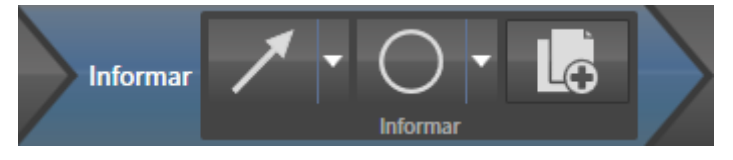

En el paso de flujo de trabajo **Informar** están disponibles las siguientes herramientas:

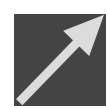

■ **Dibujar flecha** - Encontrará información sobre ello en Crear imágenes y capturas de pantalla.

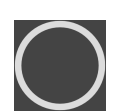

■ **Dibujar círculo** - Encontrará información sobre ello en Crear imágenes y capturas de pantalla.

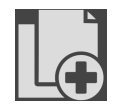

■ **Crear impreso** - Encontrará información sobre ello en Preparar impresos.

#### 4. PASO DEL FLUJO DE TRABAJO "PEDIR"

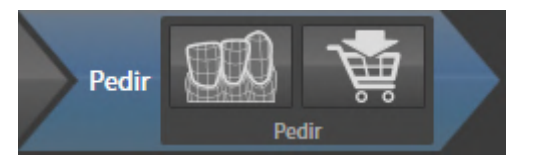

En el paso de flujo de trabajo **Pedir** están disponibles las siguientes herramientas:

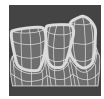

■ **Importar y registrar impresiones ópticas** - Encontrará información sobre ello en *[Impresiones ópti](#page-409-0)[cas \[](#page-409-0)*[▶](#page-409-0)*[Página 196 - Standalone\]](#page-409-0)*.

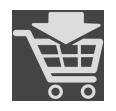

■ **Pedir férula terapéutica** - Encontrará información sobre ello en *[Colocar férulas terapéuticas en la](#page-406-0) [cesta de la compra \[](#page-406-0)*[▶](#page-406-0)*[Página 193 - Standalone\]](#page-406-0)*.

### 21.2 BARRA DE OBJETOS

<span id="page-306-0"></span>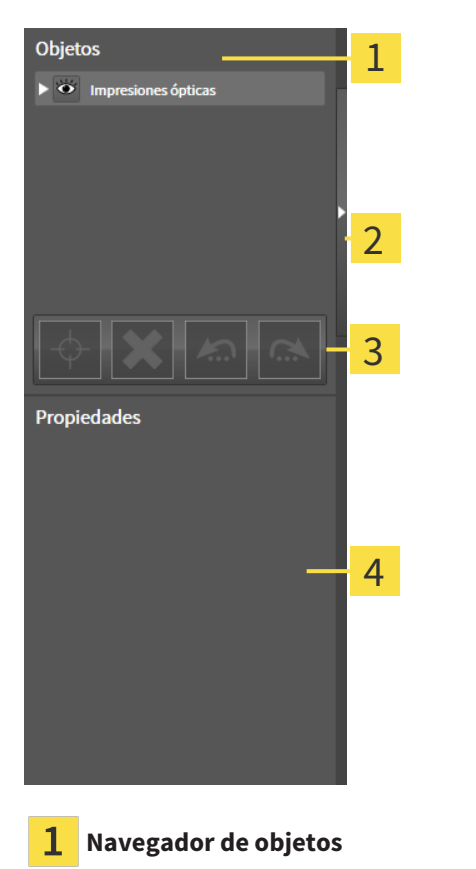

- Botón **Ocultar la barra de objetos** o botón **Mostrar la barra de objetos**
- 3 **Barra de herramientas del objeto**
- Área **Propiedades**

La **Barra de objetos** contiene los siguientes elementos:

- El **Navegador de objetos** muestra una lista categorizada de todos los objetos de diagnóstico y los objetos planificados que ha añadido al estudio actual o que ha importado sobre este estudio. El **Navegador de objetos** agrupa objetos automáticamente. Por ejemplo, el grupo **Mediciones** contiene todos los objetos de medición. Puede contraer o expandir grupos de objetos, activar objetos y grupos de objetos y mostrar y ocultar objetos y grupos de objetos. Encontrará más información al respecto en *[Gestionar objetos con el navegador de objetos \[](#page-307-0)*[▶](#page-307-0)*[Página 94 - Standalone\]](#page-307-0)*.
- La **Barra de herramientas del objeto** contiene herramientas para enfocar objetos, eliminar objetos o grupos de objetos y deshacer o rehacer acciones de objetos o de grupos de objetos. Encontrará información sobre ello en *[Gestionar objetos con la barra de herramientas del objeto \[](#page-309-0)*[▶](#page-309-0)*[Página 96 -](#page-309-0) [Standalone\]](#page-309-0)*.
- El área **Propiedades** muestra los detalles del objeto activo.

Puede modificar la visibilidad de la **Barra de objetos** con dos botones en el lado derecho de la **Barra de objetos**: **Ocultar la barra de objetos** y **Mostrar la barra de objetos**

Los objetos que están disponibles en SICAT Air se encuentran en *[Objetos de SICAT Air \[](#page-310-0)*[▶](#page-310-0)*[Página 97 -](#page-310-0) [Standalone\]](#page-310-0)*.

### <span id="page-307-0"></span>21.3 GESTIONAR OBJETOS CON EL NAVEGADOR DE OBJETOS

#### CONTRAER Y EXPANDIR GRUPOS DE OBJETOS

Para contraer y expandir un grupo de objetos, haga lo siguiente:

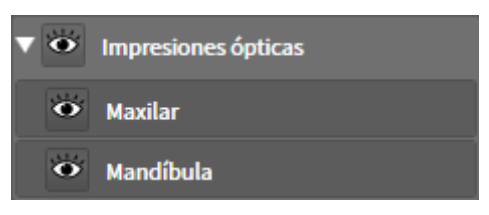

☑ El grupo de objetos deseado está expandido actualmente.

- 
- 1. Haga clic en el símbolo **Cerrar grupo** situado junto al grupo de objetos deseado. ▶ El grupo de objetos se contrae.
- 2. Haga clic en el símbolo **Abrir grupo** situado junto al grupo de objetos deseado.
- ▶ El grupo de objetos se expande.

#### ACTIVAR OBJETOS Y GRUPOS DE OBJETOS

Algunas herramientas solo están disponibles para objetos o grupos de objetos activos.

Para activar un objeto o un grupo de objetos, haga lo siguiente:

☑ El objeto o el grupo de objetos deseado está desactivado actualmente.

- Haga clic en el objeto o grupo de objetos deseado.
- ▶ SICAT Air desactiva un objeto o grupo de objetos previamente activado.
- ▶ SICAT Air activa el objeto o grupo de objetos deseado.
- ▶ SICAT Air destaca en color el objeto o grupo de objetos en el **Navegador de objetos** y en las vistas.

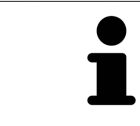

En las vistas 2D también es posible activar determinados objetos haciendo clic en ellos.

### MOSTRAR Y OCULTAR OBJETOS Y GRUPOS DE OBJETOS

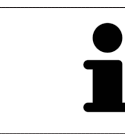

Esta función solo está disponible para determinados tipos de objetos.

Para mostrar y ocultar un objeto o grupo de objetos, haga lo siguiente:

☑ El objeto o grupo de objetos deseado se muestra actualmente.

- 
- 1. Haga clic en el símbolo **Mostrado** o en el símbolo **Algunos mostrados** junto al objeto o grupo de objetos deseado.

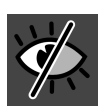

- ▶ SICAT Air oculta el objeto o grupo de objetos.
- ▶ SICAT Air muestra junto al objeto o grupo de objetos el símbolo **Oculto**.

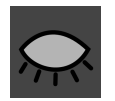

- 2. Haga clic en el símbolo **Oculto** situado junto al objeto o grupo de objetos deseado.
- ▶ SICAT Air muestra el objeto o grupo de objetos.
- ▶ SICAT Air muestra junto al objeto o grupo de objetos el símbolo **Mostrado**.

### <span id="page-309-0"></span>21.4 GESTIONAR OBJETOS CON LA BARRA DE HERRAMIENTAS DEL OBJETO

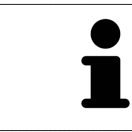

Estas funciones solo están disponibles para determinados tipos de objetos.

#### ENFOCAR OBJETOS

Utilice esta función para buscar objetos en vistas.

Para enfocar un objeto, haga lo siguiente:

- ☑ El objeto deseado ya está activo. Encontrará más información al respecto en *[Gestionar objetos con](#page-307-0) [el navegador de objetos \[](#page-307-0)*[▶](#page-307-0)*[Página 94 - Standalone\]](#page-307-0)*.
- ☑ Puede enfocarse el objeto.

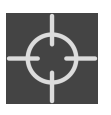

- Haga clic en el símbolo **Enfocar objeto activo (F)**.
- ▶ SICAT Air desplaza el punto de enfoque de las vistas al objeto activo.
- ▶ SICAT Air muestra el objeto activo en las vistas.

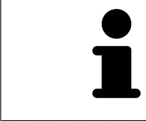

También puede enfocar objetos haciendo doble clic en ellos en el **Navegador de objetos** o en una vista que no sea la vista **3D**.

### ELIMINAR OBJETOS Y GRUPOS DE OBJETOS

Para eliminar un objeto o un grupo de objetos, haga lo siguiente:

☑ El objeto o grupo de objetos deseado ya está activo. Encontrará más información al respecto en *[Gestionar objetos con el navegador de objetos \[](#page-307-0)*[▶](#page-307-0)*[Página 94 - Standalone\]](#page-307-0)*.

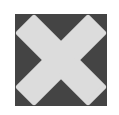

- Haga clic en el símbolo **Eliminar el objeto/grupo activo (Supr)**.
- ▶ SICAT Air elimina el objeto o grupo de objetos.

#### DESHACER Y REHACER ACCIONES DE OBJETOS

Para deshacer y rehacer la última acción de objeto o de grupo, haga lo siguiente:

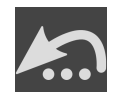

- 1. Haga clic en el símbolo **Deshacer la última acción de objeto/grupo (Ctrl+Z)**.
	- ▶ SICAT Air deshace la última acción de objeto o de grupo.

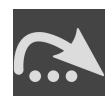

2. Haga clic en el símbolo **Rehacer acción de objeto/grupo (Ctrl+Y)**.

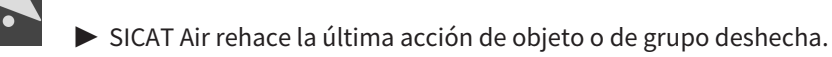

Las opciones de deshacer y rehacer solamente están disponibles mientras está abierto un estudio en una aplicación SICAT.

### 21.5 OBJETOS DE SICAT AIR

<span id="page-310-0"></span>En el **Navegador de objetos**, SICAT Air agrupa objetos específicos de la aplicación de la manera siguiente:

- **Impresiones ópticas**
- **Vía respiratoria**
	- **Superficie de corte más pequeña**
- **Comparación de la vía respiratoria**
- **Impreso**
	- **Imagen**
	- **Imagen de pantalla**
	- **Comparación de la vía respiratoria**

### OBJETO IMPRESIONES ÓPTICAS

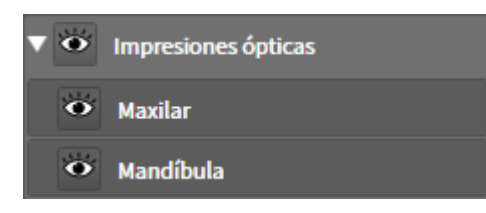

Después de importar y registrar las impresiones ópticas, SICAT Air muestra un objeto **Impresiones ópticas** en el **Navegador de objetos**. Un objeto **Impresiones ópticas** contiene los siguientes subobjetos:

- **Maxilar**
- **Mandíbula**

Si se enfoca uno de los subobjetos, SICAT Air enfoca todas las vistas 2D en el objeto seleccionado.

Si se elimina un objeto **Maxilar** o un objeto **Mandíbula**, SICAT Air elimina todas las impresiones ópticas del estudio.

#### VÍA RESPIRATORIA-OBJETO

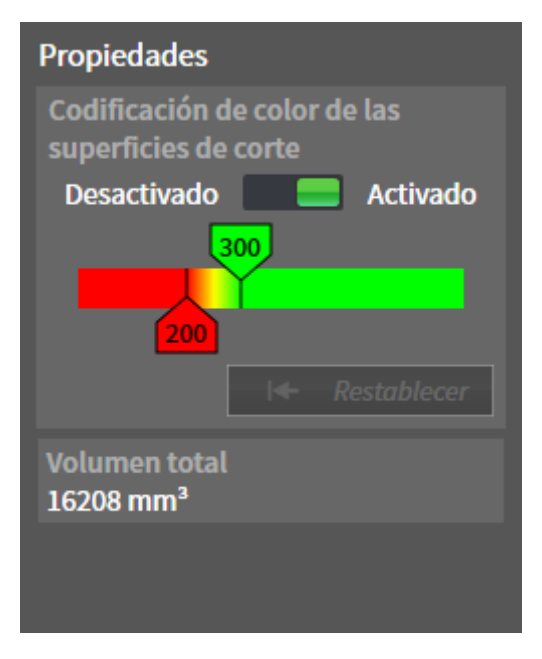

Una vez segmentada la vía respiratoria, SICAT Air muestra el objeto **Vía respiratoria** en el **Navegador de objetos**. La **Barra de objetos** muestra en el área **Propiedades** para ese objeto los siguientes elementos:

- Un interruptor para activar o desactivar la [codificación de color](#page-462-1).
- La **Codificación de color de las superficies de corte** con correderas para definir el valor mínimo y máximo de la sección transversal en mm² para el gradiente.
- El botón **Restablecer** para restablecer los valores de codificación de color a los valores de los ajustes de SICAT Air. En *[Modificar los ajustes de SICAT Air \[](#page-442-0)*[▶](#page-442-0)*[Página 229 - Standalone\]](#page-442-0)* se explica cómo definir los valores estándar en los ajustes de SICAT Air.
- El **Volumen total** del [área de la vía respiratoria](#page-462-2) segmentada.

SICAT Air aplica inmediatamente los cambios de propiedades a la vía respiratoria mostrada en la vista **3D**.

Si se enfoca el objeto **Vía respiratoria**, SICAT Air adapta la región del área de trabajo de la manera siguiente:

- SICAT Air activa el área de trabajo **Vía respiratoria**, si no está ya activa.
- SICAT Air enfoca todas las vistas en el centro de la sección transversal más pequeña.

Si oculta el objeto **Vía respiratoria**, SICAT Air oculta también el [área de análisis de la vía respiratoria](#page-462-3).

Si sitúa el puntero del ratón sobre un objeto **Vía respiratoria**, SICAT Air muestra un símbolo de una rueda dentada. Al hacer clic en ese símbolo, SICAT Air abre la ventana **Segmentar la vía respiratoria**.

### SUPERFICIE DE CORTE MÁS PEQUEÑAOBJETO

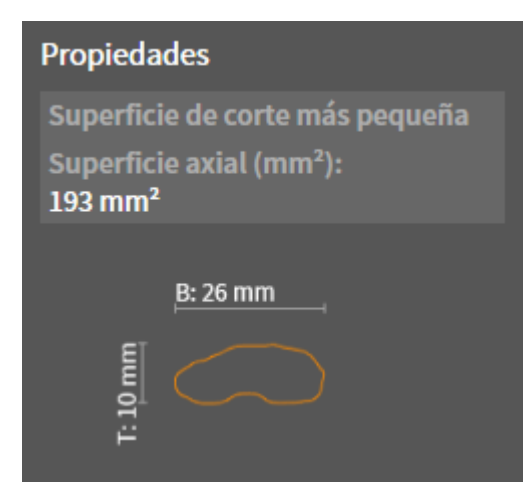

Para los objetos **Superficie de corte más pequeña** se aplica lo siguiente:

- Los objetos **Superficie de corte más pequeña** están debajo de los objetos **Vía respiratoria**.
- El nombre de un objeto **Superficie de corte más pequeña** contiene la sección transversal más pequeña en mm².
- En el área **Propiedades**, el objeto muestra además la sección del corte.
- Si enfoca un objeto **Superficie de corte más pequeña**, las vistas de corte 2D muestran el corte con la sección transversal más pequeña.

### COMPARACIÓN DE LA VÍA RESPIRATORIAOBJETO

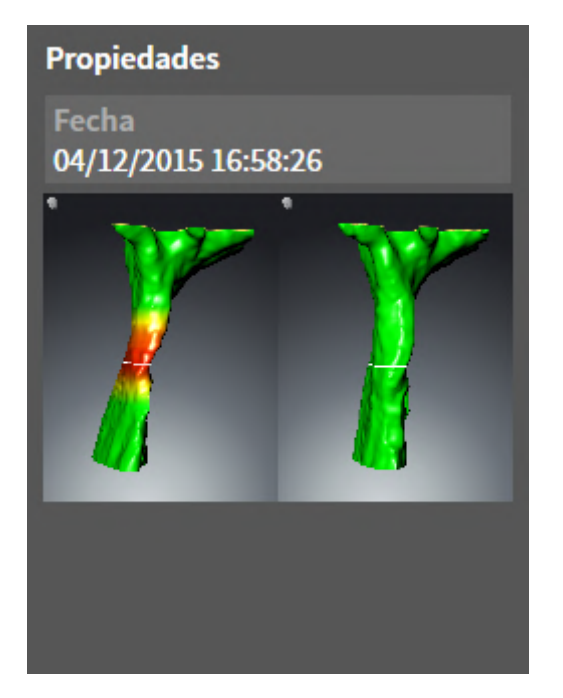

Para los objetos **Comparación de la vía respiratoria** se aplica lo siguiente:

- Si sitúa el puntero del ratón sobre un objeto **Comparación de la vía respiratoria**, SICAT Air muestra un símbolo de una rueda dentada. Al hacer clic en ese símbolo, SICAT Air abre la ventana **Comparación de la vía respiratoria**.
- Después de crear y activar una **Comparación de la vía respiratoria**, el **Navegador de objetos** muestra lo siguiente en el área **Propiedades**:
	- Momento de creación del objeto
	- Vista previa del objeto
- Puede utilizar la función **Eliminar el objeto/grupo activo (Supr)** para eliminar un objeto **Comparación de la vía respiratoria**. Una vez eliminado, el objeto **Comparación de la vía respiratoria** no se puede restaurar, y la comparación de la vía respiratoria debe realizarse de nuevo.

#### IMPRESOOBJETO

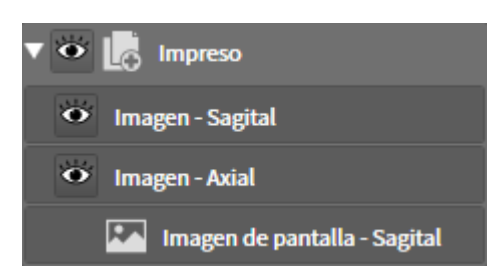

Para los objetos **Impreso** se aplica lo siguiente:

- Si sitúa el puntero del ratón sobre un objeto **Impreso**, SICAT Air muestra un símbolo de una rueda dentada. Al hacer clic en ese símbolo, SICAT Air abre la ventana **Crear impreso**.
- Puede utilizar la función **Eliminar el objeto/grupo activo (Supr)** para eliminar un objeto **Impreso**. SICAT Air elimina todos los objetos de **Imagen de pantalla** correspondientes y los objetos **Imagen**.

#### IMAGENOBJETOS

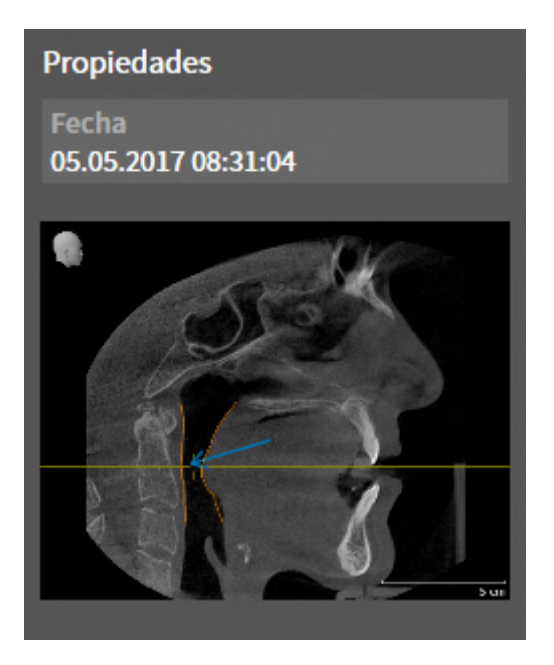

Para los objetos **Imagen** se aplica lo siguiente:

- **Imagen**Los objetos están debajo de los objetos **Impreso**.
- SICAT Air Para cada vista 2D, reúne en un área de trabajo todos los objetos de dibujo de un corte y crea con ellos un objeto **Imagen**.
- SICAT Air para la vista **3D**, reúne en un área de trabajo todos los objetos de dibujo de una determinada posición y un determinado factor de zoom y crea con ellos un objeto **Imagen**.
- Después de crear y activar un objeto **Imagen**, el **Navegador de objetos** muestra lo siguiente en el área **Propiedades**:
	- Momento de creación del objeto
	- Vista previa del objeto
- Puede utilizar las funciones **Deshacer la última acción de objeto/grupo (Ctrl+Z)** y **Rehacer acción de objeto/grupo (Ctrl+Y)** para flechas y círculos individuales.
- Puede utilizar la función **Eliminar el objeto/grupo activo (Supr)** para eliminar un objeto **Imagen** y, con él, todas las flechas y círculos que contenga a la vez. SICAT Air elimina los objetos **Imagen** tanto del **Navegador de objetos** como de la ventana **Crear impreso**.
- Si enfoca un objeto **Imagen**, SICAT Air crea la vista correspondiente para el momento en que se ha creado la última flecha o círculo incluido.

#### IMAGEN DE PANTALLAOBJETOS

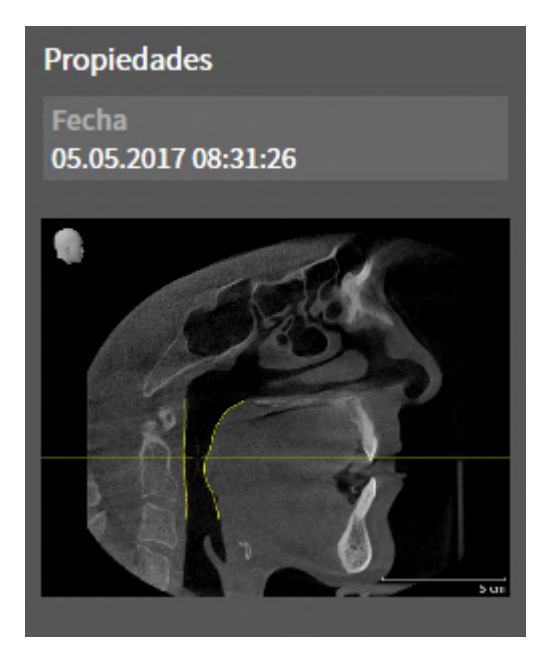

Para los objetos **Imagen de pantalla** se aplica lo siguiente:

- **Imagen de pantalla**Los objetos están debajo de los objetos **Impreso**.
- SICAT Air crea un objeto **Imagen de pantalla** por cada captura de pantalla.
- Después de crear y activar un objeto **Imagen de pantalla**, el **Navegador de objetos** muestra lo siguiente en el área **Propiedades**:
	- Momento de creación del objeto
	- Vista previa del objeto
- Puede utilizar la función **Eliminar el objeto/grupo activo (Supr)** para eliminar un objeto **Imagen de pantalla**. SICAT Air elimina los objetos **Imagen de pantalla** tanto del **Navegador de objetos** como de la ventana **Crear impreso**.
- Si enfoca un objeto **Imagen de pantalla**, SICAT Air crea la vista correspondiente para el momento en que se creara el objeto.
- Las funciones de mostrar y ocultar no están disponibles.

## <span id="page-317-0"></span>*22 ÁREAS DE TRABAJO*

Las aplicaciones SICAT representan estudios en distintas vistas y disponen combinaciones de vistas en áreas de trabajo.

En SICAT Air hay dos áreas de trabajo distintas:

- **Vía respiratoria**-Área de trabajo: encontrará información sobre ello en *[Vista general del área de tra](#page-318-0)[bajo Vía respiratoria \[](#page-318-0)*[▶](#page-318-0)*[Página 105 - Standalone\]](#page-318-0)*.
- **MPR/Radiología**-Área de trabajo: encontrará información sobre ello en *[Vista general del área de tra](#page-319-0)[bajo MPR/Radiología \[](#page-319-0)*[▶](#page-319-0)*[Página 106 - Standalone\]](#page-319-0)*.

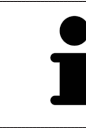

Si se cierra SICAT Air, el software guarda el formato de las áreas de trabajo y los ajustes de las vistas.

Las siguientes acciones están disponibles para las áreas de trabajo y las vistas contenidas:

- *[Cambiar área de trabajo \[](#page-320-0)*[▶](#page-320-0)*[Página 107 Standalone\]](#page-320-0)*.
- *[Ajustar y restablecer el formato de las áreas de trabajo \[](#page-321-0)*[▶](#page-321-0)*[Página 108 Standalone\]](#page-321-0)*.
- *[Ajustar las vistas \[](#page-324-0)*[▶](#page-324-0)*[Página 111 Standalone\]](#page-324-0)*.
- Existen otras posibilidades para ajustar la vista **3D**. Encontrará información sobre ello en *[Adaptar la](#page-334-0) [vista 3D \[](#page-334-0)*[▶](#page-334-0)*[Página 121 - Standalone\]](#page-334-0)*.
- Es posible documentar el contenido del área de trabajo activa. Encontrará información sobre ello en *[Realizar capturas de pantalla de áreas de trabajo \[](#page-322-0)*[▶](#page-322-0)*[Página 109 - Standalone\]](#page-322-0)*.

### 22.1 VISTA GENERAL DEL ÁREA DE TRABAJO VÍA RESPIRATORIA

<span id="page-318-0"></span>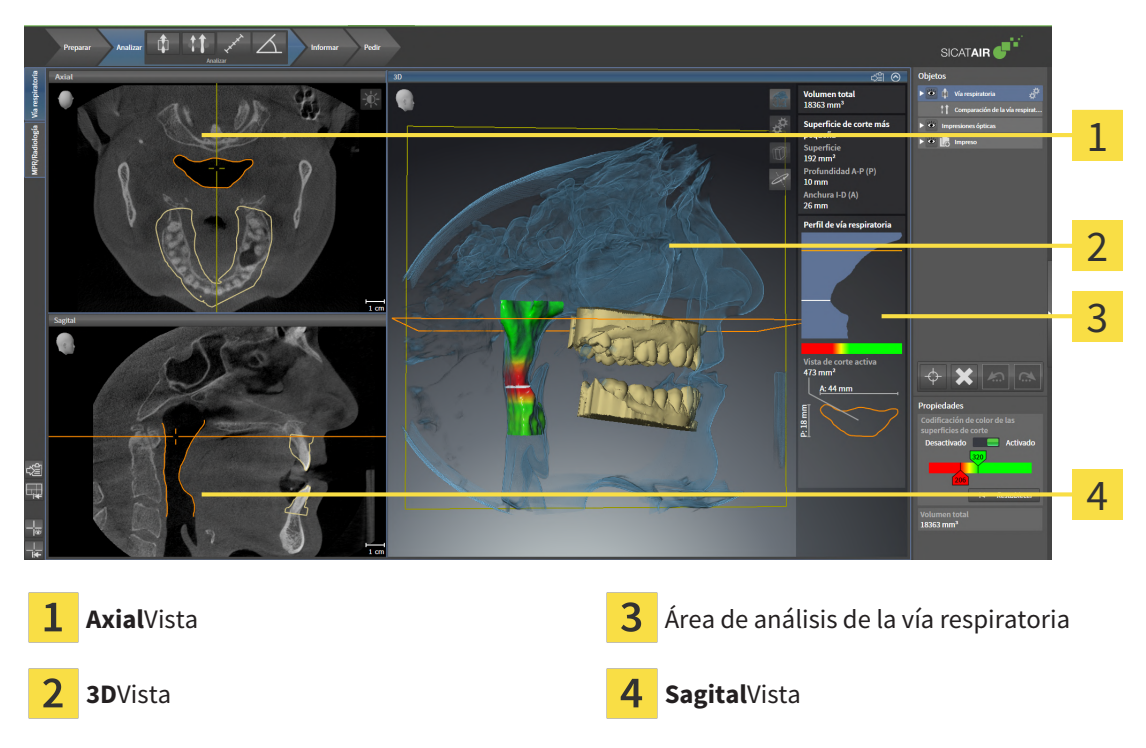

#### VISTA AXIAL

De forma predeterminada, la vista **Axial** muestra cortes desde arriba. Puede cambiar la posición de la vista **Axial**. Encontrará más información al respecto en *[Modificar los ajustes de visualización \[](#page-440-0)*[▶](#page-440-0)*[Página](#page-440-0) [227 - Standalone\]](#page-440-0)*.

### VISTA 3D

La vista **3D** muestra una visualización 3D del estudio abierto.

### VISTA SAGITAL

De forma predeterminada, la vista **Sagital** muestra cortes desde la derecha. Puede cambiar la posición de la vista **Sagital**. Encontrará más información al respecto en *[Modificar los ajustes de visualización](#page-440-0) [\[](#page-440-0)*[▶](#page-440-0)*[Página 227 - Standalone\]](#page-440-0)*.

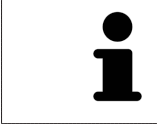

Si se cierra SICAT Air, el software guarda el formato de las áreas de trabajo y los ajustes de las vistas.

Encontrará las funciones de las vistas en *[Ajustar las vistas \[](#page-324-0)*[▶](#page-324-0)*[Página 111 - Standalone\]](#page-324-0)* y *[Adaptar la vista](#page-334-0) [3D \[](#page-334-0)*[▶](#page-334-0)*[Página 121 - Standalone\]](#page-334-0)*.

Si ha creado un objeto **Vía respiratoria** mediante la segmentación de la vía respiratoria, en la vista **3D** está disponible el área de análisis de la vía respiratoria. Encontrará información al respecto en *[Objetos](#page-310-0) [de SICAT Air \[](#page-310-0)*[▶](#page-310-0)*[Página 97 - Standalone\]](#page-310-0)*, *[Segmentación de la vía respiratoria \[](#page-366-0)*[▶](#page-366-0)*[Página 153 - Standalone\]](#page-366-0)* y *[Interactuar con el perfil de vía respiratoria. \[](#page-382-0)*[▶](#page-382-0)*[Página 169 - Standalone\]](#page-382-0)*.

### 22.2 VISTA GENERAL DEL ÁREA DE TRABAJO MPR/RADIOLOGÍA

<span id="page-319-0"></span>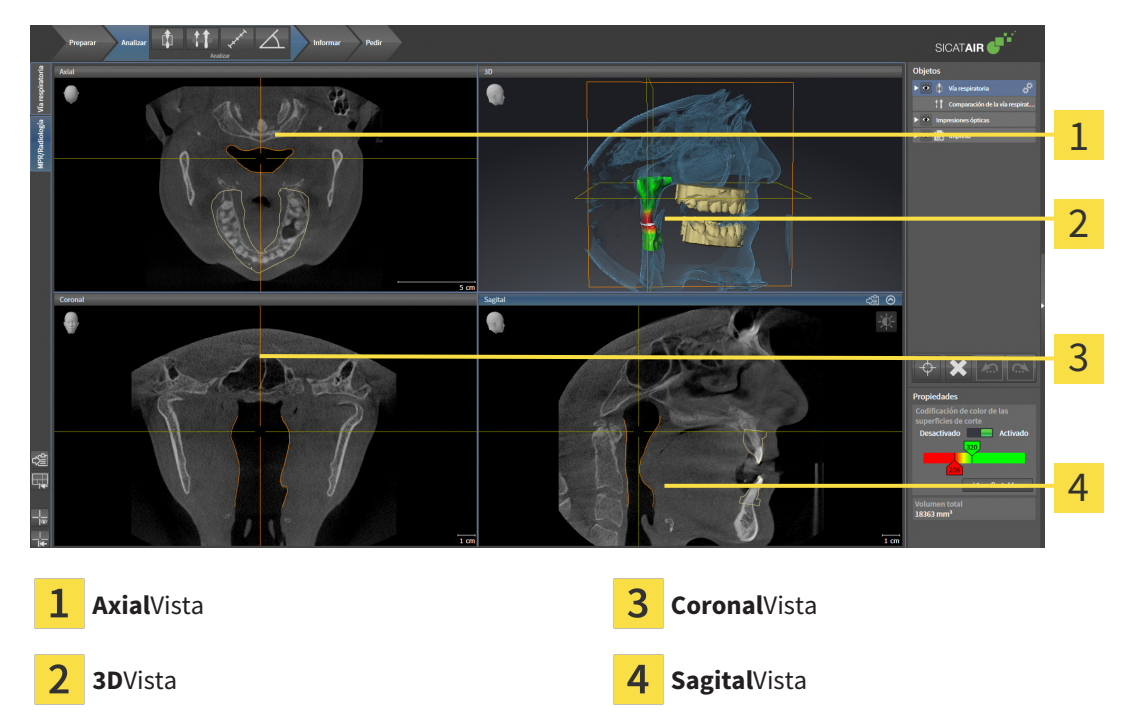

#### VISTA AXIAL

De forma predeterminada, la vista **Axial** muestra cortes desde arriba. Puede cambiar la posición de la vista **Axial**. Encontrará más información al respecto en *[Modificar los ajustes de visualización \[](#page-440-0)*[▶](#page-440-0)*[Página](#page-440-0) [227 - Standalone\]](#page-440-0)*.

### VISTA 3D

La vista **3D** muestra una visualización 3D del estudio abierto.

### VISTA CORONAL

La vista **Coronal** muestra cortes desde delante.

#### VISTA SAGITAL

De forma predeterminada, la vista **Sagital** muestra cortes desde la derecha. Puede cambiar la posición de la vista **Sagital**. Encontrará más información al respecto en *[Modificar los ajustes de visualización](#page-440-0) [\[](#page-440-0)*[▶](#page-440-0)*[Página 227 - Standalone\]](#page-440-0)*.

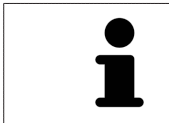

Si se cierra SICAT Air, el software guarda el formato de las áreas de trabajo y los ajustes de las vistas.

Encontrará las funciones de las vistas en *[Ajustar las vistas \[](#page-324-0)*[▶](#page-324-0)*[Página 111 - Standalone\]](#page-324-0)* y *[Adaptar la vista](#page-334-0) [3D \[](#page-334-0)*[▶](#page-334-0)*[Página 121 - Standalone\]](#page-334-0)*.

### 22.3 CAMBIAR ÁREA DE TRABAJO

<span id="page-320-0"></span>Para cambiar el área de trabajo, haga lo siguiente:

- En la esquina superior izquierda de la región del área de trabajo, haga clic en la pestaña del área de trabajo deseada.
- ▶ Se abre el área de trabajo seleccionada.

### <span id="page-321-0"></span>22.4 AJUSTAR Y RESTABLECER EL FORMATO DE LAS ÁREAS DE TRABAJO

### AJUSTAR EL FORMATO DEL ÁREA DE TRABAJO ACTIVA

Para ajustar el formato del área de trabajo activa, haga lo siguiente:

- 1. Sitúe el puntero del ratón sobre el límite entre dos o varias vistas.
	- ▶ El puntero del ratón se transforma:

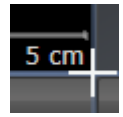

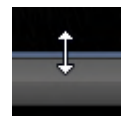

- 2. Pulse y mantenga pulsado el botón izquierdo del ratón.
- 3. Desplace el ratón.
	- ▶ La posición del límite cambia.
	- ▶ Se cambian los tamaños de las vistas en todos los lados del límite.
- 4. Suelte el botón izquierdo del ratón.
- ▶ SICAT Air conserva la posición actual del límite y los tamaños actuales de las vistas en todos los lados del límite.

### RESTABLECER EL FORMATO DEL ÁREA DE TRABAJO ACTIVA

Para restablecer el formato del área de trabajo activa, haga lo siguiente:

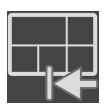

- Haga clic en el símbolo **Restablecer el formato del área de trabajo activa** de la **Barra de herramientas del área de trabajo**.
- ▶ SICAT Air restablece el área de trabajo activa al formato estándar. Esto significa que el software muestra todas las vistas en sus tamaños estándar.

### <span id="page-322-0"></span>22.5 REALIZAR CAPTURAS DE PANTALLA DE ÁREAS DE TRABAJO

A efectos de documentación, puede copiar capturas de pantalla de las áreas de trabajo en el portapapeles de Windows.

### COPIAR LA CAPTURA DE PANTALLA DE UN ÁREA DE TRABAJO EN EL PORTAPAPELES DE WINDOWS

Para copiar la captura de pantalla de un área de trabajo en el portapapeles de Windows, haga lo siguiente:

☑ El área de trabajo deseada ya está activa. Encontrará información sobre ello en *[Cambiar área de tra](#page-320-0)[bajo \[](#page-320-0)*[▶](#page-320-0)*[Página 107 - Standalone\]](#page-320-0)*.

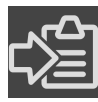

En la barra de herramientas del área de trabajo, haga clic en el símbolo **Copiar captura de pantalla del área de trabajo activa en el portapapeles**.

▶ SICAT Air copia una captura de pantalla del área de trabajo en el portapapeles de Windows.

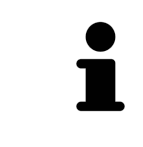

Puede añadir capturas de pantalla del portapapeles a muchas aplicaciones, por ejemplo, a un software de edición de imágenes o a procesadores de textos. En la mayoría de las aplicaciones, el método abreviado de teclado para insertar es Ctrl  $+V.$ 

### *23 VISTAS*

Las vistas están incluidas en las áreas de trabajo. Encontrará una descripción de las distintas áreas de trabajo y vistas en *[Áreas de trabajo \[](#page-317-0)*[▶](#page-317-0)*[Página 104 - Standalone\]](#page-317-0)*.

Puede ajustar las vistas. Encontrará información al respecto en *[Ajustar las vistas \[](#page-324-0)*[▶](#page-324-0)*[Página 111 - Standa](#page-324-0)[lone\]](#page-324-0)* y *[Adaptar la vista 3D \[](#page-334-0)*[▶](#page-334-0)*[Página 121 - Standalone\]](#page-334-0)*.
### 23.1 AJUSTAR LAS VISTAS

Algunas herramientas para ajustar las vistas solo están disponibles para la vista activa. Encontrará la manera de activar una vista en *[Cambiar la vista activa \[](#page-325-0)*[▶](#page-325-0)*[Página 112 - Standalone\]](#page-325-0)*.

Una vista activa contiene los siguientes elementos:

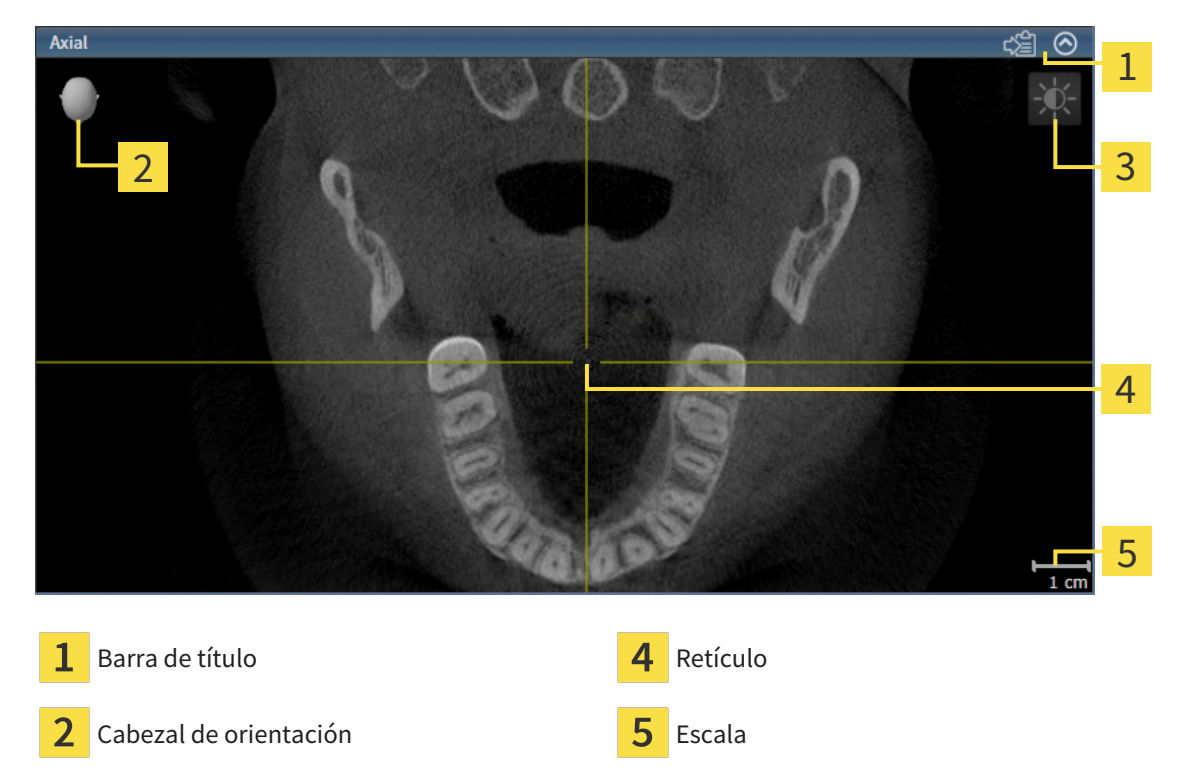

Barra de herramientas de la vista

Las vistas de corte 2D muestran [retículos](#page-463-0). Los retículos son líneas de corte con otras vistas de corte. SICAT Air sincroniza todas las vistas de corte entre sí. Esto significa que todos los retículos apuntan a la misma posición dentro de los datos radiográficos 3D. Con ello podrá asignar estructuras anatómicas más allá de las vistas.

La vista **3D** muestra los [marcos](#page-462-0) que visualizan las posiciones actuales de las vistas de corte 2D.

Para ajustar las vistas están disponibles las siguientes acciones:

- *[Cambiar la vista activa \[](#page-325-0)*[▶](#page-325-0)*[Página 112 Standalone\]](#page-325-0)*
- *[Maximizar y restablecer vistas \[](#page-326-0)*[▶](#page-326-0)*[Página 113 Standalone\]](#page-326-0)*
- *[Ajustar y restablecer el brillo y el contraste de las vistas 2D \[](#page-327-0)*[▶](#page-327-0)*[Página 114 Standalone\]](#page-327-0)*
- *[Ampliar vistas y desplazar secciones \[](#page-329-0)*[▶](#page-329-0)*[Página 116 Standalone\]](#page-329-0)*
- *[Desplazarse por los cortes de las vistas de corte 2D \[](#page-330-0)*[▶](#page-330-0)*[Página 117 Standalone\]](#page-330-0)*
- *[Mover, ocultar y mostrar retículos y marcos \[](#page-331-0)*[▶](#page-331-0)*[Página 118 Standalone\]](#page-331-0)*
- *[Restablecer vistas \[](#page-332-0)*[▶](#page-332-0)*[Página 119 Standalone\]](#page-332-0)*

Existen otras posibilidades para ajustar la vista **3D**. Encontrará información sobre ello en *[Adaptar la vis](#page-334-0)[ta 3D \[](#page-334-0)*[▶](#page-334-0)*[Página 121 - Standalone\]](#page-334-0)*.

Puede documentar el contenido de una vista activa. Encontrará información sobre ello en *[Realizar cap](#page-333-0)[turas de pantalla de vistas \[](#page-333-0)*[▶](#page-333-0)*[Página 120 - Standalone\]](#page-333-0)*.

## 23.2 CAMBIAR LA VISTA ACTIVA

<span id="page-325-0"></span>La vista activa es la única que muestra la **Barra de herramientas de la vista** y la barra de título.

Para activar una vista, haga lo siguiente:

1. Sitúe el puntero del ratón sobre la vista deseada:

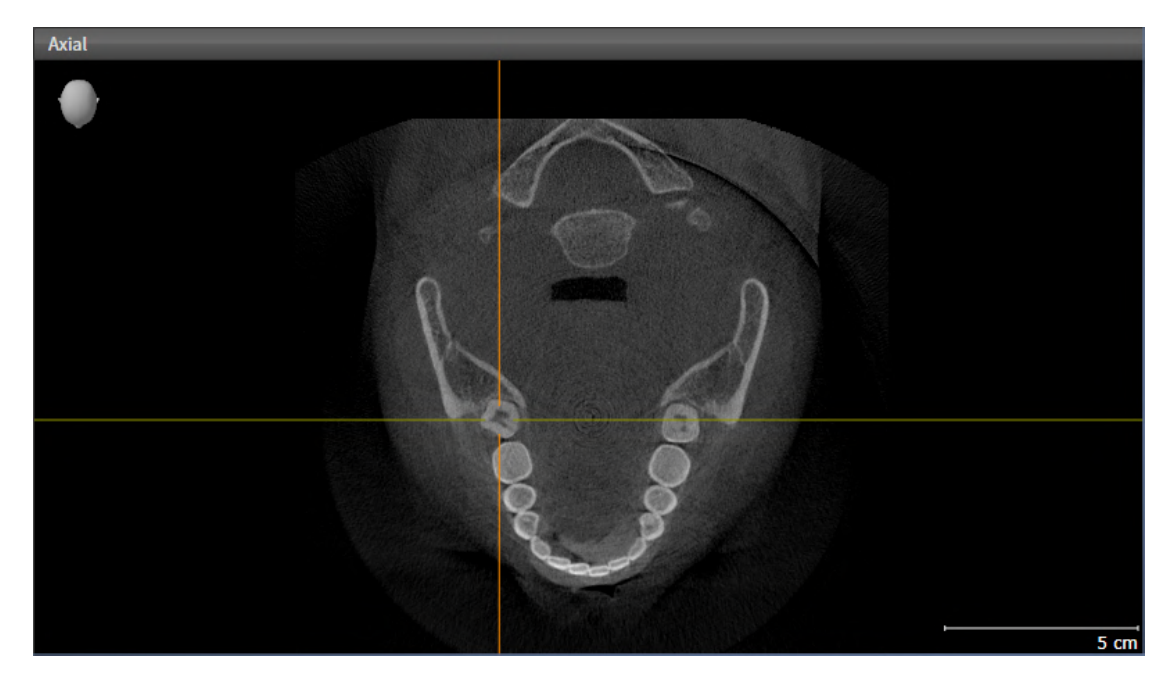

- 2. Haga clic en la vista que desee.
- ▶ SICAT Air activa la vista:

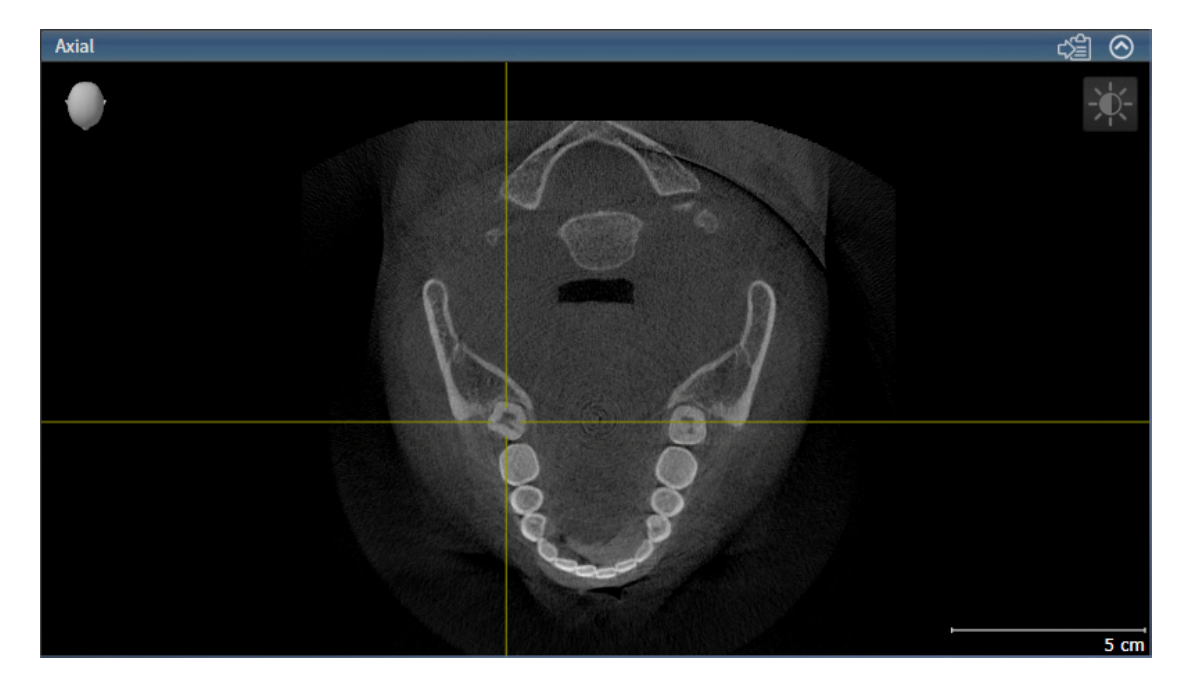

La vista activa se reconoce porque la barra de título es de color azul.

# 23.3 MAXIMIZAR Y RESTABLECER VISTAS

<span id="page-326-0"></span>Para maximizar una vista y restablecer su tamaño anterior, haga lo siguiente:

- ☑ La vista deseada ya está activa. Encontrará información sobre ello en *[Cambiar la vista activa \[](#page-325-0)*[▶](#page-325-0)*[Pá](#page-325-0)[gina 112 - Standalone\]](#page-325-0)*.
- ☑ La vista deseada no está maximizada.

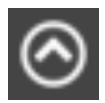

- 1. En la barra de título de la vista deseada, haga clic en el símbolo **Maximizar**.
	- ▶ SICAT Air maximiza la vista.

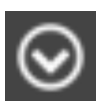

- 2. En la barra de título de la vista maximizada, haga clic en el símbolo **Restaurar**.
	- ▶ SICAT Air restablece el tamaño anterior de la vista.

Para maximizar las vistas y restablecer su tamaño anterior, están disponibles las siguientes alternativas:

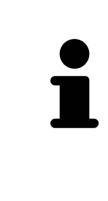

- Para maximizar una vista, también puede hacer doble clic en la línea de título de la vista deseada.
- Para restablecer el tamaño anterior de una vista, también puede hacer doble clic en la línea de título de la vista maximizada.

# <span id="page-327-0"></span>23.4 AJUSTAR Y RESTABLECER EL BRILLO Y EL CONTRASTE DE LAS VISTAS 2D

Para ajustar el brillo y el contraste de una vista 2D, haga lo siguiente:

☑ La vista 2D deseada ya está activa. Encontrará información sobre ello en *[Cambiar la vista activa](#page-325-0) [\[](#page-325-0)*[▶](#page-325-0)*[Página 112 - Standalone\]](#page-325-0)*.

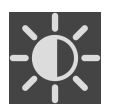

1. En la **Barra de herramientas de la vista** de la vista 2D, sitúe el puntero del ratón sobre el símbolo **Ajustar brillo y contraste**.

▶ Se abre la ventana transparente **Ajustar brillo y contraste**:

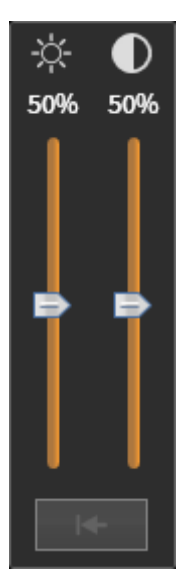

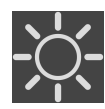

- 2. Sitúe el puntero del ratón sobre la corredera **Brillo**.
- 3. Pulse y mantenga pulsado el botón izquierdo del ratón y mueva el puntero hacia arriba o hacia abajo.
	- ▶ SICAT Air adapta el brillo de la vista 2D conforme a la posición de la corredera del **Brillo**.
- 4. Suelte el botón izquierdo del ratón.
	- ▶ SICAT Air mantiene el brillo actual de la vista 2D.

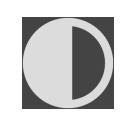

- 5. Sitúe el puntero del ratón sobre la corredera **Contraste**.
- 6. Pulse y mantenga pulsado el botón izquierdo del ratón y mueva el puntero hacia arriba o hacia abajo.
	- ▶ SICAT Air adapta el contraste de la vista 2D conforme a la posición de la corredera del **Contraste**.
- 7. Suelte el botón izquierdo del ratón.
	- ▶ SICAT Air mantiene el contraste actual de la vista 2D.
- 8. Desplace el puntero del ratón fuera de la ventana transparente **Ajustar brillo y contraste**.
- ▶ La ventana transparente **Ajustar brillo y contraste** se cierra.

Para restablecer el brillo y el contraste de la vista 2D a los valores estándar, puede hacer clic en el símbolo **Restablecer brillo y contraste**.

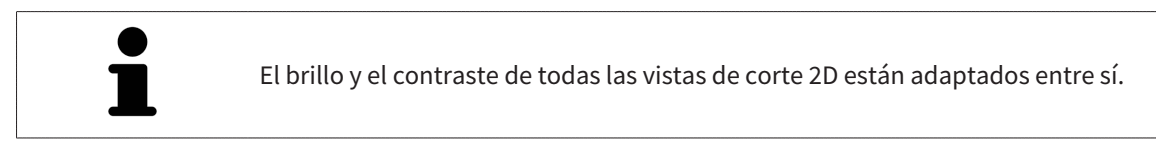

# <span id="page-329-0"></span>23.5 AMPLIAR VISTAS Y DESPLAZAR SECCIONES

### AMPLIAR UNA VISTA

La opción de zoom amplía o reduce el contenido de una vista.

Para aplicar el zoom en una vista, haga lo siguiente:

- 1. Sitúe el puntero del ratón sobre la vista deseada.
- 2. Gire la rueda del ratón hacia delante.
	- ▶ La vista se ampliará.
- 3. Gire la rueda del ratón hacia atrás.
- ▶ La vista se reducirá.

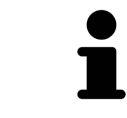

Como alternativa, puede pulsar la rueda del ratón y mover el ratón hacia arriba o hacia abajo para reducir o ampliar la vista.

### DESPLAZAR LA SECCIÓN DE UNA VISTA

Para desplazar la sección de una vista, haga lo siguiente:

- 1. Sitúe el puntero del ratón sobre la vista deseada.
- 2. Pulse y mantenga pulsado el botón derecho del ratón.
	- ▶ El puntero del ratón se transforma.
- 3. Desplace el ratón.
	- ▶ La sección de la vista se desplaza según el movimiento del puntero del ratón.
- 4. Suelte el botón derecho del ratón.
- ▶ SICAT Air mantiene la sección actual de la vista.

# <span id="page-330-0"></span>23.6 DESPLAZARSE POR LOS CORTES DE LAS VISTAS DE CORTE 2D

Para desplazarse por los cortes de una vista de corte 2D, haga lo siguiente:

- 1. Sitúe el puntero del ratón sobre la vista de corte 2D que desee.
- 2. Pulse y mantenga pulsado el botón izquierdo del ratón.
	- ▶ El puntero del ratón se visualiza como una flecha bidireccional.
- 3. Mueva el ratón hacia arriba o hacia abajo.
	- ▶ A excepción del corte **Transversal**, los cortes se mueven de forma paralela.
	- ▶ El corte **Transversal** se mueve a lo largo de la curva panorámica.
	- ▶ SICAT Air adapta los cortes y los retículos de otras vistas en función del punto de enfoque actual.
	- ▶ SICAT Air adapta los marcos en la vista **3D** en función del punto de enfoque actual.
- 4. Suelte el botón izquierdo del ratón.
- ▶ SICAT Air mantiene el corte actual.

# <span id="page-331-0"></span>23.7 MOVER, OCULTAR Y MOSTRAR RETÍCULOS Y MARCOS

### MOVER UN RETÍCULO

Para mover el retículo en una vista de corte 2D, haga lo siguiente: ☑ Actualmente se muestran todos los retículos y marcos.

- 1. En la vista que desee, sitúe el puntero del ratón en el centro del retículo.
	- ▶ El puntero del ratón se transforma en un retículo:

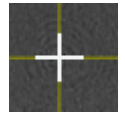

- 2. Pulse y mantenga pulsado el botón izquierdo del ratón.
- 3. Desplace el ratón.
	- ▶ El retículo de la vista sigue el movimiento del ratón.
	- ▶ SICAT Air adapta los cortes y los retículos de otras vistas en función del punto de enfoque actual.
	- ▶ SICAT Air adapta los marcos en la vista **3D** en función del punto de enfoque actual.
- 4. Suelte el botón izquierdo del ratón.
- ▶ SICAT Air mantiene la posición actual del retículo.

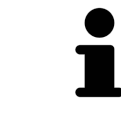

Para desplazar de inmediato el retículo a la posición de puntero del ratón, también puede hacer doble clic en una vista 2D.

### OCULTAR Y MOSTRAR RETÍCULOS Y MARCOS

Para ocultar y mostrar todos los retículos y los marcos, haga lo siguiente:

☑ Actualmente se muestran todos los retículos y marcos.

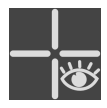

- 1. Haga clic en el símbolo **Ocultar retículos y marcos** de la **Barra de herramientas del área de trabajo**.
	- ▶ SICAT Air oculta los retículos en todas las vistas de corte 2D.
	- ▶ SICAT Air oculta los marcos en la vista **3D**.

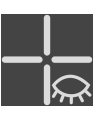

- 2. Haga clic en el símbolo **Mostrar retículos y marcos**.
	- ▶ SICAT Air muestra los retículos en todas las vistas de corte 2D.
	- ▶ SICAT Air muestra los marcos en la vista **3D**.

### 23.8 RESTABLECER VISTAS

<span id="page-332-0"></span>Para restablecer todas las vistas, haga lo siguiente:

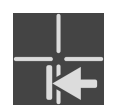

- En la **Barra de herramientas del área de trabajo**, haga clic en el icono **Restablecer vistas**.
- ▶ SICAT Air restablece en todas las vistas los valores estándar para el zoom, el desplazamiento de las secciones, el desplazamiento y el desplazamiento de los retículos.
- ▶ SICAT Air restablece la posición de la vista **3D** al valor estándar.

### 23.9 REALIZAR CAPTURAS DE PANTALLA DE VISTAS

<span id="page-333-0"></span>A efectos de documentación, puede realizar capturas de pantalla de las vistas y enviarlas de las siguientes maneras:

■ Copiar en el portapapeles de Windows.

### COPIAR LA CAPTURA DE PANTALLA DE UNA VISTA EN EL PORTAPAPELES DE WINDOWS

Para copiar una captura de pantalla de una vista en el portapapeles de Windows, haga lo siguiente:

☑ La vista deseada ya está activa. Encontrará información sobre ello en *[Cambiar la vista activa \[](#page-325-0)*[▶](#page-325-0)*[Pá](#page-325-0)[gina 112 - Standalone\]](#page-325-0)*.

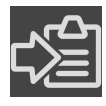

- En la barra de título de la vista, haga clic en el símbolo **Copiar la captura de pantalla en el portapapeles (Ctrl+C)**.
- ▶ SICAT Air copia una captura de pantalla de la vista en el portapapeles de Windows.

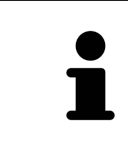

Puede añadir capturas de pantalla del portapapeles a muchas aplicaciones, por ejemplo, a un software de edición de imágenes o a procesadores de textos. En la mayoría de las aplicaciones, el método abreviado de teclado para insertar es Ctrl +V.

# <span id="page-334-0"></span>*24 ADAPTAR LA VISTA 3D*

Puede modificar la posición de la vista **3D** en cualquier momento. Encontrará más información al respecto en *[Modificar la posición de la vista 3D \[](#page-335-0)*[▶](#page-335-0)*[Página 122 - Standalone\]](#page-335-0)*.

Para configurar la vista **3D**, están disponibles las siguientes acciones:

- *[Cambiar el modo de visualización de la vista 3D \[](#page-337-0)*[▶](#page-337-0)*[Página 124 Standalone\]](#page-337-0)*
- *[Configurar el modo de visualización activo de la vista 3D \[](#page-338-0)*[▶](#page-338-0)*[Página 125 Standalone\]](#page-338-0)*
- *[Cambiar el modo de detalle de la vista 3D \[](#page-343-0)*[▶](#page-343-0)*[Página 130 Standalone\]](#page-343-0)*
- *[Girar la vista 3D \[](#page-344-0)*[▶](#page-344-0)*[Página 131 Standalone\]](#page-344-0)*
- *[Desconectar y conectar la representación en colores de las impresiones ópticas \[](#page-345-0)[▶](#page-345-0) [Página 132 Stan](#page-345-0)[dalone\]](#page-345-0)*

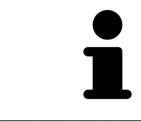

Si se cierra SICAT Air, el software guarda el formato de las áreas de trabajo y los ajustes de las vistas.

## 24.1 MODIFICAR LA POSICIÓN DE LA VISTA 3D

<span id="page-335-0"></span>Existen dos opciones para modificar la posición de la vista **3D**:

- Realizar una modificación interactiva
- Seleccionar la posición estándar de la vista.

#### MODIFICAR LA POSICIÓN DE LA VISTA 3D DE FORMA INTERACTIVA

Para modificar la posición de la vista **3D** de forma interactiva, haga lo siguiente:

- 1. Sitúe el puntero del ratón sobre la vista **3D**.
- 2. Pulse y mantenga pulsado el botón izquierdo del ratón.
	- ▶ El puntero del ratón se visualiza como una mano.
- 3. Desplace el ratón.
	- ▶ La posición de la vista se modifica según el movimiento del ratón.
- 4. Suelte el botón izquierdo del ratón.
- ▶ SICAT Air mantiene la posición actual de la vista **3D**.

### SELECCIONAR LA POSICIÓN ESTÁNDAR DE LA VISTA.

Para seleccionar la posición estándar en la vista **3D**, haga lo siguiente:

- 1. Sitúe el puntero del ratón en la esquina superior izquierda de la vista **3D** sobre el símbolo Cabezal de orientación.
	- ▶ Se abre la ventana transparente **Posición de la vista**:

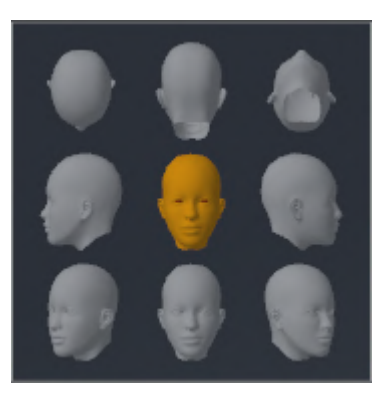

- ▶ En el centro de la ventana transparente **Posición de la vista** se encuentra el Cabezal de orientación destacado, que indica la posición actual de la vista.
- 2. Haga clic en el símbolo del Cabezal de orientación que indica la posición de la vista estándar deseada.
	- ▶ La posición de la vista **3D** se modifica según su selección.
- 3. Desplace el puntero del ratón fuera de la ventana transparente **Posición de la vista**.
- ▶ La ventana transparente **Posición de la vista** se cierra.

Para modificar la posición de la vista **3D**, también puede rotar la vista **3D**. Encontrará información sobre ello en *[Girar la vista 3D \[](#page-344-0)*[▶](#page-344-0)*[Página 131 - Standalone\]](#page-344-0)*.

# 24.2 MODOS DE VISUALIZACIÓN DE LA VISTA 3D

Encontrará información general sobre la vista en **3D**. *[Adaptar la vista 3D \[](#page-334-0)*[▶](#page-334-0)*[Página 121 - Standalone\]](#page-334-0)*.

SICAT Air ofrece varios modos de visualización para la vista **3D** en el área de trabajo **MPR/Radiología** y en el área de trabajo **Vía respiratoria**:

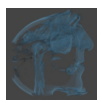

■ La **Visualización volumétrica con contornos de tejido** muestra tan solo el tejido blando.

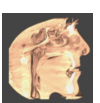

■ La **Visualización de superficie** muestra un corte no transparente del volumen.

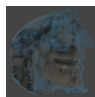

■ La **Visualización volumétrica con huesos y contornos de tejido** combina la **Visualización volumétrica con contornos de tejido** y la **Visualización volumétrica con huesos**.

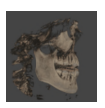

■ La **Visualización volumétrica con huesos** muestra tan solo los huesos.

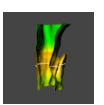

■ La **Vista opaca de la tráquea** muestra la vía respiratoria segmentada. La vía respiratoria corresponde al objeto **Vía respiratoria** de SICAT Air. Los ajustes realizados en el objeto **Vía respiratoria** se aplican a la **Vista opaca de la tráquea**. Encontrará información sobre ello en *[Objetos de SICAT Air](#page-310-0) [\[](#page-310-0)*[▶](#page-310-0)*[Página 97 - Standalone\]](#page-310-0)*.

La manera de activar un modo de visualización de la vista **3D** se explica en *[Cambiar el modo de visualiza](#page-337-0)[ción de la vista 3D \[](#page-337-0)*[▶](#page-337-0)*[Página 124 - Standalone\]](#page-337-0)*.

En *[Configurar el modo de visualización activo de la vista 3D \[](#page-338-0)*[▶](#page-338-0)*[Página 125 - Standalone\]](#page-338-0)* encontrará cómo configurar el modo de visualización activo.

La manera de utilizar los distintos modos de visualización con los distintos modos de detalle se explica en *[Modos de detalle de la vista 3D \[](#page-340-0)*[▶](#page-340-0)*[Página 127 - Standalone\]](#page-340-0)*.

# 24.3 CAMBIAR EL MODO DE VISUALIZACIÓN DE LA VISTA 3D

<span id="page-337-0"></span>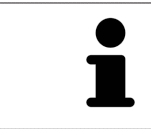

Todos los modos de visualización están disponibles en todas las áreas de trabajo.

Para cambiar el modo de visualización de la vista **3D**, haga lo siguiente:

- ☑ La vista **3D** ya está activa. Encontrará información sobre ello en *[Cambiar la vista activa \[](#page-325-0)*[▶](#page-325-0)*[Página](#page-325-0) [112 - Standalone\]](#page-325-0)*.
- 1. En la **Barra de herramientas de la vista** de la vista **3D**, sitúe el puntero del ratón sobre el símbolo **Cambiar modo de visualización**.
	- ▶ Se abre la ventana transparente **Cambiar modo de visualización**:

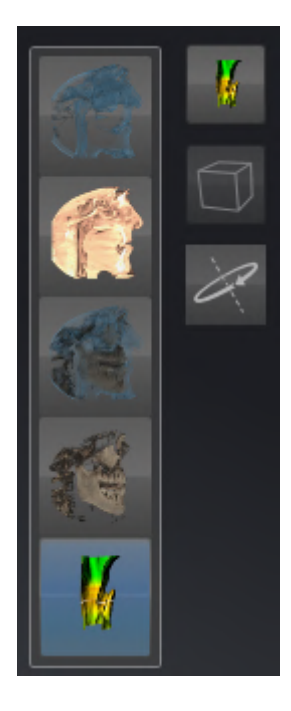

- 2. Haga clic en el símbolo del modo de visualización que desee.
	- ▶ SICAT Air activa el modo de visualización deseado.

- 3. Desplace el puntero del ratón fuera de la ventana transparente **Cambiar modo de visualización**.
- ▶ La ventana transparente **Cambiar modo de visualización** se cierra.

# <span id="page-338-0"></span>24.4 CONFIGURAR EL MODO DE VISUALIZACIÓN ACTIVO DE LA VISTA 3D

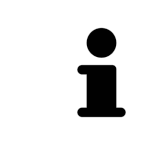

Tan solo los modos de visualización configurables muestran el icono **Configurar modo de visualización activo**. La ventana transparente **Configurar modo de visualización activo** muestra tan solo los ajustes que son relevantes para el modo de visualización activo.

Para configurar el modo de visualización activo de la vista **3D**, haga lo siguiente:

- ☑ La vista **3D** ya está activa. Encontrará información sobre ello en *[Cambiar la vista activa \[](#page-325-0)*[▶](#page-325-0)*[Página](#page-325-0) [112 - Standalone\]](#page-325-0)*.
- ☑ El modo de visualización deseado ya está activo. Encontrará información sobre ello en *[Cambiar el](#page-337-0) [modo de visualización de la vista 3D \[](#page-337-0)*[▶](#page-337-0)*[Página 124 - Standalone\]](#page-337-0)*.
- ☑ El modo de visualización activo es configurable.

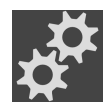

- 1. En la **Barra de herramientas de la vista** de la vista **3D**, sitúe el puntero del ratón sobre el símbolo **Configurar modo de visualización activo**.
	- ▶ Se abre la ventana transparente **Configurar modo de visualización activo**:

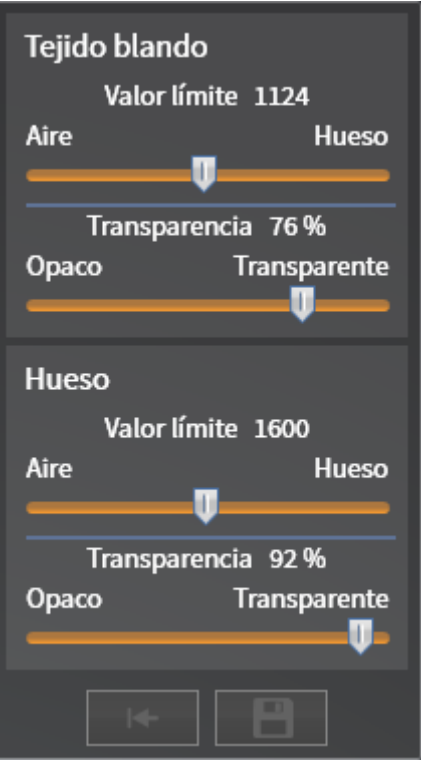

- 2. Desplace la corredera que desee.
	- ▶ SICAT Air adapta la vista **3D** según la posición de la corredera.
- 3. Haga clic en el símbolo de flecha junto a **Ajustes avanzados**, si está disponible.

#### ▶ Se abre el área **Ajustes avanzados**.

- 4. Active o desactive las casillas de comprobación disponibles.
	- ▶ SICAT Air adapta la vista **3D** según el estado de las casillas de comprobación.
- 5. Desplace la corredera que desee.

▶ SICAT Air adapta la vista **3D** según la posición de la corredera.

- 6. Desplace el puntero del ratón fuera de la ventana transparente **Configurar modo de visualización activo**.
- ▶ La ventana transparente **Configurar modo de visualización activo** se cierra.

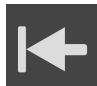

Puede restablecer los ajustes predeterminados haciendo clic en el botón **Restablecer el ajuste predeterminado de la configuración del modo de visualización activo**.

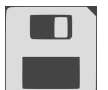

Puede guardar los ajustes actuales como ajustes predeterminados haciendo clic en el botón **Guardar la configuración del modo de visualización activo como ajuste predeterminado**.

# 24.5 MODOS DE DETALLE DE LA VISTA 3D

<span id="page-340-0"></span>Encontrará información general sobre la vista **3D** en *[Adaptar la vista 3D \[](#page-334-0)*[▶](#page-334-0)*[Página 121 - Standalone\]](#page-334-0)*. Los modos de detalle permiten ocultar partes del volumen en la vista **3D**.

SICAT Air ofrece diferentes modos de detalle en la vista **3D** dependiendo del modo de visualización:

### DETALLE: TODO

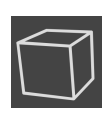

SICAT Air muestra todas las partes del volumen que están incluidas en el modo de visualización activo.

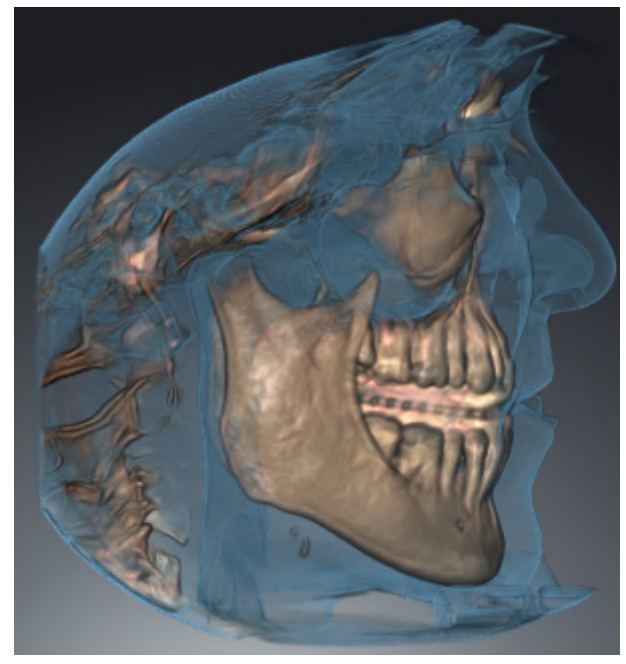

### DETALLE: CORTE DE VÍA RESPIRATORIA

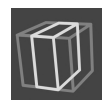

SICAT Air oculta todas las partes del volumen que se encuentran a los lados del área de la vía respiratoria. Encontrará la manera de definir el área de la vía respiratoria en *[Definir el área de la vía respiratoria](#page-367-0) [\[](#page-367-0)*[▶](#page-367-0)*[Página 154 - Standalone\]](#page-367-0)*. Si no se ha definido el área de la vía respiratoria, SICAT Air utiliza valores estándar.

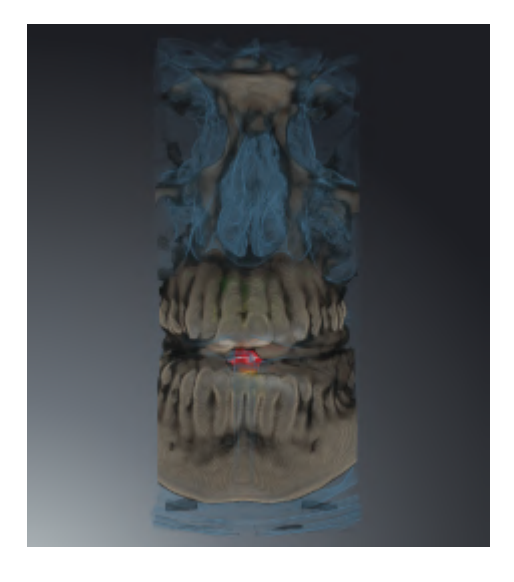

### DETALLE: VISTA DE CORTE ACTIVA

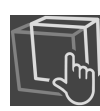

SICAT Air oculta todas las partes del volumen que se encuentran más allá de un corte seleccionado. Según el modo de detalle, puede definir el corte en la vista de corte **Axial**, en la vista de corte **Coronal** o en la vista de corte **Sagital**. Encontrará información sobre ello en *[Desplazarse por los cortes de las vistas de](#page-330-0) [corte 2D \[](#page-330-0)*[▶](#page-330-0)*[Página 117 - Standalone\]](#page-330-0)*. Un área de trabajo tan solo ofrece los modos de detalle de corte para los cuales contiene las vistas de corte correspondientes. En el área de trabajo **Vía respiratoria** también puede definir el corte axial en el [perfil de vía respiratoria](#page-462-1). Encontrará información sobre ello en *[Interactuar con el perfil de vía respiratoria. \[](#page-382-0)*[▶](#page-382-0)*[Página 169 - Standalone\]](#page-382-0)*.

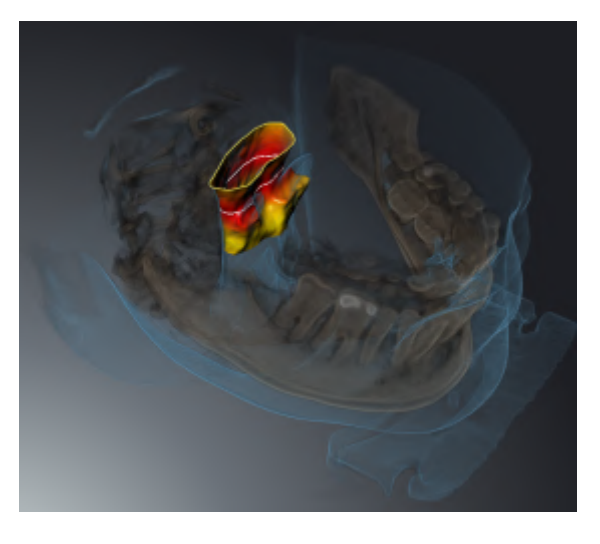

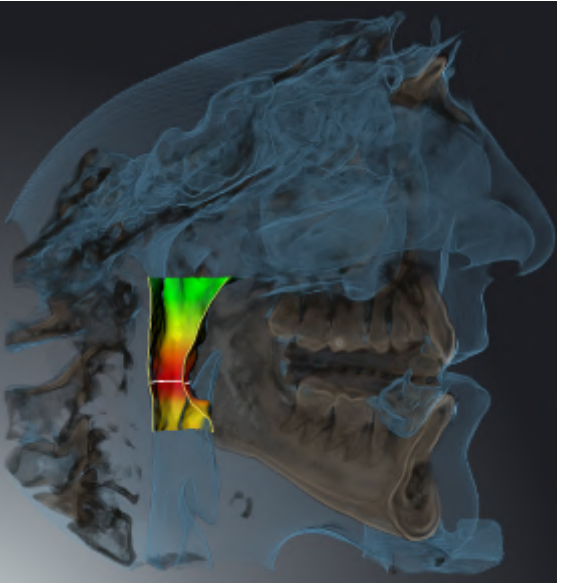

### MODOS DE DETALLE EN DETERMINADOS MODOS DE VISUALIZACIÓN

La siguiente tabla muestra los modos de detalle que están disponibles en los distintos modos de visualización:

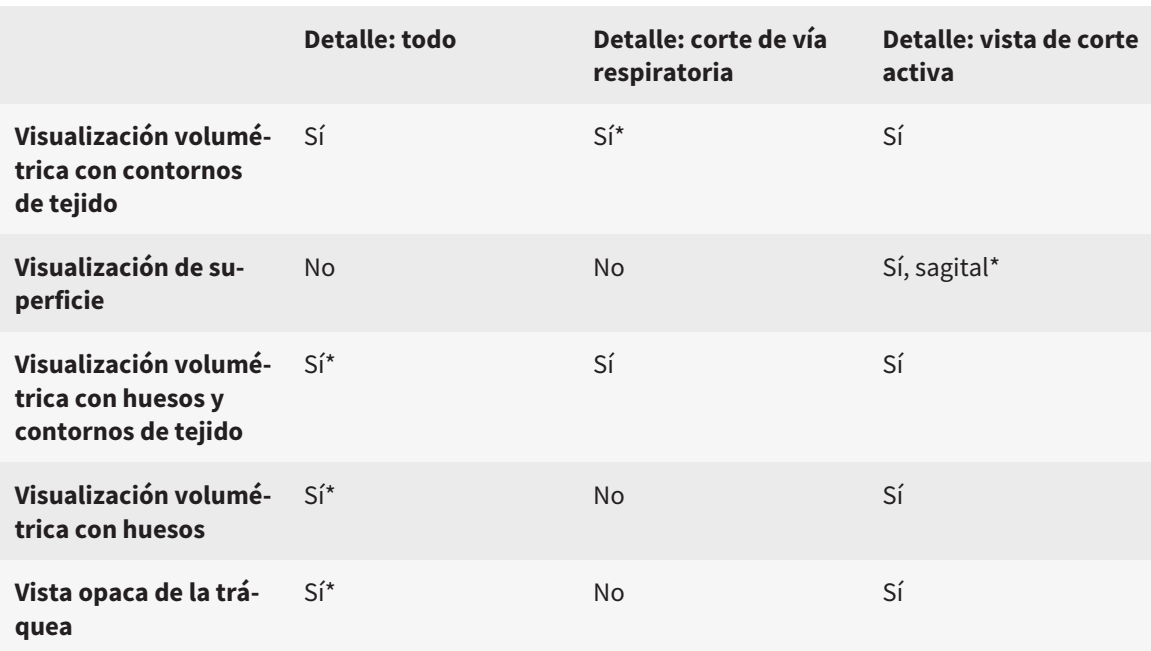

#### \*estándar

La manera de activar un modo de detalle de la vista **3D** se explica en *[Cambiar el modo de detalle de la](#page-343-0) [vista 3D \[](#page-343-0)*[▶](#page-343-0)*[Página 130 - Standalone\]](#page-343-0)*.

### 24.6 CAMBIAR EL MODO DE DETALLE DE LA VISTA 3D

<span id="page-343-0"></span>Para cambiar el modo de detalle de la vista **3D**, haga lo siguiente:

- ☑ La vista **3D** ya está activa. Encontrará información sobre ello en *[Cambiar la vista activa \[](#page-325-0)*[▶](#page-325-0)*[Página](#page-325-0) [112 - Standalone\]](#page-325-0)*.
- 1. En la **Barra de herramientas de la vista** de la vista **3D**, sitúe el puntero del ratón sobre el símbolo **Cambiar el modo de detalle**.
	- ▶ Se abre la ventana transparente **Cambiar el modo de detalle**:

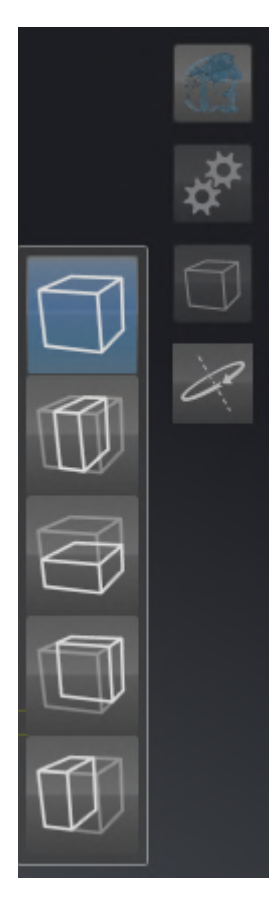

- 2. Haga clic en el símbolo del modo de detalle deseado.
	- ▶ SICAT Air activa el modo de detalle deseado.
- 3. Desplace el puntero del ratón fuera de la ventana transparente **Cambiar el modo de detalle**.

▶ La ventana transparente **Cambiar el modo de detalle** se cierra.

# 24.7 GIRAR LA VISTA 3D

<span id="page-344-0"></span>Con la función **Girar la vista 3D** puede conectar y desconectar un modo de rotación para la radiografía 3D en el área de trabajo **Vía respiratoria** y en el área de trabajo **MPR/Radiología** Si está conectado el modo de rotación, SICAT Air gira la radiografía 3D en el sentido de las agujas del reloj.

Para utilizar el modo de rotación, haga lo siguiente:

☑ Ya se ha activado la vista **3D**. Encontrará información sobre ello en *[Vistas \[](#page-323-0)*[▶](#page-323-0)*[Página 110 - Standalo](#page-323-0)[ne\]](#page-323-0)*.

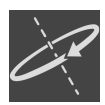

- 1. Haga clic en el botón **Girar la vista 3D**.
	- ▶ SICAT Air gira la radiografía 3D en torno al eje vertical de la sección seleccionada.
- 2. Para finalizar el modo de rotación, vuelva a hacer clic en el botón **Girar la vista 3D**.
- ▶ SICAT Air finaliza el giro de la radiografía 3D.

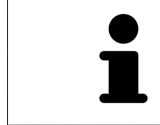

Para finalizar el modo de rotación, también puede hacer clic en el punto que desee dentro de la vista **3D**.

# <span id="page-345-0"></span>24.8 DESCONECTAR Y CONECTAR LA REPRESENTACIÓN EN COLORES DE LAS IMPRESIONES ÓPTICAS

Las impresiones ópticas se representan en colores automáticamente en la vista **3D** si ha importado antes impresiones ópticas en color y está activada la representación en colores.

Puede cambiar la representación en colores de las impresiones ópticas a una representación en un solo color si solo le importa reconocer exactamente la forma y la geometría.

☑ La vista **3D** ya está activa. Encontrará información sobre ello en *[Cambiar la vista activa \[](#page-325-0)*[▶](#page-325-0)*[Página](#page-325-0) [112 - Standalone\]](#page-325-0)*.

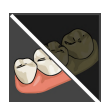

- 1. En la **Barra de herramientas de la vista**, haga clic en el símbolo **Desconectar la representación en colores de las impresiones ópticas**.
	- ▶ SICAT Air conmuta de la representación en colores a la representación en un solo color.

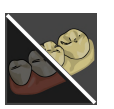

- 2. En la **Barra de herramientas de la vista**, haga clic en el símbolo **Conectar la representación en colores de las impresiones ópticas**.
	- ▶ SICAT Air conmuta de la representación en un solo color a la representación en colores.

# <span id="page-346-0"></span>*25 VALORES DE GRIS*

Solo se pueden ajustar los valores de gris en volúmenes creados con equipos de rayos X 3D que no sean Sirona.

Si la visualización del volumen no es suficiente, puede ajustar los valores de gris del volumen en la ventana **Ajustar valores de gris**:

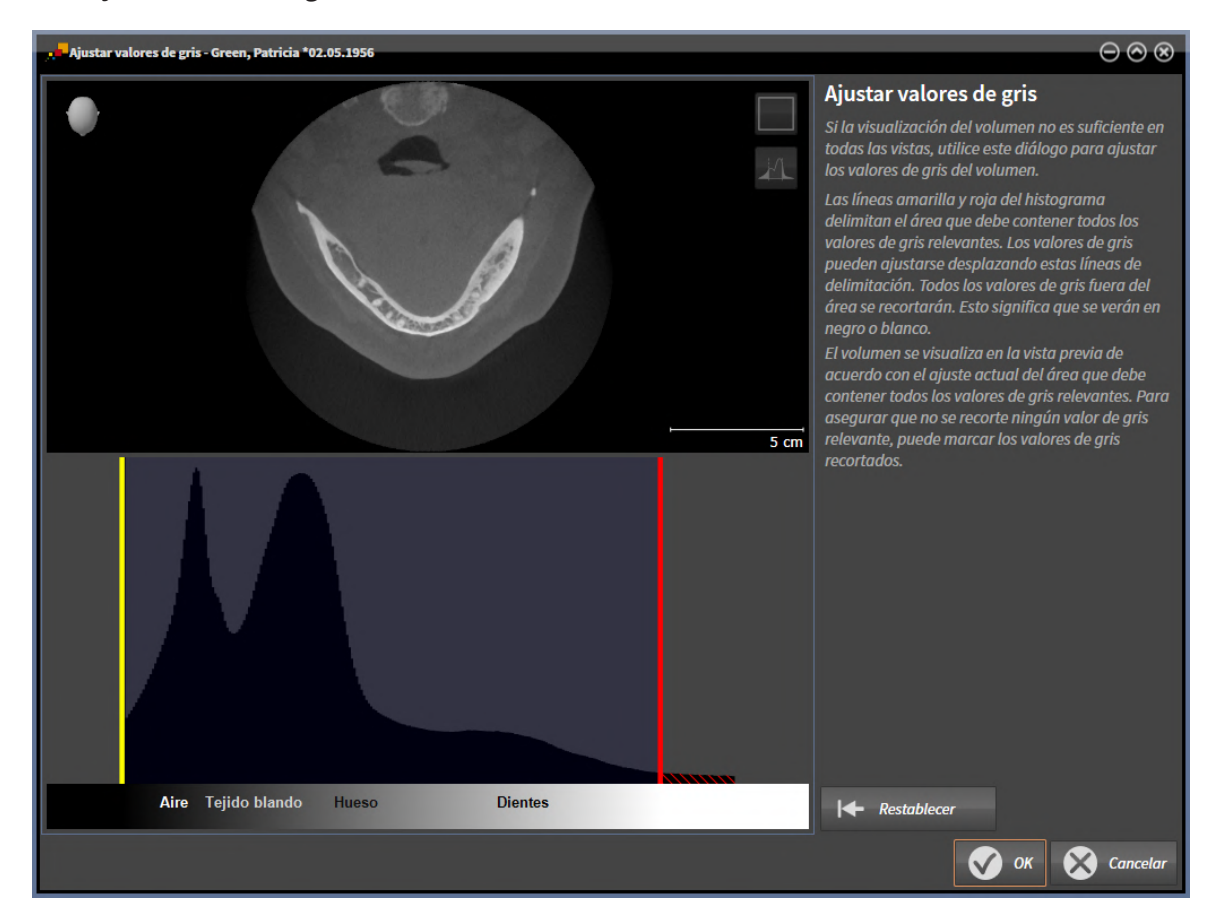

La ventana **Ajustar valores de gris** consta de dos secciones:

- La parte superior muestra una vista de corte **Axial** o una vista de proyección **Coronal**.
- La parte inferior muestra un histograma con la distribución de frecuencia de los valores de gris.

Las líneas amarilla y roja del histograma delimitan el área que debe contener todos los valores de gris relevantes. Los valores de gris pueden ajustarse desplazando estas delimitaciones. SICAT Air corta todos los valores de gris fuera del área. Esto quiere decir que el software los representa en blanco o negro.

SICAT Air delimita el volumen en la vista de corte **Axial** o en la vista de proyección **Coronal** en función del área que debe contener todos los valores de gris relevantes. Para asegurarse de que SICAT Air no oculte ninguna información relevante sobre la imagen, el software puede marcar los valores de gris recortados.

En la vista de corte **Axial** puede desplazarse por los cortes y comprobar los valores de gris recortados en cada uno.

En la vista de proyección **Coronal** puede comprobar de una vez los valores de gris recortados en todos los cortes.

Ajuste los valores de gris solo si la visualización del volumen no es suficiente en todas las vistas. Encontrará información sobre ello en *[Ajustar valores de gris \[](#page-348-0)*[▶](#page-348-0)*[Página 135 - Standalone\]](#page-348-0)*.

Para destacar determinadas estructuras anatómicas, por ejemplo, es posible ajustar temporalmente el brillo y el contraste de las vistas 2D. Encontrará información sobre ello en *[Ajustar y restablecer el brillo y](#page-327-0) [el contraste de las vistas 2D \[](#page-327-0)*[▶](#page-327-0)*[Página 114 - Standalone\]](#page-327-0)*.

Asimismo, se puede ajustar la visualización de la vista **3D**. Encontrará información al respecto en *[Cam](#page-337-0)[biar el modo de visualización de la vista 3D \[](#page-337-0)*[▶](#page-337-0)*[Página 124 - Standalone\]](#page-337-0)*, *[Configurar el modo de visualiza](#page-338-0)[ción activo de la vista 3D \[](#page-338-0)*[▶](#page-338-0)*[Página 125 - Standalone\]](#page-338-0)* y *[Cambiar el modo de detalle de la vista 3D \[](#page-343-0)*[▶](#page-343-0)*[Pági](#page-343-0)[na 130 - Standalone\]](#page-343-0)*.

### 25.1 AJUSTAR VALORES DE GRIS

<span id="page-348-0"></span>Encontrará información general sobre los valores de gris en *[Valores de gris \[](#page-346-0)*[▶](#page-346-0)*[Página 133 - Standalone\]](#page-346-0)*.

Para ajustar los valores de gris del volumen, haga lo siguiente:

☑ El paso de flujo de trabajo **Preparar** ya está abierto.

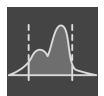

- 1. Haga clic en el símbolo **Ajustar valores de gris**.
	- ▶ Se abre la ventana **Ajustar valores de gris**:

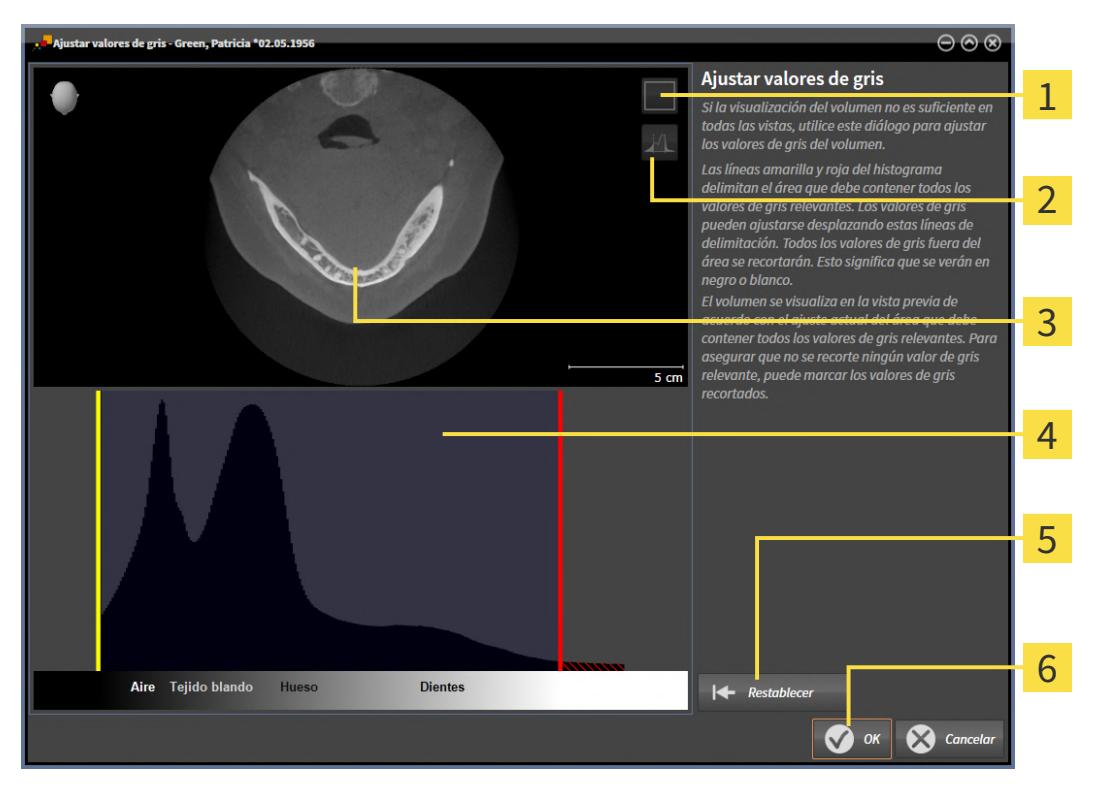

 $\mathbf{1}$ Símbolo **Activar el modo de proyección coronal** o símbolo **Activar el modo de corte axial**

Símbolo **No marcar los valores de gris recortados** o símbolo **Marcar los valores de gris re-** $\overline{2}$ **cortados**

- $\overline{\mathbf{3}}$ **Axial**Vista de corte o vista de proyección **Coronal**
- Histograma
- Botón **Restablecer**
- 6 Botón **OK**
- 2. Asegúrese de que el modo de corte axial está activo. En caso necesario, haga clic en el símbolo **Activar el modo de corte axial**.
- 3. Para ajustar el límite inferior del área que debe contener todos los valores de gris relevantes, desplace la línea amarilla.
	- ▶ SICAT Air ajusta todos los valores de gris de la vista de corte **Axial** correspondientemente.
	- ▶ SICAT Air marca en amarillo todos los valores de gris que estén por debajo del valor de gris relevante más bajo.
- 4. Desplácese por los cortes axiales. Asegúrese de que los valores de gris relevantes no estén marcados en amarillo. En caso necesario, vuelva a desplazar la línea amarilla.
- 5. Para ajustar el límite superior del área que debe contener todos los valores de gris relevantes, desplace la línea roja.
	- ▶ SICAT Air ajusta todos los valores de gris de la vista de corte **Axial** correspondientemente.
	- ▶ SICAT Air marca en rojo todos los valores de gris que estén por encima del valor de gris relevante más alto.
- 6. Desplácese por los cortes axiales. Asegúrese de que los valores de gris relevantes no estén marcados en rojo. En caso necesario, vuelva a desplazar la línea roja.
- 7. Haga clic en **OK**.
- ▶ La ventana **Ajustar valores de gris** se cierra y SICAT Air muestra el volumen en todas las vistas según los valores de gris ajustados.

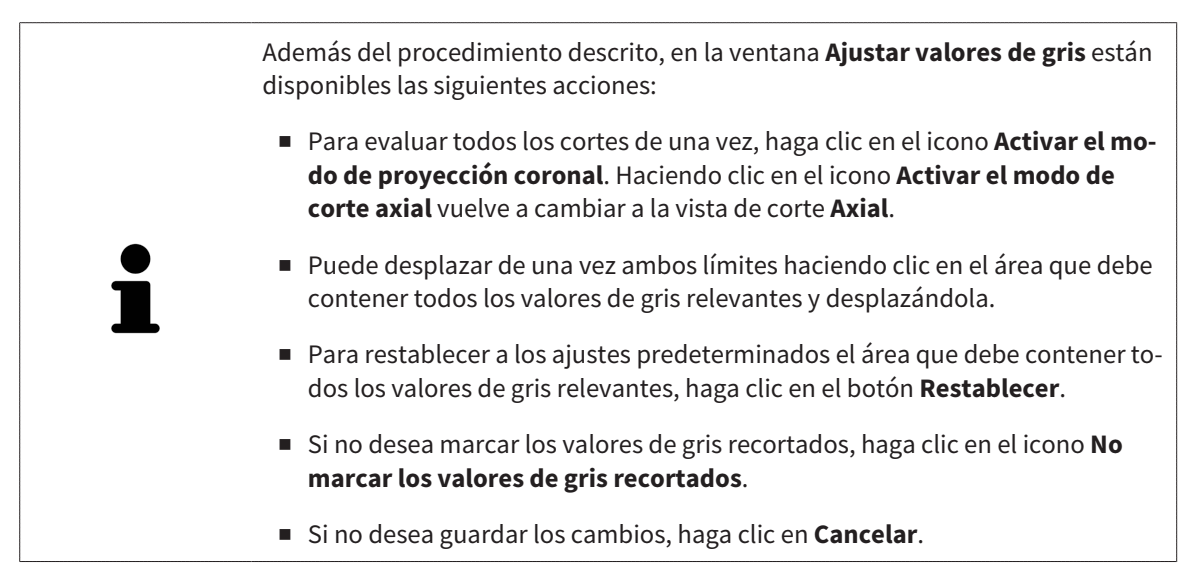

# <span id="page-350-0"></span>*26 AJUSTAR LA ALINEACIÓN DEL VOLUMEN Y EL ÁREA PANORÁMICA*

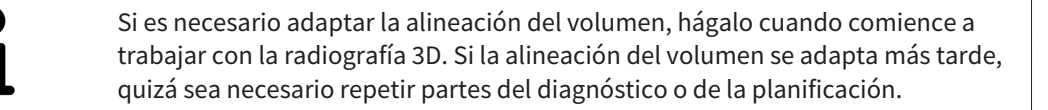

### ALINEACIÓN DE VOLUMEN

Es posible adaptar la alineación del volumen para todas las vistas girando el volumen en torno a los tres ejes principales. Esto puede resultar útil en los siguientes casos:

- El paciente no tiene una posición óptima en la radiografía 3D
- La alineación se corresponde al caso de aplicación, por ejemplo, alineación de los cortes axiales en paralelo a la horizontal de Frankfurt o en paralelo al plano oclusal
- Optimización de la vista **Panorámica**.

Si adapta la alineación del volumen en SICAT Air, SICAT Air tomará sus ajustes para su planificación abierta actualmente.

La manera de ajustar la alineación del volumen se explica en *[Ajustar la alineación del volumen \[](#page-352-0)*[▶](#page-352-0)*[Página](#page-352-0) [139 - Standalone\]](#page-352-0)*.

### ÁREA PANORÁMICA

SICAT Air calcula la vista **Panorámica** a partir del volumen y del área panorámica. Para optimizar la vista **Panorámica** debe ajustar el área panorámica en los dos maxilares del paciente. Esto es importante para un diagnóstico y una planificación del tratamiento efectivos y eficientes.

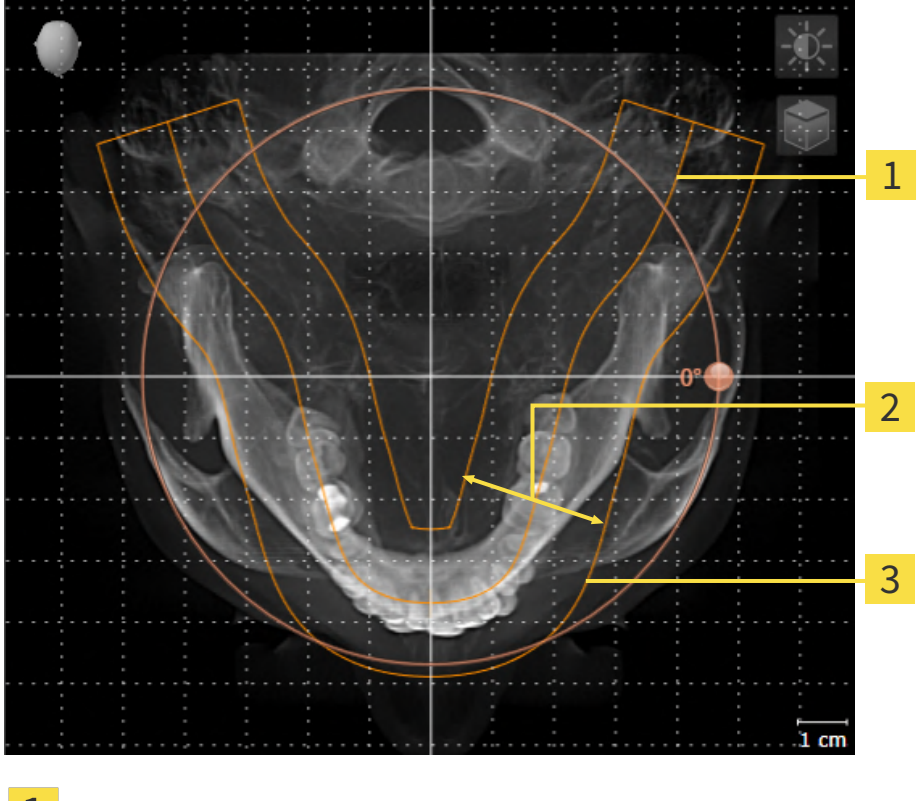

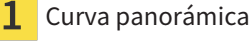

Grosor

Área panorámica

El área panorámica se determina mediante estos dos componentes:

- Forma y posición de la curva panorámica
- Grosor del área panorámica.

Para ajustar de forma óptima el área panorámica, deben cumplirse estas dos condiciones:

- El área panorámica debe contener por completo todos los dientes y los dos maxilares.
- El área panorámica debe ser lo más estrecha posible.

Si adapta el área panorámica en SICAT Air, SICAT Air tomará sus ajustes para su planificación abierta actualmente.

La manera de ajustar el área panorámica se explica en *[Ajustar el área panorámica \[](#page-357-0)*[▶](#page-357-0)*[Página 144 - Stan](#page-357-0)[dalone\]](#page-357-0)*.

## 26.1 AJUSTAR LA ALINEACIÓN DEL VOLUMEN

<span id="page-352-0"></span>Encontrará información general sobre la alineación del volumen en *[Ajustar la alineación del volumen y el](#page-350-0) [área panorámica \[](#page-350-0)*[▶](#page-350-0)*[Página 137 - Standalone\]](#page-350-0)*.

El ajuste de la alineación del volumen consta de los siguientes pasos:

- Abrir la ventana **Ajustar la alineación del volumen y el área panorámica**
- Girar el volumen en la vista **Coronal**
- Girar el volumen en la vista **Sagital**
- Girar el volumen en la vista **Axial**

### ABRIR LA VENTANA «AJUSTAR LA ALINEACIÓN DEL VOLUMEN Y EL ÁREA PANORÁMICA»

☑ El paso de flujo de trabajo **Preparar** ya está abierto.

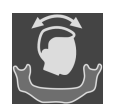

Haga clic en el símbolo Ajustar la alineación del volumen y el área panorámica.

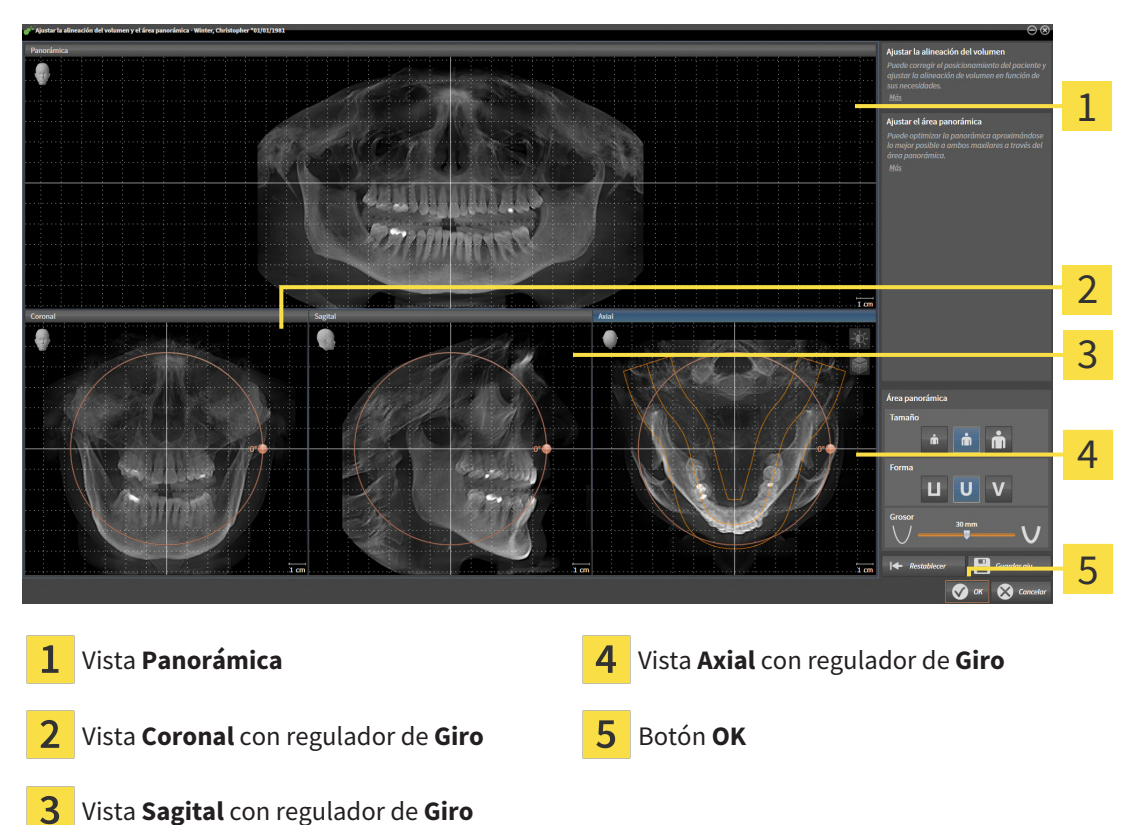

▶ Se abre la ventana **Ajustar la alineación del volumen y el área panorámica**:

### GIRAR EL VOLUMEN EN LA VISTA CORONAL

1. Active la vista **Coronal**:

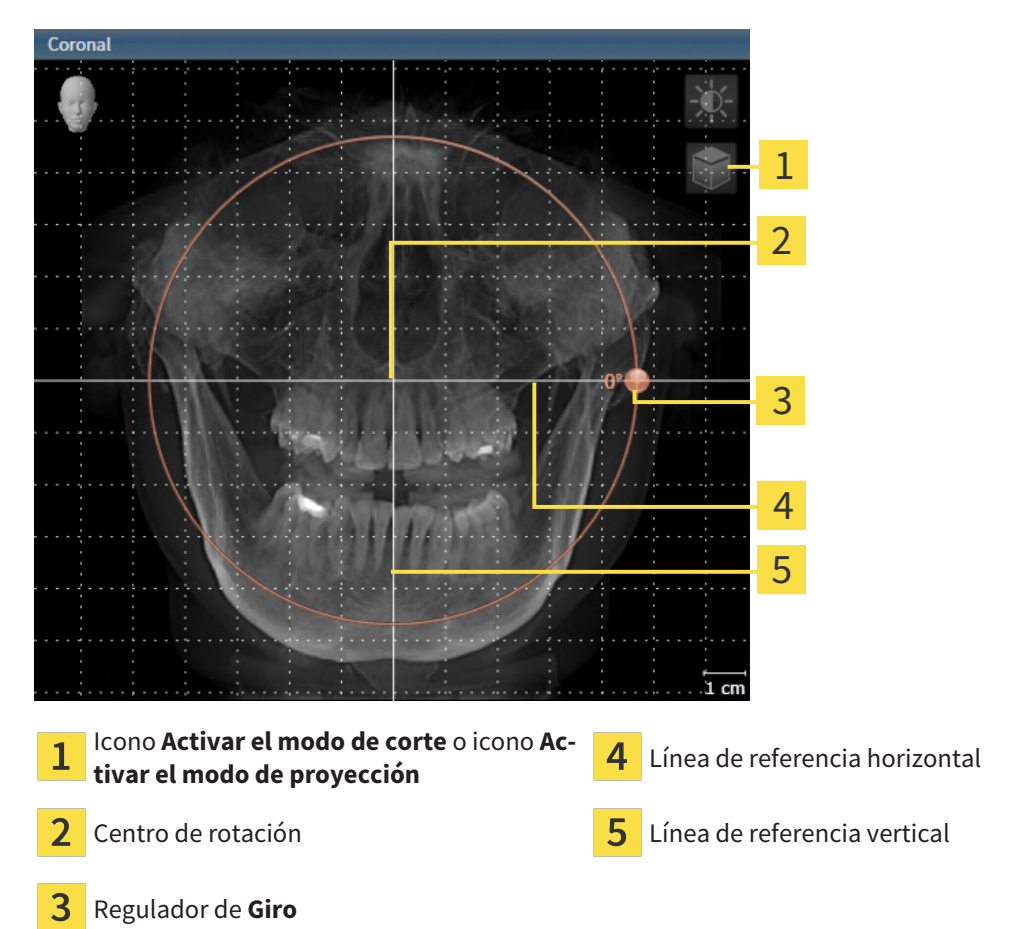

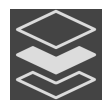

- 2. Asegúrese de que el modo de proyección está activo. Si está activo el modo de cortes, haga clic en el símbolo **Activar el modo de proyección**.
- 3. Sitúe el puntero del ratón sobre el regulador de **Giro**.
- 4. Pulse y mantenga pulsado el botón izquierdo del ratón.
- 5. Desplace el regulador de **Giro** a lo largo del círculo en la dirección que desee.
	- ▶ SICAT Air gira el volumen describiendo un círculo en torno al centro de rotación en la vista **Coronal**, y de la manera que corresponda en el resto de las vistas.
- 6. Suelte el botón izquierdo del ratón cuando haya ajustado la rotación deseada del volumen. Utilice como referencia la línea de referencia horizontal, la línea de referencia vertical y la cuadrícula.

### GIRAR EL VOLUMEN EN LA VISTA SAGITAL

1. Active la vista **Sagital**:

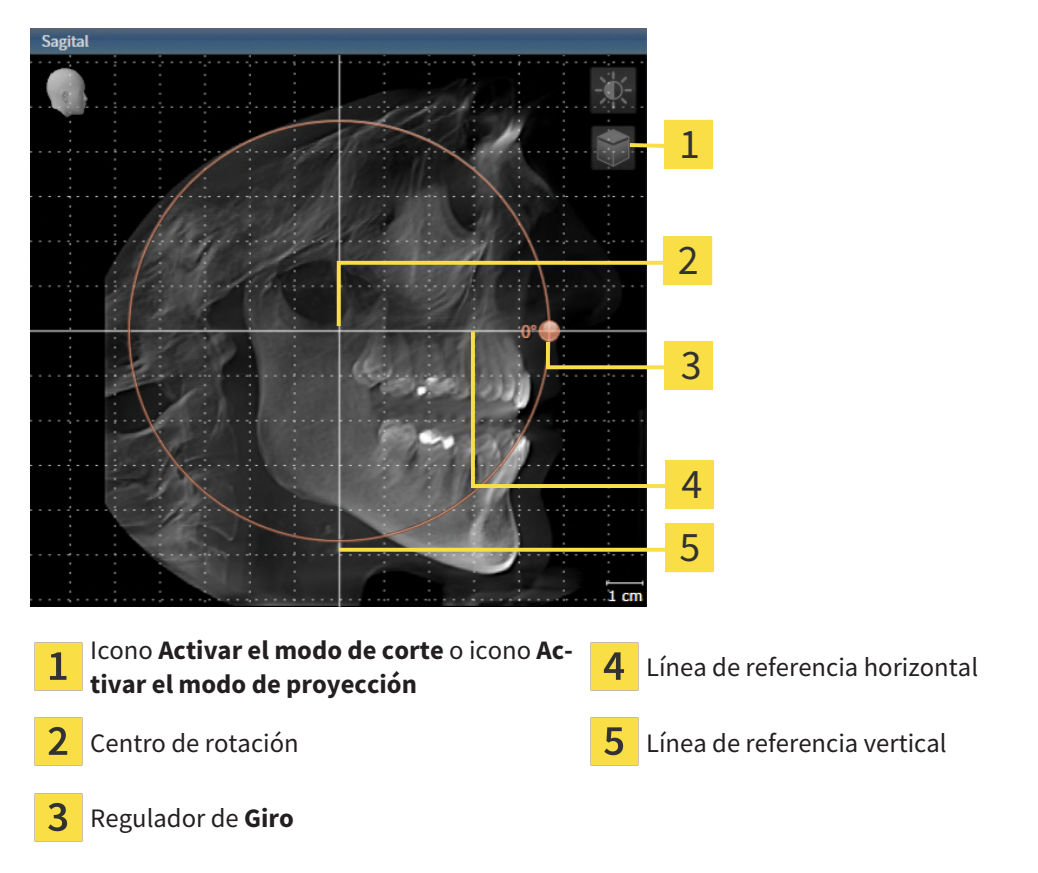

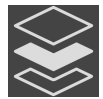

- 2. Asegúrese de que el modo de proyección está activo. Si está activo el modo de cortes, haga clic en el símbolo **Activar el modo de proyección**.
- 3. Sitúe el puntero del ratón sobre el regulador de **Giro**.
- 4. Pulse y mantenga pulsado el botón izquierdo del ratón.
- 5. Desplace el regulador de **Giro** a lo largo del círculo en la dirección que desee.
	- ▶ SICAT Air gira el volumen describiendo un círculo en torno al centro de rotación en la vista **Sagital**, y de la manera que corresponda en el resto de las vistas.
- 6. Suelte el botón izquierdo del ratón cuando haya ajustado la rotación deseada del volumen. Utilice como referencia la línea de referencia horizontal, la línea de referencia vertical y la cuadrícula.

### GIRAR EL VOLUMEN EN LA VISTA AXIAL

1. Active la vista **Axial**:

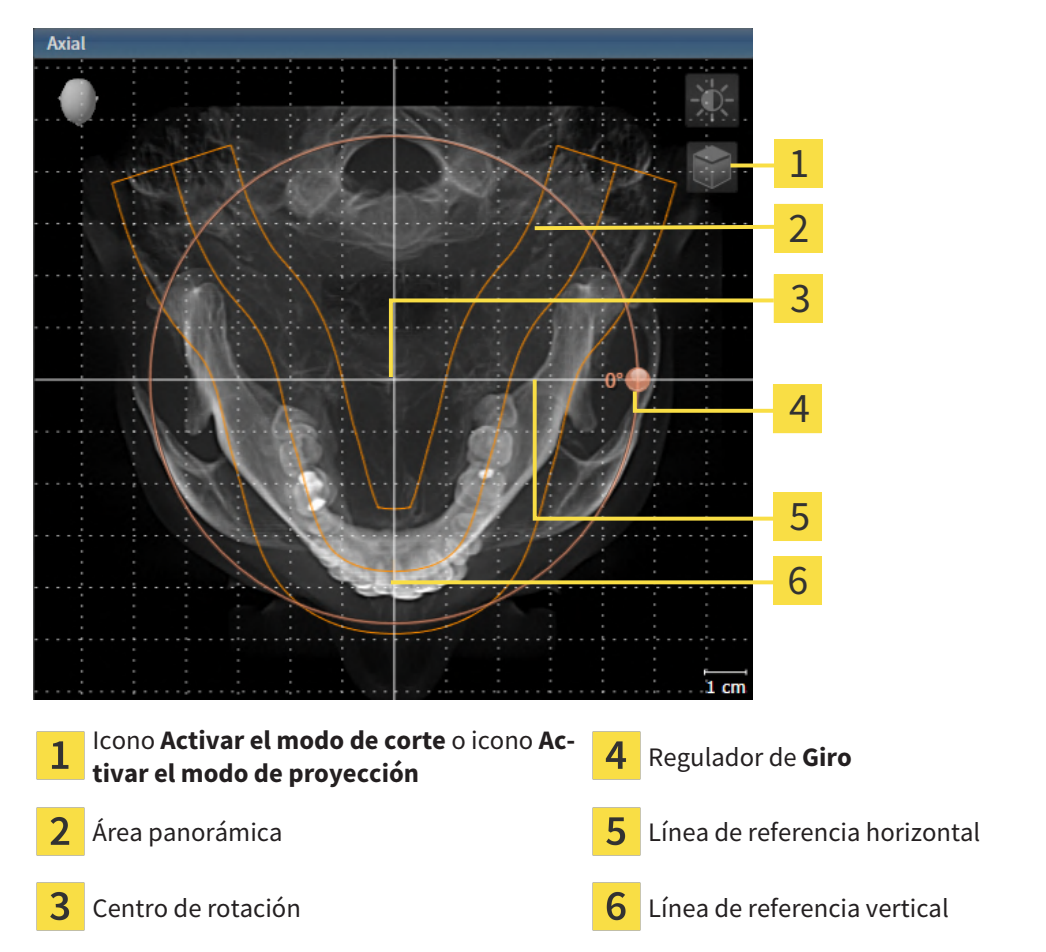

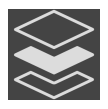

- 2. Asegúrese de que el modo de proyección esté activo. Si está activo el modo de cortes, haga clic en el símbolo **Activar el modo de proyección**.
- 3. En caso necesario, desplace el área panorámica en la vista **Axial** haciendo clic con el botón izquierdo del ratón sobre el área panorámica y moviendo el ratón sin soltar el botón izquierdo. SICAT Air desplaza el centro de rotación, la línea de referencia horizontal y la línea de referencia vertical.
- 4. Sitúe el puntero del ratón sobre el regulador de **Giro**.
- 5. Pulse y mantenga pulsado el botón izquierdo del ratón.
- 6. Desplace el regulador de **Giro** a lo largo del círculo en la dirección que desee.
	- ▶ SICAT Air gira el volumen describiendo un círculo en torno al centro de rotación en la vista **Axial**, y de la manera que corresponda en el resto de las vistas.
- 7. Suelte el botón izquierdo del ratón cuando haya ajustado la rotación deseada del volumen. Utilice como referencia el área panorámica, la línea de referencia horizontal, la línea de referencia vertical y la cuadrícula.
- 8. Haga clic en **OK** para guardar los ajustes realizados.
	- ▶ Si el ajuste de la alineación del volumen tiene efectos en objetos existentes en SICAT Air, SICAT Air abre una ventana de notificación que informa sobre los efectos concretos.
- 9. Si a pesar de ello desea ajustar la alineación del volumen, haga clic en el botón **Ajustar** de la ventana de notificación.
- ▶ SICAT Air guarda la alineación de volumen ajustada y muestra el volumen alineado de la manera que corresponda en todas las vistas.

Además del procedimiento descrito, en la ventana **Ajustar la alineación del volumen y el área panorámica** están disponibles las siguientes acciones: ■ Puede ajustar el brillo y el contraste de una vista 2D activando la vista que desee y haciendo clic en el símbolo **Ajustar brillo y contraste**. Encontrará información sobre ello en *[Ajustar y restablecer el brillo y el contraste de las vis](#page-327-0)[tas 2D \[](#page-327-0)*[▶](#page-327-0)*[Página 114 - Standalone\]](#page-327-0)*. ■ Puede aplicar el zoom en las vistas. SICAT Air sincroniza el zoom entre la vista **Coronal** y la vista **Sagital**. ■ Para guardar la alineación de volumen actual y el área panorámica actual como ajustes predeterminados, puede hacer clic en el botón **Guardar ajuste predeterminado**. ■ Para restablecer la alineación del volumen y el área panorámica al último ajuste previo guardado, haga clic en el botón **Restablecer**. ■ Si no desea guardar los ajustes realizados, haga clic en **Cancelar**.

# 26.2 AJUSTAR EL ÁREA PANORÁMICA

<span id="page-357-0"></span>Encontrará información general sobre el área panorámica en *[Ajustar la alineación del volumen y el área](#page-350-0) [panorámica \[](#page-350-0)*[▶](#page-350-0)*[Página 137 - Standalone\]](#page-350-0)*.

El ajuste del área panorámica consta de los siguientes pasos:

- Abrir la ventana **Ajustar la alineación del volumen y el área panorámica**
- Ajustar la posición de los cortes de la vista **Axial**
- Desplazar el área panorámica
- Girar el volumen en la vista **Axial**
- Ajustar **Tamaño, Forma** y Grosor del área panorámica

### ABRIR LA VENTANA «AJUSTAR LA ALINEACIÓN DEL VOLUMEN Y EL ÁREA PANORÁMICA»

☑ El paso de flujo de trabajo **Preparar** ya está abierto.

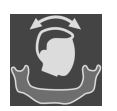

Haga clic en el símbolo Ajustar la alineación del volumen y el área panorámica.

#### ▶ Se abre la ventana **Ajustar la alineación del volumen y el área panorámica**:

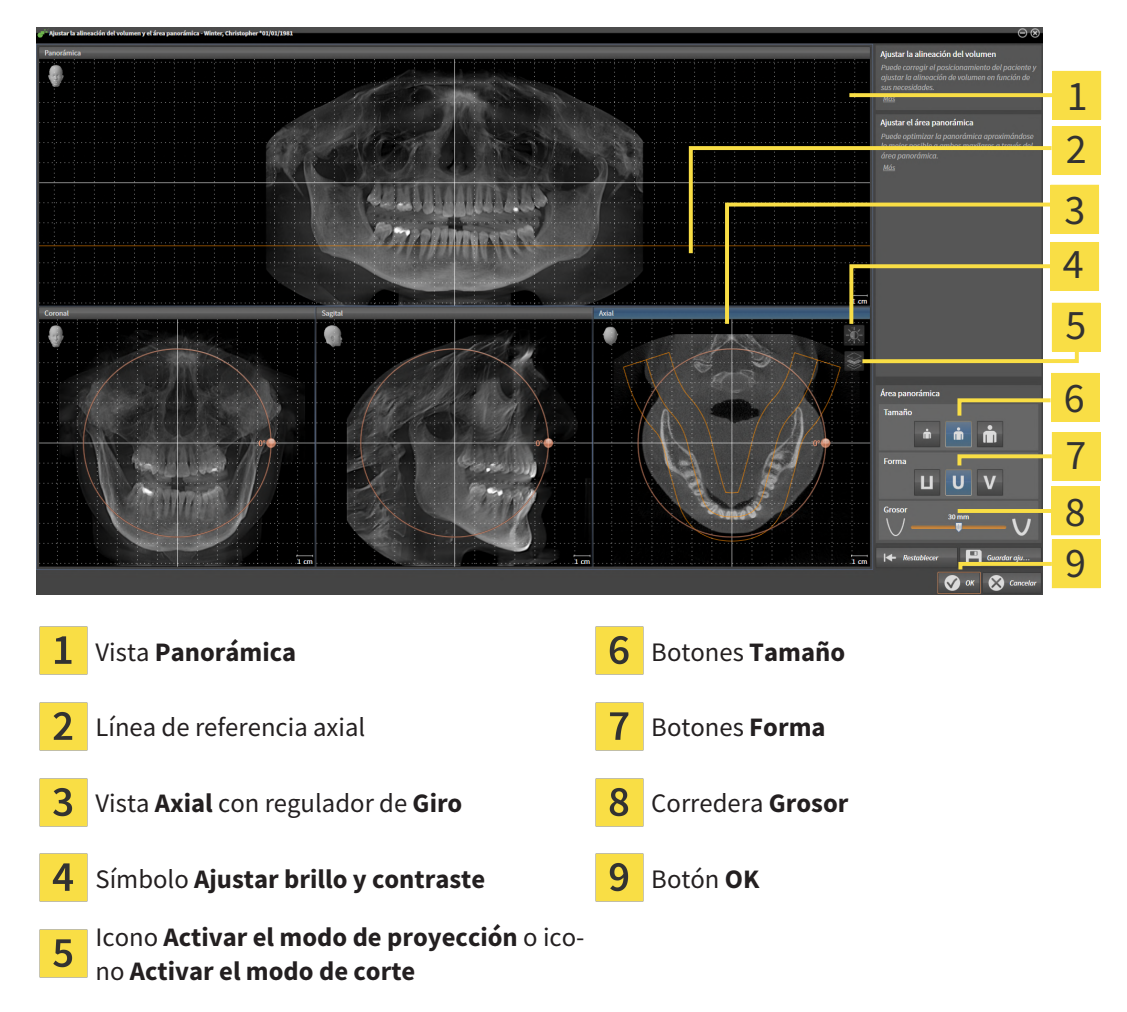

### AJUSTAR LA POSICIÓN DE LOS CORTES DE LA VISTA AXIAL

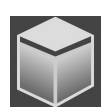

- 1. Asegúrese de que en la vista **Axial** está activo el modo de cortes. Si está activo el modo de proyección, haga clic en el símbolo **Activar el modo de corte**.
- 2. En la vista **Panorámica**, sitúe el puntero del ratón sobre la línea de referencia axial. La línea de referencia axial muestra la posición actual de los cortes de la vista **Axial**.
- 3. Pulse y mantenga pulsado el botón izquierdo del ratón.
- 4. Mueva el ratón hacia arriba o hacia abajo.
	- ▶ El corte de la vista **Axial** se ajusta conforme a la posición de la línea de referencia axial en la vista **Panorámica**.
- 5. Cuando la línea de referencia axial se encuentre en las raíces de los dientes de la mandíbula, suelte el botón izquierdo del ratón.
	- ▶ La vista **Axial** mantiene el corte actual.

### DESPLAZAR EL ÁREA PANORÁMICA

- 1. En la vista **Axial**, sitúe el puntero del ratón sobre el área panorámica.
- 2. Pulse y mantenga pulsado el botón izquierdo del ratón.
	- ▶ El puntero del ratón se transforma.
- 3. Desplace el ratón.
	- ▶ SICAT Air desplaza el área panorámica según la posición del puntero del ratón.
- 4. Cuando la curva central del área panorámica siga a las raíces de los dientes de la mandíbula, suelte el botón izquierdo del ratón.
	- $\blacktriangleright$  El área panorámica mantiene su posición actual.

#### GIRAR EL VOLUMEN EN LA VISTA AXIAL

- 1. En la vista **Axial**, sitúe el puntero del ratón sobre el regulador de **Giro**.
- 2. Pulse y mantenga pulsado el botón izquierdo del ratón.
- 3. Desplace el regulador de **Giro** a lo largo del círculo en la dirección que desee.
	- ▶ SICAT Air gira el volumen describiendo un círculo en torno al centro de rotación en la vista **Axial**, y de la manera que corresponda en el resto de las vistas.
- 4. Cuando las raíces de los dientes de la mandíbula sigan a la curva central del área panorámica, suelte el botón izquierdo del ratón.

### AJUSTAR TAMAÑO, FORMA Y GROSOR DEL ÁREA PANORÁMICA

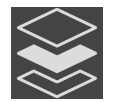

1. Asegúrese de que el modo de proyección esté activo. Si está activo el modo de cortes, haga clic en el símbolo **Activar el modo de proyección**.

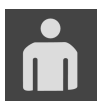

- 2. Seleccione la **Tamaño** del área panorámica que mejor se corresponda con la mandíbula del paciente haciendo clic en el botón **Tamaño** correspondiente.
- 
- 3. Seleccione la **Forma** del área panorámica que mejor se corresponda con la mandíbula del paciente haciendo clic en el botón **Forma** correspondiente.

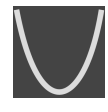

- 4. Seleccione el **Grosor** del área panorámica desplazando la corredera **Grosor**. Asegúrese de que el área panorámica contenga por completo todos los dientes y los dos maxilares. Mantenga un grosor lo más bajo posible.
- 5. Haga clic en **OK** para guardar los ajustes realizados.
	- ▶ Si el ajuste del área panorámica tiene efectos en objetos existentes en SICAT Air, SICAT Air abre una ventana de notificación que informa sobre los efectos concretos.
- 6. Si a pesar de ello desea ajustar la alineación del volumen, haga clic en el botón **Ajustar** de la ventana de notificación.
- ▶ SICAT Air guarda la alineación de volumen ajustada y el área panorámica ajustada y muestra la vista **Panorámica** correspondiente.

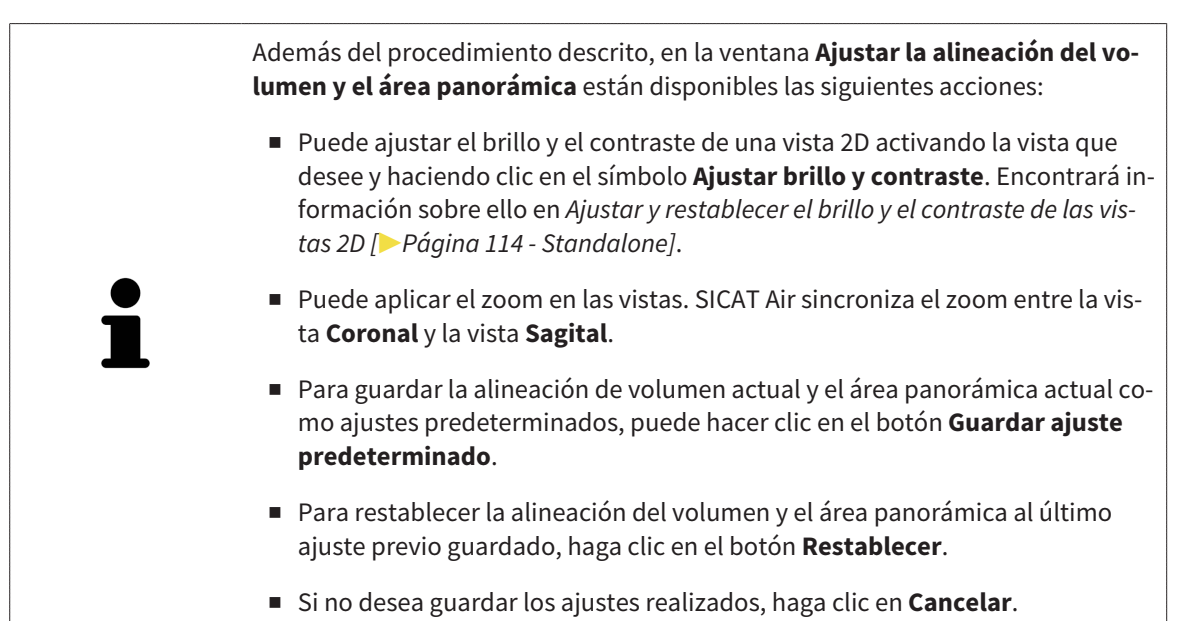
# *27 MEDICIONES DE DISTANCIAS Y ÁNGULOS*

Existen dos tipos de mediciones diferentes en SICAT Air:

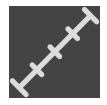

■ Mediciones de distancias

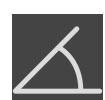

■ Mediciones de ángulos

Las herramientas para añadir mediciones se encuentran en el paso **Diagnosticar** de la **Barra de herramientas del flujo de trabajo**. Puede añadir mediciones en todas las vistas de corte 2D. Cada vez que añade una medición, SICAT Air la añade también al grupo **Mediciones** en el **Navegador de objetos**.

Para las mediciones están disponibles las siguientes acciones:

- *[Añadir mediciones de distancias \[](#page-361-0)*[▶](#page-361-0)*[Página 148 Standalone\]](#page-361-0)*
- *[Añadir mediciones de ángulos \[](#page-362-0)*[▶](#page-362-0)*[Página 149 Standalone\]](#page-362-0)*
- *[Desplazar mediciones, puntos de medición individuales y lecturas \[](#page-364-0)*[▶](#page-364-0)*[Página 151 Standalone\]](#page-364-0)*
- Activar, ocultar y mostrar impresiones ópticas: encontrará información sobre ello en *[Gestionar obje](#page-307-0)[tos con el navegador de objetos \[](#page-307-0)*[▶](#page-307-0)*[Página 94 - Standalone\]](#page-307-0)*.
- Enfocar mediciones, eliminar mediciones y deshacer y rehacer acciones de medición: encontrará más información al respecto en *[Gestionar objetos con la barra de herramientas del objeto \[](#page-309-0)*[▶](#page-309-0)*[Página](#page-309-0) [96 - Standalone\]](#page-309-0)*.

## 27.1 AÑADIR MEDICIONES DE DISTANCIAS

<span id="page-361-0"></span>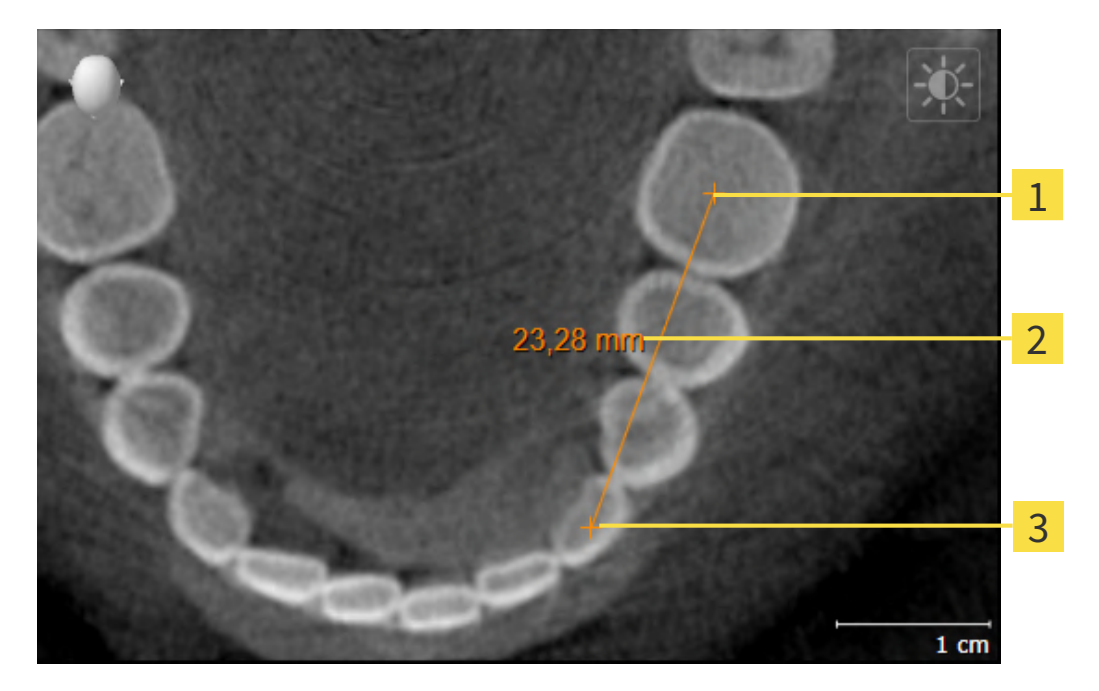

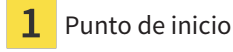

- Lectura
- Punto final 3

Para añadir una medición de distancia, haga lo siguiente:

☑ El paso de flujo de trabajo **Diagnosticar** ya está abierto.

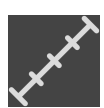

- 1. En el paso de flujo de trabajo **Diagnosticar**, haga clic en el símbolo **Añadir medición de distancias (D)**.
	- ▶ SICAT Air añade una nueva medición de distancia al **Navegador de objetos**.
- 2. Sitúe el puntero del ratón sobre la vista de corte 2D que desee.
	- ▶ El puntero del ratón se visualiza como una cruz.
- 3. Haga clic en el punto de inicio de la medición de distancias.
	- ▶ SICAT Air indica el punto de inicio mediante una cruz pequeña.
	- ▶ SICAT Air muestra una línea de distancia entre el punto de inicio y el puntero del ratón.
	- ▶ SICAT Air muestra la distancia actual entre el punto de inicio y el puntero del ratón en el centro de la línea de distancia y en el **Navegador de objetos**.
- 4. Desplace el puntero del ratón hasta el punto final de la medición de distancias y haga clic con el botón izquierdo del ratón.
- ▶ SICAT Air indica el punto final mediante una cruz pequeña.

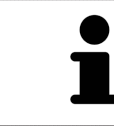

Puede cancelar la adición de mediciones en cualquier momento pulsando **ESC**.

## 27.2 AÑADIR MEDICIONES DE ÁNGULOS

<span id="page-362-0"></span>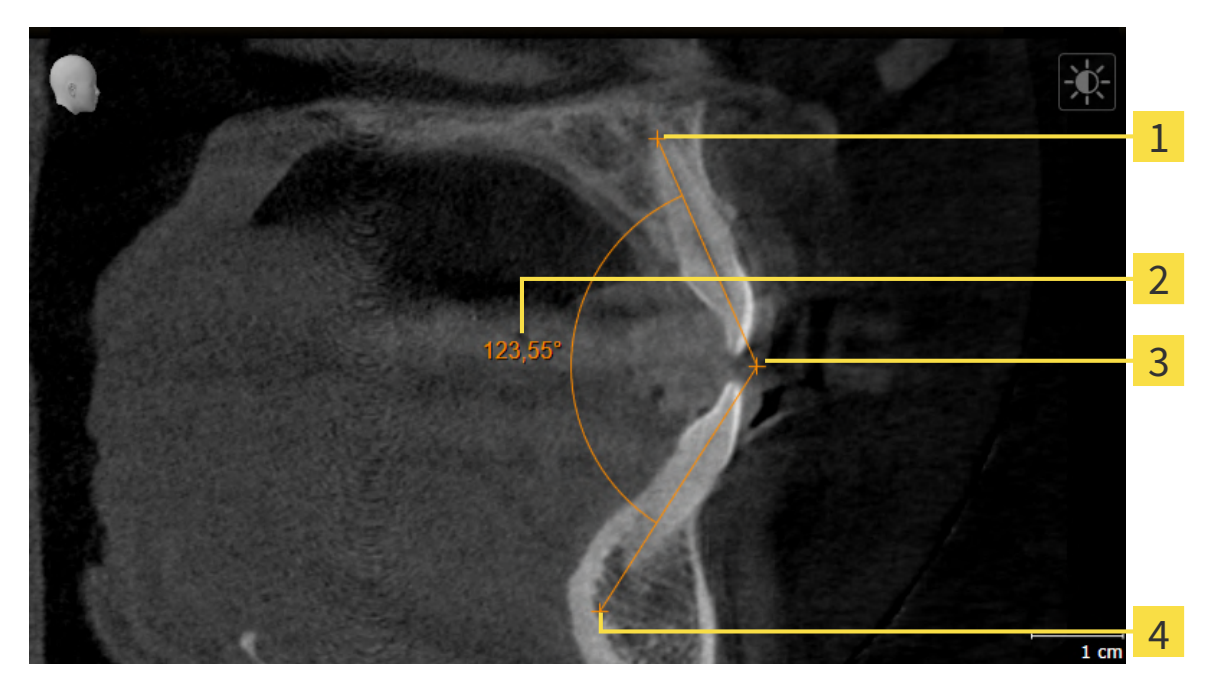

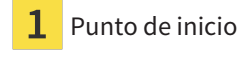

- Lectura
- Punto más alto
- Punto final

Para añadir una medición de ángulo, haga lo siguiente:

☑ El paso de flujo de trabajo **Diagnosticar** ya está abierto.

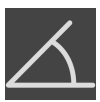

- 1. En el paso del flujo de trabajo **Diagnosticar**, haga clic en el símbolo **Añadir medición de ángulo (A)**.
	- ▶ SICAT Air añade una nueva medición de ángulo al **Navegador de objetos**.
- 2. Sitúe el puntero del ratón sobre la vista de corte 2D que desee.
	- ▶ El puntero del ratón se visualiza como una cruz.
- 3. Haga clic en el punto de inicio de la medición de ángulos.
	- ▶ SICAT Air indica el punto de inicio mediante una cruz pequeña.
	- ▶ SICAT Air muestra el primer lado de la medición de ángulo mediante una línea que va desde el punto de inicio hasta el puntero del ratón.
- 4. Desplace el puntero del ratón hasta el punto más alto de la medición de ángulos y haga clic con el botón izquierdo del ratón.
	- ▶ SICAT Air indica el vértice mediante una cruz pequeña.
	- ▶ SICAT Air muestra el segundo lado de la medición de ángulo mediante una línea que va desde el vértice hasta el puntero del ratón.
	- ▶ SICAT Air muestra el ángulo actual entre los dos lados de la medición y en el **Navegador de objetos**.

5. Desplace el puntero del ratón hasta el punto final del segundo lado y haga clic con el botón izquierdo del ratón.

▶ SICAT Air indica el punto final mediante una cruz pequeña.

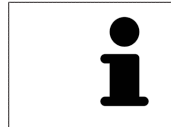

Puede cancelar la adición de mediciones en cualquier momento pulsando **ESC**.

## <span id="page-364-0"></span>27.3 DESPLAZAR MEDICIONES, PUNTOS DE MEDICIÓN INDIVIDUALES Y LECTURAS

#### DESPLAZAR MEDICIONES

Para desplazar una medición, haga lo siguiente:

- ☑ SICAT Air ya muestra la medición deseada en una vista de corte 2D. Encontrará información al respecto en *[Gestionar objetos con el navegador de objetos \[](#page-307-0)*[▶](#page-307-0)*[Página 94 - Standalone\]](#page-307-0)* y *[Gestionar obje](#page-309-0)[tos con la barra de herramientas del objeto \[](#page-309-0)*[▶](#page-309-0)*[Página 96 - Standalone\]](#page-309-0)*.
- 1. Sitúe el puntero del ratón sobre una línea de la medición.
	- ▶ El puntero del ratón se visualiza como una cruz.
- 2. Pulse y mantenga pulsado el botón izquierdo del ratón.
- 3. Desplace el puntero del ratón hasta la posición deseada de la medición.
	- ▶ La medición sigue el movimiento del puntero del ratón.
- 4. Suelte el botón izquierdo del ratón.
- ▶ SICAT Air mantiene la posición actual de la medición.

#### DESPLAZAR PUNTOS DE MEDICIÓN INDIVIDUALES

Para desplazar un punto de medición individual, haga lo siguiente:

- ☑ SICAT Air ya muestra la medición deseada en una vista de corte 2D. Encontrará información al respecto en *[Gestionar objetos con el navegador de objetos \[](#page-307-0)*[▶](#page-307-0)*[Página 94 - Standalone\]](#page-307-0)* y *[Gestionar obje](#page-309-0)[tos con la barra de herramientas del objeto \[](#page-309-0)*[▶](#page-309-0)*[Página 96 - Standalone\]](#page-309-0)*.
- 1. Sitúe el puntero del ratón sobre el punto de medición que desee.
	- ▶ El puntero del ratón se visualiza como una cruz.
- 2. Pulse y mantenga pulsado el botón izquierdo del ratón.
- 3. Desplace el puntero del ratón hasta la posición deseada del punto de medición.
	- ▶ El punto de medición sigue el movimiento del puntero del ratón.
	- ▶ La lectura cambia mientras desplaza el ratón.
- 4. Suelte el botón izquierdo del ratón.
- ▶ SICAT Air mantiene la posición actual de la lectura.

#### DESPLAZAR LECTURAS

Para desplazar una lectura, haga lo siguiente:

- ☑ SICAT Air ya muestra la medición deseada en una vista de corte 2D. Encontrará información al respecto en *[Gestionar objetos con el navegador de objetos \[](#page-307-0)*[▶](#page-307-0)*[Página 94 - Standalone\]](#page-307-0)* y *[Gestionar obje](#page-309-0)[tos con la barra de herramientas del objeto \[](#page-309-0)*[▶](#page-309-0)*[Página 96 - Standalone\]](#page-309-0)*.
- 1. Sitúe el puntero del ratón sobre la lectura que desee.
	- ▶ El puntero del ratón se visualiza como una cruz.
- 2. Pulse y mantenga pulsado el botón izquierdo del ratón.
- 3. Desplace el puntero del ratón hasta la posición deseada de la lectura.
	- ▶ La lectura sigue el movimiento del puntero del ratón.
	- ▶ SICAT Air muestra una línea de puntos entre la lectura y la respectiva medición.
- 4. Suelte el botón izquierdo del ratón.
- ▶ SICAT Air mantiene la posición actual de la lectura.

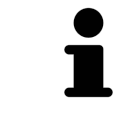

Tras haber desplazado el usuario el valor de una medición, SICAT Air determina el valor de una posición absoluta. Para que el valor vuelva a ser relativo a la medición, haga doble clic en el valor.

**NOTA**

# <span id="page-366-0"></span>*28 SEGMENTACIÓN DE LA VÍA RESPIRATORIA*

**Antes de segmentar la vía respiratoria, quizá sea conveniente alinear el volumen según la horizontal de Frankfurt. Encontrará información sobre ello en** *[Ajustar la alineación del volumen \[](#page-352-0)***[▶](#page-352-0)***[Página 139 - Stan](#page-352-0)[dalone\]](#page-352-0)***. Si alinea el volumen después de haber segmentado la vía respiratoria, SICAT Air elimina el objeto Vía respiratoria y es necesario realizar de nuevo la segmentación.**

En SICAT Air se necesita un objeto **Vía respiratoria** para el análisis de la vía respiratoria. Un objeto **Vía respiratoria** se crea segmentando la vía respiratoria. El objeto **Vía respiratoria** representa la vía respiratoria de forma aislada, muestra la información más importante y ofrece posibilidades de interacción adicionales.

Para segmentar la vía respiratoria, SICAT Air necesita un área de la vía respiratoria. El área de la vía respiratoria se define mediante dos puntos de referencia anatómicos en la ventana **Segmentar la vía respiratoria**. A continuación, SICAT Air crea un área de la vía respiratoria en forma de paralelepípedo. El software define el área de la vía respiratoria por medio de los puntos de referencia y una medida lateral ajustable. Finalmente, SICAT Air realiza una segmentación automática de la vía respiratoria en el área de la vía respiratoria. Posteriormente puede mover los puntos de referencia y cambiar la medida lateral, tras lo cual el software vuelve a realizar una segmentación automática de la vía respiratoria.

SICAT Air marca en rojo en la vista **3D** las áreas que el software no puede identificar inequívocamente como vía respiratoria. Si SICAT Air ha asignado erróneamente partes del volumen, existen herramientas de corrección.

La segmentación de la vía respiratoria se compone del siguiente paso:

■ *[Definir el área de la vía respiratoria \[](#page-367-0)*[▶](#page-367-0)*[Página 154 - Standalone\]](#page-367-0)*

Los siguientes pasos son opcionales:

- *[Corregir la segmentación de la vía respiratoria \[](#page-371-0)*[▶](#page-371-0)*[Página 158 Standalone\]](#page-371-0)*
- *[Eliminar áreas no necesarias de la vía respiratoria \[](#page-373-0)*[▶](#page-373-0)*[Página 160 Standalone\]](#page-373-0)*

Si la segmentación automática de la vía respiratoria no se ajusta a las circunstancias anatómicas incluso después de utilizar las herramientas de corrección, puede segmentar la vía respiratoria manualmente. Encontrará más información al respecto en *[Segmentar la vía respiratoria manualmente \[](#page-375-0)*[▶](#page-375-0)*[Página 162 -](#page-375-0) [Standalone\]](#page-375-0)*.

## <span id="page-367-0"></span>28.1 DEFINIR EL ÁREA DE LA VÍA RESPIRATORIA

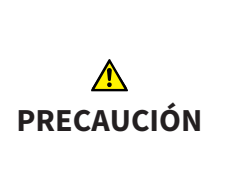

**Una calidad insuficiente de las radiografías 3D podría tener como consecuencia una calidad insuficiente de la vía respiratoria segmentada y del perfil de vía respiratoria.**

Para crear una vía respiratoria segmentada y un perfil de vía respiratoria con suficiente calidad, utilice exclusivamente radiografías 3D que tengan suficiente calidad.

Encontrará información general sobre la segmentación de la vía respiratoria en *[Segmentación de la vía](#page-366-0) [respiratoria \[](#page-366-0)*[▶](#page-366-0)*[Página 153 - Standalone\]](#page-366-0)*.

### ABRIR LA VENTANA "SEGMENTAR LA VÍA RESPIRATORIA"

- ☑ Ya ha alineado el volumen en función de sus necesidades, por ejemplo según la horizontal de Frankfurt. Encontrará información sobre ello en *[Ajustar la alineación del volumen \[](#page-352-0)*[▶](#page-352-0)*[Página 139 - Standa](#page-352-0)[lone\]](#page-352-0)*.
- ☑ El paso de flujo de trabajo **Analizar** ya está abierto. Encontrará información sobre ello en *[Barra de](#page-304-0) [herramientas del flujo de trabajo \[](#page-304-0)*[▶](#page-304-0)*[Página 91 - Standalone\]](#page-304-0)*.

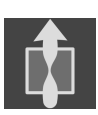

■ Haga clic en el símbolo **Segmentar la vía respiratoria**.

▶ Se abre la ventana **Segmentar la vía respiratoria**:

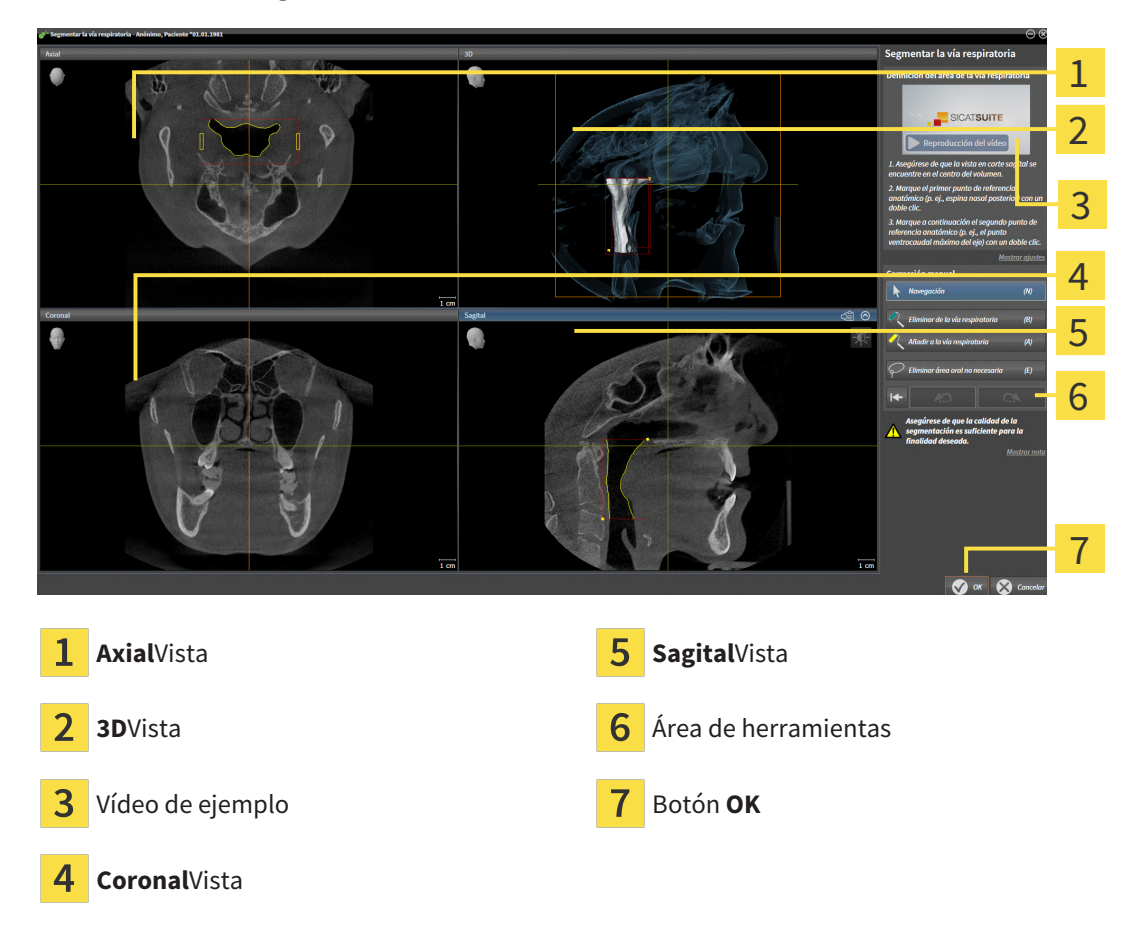

### DEFINIR PUNTOS DE REFERENCIA ANATÓMICOS PARA LA DEFINICIÓN DEL ÁREA DE LA VÍA RESPIRATORIA

- 1. Asegúrese de que la vista **Sagital** muestre la ubicación deseada para el punto de referencia superior en la vía respiratoria. Si es necesario, desplácese por los cortes en la vista **Sagital**.
- 2. En la vista **Sagital**, haga doble clic en la posición donde quiera situar el punto de referencia superior del área de la vía respiratoria:

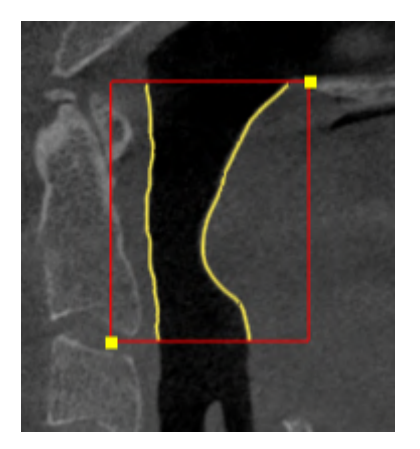

- ▶ SICAT Air marca el punto de referencia superior con un cuadrado amarillo.
- ▶ A partir de ese momento, el punto de referencia inferior coincide con la posición del puntero del ratón.
- ▶ SICAT Air marca el área de la vía respiratoria con un marco rojo.
- 3. Asegúrese de que la vista **Sagital** muestre la ubicación deseada para el punto de referencia inferior en la vía respiratoria. Si es necesario, desplácese por los cortes en la vista **Sagital**.
- 4. En la vista **Sagital**, haga doble clic en la posición donde quiera situar el punto de referencia inferior del área de la vía respiratoria.
	- ▶ SICAT Air marca el punto de referencia inferior con un cuadrado amarillo.
- ▶ SICAT Air define el área de la vía respiratoria según la posición de los puntos de referencia.
- ▶ SICAT Air segmenta automáticamente la vía respiratoria a partir del área definida.
- ▶ En la vista **3D**, SICAT Air marca en rojo las áreas que el software no puede identificar inequívocamente como vías respiratorias:

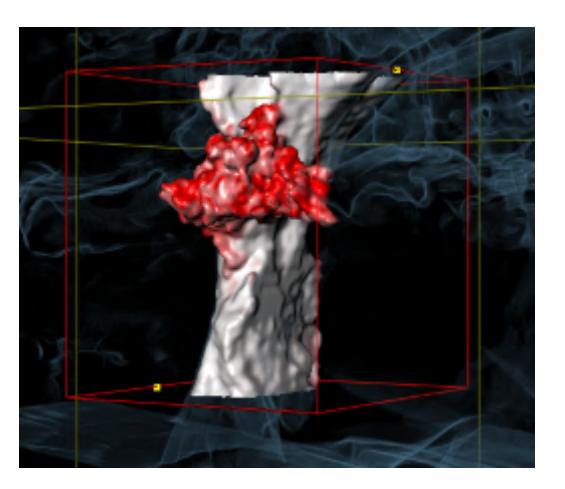

#### MOVER LOS PUNTOS DE REFERENCIA DEL ÁREA DE LA VÍA RESPIRATORIA

Puede mover los puntos de referencia en todas las vistas 2D.

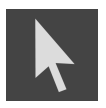

- 1. Asegúrese de que el modo de navegación está activo. Si es necesario, haga clic en el botón **Navegación**.
- 2. Asegúrese de que la vista 2D deseada muestra el punto de referencia deseado. Si es necesario, desplácese por los cortes.
- 3. Sitúe el puntero del ratón sobre un punto de referencia.
	- ▶ El puntero del ratón se visualiza como un retículo.
- 4. Pulse y mantenga pulsado el botón izquierdo del ratón.
- 5. Desplace el puntero del ratón hasta la nueva posición del punto de referencia.
	- ▶ El punto de referencia sigue el movimiento del puntero del ratón.
	- ▶ SICAT Air ajusta el área de la vía respiratoria según la posición del punto de referencia.
- 6. Suelte el botón izquierdo del ratón.
- ▶ SICAT Air mantiene la nueva posición del punto de referencia.
- ▶ SICAT Air vuelve a segmentar automáticamente la vía respiratoria a partir de la nueva área definida.
- ▶ En la vista **3D**, SICAT Air marca en rojo las áreas que el software no puede identificar inequívocamente como vías respiratorias.

### CAMBIAR LA MEDIDA LATERAL DEL ÁREA DE LA VÍA RESPIRATORIA

De manera predeterminada, la medida lateral es de 60 mm.

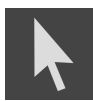

- 1. Asegúrese de que el modo de navegación está activo. Si es necesario, haga clic en el botón **Navegación**.
- 2. Asegúrese de que la vista **Axial** muestre las marcas para la medida lateral. Si es necesario, desplácese por los cortes en la vista **Axial**:

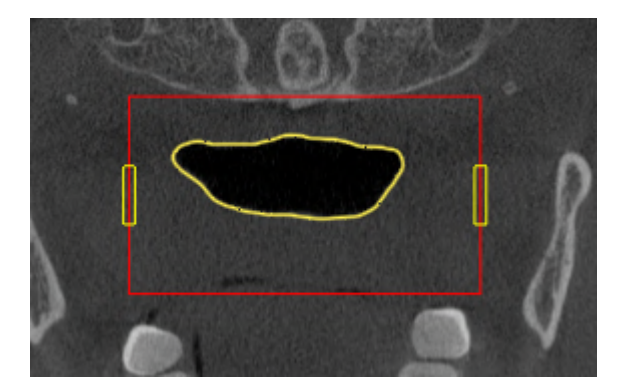

3. Sitúe el puntero del ratón sobre una marca de la medida lateral.

▶ El puntero del ratón se visualiza como una flecha bidireccional.

- 4. Pulse y mantenga pulsado el botón izquierdo del ratón.
- 5. Desplace el puntero del ratón hasta la posición deseada de la marca.
- ▶ La marca sigue el movimiento del puntero del ratón.
- ▶ SICAT Air ajusta el área de la vía respiratoria según la nueva medida lateral.
- 6. Suelte el botón izquierdo del ratón.
- ▶ SICAT Air mantiene la nueva posición de la marca.
- ▶ SICAT Air vuelve a segmentar automáticamente la vía respiratoria a partir de la nueva área definida.
- ▶ En la vista **3D**, SICAT Air marca en rojo las áreas que el software no puede identificar inequívocamente como vías respiratorias.

Si la segmentación de la vía respiratoria no se ajusta a las circunstancias anatómicas, continúe con *[Fina](#page-377-0)[lizar la segmentación de la vía respiratoria \[](#page-377-0)*[▶](#page-377-0)*[Página 164 - Standalone\]](#page-377-0)*.

Si la segmentación no se ajusta a las circunstancias anatómicas, continúe con *[Corregir la segmentación](#page-371-0) [de la vía respiratoria \[](#page-371-0)*[▶](#page-371-0)*[Página 158 - Standalone\]](#page-371-0)* o *[Eliminar áreas no necesarias de la vía respiratoria](#page-373-0) [\[](#page-373-0)*[▶](#page-373-0)*[Página 160 - Standalone\]](#page-373-0)*.

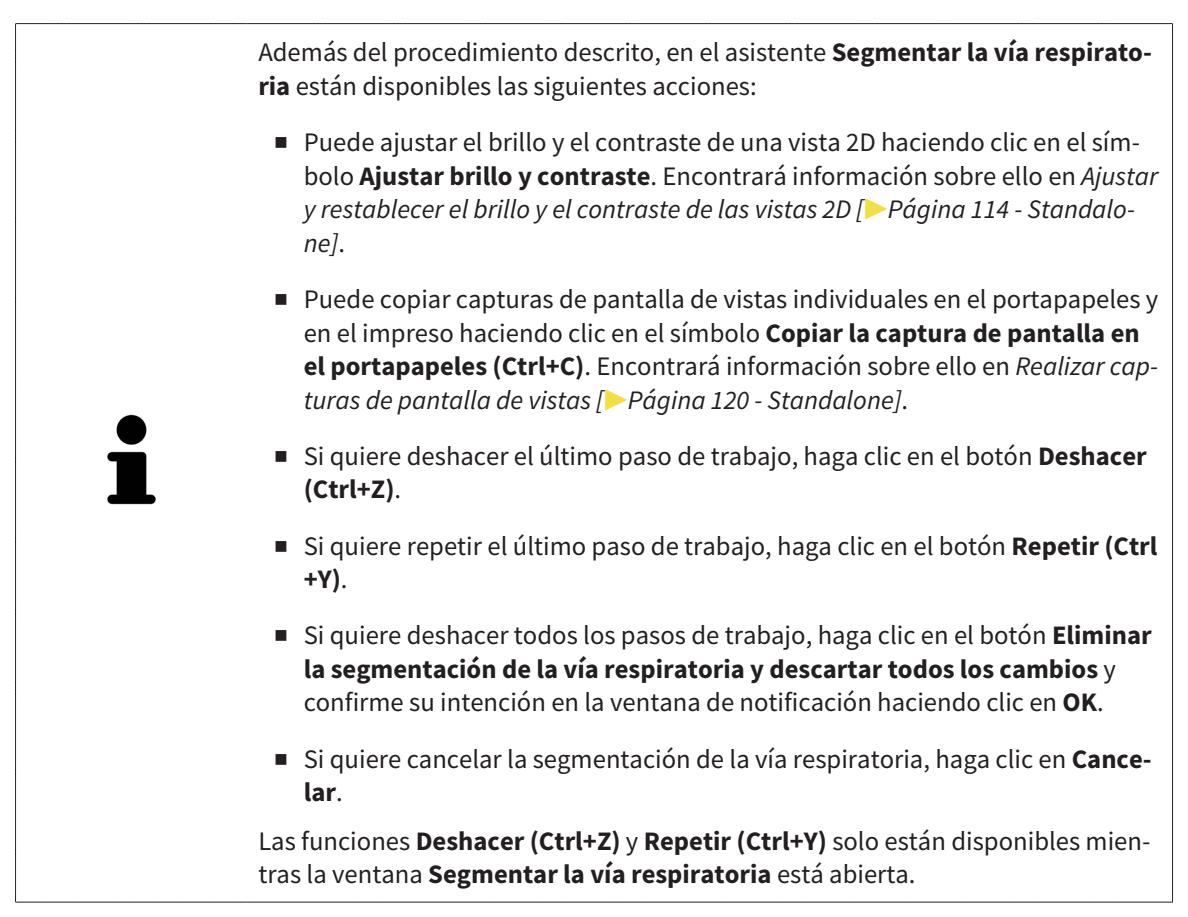

## 28.2 CORREGIR LA SEGMENTACIÓN DE LA VÍA RESPIRATORIA

<span id="page-371-0"></span>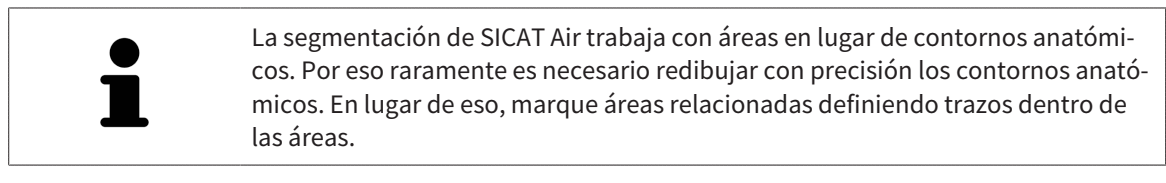

Encontrará información general sobre la segmentación de la vía respiratoria en *[Segmentación de la vía](#page-366-0) [respiratoria \[](#page-366-0)*[▶](#page-366-0)*[Página 153 - Standalone\]](#page-366-0)*.

### ELIMINAR ÁREAS DE LA VÍA RESPIRATORIA QUE SE HAYAN RECONOCIDO ERRÓNEAMENTE.

Puede eliminar áreas de la vía respiratoria en todas las vistas 2D.

Cuando haga correcciones, tenga en cuenta sobre todo las áreas marcadas en rojo en la vista **3D**. De todos modos, puede que esas áreas no sean las únicas que SICAT Air haya reconocido erróneamente como vías respiratorias.

☑ Ya ha definido un área de la vía respiratoria. Encontrará información sobre ello en *[Definir el área de](#page-367-0) [la vía respiratoria \[](#page-367-0)*[▶](#page-367-0)*[Página 154 - Standalone\]](#page-367-0)*.

- 1. Dentro de la ventana **Segmentar la vía respiratoria**, haga clic en el botón **Eliminar de la vía respiratoria**.
	- ▶ El puntero del ratón se transforma en un rodillo azul.
- 2. En una de las vistas 2D, marque dentro del área de la vía respiratoria las superficies que SICAT Air haya reconocido erróneamente como vías respiratorias:

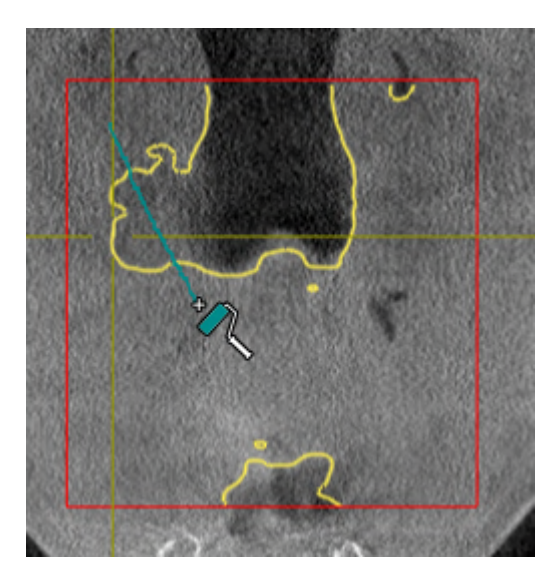

- 
- ▶ SICAT Air elimina el área marcada de la vía respiratoria:

### AÑADIR A LA VÍA RESPIRATORIA ÁREAS QUE SE HAYAN RECONOCIDO ERRÓNEAMENTE

Puede añadir áreas a la vía respiratoria en todas las vistas 2D.

☑ Ya ha definido un área de la vía respiratoria. Encontrará información sobre ello en *[Definir el área de](#page-367-0) [la vía respiratoria \[](#page-367-0)*[▶](#page-367-0)*[Página 154 - Standalone\]](#page-367-0)*.

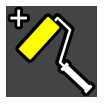

- 1. Dentro de la ventana **Segmentar la vía respiratoria**, haga clic en el botón **Añadir a la vía respiratoria**.
	- ▶ El puntero del ratón se transforma en un rodillo amarillo.
- 2. En una de las vistas 2D, marque dentro del área de la vía respiratoria las superficies que quiera añadir a la vía respiratoria.
	- ▶ SICAT Air reconoce el área marcada como vías respiratorias.

Si la segmentación de la vía respiratoria no se ajusta a las circunstancias anatómicas, continúe con *[Fina](#page-377-0)[lizar la segmentación de la vía respiratoria \[](#page-377-0)*[▶](#page-377-0)*[Página 164 - Standalone\]](#page-377-0)*.

Si la segmentación automática de la vía respiratoria no se ajusta a las circunstancias anatómicas incluso después de utilizar las herramientas de corrección, puede segmentar la vía respiratoria manualmente. Encontrará más información al respecto en *[Segmentar la vía respiratoria manualmente \[](#page-375-0)*[▶](#page-375-0)*[Página 162 -](#page-375-0) [Standalone\]](#page-375-0)*.

## <span id="page-373-0"></span>28.3 ELIMINAR ÁREAS NO NECESARIAS DE LA VÍA RESPIRATORIA

Encontrará información general sobre la segmentación de la vía respiratoria en *[Segmentación de la vía](#page-366-0) [respiratoria \[](#page-366-0)*[▶](#page-366-0)*[Página 153 - Standalone\]](#page-366-0)*.

Utilice la herramienta **Eliminar área oral no necesaria** en áreas de conducción de aire que no pertenezcan a la vía respiratoria en cuestión. Esto incluye, por ejemplo, la cavidad bucal y los divertículos.

☑ Ya ha definido un área de la vía respiratoria. Encontrará información sobre ello en *[Definir el área de](#page-367-0) [la vía respiratoria \[](#page-367-0)*[▶](#page-367-0)*[Página 154 - Standalone\]](#page-367-0)*.

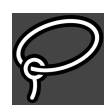

- 1. Dentro de la ventana **Segmentar la vía respiratoria**, haga clic en el botón **Eliminar área oral no necesaria**.
	- ▶ El puntero del ratón se transforma en un lazo.
- 2. En la vista **3D**, rodee las áreas que quiera eliminar por completo del reconocimiento. No importa si se trata de la vía respiratoria o de un área fuera de la vía respiratoria:

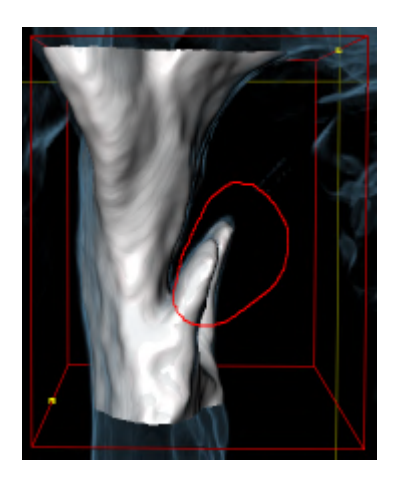

▶ SICAT Air elimina del volumen el área completa después de marcarla. Esto significa que SICAT Air deja de reconocer esa área como vía respiratoria o como área fuera de la vía respiratoria:

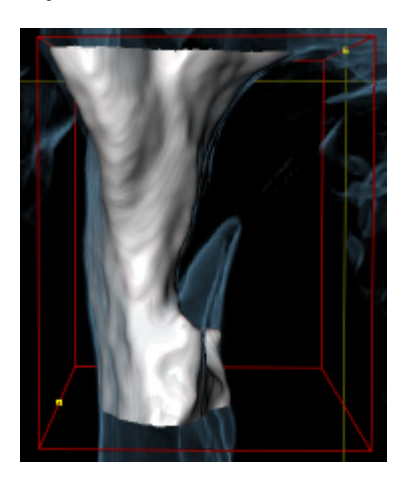

La función **Eliminar área oral no necesaria** también puede utilizarse en las vistas 2D. En ese caso SICAT Air realiza los cambios solamente en la vista actual.

Si la segmentación de la vía respiratoria no se ajusta a las circunstancias anatómicas, continúe con *[Fina](#page-377-0)[lizar la segmentación de la vía respiratoria \[](#page-377-0)*[▶](#page-377-0)*[Página 164 - Standalone\]](#page-377-0)*.

Si la segmentación automática de la vía respiratoria no se ajusta a las circunstancias anatómicas incluso después de utilizar las herramientas de corrección, puede segmentar la vía respiratoria manualmente. Encontrará más información al respecto en *[Segmentar la vía respiratoria manualmente \[](#page-375-0)*[▶](#page-375-0)*[Página 162 -](#page-375-0) [Standalone\]](#page-375-0)*.

## 28.4 SEGMENTAR LA VÍA RESPIRATORIA MANUALMENTE

<span id="page-375-0"></span>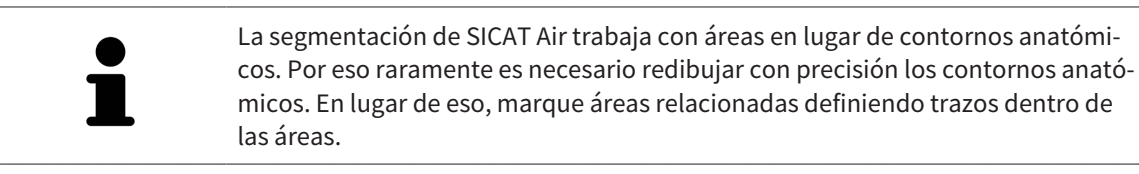

Encontrará información general sobre la segmentación de la vía respiratoria en *[Segmentación de la vía](#page-366-0) [respiratoria \[](#page-366-0)*[▶](#page-366-0)*[Página 153 - Standalone\]](#page-366-0)*.

Aunque utilice herramientas de corrección, puede que en determinadas radiografías 3D SICAT Air no sea capaz de realizar automáticamente una segmentación útil de la vía respiratoria. En este caso, realice una segmentación manual de la vía respiratoria:

- ☑ Ya ha definido un área de la vía respiratoria. Encontrará más información al respecto en *[Definir el](#page-367-0) [área de la vía respiratoria \[](#page-367-0)*[▶](#page-367-0)*[Página 154 - Standalone\]](#page-367-0)*.
- 1. Dentro de la ventana **Segmentar la vía respiratoria**, haga clic en el botón **Mostrar ajustes**.
	- ▶ Se abre el área **Mostrar ajustes**.
- 2. Active la casilla de comprobación **Segmentar la vía respiratoria manualmente**.
	- ▶ En caso de haberlas, SICAT Air elimina la segmentación automática de la vía respiratoria y las correcciones correspondientes.
- 3. Para marcar áreas como vías respiratorias, utilice la herramienta de dibujo **Añadir a la vía respiratoria** dentro del área de la vía respiratoria:

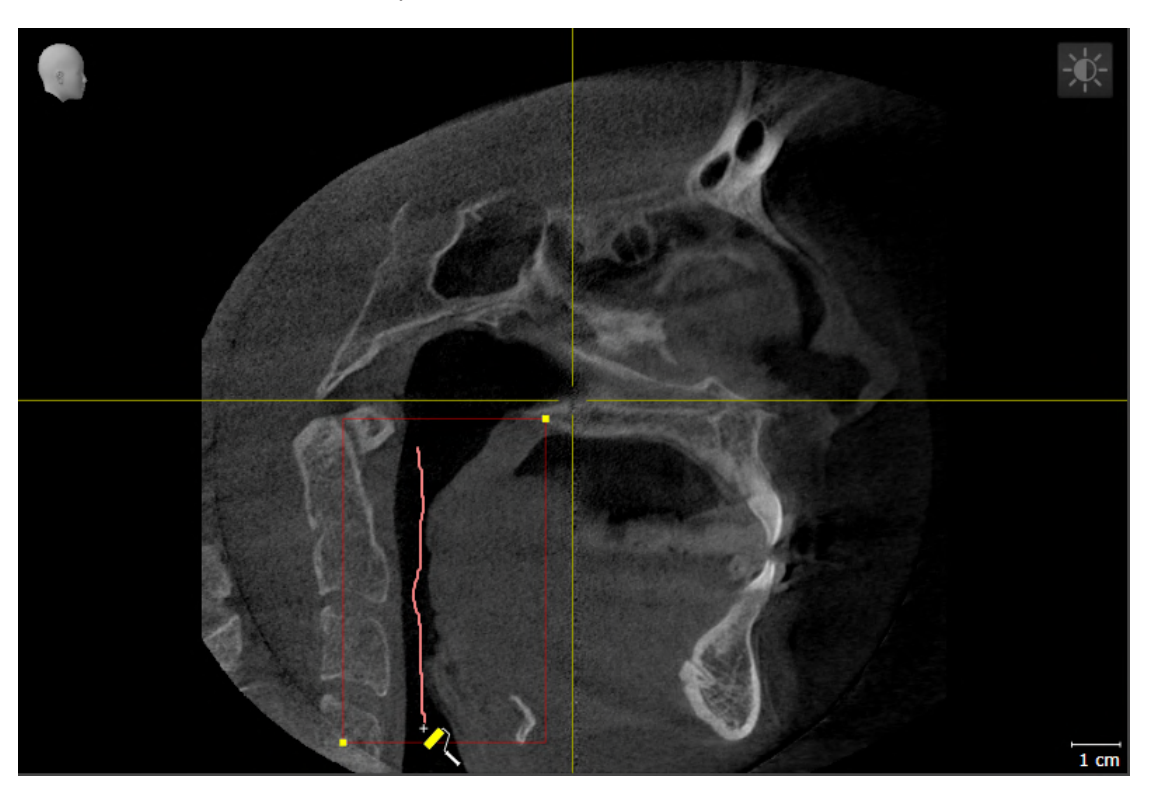

....................................

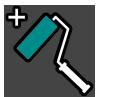

4. Para marcar áreas exteriores a la vía respiratoria, utilice la herramienta de dibujo **Eliminar de la vía respiratoria** dentro del área de la vía respiratoria:

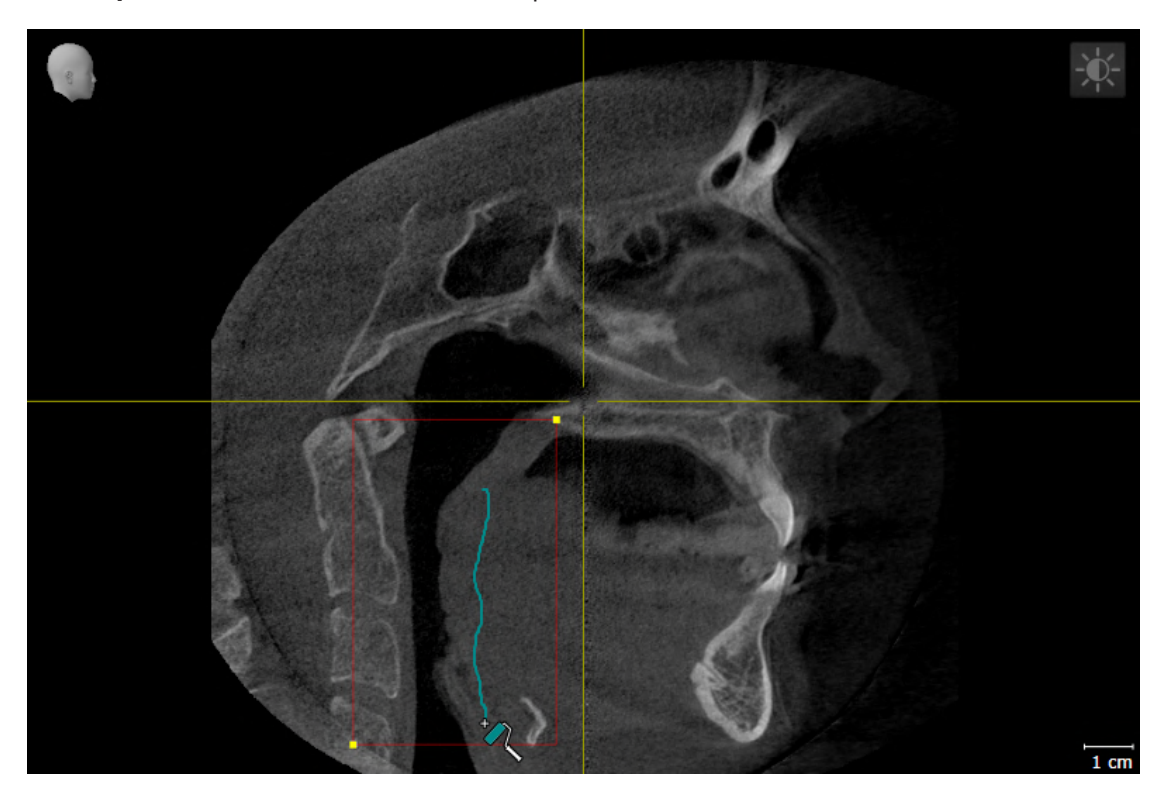

- ▶ SICAT Air segmenta la vía respiratoria según las marcas.
- ▶ En la vista **3D**, SICAT Air marca en rojo las áreas que el software no puede identificar inequívocamente como vías respiratorias.

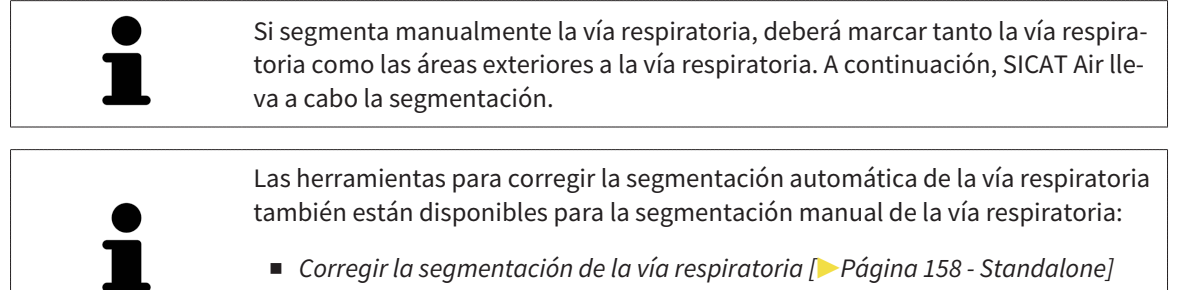

■ *[Eliminar áreas no necesarias de la vía respiratoria \[](#page-373-0)*[▶](#page-373-0)*[Página 160 - Standalone\]](#page-373-0)*

Si la segmentación de la vía respiratoria no se ajusta a las circunstancias anatómicas, continúe con *[Fina](#page-377-0)[lizar la segmentación de la vía respiratoria \[](#page-377-0)*[▶](#page-377-0)*[Página 164 - Standalone\]](#page-377-0)*.

## 28.5 FINALIZAR LA SEGMENTACIÓN DE LA VÍA RESPIRATORIA

<span id="page-377-0"></span>Encontrará información general sobre la segmentación de la vía respiratoria en *[Segmentación de la vía](#page-366-0) [respiratoria \[](#page-366-0)*[▶](#page-366-0)*[Página 153 - Standalone\]](#page-366-0)*.

- ☑ Ya ha definido un área de la vía respiratoria en la ventana **Segmentar la vía respiratoria**. Encontrará información sobre ello en *[Definir el área de la vía respiratoria \[](#page-367-0)*[▶](#page-367-0)*[Página 154 - Standalone\]](#page-367-0)*.
	- Si la segmentación se ajusta a las circunstancias anatómicas, haga clic en **OK**.
- ▶ SICAT Air adopta la vía respiratoria segmentada.
- ▶ SICAT Air cierra la ventana **Segmentar la vía respiratoria**.
- ▶ SICAT Air activa el área de trabajo **Vía respiratoria**, si no está ya activa.
- ▶ En la vista **3D**, SICAT Air activa el modo de visualización **Vista opaca de la tráquea**.
- ▶ En la **Barra de objetos**, SICAT Air crea un objeto **Vía respiratoria**.

# <span id="page-378-0"></span>*29 ANÁLISIS DE LA VÍA RESPIRATORIA*

Antes de comenzar con el análisis de la vía respiratoria es preciso segmentar la vía respiratoria. Encontrará información sobre ello en *[Segmentación de la vía respiratoria \[](#page-366-0)*[▶](#page-366-0)*[Página 153 - Standalone\]](#page-366-0)*.

SICAT Air ofrece las siguientes posibilidades para el análisis de la vía respiratoria:

- Área de análisis de la vía respiratoria
- Modos de visualización
- Modos de detalle
- Codificación de color

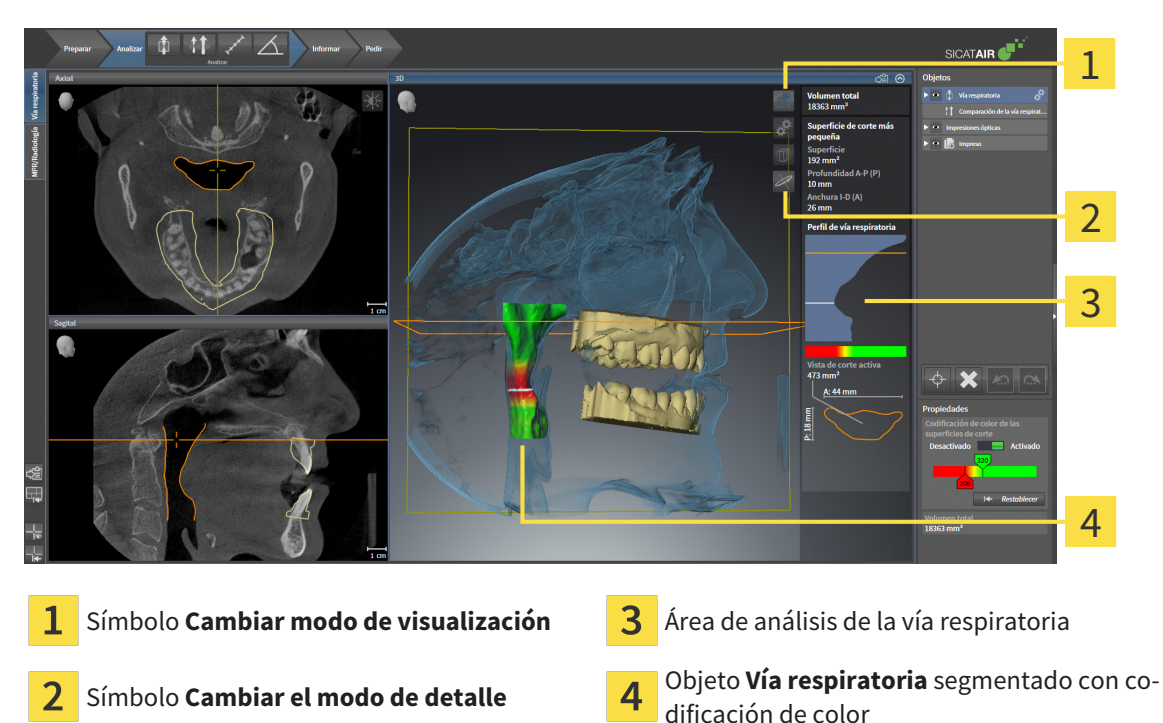

#### VOLUMEN TOTAL

Encima del perfil de vía respiratoria, SICAT Air muestra el **Volumen total** del objeto **Vía respiratoria** en  $mm<sup>3</sup>$ .

## ÁREA DE ANÁLISIS DE LA VÍA RESPIRATORIA

Una vez segmentada la vía respiratoria, SICAT Air muestra el área de análisis de la vía respiratoria dentro del área de trabajo **Vía respiratoria**.

La parte superior del área de análisis de la vía respiratoria tiene el siguiente aspecto:

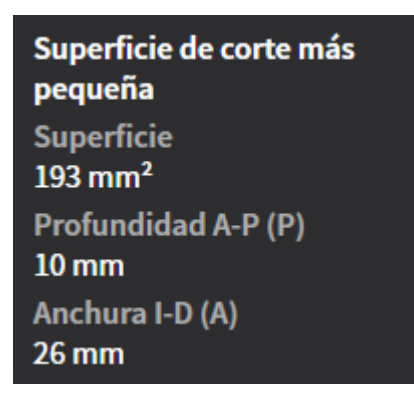

Puede ver la siguiente información sobre la vía respiratoria segmentada:

- **Superficie de corte más pequeña**
- **Profundidad A-P (P)**
- **Anchura I-D (A)**

La parte central del área de análisis de la vía respiratoria muestra el perfil de vía respiratoria. El perfil de vía respiratoria visualiza las secciones transversales de los cortes axiales a lo largo de la vía respiratoria:

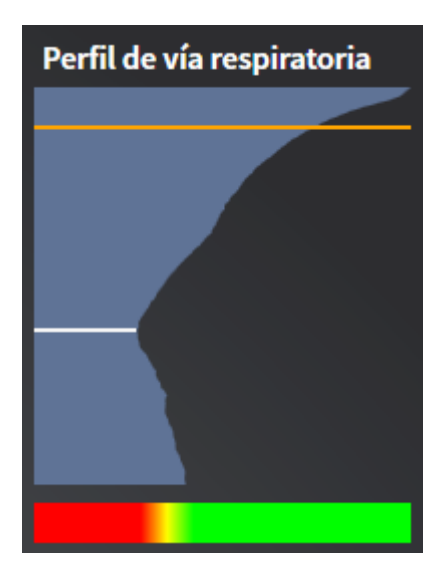

El perfil de vía respiratoria contiene dos líneas que poseen el siguiente significado:

- La línea blanca simboliza el corte que tiene la sección transversal más pequeña.
- La línea naranja simboliza el corte seleccionado.

El corte seleccionado determina la posición de la sección en la vista **3D** y la información mostrada en la parte inferior del área de análisis de la vía respiratoria.

La manera de seleccionar un corte en el perfil de vía respiratoria se explica en *[Interactuar con el perfil de](#page-382-0) [vía respiratoria. \[](#page-382-0)*[▶](#page-382-0)*[Página 169 - Standalone\]](#page-382-0)*.

El gradiente que hay debajo del perfil de vía respiratoria genera la relación entre la codificación de color y las superficies de corte.

La parte inferior del área de análisis de la vía respiratoria tiene el siguiente aspecto:

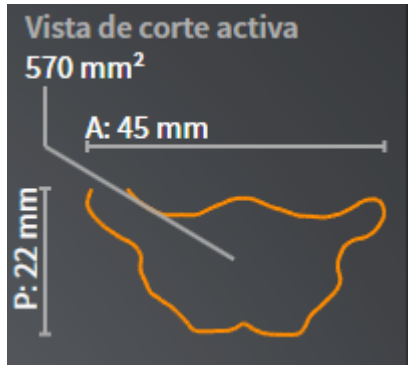

Puede ver la siguiente información sobre la sección del corte seleccionado:

- Visualización de la sección
- Sección transversal
- Anchura
- Profundidad.

#### MODOS DE VISUALIZACIÓN

En la vista **3D**, SICAT Air puede destacar determinados aspectos del volumen con diferentes modos de visualización. Encontrará información sobre ello en *[Modos de visualización de la vista 3D \[](#page-336-0)*[▶](#page-336-0)*[Página 123 -](#page-336-0) [Standalone\]](#page-336-0)*.

#### MODOS DE DETALLE

En la vista **3D**, SICAT Air puede ocultar determinadas áreas del volumen con diferentes modos de detalle. Encontrará información sobre ello en *[Modos de detalle de la vista 3D \[](#page-340-0)*[▶](#page-340-0)*[Página 127 - Standalone\]](#page-340-0)*.

#### CODIFICACIÓN DE COLOR

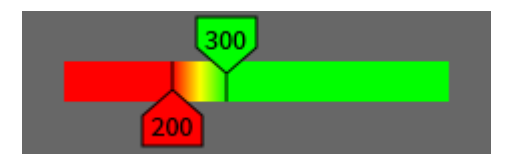

SICAT Air aplica una codificación de color a la vía respiratoria segmentada. La codificación de color se corresponde con las secciones transversales del perfil de vía respiratoria. Con la codificación de color puede destacar en la vista **3D** espacios estrechos del objeto Vía respiratoria.

La codificación de color es configurable. Encontrará información sobre ello en *[Objetos de SICAT Air](#page-310-0) [\[](#page-310-0)*[▶](#page-310-0)*[Página 97 - Standalone\]](#page-310-0)*. El límite superior debe elegirse de manera que todas las áreas de la vía respiratoria que estén por encima de dicho límite puedan considerarse sanas. El límite inferior debe elegirse de manera que todas las áreas de la vía respiratoria que estén por debajo de dicho límite puedan considerarse patológicas. SICAT Air muestra el área intermedia como un gradiente de color:

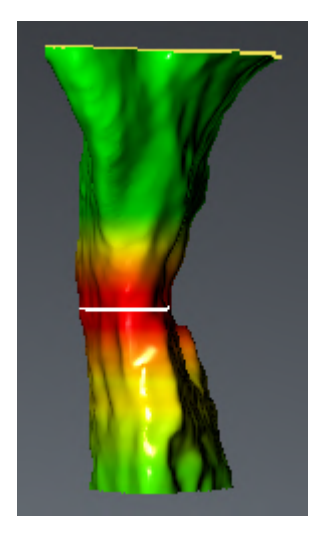

En los ajustes de SICAT Air puede definir valores estándar para la codificación de color. Encontrará información sobre ello en *[Modificar los ajustes de SICAT Air \[](#page-442-0)*[▶](#page-442-0)*[Página 229 - Standalone\]](#page-442-0)*.

## 29.1 INTERACTUAR CON EL PERFIL DE VÍA RESPIRATORIA.

<span id="page-382-0"></span>Encontrará información general sobre el análisis de las vías respiratorias en *[Análisis de la vía respiratoria](#page-378-0) [\[](#page-378-0)*[▶](#page-378-0)*[Página 165 - Standalone\]](#page-378-0)*.

Para interactuar con el perfil de vía respiratoria, haga lo siguiente:

- ☑ El área de trabajo **Vía respiratoria** ya está abierta. Encontrará información sobre ello en *[Cambiar](#page-320-0) [área de trabajo \[](#page-320-0)*[▶](#page-320-0)*[Página 107 - Standalone\]](#page-320-0)*.
- ☑ Ya ha segmentado la vía respiratoria. Encontrará información sobre ello en *[Definir el área de la vía](#page-367-0) [respiratoria \[](#page-367-0)*[▶](#page-367-0)*[Página 154 - Standalone\]](#page-367-0)*.
- Haga clic en el corte que desee del perfil de vía respiratoria.
- ▶ En el perfil de vía respiratoria, la línea naranja muestra el corte seleccionado:

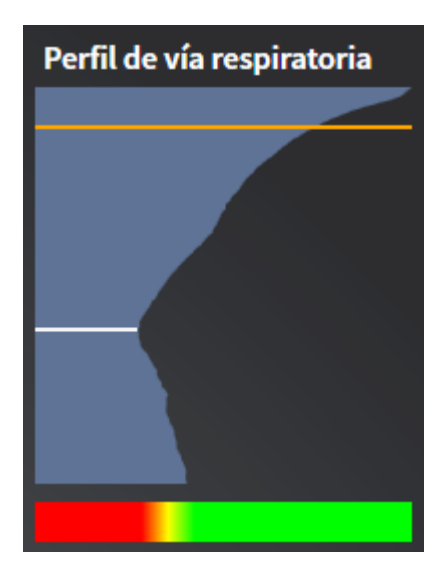

▶ SICAT Air muestra información sobre el corte seleccionado:

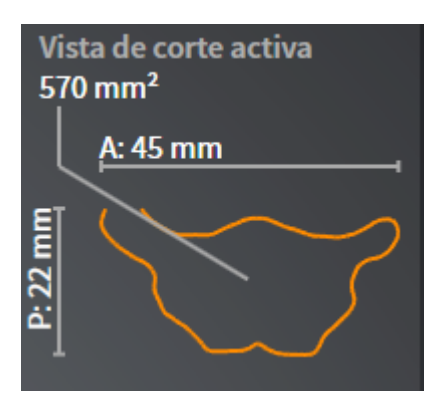

- ▶ En la vista **3D**, SICAT Air activa el modo de detalle **Detalle: vista de corte seleccionada (activar en la vista de corte)**.
- ▶ La vista **3D** oculta el área situada por encima del corte seleccionado:

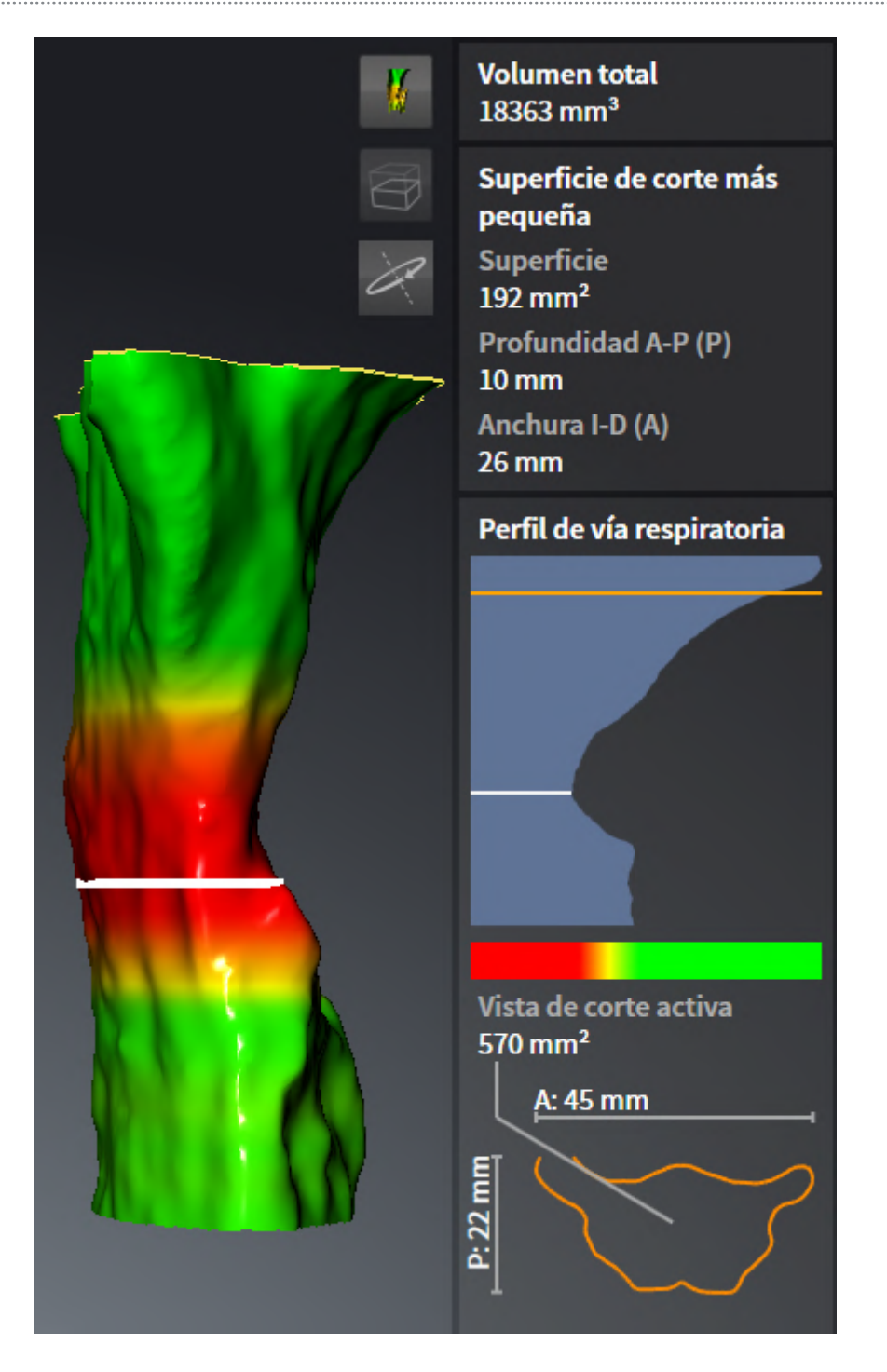

▶ SICAT Air En todas las vistas 2D, enfoca el retículo en el punto central de la vía respiratoria.

# <span id="page-385-0"></span>*30 COMPARACIÓN DE LA VÍA RESPIRATORIA*

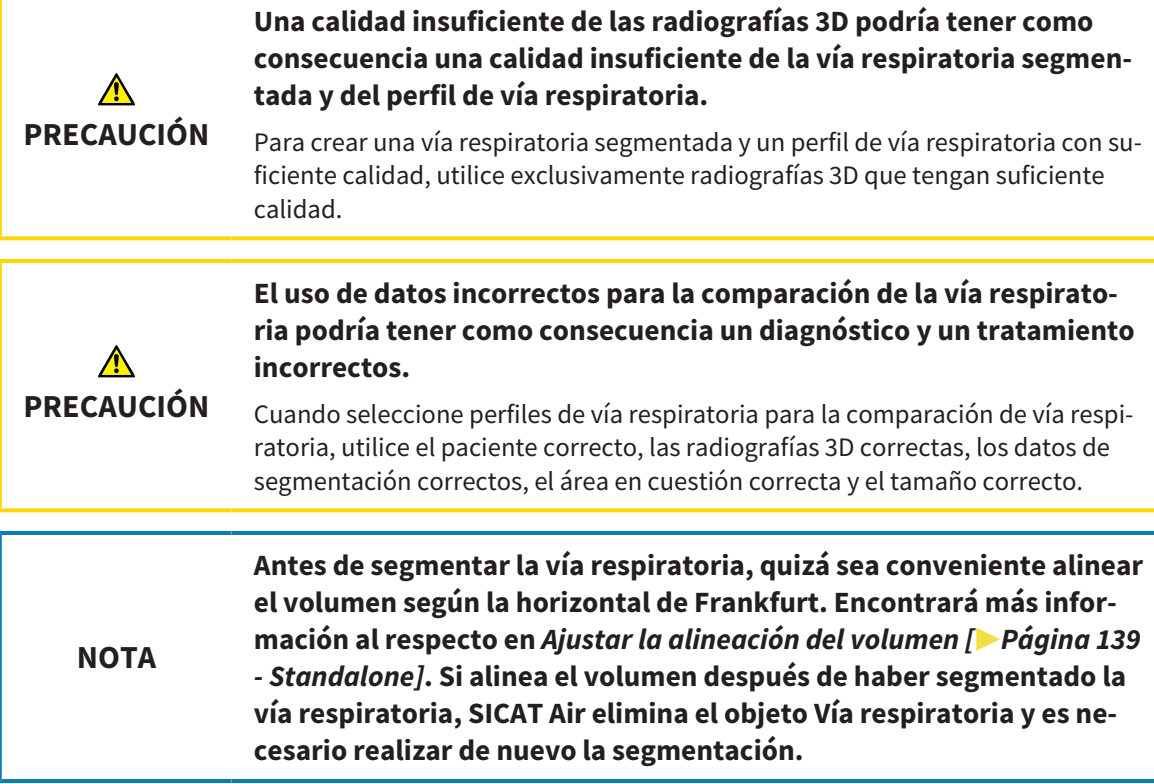

La [comparación de la vía respiratoria](#page-462-0) permite comparar las vías respiratorias altas segmentadas de dos radiografías 3D:

- En una radiografía 3D, el maxilar inferior se encuentra en la posición [sin tratar.](#page-463-0)
- En una radiografía 3D, el maxilar inferior se encuentra en la [posición terapéutica](#page-462-1) en protrusión.

La comparación de la vía respiratoria permite evaluar las repercusiones de la posición terapéutica en la vía respiratoria del paciente.

La comparación de la vía respiratoria siempre se basa en la radiografía 3D actualmente abierta y en otro juego de datos. El otro juego de datos se denomina [juego de datos de referencia.](#page-462-2)

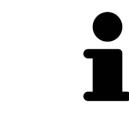

Para que la comparación de la vía respiratoria proporcione valores correctos, las paredes posteriores de las vías respiratorias deben estar alineadas de la misma forma.

Para poder realizar una comparación de la vía respiratoria, deben cumplirse las siguientes condiciones:

- La radiografía 3D de referencia ya dispone de un objeto "Vía respiratoria".
- La radiografía 3D con el maxilar inferior en la posición terapéutica está abierta.

Si se cumplen todas las condiciones, puede abrir la ventana **Comparación de la vía respiratoria** y realizar una comparación de la vía respiratoria. Encontrará información sobre ello en *[Realizar una compara](#page-386-0)[ción de la vía respiratoria \[](#page-386-0)*[▶](#page-386-0)*[Página 173 - Standalone\]](#page-386-0)*.

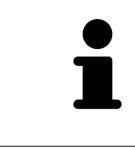

La segmentación de la radiografía 3D en posición terapéutica en la ventana **Comparación de la vía respiratoria** es independiente de la segmentación en la ventana **Segmentar la vía respiratoria**. Asimismo, los dos objetos del **Navegador de objetos** son independientes el uno del otro.

## 30.1 REALIZAR UNA COMPARACIÓN DE LA VÍA RESPIRATORIA

<span id="page-386-0"></span>En *[Comparación de la vía respiratoria \[](#page-385-0)*[▶](#page-385-0)*[Página 172 - Standalone\]](#page-385-0)* encontrará información general sobre la comparación de la vía respiratoria.

### ABRIR LA VENTANA "COMPARACIÓN DE LA VÍA RESPIRATORIA"

- ☑ Ya ha segmentado el área de la vía respiratoria en la radiografía 3D de referencia. Encontrará información sobre ello en *[Definir el área de la vía respiratoria \[](#page-367-0)*[▶](#page-367-0)*[Página 154 - Standalone\]](#page-367-0)*.
- ☑ Ya ha abierto la radiografía 3D que muestra la posición terapéutica.
- ☑ Ya ha alineado en función de sus necesidades, por ejemplo según la horizontal de Frankfurt, la radiografía 3D que muestra la posición terapéutica. Encontrará información sobre ello en *[Ajustar la](#page-352-0) [alineación del volumen \[](#page-352-0)*[▶](#page-352-0)*[Página 139 - Standalone\]](#page-352-0)*.
- ☑ El paso de flujo de trabajo **Analizar** ya está abierto. Encontrará información sobre ello en *[Barra de](#page-304-0) [herramientas del flujo de trabajo \[](#page-304-0)*[▶](#page-304-0)*[Página 91 - Standalone\]](#page-304-0)*.

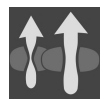

- Haga clic en el símbolo **Comparar vías respiratorias**.
- ▶ Se abre la ventana **Comparación de la vía respiratoria** con el paso **Seleccione una vía respiratoria de referencia para la comparación**.

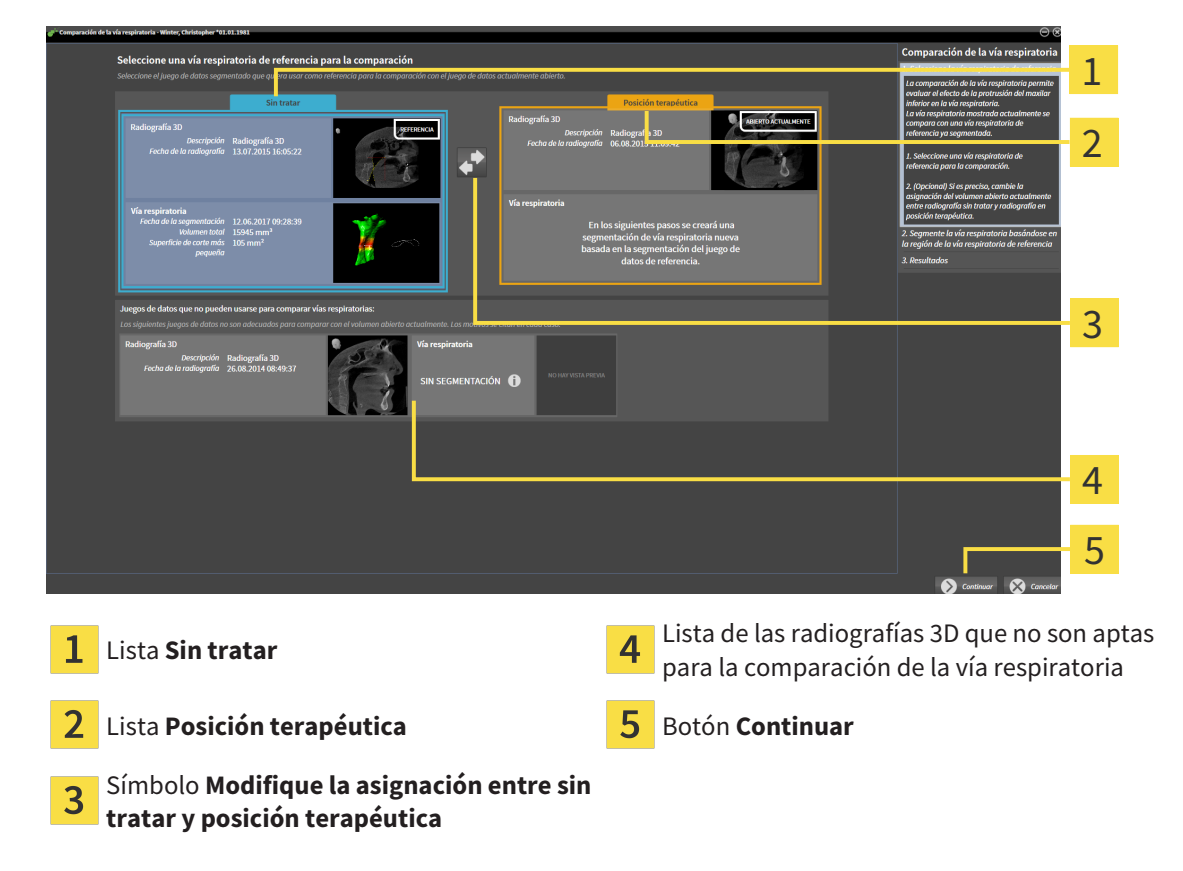

### SELECCIONAR LA VÍA RESPIRATORIA DE REFERENCIA

- 1. En caso necesario, seleccione la vía respiratoria de referencia que desee.
- 2. En caso necesario, haga clic en el símbolo **Modifique la asignación entre sin tratar y posición terapéutica** para especificar si la vía respiratoria de referencia es la radiografía 3D tomada en la posición sin tratar o en la posición terapéutica.
- 3. Haga clic en el botón **Continuar**.
- ▶ El paso **Segmente la vía respiratoria basándose en la región de la vía respiratoria de referencia** se abre.

### SEGMENTAR LA VÍA RESPIRATORIA PARA LA COMPARACIÓN EN SU POSICIÓN TERAPÉUTICA

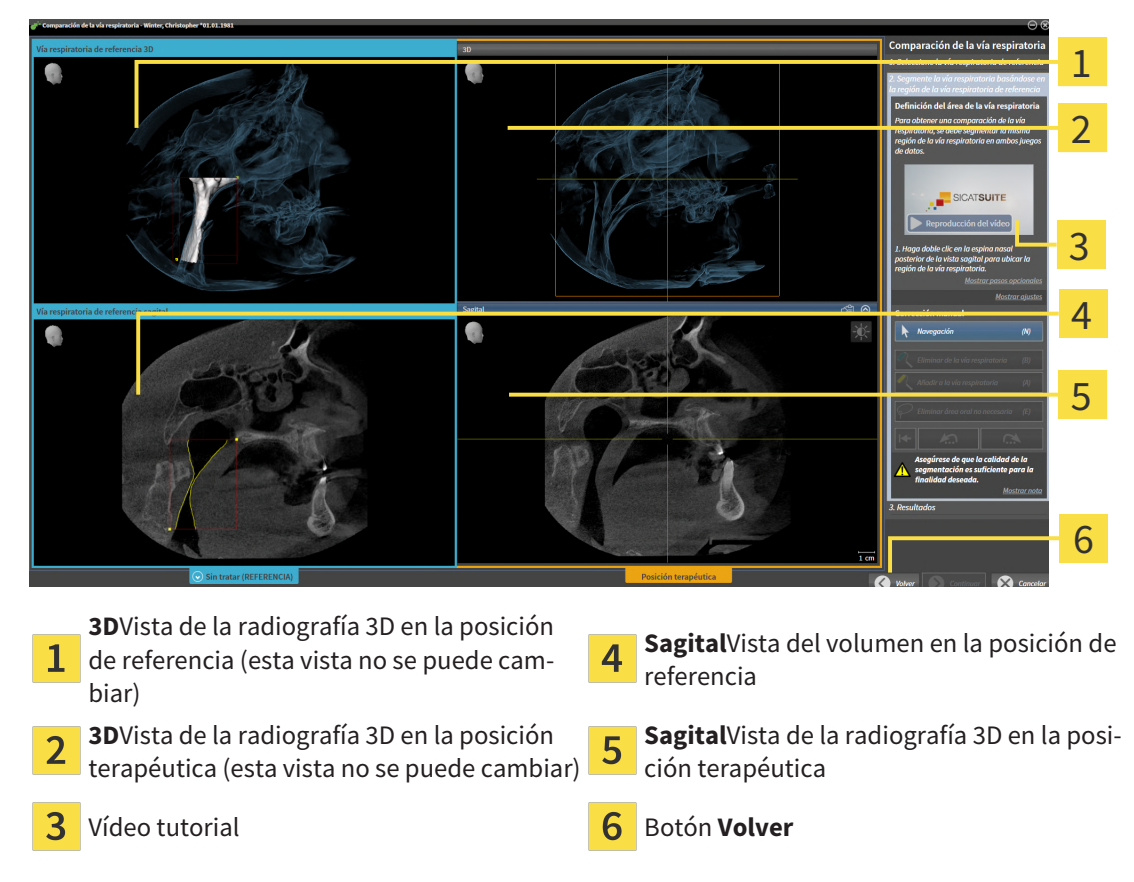

Las dos vías respiratorias deben ser igual de altas. Por ello, en la radiografía 3D en la posición terapéutica, solo puede definir el punto de referencia superior derecho del área de la vía respiratoria. SICAT Air después, define el punto de referencia inferior izquierdo del área de la vía respiratoria automáticamente.

- 1. Haga doble clic en la misma posición anatómica para el punto de referencia superior del área de la vía respiratoria en la vista **Sagital** de la radiografía 3D en la posición terapéutica, del mismo modo que en la radiografía 3D de referencia.
	- ▶ SICAT Air segmenta la radiografía 3D en la posición terapéutica con el punto de referencia superior seleccionado y con un área de la vía respiratoria que tiene las mismas medidas que en la segmentación de la radiografía 3D de referencia.
	- ▶ SICAT Air oculta la vista **3D** y la vista **Sagital** de la radiografía 3D de referencia.

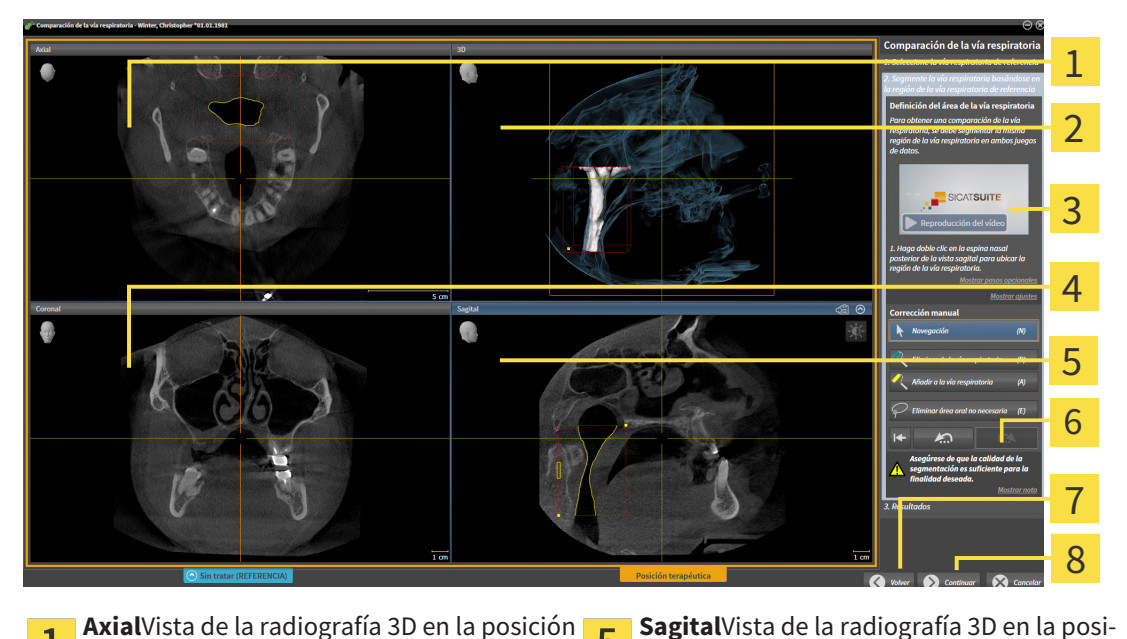

▶ SICAT Air muestra la vista **Axial** y la vista **Coronal** de la radiografía 3D en posición terapéutica:

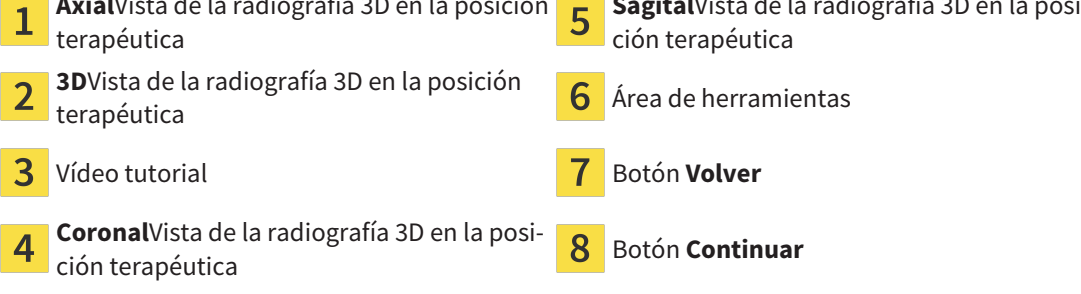

- 2. Si es necesario, corrija la posición del punto de referencia superior desplazándolo.
	- ▶ Mientras desplaza el punto de referencia superior, SICAT Air muestra la vista **3D** y la vista **Sagital** de la radiografía 3D de referencia.
- 3. Si es necesario, ajuste la medida lateral en la vista **Sagital**.
- 4. Si es necesario, corrija la segmentación de la radiografía 3D en posición terapéutica. Están disponibles las mismas herramientas de corrección que en la ventana **Segmentar la vía respiratoria**. Encontrará información al respecto en *[Corregir la segmentación de la vía respiratoria \[](#page-371-0)*[▶](#page-371-0)*[Página 158 -](#page-371-0) [Standalone\]](#page-371-0)* y *[Eliminar áreas no necesarias de la vía respiratoria \[](#page-373-0)*[▶](#page-373-0)*[Página 160 - Standalone\]](#page-373-0)*.
- 5. Haga clic en el botón **Continuar**.
- ▶ El paso **Resultados** se abre.

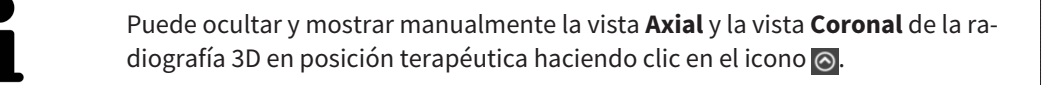

### COMPARAR VÍAS RESPIRATORIAS

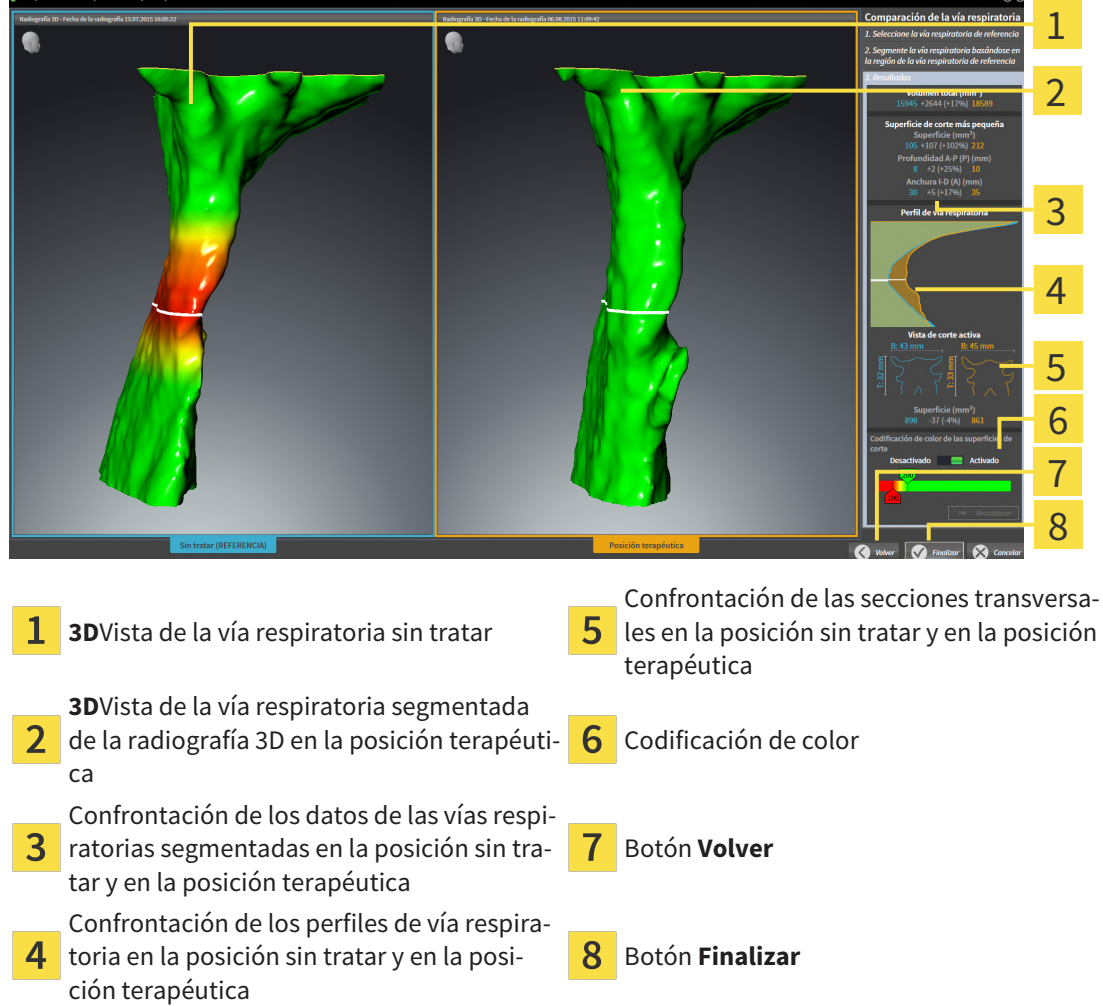

- 1. Desplace las vías respiratorias segmentadas de manera que puedan compararse correctamente. SICAT Air no sincroniza el desplazamiento.
- 2. Gire las vías respiratorias segmentadas. SICAT Air sincroniza el giro.

3. Aumente el zoom en las vías respiratorias segmentadas. SICAT Air sincroniza el zoom.

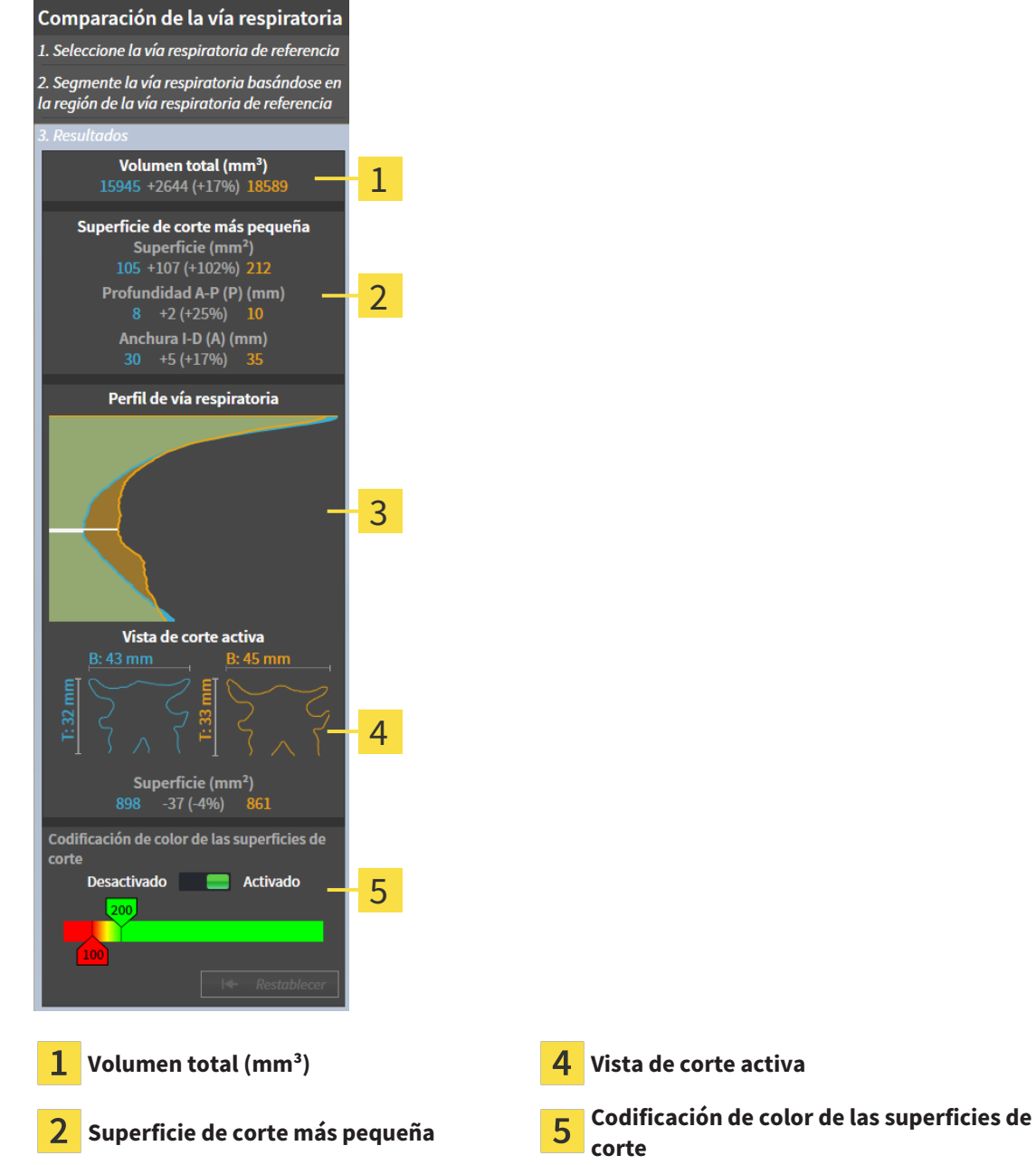

**Perfil de vía respiratoria**

- **corte**
- 4. Utilice la visualización de la sección transversal y los datos que figuran en el área de comparación de la vía respiratoria, en el lado derecho, para comparar las vías respiratorias segmentadas. Los valores en azul pertenecen a la vía respiratoria sin tratar, y los valores de color naranja pertenecen a la vía respiratoria en posición terapéutica. Los porcentajes muestran la variación entre la vía respiratoria sin tratar y la vía respiratoria en posición terapéutica. Los demás elementos de la vista son los mismos que en el área de análisis de la vía respiratoria. Encontrará información sobre ello en *[Análisis de la vía respiratoria \[](#page-378-0)*[▶](#page-378-0)*[Página 165 - Standalone\]](#page-378-0)*.
- 5. Utilice el área **Perfil de vía respiratoria** para seleccionar un corte en el que SICAT Air intersecará la visualización de las vías respiratorias en la vista **3D**. El corte seleccionado se aplica a las dos vías respiratorias.
- 6. Ajuste el gradiente de color para destacar las secciones transversales de las vías respiratorias y, en particular, los espacios estrechos. Los ajustes del gradiente se aplican a las dos vías respiratorias.
- 7. Haga clic en el botón **Finalizar**.
- ▶ SICAT Air guarda la comparación de la vía respiratoria.
- ▶ SICAT Air crea un objeto **Comparación de la vía respiratoria** en el **Navegador de objetos**.
- ▶ SICAT Air crea una página separada en el impreso con capturas de pantalla y una confrontación de las medidas más importantes de la comparación de la vía respiratoria. En el **Navegador de objetos**, SICAT Air muestra la página como objeto **Comparación de la vía respiratoria** debajo del objeto **Impreso**.

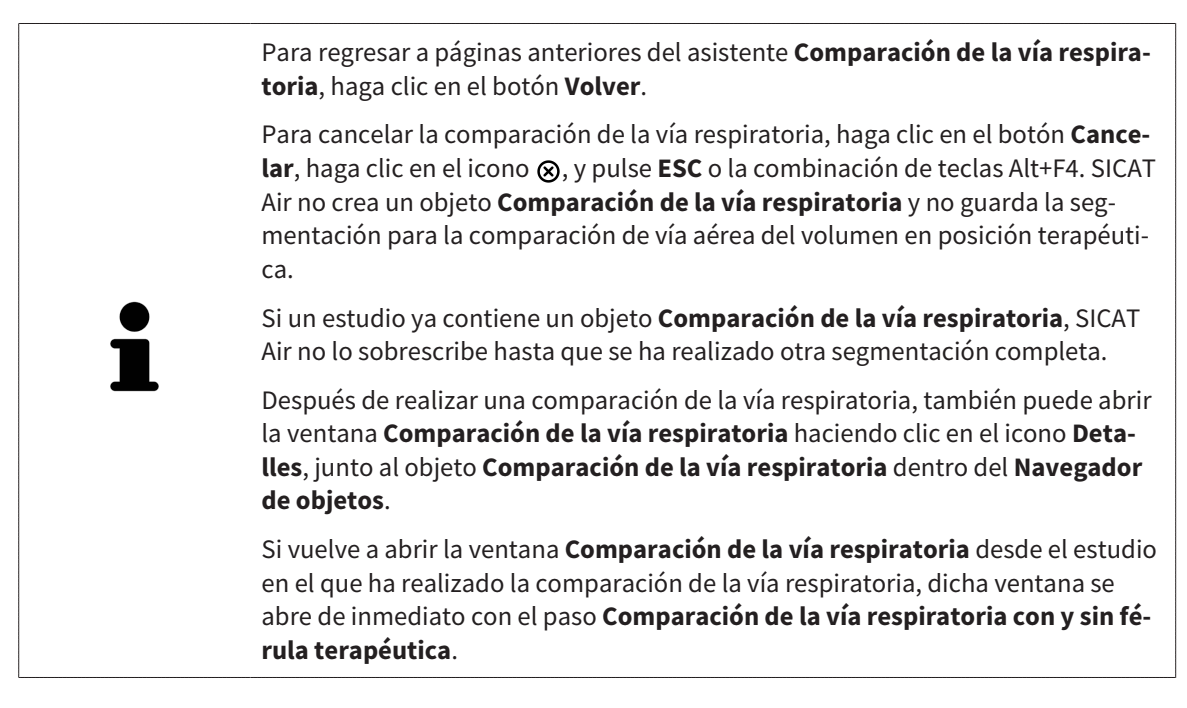

# <span id="page-392-0"></span>*31 INFORMAR AL PACIENTE*

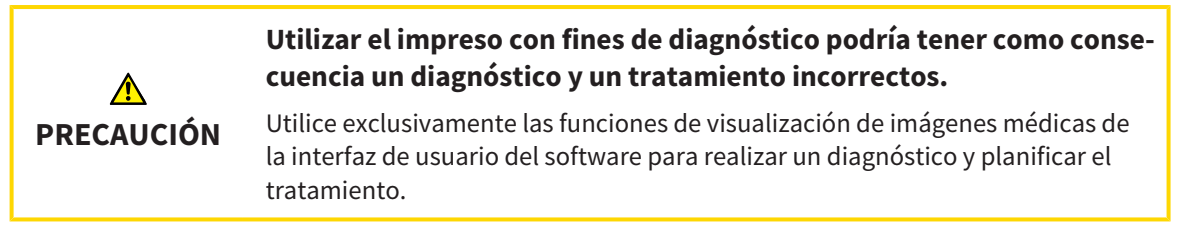

Con imágenes específicas de un paciente puede explicar a ese paciente su diagnóstico y aclarar el tratamiento. La explicación al paciente tiene lugar en dos pasos:

- 1. En su consulta en SICAT Air
- 2. A través de una información del paciente mediante impreso.

El contenido de los impresos puede redactarse en pantalla durante las explicaciones.

Las fuentes son imágenes basadas en objetos de dibujo, capturas de pantalla y la comparación de la vía respiratoria. La comparación de la vía respiratoria adquiere especial relevancia y ocupa una página propia en el impreso:

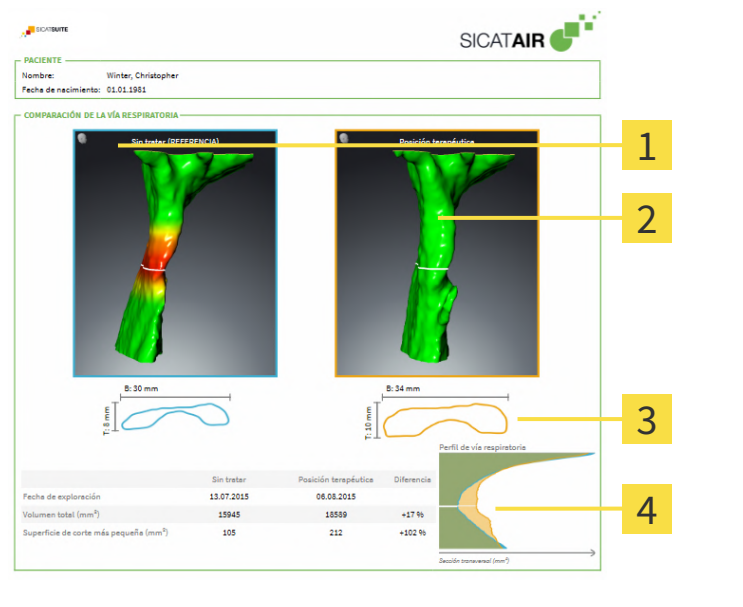

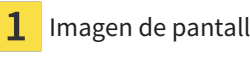

Imagen de pantalla **Sin tratar** Confrontación de los cortes con la sección transversal más pequeña

 $\overline{2}$ 

Imagen de pantalla **Posición terapéutica Comparación de los valores numéricos y Perfil de vía respiratoria**

Gracias al impreso, el paciente puede entender mejor los resultados y luego comentarlos con otras personas.

La creación de impresos consta de los siguientes pasos:

- *[Crear imágenes y capturas de pantalla \[](#page-393-0)*[▶](#page-393-0)*[Página 180 Standalone\]](#page-393-0)*
- *[Preparar impresos \[](#page-396-0)*[▶](#page-396-0)*[Página 183 Standalone\]](#page-396-0)*
- *[Generar impresos \[](#page-400-0)*[▶](#page-400-0)*[Página 187 Standalone\]](#page-400-0)*

## 31.1 CREAR IMÁGENES Y CAPTURAS DE PANTALLA

<span id="page-393-0"></span>**NOTA Antes de crear imágenes y capturas de pantalla, quizá sea conveniente alinear el volumen según la horizontal de Frankfurt. Encontrará información sobre ello en** *[Ajustar la alineación del volumen](#page-352-0) [\[](#page-352-0)***[▶](#page-352-0)***[Página 139 - Standalone\]](#page-352-0)***. Si alinea el volumen después de haber creado imágenes y capturas de pantalla, SICAT Air elimina los objetos de dibujo y es necesario realizar de nuevo la segmentación.**

Encontrará información general sobre la información al paciente en *[Informar al paciente \[](#page-392-0)*[▶](#page-392-0)*[Página 179 -](#page-392-0) [Standalone\]](#page-392-0)*.

Encontrará información general sobre la manera de administrar imágenes y capturas de pantalla en *[Ob](#page-310-0)[jetos de SICAT Air \[](#page-310-0)*[▶](#page-310-0)*[Página 97 - Standalone\]](#page-310-0)*.

Existen dos herramientas de dibujo:

- **Dibujar flecha**
- **Dibujar círculo**

#### DIBUJAR FLECHAS

Para dibujar una flecha, haga lo siguiente:

- ☑ Ya ha orientado el volumen de acuerdo con sus requisitos. Encontrará información sobre ello en *[Ajustar la alineación del volumen \[](#page-352-0)*[▶](#page-352-0)*[Página 139 - Standalone\]](#page-352-0)*.
- ☑ El paso de flujo de trabajo **Informar** ya está abierto. Encontrará información sobre ello en *[Barra de](#page-304-0) [herramientas del flujo de trabajo \[](#page-304-0)*[▶](#page-304-0)*[Página 91 - Standalone\]](#page-304-0)*.
- 1. En el paso del flujo de trabajo **Informar**, haga clic en el símbolo **Dibujar flecha**.
- 2. Sitúe el puntero del ratón sobre la vista deseada.
	- ▶ El puntero del ratón se visualiza como un lápiz.
- 3. Haga clic con el botón izquierdo del ratón en la posición donde desee colocar la punta de la flecha y mantenga el botón pulsado.
- 4. Desplace el ratón.
	- ▶ SICAT Air muestra una flecha en la vista.
	- ▶ A partir de ese momento, el extremo de la flecha coincide con la posición del puntero del ratón.
- 5. Sitúe el puntero del ratón en la posición deseada para el extremo de la flecha y suelte el botón izquierdo del ratón.
	- ▶ SICAT Air muestra la flecha terminada en la vista.
	- ▶ Si no existen ya, SICAT Air crea las estructuras necesarias para el objeto **Imagen** en el **Navegador de objetos**.
	- ▶ La imagen está disponible en la ventana **Creación del informe**.
- 6. Haga clic en el símbolo **Dibujar flecha**.
- $\triangleright$  SICAT Air sale del modo de dibujar flechas.

#### DIBUJAR CÍRCULOS

Para dibujar un círculo, haga lo siguiente:

- ☑ Ya ha alineado el volumen en función de sus necesidades, por ejemplo según la horizontal de Frankfurt. Encontrará información sobre ello en *[Ajustar la alineación del volumen \[](#page-352-0)*[▶](#page-352-0)*[Página 139 - Standa](#page-352-0)[lone\]](#page-352-0)*.
- ☑ El paso de flujo de trabajo **Informar** ya está abierto. Encontrará información sobre ello en *[Barra de](#page-304-0) [herramientas del flujo de trabajo \[](#page-304-0)*[▶](#page-304-0)*[Página 91 - Standalone\]](#page-304-0)*.
- 1. En el paso del flujo de trabajo **Informar**, haga clic en el símbolo **Dibujar círculo**.
- 2. Sitúe el puntero del ratón sobre la vista deseada.
	- ▶ El puntero del ratón se visualiza como un lápiz.
- 3. Haga clic con el botón izquierdo del ratón en la posición donde desee colocar el centro del círculo y mantenga el botón pulsado.
- 4. Desplace el ratón.
	- ▶ SICAT Air muestra un círculo en la vista.
	- ▶ A partir de ese momento, el radio del círculo coincide con la distancia entre el centro y la posición del puntero del ratón.
- 5. Mueva el puntero hasta alcanzar el radio deseado y suelte el botón izquierdo del ratón.
	- ▶ SICAT Air muestra el círculo terminado en la vista.
	- ▶ Si no existen ya, SICAT Air crea las estructuras necesarias para el objeto **Imagen** en el **Navegador de objetos**.
	- ▶ La imagen está disponible en la ventana **Creación del informe**.
- 6. Haga clic en el símbolo **Dibujar círculo**.
- ▶ SICAT Air sale del modo de dibujar círculos.

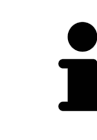

Mientras la herramienta de dibujo **Dibujar flecha** o la herramienta de dibujo **Dibujar círculo** está activa, puede crear varios objetos de dibujo consecutivamente. Para cancelar el uso de una herramienta de dibujo, haga clic en un punto fuera de la vista en cuestión o pulse la tecla **ESC**.

#### AJUSTAR HERRAMIENTAS DE DIBUJO

La herramienta de dibujo **Dibujar flecha** o la herramienta de dibujo **Dibujar círculo** pueden ajustarse por separado. Los cambios en los ajustes afectan solo a los objetos de dibujo creados posteriormente.

Para ajustar una herramienta de dibujo, haga lo siguiente:

☑ El paso de flujo de trabajo **Informar** ya está abierto. Encontrará información sobre ello en *[Barra de](#page-304-0) [herramientas del flujo de trabajo \[](#page-304-0)*[▶](#page-304-0)*[Página 91 - Standalone\]](#page-304-0)*.

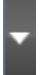

1. En el paso de flujo de trabajo **Informar**, haga clic junto al símbolo **Dibujar flecha** o junto al símbolo **Dibujar círculo** en el respectivo símbolo **Ajustar herramienta de dibujo**.

▶ Se abre la ventana transparente **Ajustar herramienta de dibujo**:

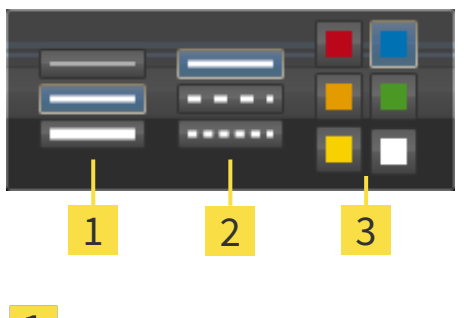

- Iconos para el **Grosor de línea**
- Iconos para el **Tipo de línea**
- 3 Iconos para el **Color de línea**
- 2. Haga clic en los símbolos que desee para ajustar el **Grosor de línea**, el **Tipo de línea** y el **Color de línea** de la herramienta de dibujo.
- 3. Haga clic en un punto cualquiera fuera de la ventana transparente **Ajustar herramienta de dibujo**.
- ▶ SICAT Air cierra la ventana transparente **Ajustar herramienta de dibujo**.
- ▶ SICAT Air guarda los ajustes en su perfil de usuario.
- ▶ SICAT Air aplica los nuevos ajustes a los objetos de dibujo creados desde ahora.

#### AÑADIR CAPTURAS DE PANTALLA A LA VENTANA «CREAR IMPRESO»

Puede crear capturas de pantalla de todas las vistas, en todas las áreas de trabajo y en todas las ventanas, siempre y cuando la vista incluya el icono **Copiar la captura de pantalla en el portapapeles (Ctrl +C)**.

Para añadir capturas de pantalla al impreso, haga lo siguiente:

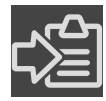

- 1. Para hacer una captura de pantalla de una vista, haga clic en la **Barra de herramientas de la vista** de la vista que desee en el símbolo **Copiar la captura de pantalla en el portapapeles (Ctrl+C)**.
- 2. Para hacer una captura de pantalla de toda el área de trabajo, haga clic en la **Barra de herramientas del área de trabajo** en el símbolo **Copiar la captura de pantalla en el portapapeles (Ctrl+C)**.
- ▶ SICAT Air crea las estructuras necesarias para el objeto **Imagen de pantalla** en el **Navegador de objetos** y activa el objeto.
- ▶ La captura de pantalla está disponible en la ventana **Creación del informe**.
- $\triangleright$  SICAT Air copia una captura de pantalla en el portapapeles de Windows.

Continúe con *[Preparar impresos \[](#page-396-0)*[▶](#page-396-0)*[Página 183 - Standalone\]](#page-396-0)*.
### 31.2 PREPARAR IMPRESOS

Encontrará información general sobre la información al paciente en *[Informar al paciente \[](#page-392-0)*[▶](#page-392-0)*[Página 179 -](#page-392-0) [Standalone\]](#page-392-0)*.

Para preparar impresos, están disponibles las siguientes acciones:

- Abrir la ventana **Creación del informe**
- Modificar ajustes de impresos
- Preparar elementos

### ABRIR LA VENTANA "CREACIÓN DEL INFORME"

- ☑ Ha creado al menos un objeto **Imagen** o un objeto **Imagen de pantalla**.
- ☑ De manera alternativa, ha creado un objeto **Comparación de la vía respiratoria**.
- ☑ El paso de flujo de trabajo **Informar** ya está abierto. Encontrará información sobre ello en *[Barra de](#page-304-0) [herramientas del flujo de trabajo \[](#page-304-0)*[▶](#page-304-0)*[Página 91 - Standalone\]](#page-304-0)*.

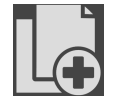

Haga clic en el símbolo *Crear impreso de información al paciente*.

#### ▶ Se abre la ventana **Creación del informe**:

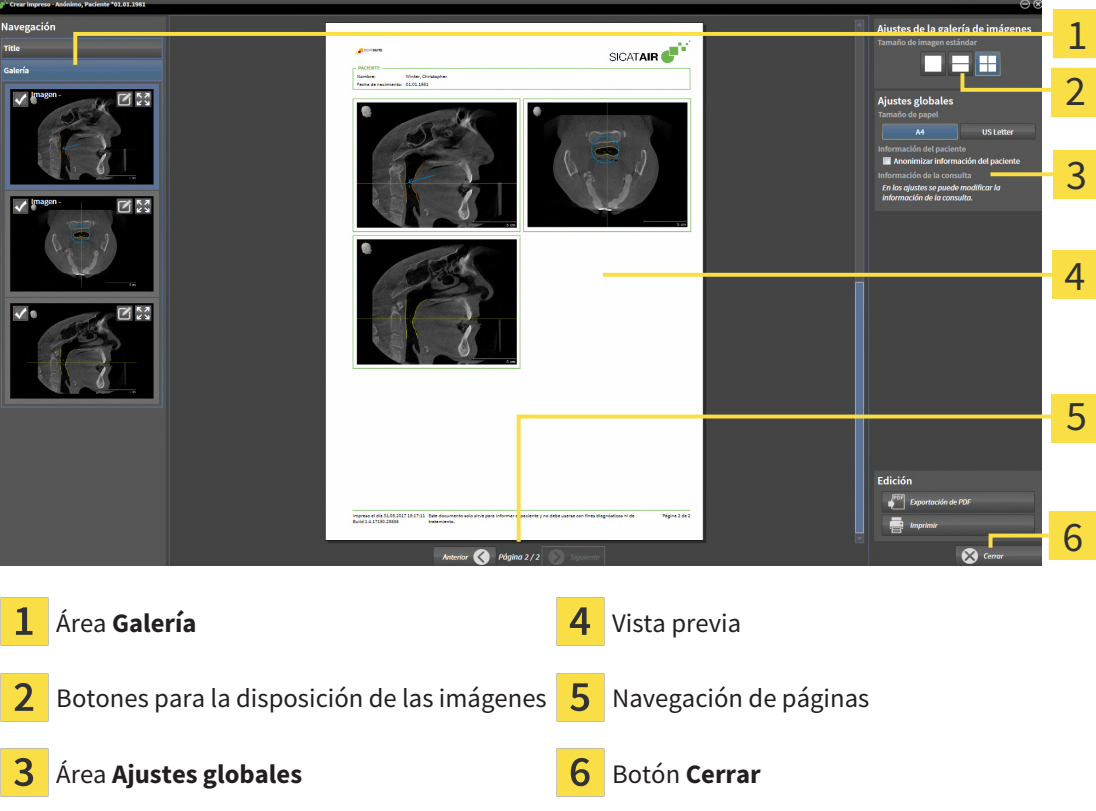

### MODIFICAR AJUSTES DE IMPRESOS

☑ La ventana **Creación del informe** ya está abierta.

- 1. Haga clic en el símbolo para la disposición deseada de las imágenes en el área **Ajustes de la galería de imágenes**:
	- ▶ SICAT Air muestra las imágenes de acuerdo con el ajuste deseado.
- 2. En el área **Ajustes globales**, haga clic en el botón con el tamaño del papel que desee.
	- ▶ SICAT Air modifica el tamaño del papel de acuerdo con el ajuste deseado.
- 3. Active o desactive la casilla de comprobación **Anonimizar información del paciente**.
	- ▶ SICAT Air muestra en el impreso la información real del paciente o la información anonimizada del paciente de acuerdo con el ajuste seleccionado.

#### PREPARAR ELEMENTOS PARA IMPRESOS

La ventana **Creación del informe** muestra capturas de pantalla de objetos **Imagen**, capturas de pantalla de objetos **Imagen de pantalla** e información de objetos **Comparación de la vía respiratoria**. Encontrará información al respecto en *[Crear imágenes y capturas de pantalla \[](#page-393-0)*[▶](#page-393-0)*[Página 180 - Standalone\]](#page-393-0)* y *[Realizar una comparación de la vía respiratoria \[](#page-386-0)*[▶](#page-386-0)*[Página 173 - Standalone\]](#page-386-0)*.

Si desea preparar elementos para impresos, haga lo siguiente:

☑ La ventana **Creación del informe** ya está abierta.

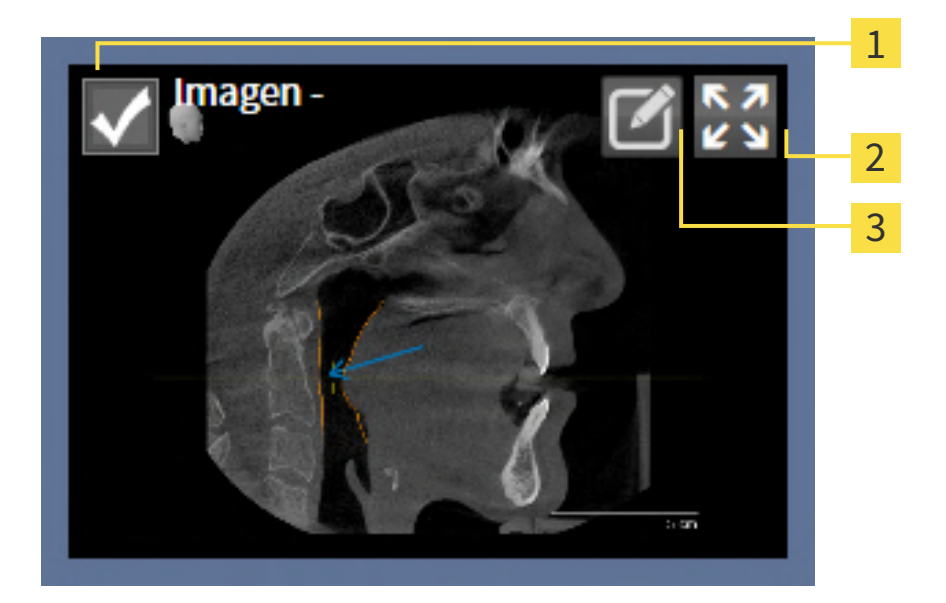

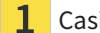

Casilla de comprobación para ocultar y mostrar

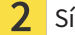

Símbolo **Mostrar imagen en una sola página**

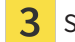

Símbolo **Editar la descripción de imagen**

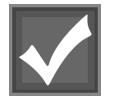

- 1. Si desea ocultar un elemento en el impreso, desactive la casilla de comprobación del elemento.
	- ▶ SICAT Air oculta el elemento en el impreso.

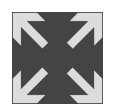

2. Si desea que SICAT Air muestre una sola imagen en una página, haga clic en el símbolo **Mostrar imagen en una sola página**.

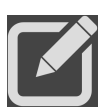

- 3. Si desea añadir una descripción a un elemento, haga clic en el símbolo **Editar la descripción de imagen** del elemento.
	- ▶ SICAT Air muestra una versión ampliada del elemento y un campo de texto:

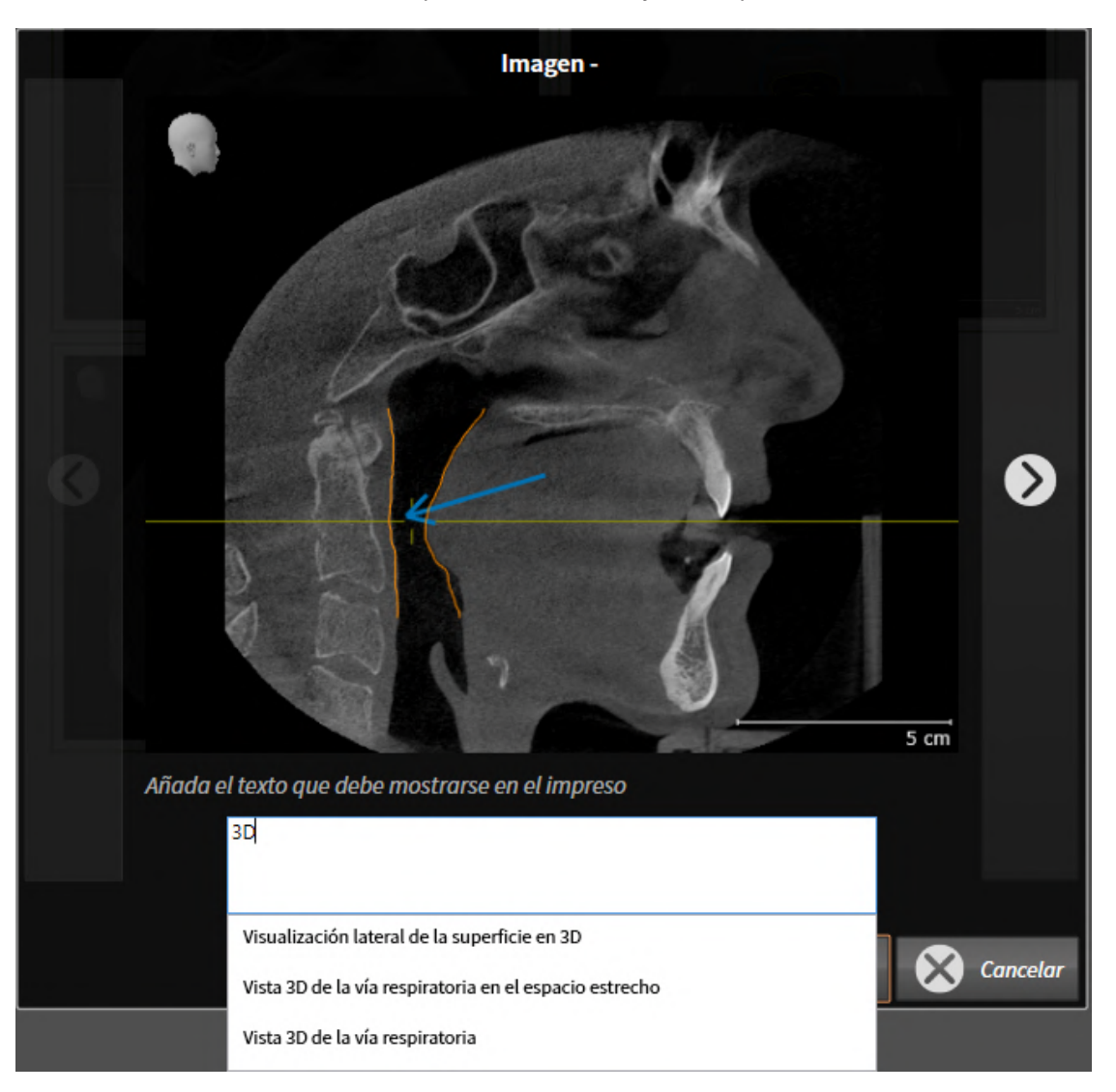

- 4. Introduzca un texto en el campo de texto.
	- ▶ Si el texto introducido es parte de un módulo de texto existente, SICAT Air muestra la lista de módulos de texto.
- 5. Haga clic en el módulo de texto deseado.
	- ▶ SICAT Air añade el módulo de texto en el campo de texto.
- 6. Si el texto deseado no existe como módulo de texto, introduzca un texto nuevo.
- 7. Haga clic en el botón **OK**.
	- ▶ SICAT Air guarda el texto como descripción de la captura de pantalla.
	- ▶ Si el texto introducido no existe como módulo de texto, SICAT Air guarda la descripción como nuevo módulo de texto en su perfil de usuario.

8. Si desea modificar el orden de los elementos en el impreso, hágalo mediante arrastrar y soltar.

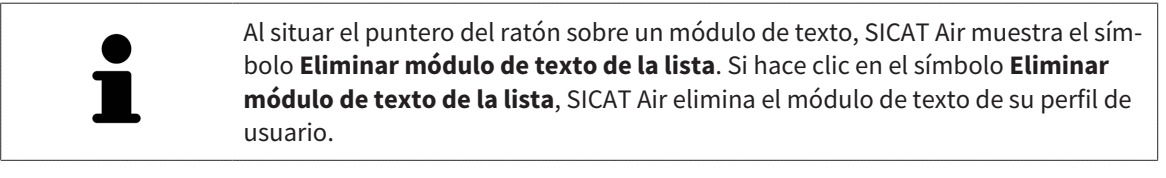

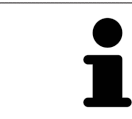

En la ventana que muestra las versiones ampliadas de los elementos puede cambiar entre los elementos haciendo clic en el botón **Siguiente elemento** y el botón **Elemento anterior**.

Puede eliminar por completo elementos del impreso por medio del **Navegador de objetos**. Encontrará información sobre ello en *[Gestionar objetos con la barra de herramientas del objeto \[](#page-309-0)*[▶](#page-309-0)*[Página 96 - Stan](#page-309-0)[dalone\]](#page-309-0)*.

Continúe con *[Generar impresos \[](#page-400-0)*[▶](#page-400-0)*[Página 187 - Standalone\]](#page-400-0)*.

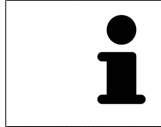

SICAT Air utiliza el logotipo de la consulta y el texto informativo de la consulta que se hayan configurado en los ajustes generales. Encontrará más información al respecto en *[Utilizar información de la consulta \[](#page-437-0)*[▶](#page-437-0)*[Página 224 - Standalone\]](#page-437-0)*.

### 31.3 GENERAR IMPRESOS

<span id="page-400-0"></span>Para producir un impreso, están disponibles las siguientes acciones:

- Guardar impreso como archivo PDF
- Imprimir impreso

#### GUARDAR IMPRESO COMO ARCHIVO PDF

☑ La ventana **Creación del informe** ya está abierta:

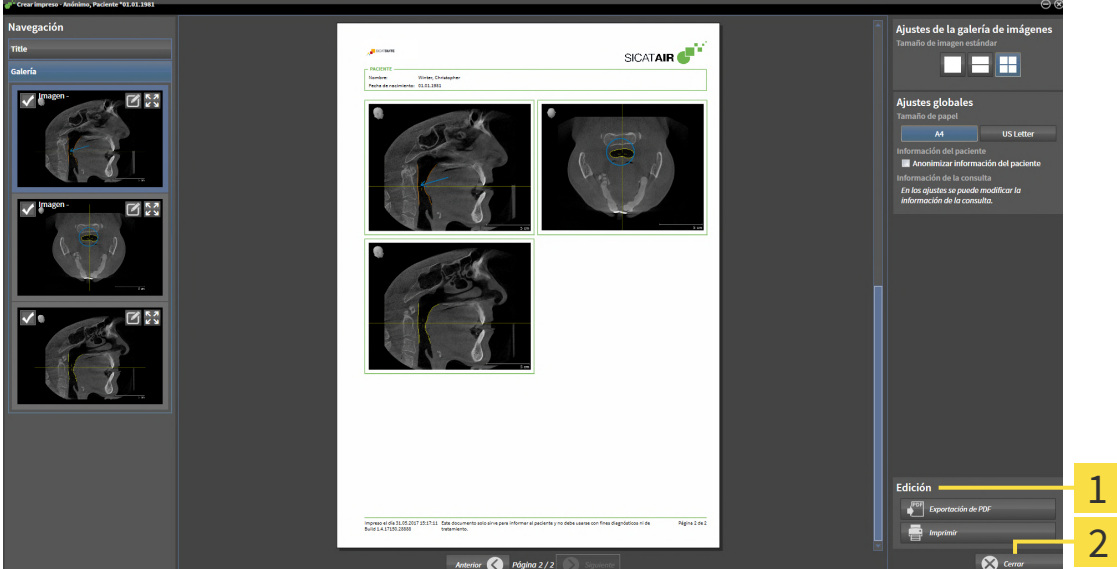

1 Área **Edición**

#### Botón **Cerrar**

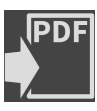

1. En el área **Edición**, haga clic en el botón **Exportación de PDF**.

▶ Se abre una ventana del explorador de archivos de Windows.

- 2. Vaya hasta el directorio donde quiera guardar el impreso.
- 3. Escriba un nombre en el campo **Nombre del archivo** y haga clic en **Guardar**.
- ▶ La ventana del explorador de archivos de Windows se cierra.
- ▶ SICAT Air guarda el impreso como archivo PDF.

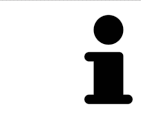

SICAT Air también guarda el archivo PDF encriptado en la historia clínica.

### IMPRIMIR IMPRESO

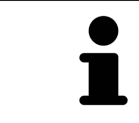

Para que los impresos tengan una calidad adecuada, se necesita una impresora que cumpla determinados requisitos. Encontrará más información al respecto en *[Requisitos del sistema \[](#page-221-0)*[▶](#page-221-0)*[Página 8 - Standalone\]](#page-221-0)*.

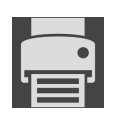

☑ La ventana **Creación del informe** ya está abierta.

- 1. Haga clic en el botón **Imprimir**.
	- ▶ Se abre la ventana **Drucken**.
- 2. Seleccione la impresora que desee y modifique los ajustes de la impresora si es necesario.
- 3. Haga clic en **Drucken**.
- ▶ SICAT Air envía el impreso a la impresora.

# *32 EXPORTACIÓN DE DATOS*

Puede exportar datos.

Puede exportar los estudios de la historia clínica abierta actualmente.

SICAT Suite puede exportar los siguientes datos:

- Historias clínicas (DICOM)
- Estudios 3D
- Documentos

Los datos exportados pueden contener los elementos siguientes:

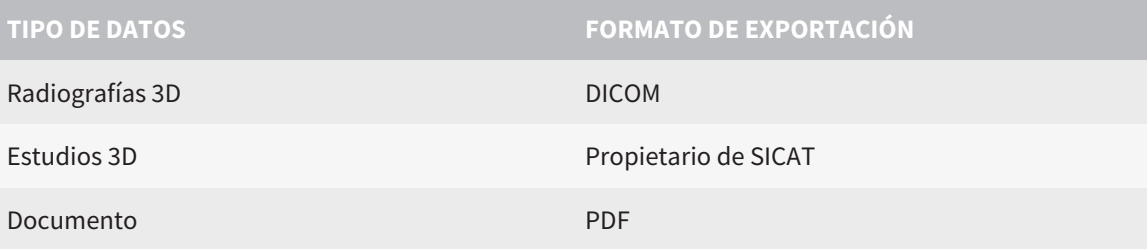

SICAT Suite exporta radiografías 3D y estudios a archivos ZIP o a directorios DICOM. En caso necesario, SICAT Suite puede anonimizar los datos de paciente para la exportación.

Para exportar documentos, seleccione documentos en el área **Impresiones ópticas 3D y proyectos de planificación** y haga clic en el botón **Transferir**. Se abrirá una ventana del explorador de archivos de Windows donde podrá seleccionar un directorio de destino.

Para exportar datos, realice las siguientes acciones en el orden indicado:

- Abra la ventana **Transferir datos**. Encontrará información sobre ello en *[Abrir la ventana "Transferir](#page-403-0) [datos" \[](#page-403-0)*[▶](#page-403-0)*[Página 190 - Standalone\]](#page-403-0)*.
- Exporte los datos deseados. Encontrará información sobre ello en *[Exportar datos \[](#page-404-0)*[▶](#page-404-0)*[Página 191 -](#page-404-0) [Standalone\]](#page-404-0)*.

### 32.1 ABRIR LA VENTANA "TRANSFERIR DATOS"

<span id="page-403-0"></span>Para exportar datos, en primer lugar debe abrir la ventana **Transferir datos**.

Para abrir la ventana **Transferir datos** en la versión independiente de SICAT Suite, realice una de las siguientes acciones:

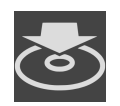

- Si hay una historia clínica activa actualmente, haga clic en el símbolo **Transferir datos** de la **Barra de exploración**.
- ▶ Se abre la ventana **Transferir datos**.
- Dentro de la ventana **SICAT Suite Home**, haga clic en el botón **Transferir datos**.
- ▶ Se abre la ventana **Transferir datos**.
- En la ventana **Historias clínicas activas**, seleccione una radiografía 3D, un estudio o un proyecto de planificación y haga clic en el botón **Transferir datos**.
- ▶ SICAT Suite activa la historia clínica y abre la ventana **Transferir datos** para los datos seleccionados.
- En la ventana **Vista general de historias clínicas**, seleccione una historia clínica y haga clic en el botón para transferir el paciente seleccionado.
- ▶ SICAT Suite activa la historia clínica y abre la ventana **Transferir datos**. Todas las radiografías 3D y los proyectos de planificación de la historia clínica se seleccionan para la exportación.
- En la ventana **Vista general de historias clínicas**, seleccione una radiografía 3D o un proyecto de planificación y haga clic en el botón **Transferir datos**.
- ▶ SICAT Suite activa la historia clínica y abre la ventana **Transferir datos**.

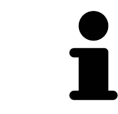

SICAT Suite exporta solamente las radiografías 3D y los proyectos de planificación seleccionados de la historia clínica activa.

Continúe con *[Exportar datos \[](#page-404-0)*[▶](#page-404-0)*[Página 191 - Standalone\]](#page-404-0)*.

### 32.2 EXPORTAR DATOS

<span id="page-404-0"></span>Para exportar estudios, haga lo siguiente:

☑ La ventana **Transferir datos** ya está abierta. Encontrará información sobre ello en *[Abrir la ventana](#page-403-0) ["Transferir datos" \[](#page-403-0)*[▶](#page-403-0)*[Página 190 - Standalone\]](#page-403-0)*.

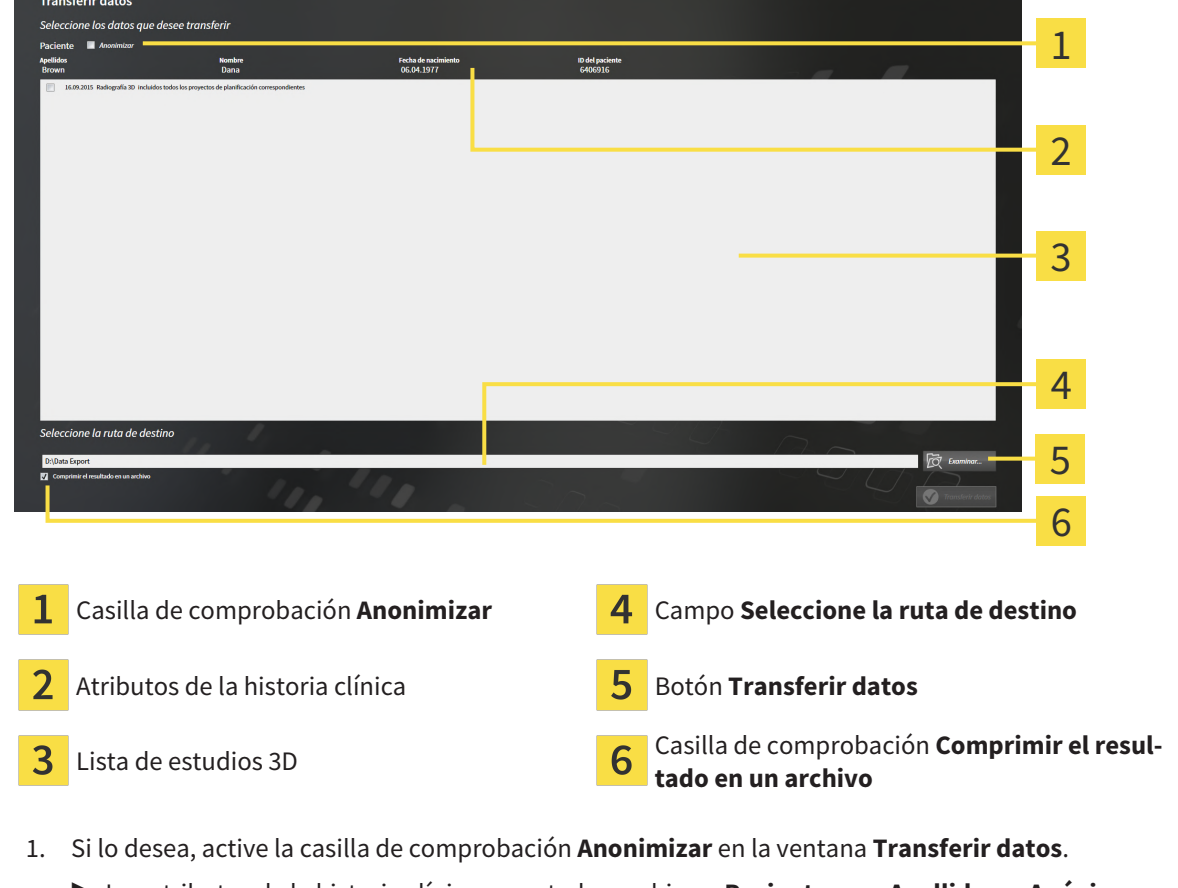

- ▶ Los atributos de la historia clínica exportada cambian a **Paciente** para **Apellidos**, a **Anónimo** para **Nombre** y a **01.01.** con año de nacimiento para **Fecha de nacimiento**. Los atributos de la historia clínica en el archivador de historias clínicas permanecen invariables.
- 2. Asegúrese de que estén seleccionados los estudios 3D deseados del paciente deseado.

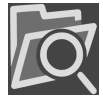

- 3. Haga clic en el botón **Examinar**.
	- ▶ Se abre la ventana **Buscar carpeta**.
- 4. En la ventana **Buscar carpeta**, seleccione una carpeta de destino y haga clic en **OK**.
	- ▶ La ventana **Buscar carpeta** se cierra y SICAT Suite transfiere la ruta de la carpeta deseada al campo **Seleccione la ruta de destino**.
- 5. Active o desactive la casilla de comprobación **Comprimir el resultado en un archivo**.

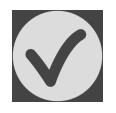

- 6. Haga clic en el botón **Transferir datos**.
- ▶ SICAT Suite exporta los estudios seleccionados a un archivo ZIP o a la carpeta seleccionada.

Tanto los archivos ZIP como las carpetas contienen las radiografías 3D en formato DICOM y datos de planificación en un formato de archivo propio. Las radiografías 3D pueden verse con cualquier visor DI-COM, y los datos de planificación, con la aplicación SICAT correspondiente.

# <span id="page-405-0"></span>*33 PROCESO DE PEDIDO*

Para encargar el producto deseado, haga lo siguiente:

- En SICAT Air, coloque los datos de planificación deseados para férulas terapéuticas en la cesta de la compra. Encontrará información sobre ello en *[Colocar férulas terapéuticas en la cesta de la compra](#page-406-0) [\[](#page-406-0)*[▶](#page-406-0)*[Página 193 - Standalone\]](#page-406-0)*.
- Compruebe la cesta de la compra e inicie el pedido. Encontrará información sobre ello en *[Compro](#page-423-0)[bar la cesta de la compra y finalizar el pedido \[](#page-423-0)*[▶](#page-423-0)*[Página 210 - Standalone\]](#page-423-0)*.
- Termine el pedido directamente en el PC en el que se está ejecutando SICAT Suite o en otro PC con una conexión activa a Internet. Encontrará información al respecto en *[Finalizar el pedido con ayuda](#page-424-0) [de una conexión activa a Internet \[](#page-424-0)*[▶](#page-424-0)*[Página 211 - Standalone\]](#page-424-0)* o en *[Finalizar el pedido sin una cone](#page-428-0)[xión activa a Internet \[](#page-428-0)*[▶](#page-428-0)*[Página 215 - Standalone\]](#page-428-0)*.

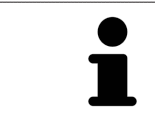

Puede añadir a la cesta de la compra pedidos que pertenezcan a pacientes, radiografías 3D y aplicaciones diferentes. El contenido de la cesta de la compra se conserva al salir de SICAT Suite.

## <span id="page-406-0"></span>33.1 COLOCAR FÉRULAS TERAPÉUTICAS EN LA CESTA DE LA **COMPRA**

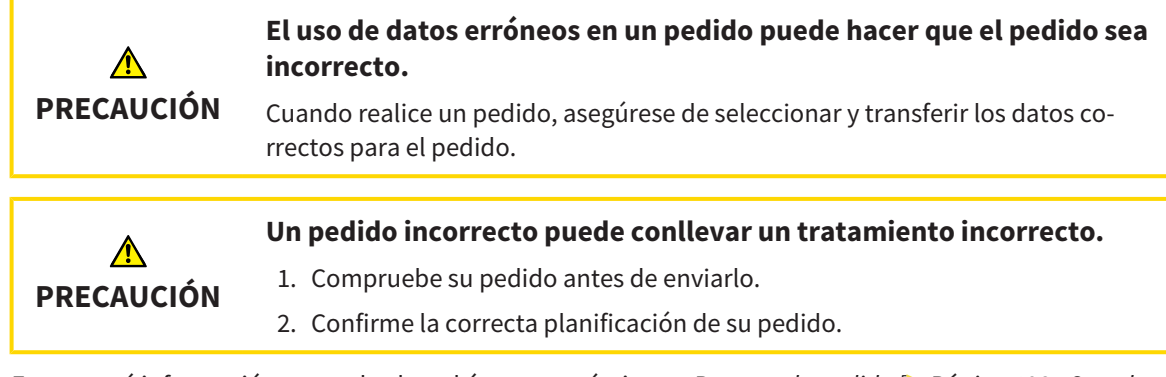

Encontrará información general sobre el área panorámica en *[Proceso de pedido \[](#page-405-0)*[▶](#page-405-0)*[Página 192 - Standa](#page-405-0)[lone\]](#page-405-0)*.

En SICAT Air, la primera parte del proceso de pedido de una férula terapéutica consta de los siguientes pasos:

### SI TODAVÍA NO HA AÑADIDO IMPRESIONES ÓPTICAS

- ☑ La radiografía 3D se ha creado en la posición terapéutica.
- ☑ El paso de flujo de trabajo **Pedido** ya está abierto. Encontrará información sobre ello en *[Barra de he](#page-304-0)[rramientas del flujo de trabajo \[](#page-304-0)*[▶](#page-304-0)*[Página 91 - Standalone\]](#page-304-0)*.

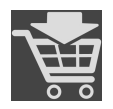

- 1. Haga clic en el símbolo **Pedir férula terapéutica**.
	- ▶ Se abre la ventana **Pedido incompleto**:

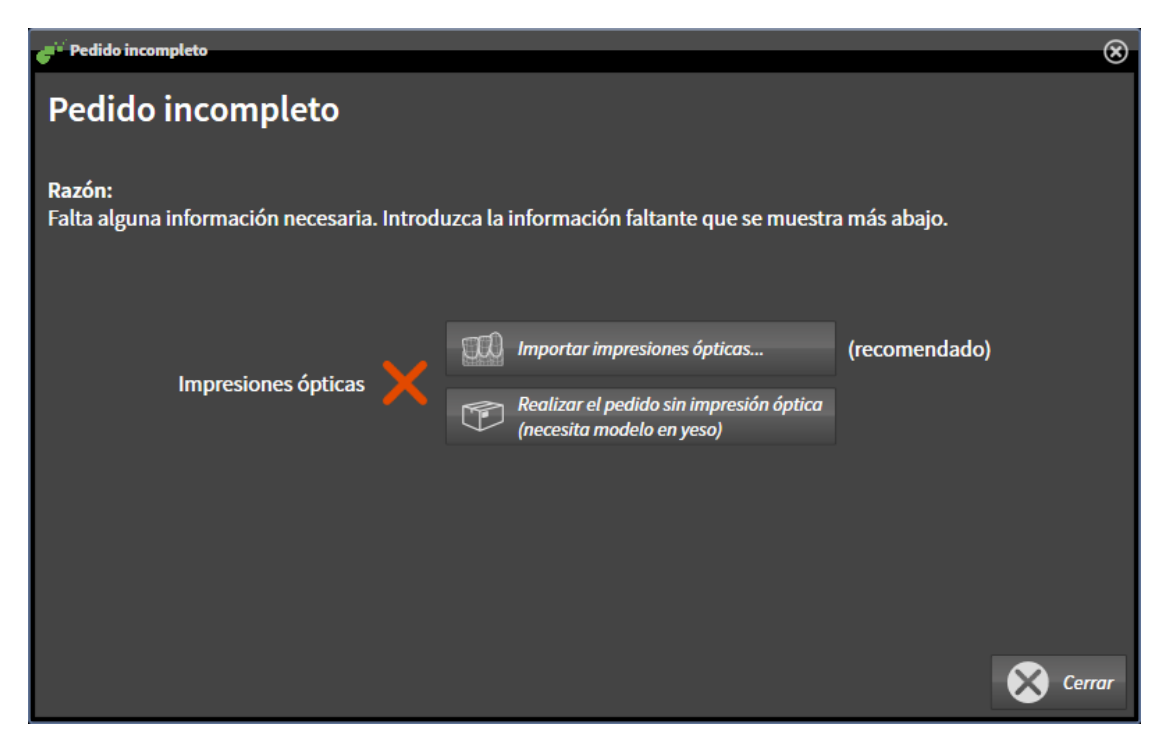

- 2. Haga clic en el botón **Importar y registrar impresiones ópticas** e importe impresiones ópticas adecuadas para la radiografía 3D. Encontrará información sobre ello en *[Impresiones ópticas \[](#page-409-0)*[▶](#page-409-0)*[Pá](#page-409-0)[gina 196 - Standalone\]](#page-409-0)*.
- ▶ Se abre la ventana **Pedir férula terapéutica**.

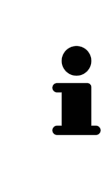

Es posible que tenga que adaptar la alineación del volumen y la curva panorámica antes de importar las impresiones ópticas. Puede activar la ventana **Ajustar la alineación del volumen y el área panorámica** directamente desde la ventana **Importar y registrar impresiones ópticas** en el paso **Registrar** haciendo clic en el botón **Ajustar el área panorámica**. Encontrará información sobre ello en *[Ajus](#page-357-0)[tar el área panorámica \[](#page-357-0)*[▶](#page-357-0)*[Página 144 - Standalone\]](#page-357-0)*.

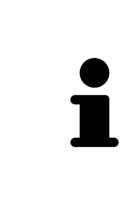

Si en lugar de impresiones ópticas quiere enviar impresiones de yeso a SICAT, también puede colocar férulas terapéuticas sin impresiones ópticas en la cesta de la compra haciendo clic en el botón **Realizar el pedido sin impresión óptica (necesita modelo en yeso)** de la ventana **Pedido incompleto**. A continuación, el paso **Pedir férula terapéutica** muestra la información **Este pedido no contiene ninguna impresión óptica. Envíe los modelos de yeso correspondientes a SICAT**.

### SI YA HA AÑADIDO IMPRESIONES ÓPTICAS

- ☑ La radiografía 3D se ha creado en la posición terapéutica.
- ☑ El paso de flujo de trabajo **Pedido** ya está abierto. Encontrará información sobre ello en *[Barra de he](#page-304-0)[rramientas del flujo de trabajo \[](#page-304-0)*[▶](#page-304-0)*[Página 91 - Standalone\]](#page-304-0)*.

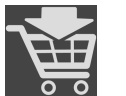

- Haga clic en el símbolo **Pedir férula terapéutica**.
- ▶ Se abre la ventana **Pedir férula terapéutica**.

### COMPRUEBE SU PEDIDO EN LA VENTANA "PEDIR FÉRULA TERAPÉUTICA"

#### ☑ La ventana **Pedir férula terapéutica** ya está abierta:

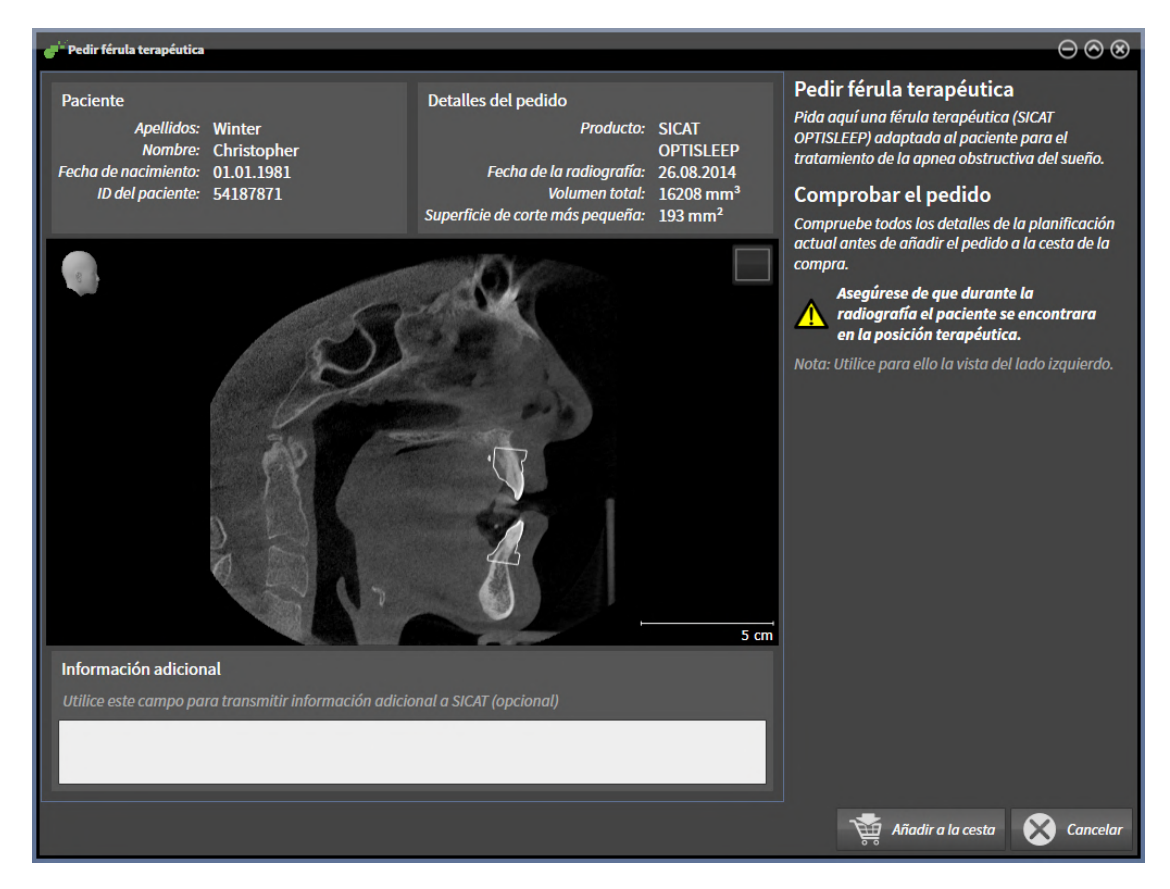

- 1. En el área **Paciente** y en el área **Detalles del pedido**, compruebe si la información del paciente y la información de la radiografía son correctas.
- 2. Compruebe en la vista 2D si la radiografía se ha realizado en la posición terapéutica.
- 3. Si lo desea, introduzca información adicional para SICAT en el campo **Información adicional**.

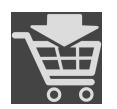

- 4. Haga clic en el botón **Añadir a la cesta**.
- ▶ SICAT Air coloca los datos de planificación deseados para férulas terapéuticas en la cesta de la compra de SICAT Suite.
- ▶ La ventana **Pedir férula terapéutica** se cierra.

▶ SICAT Air abre la cesta de la compra de SICAT Suite.

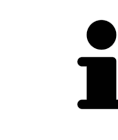

Una vez un pedido está en la cesta de la compra, ya no puede sobrescribir impresiones ópticas de una planificación. No podrá volver a hacerlo hasta que finalice o elimine el pedido. Si sobrescribe o elimina las impresiones ópticas de una planificación, no puede volver a pedir la misma férula terapéutica.

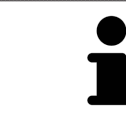

Puede cancelar el pedido haciendo clic en **Cancelar**.

Continúe con *[Comprobar la cesta de la compra y finalizar el pedido \[](#page-423-0)*[▶](#page-423-0)*[Página 210 - Standalone\]](#page-423-0)*.

## 33.2 IMPRESIONES ÓPTICAS

<span id="page-409-0"></span>SICAT Air puede superponer (registrar) datos radiográficos en 3D e [impresiones ópticas](#page-462-0) concordantes del mismo paciente. La visualización superpuesta ofrece información adicional para la planificación y la aplicación. De este modo, puede aplicar la terapia tomando como base las impresiones ópticas.

Para utilizar impresiones ópticas, haga lo siguiente:

- 1. Importación de impresiones ópticas a través de las siguientes vías de importación:
	- *[Descargar impresiones ópticas del hub \[](#page-411-0)*[▶](#page-411-0)*[Página 198 Standalone\]](#page-411-0)*
	- *[Importar impresiones ópticas de archivo \[](#page-414-0)*[▶](#page-414-0)*[Página 201 Standalone\]](#page-414-0)*
	- *[Reutilizar impresiones ópticas procedentes de la aplicación SICAT \[](#page-417-0)*[▶](#page-417-0)*[Página 204 Standalone\]](#page-417-0)*
- 2. Registro (superposición) de las impresiones ópticas con datos de radiografías 3D: *[Registrar y revisar](#page-418-0) [impresiones ópticas \[](#page-418-0)*[▶](#page-418-0)*[Página 205 - Standalone\]](#page-418-0)*

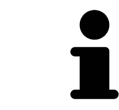

El registro no es necesario si se reutilizan las impresiones ópticas de una aplicación SICAT.

SICAT Air admite los siguientes formatos de archivo para impresiones ópticas:

- Juegos de datos [SIXD](#page-463-0) que contienen una impresión óptica del maxilar y de la mandíbula (arco del maxilar completo en cada caso). Utilice este formato si está usando un sistema CEREC compatible con el formato SIXD.
- Juegos de datos [SSI](#page-463-1) que contienen una impresión óptica del maxilar y de la mandíbula (arco del maxilar completo en cada caso). Utilice este formato si está usando un sistema CEREC **no** compatible con el formato SIXD.
- Juegos de datos [STL](#page-463-2)<sup>\*</sup> que contienen una impresión óptica del maxilar o de la mandíbula (arco del maxilar completo en cada caso). Utilice este formato si está usando otro sistema CAD/CAM compatible con el formato STL.

\*Para los juegos de datos STL, necesitará una licencia **SICAT Suite STL Import** activada. Además, deberá tener en cuenta pasos adicionales al importar. Encontrará información sobre ello en *[Pasos adiciona](#page-416-0)[les para las impresiones ópticas en formato STL \[](#page-416-0)*[▶](#page-416-0)*[Página 203 - Standalone\]](#page-416-0)*.

Las siguientes acciones están disponibles para las impresiones ópticas:

- Activar, ocultar y mostrar impresiones ópticas: *Gestionar objetos con el navegador de objetos* [[▶](#page-307-0)*[Pá](#page-307-0)[gina 94 - Standalone\]](#page-307-0)*
- Enfocar y eliminar impresiones ópticas: *[Gestionar objetos con la barra de herramientas del objeto](#page-309-0) [\[](#page-309-0)*[▶](#page-309-0)*[Página 96 - Standalone\]](#page-309-0)*
- Ajuste de la representación en colores de las impresiones ópticas: *[Desconectar y conectar la repre](#page-345-0)[sentación en colores de las impresiones ópticas \[](#page-345-0)*[▶](#page-345-0)*[Página 132 - Standalone\]](#page-345-0)*

### 33.2.1 IMPORTAR IMPRESIONES ÓPTICAS

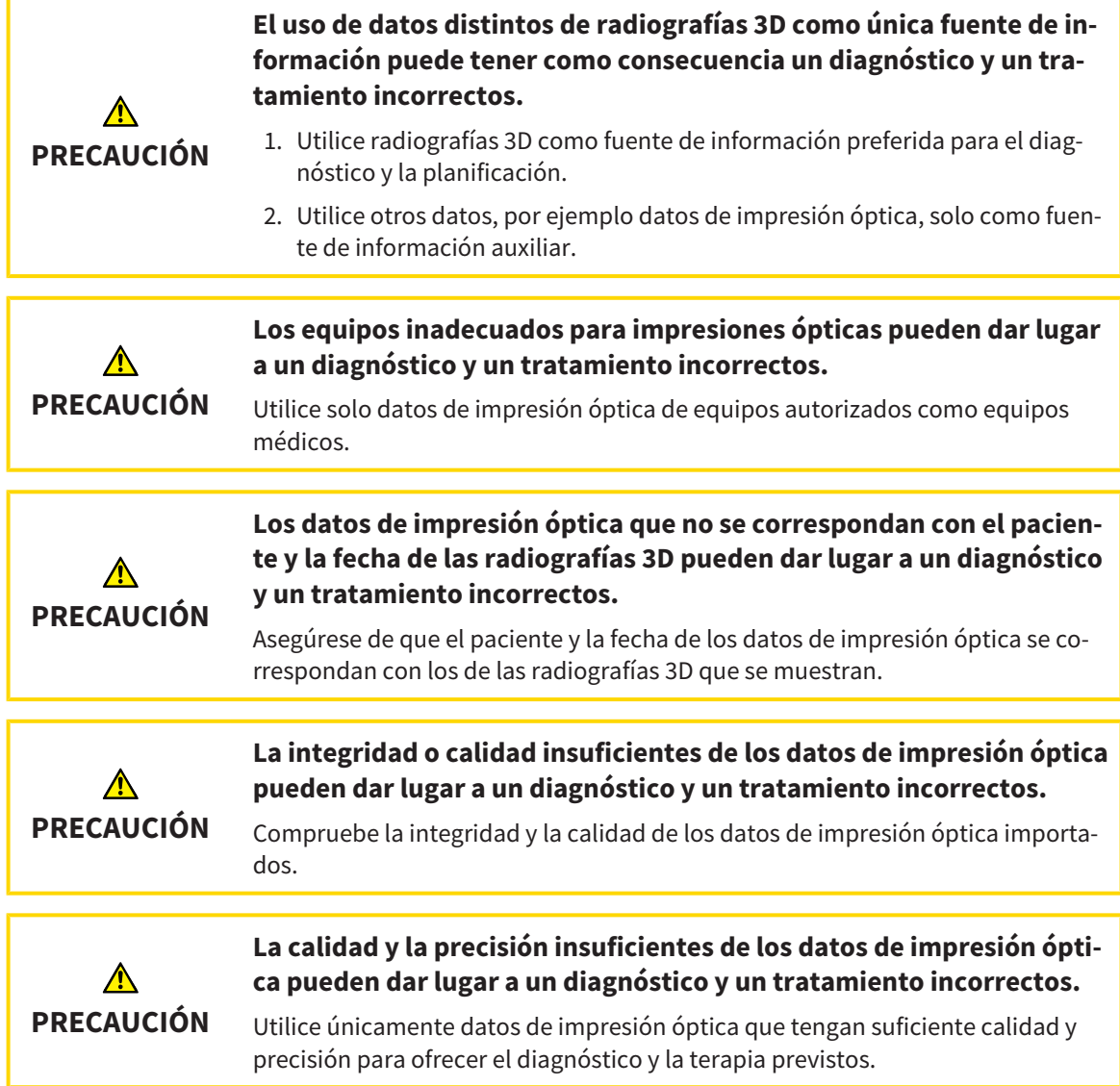

### 33.2.1.1 DESCARGAR IMPRESIONES ÓPTICAS DEL HUB

<span id="page-411-0"></span>Puede descargar impresiones ópticas del hub en formato SIXD e importarlas en SICAT Air.

- ☑ Se ha establecido la conexión al hub. Encontrará información sobre ello en *[Activar y desactivar uso](#page-438-0) [del hub \[](#page-438-0)*[▶](#page-438-0)*[Página 225 - Standalone\]](#page-438-0)*.
- ☑ Está activada la licencia para el uso del hub. Encontrará información sobre ello en *[Licencias \[](#page-255-0)*[▶](#page-255-0)*[Pági](#page-255-0)[na 42 - Standalone\]](#page-255-0)*.
- ☑ El paso de flujo de trabajo **Pedir** está abierto.

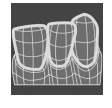

- 1. Haga clic en el símbolo **Importar y registrar impresiones ópticas**.
	- ▶ SICAT Air abre el asistente **Importar y registrar impresiones ópticas** con el paso **Importar**.

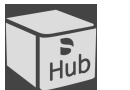

- 2. Haga clic en la pestaña **Descargar de Hub**.
- 3. Seleccione un paciente.
	- ▶ SICAT Air muestra los pedidos de escáner pendientes y las impresiones ópticas disponibles.

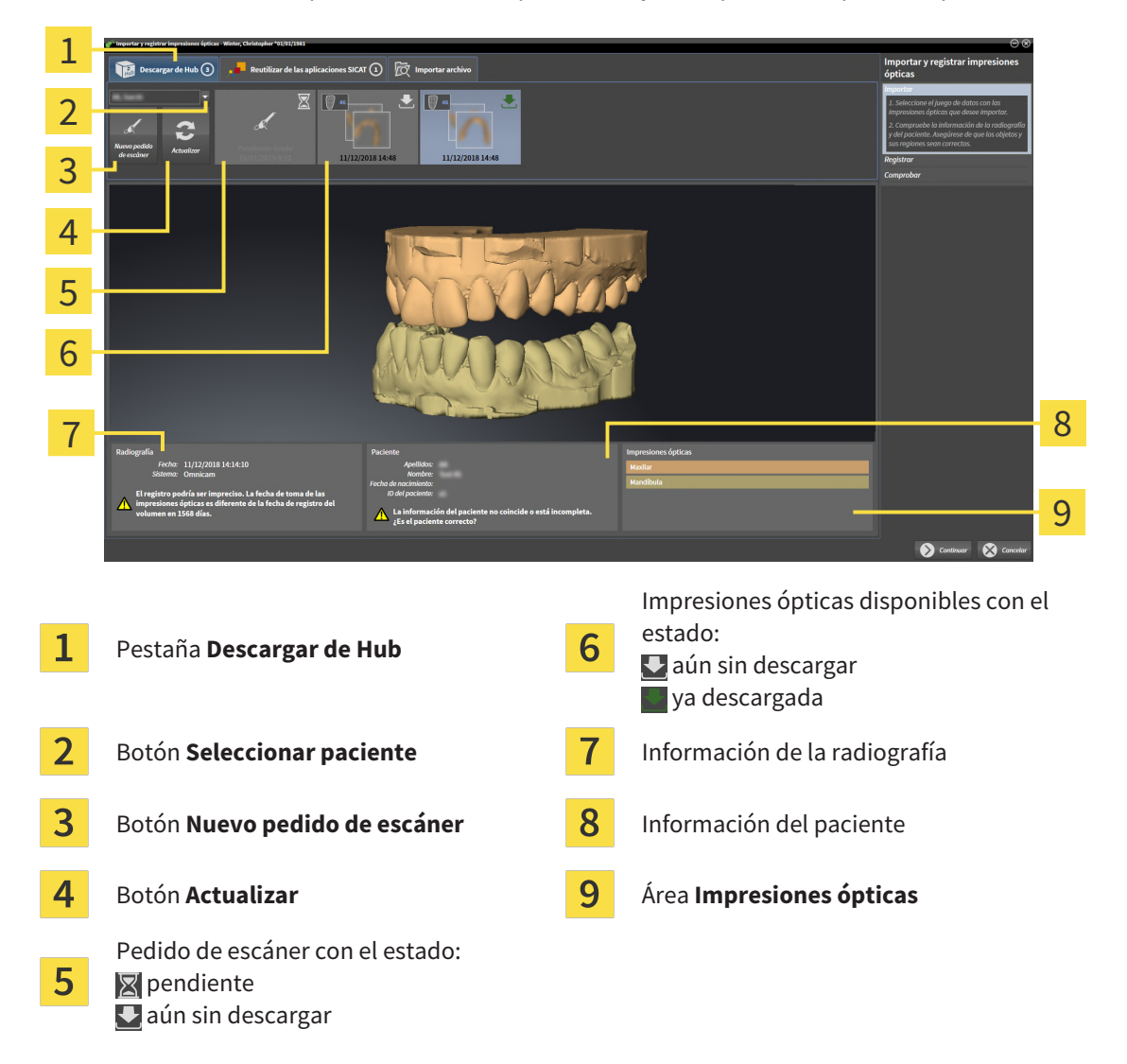

- 4. Haga clic en las impresiones ópticas deseadas.
	- ▶ SICAT Air descarga las impresiones ópticas cuando no están ya descargadas. Si las impresiones ya están descargadas, SICAT Air muestra las impresiones en la vista **3D**.
- 5. Revise la selección para el registro.
- 6. Compruebe si coinciden la información de la radiografía y la información del paciente.
- 7. Revise los maxilares en el área **Impresiones ópticas**.
- 8. Haga clic en **Continuar**.
	- ▶ Si los datos de los pacientes son diferentes en la radiografía 3D y en la impresión óptica, SICAT Air abre la ventana **Información del paciente diferente**:

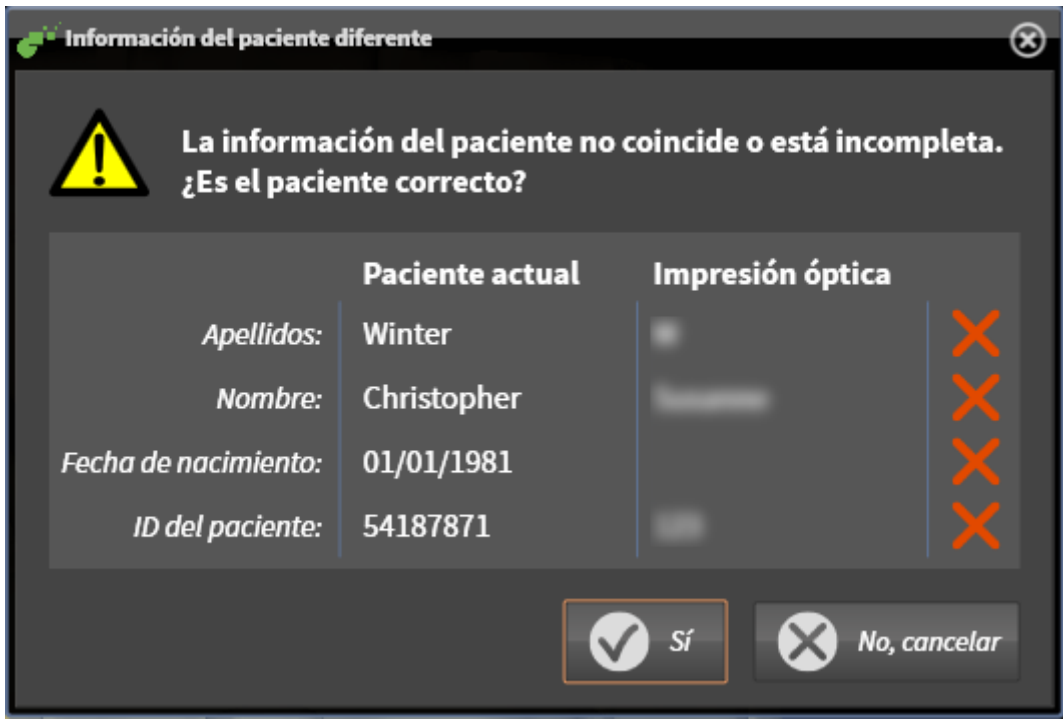

- 9. Compare los datos de los pacientes. Si está seguro de que las impresiones ópticas coinciden con el paciente actual a pesar de los datos del paciente diferentes, haga clic en el botón **Sí**.
	- ▶ El paso **Registrar** se abre para la primera impresión óptica: Siga los pasos en el apartado *[Regis](#page-418-0)[trar y revisar impresiones ópticas \[](#page-418-0)*[▶](#page-418-0)*[Página 205 - Standalone\]](#page-418-0)*.

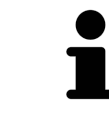

Para que pueda verificar si las radiografías 3D y las impresiones ópticas coinciden, el asistente **Importar y registrar impresiones ópticas** muestra siempre los datos de los pacientes e ignora el ajuste **Anonimizar**.

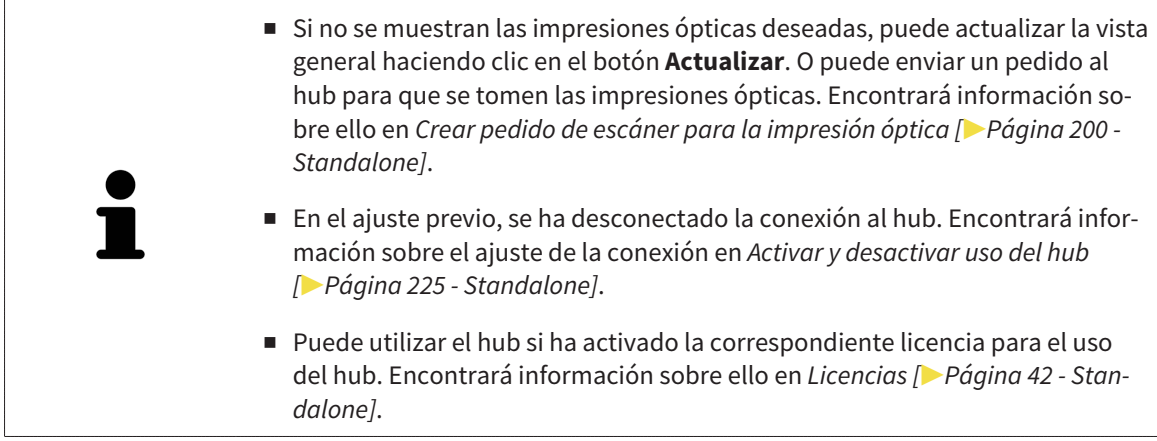

#### 33.2.1.1.1 CREAR PEDIDO DE ESCÁNER PARA LA IMPRESIÓN ÓPTICA

<span id="page-413-0"></span>Puede enviar un pedido de escaneo de impresiones ópticas al hub.

- ☑ Se ha establecido la conexión al hub. Encontrará información sobre ello en *[Activar y desactivar uso](#page-438-0) [del hub \[](#page-438-0)*[▶](#page-438-0)*[Página 225 - Standalone\]](#page-438-0)*.
- ☑ Está activada la licencia para el uso del hub. Encontrará información sobre ello en *[Licencias \[](#page-255-0)*[▶](#page-255-0)*[Pági](#page-255-0)[na 42 - Standalone\]](#page-255-0)*.
- ☑ El paso de flujo de trabajo **Pedir** ya está abierto.

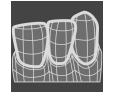

- 1. Haga clic en el símbolo **Importar y registrar impresiones ópticas**.
	- ▶ Se abre el asistente **Importar y registrar impresiones ópticas** con el paso **Importar**.

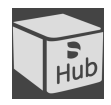

- 2. Haga clic en la pestaña **Descargar de Hub**.
- 3. Seleccione un paciente.
	- ▶ SICAT Air muestra los pedidos de escáner pendientes y las impresiones ópticas disponibles.

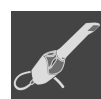

- 4. Haga clic en el símbolo **Nuevo pedido de escáner**.
	- ▶ SICAT Air muestra la ventana **Nuevo pedido de escáner**. Ahora, puede determinar datos para el pedido de escaneo.
- 5. Seleccione un médico.
- 6. Indique los posibles datos adicionales, por ejemplo, las instrucciones para el escáner.
- 7. Para enviar el pedido de escaneo al hub, haga clic en **Crear pedido de escáner** y confirme la consulta con **OK**.
- ▶ SICAT Air envía el pedido de escaneo al hub y muestra el pedido de escaneo pendiente en la pestaña **Descargar de Hub** con el símbolo ...
- ▶ Puede procesar el pedido de escaneo en CEREC y llevar a cabo la adquisición de una impresión óptica en CEREC.

### 33.2.1.2 IMPORTAR IMPRESIONES ÓPTICAS DE ARCHIVO

<span id="page-414-0"></span>Puede importar uno o varios archivos con impresiones ópticas.

☑ El paso de flujo de trabajo **Pedir** está abierto.

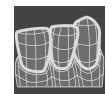

- 1. Haga clic en el símbolo **Importar y registrar impresiones ópticas**. ▶ Se abre el asistente **Importar y registrar impresiones ópticas** con el paso **Importar**.
- 2. Haga clic en la pestaña **Importar archivo**.

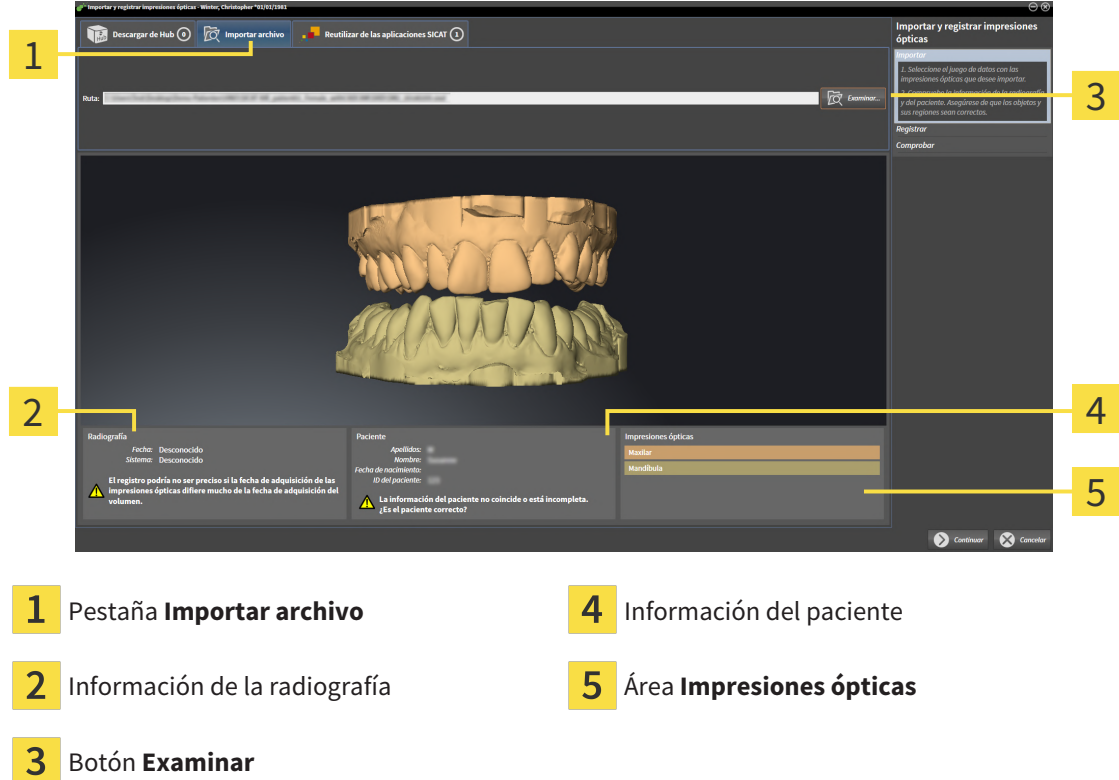

- 3. Haga clic en el botón **Examinar**.
- 4. En la ventana **Abrir archivo con impresiones ópticas**, vaya al archivo con impresiones ópticas que desee, selecciónelo y haga clic en **Abrir**.
	- ▶ SICAT Air abre el archivo seleccionado.
- 5. **Determinar la asignación del maxilar y la orientación en el archivo STL:** Si selecciona un archivo STL con una impresión óptica del maxilar o la mandíbula, SICAT Air abre una ventana en la que podrá adaptar la asignación y la orientación del maxilar. Para ello, siga los pasos en *[Pasos adicio](#page-416-0)[nales para las impresiones ópticas en formato STL \[](#page-416-0)*[▶](#page-416-0)*[Página 203 - Standalone\]](#page-416-0)*. A continuación, puede seleccionar otro archivo STL con el maxilar o la mandíbula que faltaran hasta ahora y adaptar la asignación y orientación del maxilar. A continuación, continúe con el siguiente paso.
- 6. Revise la selección para el registro.
- 7. Revise la información de la radiografía y la información del paciente.
- 8. Revise los maxilares en el área **Impresiones ópticas**.
- 9. Haga clic en **Continuar**.

▶ Si los datos de los pacientes son diferentes en la radiografía 3D y en la impresión óptica, SICAT Air abre la ventana **Información del paciente diferente**:

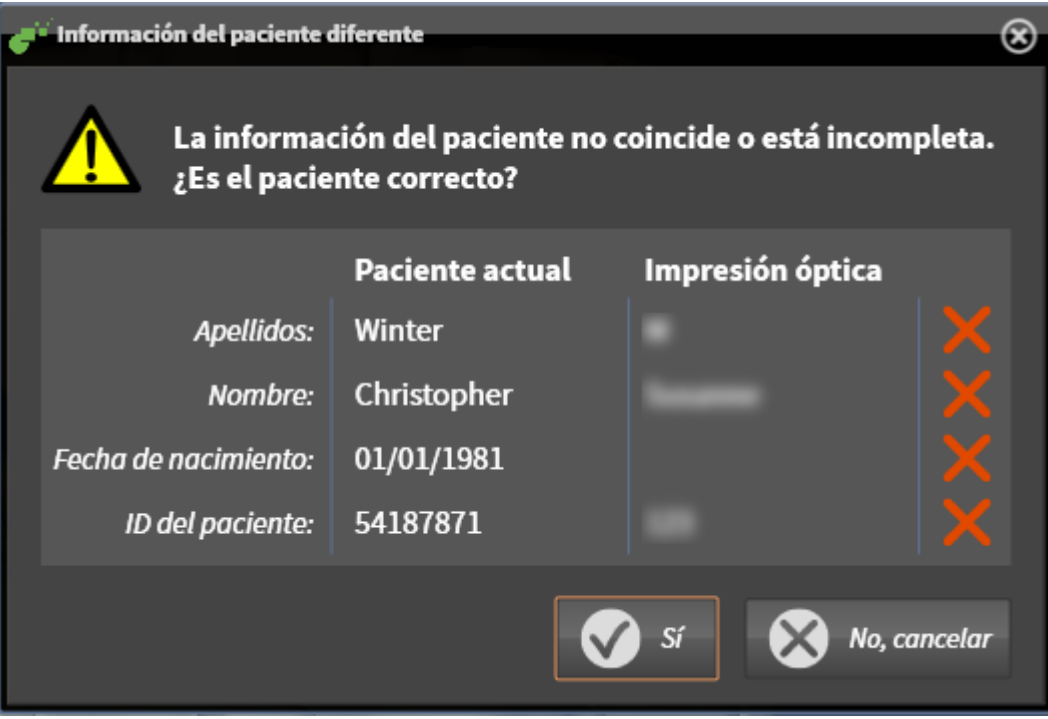

- 10. Compare los datos de los pacientes. Si está seguro de que las impresiones ópticas coinciden con el paciente actual a pesar de los datos del paciente diferentes, haga clic en el botón **Sí**.
	- ▶ El paso **Registrar** se abre para la primera impresión óptica: Siga los pasos en el apartado *[Regis](#page-418-0)[trar y revisar impresiones ópticas \[](#page-418-0)*[▶](#page-418-0)*[Página 205 - Standalone\]](#page-418-0)*.

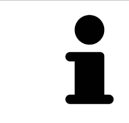

Para que pueda verificar si las radiografías 3D y las impresiones ópticas coinciden, el asistente **Importar y registrar impresiones ópticas** muestra siempre los datos de los pacientes e ignora el ajuste **Anonimizar**.

#### 33.2.1.2.1 PASOS ADICIONALES PARA LAS IMPRESIONES ÓPTICAS EN FORMATO STL

<span id="page-416-0"></span>Los archivos STL no contienen información sobre la posición y la orientación de las impresiones ópticas. Por ello, debe adaptar la posición y la orientación en caso necesario:

- ☑ Ha activado ya una licencia **SICAT Suite STL Import**.
- 1. Abra las impresiones ópticas desde un archivo en formato STL. Encontrará información sobre ello en *[Importar impresiones ópticas de archivo \[](#page-414-0)*[▶](#page-414-0)*[Página 201 - Standalone\]](#page-414-0)*.
	- ▶ Se abre la ventana **STL Import-Assistent**:

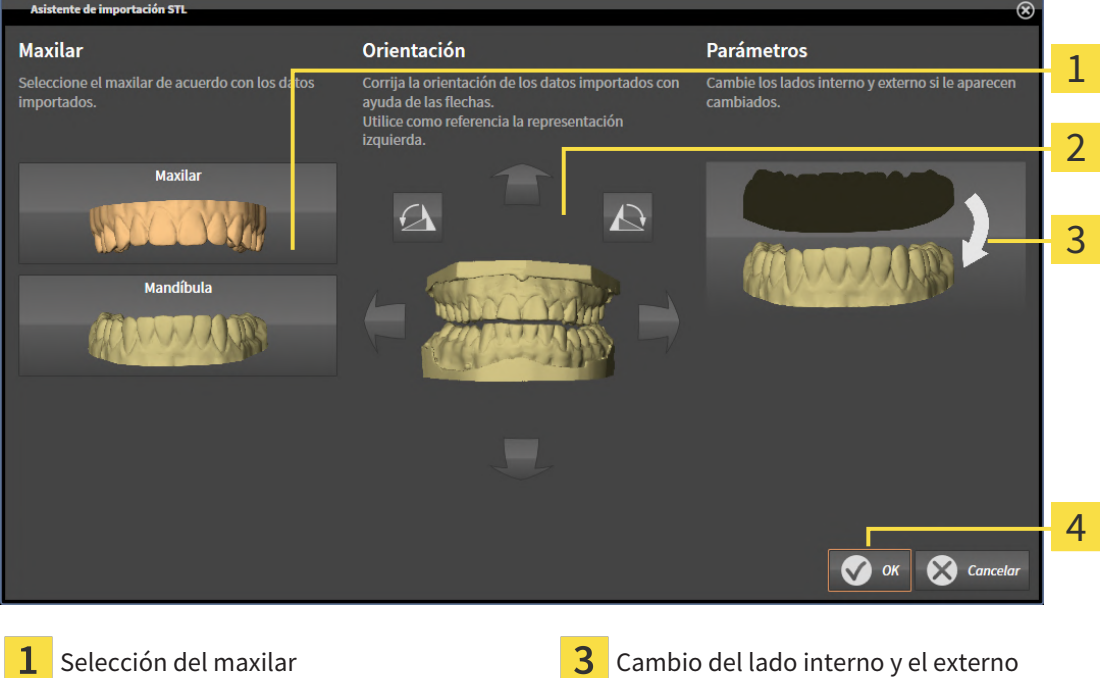

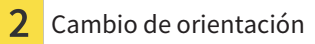

2. En el área **Maxilar**, seleccione si la impresión óptica contiene el **Maxilar** o la **Mandíbula** haciendo clic en el símbolo correspondiente.

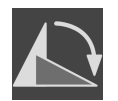

- 3. Si es necesario, modifique la orientación de las impresiones ópticas para un posicionamiento previo aproximado haciendo clic en los símbolos de las flechas o los símbolos de rotación en el área **Orientación**.
- 4. Si es necesario, cambie el lado interno y externo de las impresiones ópticas haciendo clic en la representación de las impresiones ópticas en el área **Parámetros**.
- 5. Haga clic en el botón **OK**.
- 6. Si es necesario, repita los pasos para un segundo archivo STL. SICAT Air asigna automáticamente el segundo archivo STL al otro maxilar.
	- ▶ SICAT Air muestra las impresiones ópticas importadas en el asistente **Importar y registrar impresiones ópticas**.
- 7. Continúe importando las impresiones ópticas. Encontrará información sobre ello en *[Importar im](#page-414-0)[presiones ópticas de archivo \[](#page-414-0)*[▶](#page-414-0)*[Página 201 - Standalone\]](#page-414-0)*.

#### 33.2.1.3 REUTILIZAR IMPRESIONES ÓPTICAS PROCEDENTES DE LA APLICACIÓN SICAT

<span id="page-417-0"></span>Puede reutilizar impresiones ópticas de una aplicación SICAT.

- ☑ Ha importado para el estudio abierto en una aplicación SICAT impresiones ópticas ya adecuadas que todavía no está utilizando en SICAT Air.
- ☑ El paso de flujo de trabajo **Pedir** está abierto.

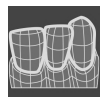

- 1. Haga clic en el símbolo **Importar y registrar impresiones ópticas**.
	- ▶ Se abre el asistente **Importar y registrar impresiones ópticas** con el paso **Importar**.
- 2. Haga clic en la pestaña **Reutilizar de las aplicaciones SICAT**.
- 3. En la parte superior, haga clic en la línea con las impresiones ópticas que desee reutilizar.
	- ▶ SICAT Air muestra las impresiones ópticas seleccionadas:

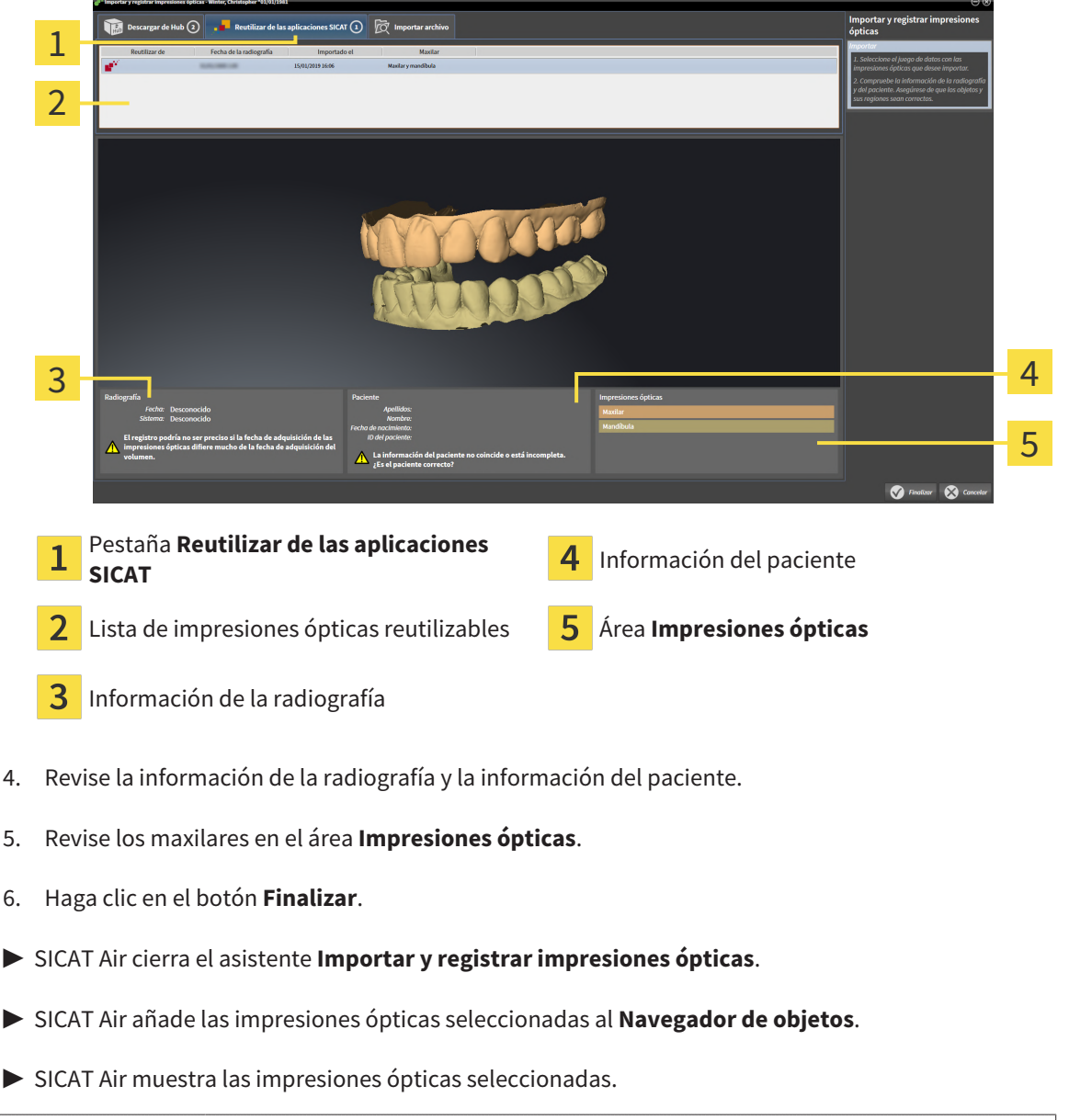

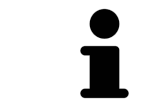

Para que pueda verificar si las radiografías 3D y las impresiones ópticas coinciden, el asistente **Importar y registrar impresiones ópticas** muestra siempre los datos de los pacientes e ignora el ajuste **Anonimizar**.

### 33.2.2 REGISTRAR Y REVISAR IMPRESIONES ÓPTICAS

<span id="page-418-0"></span>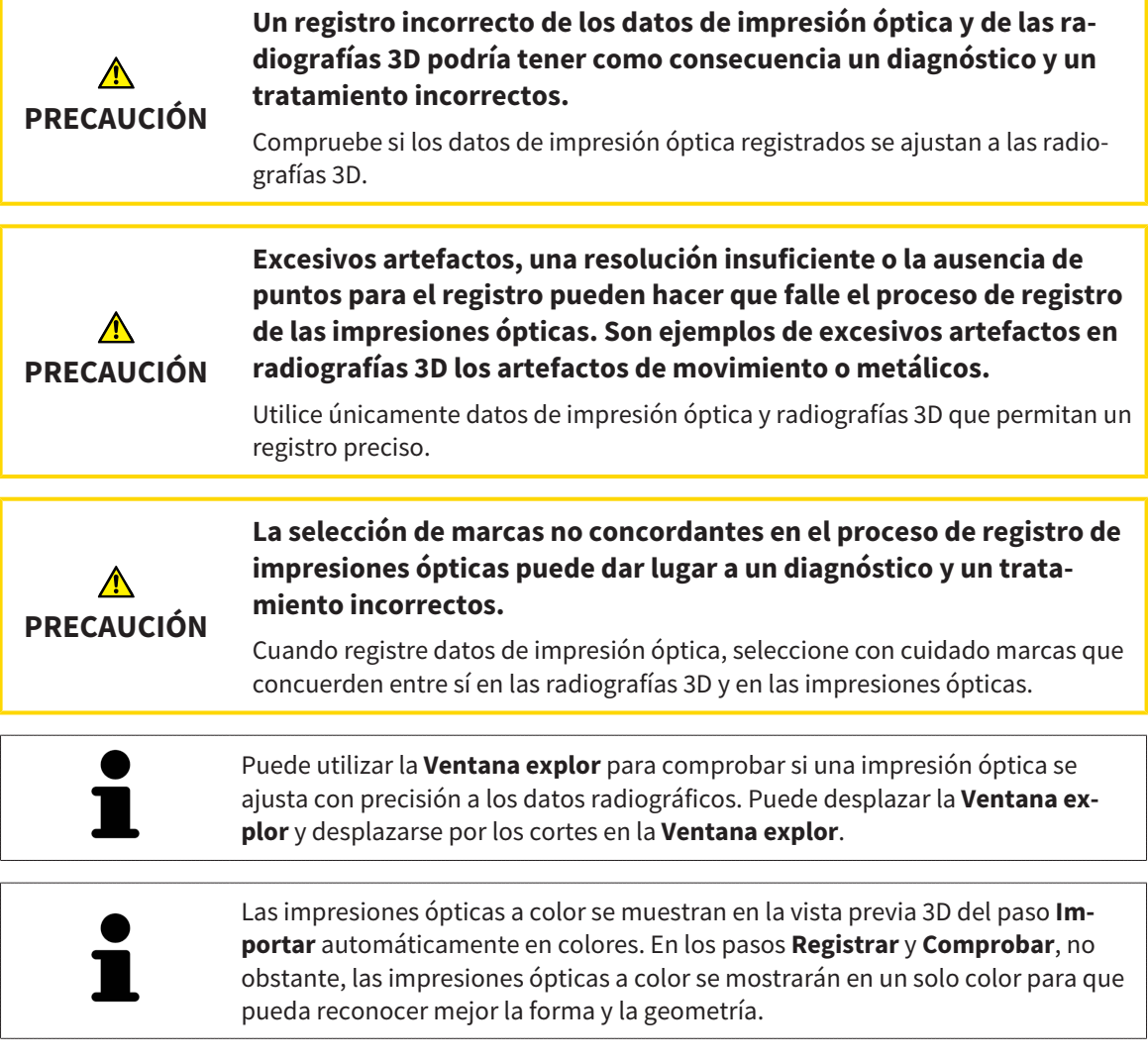

Para registrar y revisar impresiones ópticas, haga lo siguiente:

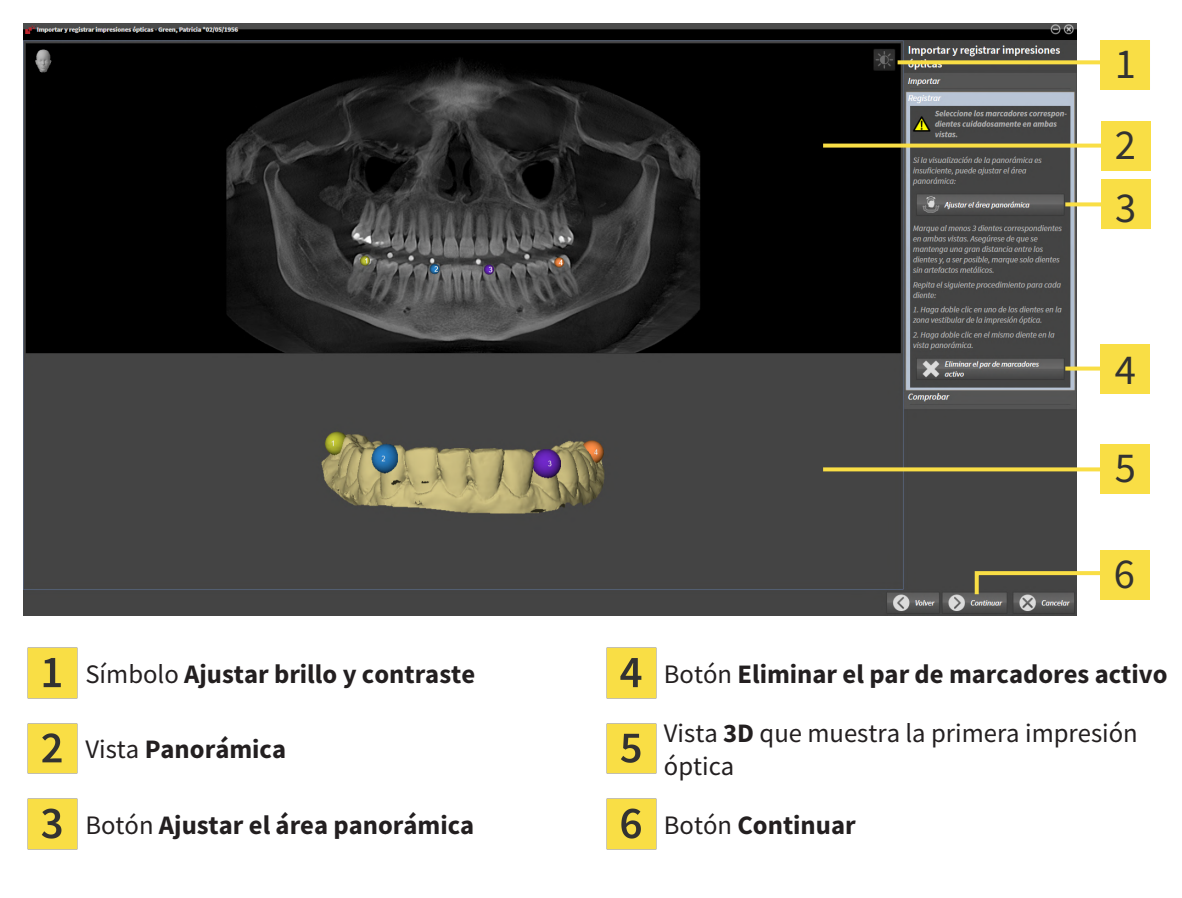

#### ☑ Está abierto el asistente **Importar y registrar impresiones ópticas** con el paso **Registrar**.

- 1. Haga doble clic en el mismo diente tanto en la vista **Panorámica** como en la zona vestibular de la impresión óptica en la vista **3D**. Asegúrese de que se mantenga la mayor distancia posible entre los dientes y marque solo dientes sin artefactos metálicos. Repita este paso hasta que se hayan identificado al menos **tres** dientes coincidentes en ambas vistas.
	- ▶ Las marcas con distintos colores y números en ambas vistas indican los dientes asignados en la impresión óptica.
- 2. Haga clic en **Continuar**.
	- ▶ SICAT Air calcula el registro de la impresión óptica con los datos radiográficos.

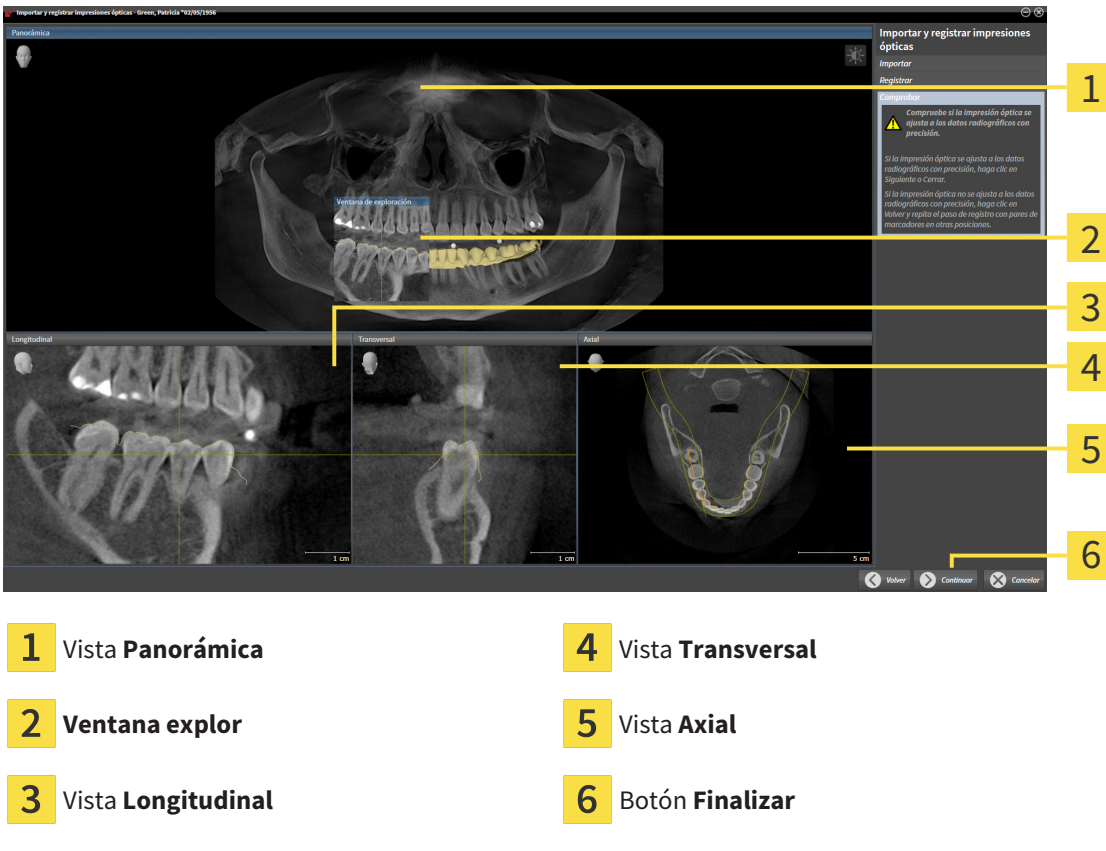

#### ▶ El paso **Comprobar** se abre:

- 3. En las vistas 2D, compruebe si la impresión óptica se ajusta a los datos radiográficos con precisión. Desplácese por los cortes **en cada vista de cortes** y compruebe los contornos mostrados.
- 4. Si la impresión óptica no se ajusta con precisión a los datos radiográficos, haga clic en el botón **Volver** y repita el paso **Registrar** con los pares de marcadores en otras posiciones.
- 5. Si la primera impresión óptica se ajusta con precisión a los datos radiográficos, haga clic en el botón **Continuar**. Repita el paso anterior para la segunda impresión óptica.
- 6. Si la segunda impresión óptica se ajusta con precisión a los datos radiográficos, haga clic en el botón **Finalizar**.
- ▶ SICAT Air cierra el asistente **Importar y registrar impresiones ópticas**.
- ▶ SICAT Air añade las impresiones ópticas seleccionadas al **Navegador de objetos**.
- ▶ SICAT Air muestra las impresiones ópticas registradas.

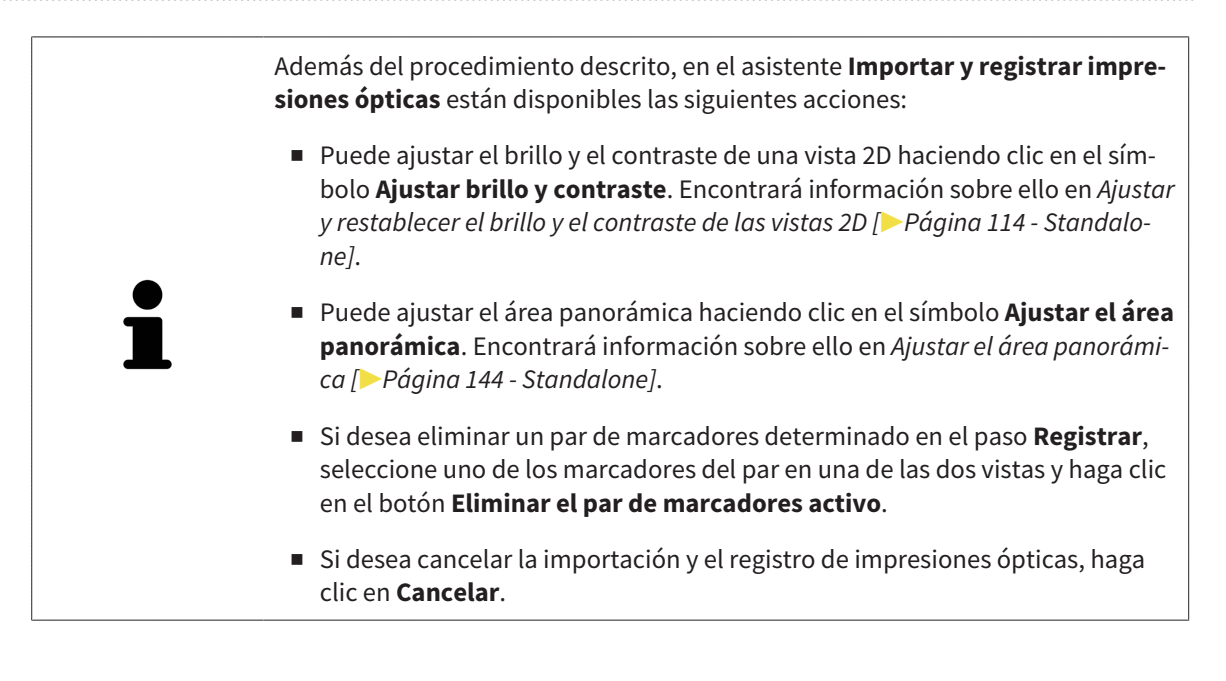

## 33.3 ABRIR LA CESTA DE LA COMPRA

<span id="page-422-0"></span>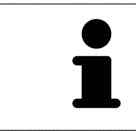

El icono **Cesta de la compra** muestra el número de elementos que hay en la cesta de la compra.

☑ La cesta de la compra contiene al menos un producto.

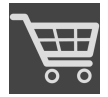

■ Si la cesta de la compra no está abierta ya, haga clic en el botón **Cesta de la compra** de la **Barra de exploración**.

▶ Se abre la ventana **Cesta de la compra**.

Continúe con la siguiente acción:

■ *[Comprobar la cesta de la compra y finalizar el pedido \[](#page-423-0)*[▶](#page-423-0)*[Página 210 - Standalone\]](#page-423-0)*

## <span id="page-423-0"></span>33.4 COMPROBAR LA CESTA DE LA COMPRA Y FINALIZAR EL PEDIDO

☑ La ventana **Cesta de la compra** ya está abierta. Encontrará información sobre ello en *[Abrir la cesta](#page-422-0) [de la compra \[](#page-422-0)*[▶](#page-422-0)*[Página 209 - Standalone\]](#page-422-0)*.

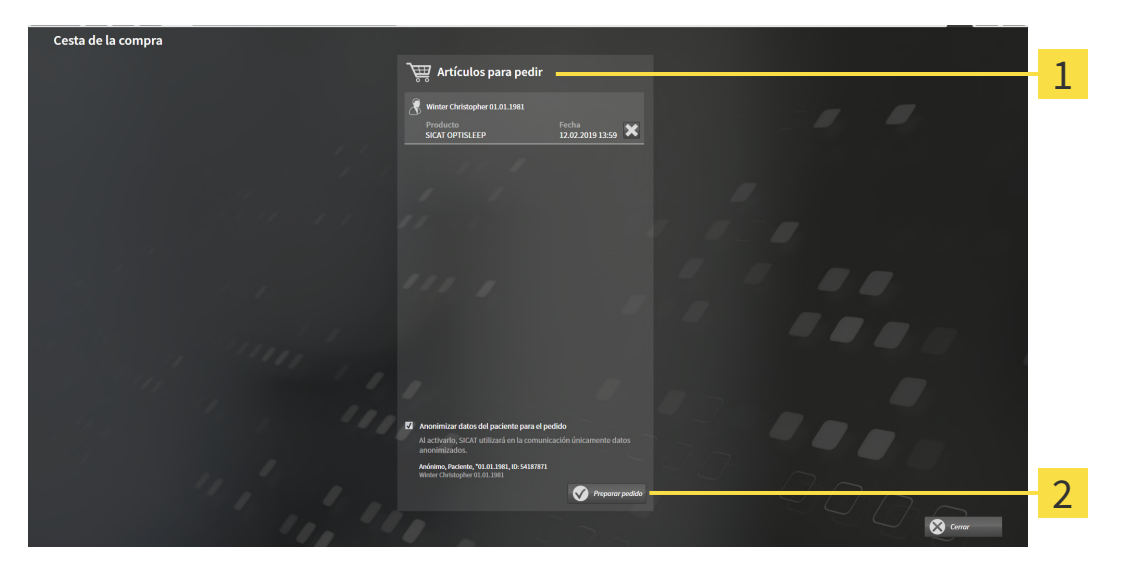

1 Lista **Artículos para pedir**

#### $\overline{2}$ Botón **Preparar pedido**

- 1. En la ventana **Cesta de la compra**, compruebe si están incluidos los productos deseados.
- 2. Active o desactive la casilla de comprobación **Anonimizar datos del paciente para el pedido**.
- 3. Haga clic en el botón **Preparar pedido**.
- ▶ SICAT Suite fija el estado de los pedidos en **En preparación** y establece una conexión con el servidor SICAT a través de SICAT WebConnector.
- ▶ Si dispone de una conexión activa a Internet, las modificaciones en el pedido solo podrán efectuarse en el portal SICAT.

Continúe con una de las siguientes acciones:

- *[Finalizar el pedido con ayuda de una conexión activa a Internet \[](#page-424-0)*[▶](#page-424-0)*[Página 211 Standalone\]](#page-424-0)*
- *[Finalizar el pedido sin una conexión activa a Internet \[](#page-428-0)*[▶](#page-428-0)*[Página 215 Standalone\]](#page-428-0)*

## <span id="page-424-0"></span>33.5 FINALIZAR EL PEDIDO CON AYUDA DE UNA CONEXIÓN ACTIVA A INTERNET

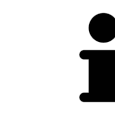

En determinadas versiones de Windows es necesario seleccionar un navegador estándar para que el proceso de pedido funcione.

- ☑ El PC en el que se ejecuta SICAT Suite dispone de una conexión activa a Internet.
- ☑ La casilla de comprobación **Permitir el acceso a Internet para los pedidos** está activada. Encontrará información sobre ello en *[Utilizar ajustes generales \[](#page-433-0)*[▶](#page-433-0)*[Página 220 - Standalone\]](#page-433-0)*.
- ☑ El portal SICAT se ha abierto automáticamente en su navegador.
- 1. Si no lo ha hecho ya, inicie sesión con su nombre de usuario y su contraseña en el portal SICAT.
	- $\triangleright$  La vista general de pedidos se abre y muestra los productos contenidos y los precios respectivos agrupados por paciente.
- 2. Siga las instrucciones de *[Realizar los pasos de pedido en el portal SICAT \[](#page-425-0)*[▶](#page-425-0)*[Página 212 Standalone\]](#page-425-0)*.
- ▶ SICAT Suite prepara los datos de pedido para la carga.
- ▶ Tan pronto como se terminan los preparativos, SICAT WebConnector transfiere los datos de pedido al servidor SICAT a través de una conexión encriptada.
- ▶ En la cesta de la compra, el estado del pedido pasa a **Cargando**.

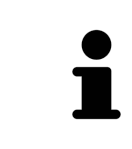

SICAT Suite muestra el pedido hasta que se ha terminado de cargar. Esto se aplica también a los pedidos que se cargan en otro PC, si es que varios PC utilizan el archivador de historias clínicas activo. En la cesta de la compra puede pausar, reanudar y cancelar la carga de los pedidos que se han iniciado en el PC actual.

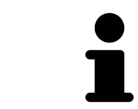

Si cierra la sesión de Windows durante la carga, SICAT WebConnector detiene el proceso. El software reanuda automáticamente la carga tras iniciar sesión otra vez.

### 33.6 REALIZAR LOS PASOS DE PEDIDO EN EL PORTAL SICAT

<span id="page-425-0"></span>Después de realizar los pasos de pedido en SICAT Suite, se abre el [portal SICAT](#page-462-1) en su navegador web estándar. En el portal SICAT puede modificar sus pedidos, seleccionar proveedores cualificados para la fabricación y ver los precios de los productos.

Para realizar los pasos de pedido en el portal SICAT, haga lo siguiente:

- 1. Si no lo ha hecho ya, inicie sesión con su nombre de usuario y su contraseña en el portal SICAT.
- 2. Compruebe si están incluidos los productos deseados.
- 3. Si es necesario, elimine pacientes y, con ello, también todos los respectivos productos de la vista general de pedidos. Al finalizar el pedido, SICAT Suite adopta las modificaciones que se han realizado en el portal SICAT.
- 4. Compruebe si la dirección de facturación y la dirección de suministro son correctas. Modifíquela si es necesario.
- 5. Elija la forma de envío deseada.
- 6. Acepte las condiciones comerciales generales y envíe el pedido.

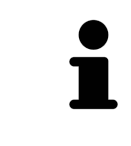

Puede eliminar pacientes y todas las férulas respectivas del portal SICAT seleccionando un paciente y haciendo clic en el botón para eliminar pacientes. Después, en la cesta de la compra volverá a tener acceso completo a la recopilación de productos.

## 33.7 SICAT WEBCONNECTOR

El SICAT WebConnector necesita puertos determinados para la comunicación con el servidor de SICAT. Encontrará información sobre ello en *[Requisitos del sis](#page-221-0)[tema \[](#page-221-0)*[▶](#page-221-0)*[Página 8 - Standalone\]](#page-221-0)*.

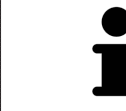

En determinadas versiones de Windows es necesario seleccionar un navegador estándar para que el proceso de pedido funcione.

Si el PC en el que se está ejecutando SICAT Suite dispone de una conexión activa a Internet, SICAT Suite transfiere los pedidos codificados y en segundo plano a través de SICAT WebConnector. SICAT Air muestra el estado de las transferencias directamente en la cesta de la compra y puede pausar SICAT WebConnector. SICAT WebConnector reanuda la transferencia cuando se cierra SICAT Suite. Si la carga no se puede llevar a cabo de la forma deseada, puede abrir la interfaz de usuario de SICAT WebConnector.

### ABRIR LA VENTANA "SICAT SUITE WEBCONNECTOR"

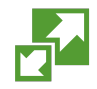

En el área de notificación de la barra de tareas, haga clic en el símbolo **SICAT Suite WebConnector**.

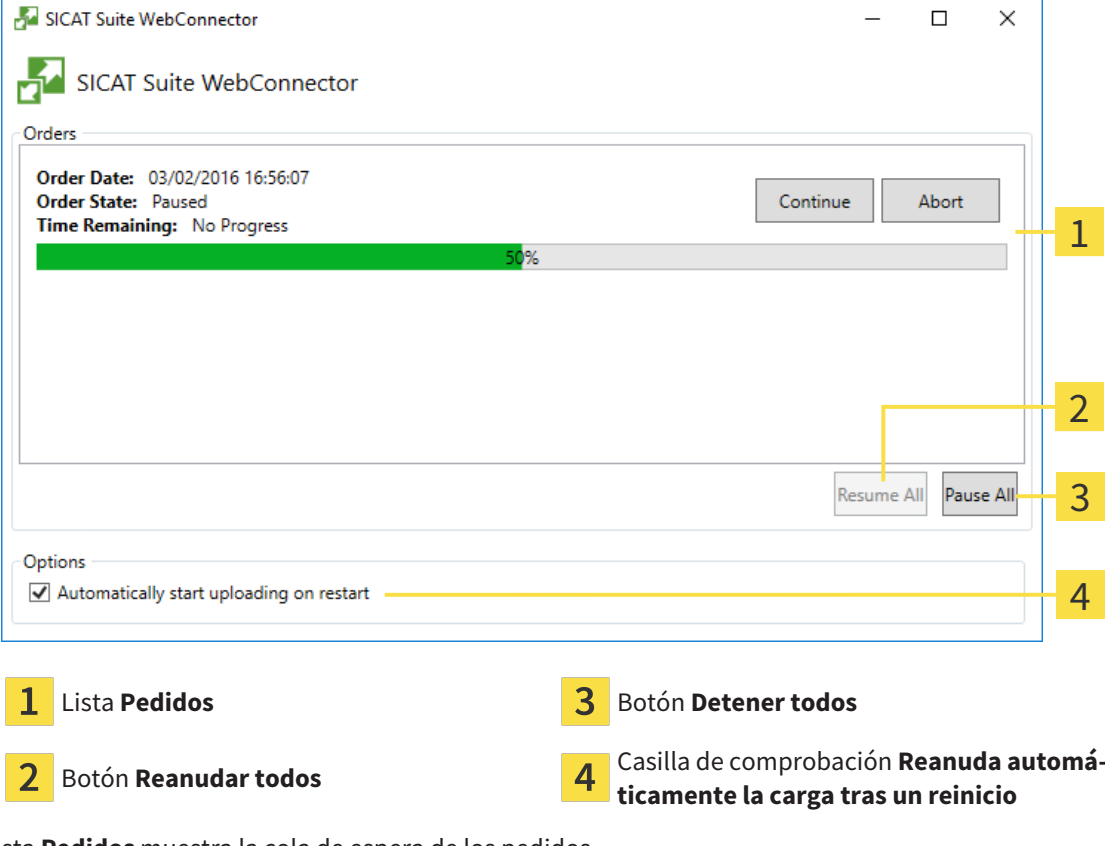

▶ Se abre la ventana **SICAT Suite WebConnector**:

La lista **Pedidos** muestra la cola de espera de los pedidos.

### INTERRUMPIR Y CONTINUAR CON LA CARGA

Puede cancelar el proceso de carga. Esto puede ser útil, por ejemplo, cuando la conexión a Internet está sobrecargada. Los ajustes solamente se aplican a los procesos de carga en SICAT WebConnector. Los procesos de carga a través de navegador web no se ven afectados.

☑ La ventana **SICAT Suite WebConnector** ya está abierta.

- 1. Haga clic en el botón **Detener todos**.
	- ▶ SICAT WebConnector interrumpe la carga de todos los pedidos.
- 2. Haga clic en el botón **Reanudar todos**.
	- ▶ SICAT WebConnector reanuda la carga de todos los pedidos.

### DESACTIVAR LA REANUDACIÓN AUTOMÁTICA TRAS UN REINICIO

Puede impedir que SICAT WebConnector reanude automáticamente la carga después de reiniciar Windows.

☑ La ventana **SICAT Suite WebConnector** ya está abierta.

- Desactive la casilla de comprobación **Reanuda automáticamente la carga tras un reinicio**.
- ▶ Cuando reinicie su PC, SICAT WebConnector ya no reanudará automáticamente la carga de sus pedidos.

## <span id="page-428-0"></span>33.8 FINALIZAR EL PEDIDO SIN UNA CONEXIÓN ACTIVA A INTERNET

Si el PC en el que se está ejecutando SICAT Suite no puede establecer conexión al servidor de SICAT, SICAT Suite abre la ventana **SICAT Suite: no hay conexión al servidor de SICAT**. La ventana le muestra una de las siguientes causas del problema:

- **No hay ninguna conexión a Internet disponible. SICAT WebConnector no ha podido establecer ninguna conexión con el servidor de SICAT**
- **El portal SICAT no está disponible**
- **No está instalado el servicio "SICATWebConnector"**
- **No se ha iniciado el servicio "SICATWebConnector"**
- **Se ha producido un error desconocido. SICAT WebConnector no ha podido establecer ninguna conexión con el servidor de SICAT**

Este capítulo tan solo muestra las capturas de pantalla en caso de que no tenga conexión a Internet.

En las causas encontrará los posibles pasos para solucionar el problema.

Si, en los ajustes de la pestaña **Generalidades**, ha desactivado la casilla de comprobación **Permitir el acceso a Internet para los pedidos**, se abrirá directamente la ventana **Cargar el pedido desde otro equipo**.

Como alternativa para la solución de fallos o si ha desactivado el acceso a Internet, puede cargar un pedido a través de un navegador web en otro PC con conexión activa a Internet. Para los pedidos mediante el navegador, SICAT Suite exporta todos los productos de la cesta de la compra a la vez y crea una subcarpeta por paciente. En cada subcarpeta hay un archivo XML con los datos para el pedido y una carpeta ZIP con los datos que SICAT necesita para la producción. En el portal SICAT puede cargar sucesivamente el archivo XML y la carpeta ZIP. La transferencia está encriptada.

Para finalizar el pedido sin una conexión activa a Internet, haga lo siguiente:

☑ El PC en el que se ejecuta SICAT Suite no dispone de una conexión activa a Internet.

☑ Una ventana muestra el siguiente mensaje: **Error al conectar con el servidor de SICAT**

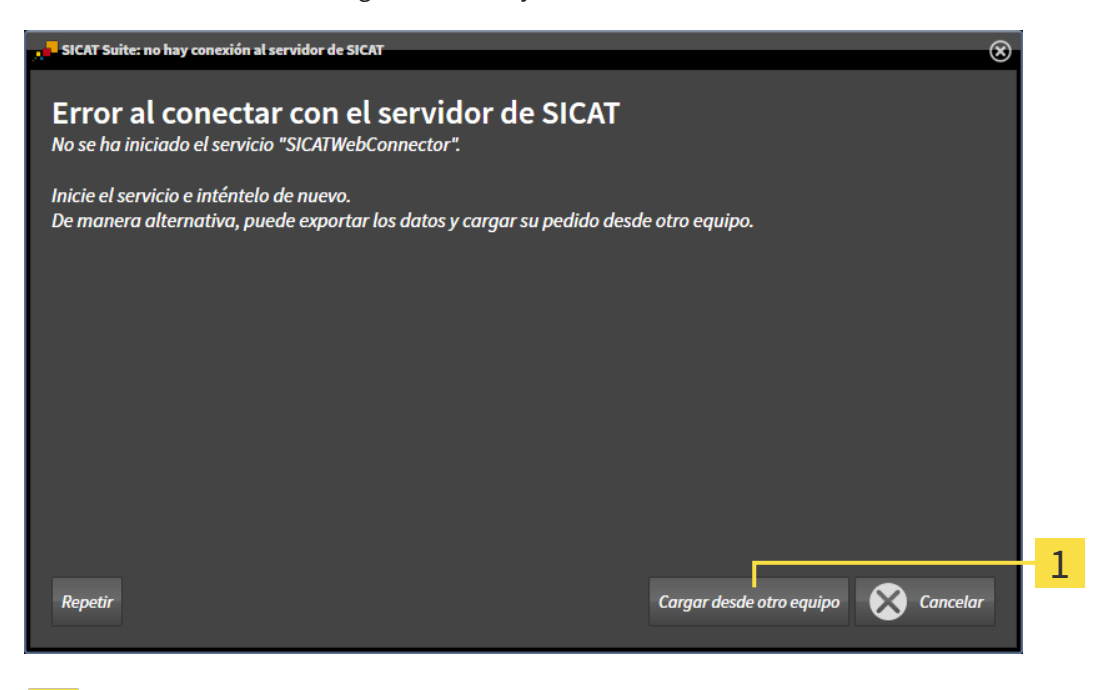

- Botón **Cargar desde otro equipo**  $\mathbf{1}$
- 1. Haga clic en el botón **Cargar desde otro equipo**.
	- ▶ Se abre la ventana **Cargar el pedido desde otro equipo**:

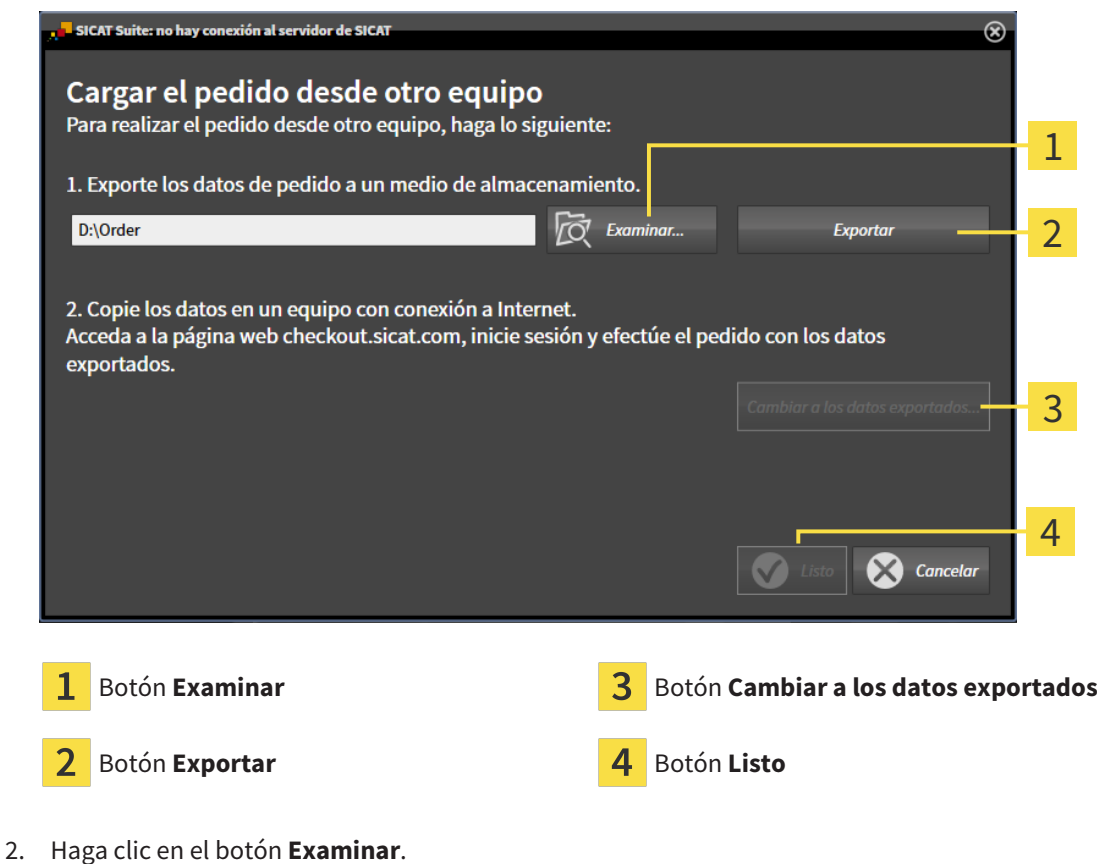

▶ Se abre una ventana del explorador de archivos de Windows.

- 3. Elija un directorio que ya exista o cree uno nuevo y haga clic en **OK**. Tenga en cuenta que la ruta del directorio no puede tener más de 160 caracteres.
- 4. Haga clic en el botón **Exportar**.
	- ▶ SICAT Suite exporta, a la carpeta indicada, todos los datos necesarios para pedir el contenido de la cesta de la compra. Al hacerlo, SICAT Suite crea una subcarpeta para cada paciente.
- 5. Haga clic en el botón **Cambiar a los datos exportados**.
	- ▶ Se abre una ventana del explorador de archivos de Windows que muestra el directorio con los datos exportados:

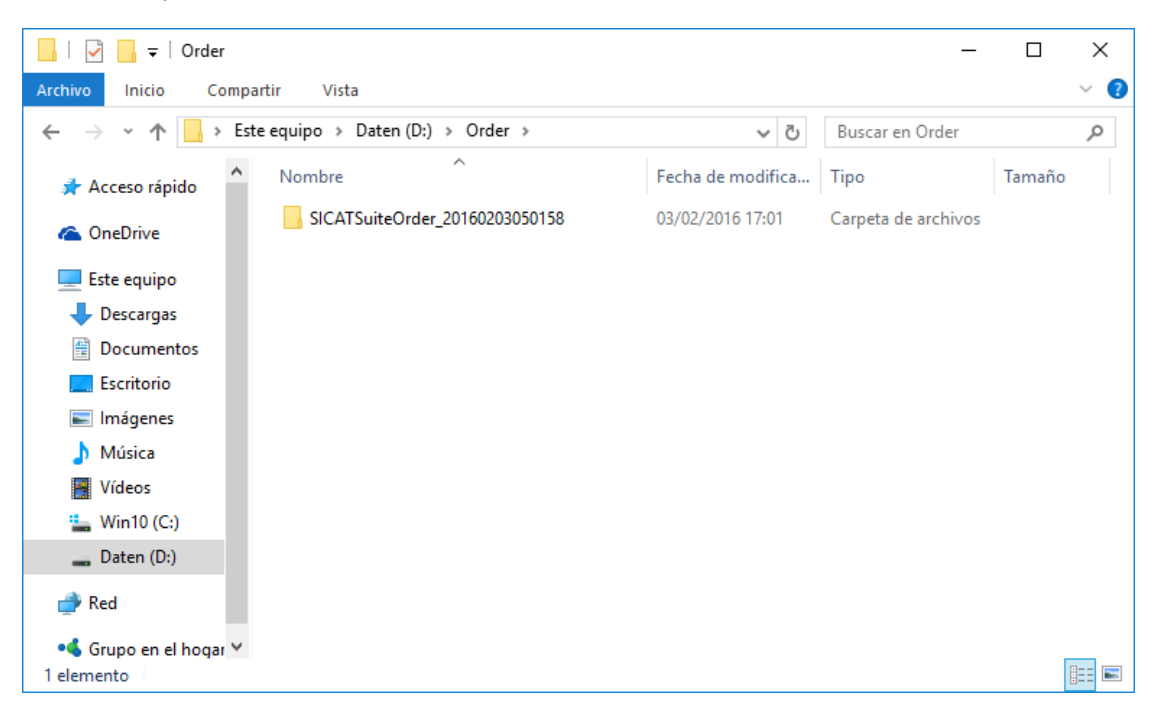

- 6. Copie la carpeta que contiene los datos de la férula deseada a un PC con una conexión activa a Internet utilizando, por ejemplo, una memoria extraíble USB.
- 7. En la ventana **Cargar el pedido desde otro equipo**, haga clic en **Listo**.
	- ▶ SICAT Suite cierra la ventana **Cargar el pedido desde otro equipo**.
	- ▶ SICAT Suite elimina de la cesta de la compra todos los productos contenidos en el pedido.
- 8. En el PC con la conexión activa a Internet, abra un navegador y luego la página de Internet [http://](http://www.sicat.com/register) [www.sicat.de.](http://www.sicat.com/register)
- 9. Haga clic en el enlace al portal SICAT.
	- ▶ Se abrirá el portal SICAT.
- 10. Si no lo ha hecho ya, inicie sesión con su nombre de usuario y su contraseña en el portal SICAT.
- 11. Haga clic en el enlace para cargar el pedido.
- 12. Seleccione el pedido deseado en el PC con la conexión activa a Internet. En este caso se trata de un archivo XML cuyo nombre empieza por **SICATSuiteOrder**.
	- ▶ La vista general de pedidos se abre y muestra el paciente contenido, el respectivo producto y el precio.
- 13. Siga las instrucciones de *[Realizar los pasos de pedido en el portal SICAT \[](#page-425-0)*[▶](#page-425-0)*[Página 212 Standalone\]](#page-425-0)*.
- 14. Haga clic en el enlace para cargar los datos de planificación del producto.
- 15. Seleccione los datos del producto adecuados en el PC con la conexión activa a Internet. En este caso se trata de un archivo ZIP que se encuentra en la misma carpeta que el archivo XML que se ha cargado antes y cuyo nombre empieza por **SICATSuiteExport**.
- ▶ Cuando haya realizado el pedido, su navegador transferirá el archivo con los datos del producto al servidor SICAT a través de una conexión a Internet encriptada.

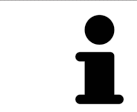

SICAT Suite no elimina automáticamente los datos exportados. Al finalizar un proceso de pedido, por motivos de seguridad debería eliminar manualmente los datos exportados.
# *34 AJUSTES*

Puede modificar o ver los ajustes generales en la ventana **Ajustes**. Después de hacer clic en el símbolo **Ajustes**, la barra de opciones situada en el lado izquierdo de la ventana **Ajustes** muestra las pestañas siguientes:

- **Generalidades** Encontrará información sobre ello en *[Utilizar ajustes generales \[](#page-433-0)*[▶](#page-433-0)*[Página 220 -](#page-433-0) [Standalone\]](#page-433-0)*.
- **Archivadores para historias clínicas** Puede determinar dónde estarán los archivadores para historias clínicas. Encontrará información sobre ello en *[Archivadores de historias clínicas \[](#page-268-0)*[▶](#page-268-0)*[Página 55 -](#page-268-0) [Standalone\]](#page-268-0)*.
- <span id="page-432-0"></span>■ **Licencias** - Encontrará información sobre ello en *[Licencias \[](#page-255-0)*[▶](#page-255-0)*[Página 42 - Standalone\]](#page-255-0)*.
- **Consulta** ver o modificar el logotipo y el texto informativo de su consulta, por ejemplo para la utilización en impresiones. Encontrará información sobre ello en *[Utilizar información de la consulta](#page-437-0) [\[](#page-437-0)*[▶](#page-437-0)*[Página 224 - Standalone\]](#page-437-0)*.
- **SIDEXIS 4** Solo relevante si está instalado SIDEXIS 4 en su sistema.
- **Hub** Activar o desactivar el uso del [hub](#page-462-0). Encontrará información sobre ello en *[Activar y desactivar](#page-438-0) [uso del hub \[](#page-438-0)*[▶](#page-438-0)*[Página 225 - Standalone\]](#page-438-0)*.
- Visualización modificar los ajustes de visualización generales. Encontrará información sobre ello en *[Modificar los ajustes de visualización \[](#page-440-0)*[▶](#page-440-0)*[Página 227 - Standalone\]](#page-440-0)*.
- **SICAT Air** modificar los ajustes de SICAT Air específicos de la aplicación. Encontrará información sobre ello en *[Modificar los ajustes de SICAT Air \[](#page-442-0)*[▶](#page-442-0)*[Página 229 - Standalone\]](#page-442-0)*.

Si modifica ajustes, SICAT Air adopta las modificaciones de inmediato y guarda los ajustes en su perfil de usuario.

## 34.1 UTILIZAR AJUSTES GENERALES

<span id="page-433-1"></span><span id="page-433-0"></span>Para abrir los ajustes generales, haga lo siguiente:

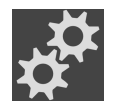

- 1. Haga clic en el símbolo **Ajustes** de la **Barra de exploración**.
	- ▶ Se abre la ventana **Ajustes**.

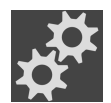

- 2. Haga clic en la pestaña **Generalidades**.
	- ▶ Se abre la ventana **Generalidades**:

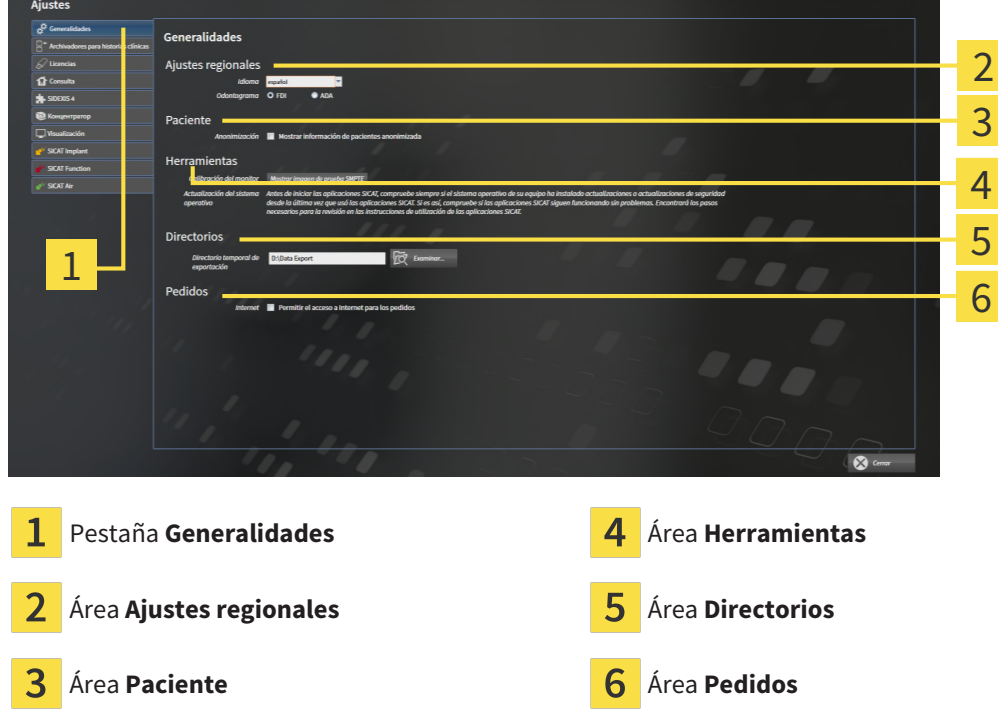

Puede modificar los siguientes ajustes:

- En el área **Ajustes regionales**, puede modificar el idioma de la interfaz de usuario en la lista **Idioma**.
- En el área **Ajustes regionales**, puede modificar el odontograma actual en **Odontograma**.
- En el área **Paciente**, puede modificar el estado de la casilla de comprobación **Mostrar información de pacientes anonimizada**. Si se ha seleccionado la casilla de comprobación, SICAT Suite mostrará los atributos de las historias clínicas en la **Barra de exploración** como **Paciente** para **Apellidos**, **Anónimo** para **Nombre** y **01.01.** con el año de nacimiento para **Fecha de nacimiento**. En la ventana **SICAT Suite Home**, SICAT Suite oculta la lista **Últimas historias clínicas**.
- En el área **Directorios**, puede indicar una carpeta en el campo **Directorio temporal de exportación** en la que SICAT Suite guardará los datos de pedido. Debe tener acceso completo a esta carpeta.
- En el área **Pedidos**, puede modificar el estado de la casilla de comprobación **Permitir el acceso a Internet para los pedidos**. Si la casilla de comprobación está activada, SICAT Suite establece una conexión a Internet para llevar a cabo los pedidos.

Además de visualizar o modificar los ajustes generales, puede abrir la imagen de prueba SMPTE para calibrar su monitor:

■ En **Herramientas**, **Calibración del monitor**, haga clic en el botón **Mostrar imagen de prueba SMPTE** para calibrar el monitor. Encontrará información sobre ello en Calibración del monitor con la imagen de prueba SMPTE.

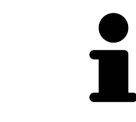

Los odontogramas admitidos son [FDI](#page-462-1) y [ADA](#page-462-2).

## 34.2 CALIBRACIÓN DEL MONITOR CON LA IMAGEN DE PRUEBA SMPTE

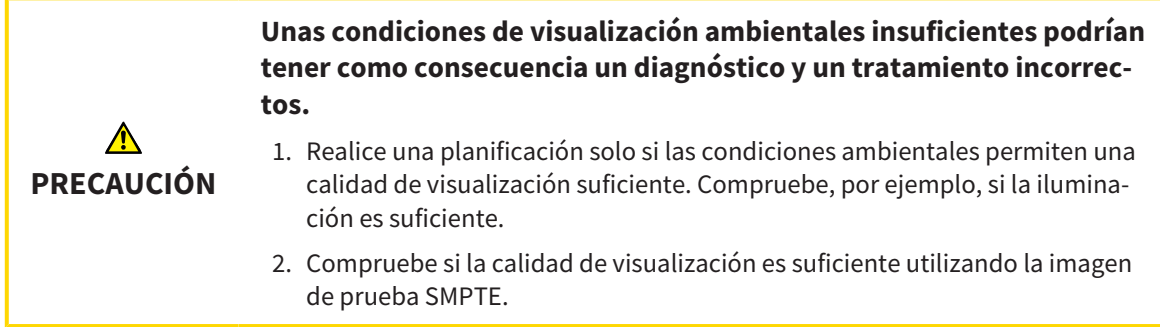

<span id="page-435-0"></span>Cuatro propiedades principales determinan si su monitor es adecuado para mostrar datos en aplicaciones SICAT:

- Brillo
- Contraste
- Resolución espacial (linealidad)
- Distorsión (aliasing)

La imagen de prueba [SMPTE](#page-463-0) es una imagen de referencia que le ayudará a comprobar las propiedades de su monitor:

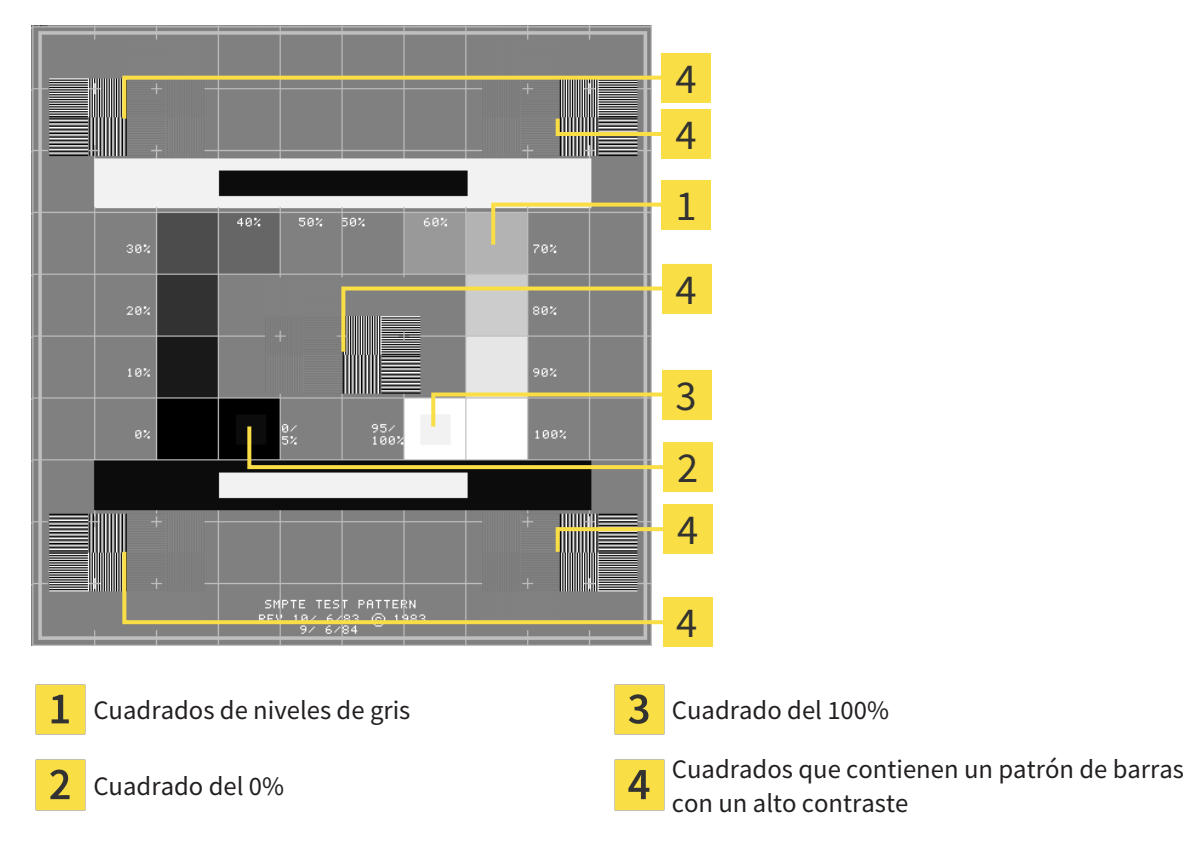

## COMPROBAR EL BRILLO Y EL CONTRASTE

En el centro de la imagen de prueba SMPTE, una serie de cuadrados muestran la gradación de los distintos niveles de gris desde el negro (0% de brillo) hasta el blanco (100% de brillo):

- El cuadrado del 0% contiene un cuadrado más pequeño para mostrar la diferencia de brillo entre el 0% y el 5%.
- El cuadrado del 100% contiene un cuadrado más pequeño para mostrar la diferencia de brillo entre el 95% y el 100%.

Para comprobar o ajustar su monitor, haga lo siguiente:

☑ La imagen de prueba SMPTE ya está abierta.

Compruebe si en el cuadrado del 0% y en el del 100% puede ver la diferencia visual entre el cuadrado interior y el exterior. En caso necesario, modifique los ajustes de su monitor.

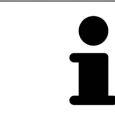

Muchos monitores solamente pueden mostrar la diferencia de brillo en el cuadrado del 100% y no en el cuadrado del 0%. Puede reducir la luz ambiental para facilitar la diferenciación de los distintos niveles de brillo en el cuadrado del 0%.

## COMPROBAR LA RESOLUCIÓN ESPACIAL Y LA DISTORSIÓN

En las esquinas y en el centro de la imagen de prueba SMPTE, 6 cuadrados muestran un patrón de barras con un alto contraste. En relación con la resolución espacial y la distorsión, debería poder distinguir entre líneas horizontales y verticales con distintas anchuras y que se alternan en blanco y negro:

- De grueso a fino (6 píxeles, 4 píxeles, 2 píxeles)
- Horizontal y vertical

Para comprobar o ajustar su monitor, haga lo siguiente:

En los 6 cuadrados que muestran un patrón de barras con alto contraste, compruebe si puede diferenciar todas las líneas. En caso necesario, modifique los ajustes de su monitor.

### CERRAR LA IMAGEN DE PRUEBA SMPTE

Para cerrar la imagen de prueba SMPTE, haga lo siguiente:

- Pulse la tecla **ESC**.
- ▶ La imagen de prueba SMPTE se cierra.

## 34.3 UTILIZAR INFORMACIÓN DE LA CONSULTA

<span id="page-437-1"></span><span id="page-437-0"></span>Las aplicaciones de SICAT Suite utilizan la información aquí mostrada para personalizar impresiones o archivos PDF.

Para abrir la información de la consulta, haga lo siguiente:

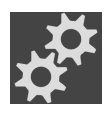

- 1. Haga clic en el símbolo **Ajustes** de la **Barra de exploración**.
	- ▶ Se abre la ventana **Ajustes**.

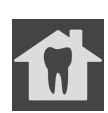

- 2. Haga clic en la pestaña **Consulta**.
	- ▶ Se abre la ventana **CONSULTA**:

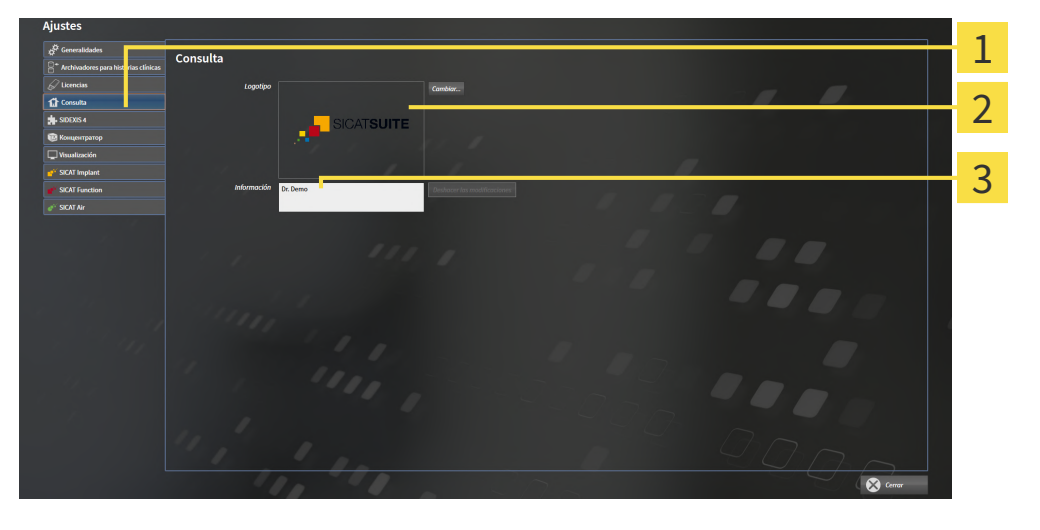

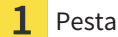

Pestaña **Consulta**

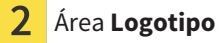

Área **Información**

Puede modificar los siguientes ajustes:

- En el área Logotipo puede especificar el logotipo de su consulta. Con el botón Cambiar puede seleccionar el logotipo de su consulta. SICAT Suite copia el archivo indicado a su directorio de usuario de SICAT Suite.
- En el área **Información** puede introducir un texto que identifique a su consulta, por ejemplo el nombre y la dirección. Puede ampliar la cantidad de líneas a un máximo de cinco pulsando la tecla **Intro**. Puede deshacer las modificaciones en el texto informativo haciendo clic en el botón **Deshacer las modificaciones**.

## 34.4 ACTIVAR Y DESACTIVAR USO DEL HUB

<span id="page-438-1"></span><span id="page-438-0"></span>En los ajustes, puede activar y desactivar el uso del [hub](#page-462-0) y revisar los ajustes de conexión. En el ajuste previo, el uso del hub está desactivado.

### ACTIVAR USO DEL HUB

☑ Está activada la licencia para el uso del hub. Encontrará información sobre ello en *[Licencias \[](#page-255-0)*[▶](#page-255-0)*[Pági](#page-255-0)[na 42 - Standalone\]](#page-255-0)*.

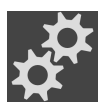

- 1. Haga clic en **Barra de exploración** en el símbolo **Ajustes**.
	- ▶ Se abre la ventana **Ajustes**.
- 2. Haga clic en la pestaña **Hub**.
	- ▶ Se abre la ventana **Hub**:

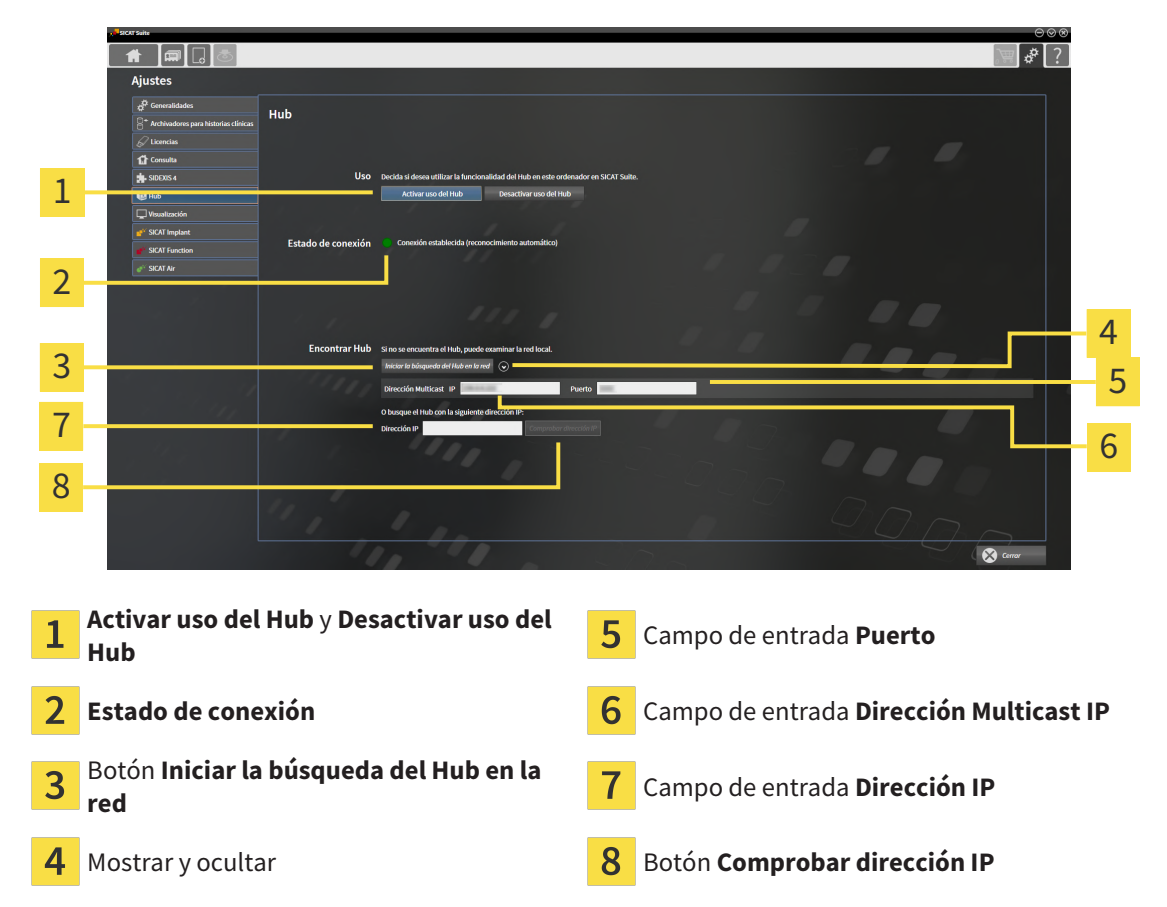

- 3. Haga clic en el botón **Activar uso del Hub**.
	- ▶ El SICAT Suite intenta establecer una conexión al hub.
	- ▶ Si se muestra un símbolo verde junto a **Estado de conexión**, SICAT Suite ha podido establecer la conexión al hub.
	- ▶ Si se muestra un símbolo rojo junto a **Estado de conexión**, SICAT Suite no ha podido establecer la conexión al hub.
- 4. Si SICAT Suite no ha podido establecer la conexión al hub, revise si el hub tiene ajustada otra dirección Multicast diferente de la que se muestra aquí:
	- Haga clic junto al botón **Iniciar la búsqueda del Hub en la red** en el símbolo .
	- Indique en el campo **Dirección Multicast** la dirección Multicast ajustada en el hub. En el ajuste

previo, la dirección Multicast es 239.0.0.222.

– Indique en el campo **Puerto** el puerto ajustado en el hub. En el ajuste previo, el puerto es 2222. – Haga clic en el botón **Iniciar la búsqueda del Hub en la red**. Si SICAT Suite encuentra el hub, se mostrará el símbolo verde y podrá utilizarse el hub.

- 5. Si SICAT Suite no ha podido establecer conexión al hub a través de una dirección Multicast, intente establecer la conexión introduciendo directamente la dirección IP del hub. – En el campo **Dirección IP**, introduzca la dirección IP del hub y haga clic en el botón **Comprobar dirección IP**. Si SICAT Suite encuentra el hub con la dirección IP indicada, puede utilizarse el hub.
- 6. Si SICAT Suite no ha podido establecer la conexión al hub mediante una dirección Multicast ni mediante la dirección IP del hub, diríjase al servicio de asistencia para el hub.

## DESACTIVAR USO DEL HUB

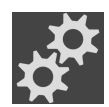

1. Haga clic en **Barra de exploración** en el símbolo **Ajustes**.

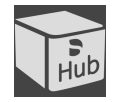

- 2. En la ventana **Ajustes**, haga clic en **Hub**.
	- ▶ Se abre la ventana **Hub**.
- 3. Haga clic en el botón **Desactivar uso del Hub**.
	- ▶ SICAT Suite desactiva el uso del hub.

## 34.5 MODIFICAR LOS AJUSTES DE VISUALIZACIÓN

<span id="page-440-0"></span>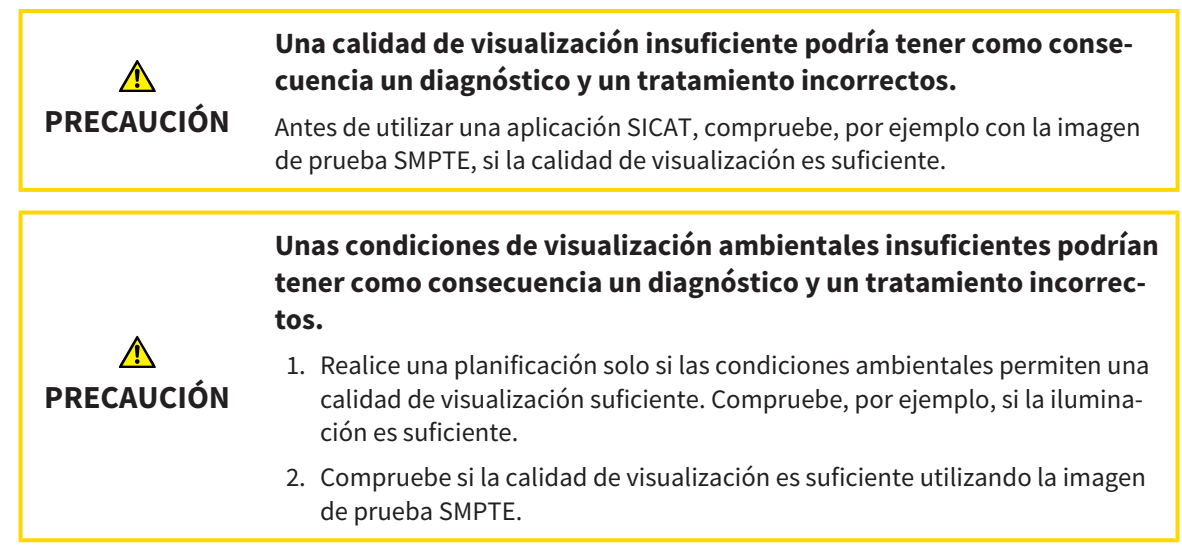

<span id="page-440-1"></span>Los ajustes de visualización determinan la visualización del volumen, de los objetos de diagnóstico y de los objetos planificados en todas las aplicaciones SICAT.

Para abrir la ventana **Visualización**, haga lo siguiente:

- 1. Haga clic en el símbolo **Ajustes**.
	- ▶ Se abre la ventana **Ajustes**.
	- 2. Haga clic en la pestaña **Visualización**.
		- ▶ Se abre la ventana **Visualización**:

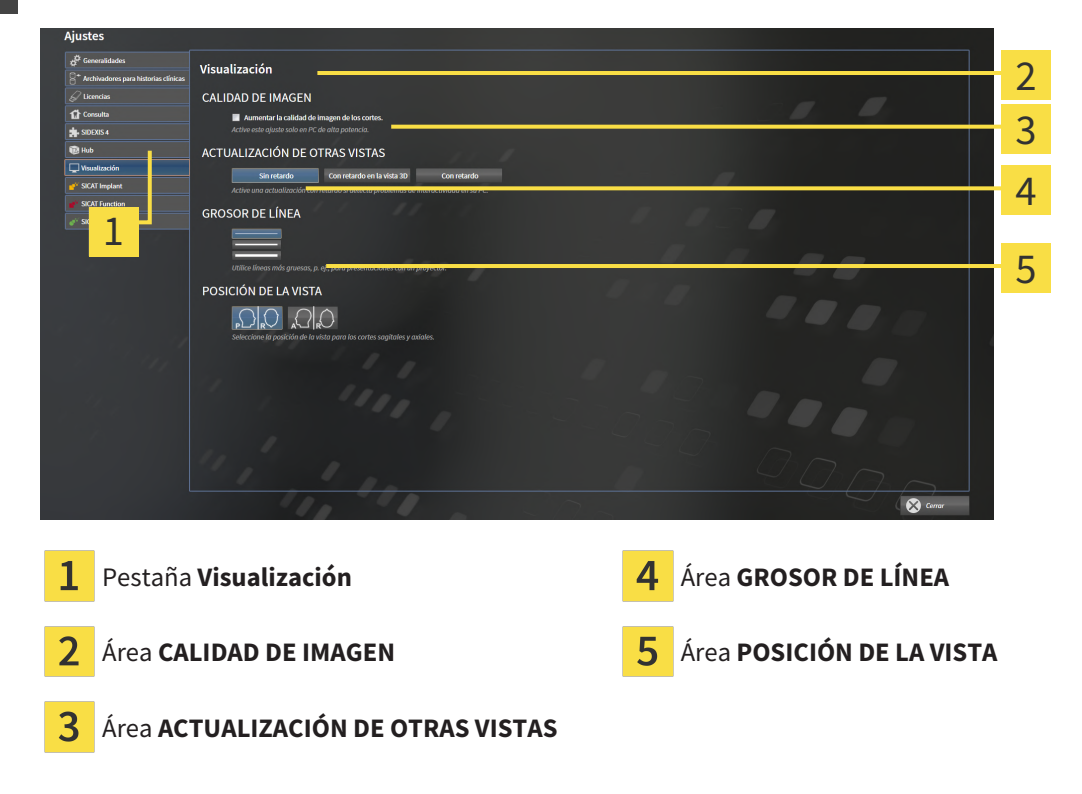

Los ajustes son:

- **Aumentar la calidad de imagen de los cortes** mejora la calidad de la visualización de cortes, ya que el software promedia cortes adyacentes. Active este ajuste solo en PC de alta potencia.
- **ACTUALIZACIÓN DE OTRAS VISTAS** la actualización con retardo mejora la interactividad de la vista activa, pero a costa de un retardo en la actualización de otras vistas. Active la actualización con retardo solo si detecta problemas de interactividad en su PC.
- **GROSOR DE LÍNEA** modifica el grosor de las líneas. Las líneas más gruesas son útiles para las presentaciones con proyector.
- **POSICIÓN DE LA VISTA** cambia la posición de la vista de corte **Axial** y de la vista de corte **Sagital**.

## 34.6 MODIFICAR LOS AJUSTES DE SICAT AIR

<span id="page-442-1"></span><span id="page-442-0"></span>SICAT AirLos ajustes determinan el gradiente de color del objeto **Vía respiratoria** en SICAT Air. Para modificar los ajustes de SICAT Air, haga lo siguiente:

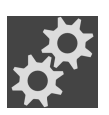

- 1. Haga clic en el símbolo **Ajustes**.
	- ▶ Se abre la ventana **Ajustes**.

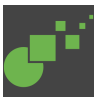

- 2. Haga clic en la pestaña **SICAT Air**.
	- ▶ Se abre la ventana **SICAT Air**:

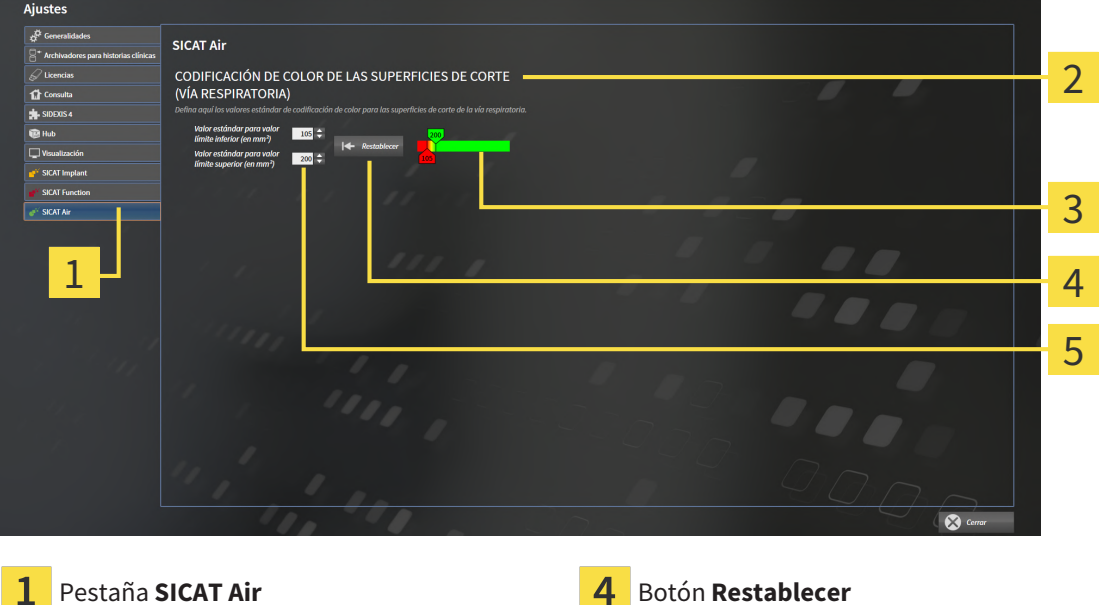

Área **CODIFICACIÓN DE COLOR DE LAS SU-PERFICIES DE CORTE (VÍA RESPIRATORIA)**

**Codificación de color** con correderas

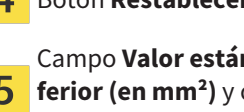

Campo **Valor estándar para valor límite inferior (en mm²)** y campo **Valor estándar para valor límite superior (en mm²)**

Los ajustes son:

3

- **Valor estándar para valor límite inferior (en mm<sup>2</sup>): especifica el valor más pequeño de la sección** transversal en mm², a partir del cual comienza la **Codificación de color** en rojo.
- **Valor estándar para valor límite superior (en mm<sup>2</sup>): especifica el valor más alto de la sección** transversal en mm², a partir del cual termina la **Codificación de color** en verde.

Si modifica los valores de los campos **Valor estándar para valor límite inferior (en mm²)** y **Valor estándar para valor límite superior (en mm²)**, las correderas muestran los efectos en la **Codificación de color**. Si mueve las correderas de la **Codificación de color**, los valores de los campos varían en consonancia.

Puede hacer clic en el botón **Restablecer** para restablecer los ajustes predeterminados de SICAT Air para los ajustes **Valor estándar para valor límite inferior (en mm²)** y **Valor estándar para valor límite superior (en mm²)**.

SICAT Air utiliza los valores estándar modificados en dos casos:

- Abre por primera vez una radiografía 3D.
- Restablece los valores de un objeto **Vía respiratoria**.

# *35 SERVICIO DE ASISTENCIA*

<span id="page-444-0"></span>SICAT ofrece las siguientes opciones de asistencia:

- Documentos PDF
- Contacto
- Información sobre el SICAT Suite y las aplicaciones SICAT instalados

Continúe con la siguiente acción:

■ *[Abrir opciones de asistencia \[](#page-445-0)*[▶](#page-445-0)*[Página 232 - Standalone\]](#page-445-0)*

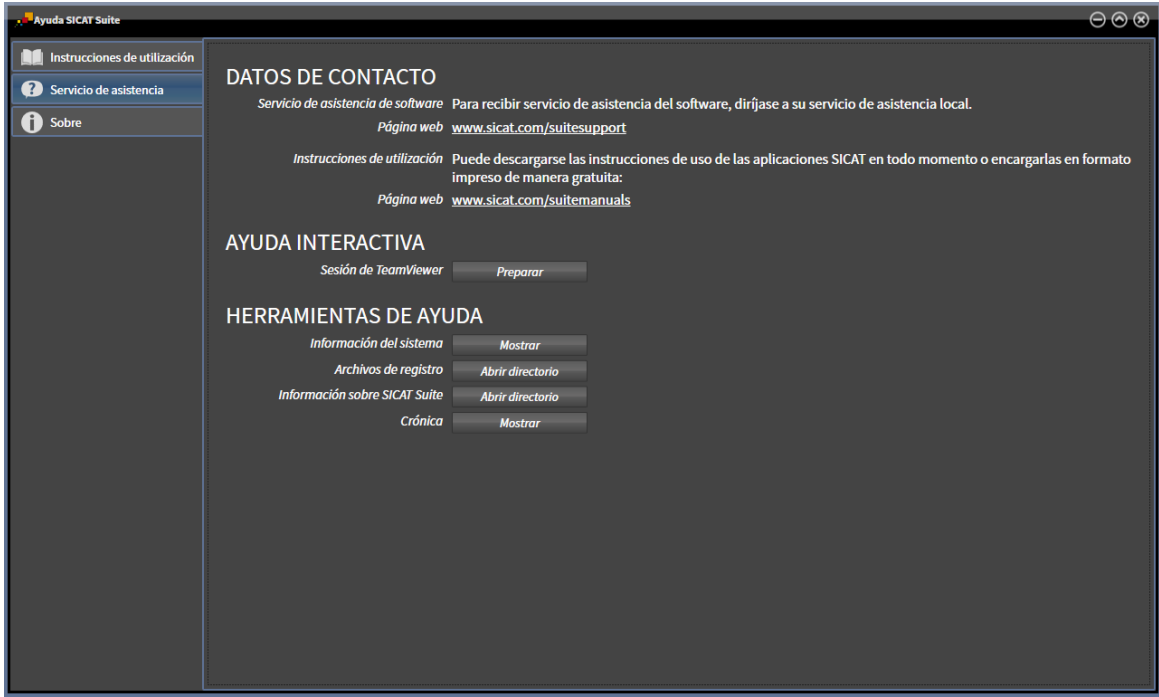

## 35.1 ABRIR OPCIONES DE ASISTENCIA

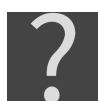

<span id="page-445-0"></span>Puede abrir la ventana **Servicio de asistencia** haciendo clic en el símbolo **Servicio de asistencia** de la **Barra de exploración** o pulsando la tecla F1.

<span id="page-445-1"></span>La ventana **Servicio de asistencia** de SICAT Suite se compone de las siguientes pestañas:

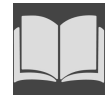

■ **Instrucciones de utilización** - Encontrará información sobre ello en *[Abrir las instrucciones de utiliza](#page-254-0)[ción \[](#page-254-0)*[▶](#page-254-0)*[Página 41 - Standalone\]](#page-254-0)*.

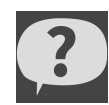

■ **Servicio de asistencia** - Encontrará información sobre ello en *[Información de contacto y herramien](#page-446-0)[tas de ayuda \[](#page-446-0)*[▶](#page-446-0)*[Página 233 - Standalone\]](#page-446-0)*.

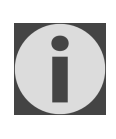

■ **Sobre** - Encontrará información sobre ello en Información.

## <span id="page-446-0"></span>35.2 INFORMACIÓN DE CONTACTO Y HERRAMIENTAS DE AYUDA

<span id="page-446-1"></span>La ventana **Servicio de asistencia** contiene toda la información y todas las herramientas relevantes para que el servicio de asistencia de SICAT pueda ayudarle:

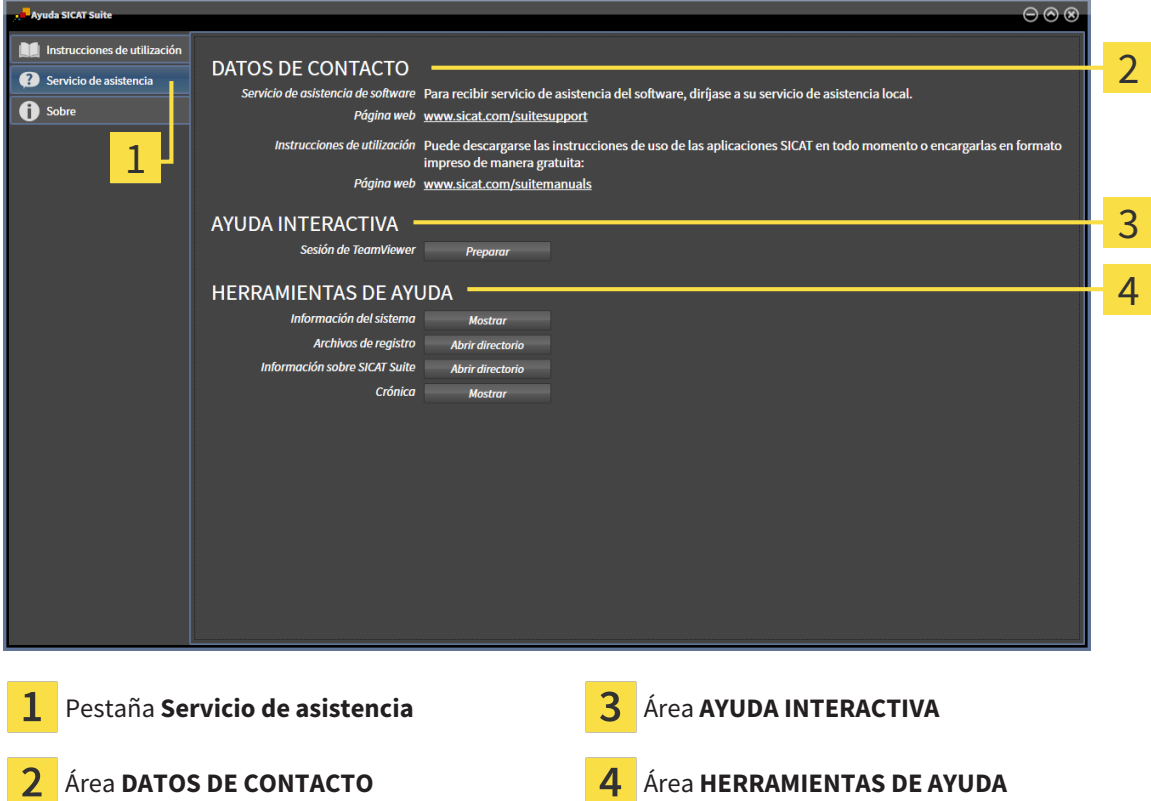

En el área **DATOS DE CONTACTO** se indica dónde encontrar instrucciones de utilización.

En el área **AYUDA INTERACTIVA** están disponibles las siguientes herramientas:

■ Al hacer clic en el botón **Preparar** del área **Sesión de TeamViewer**, SICAT Air abre una sesión de TeamViewer.

TeamViewer es un software que permite controlar comandos del ratón y del teclado a distancia y transferir el contenido de la pantalla de un PC a través de una conexión activa a Internet. TeamViewer establece una conexión solamente con su autorización expresa. Para ello, transmita una ID de TeamViewer y una contraseña al servicio de asistencia de SICAT. Esto permitirá que el servicio de asistencia de SICAT le ayude directamente in situ.

En el área **HERRAMIENTAS DE AYUDA** están disponibles las siguientes herramientas:

- Al hacer clic en el botón **Mostrar** del área **Información del sistema**, SICAT Air abre la información de sistema del sistema operativo.
- Al hacer clic en el botón **Abrir directorio** del área **Archivos de registro**, SICAT Air abre el directorio de registro de SICAT Suite en una ventana del explorador de archivos de Windows.
- Al hacer clic en el botón **Abrir directorio** del área **Información sobre SICAT Suite**, SICAT Air exporta información sobre la instalación actual a un archivo de texto.
- Después de hacer clic en el área Información sobre SICAT Suite en el botón Mostrar notificacio**nes**, SICAT Air muestra la ventana de notificaciones.

## 35.3 INFORMACIÓN

<span id="page-447-1"></span><span id="page-447-0"></span>La pestaña **Sobre** muestra información sobre SICAT Suite y todas las aplicaciones SICAT instaladas en varias pestañas:

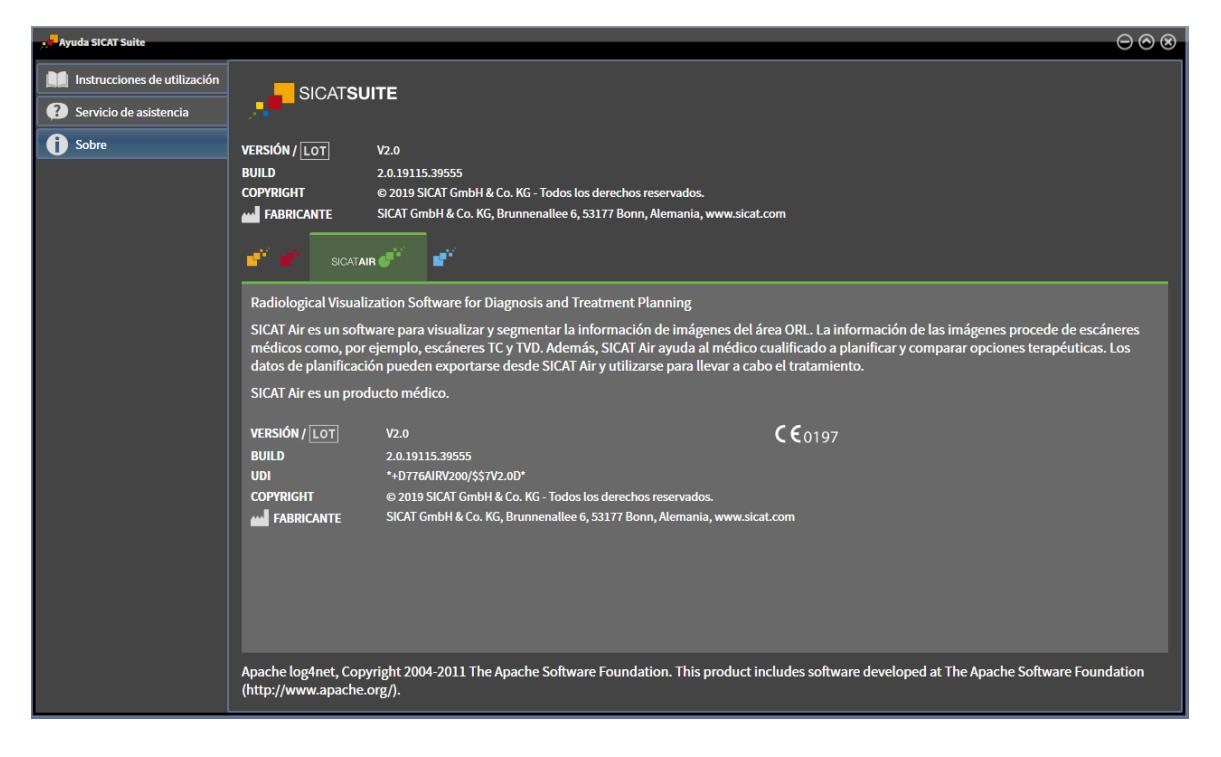

# *36 ABRIR DATOS PROTEGIDOS CONTRA ESCRITURA*

<span id="page-448-0"></span>Puede abrir datos protegidos contra escritura.

El estado de la licencia y la disponibilidad de un archivador de historias clínicas determinan qué tipos de datos pueden verse en la versión independiente sin poder realizar ni guardar cambios.

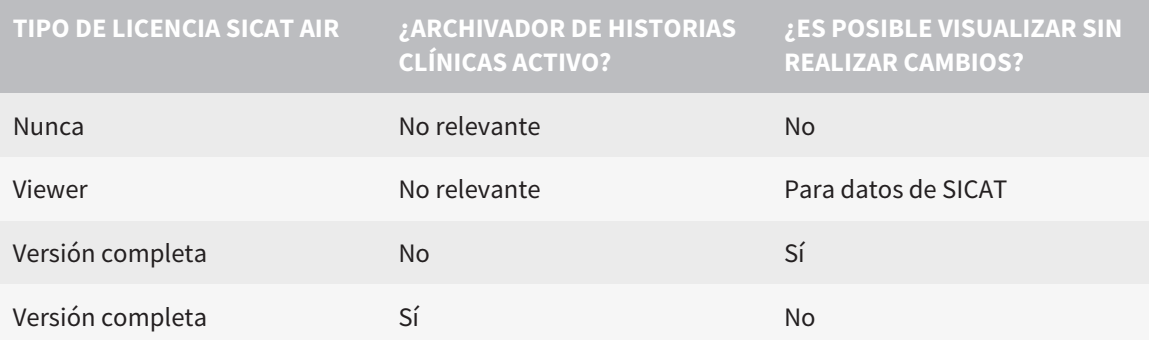

Solo puede ver los datos DICOM si ha activado una licencia completa de SICAT Air y no hay ningún archivador de historias clínicas activo.

Para ver datos, sin poder realizar ni guardar cambios, haga lo siguiente:

- 1. Haga clic en el símbolo **Ver datos** de la **Barra de exploración**.
	- ▶ Se abre la ventana **Ver datos**:

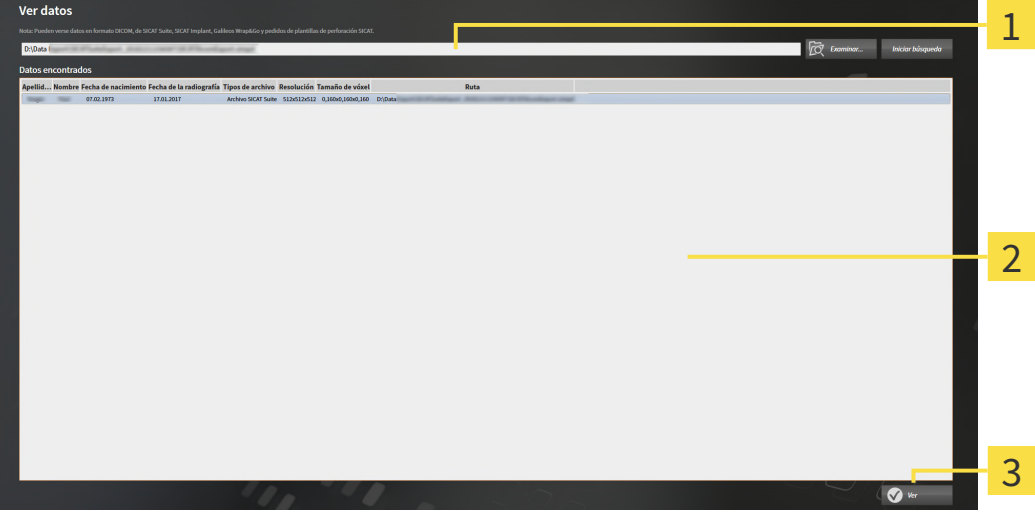

- Campo **¿Dónde se encuentran los datos**
- Lista **Datos encontrados**

3 Botón **Ver**

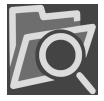

- 2. Haga clic en el botón **Examinar**.
	- ▶ Se abre la ventana **Seleccionar archivo o directorio**.
- 3. Seleccione el archivo o la carpeta con los datos que desea consultar en la ventana **Seleccionar archivo o directorio** y haga clic en **OK**.
- ▶ SICAT Suite cierra la ventana **Seleccionar archivo o directorio** y transfiere la ruta del archivo o carpeta seleccionados al campo **¿Dónde se encuentran los datos**.
- ▶ Si ha seleccionado un archivo compatible, SICAT Suite muestra los contenidos del archivo en la lista **Datos encontrados**.
- ▶ Si ha seleccionado una carpeta, SICAT Suite examina la carpeta y todas las subcarpetas. En la lista **Datos encontrados**, SICAT Suite muestra los archivos compatibles contenidos en una de las carpetas examinadas.
- 4. Seleccione la radiografía 3D deseada o el proyecto de planificación deseado de la lista **Datos encontrados** y haga clic en el botón **Ver datos**.
	- ▶ SICAT Suite crea una historia clínica temporal que contiene radiografías 3D y proyectos de planificación, y la activa.
- 5. Continúe con *[Trabajar con historias clínicas activas \[](#page-291-0)*[▶](#page-291-0)*[Página 78 Standalone\]](#page-291-0)*.

También puede arrastrar un archivo o una carpeta compatible mediante «arrastrar y soltar» en el campo **¿Dónde se encuentran los datos** para seleccionar datos.

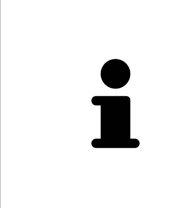

Si sigue el procedimiento descrito, la búsqueda se iniciará automáticamente. Puede cancelar la búsqueda haciendo clic en el botón **Detener búsqueda**. Si introduce manualmente una ruta de un archivo o una carpeta en el campo **¿Dónde se encuentran los datos**, debe hacer clic en el botón **Iniciar búsqueda**. Esto también puede ser útil para reiniciar una búsqueda si el contenido de la carpeta ha cambiado o usted ha finalizado la búsqueda accidentalmente.

# *37 CERRAR SICAT AIR Y GUARDAR LOS PROYECTOS DE PLANIFICACIÓN*

<span id="page-450-0"></span>Para cerrar SICAT Air, haga lo siguiente:

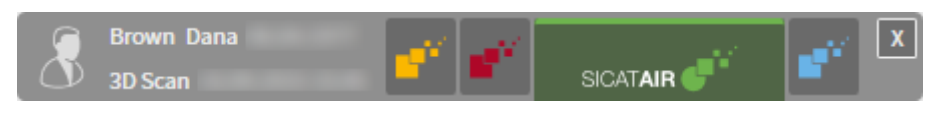

 $\overline{\mathbf{x}}$ 

■ En el área de la historia clínica activa, haga clic en el botón **Cerrar**.

▶ SICAT Air guarda la historia clínica activa y las modificaciones realizadas en proyectos de planificación.

- $\blacktriangleright$  SICAT Air se cierra.
- ▶ SICAT Suite cierra la historia clínica activa del paciente.

# *38 CERRAR SICAT SUITE*

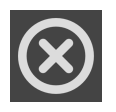

<span id="page-451-0"></span>■ En la esquina superior derecha de SICAT Suite, haga clic en el botón **Cerrar**.

- ▶ Si se está ejecutando la versión completa de SICAT Suite, esta dispone de derechos de escritura y está abierto un estudio, SICAT Suite guarda todos los proyectos de planificación.
- ▶ SICAT Suite se cierra.

# *39 MÉTODOS ABREVIADOS DE TECLADO*

Al situar el puntero del ratón sobre determinadas funciones, SICAT Air muestra junto al nombre de la función el método abreviado de teclado entre paréntesis.

<span id="page-452-0"></span>En todas las aplicaciones SICAT están disponibles los siguientes métodos abreviados de teclado:

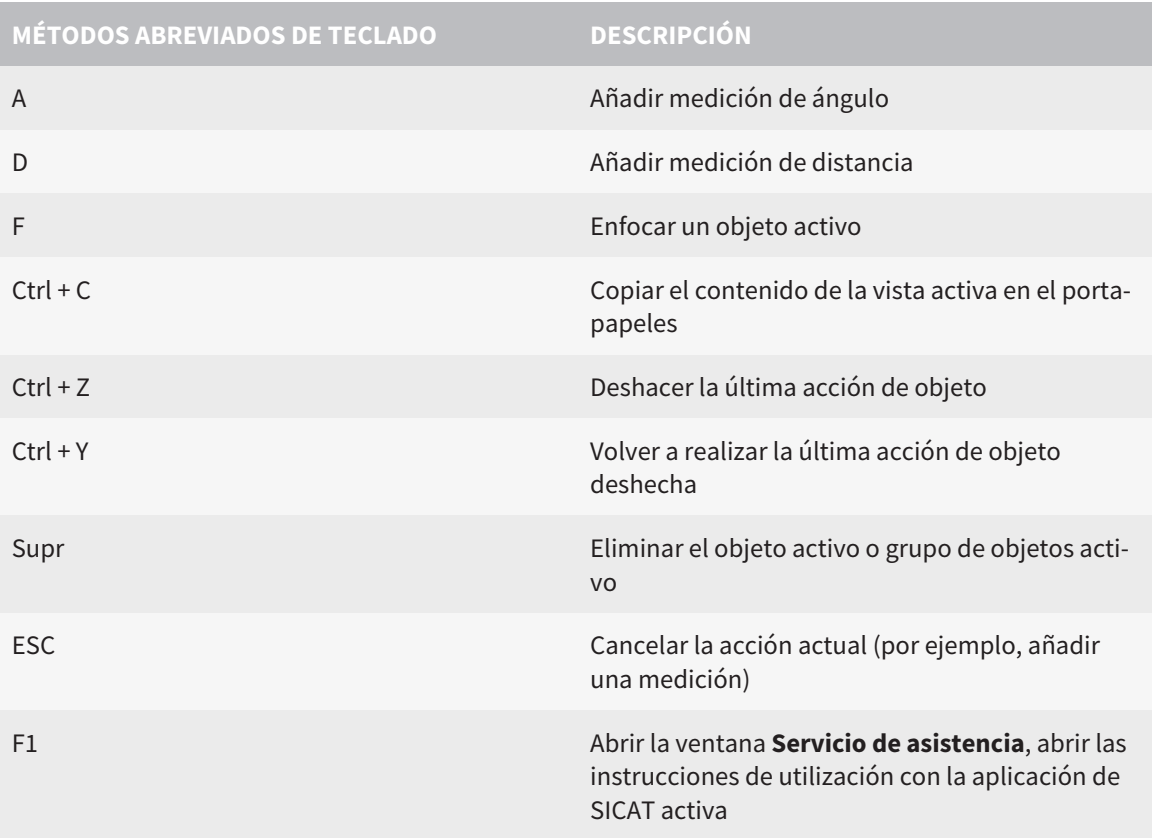

En la ventana **Segmentar la vía respiratoria** de SICAT Air están disponibles los siguientes métodos abreviados de teclado:

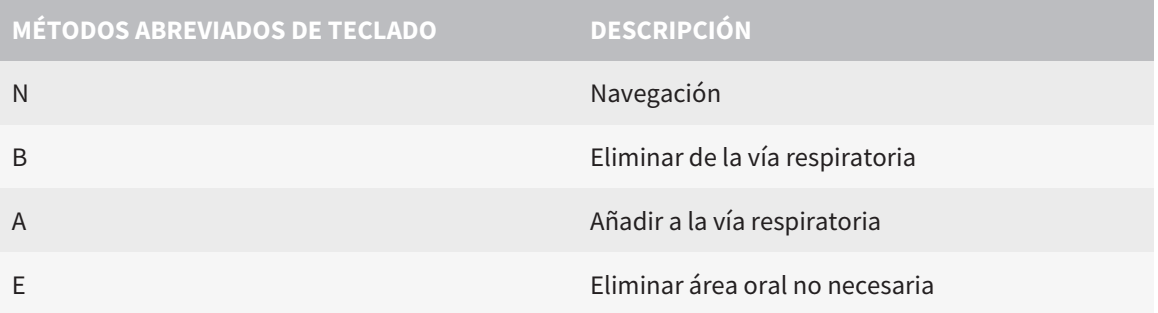

# *40 DESINSTALAR SICAT SUITE*

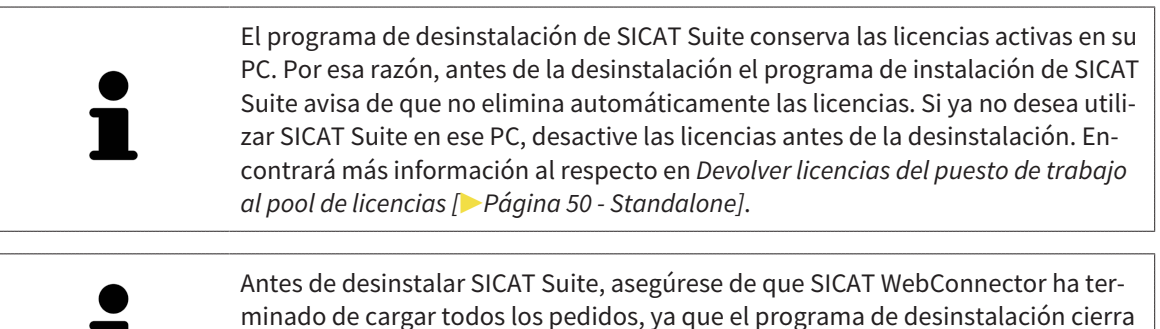

automáticamente SICAT WebConnector. Encontrará más información al respecto en *[SICAT WebConnector \[](#page-426-0)*[▶](#page-426-0)*[Página 213 - Standalone\]](#page-426-0)*.

<span id="page-453-1"></span><span id="page-453-0"></span>Para desinstalar SICAT Suite, haga lo siguiente:

☑ SICAT WebConnector ha cargado correctamente todos los pedidos.

- 1. En el **Panel de control** de Windows, haga clic en **Programas y funciones**.
	- ▶ Se abre la ventana **Programas y funciones**.
- 2. En la lista, elija la opción **SICAT Suite**, que contiene la versión de SICAT Suite.
- 3. Haga clic en el botón **Desinstalar**.
	- ▶ El programa de desinstalación se inicia y se abre la ventana **PROGRESO**:

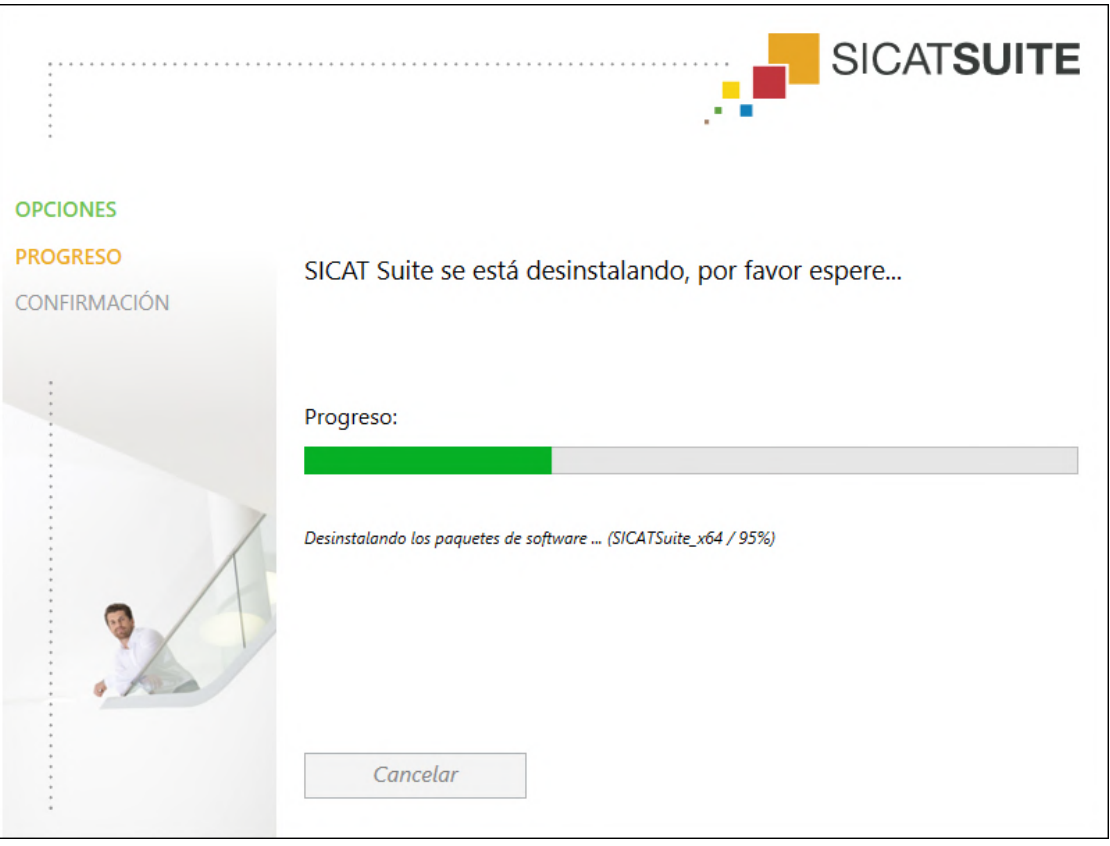

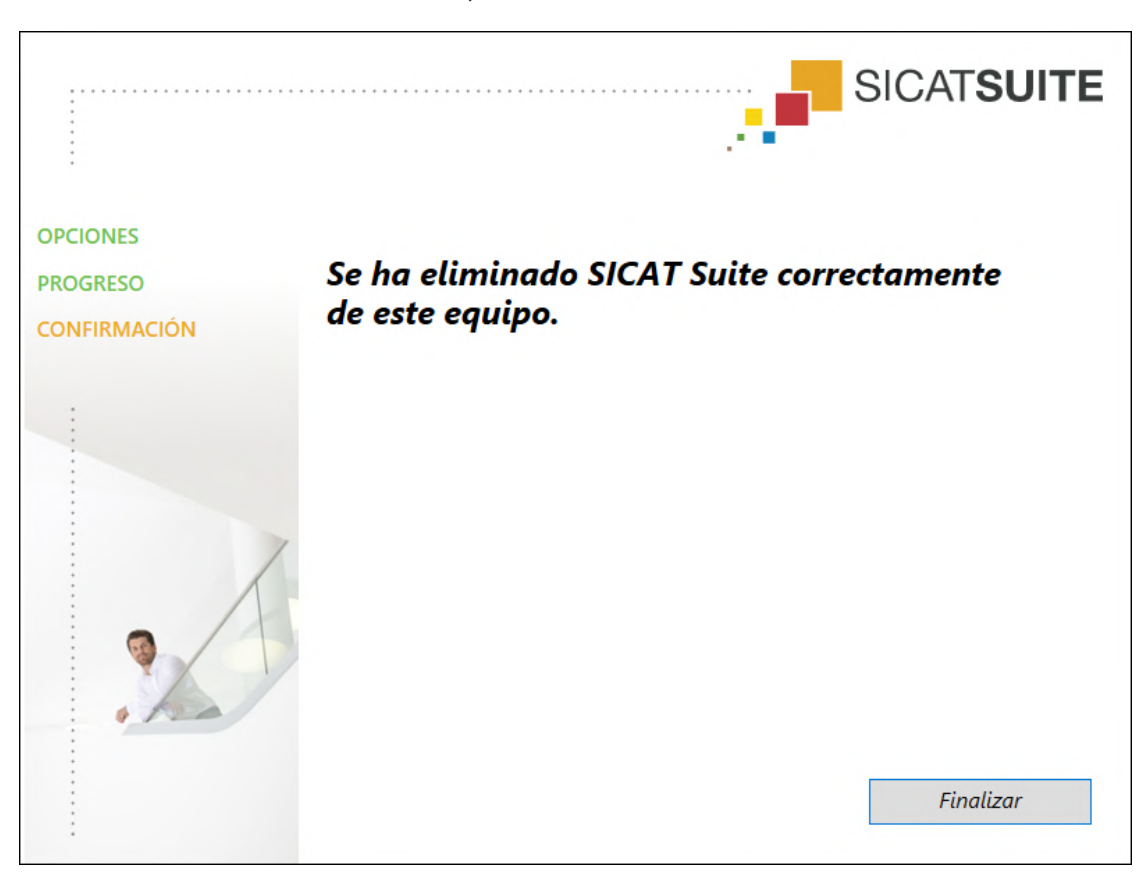

▶ Una vez terminada la desinstalación, se abre la ventana **CONFIRMACIÓN**:

- 4. Haga clic en el botón **Finalizar**.
- ▶ El programa de desinstalación de SICAT Suite se cierra.

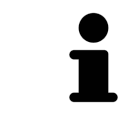

Para abrir el programa de desinstalación de SICAT Suite, puede iniciar también el programa de instalación de SICAT Suite en un PC en el que ya está instalado SICAT Suite.

El programa de desinstalación de SICAT Suite abre los programas de desinstalación de algunos requisitos de software que se han instalado junto con SICAT Suite. Si otras aplicaciones instaladas siguen necesitando los requisitos de software, estos se conservan.

# *41 NOTAS SOBRE SEGURIDAD*

## RADIOGRAFÍAS 3D

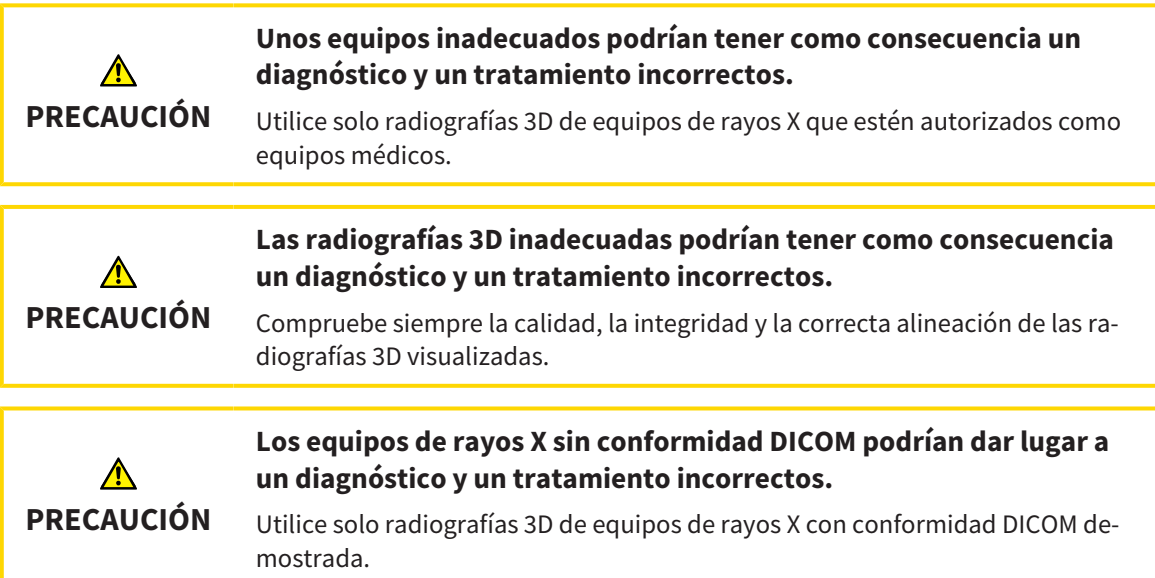

## CONDICIONES DE VISUALIZACIÓN

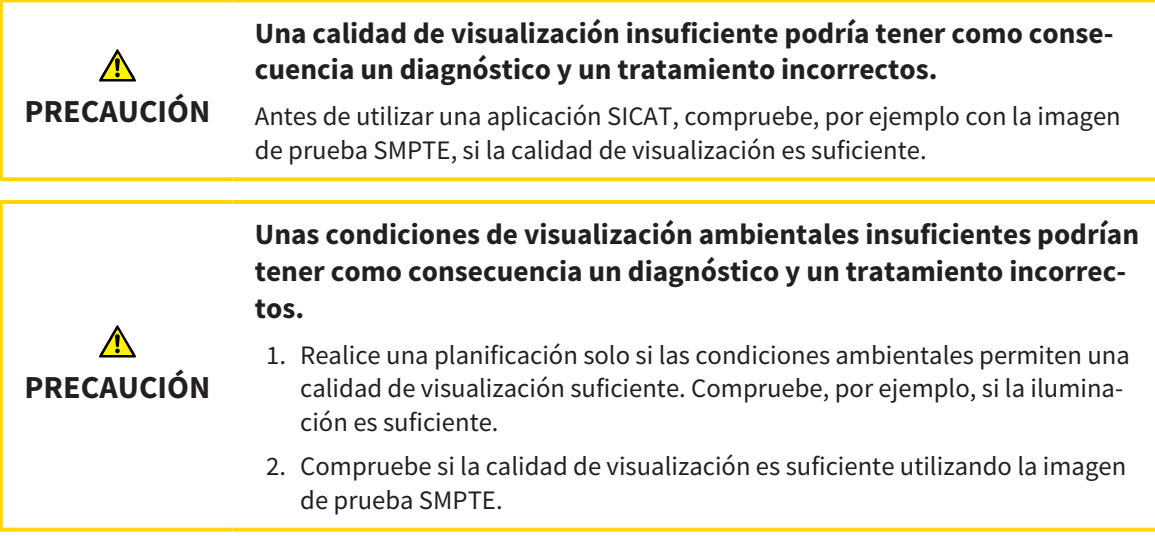

## GESTIÓN DE DATOS

**PRECAUCIÓN**

⚠

**Una asignación incorrecta del nombre del paciente o la radiografía 3D podría tener como consecuencia la confusión de radiografías de pacientes.**

Compruebe si la radiografía 3D, que debe importarse o ya está cargada en una aplicación SICAT, está asignada al nombre correcto del paciente y a la información correcta de la radiografía.

...................................

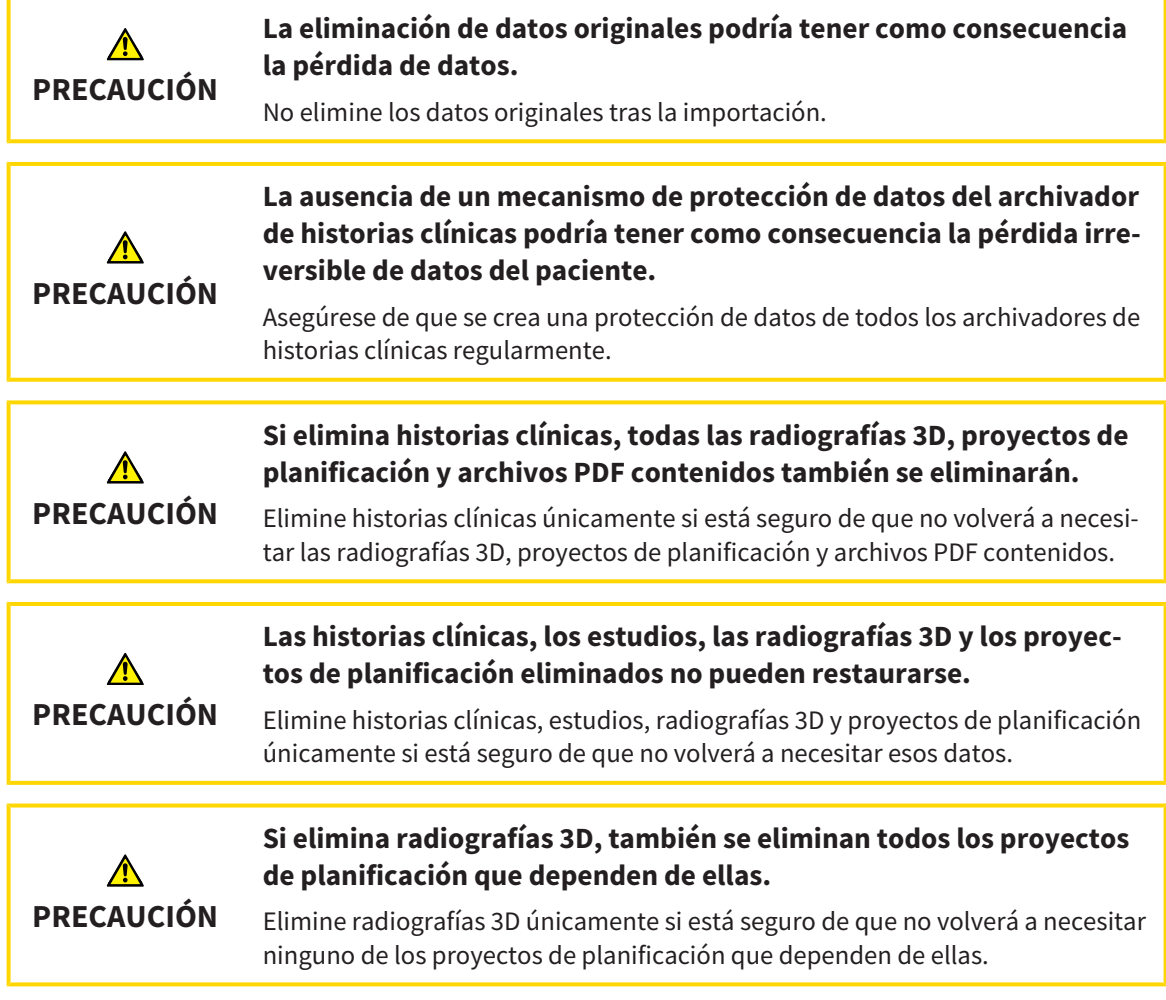

### RED

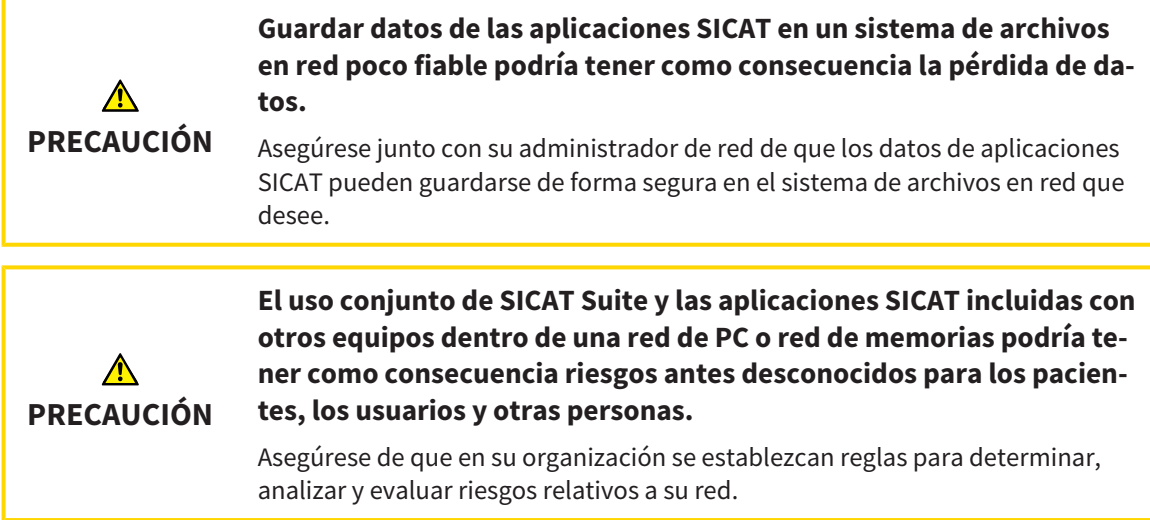

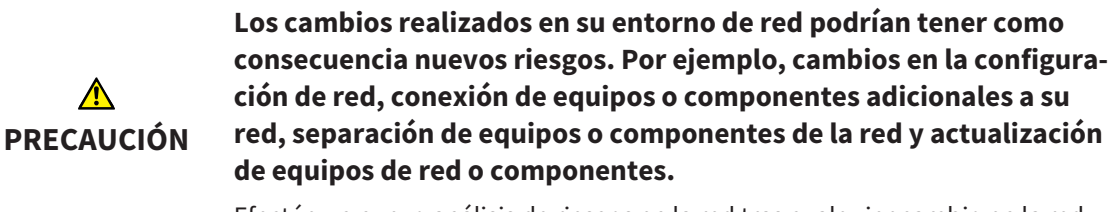

Efectúe un nuevo análisis de riesgos en la red tras cualquier cambio en la red.

### CUALIFICACIÓN DE LOS USUARIOS

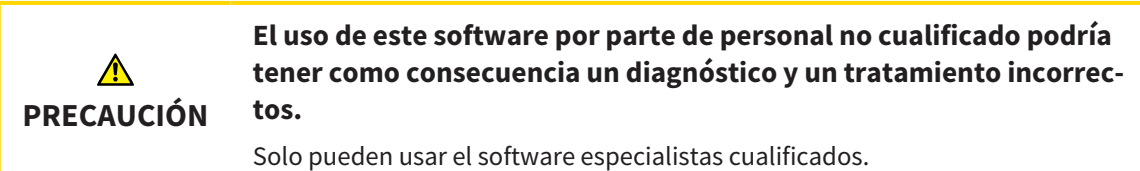

#### SEGURIDAD

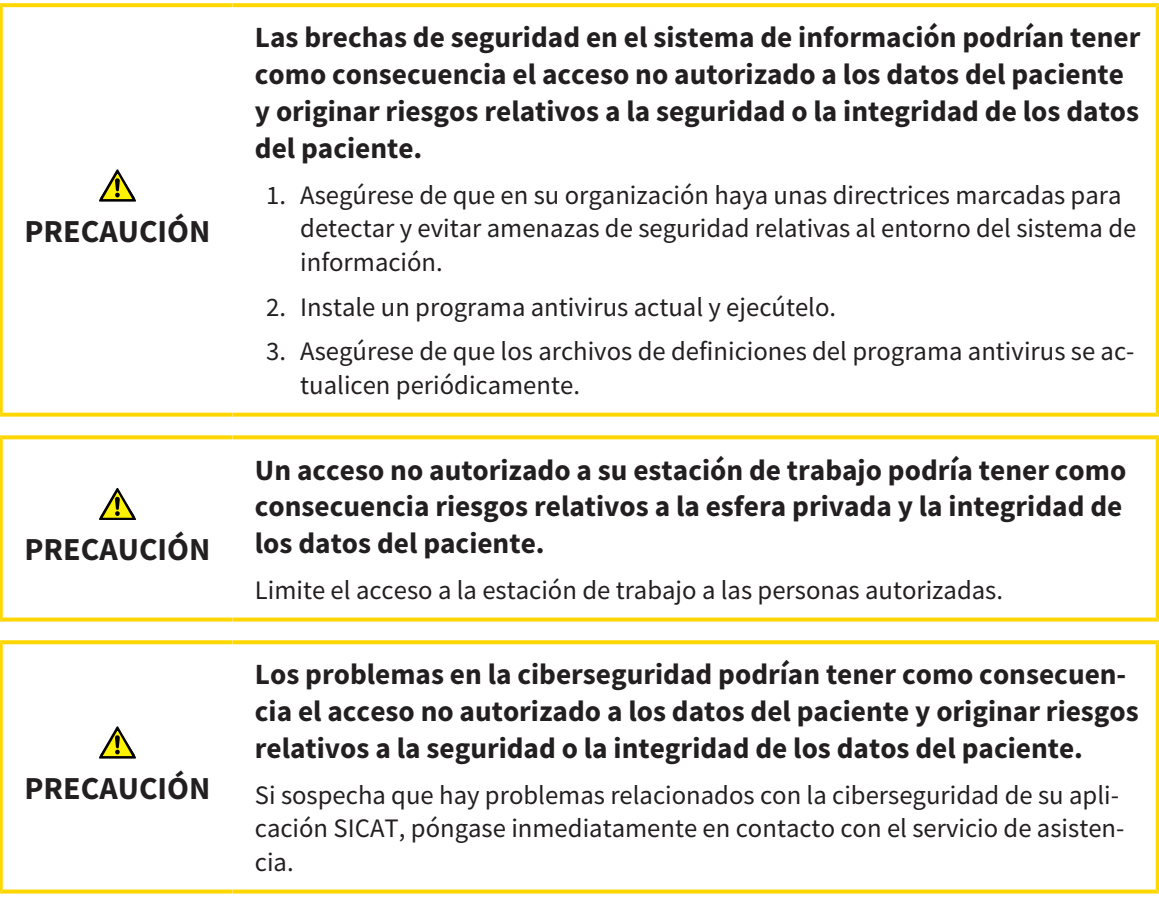

## INSTALACIÓN DEL SOFTWARE

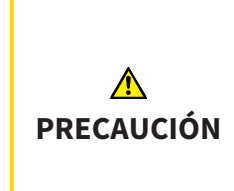

**Si se introducen modificaciones en el software, este podría no iniciarse o no funcionar de la manera prevista.**

- 1. No realice cambios en la instalación del software.
- 2. No elimine ni cambie ninguno de los componentes que se encuentran en la guía de la instalación del software.

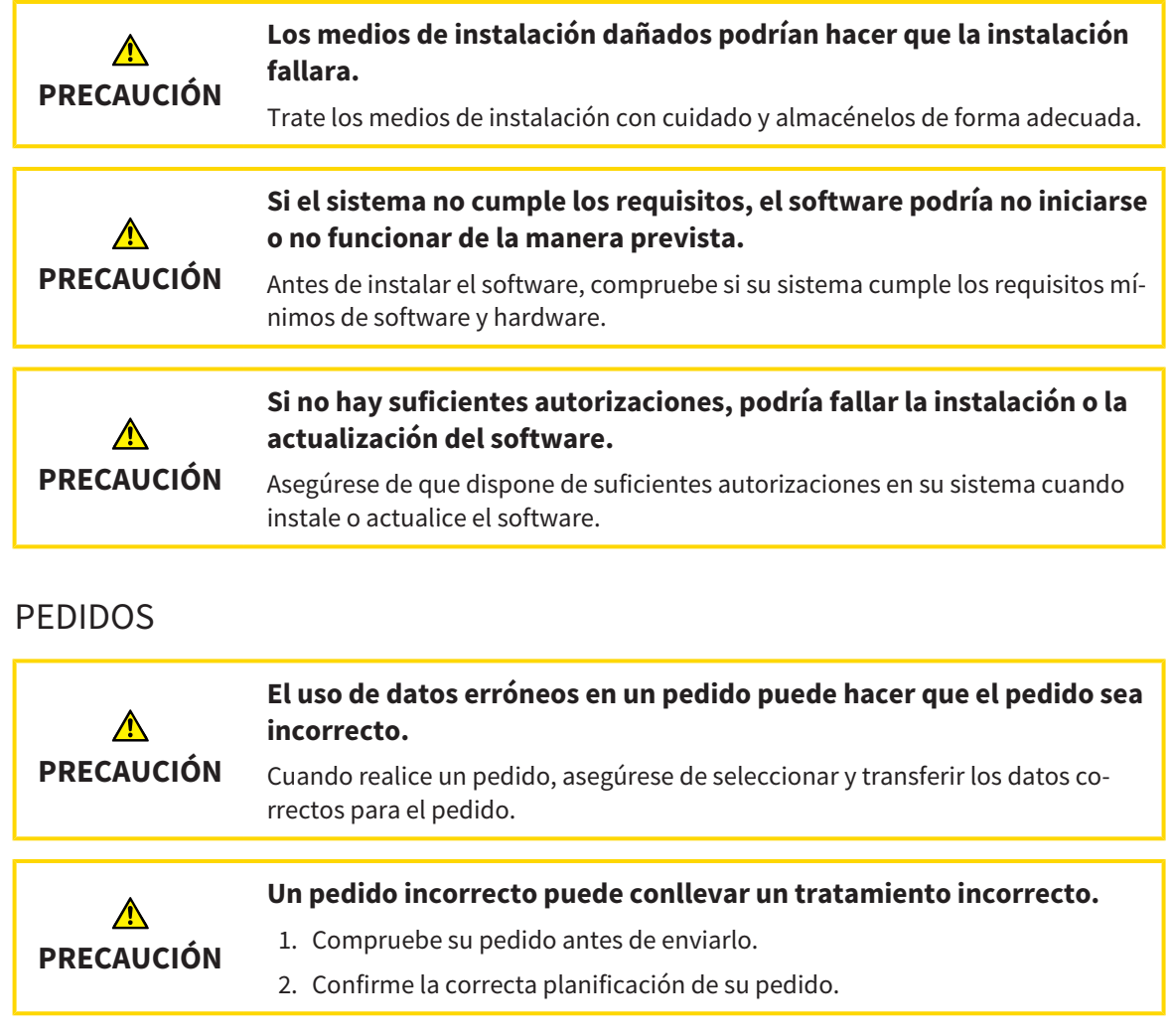

## IMPRESIONES ÓPTICAS

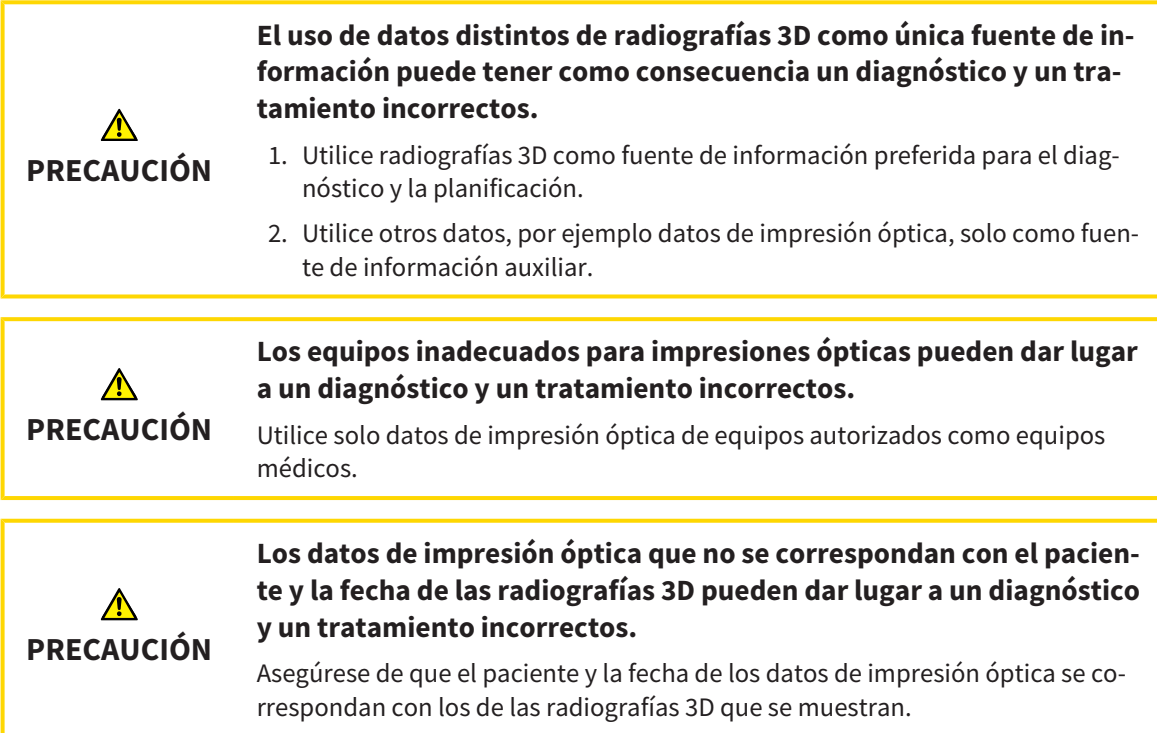

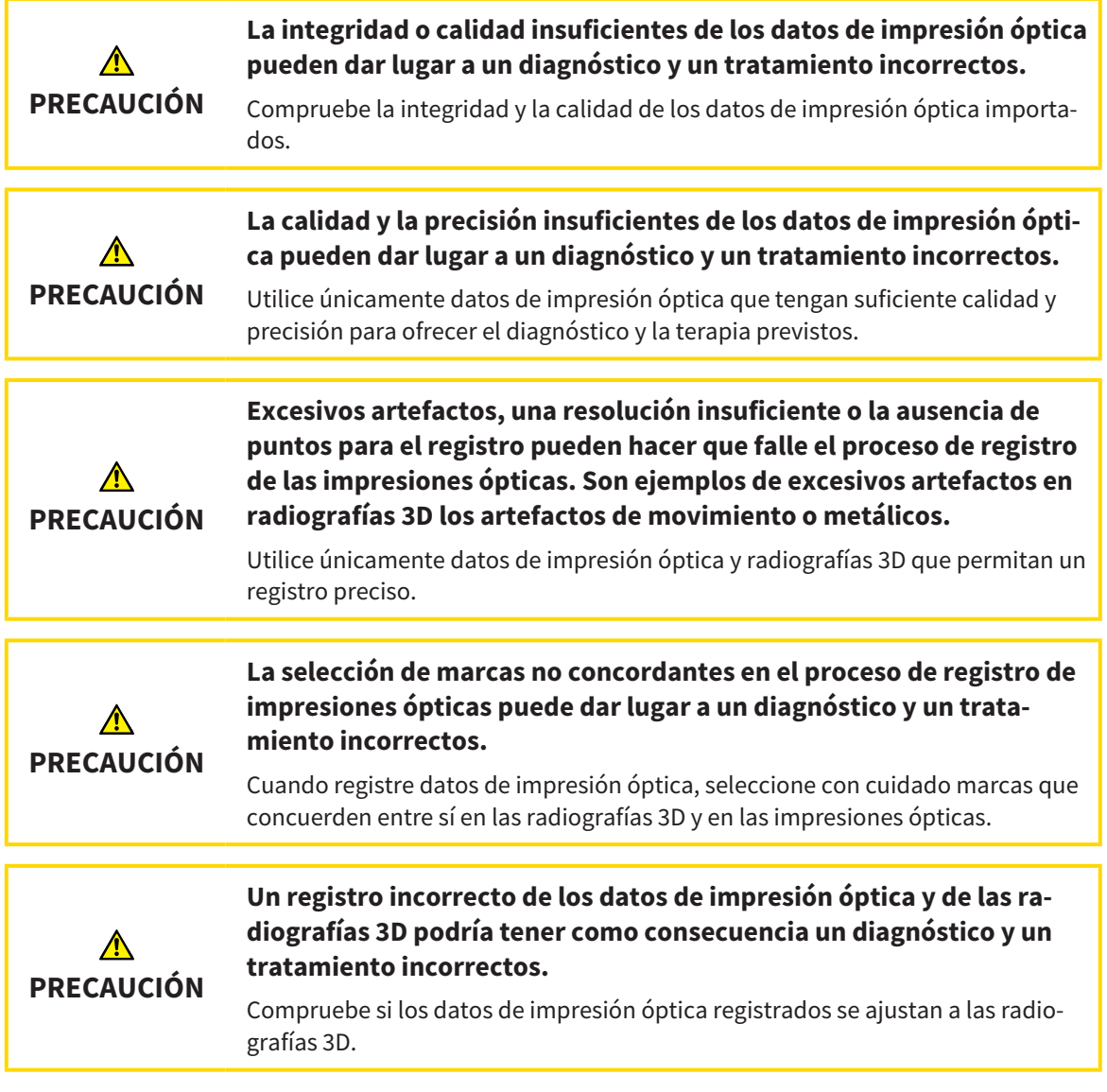

## SEGMENTACIÓN

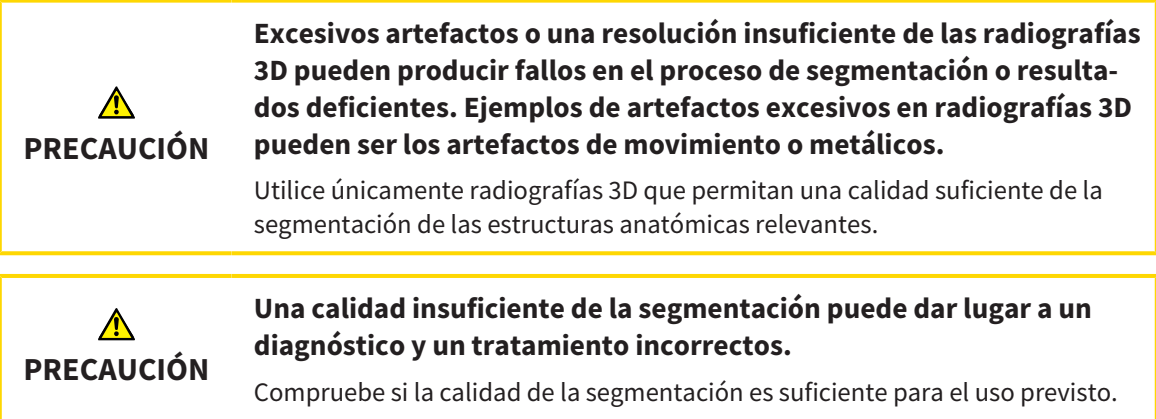

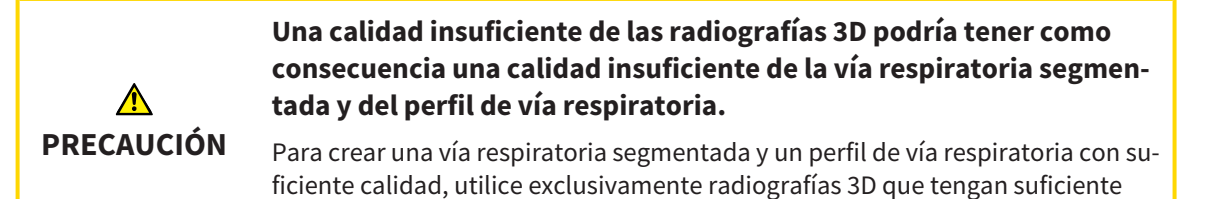

COMPARACIÓN DE LA VÍA RESPIRATORIA

calidad.

**El uso de datos incorrectos para la comparación de la vía respiratoria podría tener como consecuencia un diagnóstico y un tratamiento incorrectos.**

Cuando seleccione perfiles de vía respiratoria para la comparación de vía respiratoria, utilice el paciente correcto, las radiografías 3D correctas, los datos de segmentación correctos, el área en cuestión correcta y el tamaño correcto.

#### INFORMAR AL PACIENTE

**PRECAUCIÓN**

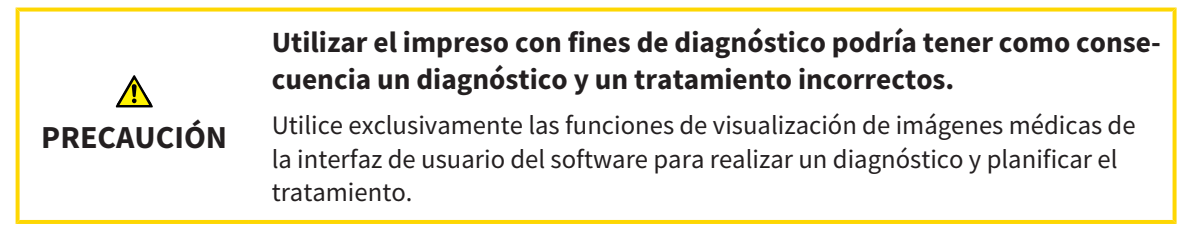

# *42 PRECISIÓN*

La siguiente tabla muestra los valores de precisión en todas las aplicaciones SICAT:

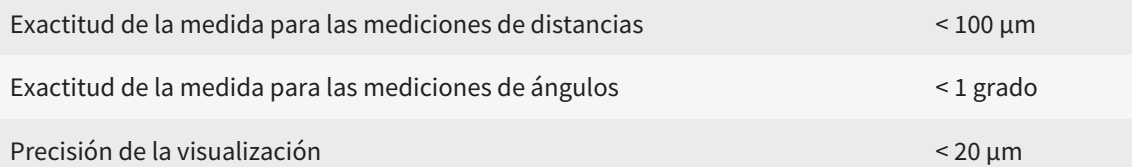

# *GLOSARIO*

#### <span id="page-462-2"></span>ADA

American Dental Association (Asociación Dental Americana)

#### Aplicación

Las aplicaciones SICAT son programas que pertenecen a SICAT Suite.

#### Archivador de historias clínicas

Un archivador de historias clínicas contiene historias clínicas. SICAT Suite guarda archivadores de historias clínicas en carpetas en un sistema de archivos local o un sistema de archivos en red.

#### Área de análisis de la vía respiratoria

El término "área de análisis de la vía respiratoria" designa la barra del área de trabajo Vía respiratoria que contiene las lecturas relevantes y el perfil de vía respiratoria.

#### Área de la vía respiratoria

El área de la vía respiratoria es la que se define en la ventana de segmentación mediante los puntos de referencia anatómicos y la medida lateral.

#### Barra de exploración

La barra de exploración situada en la parte superior de SICAT Suite contiene los símbolos más importantes de SICAT Suite. Si una historia clínica está activa, la barra de exploración permite cambiar entre la historia clínica y diferentes aplicaciones.

#### Codificación de color

La codificación de color aclara el tamaño de las secciones transversales de la vía respiratoria mediante diferencias de color.

#### Comparación de la vía respiratoria

La comparación de la vía respiratoria confronta dos vías respiratorias segmentadas en vistas 3D. Esta confrontación le permite comparar entre la posición sin tratar y la posición terapéutica del maxilar inferior. De este modo puede evaluar las repercusiones de una férula terapéutica.

#### Estudio

Un estudio consta de una radiografía 3D y el correspondiente proyecto de planificación.

#### <span id="page-462-1"></span>FDI

Fédération Dentaire Internationale, Federación Dental Internacional

#### Historia clínica

Una historia clínica contiene todas las radiografías 3D y proyectos de planificación relativos a un determinado paciente. SICAT Suite guarda las historias clínicas en archivadores de historias clínicas.

#### <span id="page-462-0"></span>Hub

Una memoria externa que hace las veces de servidor y permite el intercambio de datos entre distintos dispositivos en una red local.

#### Impresiones ópticas

Una impresión óptica es el resultado de una adquisición superficial 3D de dientes, materiales de impresión o modelos de yeso.

#### Juego de datos de referencia

El juego de datos de referencia es un juego de datos que contiene una vía respiratoria segmentada y que actualmente no está abierto en SICAT Air. El motivo de diferenciar entre el juego de datos abierto y el juego de datos de referencia es que SICAT Air solamente puede abrir una radiografía 3D.

#### Marco

En la vista 3D, los marcos muestran las posiciones de las vistas de corte 2D.

#### Perfil de vía respiratoria

Designa el diagrama 2D que representa las secciones transversales a lo largo de la vía respiratoria segmentada.

#### Portal SICAT

El portal SICAT es una página de Internet en la que puede pedir, entre otros elementos, férulas a SICAT.

#### Posición terapéutica

Posición terapéutica significa que el maxilar inferior del paciente se encuentra en protrusión durante la radiografía 3D, con los espacios estrechos de la vía respiratoria reducidos.

#### Proyecto de planificación

Un proyecto de planificación se compone de datos de planificación de una aplicación SICAT basados en una radiografía 3D.

#### Radiografía 3D

Una radiografía 3D es una radiografía volumétrica.

#### Retículos

Los retículos son líneas de corte con otras vistas de corte.

#### Segmentación

La segmentación es un procedimiento mediante el cual el software separa determinadas áreas del volumen.

#### Sin tratar

Sin tratar significa que el maxilar inferior del paciente se encuentra en oclusión durante la radiografía 3D.

#### SIXD

Formato de archivo para intercambiar impresiones ópticas.

#### <span id="page-463-0"></span>SMPTE

Society of Motion Picture and Television Engineers (sociedad de ingenieros cinematográficos y de televisión)

#### SSI

Formato de archivo para intercambiar impresiones ópticas.

#### STL

Surface Tessellation Language, formato de archivo estándar para intercambiar datos de malla que pueden contener, por ejemplo, impresiones ópticas.

Superficie de corte más pequeña

La superficie de corte más pequeña es el lugar de la vía respiratoria que presenta la sección transversal más pequeña.

#### Ventana de notificación

La ventana de notificación muestra, en el margen inferior derecho de la pantalla, mensajes sobre procesos terminados.

#### Vía respiratoria

El término "vía respiratoria" designa el objeto que SICAT Air crea durante la segmentación. Se trata de la parte superior de la vía respiratoria que es relevante en SICAT Air.

# *ÍNDICE ALFABÉTICO*

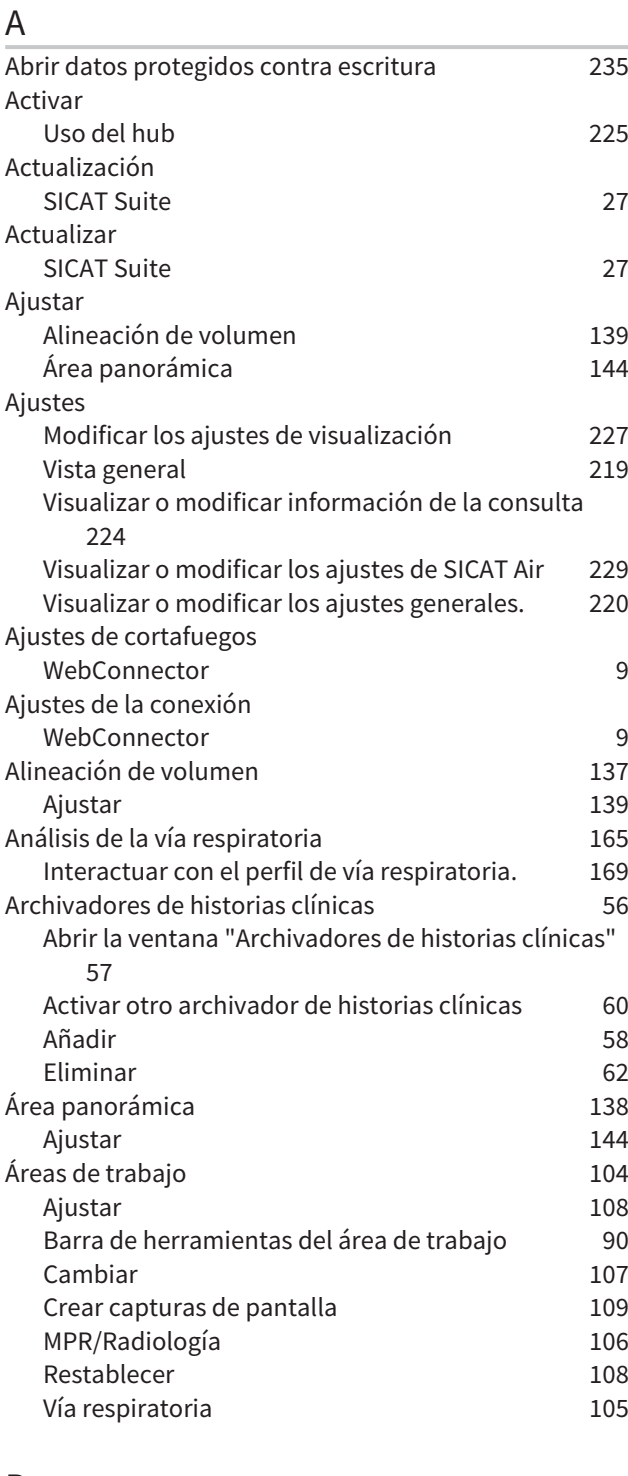

## B

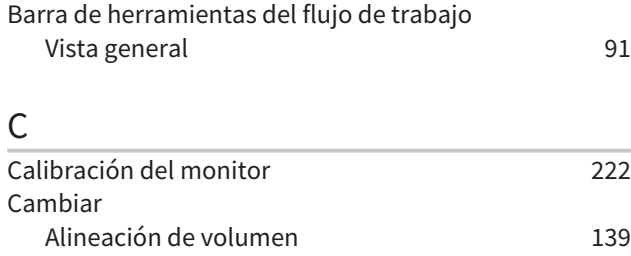

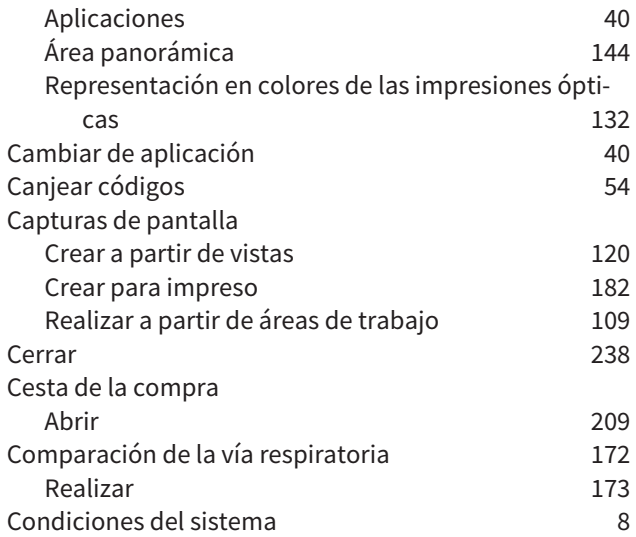

#### D

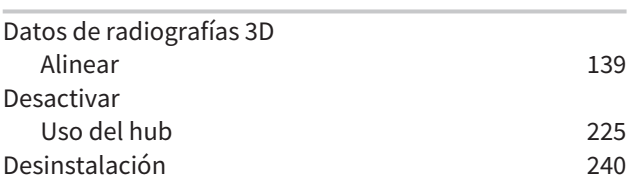

## E

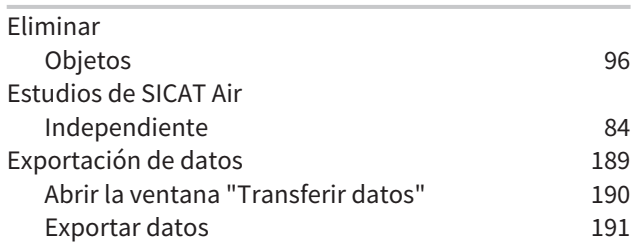

#### F

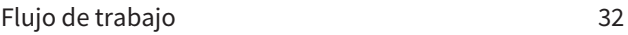

### H

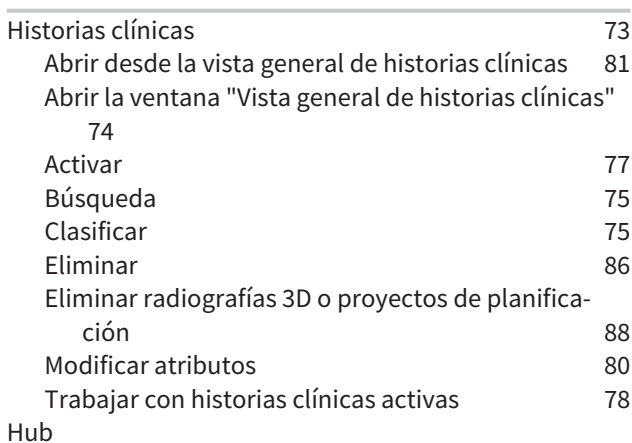

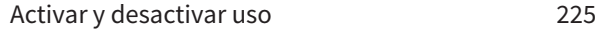

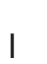

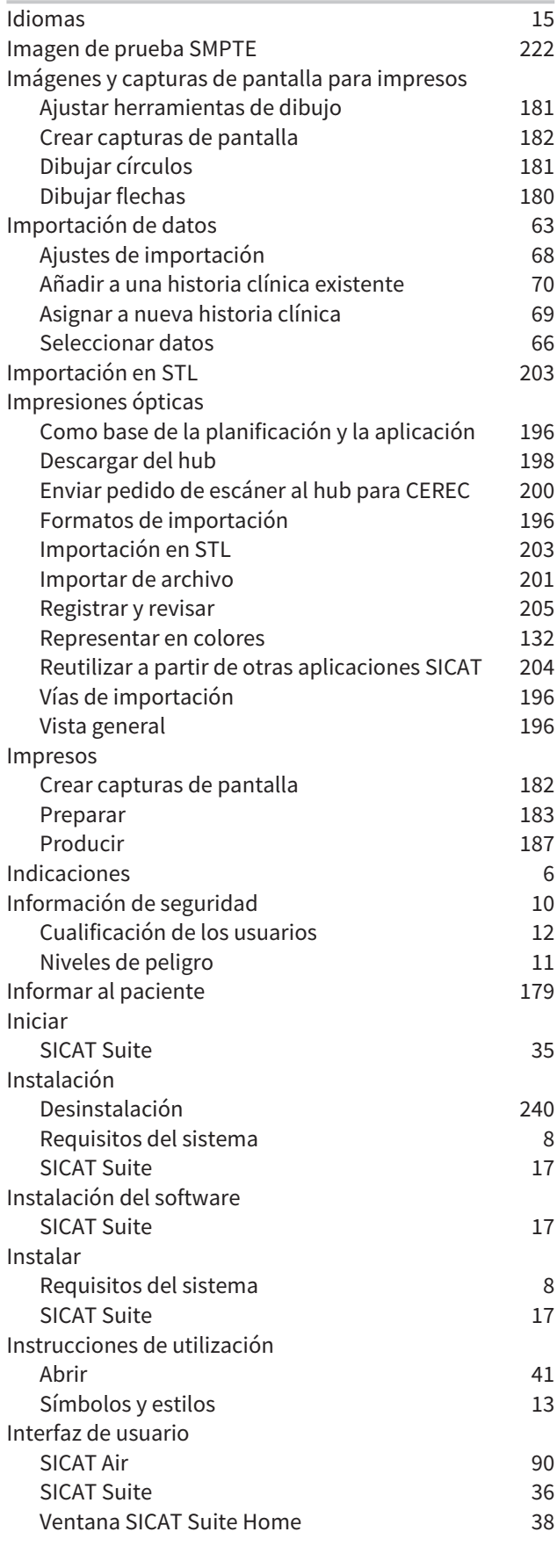

## L

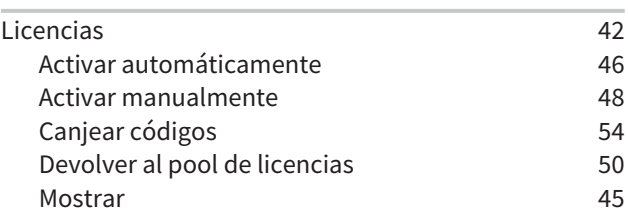

### M

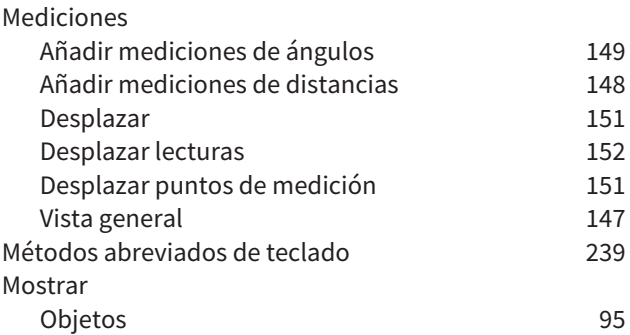

## O

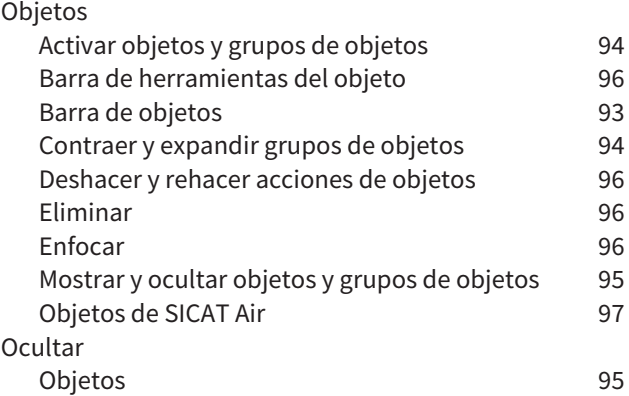

## P

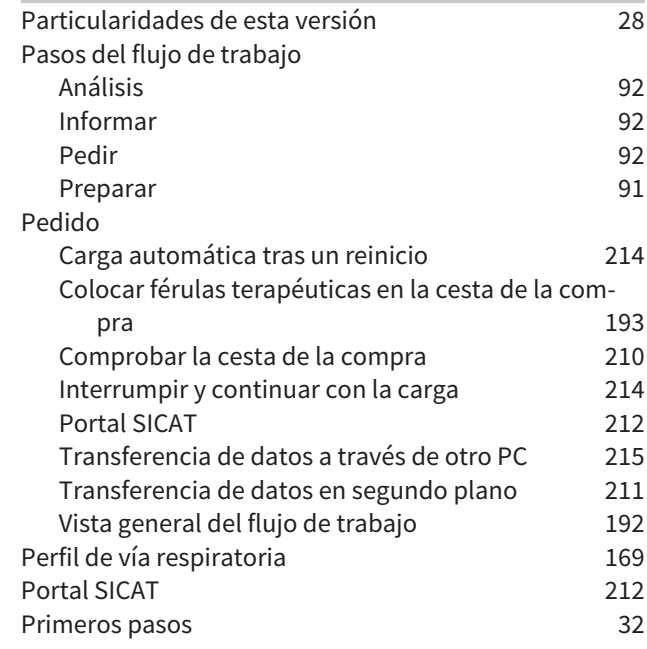

## R

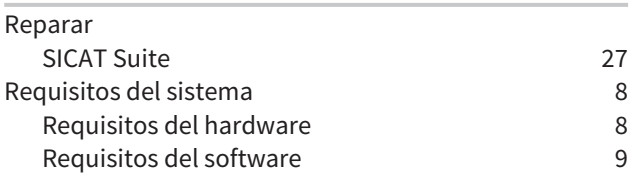

## S

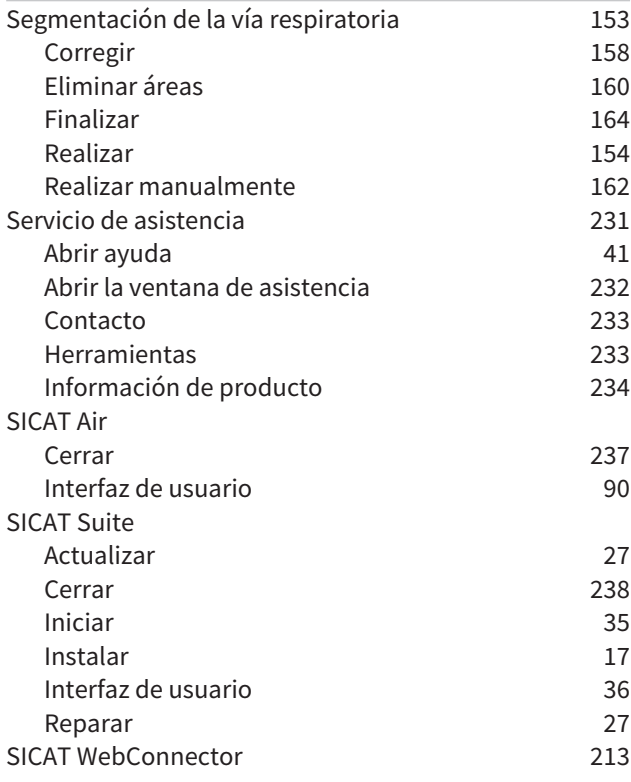

## U

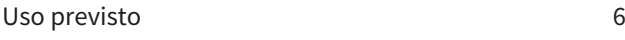

## V

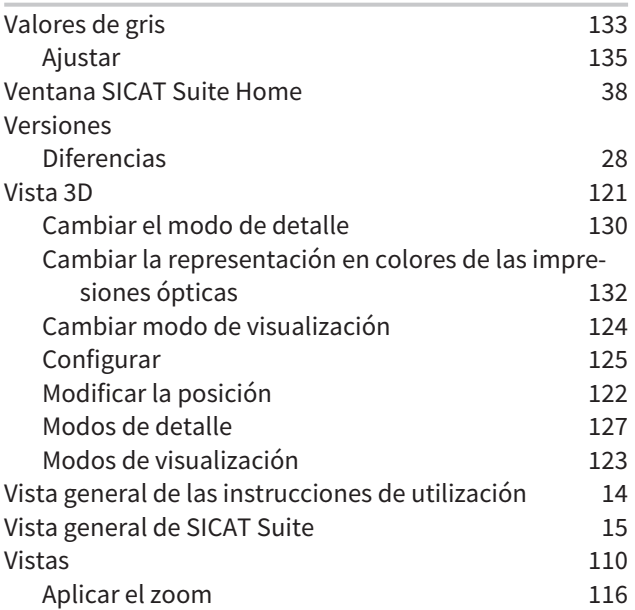

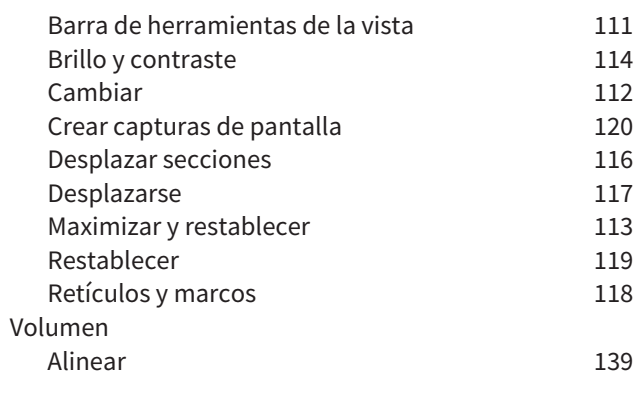

## W

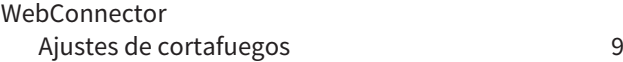

# *43 EXPLICACIÓN SOBRE LAS IDENTIFICACIONES*

## SÍMBOLOS

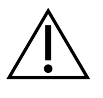

¡Atención! Observe la documentación de acompañamiento.

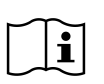

Observe las instrucciones de utilización.

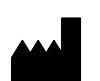

Fabricante

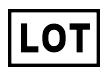

Código de lote

C  $\epsilon$ 0197 Sello CE, incluyendo el número del organismo citado TÜV Rheinland LGA Products GmbH, Tillystraße 2, 90431 Nürnberg

## CÓDIGO DEL LOTE DEL SOFTWARE

El código del lote del software que se muestra en el software. Encontrará información sobre ello en *[In](#page-447-1)[formación \[](#page-447-1)*[▶](#page-447-1)*[Página 234 - Standalone\]](#page-447-1)*.

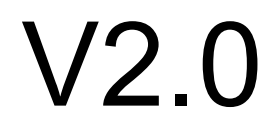

## CÓDIGO DEL LOTE DEL MEDIO DE INSTALACIÓN SICAT

El código del lote del medio de instalación SICAT (si está disponible) que se halla estampado en el medio de instalación SICAT.

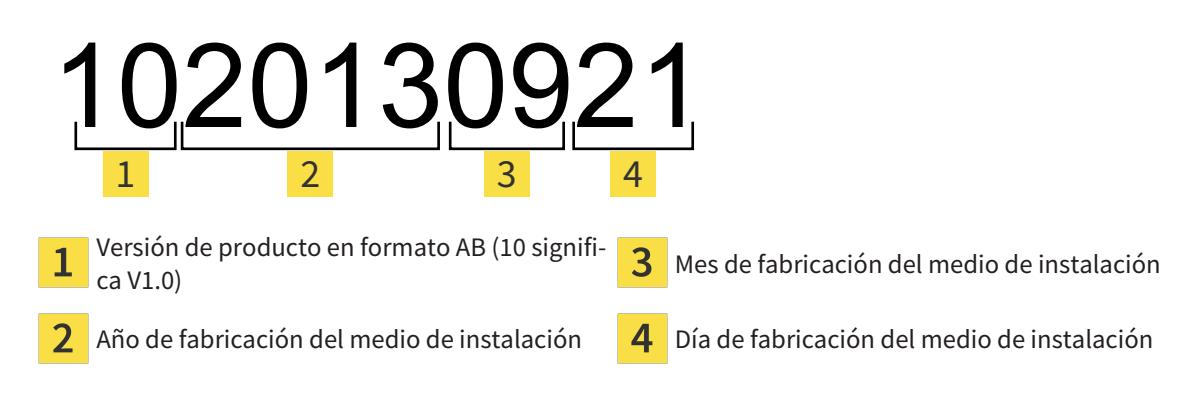
$\overline{2}$ 

## FECHA DE FABRICACIÓN

La fecha de fabricación del software puede consultarse a partir del número estructurado que se muestra en el software. Encontrará información sobre ello en *[Información \[](#page-447-0)*[▶](#page-447-0)*[Página 234 - Standalone\]](#page-447-0)*.

Ejemplo de un número estructurado:

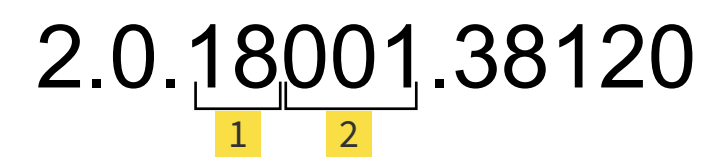

Año de fabricación del software (18 significa 2018)  $\mathbf{1}$ 

Día de fabricación del software (001 significa 1 de enero)

El año de fabricación del medio de instalación SICAT puede consultarse en el código del lote del medio de instalación SICAT.

#### **FECHA: 2019-06-12**

# *CONTACTO*

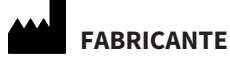

## **SICAT GMBH & CO. KG**

BRUNNENALLEE 6 53177 BONN, ALEMANIA [WWW.SICAT.COM](http://www.sicat.com)

 $CE_{0197}$ 

REFERENCIA: 6563477 N.º DE MODIFICACIÓN: 127773 ID DE DOCUMENTO: DHNO10IFU005

#### **SERVICIO DE ASISTENCIA LOCAL**

[WWW.SICAT.COM/SUITESUPPORT](http://www.sicat.com/suitesupport)

## © 2019 SICAT GmbH & Co. KG

Todos los derechos reservados. Queda prohibida la copia total o parcial de estas instrucciones de utilización o su traducción sin la autorización por escrito de SICAT.

En el momento de su publicación, la información de este documento era correcta, pero puede sufrir modificaciones sin previo aviso.

### © 2019 Dentsply Sirona

Todos los derechos reservados. Algunas capturas de pantalla de estas instrucciones de utilización muestran partes de la interfaz de usuario del software Sidexis 4 de Dentsply Sirona.

Todos los productos, marcas y logos citados o mostrados son propiedad del titular legal correspondiente.

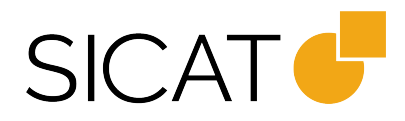